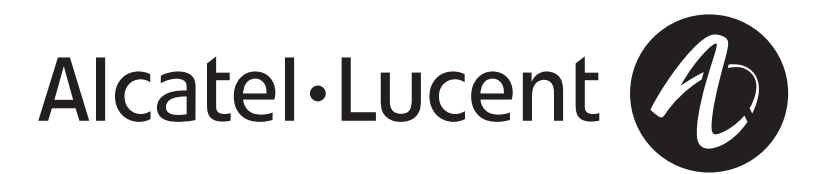

# **Alcatel-Lucent Security Management Server (SMS)**

Release 9.4

Reports, Alarms, and Logs Guide

260-100-019R9.4 Issue 1 June 2009 Alcatel, Lucent, Alcatel-Lucent and the Alcatel-Lucent logo are trademarks of Alcatel-Lucent. All other trademarks are the property of their respective owners.

The information presented is subject to change without notice. Alcatel-Lucent assumes no responsibility for inaccuracies contained herein.

Copyright © 2009 Alcatel-Lucent. All Rights Reserved.

# Contents

# **About this information product**

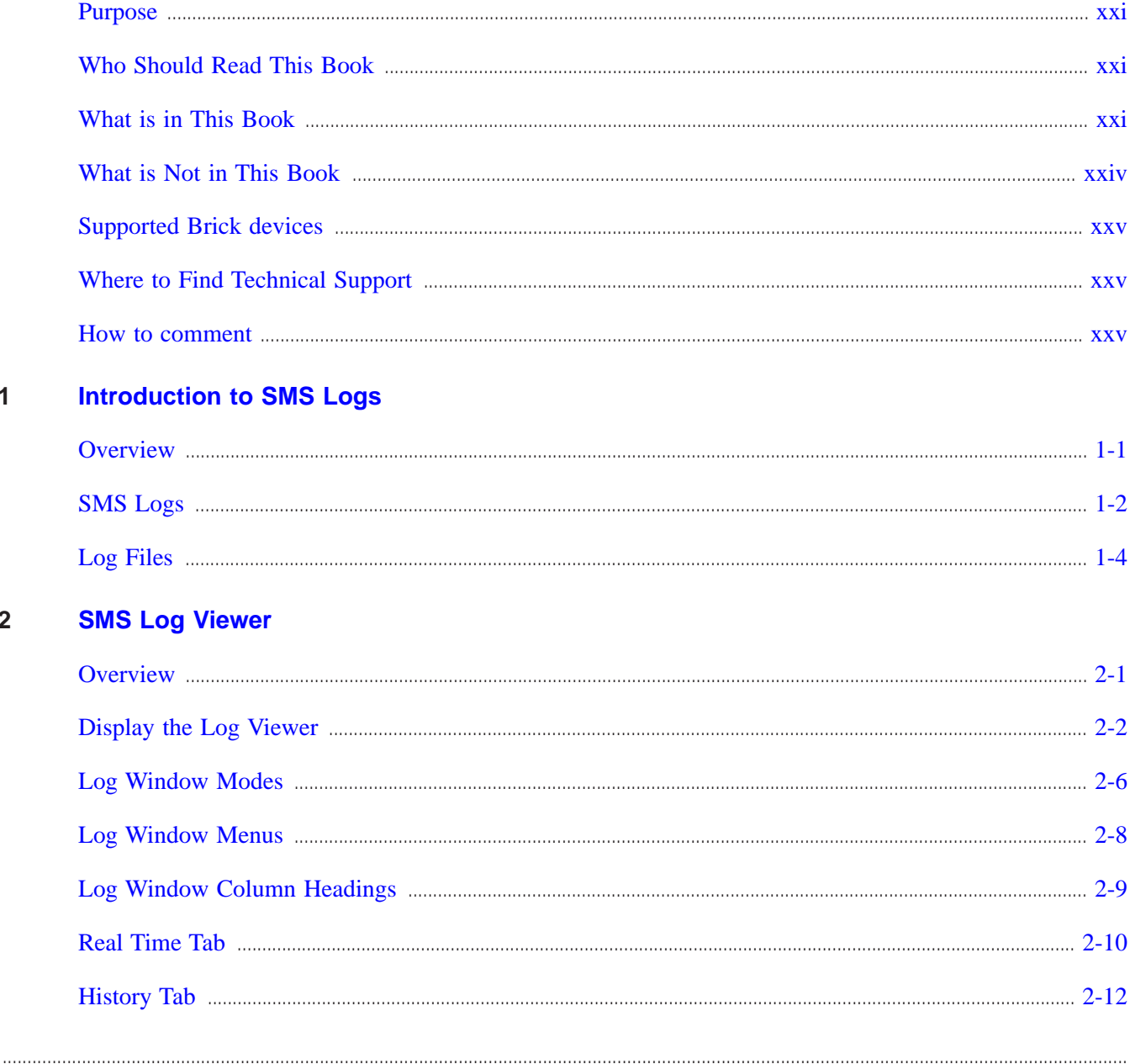

 $\overline{1}$ 

 $\overline{\mathbf{2}}$ 

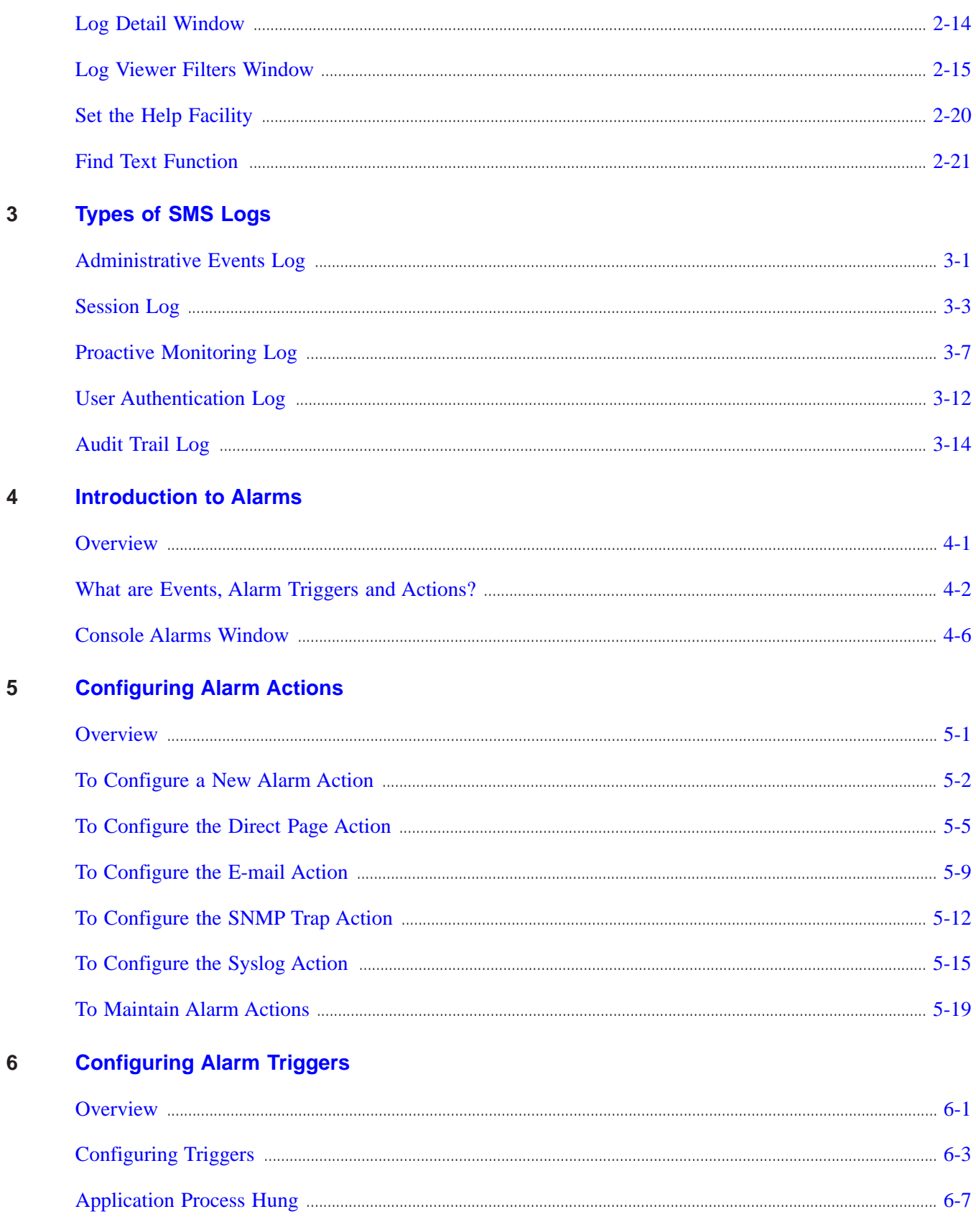

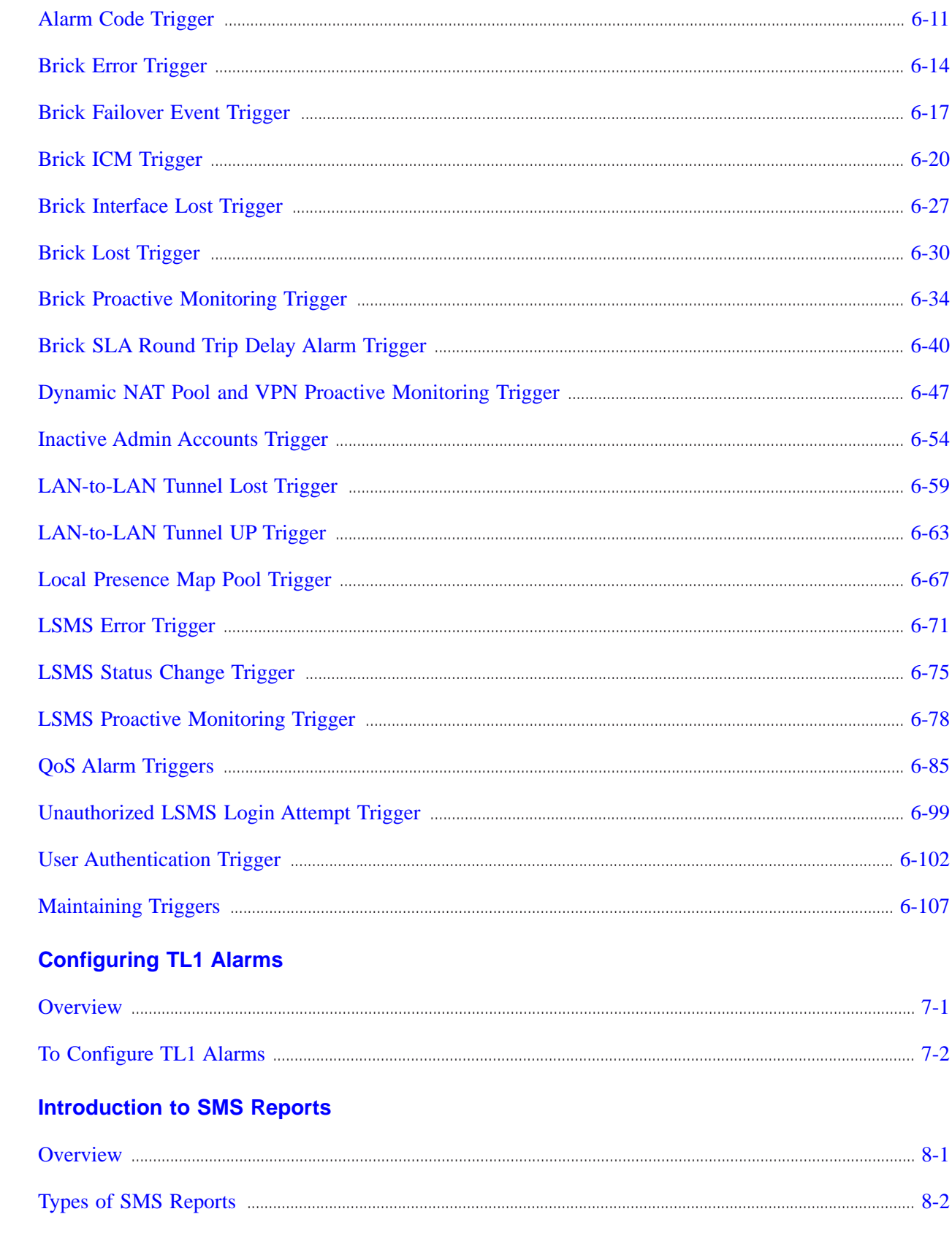

 $\overline{7}$ 

 $\boldsymbol{8}$ 

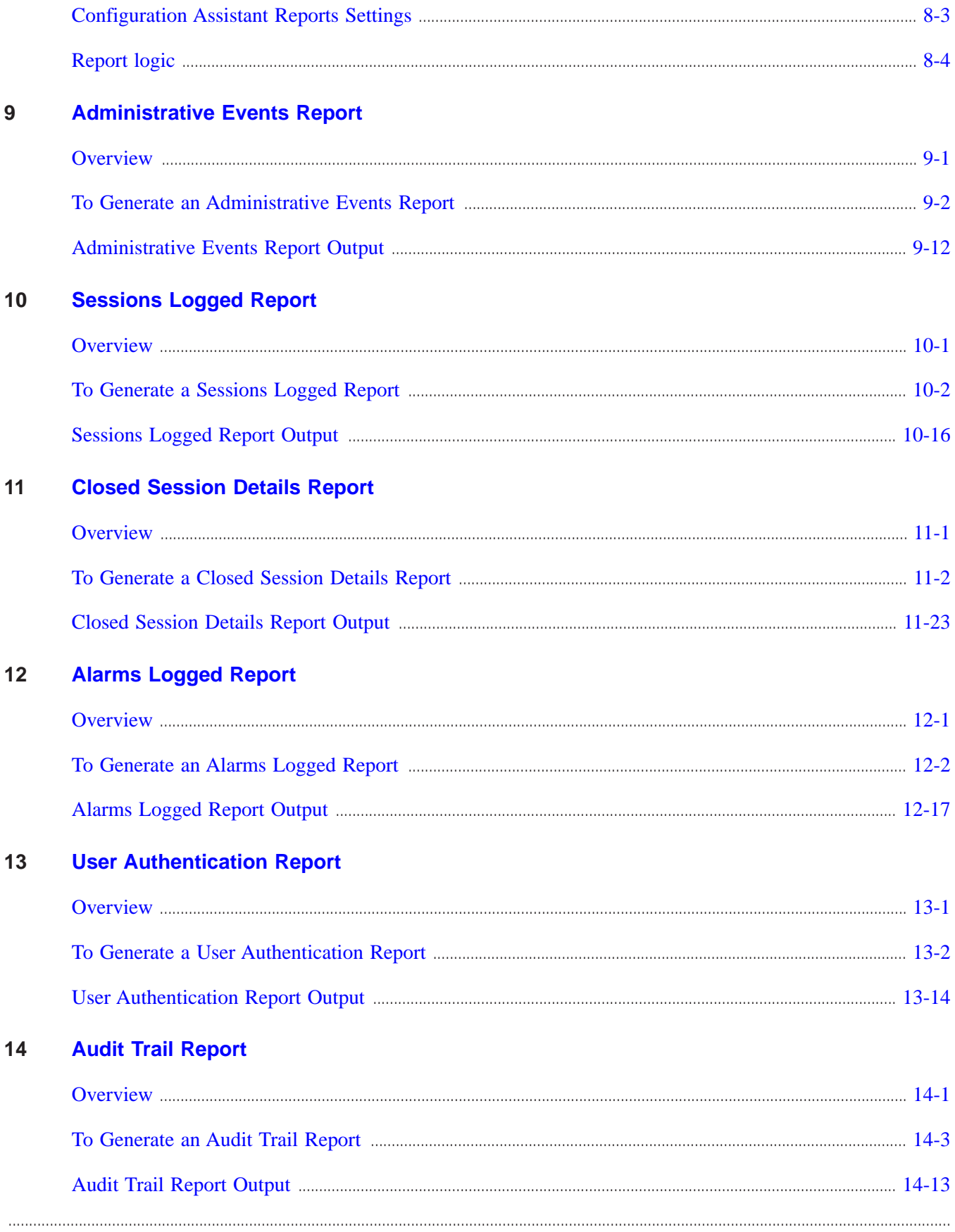

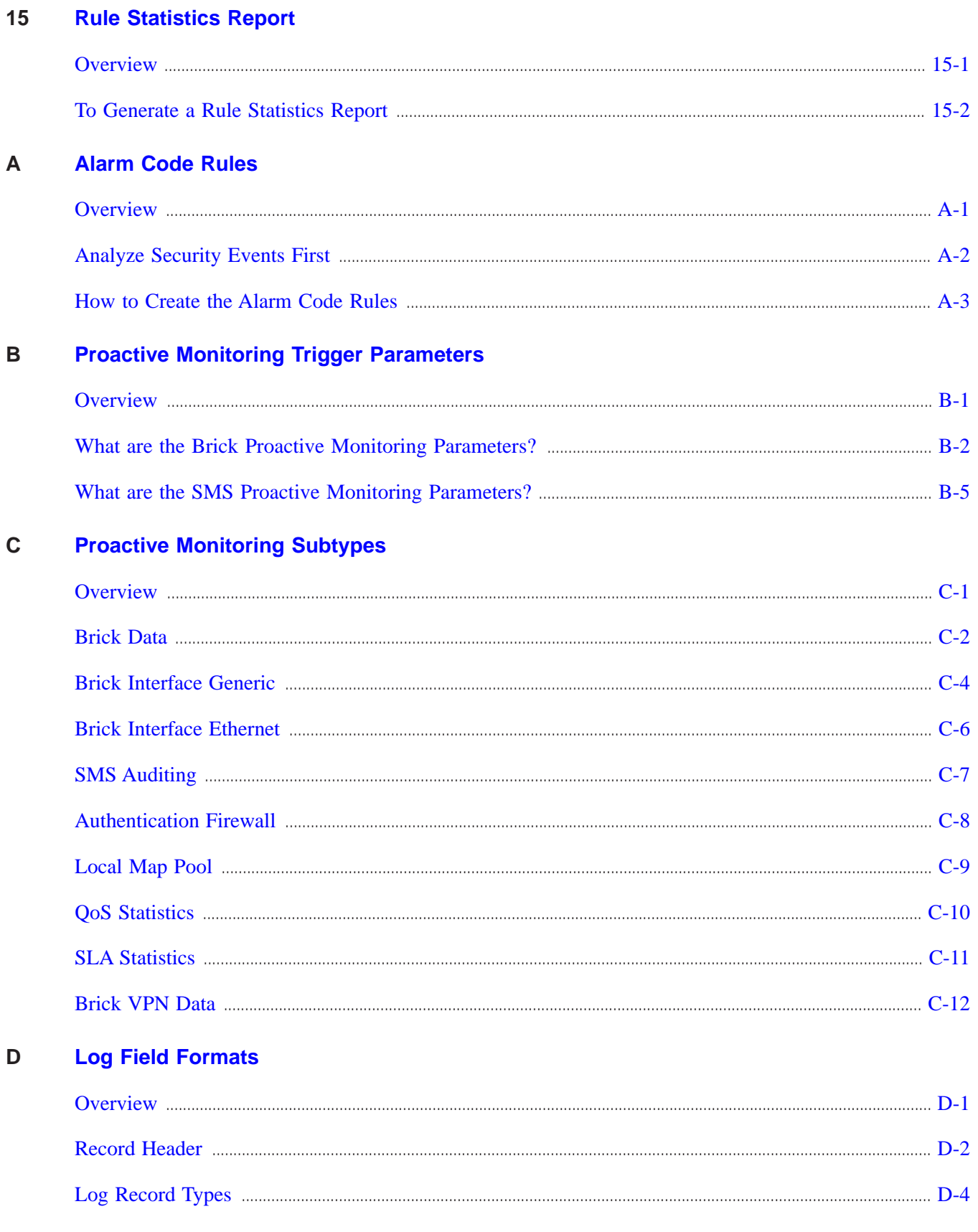

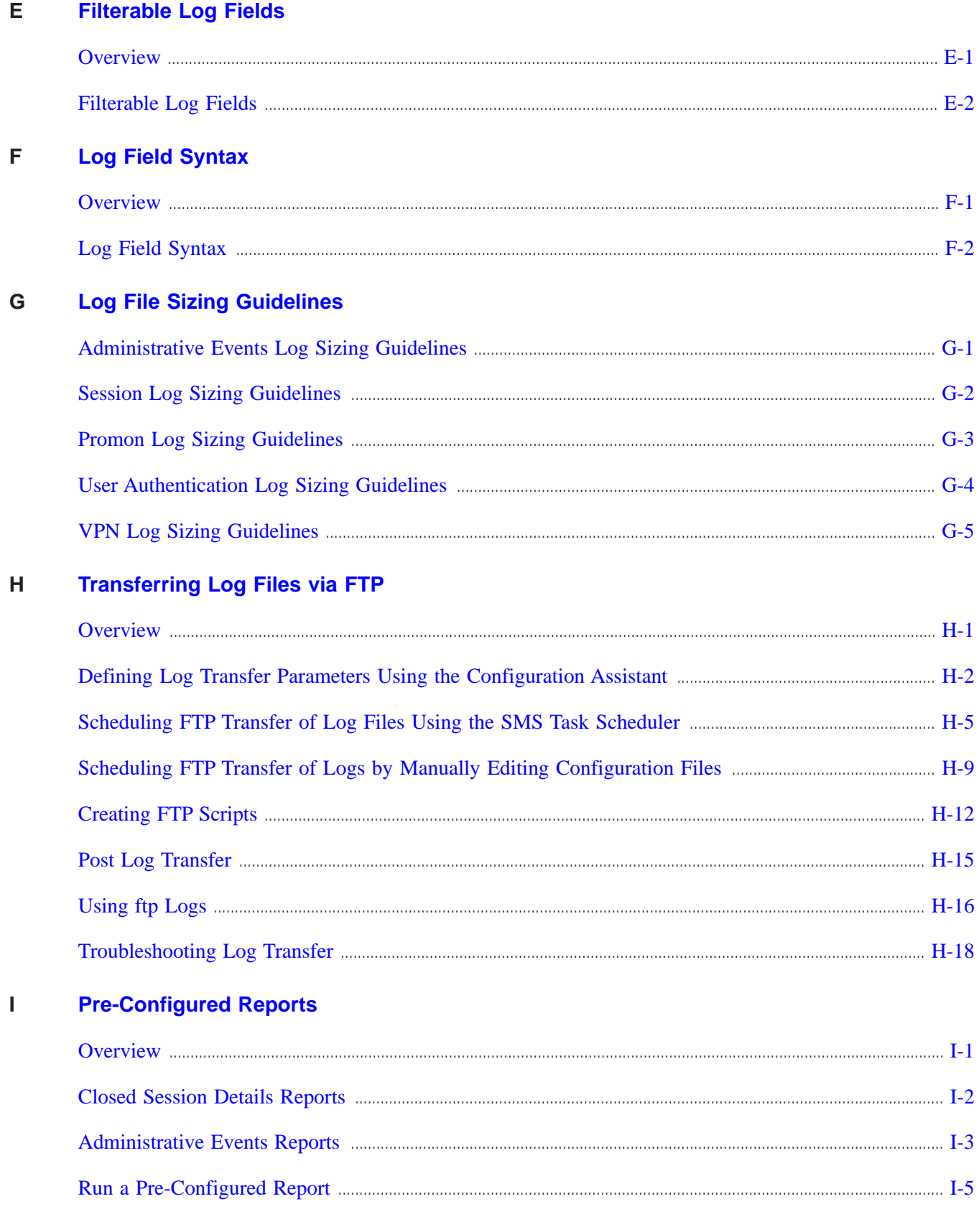

**Index** 

# List of tables

### About this information product

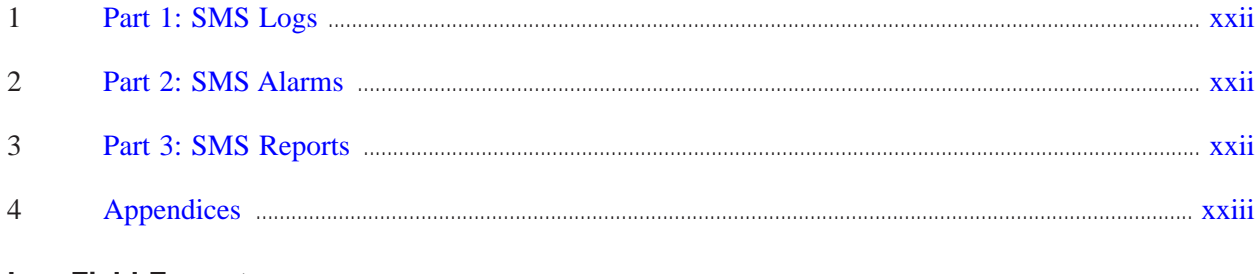

#### **Log Field Formats** D

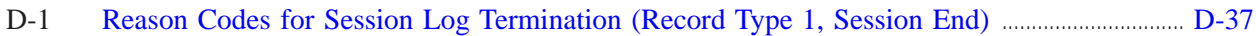

# List of figures

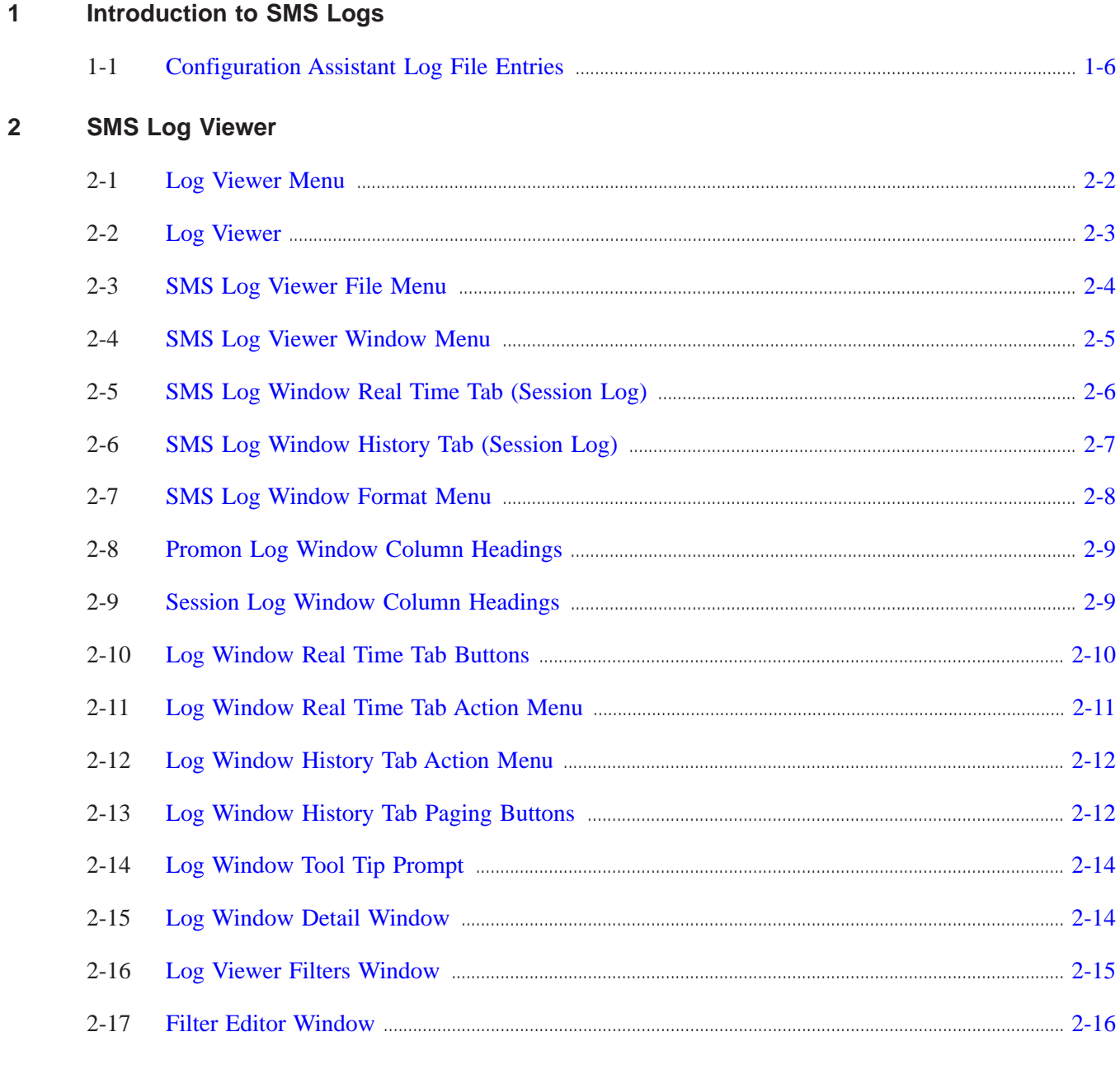

#### List of figures

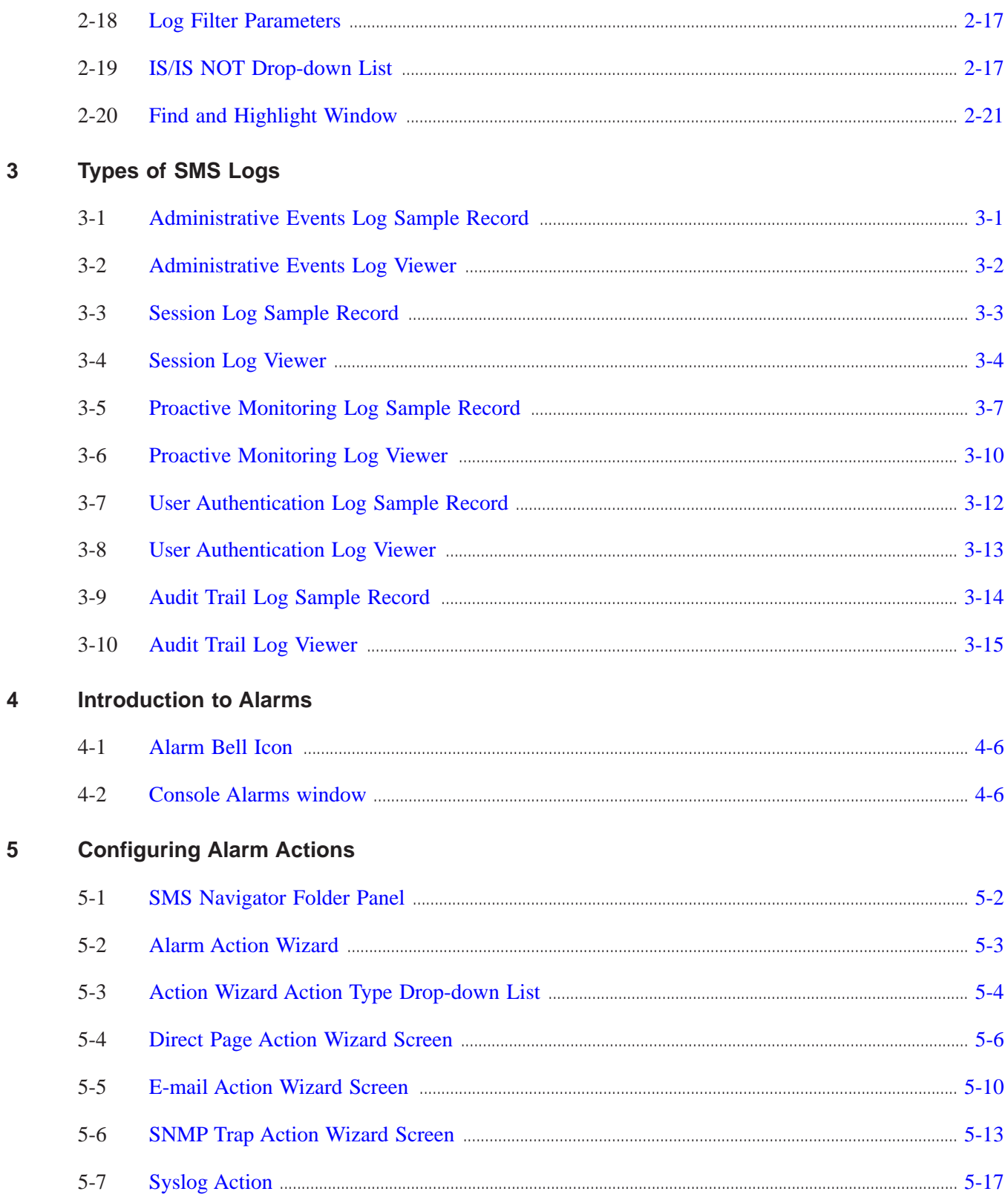

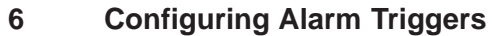

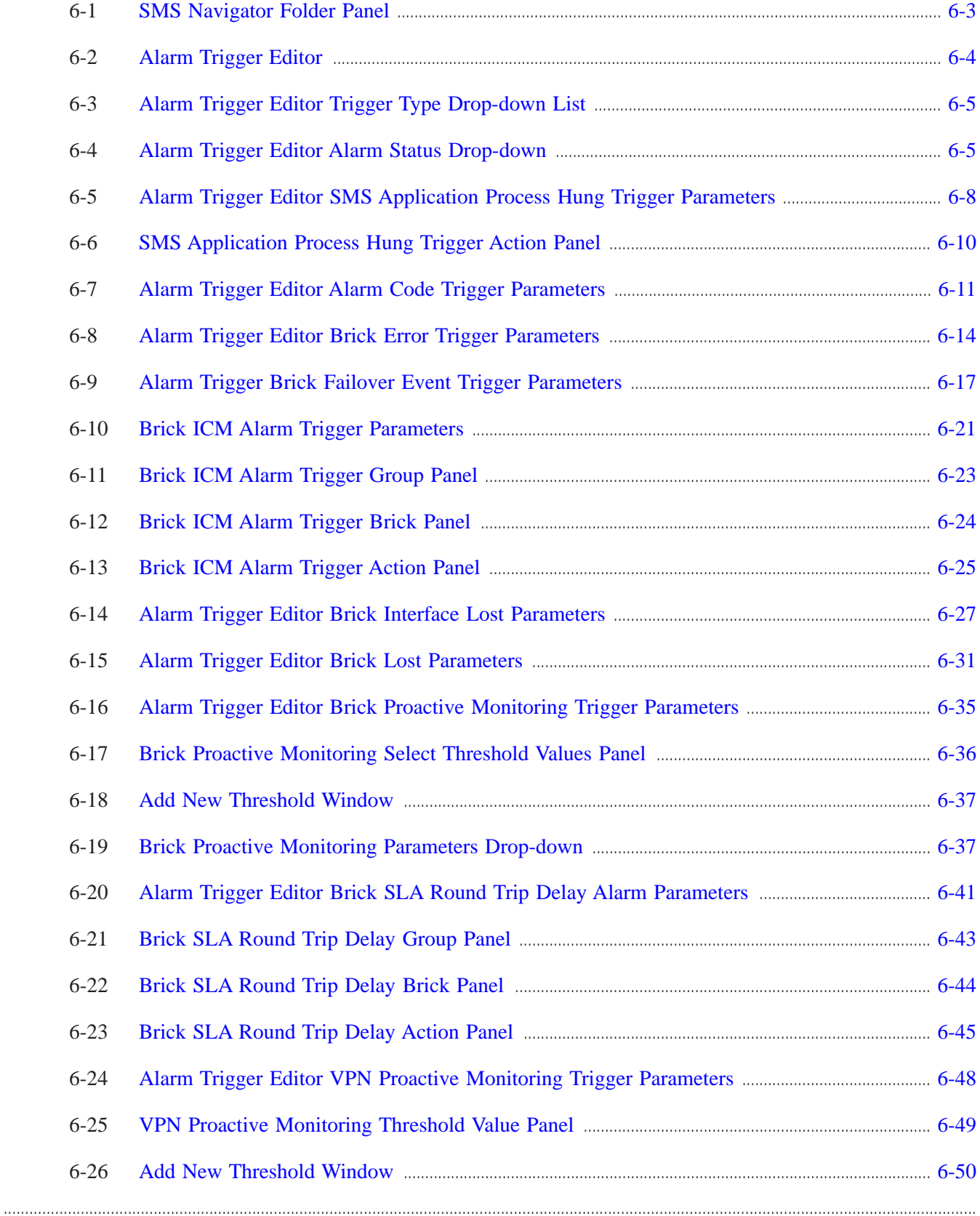

#### List of figures

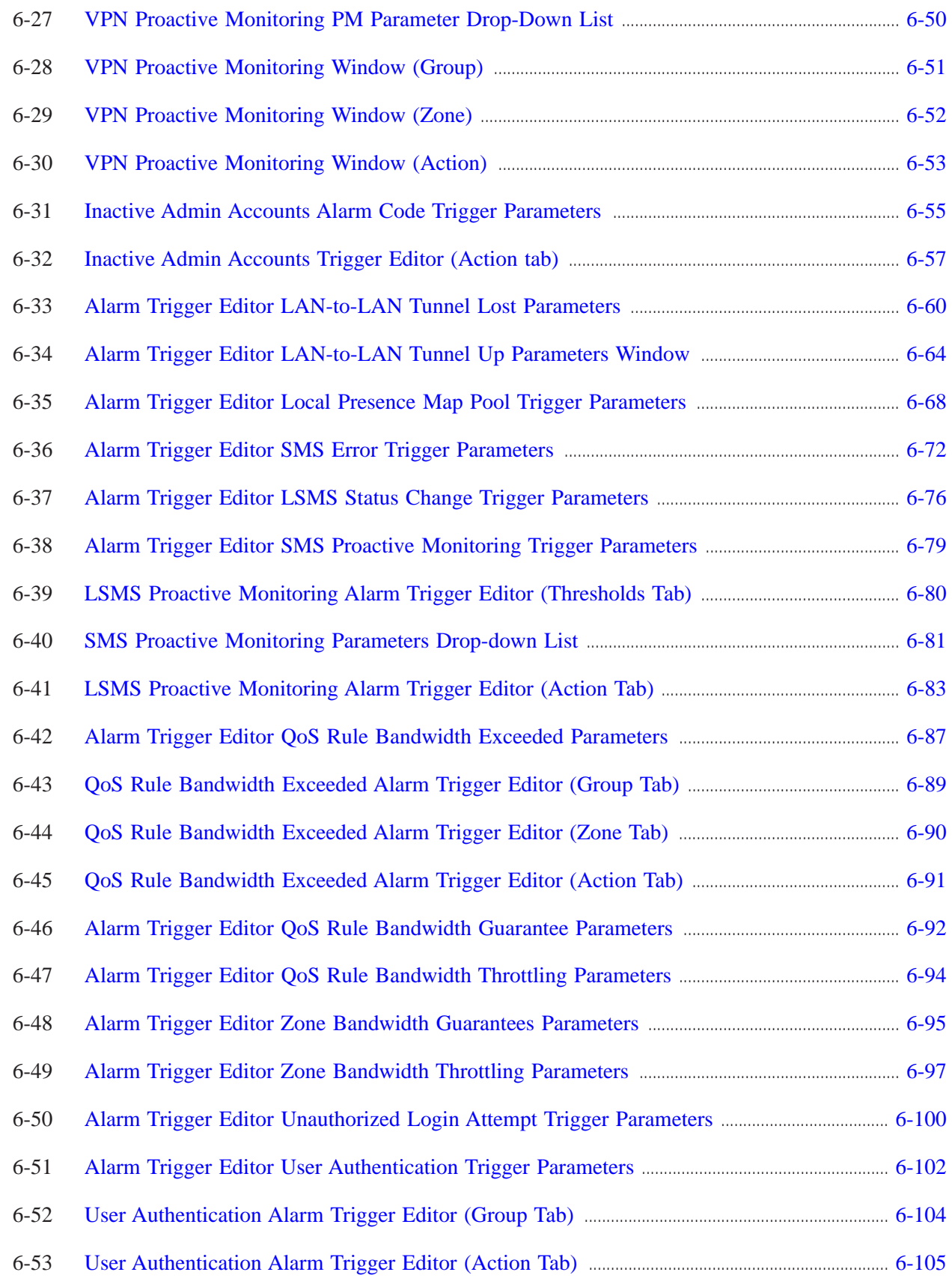

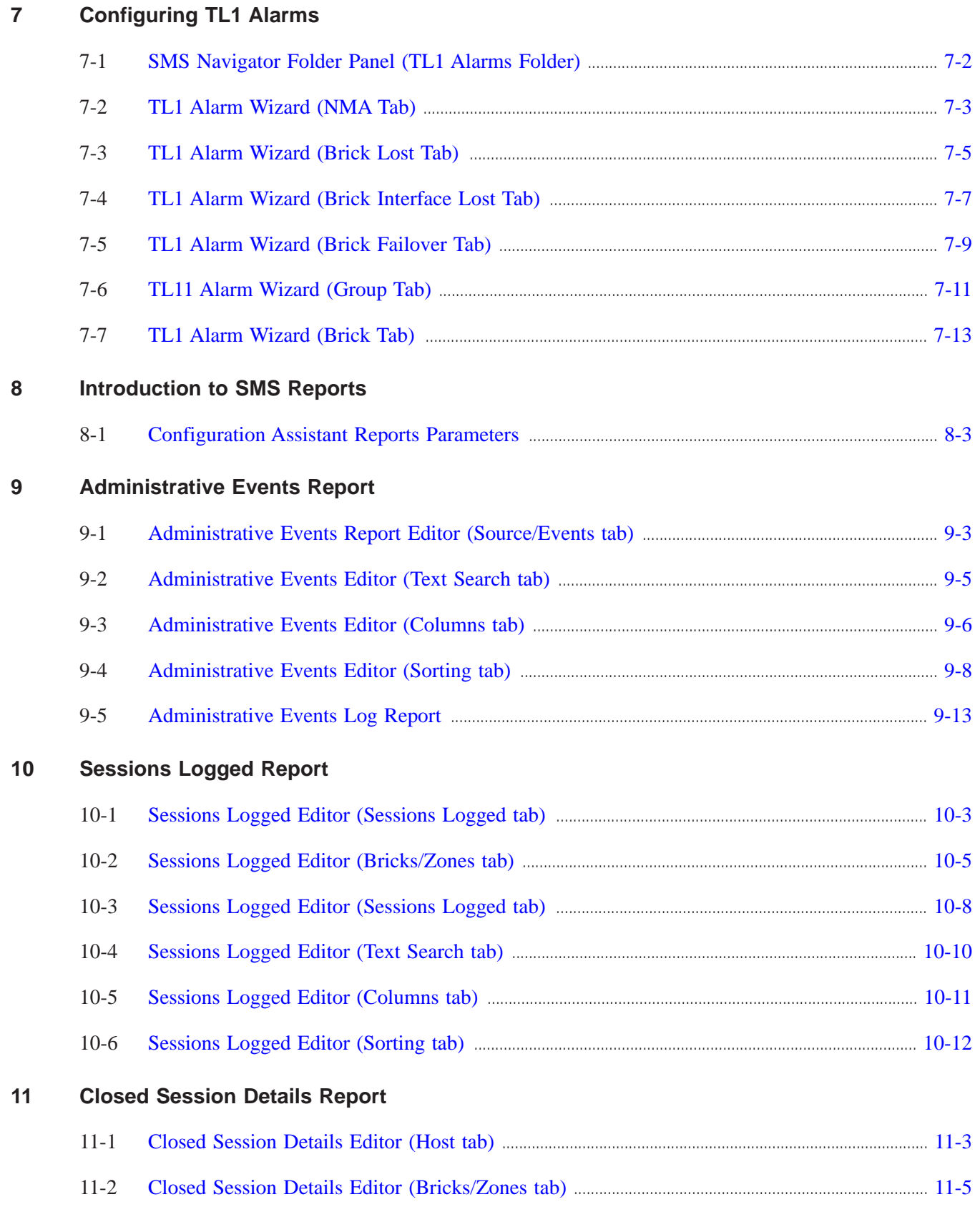

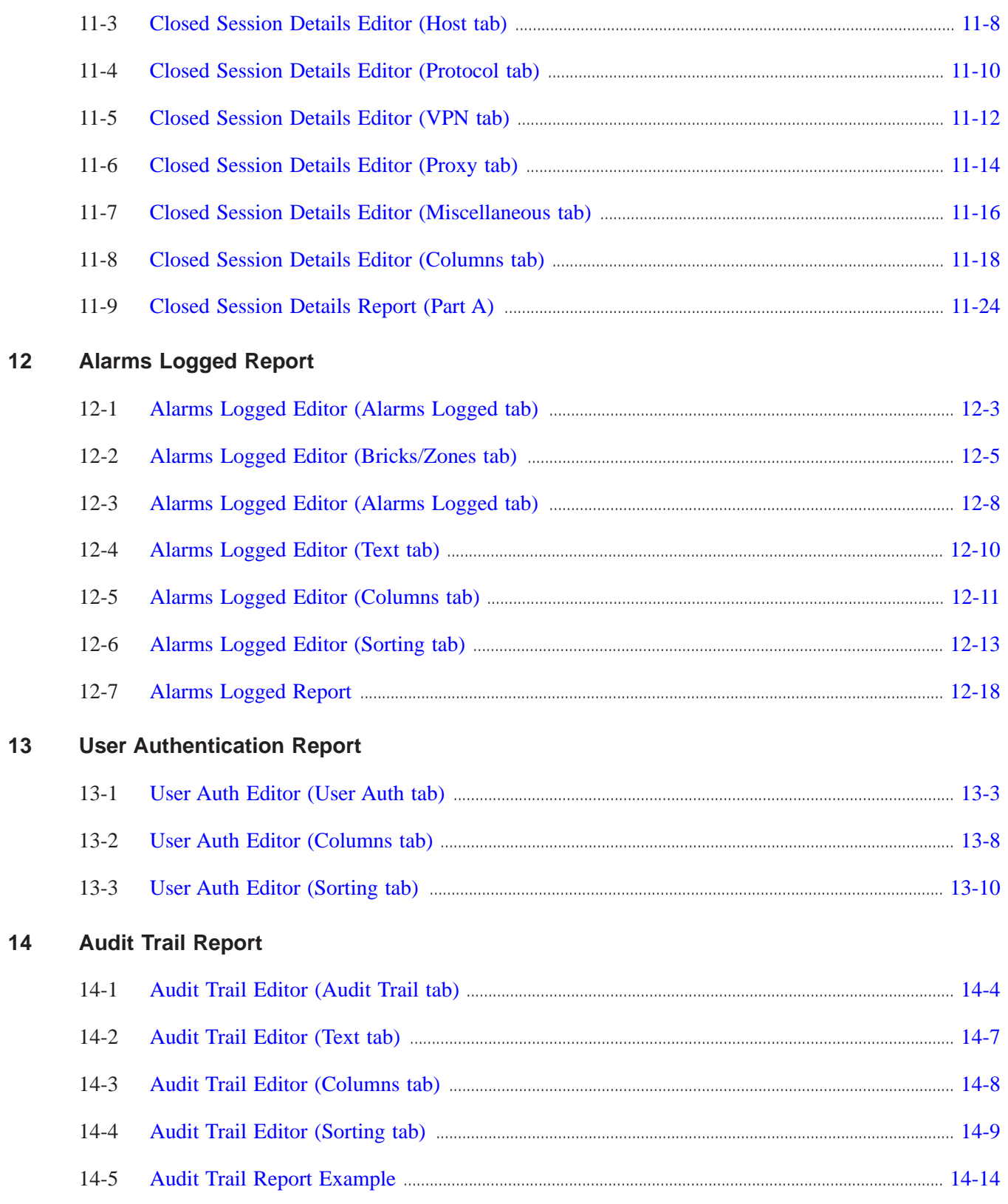

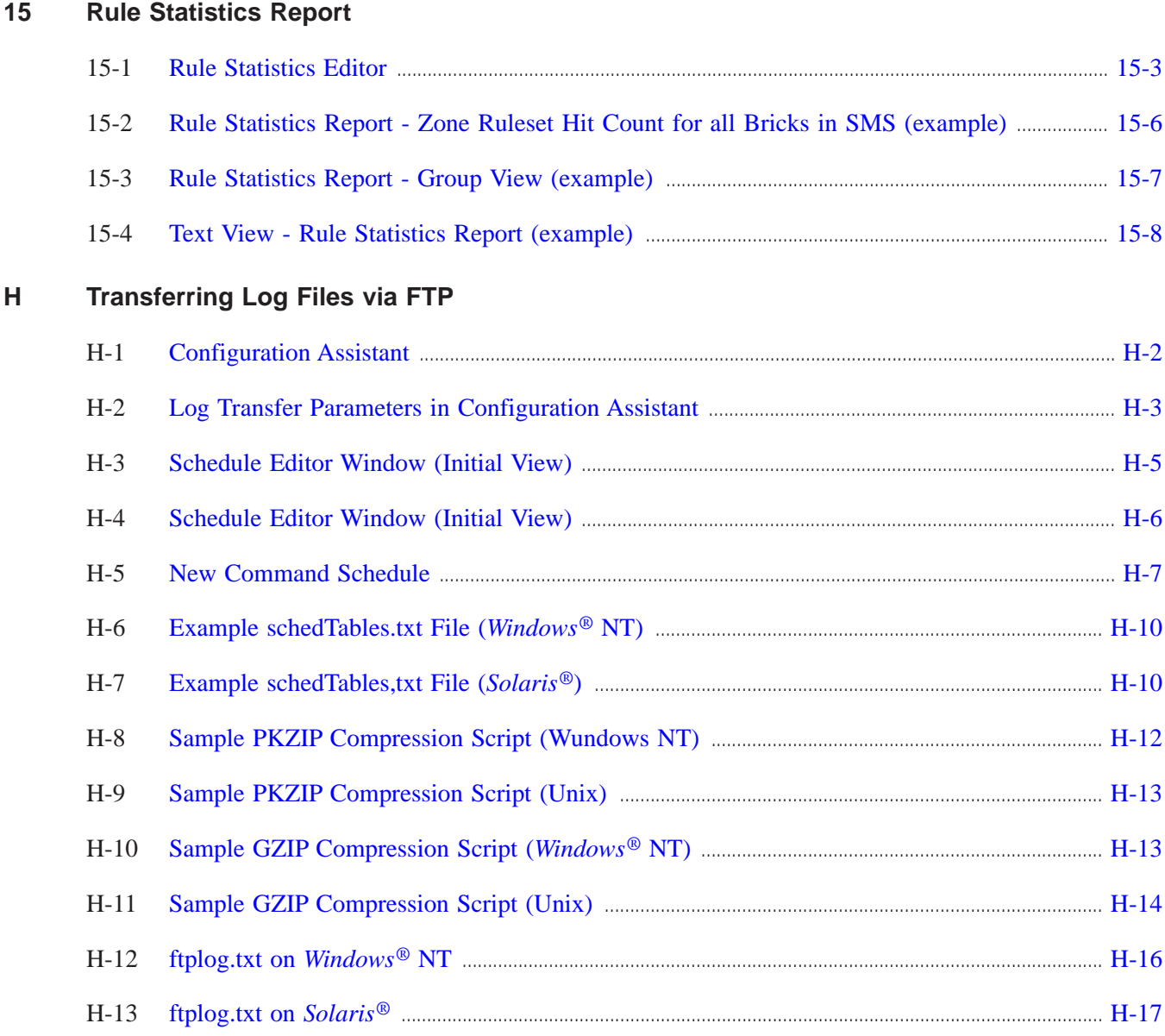

# <span id="page-20-0"></span>About this information product

#### <span id="page-20-1"></span>**Purpose**

The *Reports, Alarms, and Logs Guide* explains how to use log files, configure triggers and actions to generate alarms, and compile and view reports.

#### <span id="page-20-2"></span>**Who Should Read This Book**

The *Reports, Alarms, and Logs Guide* is intended to be read by network administrators who will be using the SMS application to:

- Use logs to monitor trends in the network
- Set up triggers and actions to be notified of system events
- Generate and view reports to analyze network traffic and for troubleshooting

In the terminology used by the SMS, these administrators are referred to as SMS Administrators and Group Administrators, depending on the privileges they have been given when their profiles were created.

#### <span id="page-20-3"></span>**What is in This Book**

The *Reports, Alarms, and Logs Guide* explains the five log files and how to use these log files to monitor trends in the network.

It also explains how to configure triggers and actions so that Administrators are notified of network events. Procedures for generating and memorizing reports to analyze network traffic passing through one or more Alcatel-Lucent *VPN Firewall Brick™* Security Appliances are also included.

<span id="page-21-0"></span>The *Reports, Alarms, and Logs Guide* is divided into three sections, followed by a series of appendices. The following tables briefly explain what is in each chapter and appendix:

| <b>Chapter</b>                        | <b>Purpose</b>                                                                                            |
|---------------------------------------|----------------------------------------------------------------------------------------------------|
| Chapter 1, "Introduction to SMS Logs" | This chapter explains the five log files,<br>how log rollover works, and the Halt All<br>Traffic feature. |
| Chapter 2, "SMS Log Viewer"           | This chapter describes operation of the<br>SMS Log Viewer and its associated<br>filtering.                |
| Chapter 3, "Types of SMS Logs"        | This chapter describes the five types of<br>SMS logs.                                                     |

**Table 1 Part 1: SMS Logs**

#### **Table 2 Part 2: SMS Alarms**

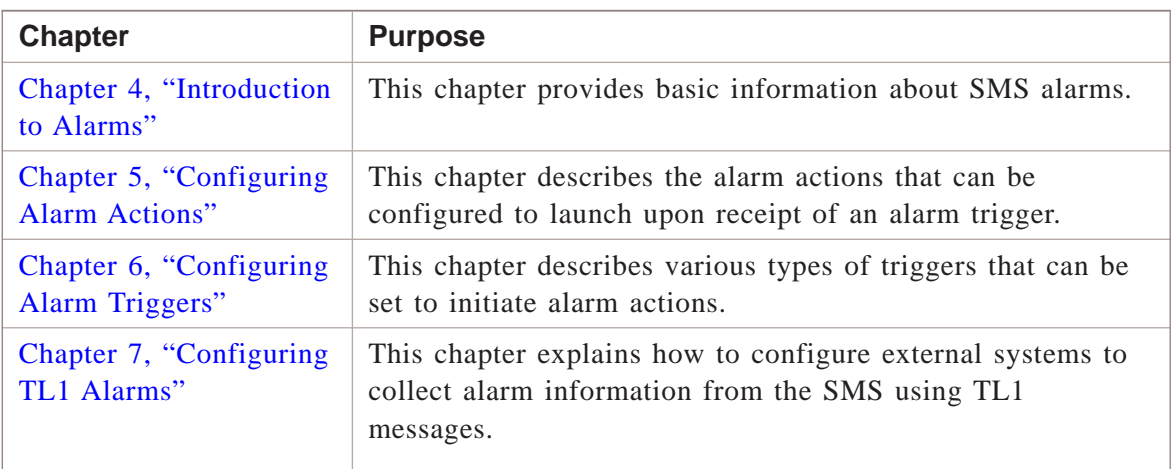

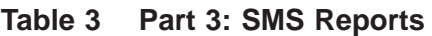

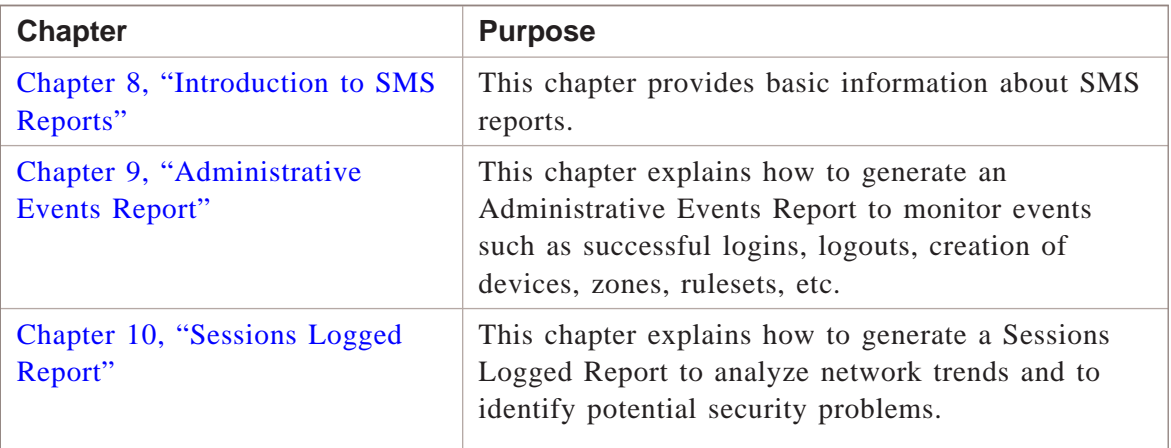

| <b>Chapter</b>                                 | <b>Purpose</b>                                                                                                    |
|------------------------------------------------|----------------------------------------------------------------------------------------------------|
| Chapter 11, "Closed Session<br>Details Report" | This chapter explains how to generate a Closed<br>Session Detail Report to monitor traffic through<br>one or more Brick devices.                                                                                                    |
| Chapter 12, "Alarms Logged<br>Report"          | This chapter explains how to generate an Alarms<br>Logged Report to produce a historical record of<br>alarms generated by any installed Brick device or<br>Real-Secure detector.                                                                        |
| Chapter 13, "User Authentication"<br>Report"   | This chapter explains how to generate a User<br>Authentication Report to view and analyze users<br>who are authorized to access hosts protected by a<br>Brick device or connected to a Brick device via a<br>tunnel.                                    |
| Chapter 14, "Audit Trail Report"               | This chapter explains how to generate an Audit<br>Trail Report to track changes made to objects<br>managed by the SMS.                                                                                                    |
| Chapter 15, "Rule Statistics"<br>Report"       | This chapter explains how to generate a Rule<br>Statistics Report, which shows the number of hits<br>on each of a number of Brick zone rulesets or the<br>number of hits on a rule within a given Brick zone<br>ruleset during a specified time period. |

<span id="page-22-0"></span>**Table 3 Part 3: SMS Reports (continued)**

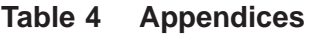

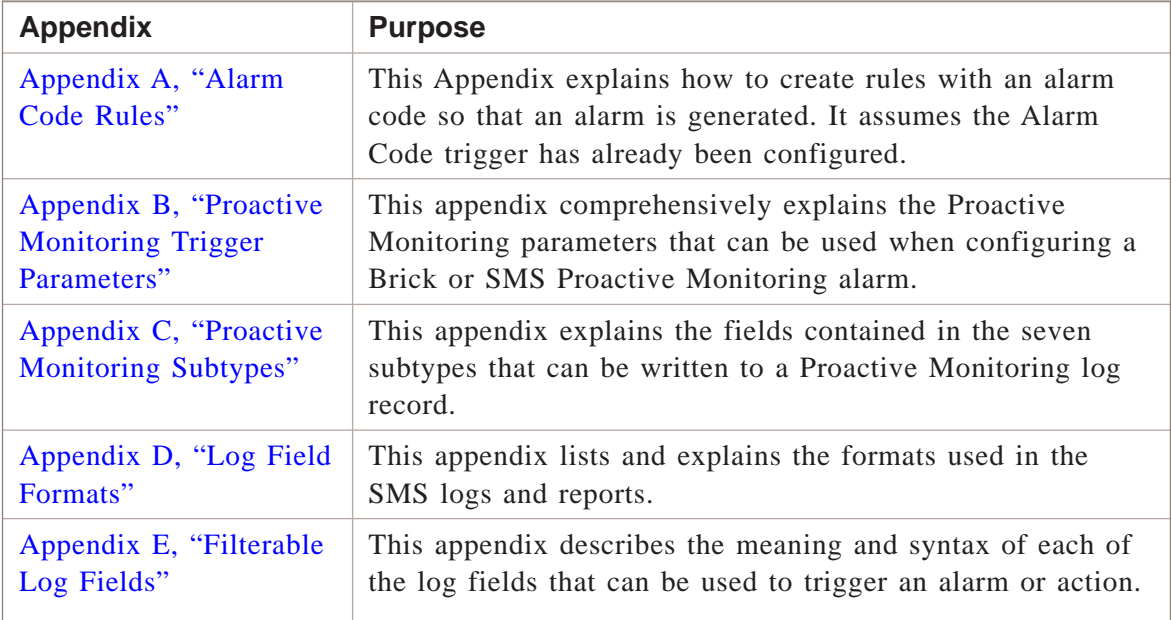

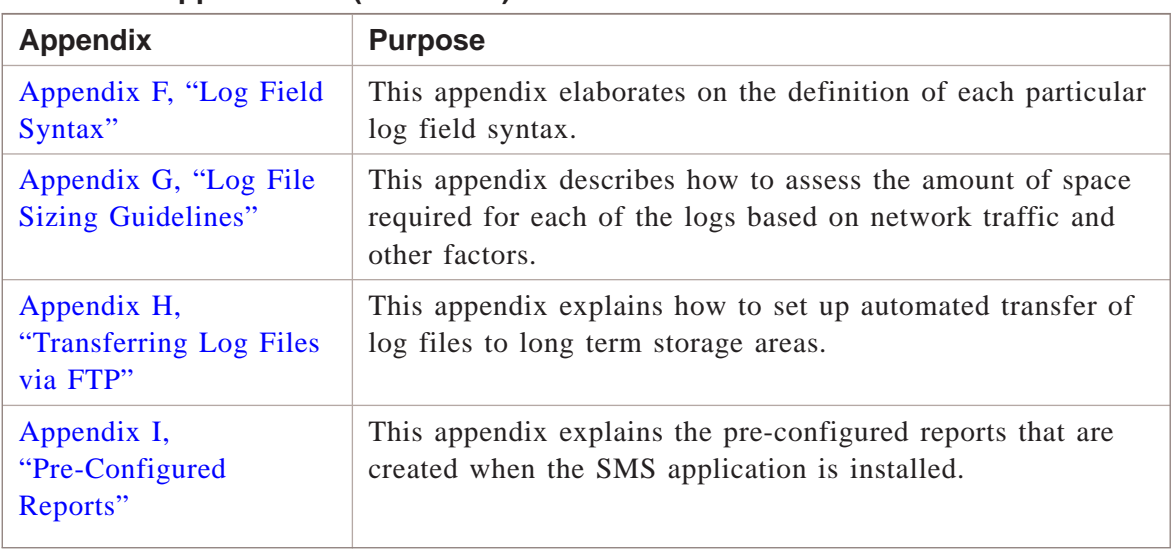

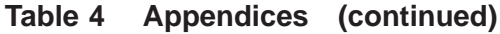

#### <span id="page-23-0"></span>**What is Not in This Book**

If you are looking for information on any of the following topics, you should refer to the *SMS Administration Guide*:

- How to log on and off the SMS
- How to connect a Brick device to your network and configure the Brick device so that it communicates with the SMS
- How to configure redundant SMSs and set up Brick device failover
- How to create groups and set up additional Administrator accounts

These and other topics are covered in the *SMS Administration Guide*. Since these topics pertain primarily to the set up and administration of the hardware, we recommend that you read the *Administration Guide* — and perform all required tasks — before you approach the *SMS Policy Guide*, which includes the following topics:

- How to set up and manage security policy including rulesets, host groups, network address translation, application filters, and related objects
- How to set up Brick devices to perform rules-based routing based on incoming and outgoing sessions
- How to set up user authentication and digital certificates
- How to setup LAN-to-LAN tunnels and how to configure a Brick device or router to serve as the endpoint of a client tunnel

## <span id="page-24-0"></span>**Supported Brick devices**

The following available Brick models are supported by the current SMS release:

- Alcatel-Lucent *VPN Firewall Brick™* Model 50 Security Appliance
- Alcatel-Lucent *VPN Firewall Brick™* Model 150 Security Appliance
- Alcatel-Lucent *VPN Firewall Brick®* Model 350 Security Appliance
- Alcatel-Lucent *VPN Firewall Brick™* Model 1100/1100A Security Appliance
- Alcatel-Lucent *VPN Firewall Brick™* Model 700 Security Appliance
- Alcatel-Lucent *VPN Firewall Brick™* Model 1200 Standard and HS VPN Security Appliances

**Important!** *Note: only later Model 20 Brick devices are supported with this release. Model 20 Bricks that have 6-8 MB of RAM and 8 MB of flash are not supported with this release.*

## <span id="page-24-1"></span>**Where to Find Technical Support**

Technical assistance and additional information can be acquired by telephone or e-mail. If you require technical assistance, first collect information that technical support staff can use to diagnose the problem. This includes:

- Software version of the SMS.
- Model number and serial number of the Brick device.
- The SMS server platform operating system (*Microsoft®Windows®*, *Microsoft® Vista®*, *Sun®* Microsystems *Solaris®*, or Linux).
- Description of problem.
- Layout of your network. For example, is the Brick device connected to a device such as a hub or router? Is the Brick device operating as a bridge or is it using static routes? What is connected to the Brick device ports? What is the IP address range and VBA for each zone? What is the security policy for each port?

After gathering the information, contact Alcatel-Lucent Security Customer Care at 1-866-582-3688.

## <span id="page-24-2"></span>**How to comment**

To comment on this information product, go to the [Online Comment Form](http://www.lucent-info.com/comments/enus/) [\(http://www.lucent-info.com/comments/enus/\)](http://www.lucent-info.com/comments/enus/) or e-mail your comments to the Comments Hotline (comments@alcatel-lucent.com).

# <span id="page-26-0"></span>1 Introduction to SMS Logs

# <span id="page-26-1"></span>Overview

#### **Purpose**

*Note: Compute Servers (CSs) are identical to SMSs, except that they do not have their own database. The primary purpose of a CS is to collect log data. Therefore, in this chapter, the term* ″*SMS*″ *refers to both an SMS and Compute Server.*

The chapters in this section explain how to use the SMS Log Viewer and the logs that are provided with the SMS. These logs can be used by Administrators to monitor traffic through one or more Alcatel-Lucent *VPN Firewall Brick™* Security Appliances, track important administrative events, view statistics about the internal operations of the system, and perform a number of troubleshooting activities.

For troubleshooting, real-time data is the most useful tool. Only the SMS Log Viewer provides the administrator with a window on activity as it happens. The Log Viewer also allows you to apply filters and combinations of filters to restrict the content of the messages it displays to those that apply to your current area of interest. The Detail window feature provides the ability to examine the details of a single log entry with all the fields clearly labeled. You can double-click any entry in a Log Viewer to display the Detail window.

The standalone Log Viewer can only be run directly on the SMS or LSCS. Reports can be run on the SMS or from a remote machine. Reports cannot be run from Compute Servers. The real-time functionality of the standalone Log Viewer can be accessed on the SMS Navigator under the **Utilities** menu.

#### **Contents**

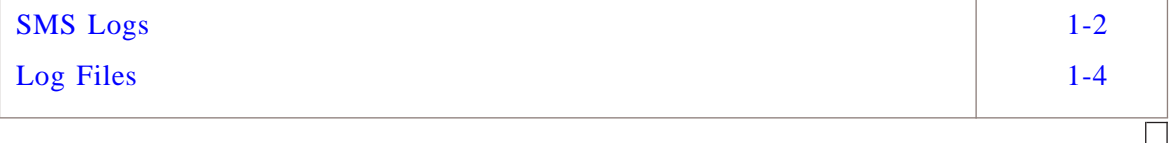

#### <span id="page-27-0"></span>SMS Logs ...................................................................................................................................................................................................................................

#### **Overview**

The SMS application includes an audit server that monitors various aspects of SMS and Brick operations and stores that information in logs that reside on the SMS host.

You can view the contents of the logs by using one of the five Log Viewer windows, explained in [Chapter 2, "SMS Log Viewer".](#page-34-0)

When viewing the logs, you can view the logs in their entirety, or you can enter certain filtering criteria so that only specific information is displayed. The Log Viewer Filter Window and the Filter Editor are also discussed in [Chapter 2, "SMS Log](#page-34-0) [Viewer".](#page-34-0)

#### **Logs**

The audit information collected by the SMS is stored in six separate logs. These logs are:

• *Administrative Events Log*

The Administrative Events Log contains information about a variety of administrative events, including Bricks lost, policies loaded, error messages and alarms triggered and delivered. Also referred to as simply ″the Event Log,″ it is an important troubleshooting tool.

• *Proactive Monitoring (Promon) Log*

The Proactive Monitoring Log contains records that provide statistical information about the internal operations of the SMS/CS and the Bricks it is managing. This information allows high level monitoring of resources to identify usage patterns.

• *Session Log*

The Session Log contains Brick session records, which record network activity through the ports of the Bricks that the SMS is managing. Application filter audit information is also stored in this log.

• *User Authentication Log*

The User Authentication Log contains messages that record successful or unsuccessful user authentication requests to the SMS or other external servers, such as RADIUS or Secure ID servers.

• *VPN Log*

The VPN Log contains records that pertain to all VPN tunnel transactions including all errors, events, and messages. The information allows easier debugging of VPN tunnel problems.

• *Audit Trail Log*

The Audit Trail Log contains records of every change (addition, deletion, modification) made to objects managed by the SMS, such as Bricks, Brick zone rulesets, host groups, service groups, domain name groups, and user groups.

#### **Uses**

In addition to providing Administrators with information about the operation of the SMS and Brick, the logs also serve as the basis for the alarm and reporting subsystems.

The alarm and reporting subsystems are described below.

• *Alarms Subsystem*

The alarm subsystem monitors the logs for the occurrence of events that are configured in an alarm (such as Brick Lost). If such an event occurs, the alarm is triggered and an Administrator is notified in a number of configurable ways, for example, by e-mail, by page, or by an SNMP trap sent to a network management station.

For details, refer to [Chapter 6, "Configuring Alarm Triggers"](#page-100-0) in this Guide.

• *Reports Subsystem*

The reports subsystem uses the logs from all SMSs and Compute Servers to filter and present network information in a user-friendly format. The information in a report can be used to analyze patterns of network traffic and for troubleshooting purposes.

For details, see [Chapter 8, "Introduction to SMS Reports",](#page-222-0) through [Chapter 13,](#page-314-0) ["User Authentication Report".](#page-314-0)

### **SMS Logs and Spreadsheets**

Using the log files as the basis, you can create management or summary reports for further study and analysis with a spreadsheet application such as Microsoft Excel.

...................................................................................................................................................................................................................................

 $\Box$ 

#### <span id="page-29-0"></span>Log Files ...................................................................................................................................................................................................................................

## **Overview**

The audit data in each log is accumulated in log files that are stored on the SMS/CS host. The number of files in each log depends upon the amount of auditing that the SMS is performing.

## **Log File Location**

The table below indicates where the files for each log are located, if you chose the default installation path, on the *Windows®*, *Vista®*, and *Solaris®* and Linux platforms:

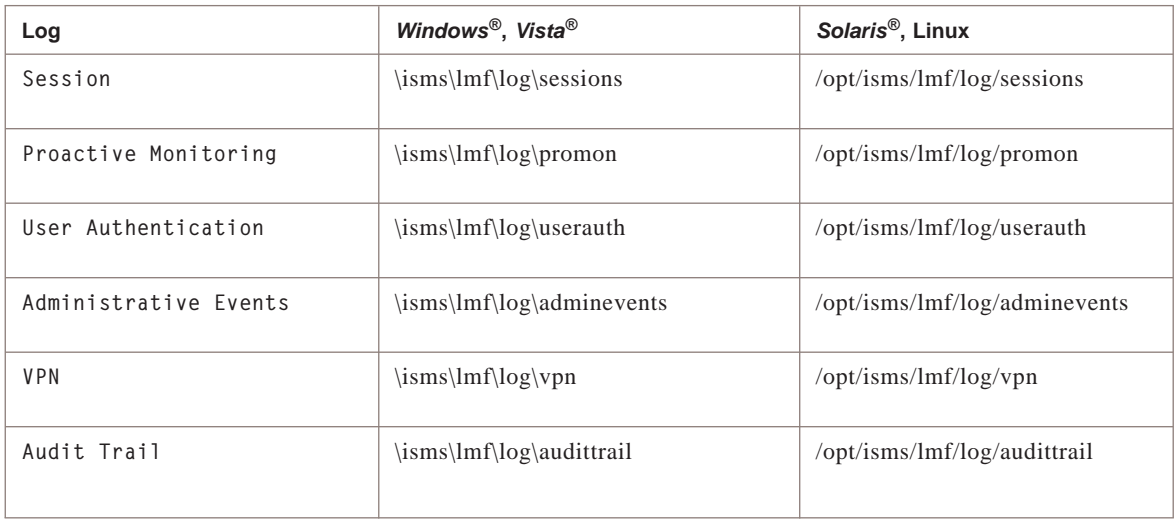

## **Log File Names**

For each of the five logs, the first ″loggable″ event or activity that occurs each day causes a new log file to be created. The name of this file, and each file that is created throughout the remainder of the day, reflects the date and time the file was created.

...................................................................................................................................................................................................................................

The format of the name is:

```
YYYY-MM-DD-hh-mm-ss.log
```
where:

 $YYYY = year$  (four digits)

 $MM = month (01-12)$ 

 $DD = day (01-31)$ 

 $HH =$  hours (00-23)

 $mm =$  minutes (00-59)

#### $ss =$  seconds  $(00-59)$

The name of the first log file on any given day is made up of the year, month, and day. For example, the following would be the name of the first log file created on June 16, 2001:

*2001-06-16-.log*

If other log files are created during the day, their names would include the hour as well as the year, month, and day. Thus, if the second file created on June 16, 2001, was created at 1 pm, it would have this name:

*2001-06-16-13-.log*

If another log file is created before the hour is up, its name would consist of the year, month, day, hour, and minute. Therefore, if the third file created on June 16, 2001, was created at 1:30 pm, it would have this name:

*2001-06-16-13-30-.log*

Finally, if another log file is created before the minute is up, its name would be made up of the year, month, day, hour, and second, in the format shown below:

*2001-06-16-13-30-45.log*

**Important!** The dash that appears before the*.log* in each file name has been added by the SMS to ensure that the files display in the proper order. You may ignore it.

#### **Log File Size**

New log files are created whenever an existing log file reaches its maximum size or after the configured rollover interval. The maximum size and the rollover interval of the log files for each log is set using the Configuration Assistant. Refer to the *Using the Configuration Assistant* chapter in the *SMS Administration Guide* for details on the Configuration Assistant. [Figure 1-1, "Configuration Assistant Log File Entries" \(p. 1-6\)](#page-31-0) shows the Configuration Assistant Log Files settings.

<span id="page-31-0"></span>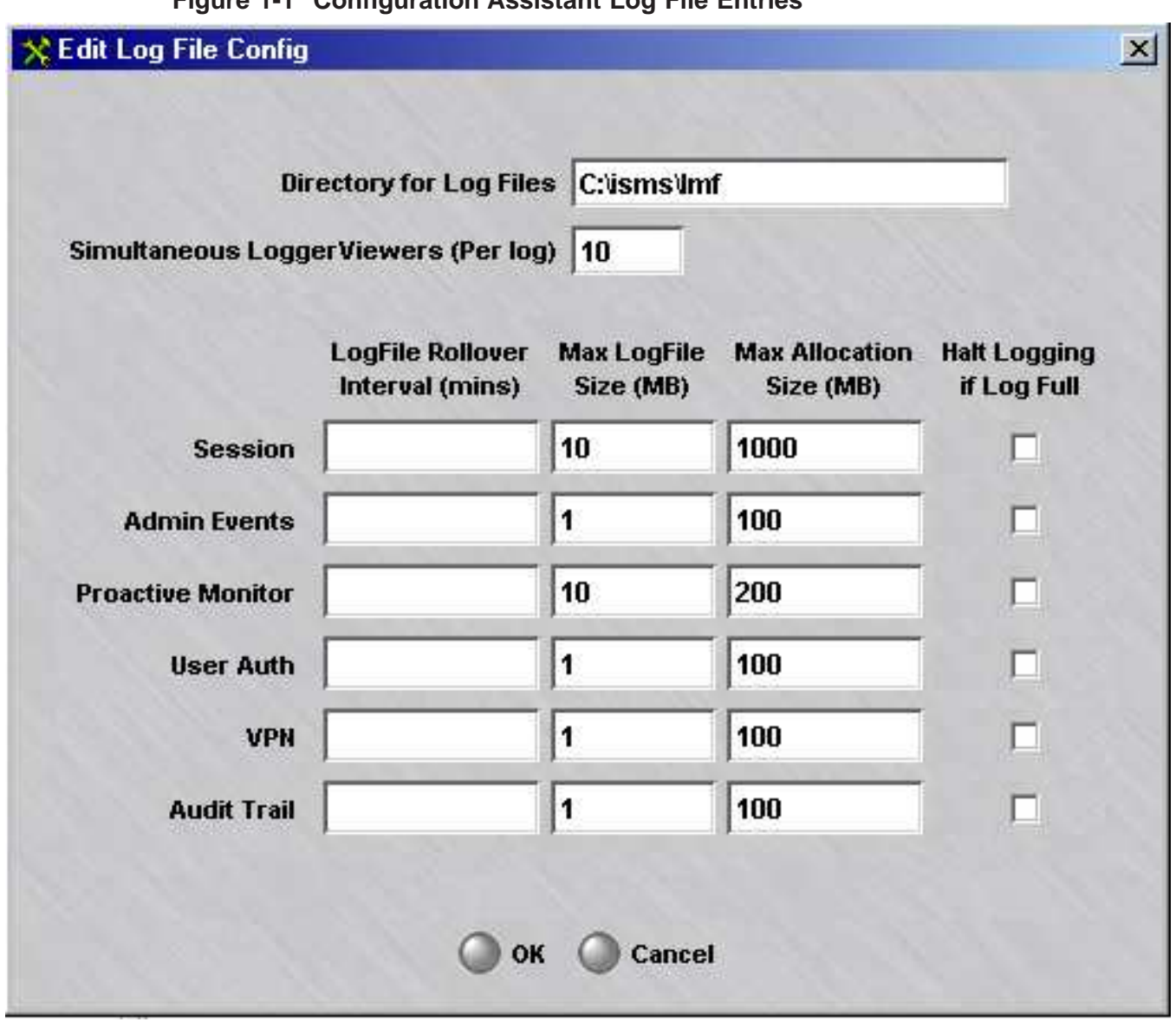

**Figure 1-1 Configuration Assistant Log File Entries**

The table below shows the default maximum file size and maximum disk allocation for each of the five logs. The time interval-based log file rotation is disabled, by default.

See [Appendix G, "Log File Sizing Guidelines"](#page-436-0) for details on calculating appropriate log file sizes for your requirements.

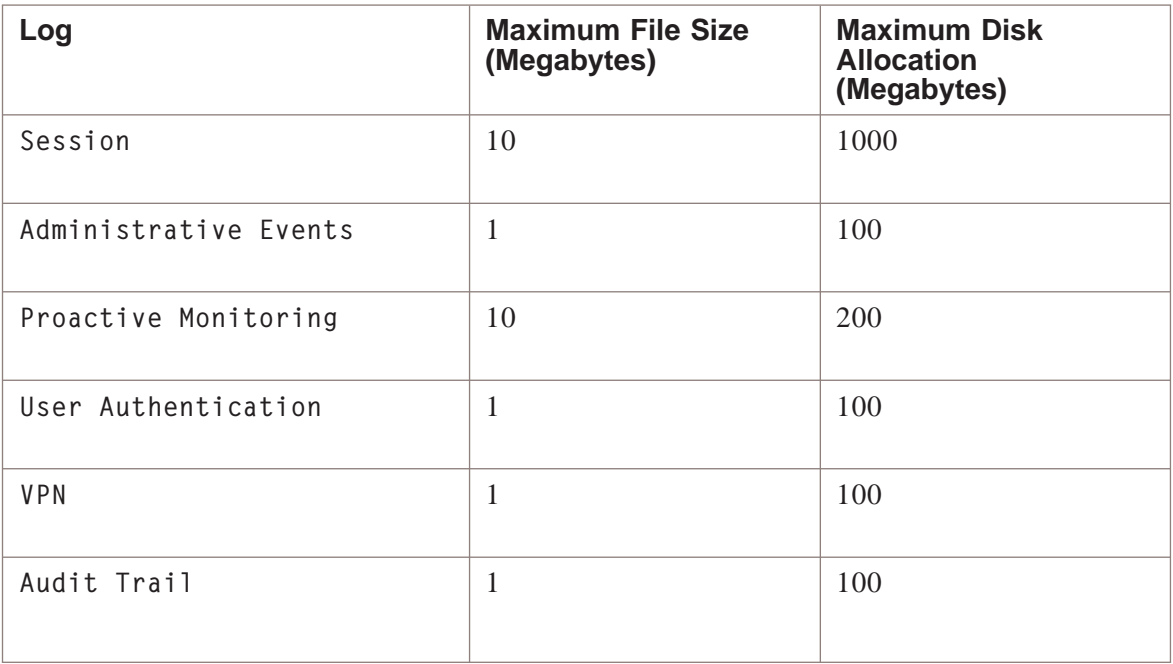

#### **Halt All Traffic If Log Full**

It is important that you allocate enough disk space for each log to accommodate the log files that are created. In [Appendix G, "Log File Sizing Guidelines",](#page-436-0) we provide guidelines for determining how much space to allocate for each type of log.

If the disk space that was allocated for a particular log is exhausted, the SMS will begin to delete old log files, beginning with the oldest, to make room for new ones.

Since this can cause you to lose important log records that may be necessary for troubleshooting or recovery purposes, you can prevent the old files from being deleted by checking the **Halt Traffic if Log Full** checkbox in the Configuration Assistant (see [Figure 1-1, "Configuration Assistant Log File Entries" \(p. 1-6\)\)](#page-31-0). This checkbox appears next to each log, so you can turn this feature on and off for each log.

For each Brick that will be generating log data, you must also check the **Halt All Traffic if Audit Fails** checkbox when initially configuring the Brick. If this has not been done for a Brick, edit the Brick's configuration and click the checkbox. Refer to the *Maintaining an Alcatel-Lucent VPN Firewall Brick® Security Appliance Configuration* chapter in the *SMS Administration Guide* for instructions on editing a Brick configuration.

If you make any changes to a checkbox setting, you have to restart the logger service.

**How it Works**: If a log is about to be deleted due to lack of disk space, the logger subsystem checks to see if the **Halt Traffic if Log** Full checkbox for the log has been checked in the Configuration Assistant. If the checkbox is checked, the log is not deleted and the Bricks are disconnected from the SMS.

When a Brick is disconnected from the SMS and the **Halt All Traffic if Audit Fails** is checked on the Options tab of the Brick Editor for that Brick, then the Brick will not pass any more traffic until it reconnects to the logger on the SMS.

**Generate an Alarm**: If you want to be notified when the allocation for a log file is approaching maximum capacity, and network traffic will soon stop because **Halt Traffic if Log Full** has been enabled, you can configure one of these alarm trigger types:

- **A Proactive Monitoring trigger** to monitor the amount of space left. This trigger would provide notification so the problem could be rectified before it escalates into a catastrophic scenario.
- An SMS **Error trigger** configured with the error code: E4017 All Traffic Halted. This trigger is *not* proactive, only retroactive. It would provide a warning that a problem has already occurred and should be corrected, since traffic through the Brick will be halted until the log space is freed.

See [Chapter 6, "Configuring Alarm Triggers"](#page-100-0) in this guide for details on how to configure these triggers.

...................................................................................................................................................................................................................................

 $\Box$ 

# <span id="page-34-0"></span>2 SMS Log Viewer

# <span id="page-34-1"></span>Overview

#### **Purpose**

This chapter explains how to use the SMS Log Viewer. The purpose of the Log Viewer is to enable an administrator to view the six logs that are provided with the SMS.

The following logs are available:

- Audit Trail Log
- Event Log
- Proactive Monitoring (Promon) Log
- Session Log
- User Authentication Log
- VPN Log

These logs can be viewed real-time or historically.

#### **Contents**

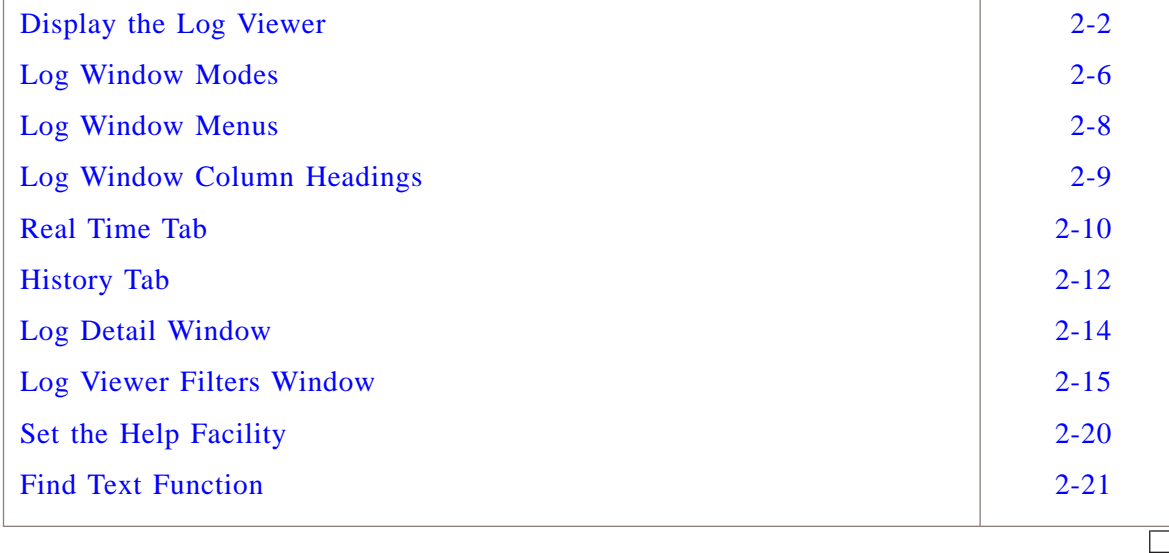

# <span id="page-35-1"></span><span id="page-35-0"></span>Display the Log Viewer

### **Overview**

The Log Viewer can be displayed locally from the SMS/LSCS host or remotely, using the SMS Remote Navigator. The following explains how to display the Log Viewer locally on the *Windows®*, *Vista®*, *Solaris®*, and Linux platforms, and remotely using the SMS Remote Navigator.

## **Display the Log Viewer Locally (Windows®, Vista®)**

To display the Log Viewer from an SMS host running *Windows®* or *Vista®*, follow the steps below:

...................................................................................................................................................................................................

**1** Click the **Start** button on the Windows taskbar, and select:

# **Programs Alcatel-Lucent Security Management Server SMS Log Viewer**

**Result** The Log Viewer menu is displayed [\(Figure 2-1, "Log Viewer Menu"](#page-35-1)  $(p. 2-2)$ .

**Figure 2-1 Log Viewer Menu**

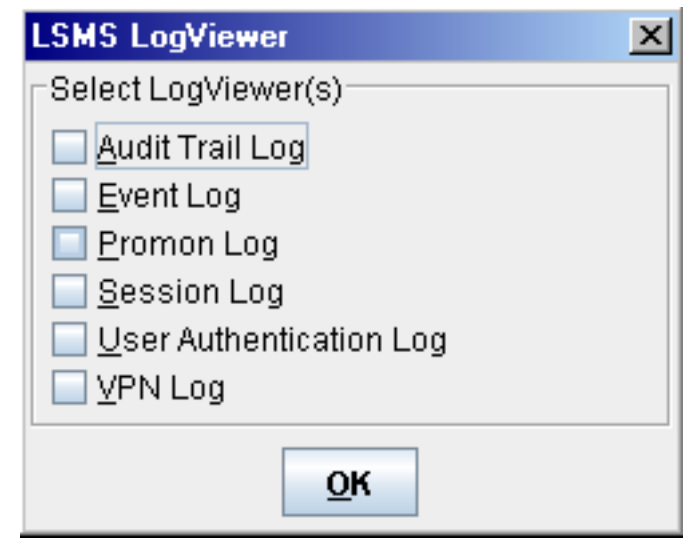

**2** Select the log(s) you want to view and click the **OK** button. You may select up to five logs. The Log Viewer will appear with the first log you selected displayed. [Figure 2-2,](#page-36-0) ["Log Viewer" \(p. 2-3\)](#page-36-0) shows the Log Viewer with the Event Log displayed.

...................................................................................................................................................................................................................................
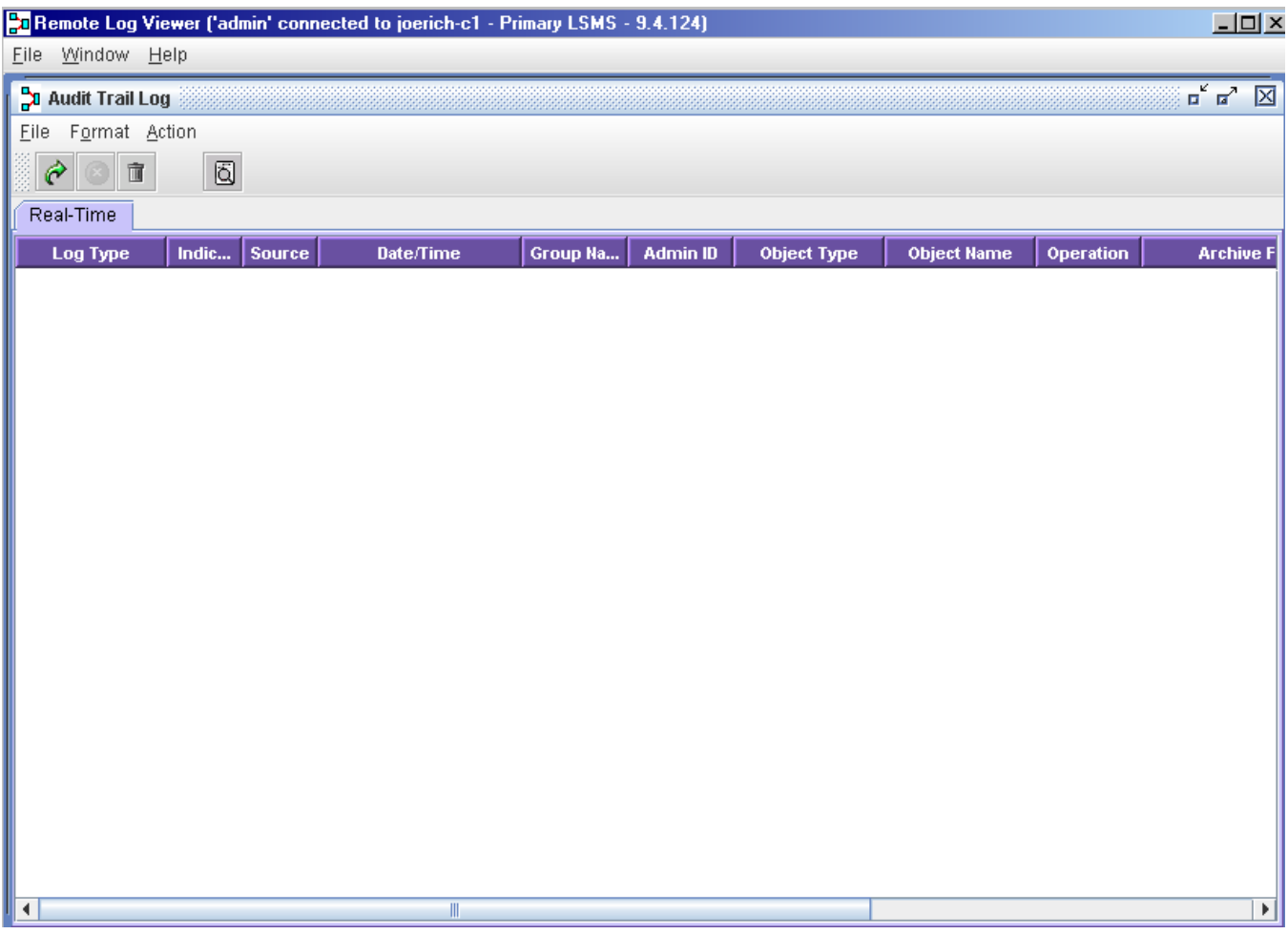

**Figure 2-2 Log Viewer**

By default, only one log will appear in the Log Viewer at any one time. If you selected more than one log, you can switch to one of the other logs you selected by opening the **Window** menu and selecting the log. All logs that are open are shown in the Window menu.

E N D O F S T E P S ...................................................................................................................................................................................................

# **Display the Log Viewer Locally (Solaris®, Linux)**

To display the Log Viewer from an SMS host running *Solaris®* or Linux, follow the steps below:

**1** Make the installation directory (usually */opt/isms/lmf*) the present working directory.

**2** From the Solaris command line, enter:

*./LogViewer*

The Log Viewer window is displayed.

All six logs are displayed with the Log Viewer Filters window open. The **Filters** window always opens, but only those Log Windows that you checked on the Log Viewer menu are displayed.

...................................................................................................................................................................................................

The Log Viewer Filters window can be minimized, but it cannot be closed.

The Log Viewer's **File** menu allows you to open additional Log Windows after you've launched the Log Viewer. Only one instance of each Log Window type can be open at a time however. The menu selections for each Log Window type are grayed out if the corresponding window is already open.

**Figure 2-3 SMS Log Viewer File Menu**

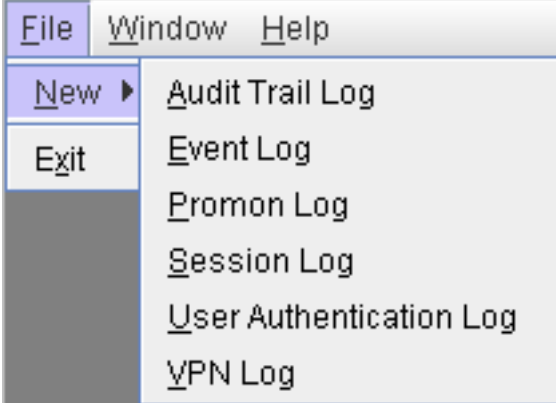

The Log Viewer **Window** menu displays a menu entry for each window that is currently open. Clicking the entry for a specific Log Window brings that window to the front of the Log Viewer. The **Display Filters** menu selection works in a similar fashion, but since the Filters window is always open, this menu entry is never grayed out.

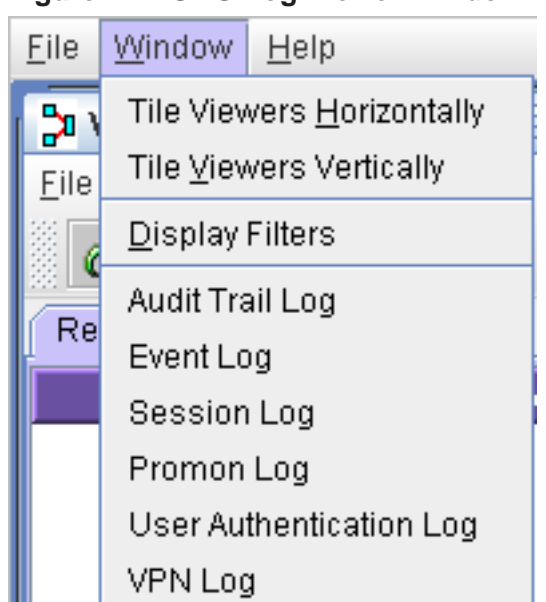

# **Figure 2-4 SMS Log Viewer Window Menu**

#### E N D O F S TEP S

### **Display the Log Viewer Remotely**

SMS Administrators may display the Log Viewer remotely using the SMS Remote Navigator. Follow the steps below:

...................................................................................................................................................................................................

- **1** Open the SMS Remote Navigator and log into the SMS.
- **2** From the main menu, select

# **Utilities SMS Log Viewer**

**Result** The SMS Log Viewer is displayed ( [Figure 2-1, "Log Viewer Menu"](#page-35-0) [\(p. 2-2\)\)](#page-35-0). Select the logs you want.

...................................................................................................................................................................................................................................

The Log Viewer that is displayed when accessed remotely only provides real-time data, no historical data. If you need to display historical data from a remote connection use the report function.

E N D O F S T E P S ...................................................................................................................................................................................................

# <span id="page-39-0"></span>Log Window Modes

# **Overview**

The Log Windows allow you to view the logs in two modes — **Real Time** and **History**.

[Figure 2-5, "SMS Log Window Real Time Tab \(Session Log\)" \(p. 2-6\)](#page-39-0) and [Figure 2-6,](#page-40-0) ["SMS Log Window History Tab \(Session Log\)" \(p. 2-7\)](#page-40-0) show each mode of the Session Log Window. You can change modes by clicking the appropriate tab, **Realtime** or **History**.

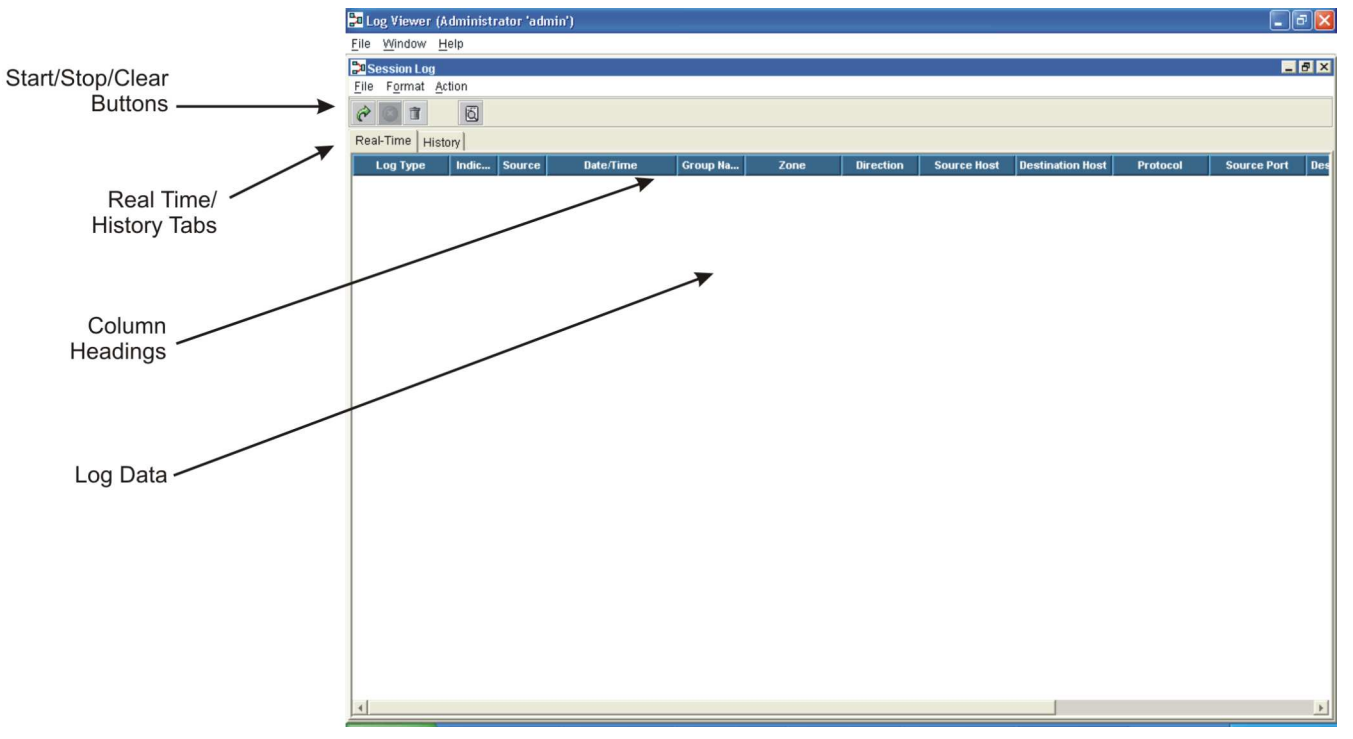

**Figure 2-5 SMS Log Window Real Time Tab (Session Log)**

<span id="page-40-0"></span>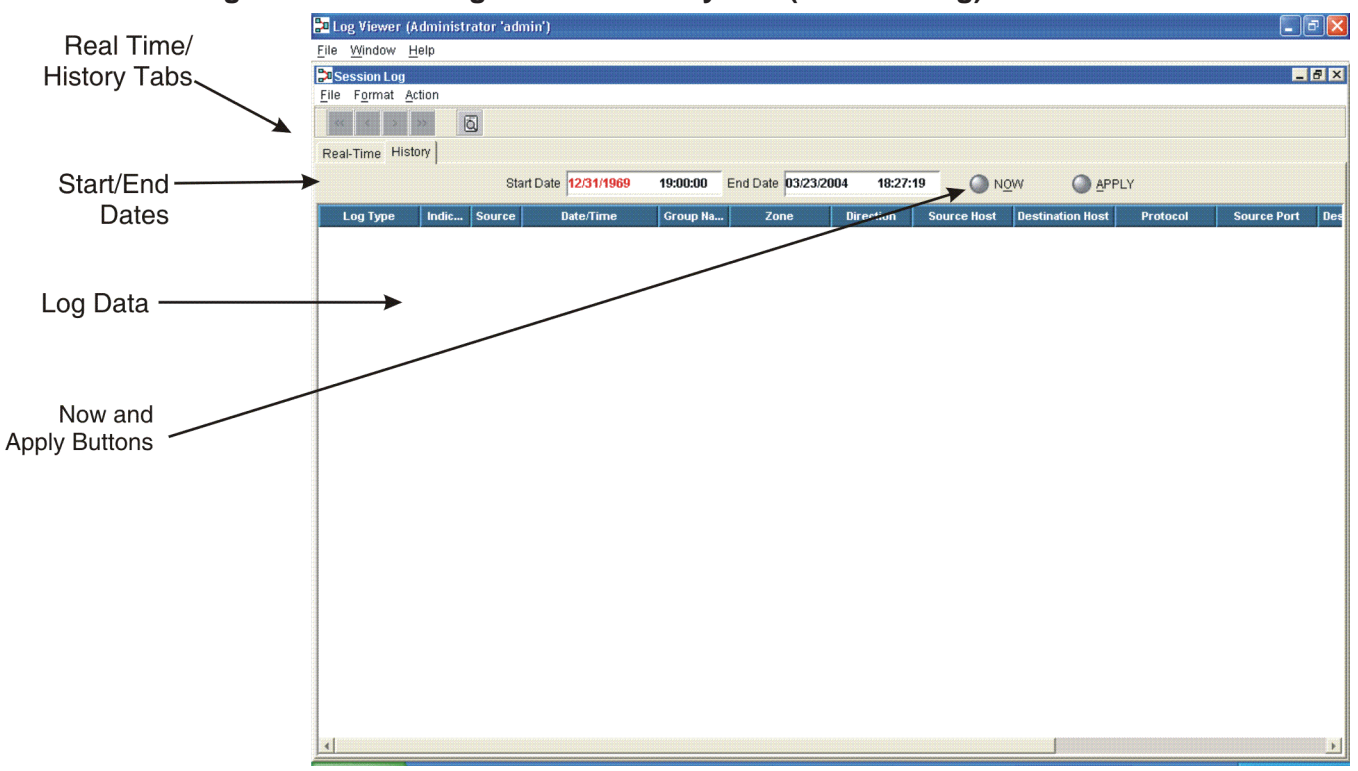

**Figure 2-6 SMS Log Window History Tab (Session Log)**

To use a Log Window, you first enter the filtering criteria, as explained in the section ["Log Viewer Filters Window" \(p. 2-15\).](#page-48-0) The filtering criteria allow you to determine which traffic or events in the log files you wish to display.

For example, when using the Session Log Window **History** tab as shown above, you can specify a particular Brick device or zone — in which case, you only see data pertaining to that Brick or zone.

If you are viewing data on the **History** tab, you also have to enter a **Start Date** and **End Date**. Then, click the **APPLY** button to apply the criteria. Once this has been done, there are other buttons you can use. These are explained in the two sections below.

...................................................................................................................................................................................................................................

#### Log Window Menus  $\sim$  . The contract of the contract of the contract of the contract of the contract of the contract of the contract of the contract of the contract of the contract of the contract of the contract of the contract of the co

# **Overview**

The Log Window File menu contains two selections: **Save As** and **Close**. The Save As selection allows you to save a history tab display as a comma separated text file. When you click Save As, a dialog box appears in which you can specify a name and location for the saved file.

The Log Window **Format** menu allows you to choose among five different font sizes for the log message text. The default font size is **Medium**.

**Figure 2-7 SMS Log Window Format Menu**

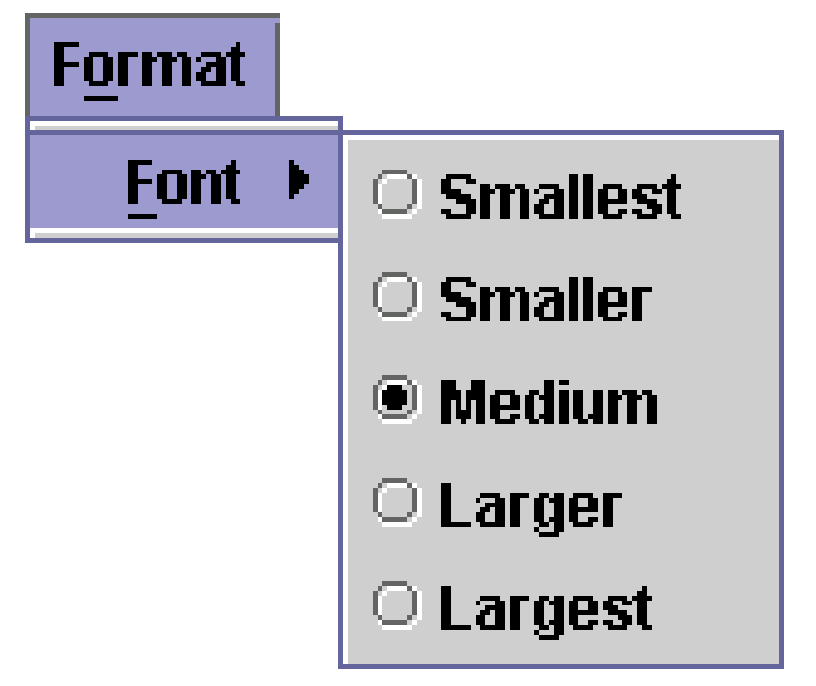

...................................................................................................................................................................................................................................

 $2-8$  260-100-019R9.4 Issue 1, June 2009

#### <span id="page-42-0"></span>Log Window Column Headings  $\sim$  . The contract of the contract of the contract of the contract of the contract of the contract of the contract of the contract of the contract of the contract of the contract of the contract of the contract of the co

# **Overview**

A Log Window's output is arranged into columns. The first five columns, **Log Type, Indicator, Source, Date/Time,** and **Group Name** are the same regardless of which Log Window you are using. For three of the Log Windows, the heading of the fifth column has a name appropriate to the particular log window, such as **Event Log Details, User Auth Details,** or, as in [Figure 2-8, "Promon Log Window](#page-42-0) [Column Headings" \(p. 2-9\)](#page-42-0) below, **Promon Log Details**.

**Figure 2-8 Promon Log Window Column Headings**

|  | Log Type   Indic   Source   Date/Time   Group Hame   Promon Log Details |  |  |  |  |  |  |
|--|-------------------------------------------------------------------------|--|--|--|--|--|--|
|  |                                                                         |  |  |  |  |  |  |

The **Session Log** viewer has seven additional columns, for a total of 12.

**Figure 2-9 Session Log Window Column Headings**

Zone | Direction | Source Host | Destination Host | Protocol | Source Port | Destination Port | Session Log Details

# **Sorting**

In the History tab, you can sort columns of log data by clicking on the column heading.

...................................................................................................................................................................................................................................

**Important!** For performance reasons, sorting columns in logs with a size greater than 200 pages (around 40,000 records) is not recommended.

#### Real Time Tab ...................................................................................................................................................................................................................................

# **Overview**

When you look at the **Real Time** tab of a Log Window, you see log information as it is being collected. It is useful to filter the log when viewing the **Real Time** tab so that you can perform real-time debugging or monitoring of a live network without impacting the performance of the system.

# **Colorized display of sessions**

When viewing the Sessions Log in real time, each row is color-coded to indicate the action that the Brick device has taken on each session.

The following table explains the color coding used on the Real Time tab of the Log Viewer.

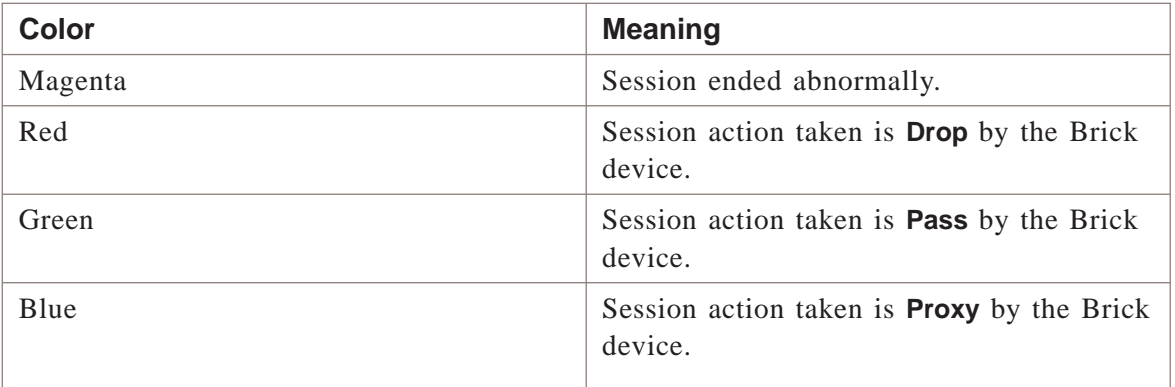

# **Real time tab buttons**

The Real Time tab has three buttons at the top left, below the menu bar.

...................................................................................................................................................................................................................................

# **Figure 2-10 Log Window Real Time Tab Buttons**

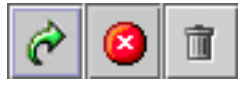

These buttons are, from left to right, Start, Stop, and Clear. Clicking the **Start** button starts the display of log records. Clicking the **Stop** button stops the display of log records. Logging continues. If you click the **Start** button after click the **Stop** button, the display of log records starts at the current time, not where the display last left off. Clicking the **Clear** button clears the log list. These buttons also have exact counterparts on the **Action** menu.

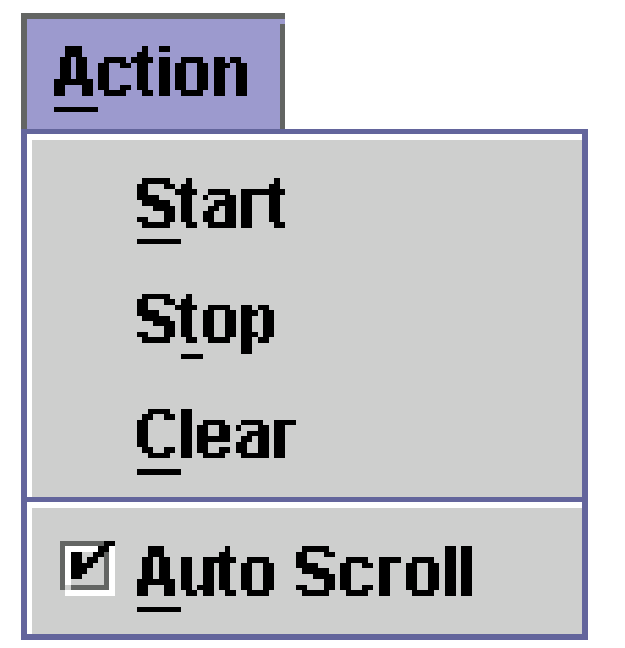

**Figure 2-11 Log Window Real Time Tab Action Menu**

The following table explains the function of each button and menu item on a Log Window **Real Time** tab:

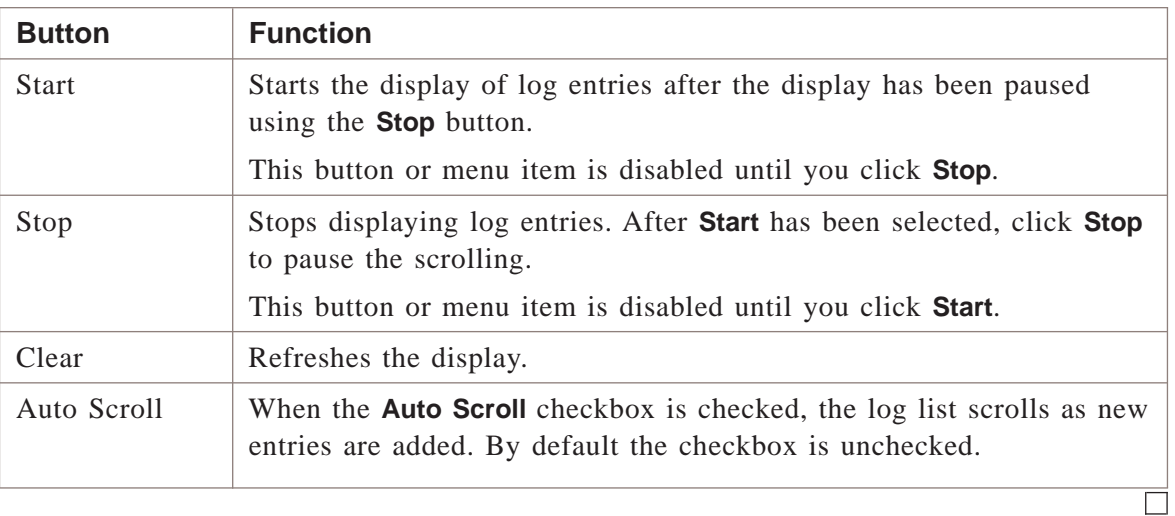

#### <span id="page-45-0"></span>History Tab ...................................................................................................................................................................................................................................

# **Overview**

When you view the **History** tab of a Log Window, you see log information that was collected in the past. The **Start Date** and **End Date** fields allow you to specify the time frame you want displayed, down to the second. To increase performance, keep the interval between start date/time and end date/time short.

The filtering criteria allow you to specify precisely which information from that time frame you want to see.

The History tab provides the ability to step backward or forward through a log file by selecting pages. Each page is 200 lines of records. You can page through a log by using the **Begin, Previous, Next**, and **End** selections from the **Action** menu, **Page** submenu, shown in [Figure 2-12, "Log Window History Tab Action Menu" \(p. 2-12\).](#page-45-0)

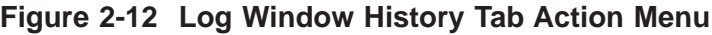

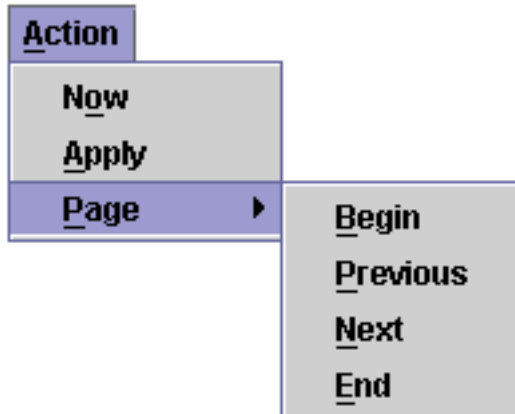

You can also page through a log using the paging buttons below the menu bar.

**Figure 2-13 Log Window History Tab Paging Buttons**

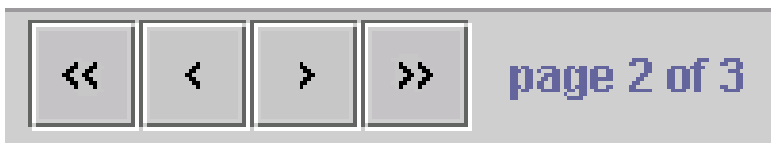

The following table explains the function of each button or menu item:

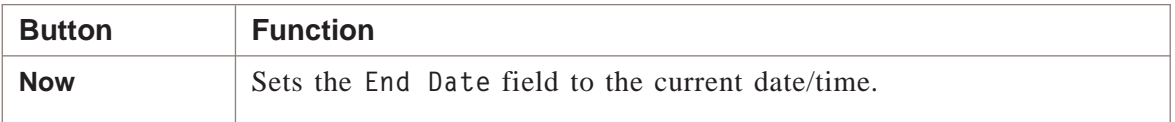

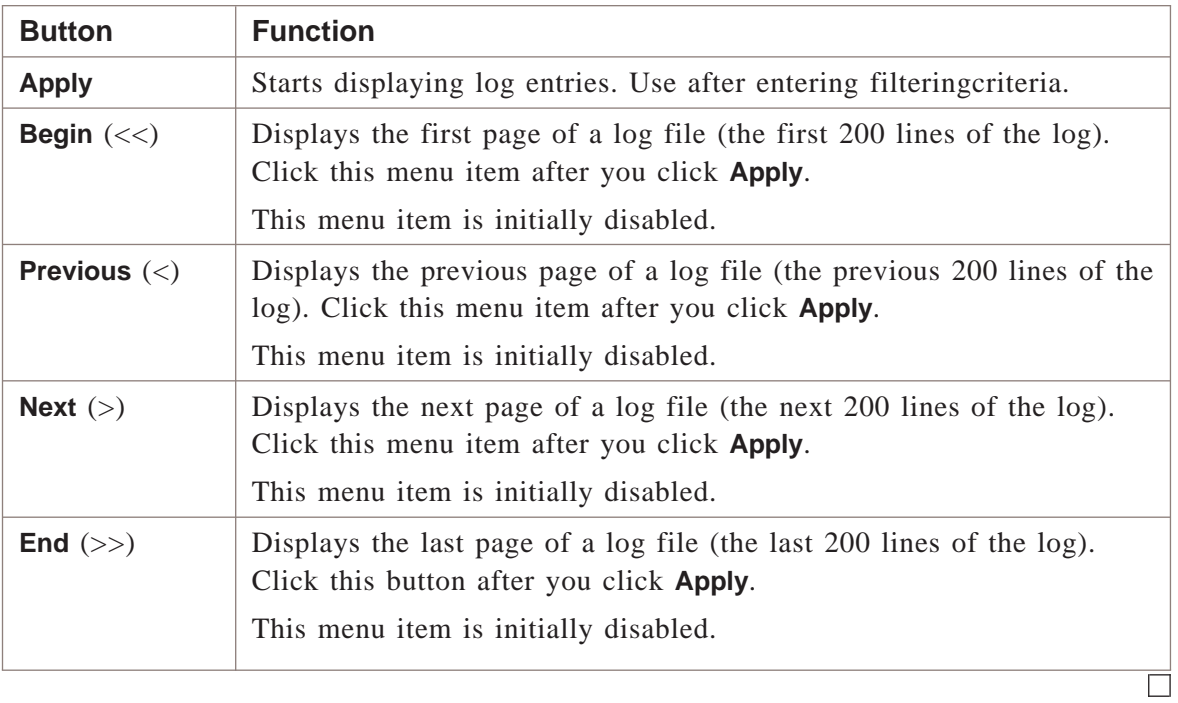

# <span id="page-47-0"></span>Log Detail Window

# **Overview**

The SMS features a Log Detail window enhancement to the log windows that allows the user to view details of individual log entries. Each log message field is labeled in the **Name** column. The Log Detail window makes interpretation of log messages much easier. If you position the cursor over a line in any Log Window, a ″Tool Tip″ prompt appears to remind you of this feature.

**Figure 2-14 Log Window Tool Tip Prompt**

| Log Type                   | <b>Indicator</b> | Source | Date/Time                                                         |
|----------------------------|------------------|--------|-------------------------------------------------------------------|
| ) - Session Start   Brick  |                  |        | brick_t May 22, 2001 5:22:01                                      |
| ) - Session Start   Brick  |                  |        | brick_t May 22, 2001 5:22:01                                      |
| ) - Session Start   Brick  |                  |        | brick_t May 22, 2001 5:22:02                                      |
| ) - Session Start  Brl&्रे |                  |        | brick_t  May 22, 2001 5:22:02                                     |
|                            |                  |        | ) - Session Start   Br Double click to view log details   5:35:09 |
| ) - Session Start          | Brittk           |        | <u>ו 18:35:57 - השטר, 22, לוויה האחון הוא ה</u>                   |
| ) - Session Start   Brick  |                  |        | brick_t May 22, 2001 6:33:27                                      |

Double-click a row in the Log Window and the Log Detail window, shown in [Figure](#page-47-0) [2-15, "Log Window Detail Window" \(p. 2-14\),](#page-47-0) appears.

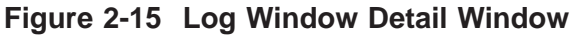

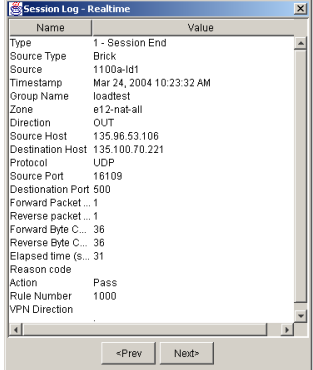

The Detail window contains two columns labeled **Name** and **Value**. You can click the **Next>** or **<Prev** buttons to view details about the next or previous events, respectively. Both the Real Time and History tabs have similar Detail windows.

# <span id="page-48-0"></span>Log Viewer Filters Window

## **Overview**

When you select a log window to open from the initial Log Viewer pop-up menu, the **Log Viewer Filters** window opens at the same time.

**Figure 2-16 Log Viewer Filters Window**

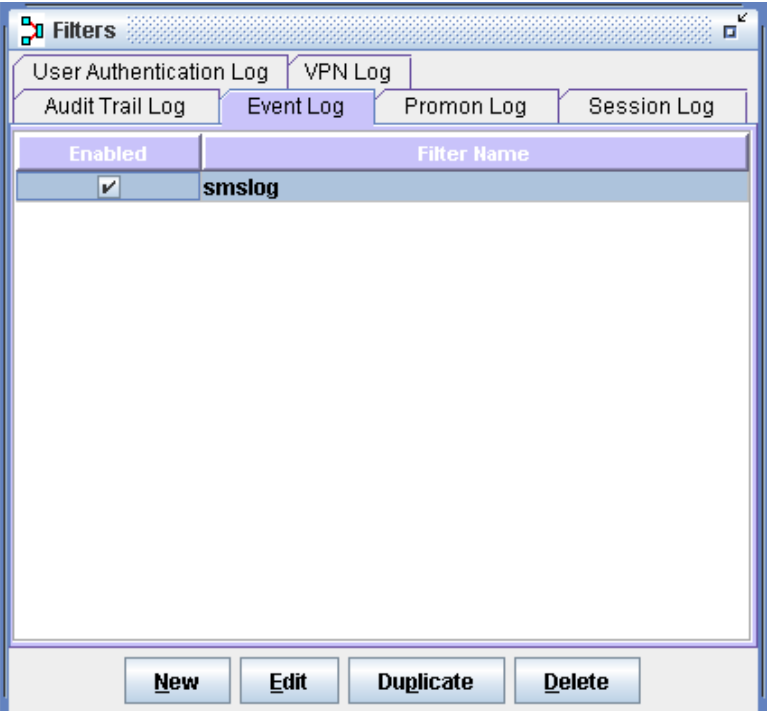

The Log Viewer Filters window has six tabs, one for each type of log. Click each tab to display filters that have already been configured for that log. A check in the **Enabled** column indicates that the filter is active.

To create a new filter, click the **New** button. The **Filter Editor** window appears.

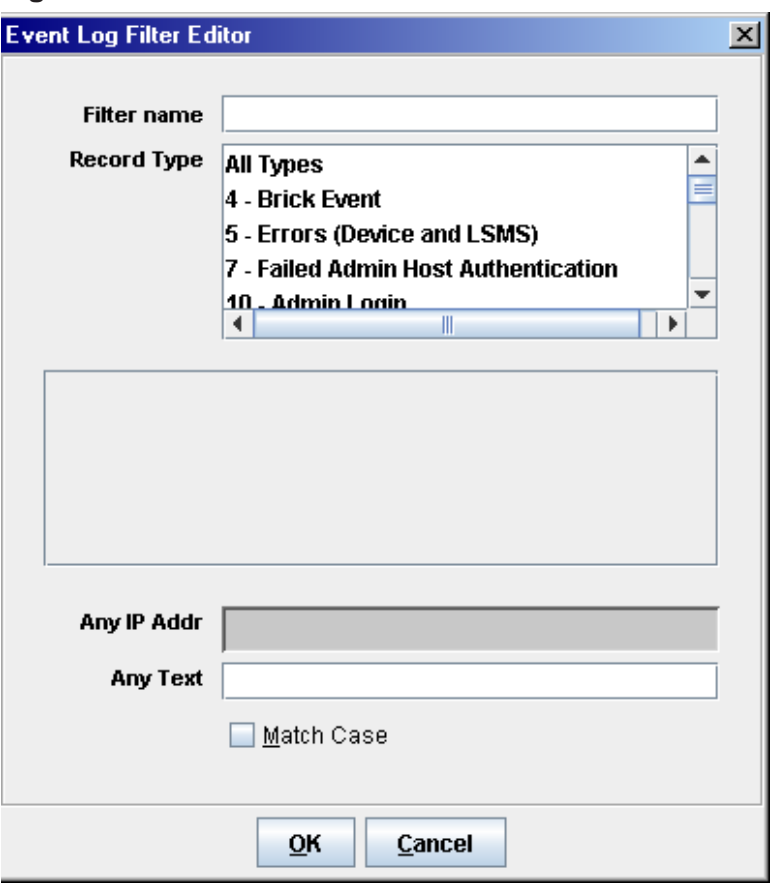

## **Figure 2-17 Filter Editor Window**

Assign a name to the new filter in the **Filter Name** field.

Choose **All Types** to capture all types of log records, or select one or more record types from the scrolling list. a set of log types for a given viewer

You can select more than one Filter Type by holding down the Control (CTRL) key when clicking on entries in the **Filter Type** list field. You can also select a range of Filter Types by holding down the Shift key, and clicking the first, then the last of the log types you want to include in the selected range.

The **Any IP Addr** field can be used for bi-directional IP Address filtering. This field accepts a single IP address, a range of IP addresses separated by a hyphen, or both. This field applies only to Session Log filters.

Use the **Any Text** field to define a text string for text based search. By default, the field ignores case. Check the **Match Case** checkbox to perform a case sensitive text search.

# <span id="page-50-0"></span>**Log Filter Parameters**

When you select a record type or types, the area below the Record Type list fills in with a number of fields, as shown in [Figure 2-18, "Log Filter Parameters" \(p. 2-17\).](#page-50-0)

**Figure 2-18 Log Filter Parameters**

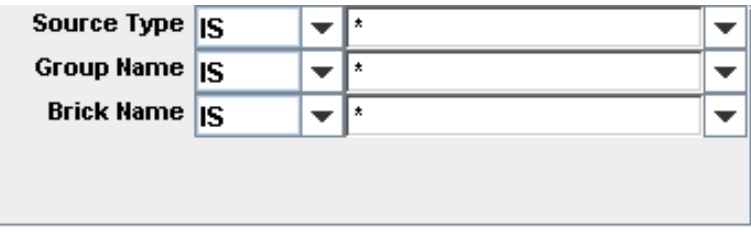

Depending on the type of log you are viewing and the record type you have selected, as few as two of these fields may appear. In most cases, however, more fields will be present.

Most of the fields provide drop-down menus that present all of the valid selections for that particular field. Some fields require the entry of an IP address or a port number.

All of the fields also include an IS/IS NOT drop-down menu that allows you to exclude certain entities. For example, in the Session log, the Protocol field entries available from the drop down list are TCP, UDP, ICMP, and \* (for all protocols). By selecting IS NOT, then selecting UDP, your log would display entries for all sessions that use any protocol except UDP. The IS/IS NOT drop-down list is shown in [Figure](#page-50-0) [2-19, "IS/IS NOT Drop-down List" \(p. 2-17\).](#page-50-0)

...................................................................................................................................................................................................................................

**Figure 2-19 IS/IS NOT Drop-down List**

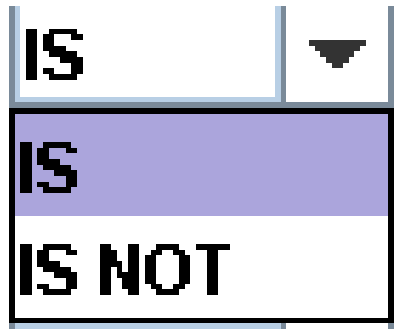

The following table lists all the fields present in any log window. Some fields in the table only appear in a specific log type, such as the Promon log, and are marked as appropriate.

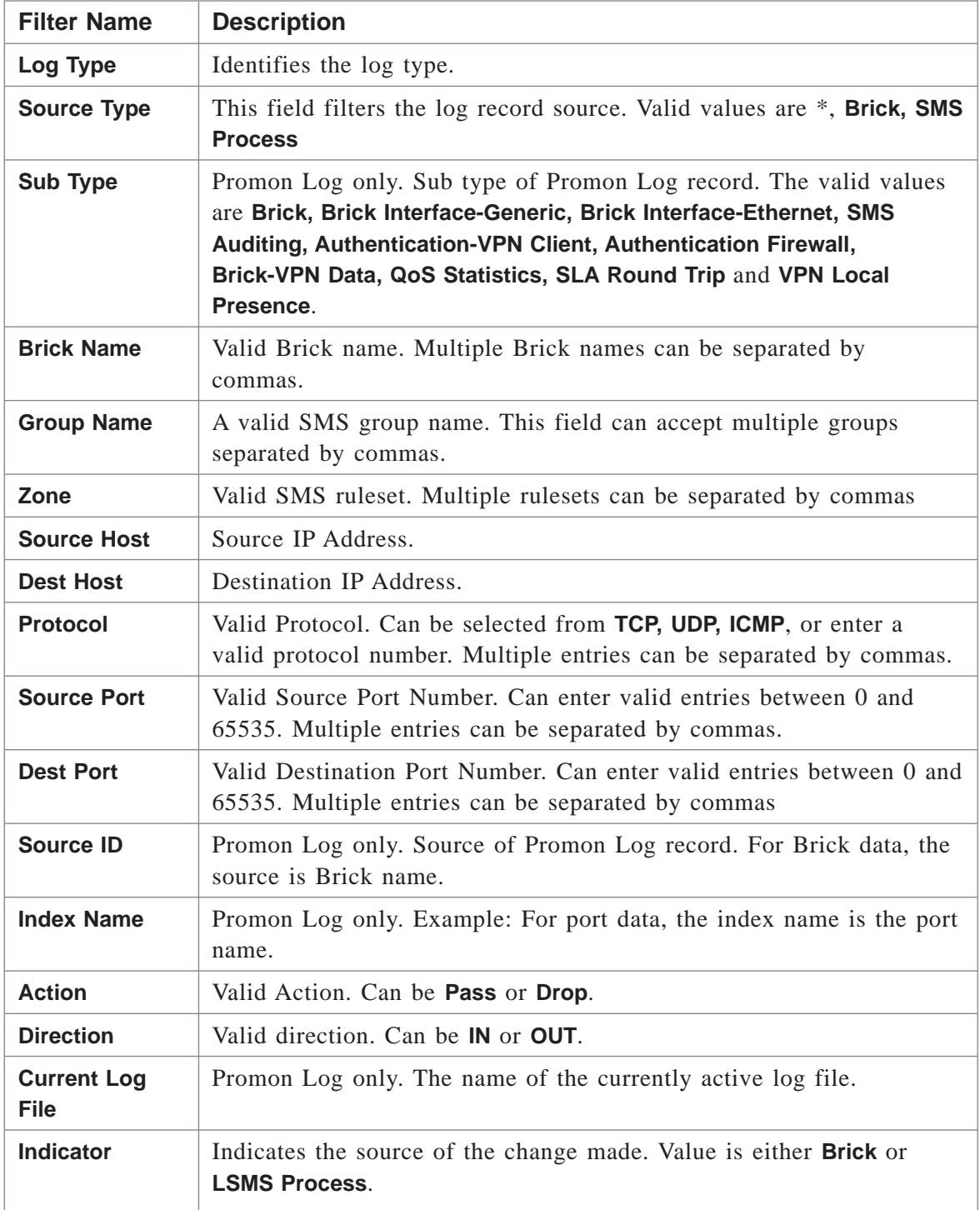

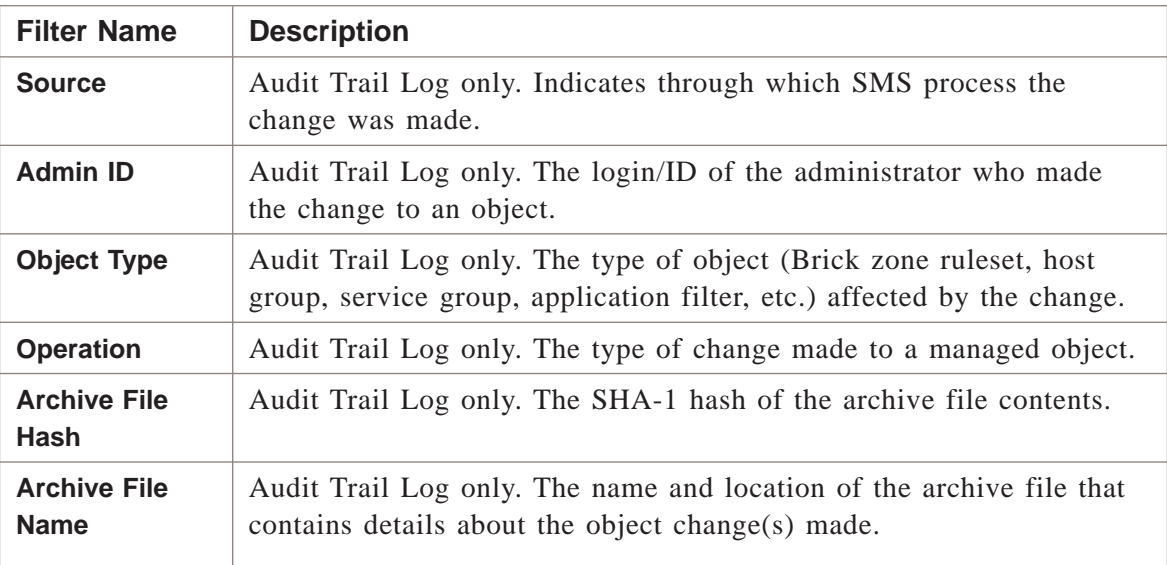

...................................................................................................................................................................................................................................

# Set the Help Facility

# **Overview**

The Log Viewer menu bar has a **HELP** menu that has options to display a list of error codes, a subnet mask reference, and online access to the set of SMS customer documents. Depending on whether you are using *Windows®*, *Vista®*, *Solaris®* or Linux, there are several actions you can perform to make the Help facility easier to use.

To make the Help facility easier to use in *Solaris®*, do the following.

• *Solaris®*

On *Solaris®* only, in order for the Log Viewer Help files to be displayed without prompting for the absolute path of  $Firefox^M$  browser, set the PATH variable to the path where *Firefox™* browser was installed (typically, this is */opt/firefox*). For example, enter the following command at the command prompt or add it to a startup file (for example, *.profile*): *PATH=/opt/netscape:\$PATH; export PATH*

The above example assumes /opt/netscape is the installation directory of Netscape Communicator. This may be different in your environment.

...................................................................................................................................................................................................................................

#### <span id="page-54-0"></span>Find Text Function ...................................................................................................................................................................................................................................

## **Overview**

The Log Viewer provides a ″find″ function that enables you to search through log files and find and highlight all instances of a particular character string. You can use the find function to search for text in an existing log, or you can use it real-time, so that it highlights the text you want as the text is added to the log file.

To use the find function click this icon at the top of the window:

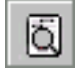

The find an highlight window will appear [\(Figure 2-20, "Find and Highlight Window"](#page-54-0)  $(p. 2-21)$ .

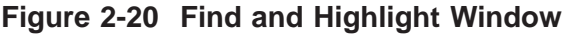

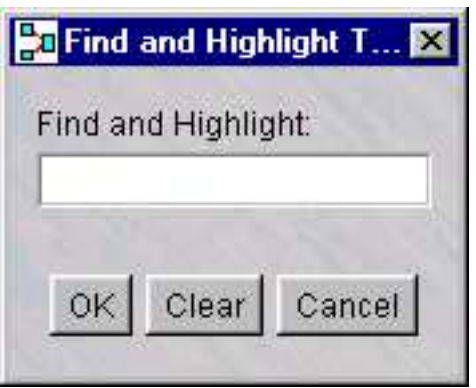

Enter the character string you want to find and click **OK**. To start a new search, click **Clear**, enter the new character string, and click **OK**.

...................................................................................................................................................................................................................................

# 3 3Types of SMS Logs

#### Administrative Events Log  $\sim$  . The contract of the contract of the contract of the contract of the contract of the contract of the contract of the contract of the contract of the contract of the contract of the contract of the contract of the co

#### **Overview**

The Administrative Events Log, often referred to as simply the Events Log, is the primary troubleshooting tool, providing detail on error messages as well as routing problems.

The Administrative Events Log contains log messages about administrative events (for example, that the Alcatel-Lucent*VPN Firewall Brick™* Security Appliance zone ruleset was loaded), Brick events (such as Brick was lost), error messages, and alarms that were triggered and delivered.

This log also contains informational messages and miscellaneous events not written to the other log files.

Administrative Events Logs are created and stored in *\log\adminevents* under the installation root directory.

#### **Administrative Events Log Sample Record**

The following is a sample record from an Administrative Events Log:

#### **Figure 3-1 Administrative Events Log Sample Record**

```
1234567890123456789012345678901212345678901234567890123456789
1234567890123456789012345678901212345678901234567890123456789
1 3465678123456781123456781123456781121234578112345781123456780123456789012345678901234567890123456789012345678901234567890123456789012345678901234567890123456789012345678901234567890123456789012345678901234567890123456
1234567890123456789012345678901212345678901234567890123456789
1234567890123456789012345678901212345678901234567890123456789
1234567890123456789012345678901212345678901234567890123456789
123456789012345678912345789012123456789123456789134567891345678913456789134567891345678913456789134567891345678913456789134567891345678913456789134567891345678913456789134567891345678913456789134567891345678913456789134
35:i:alarms:100941::3580:12747:
Send a Console Message:Success:Console
Message Successful in the action for
administrator las030_admin
```
The example above shows a record that contains record type **35**. Additional record types are written to this log, with each having its own format.

The record types and fields are comprehensively explained in the Help of the Administrative Events Log Viewer.

...................................................................................................................................................................................................................................

 $1$ <sup>1234567890123456789012345678901212345678901234567890123456789</sup>

<sup>1234567890123456789012345678901212345678901234567890123456789</sup>  $1$ 

## <span id="page-57-0"></span>**Administrative Events Log Viewer**

[Figure 3-2, "Administrative Events Log Viewer" \(p. 3-2\)](#page-57-0) shows a typical Administrative Events Log Viewer.

# **Figure 3-2 Administrative Events Log Viewer**

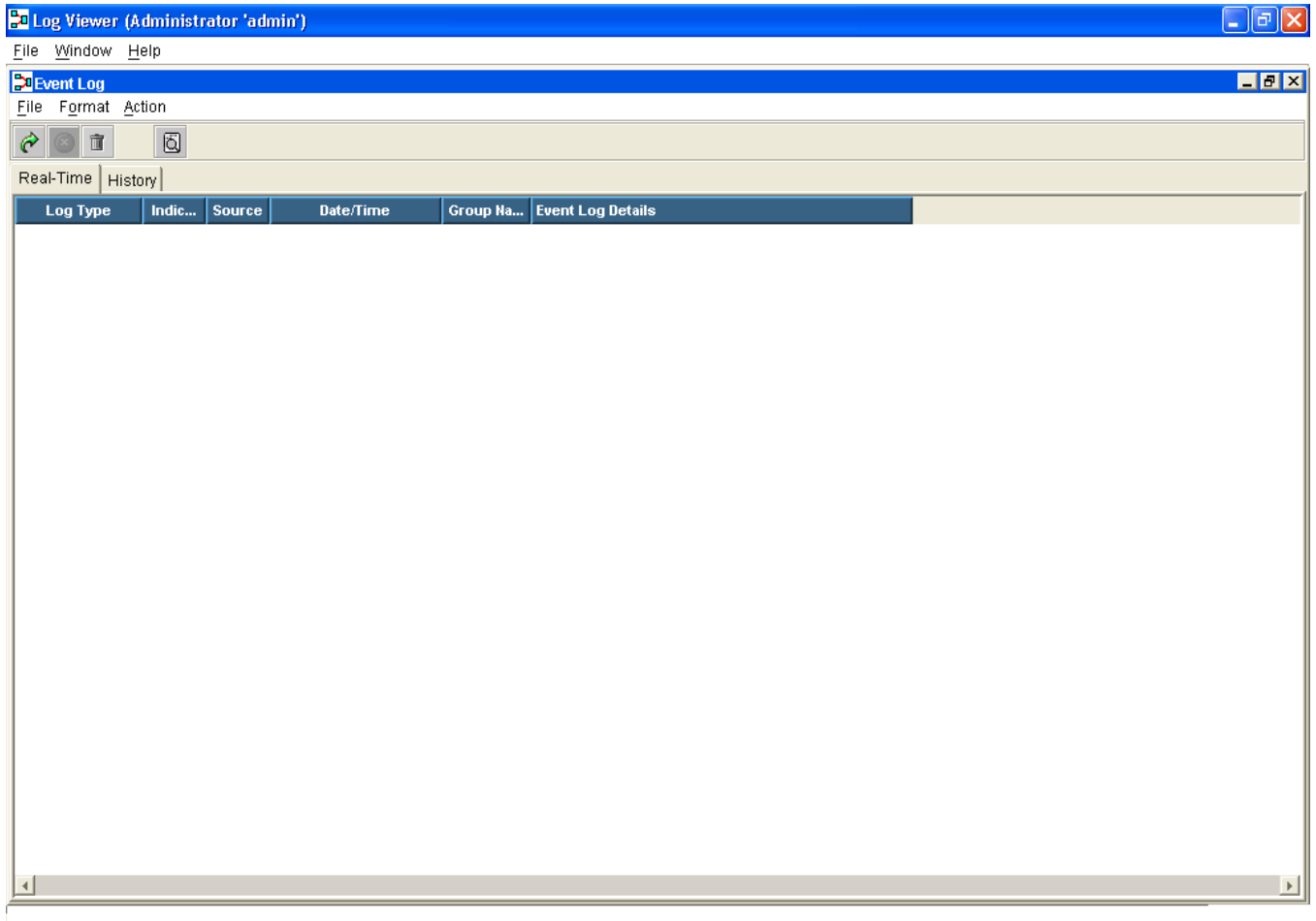

#### **Filtering Criteria**

The only filtering criteria that can be applied to data in the Administrative Events Log is a text search. For example, you could enter:

- ″SNMP Trap″ to search for all sessions where alarms sent SNMP traps to a Network Management Station (NMS).
- ″Lost″ or ″Contacted″ for Brick connectivity.
- An error code.

#### Session Log ...................................................................................................................................................................................................................................

# **Overview**

The Session Log contains Brick session records, which describe network activity through one or many Bricks. Session transactions through all Brick ports are recorded here. Session Log files are created and stored in *\log\sessions* under the installation root directory.

When a packet is passed or dropped by the Brick, the rule number that performs that action is recorded as part of the Session Log entry. This can be important information when troubleshooting.

# **Session Log Sample Record**

The following is a sample record from a Session Log:

# <span id="page-58-0"></span>**Figure 3-3 Session Log Sample Record**

```
1234567890123456789012345678901212345678901234567890123456789
12345678181234567890123456789012345780123457801234567890123456789012345678901234567890123456789012345678901234
1234567890123456789012345678901212345678901234567890123456789
1234567890123456789012345678901212345678901234567890123456789
1234567890123456789012345678901212345678901234567890123456789
1234567890123456789012345678901212345678901234567890123456789
1234567890123456789012345678901212345678901234567890123456789
1234567890123456789012345678901212345678901234567890123456789
8:b:1b1_las030:133330-
1:loadtest_group:las030_1b1_
1:OUT:125.92.10.30:125.92.21.50:6:1590:21:
EXTERNAL:FORWARD:125.92.20.202:21ce:
```
[Figure 3-3, "Session Log Sample Record" \(p. 3-3\)](#page-58-0) shows a record that begins with record type **8**. Additional record types are written to this log, with each having its own format. The record types and fields are comprehensively explained in ["Overview"](#page-360-0) [\(p. B-1\),](#page-360-0) [Appendix E, "Filterable Log Fields",](#page-418-0) and [Appendix F, "Log Field Syntax"](#page-432-0) in this manual, and in the Session Log Viewer online Help.

A field worth noting is the fourth field that contains the timestamp. The timestamp reflects both the SMS timestamp and the source timestamp issued from a Brick.

The SMS timestamp (e.g., **133330**) adheres to a standard six-digit timestamp (**hhmmss**). The source timestamp is the difference between when the data was collected by the source (i.e., a Brick) and when the record was actually written to the log file (i.e., the SMS timestamp).

For example, in [Figure 3-3, "Session Log Sample Record" \(p. 3-3\),](#page-58-0) the fourth field is 133330-1, which means the record was written to the log at 1:33 PM and 30 seconds, and the event actually occurred at the Brick one second before.

...................................................................................................................................................................................................................................

 $12$ 

<sup>1234567890123456789012345678901212345678901234567890123456789</sup>

<span id="page-59-0"></span>Other examples include where the SMS timestamp is followed by a positive number, such as 133330+1 or an unusually large negative number, such as 133330-28. In these cases:

- A positive number may be indicative of a clock synchronization problem; the clock on the SMS may not be synchronized with the clock on the Brick. Larger positive numbers (e.g., +2 or greater) may require attention (e.g., a reboot of the Brick, restart of services), where smaller numbers  $(e.g., +1)$  do not.
- A large negative number may indicate that a network interruption or failover occurred and the Brick could not communicate with the SMS. The Brick will queue the message until communication is re-established and the message can be sent to the logger.

# **Session Log Viewer**

[Figure 3-4, "Session Log Viewer" \(p. 3-4\)](#page-59-0) shows a typical Session Log Viewer.

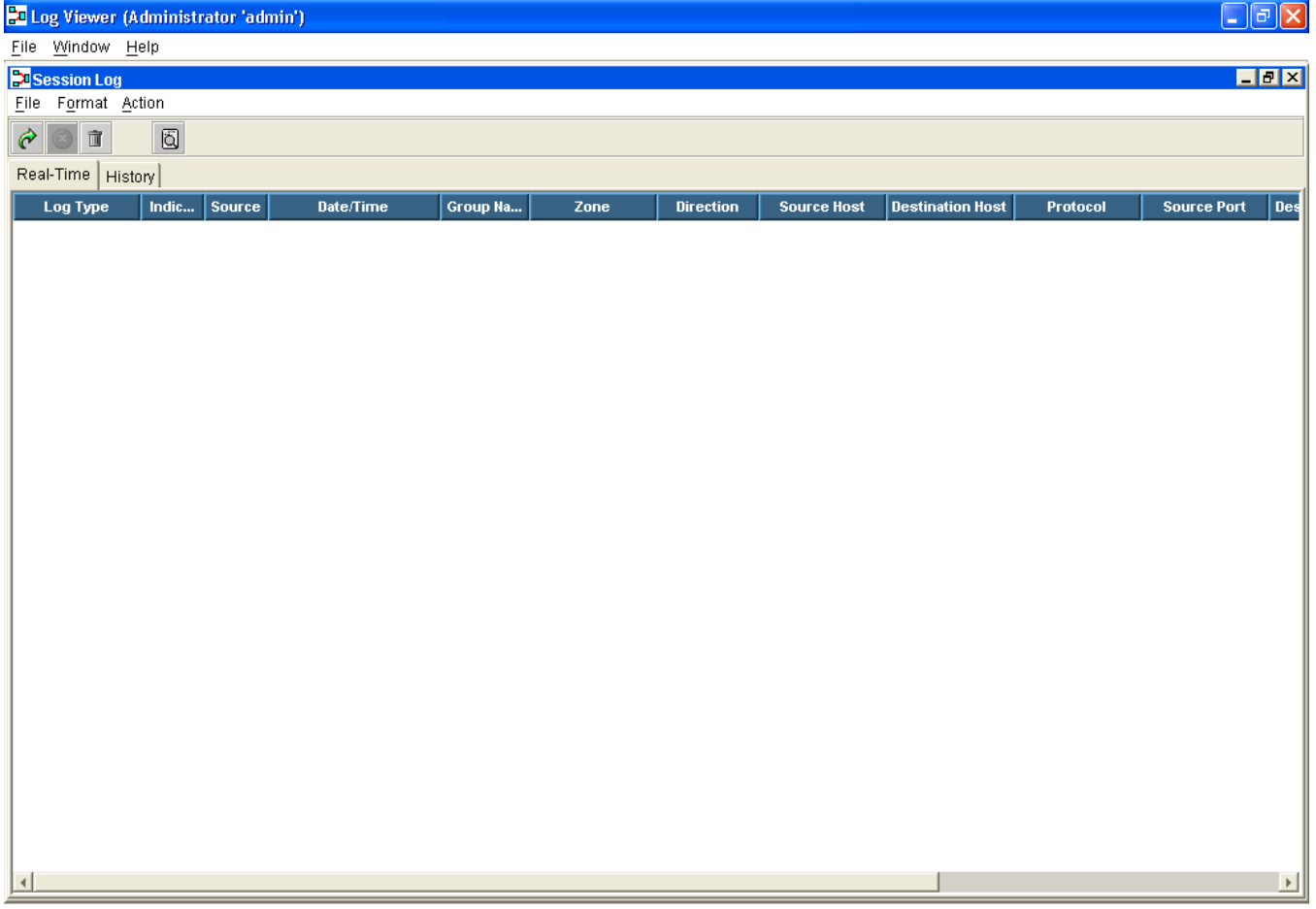

**Figure 3-4 Session Log Viewer**

# **Session Log Filtering Criteria**

The table below explains the criteria you can employ to filter the Session Log before clicking **APPLY** and displaying data:

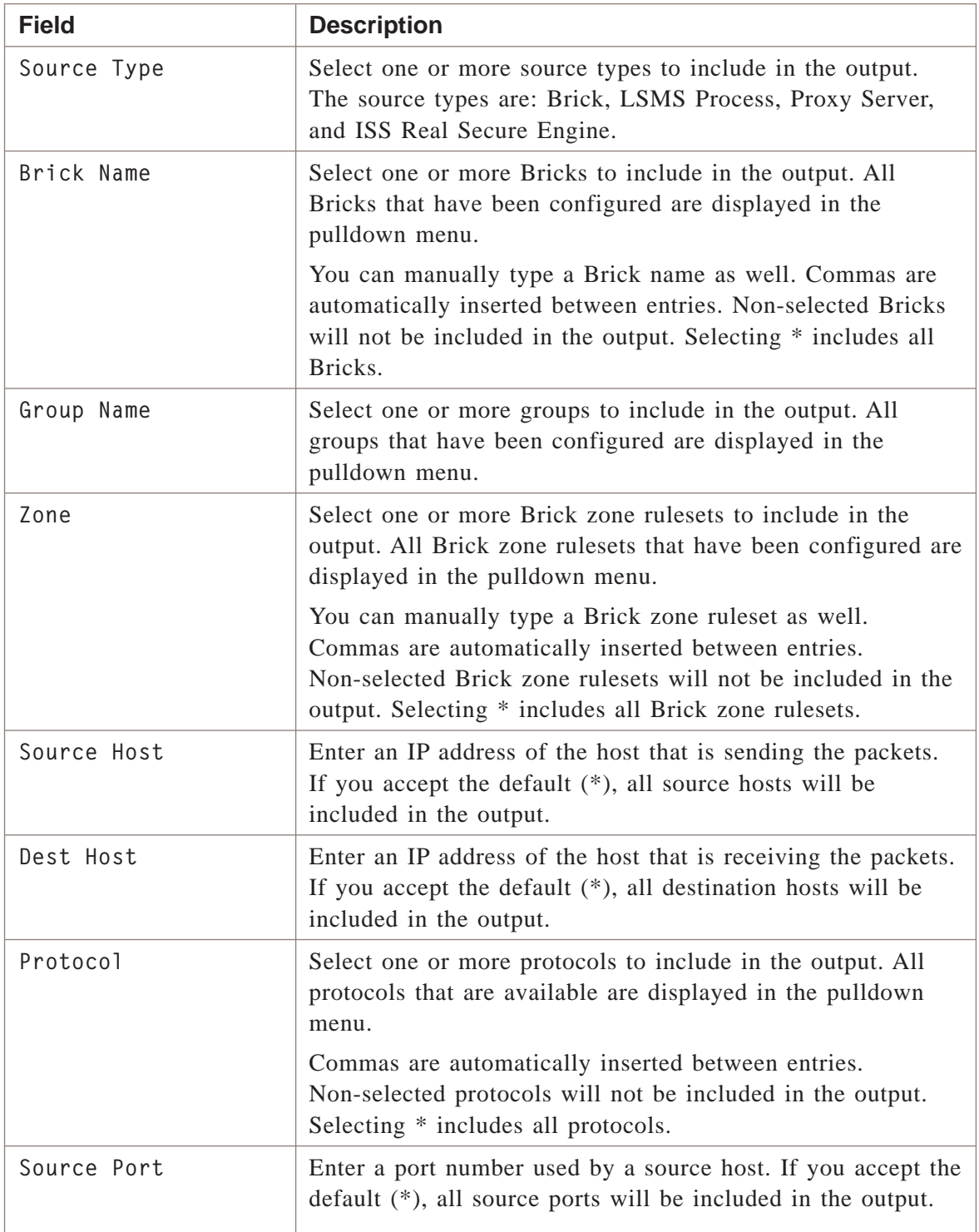

П

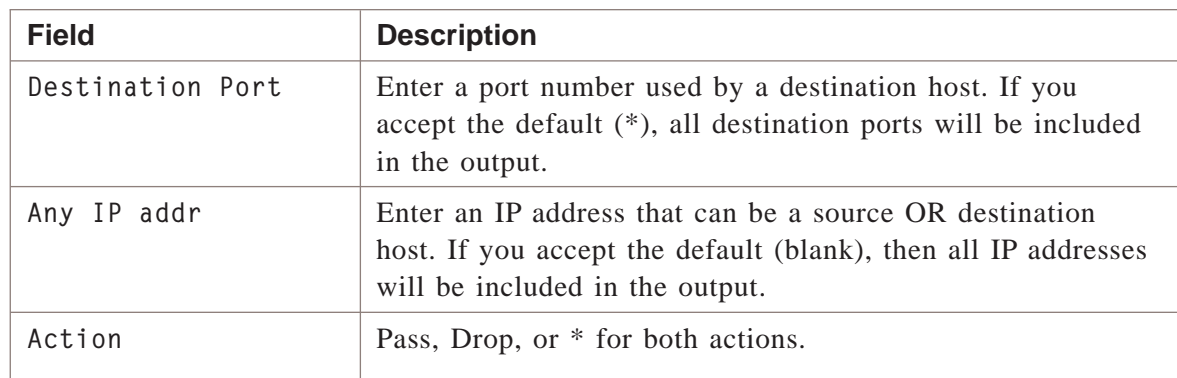

# Proactive Monitoring Log

# **Overview**

The Proactive Monitoring Log (often referred to as the Promon log), contains log messages about monitored events for Bricks, the logger, and the Firewall Authentication Controller (FAC).

Proactive Monitoring Logs are created and stored in *\log\promon* under the installation root directory.

# **Promon Log Sample Record**

The following is a sample record from a Proactive Monitoring Log:

# <span id="page-62-0"></span>**Figure 3-5 Proactive Monitoring Log Sample Record**

<sup>12345678901234567890123456789012123456789012345678901234567890121234567</sup> <sup>12345678901234567890123456789012123456789012345678901234567890121234567</sup> 53:i:logger:100114,0920041275::0:3:0:0957844777:30:5:ptrace:3970807:99999012:100000000

Log entries are recorded in the log file at 30 second intervals. The first five fields of the Proactive Monitoring Log comprise a standard header. It is as follows:

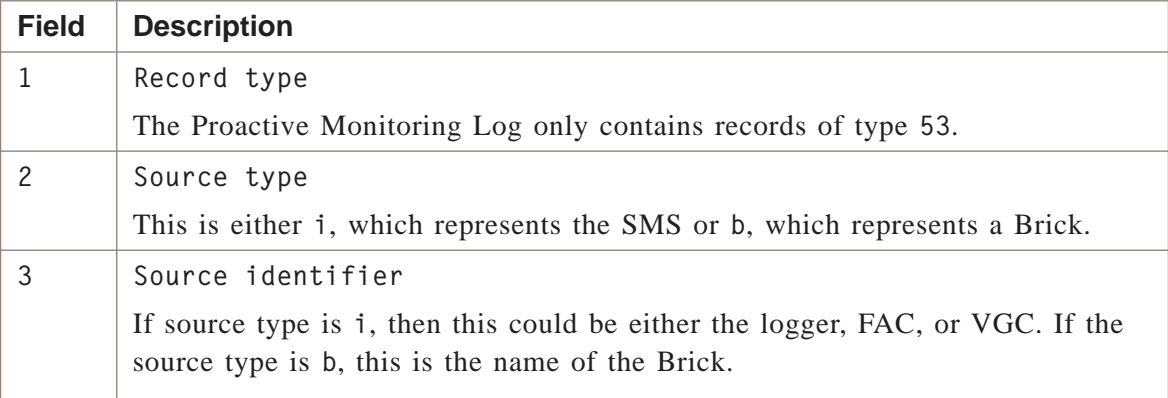

...................................................................................................................................................................................................................................

 $1235678901234567890123456789012345678901234567890123456789012345678901234567890123456789012345678901234567890123456789012345678901234567890123456789012345678901234567890123456789012345678901234567890123456789012345678901$ <sup>12345678901234567890123456789012123456789012345678901234567890121234567</sup>

<sup>12345678901234567890123456789012123456789012345678901234567890121234567</sup>

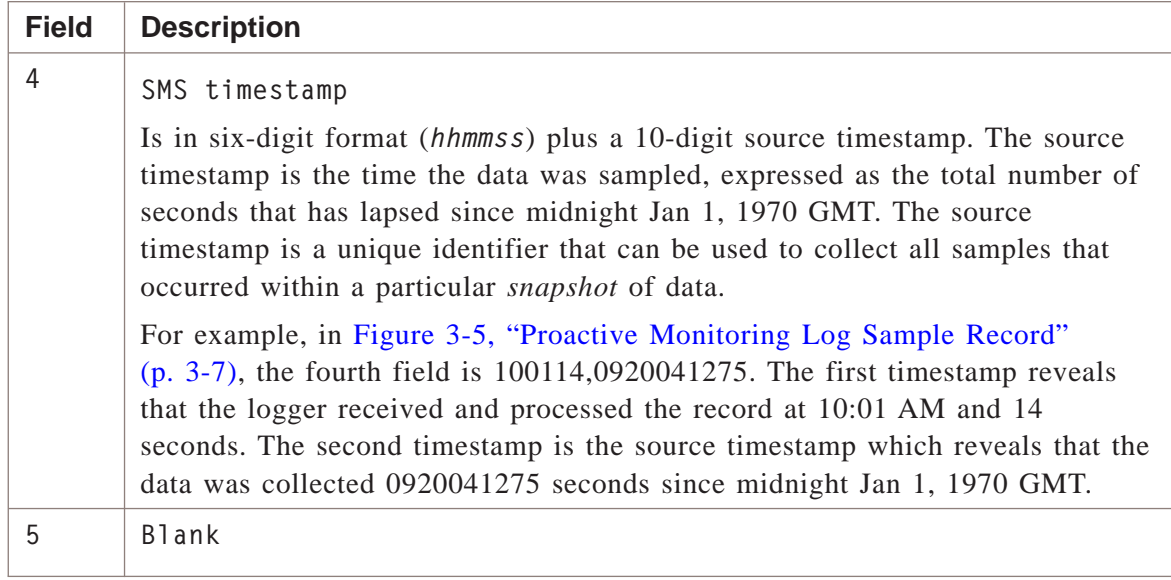

The above standard header is followed by an additional Proactive Monitoring specific header, which is comprised of fields six through twelve. They are:

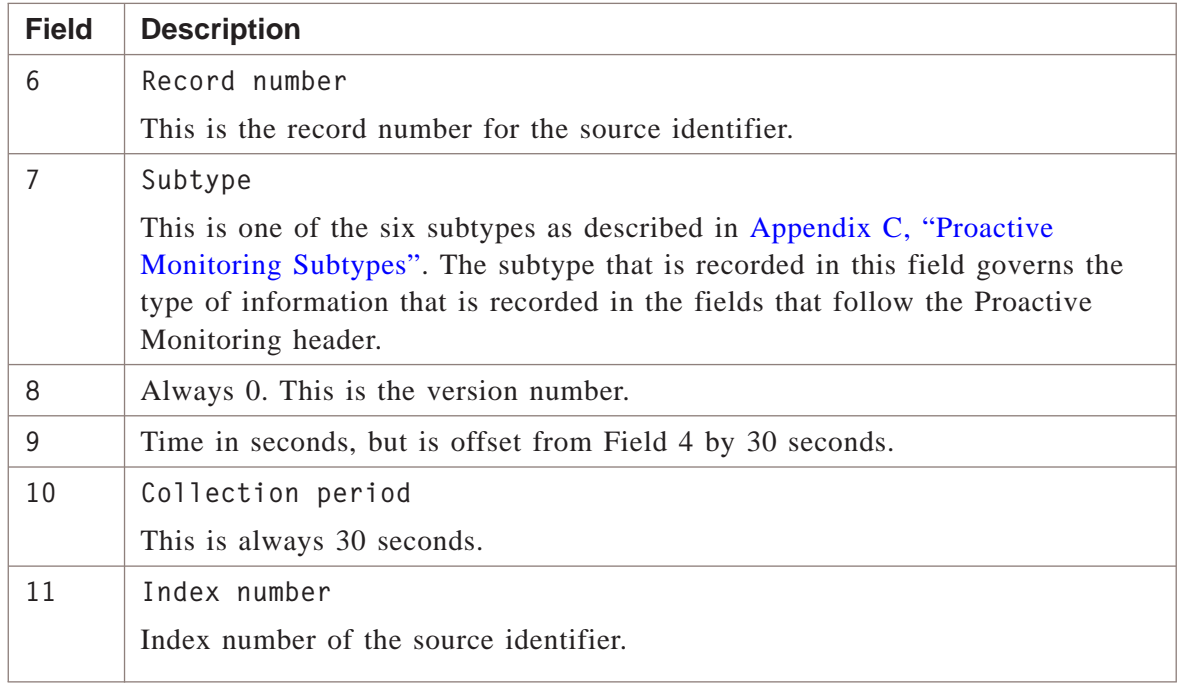

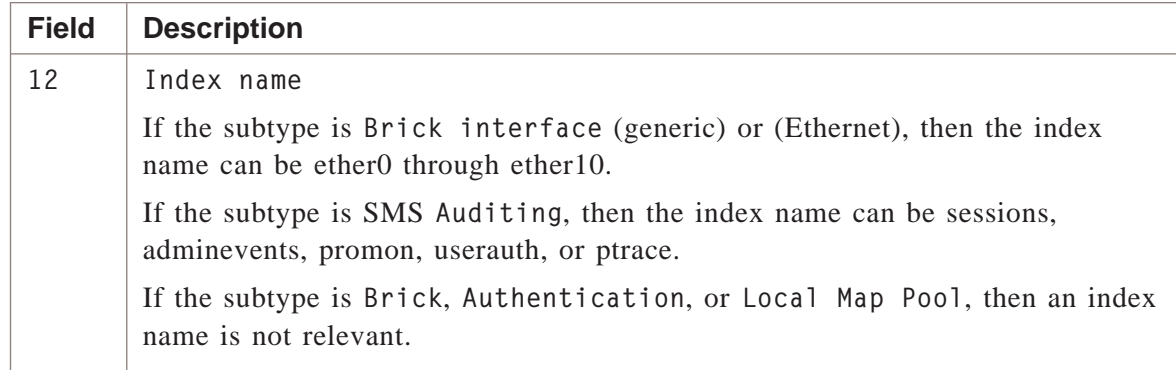

The record types and fields are comprehensively explained in [Appendix B, "Proactive](#page-360-1) [Monitoring Trigger Parameters"](#page-360-1) and [Appendix C, "Proactive Monitoring Subtypes"](#page-368-0) , and in the Help of the Proactive Monitoring Log Viewer.

# **Proactive Monitoring Log Viewer**

[Figure 3-6, "Proactive Monitoring Log Viewer" \(p. 3-10\)](#page-65-0) shows a typical Proactive Monitoring Log Viewer.

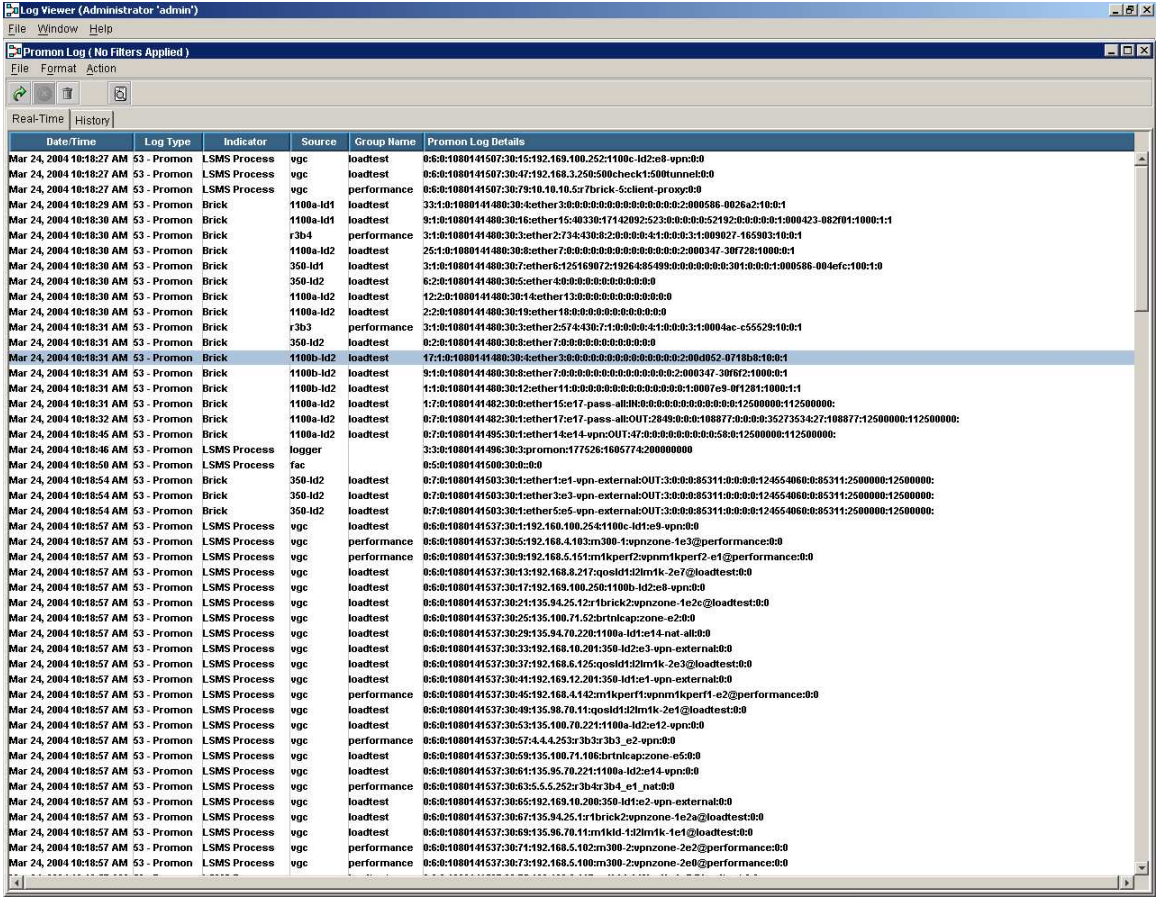

<span id="page-65-0"></span>**Figure 3-6 Proactive Monitoring Log Viewer**

# **Filtering Criteria**

The table below explains the criteria you can employ to filter the Proactive Monitoring Log before clicking **APPLY** and displaying data. See [Appendix B, "Proactive](#page-360-1) [Monitoring Trigger Parameters",](#page-360-1) and [Appendix C, "Proactive Monitoring Subtypes"](#page-368-0) for a detailed listing of all fields.

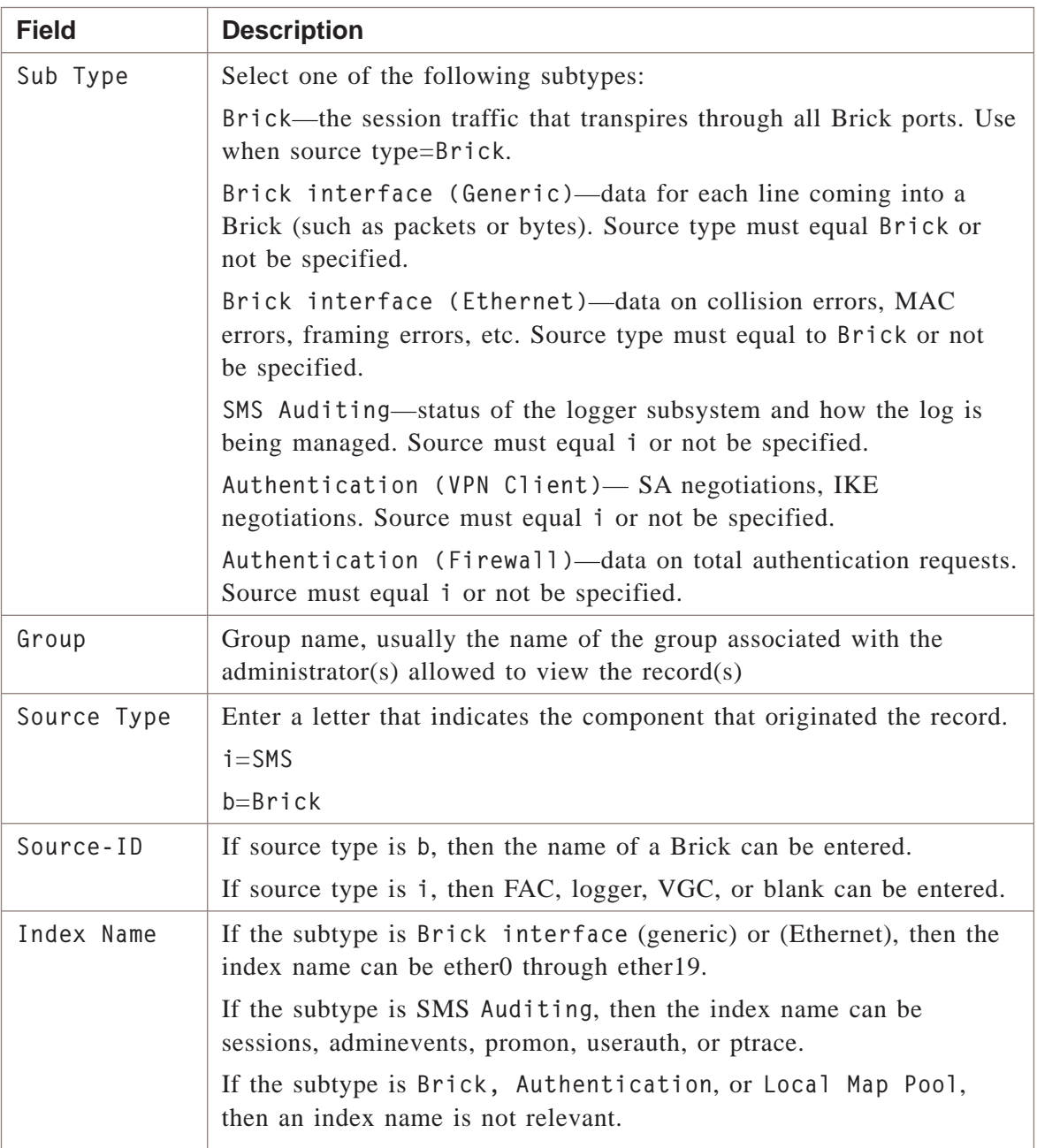

...................................................................................................................................................................................................................................

 $\overline{\Box}$ 

# User Authentication Log

# **Overview**

The User Authentication Log contains log messages that record successful or unsuccessful authentication requests for VPN or firewall users. Login and logout messages for LSMS Administrators and Group Administrators are recorded in the Administrative Events Log.

User Authentication Logs are created and stored in *\log\userauth* under the installation root directory.

# **User Authentication Log Sample Record**

The following is a sample record from a User Authentication Log:

# **Figure 3-7 User Authentication Log Sample Record**

<sup>1234567890123456789012345678901212345678901234567890123456789</sup> <sup>1234567890123456789012345678901212345678901234567890123456789</sup> her Group or User does not exist.::I:1:LVC3.0.327:NT <sup>1234567890123456789012345678901212345678901234567890123456789</sup> <sup>1234567890123456789012345678901212345678901234567890123456789</sup> <sup>1234567890123456789012345678901212345678901234567890123456789</sup> <sup>1234567890123456789012345678901212345678901234567890123456789</sup> 6:i:vgc:082730::las030\_1b2\_ 3:875c1e82:875c1ecd:17:1117:500:client1::1:Eit

The User Authentication Log only contains records of type **6**.

The record types and fields are comprehensively explained in the Help of the User Authentication Log Viewer.

# **User Authentication Log Viewer**

[Figure 3-8, "User Authentication Log Viewer" \(p. 3-13\)](#page-68-0) shows a typical User Authentication Log Viewer.

...................................................................................................................................................................................................................................

<sup>1234567890123456789012345678901212345678901234567890123456789</sup>

<sup>1234567890123456789012345678901212345678901234567890123456789</sup>

<span id="page-68-0"></span>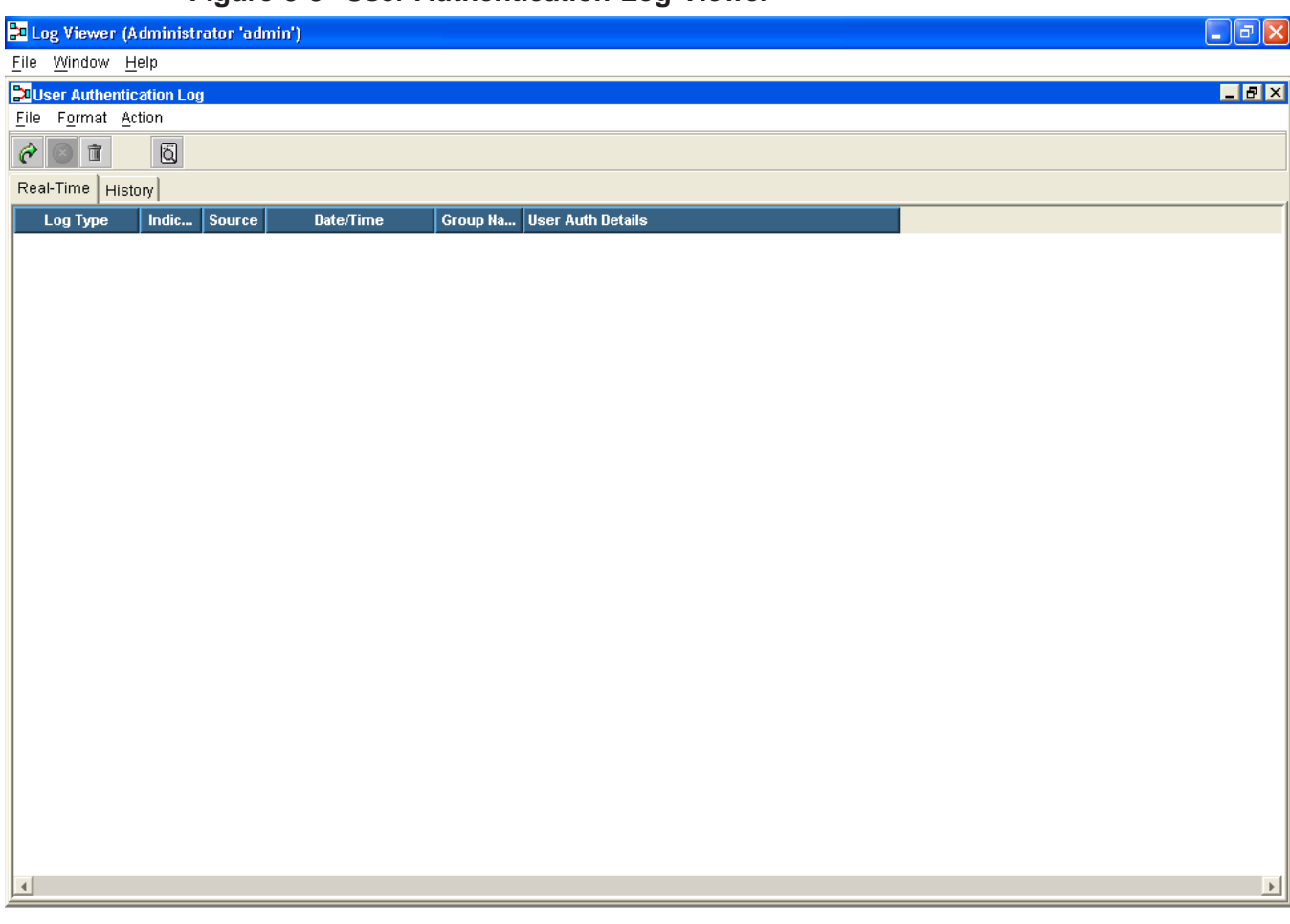

## **Figure 3-8 User Authentication Log Viewer**

# **Filtering Criteria**

The only filtering criteria that can be applied to data in the User Authentication Log is a text search. For example, you could enter a user ID. All entries are case-insensitive.

...................................................................................................................................................................................................................................

#### Audit Trail Log ...................................................................................................................................................................................................................................

# **Overview**

The Audit Trail Log records all changes made to the objects managed by an SMS, such as Bricks, Brick zone rulesets, host groups, service groups, SMS administrator accounts, client tunnels, LAN-LAN tunnels, alarm triggers, and so forth.

Audit Trail logs are created and stored in *\log\audittrail* under the installation root directory.

# **Audit Trail Log Sample Record**

The following is a sample from an Audit Trail Log:

# **Figure 3-9 Audit Trail Log Sample Record**

| 177:i:rap:161759:system:admin:BRICKRULESET:nocgwzone:modify:bL36GeWILFmuq9UDv3CaZqz79u:C:\is

# **Audit Trail Log Viewer**

[Figure 3-10, "Audit Trail Log Viewer" \(p. 3-15\)](#page-70-0) shows a typical Audit Trail Log Viewer.

...................................................................................................................................................................................................................................

 $1235678901234567890123456789012345678901234567890123456789012345678901234567890123456789012345678901234567890123456789012345678901234567890123456789012345678901234567890123456789012345678901234567890123456789012345678901$ 12345678901234567890123456789012345678901234567890123456789012345678901234567890123456789012345678901234567890

12345678901234567890123456789012345678901234567890123456789012345678901234567890123456789012345678901234567890

|                    | $\sim$ . $\sim$    | <b>'n</b> Remote Log Viewer ("admin" connected to joerich-c1 - Primary LSMS - 9.4.124). |        |                      | .         |          |                 |                        |                    |                  | $L = 2$             |
|--------------------|--------------------|-----------------------------------------------------------------------------------------|--------|----------------------|-----------|----------|-----------------|------------------------|--------------------|------------------|---------------------|
| File Window Help   |                    |                                                                                         |        |                      |           |          |                 |                        |                    |                  |                     |
|                    |                    | Audit Trail Log ( Applied Filters : audittrail,joesaudit)                               |        |                      |           |          |                 |                        |                    |                  | 日、<br>日、<br>区       |
| File Format Action |                    |                                                                                         |        |                      |           |          |                 |                        |                    |                  |                     |
| $\bullet$          | $\bar{\mathbb{I}}$ | $\overline{\text{O}}$                                                                   |        |                      |           |          |                 |                        |                    |                  |                     |
| Real-Time          |                    |                                                                                         |        |                      |           |          |                 |                        |                    |                  |                     |
| Log Type           |                    | Indicator                                                                               | Source |                      | Date/Time | Group Na | <b>Admin ID</b> | <b>Object Type</b>     | <b>Object Name</b> | <b>Operation</b> | <b>Archive File</b> |
| 177 - Audit Trail  |                    | LSMS Processrap                                                                         |        | Apr 28, 2009 4:17:59 |           | system   | admin           | BRICKRULESET nocgwzone |                    | modify           | bL36GeWILFmuq9      |
|                    |                    |                                                                                         |        |                      |           |          |                 |                        |                    |                  |                     |
|                    |                    |                                                                                         |        |                      |           |          |                 |                        |                    |                  |                     |
|                    |                    |                                                                                         |        |                      |           |          |                 |                        |                    |                  |                     |
|                    |                    |                                                                                         |        |                      |           |          |                 |                        |                    |                  |                     |
|                    |                    |                                                                                         |        |                      |           |          |                 |                        |                    |                  |                     |
|                    |                    |                                                                                         |        |                      |           |          |                 |                        |                    |                  |                     |
|                    |                    |                                                                                         |        |                      |           |          |                 |                        |                    |                  |                     |
|                    |                    |                                                                                         |        |                      |           |          |                 |                        |                    |                  |                     |
|                    |                    |                                                                                         |        |                      |           |          |                 |                        |                    |                  |                     |
|                    |                    |                                                                                         |        |                      |           |          |                 |                        |                    |                  |                     |
|                    |                    |                                                                                         |        |                      |           |          |                 |                        |                    |                  |                     |
|                    |                    |                                                                                         |        |                      |           |          |                 |                        |                    |                  |                     |
|                    |                    |                                                                                         |        |                      |           |          |                 |                        |                    |                  |                     |
|                    |                    |                                                                                         |        |                      |           |          |                 |                        |                    |                  |                     |
|                    |                    |                                                                                         |        |                      |           |          |                 |                        |                    |                  |                     |

<span id="page-70-0"></span>**Figure 3-10 Audit Trail Log Viewer**

# **Filtering Criteria**

The table below explains the filtering criteria you can use to filter the Audit Trail log contents before starting the log and displaying the output.

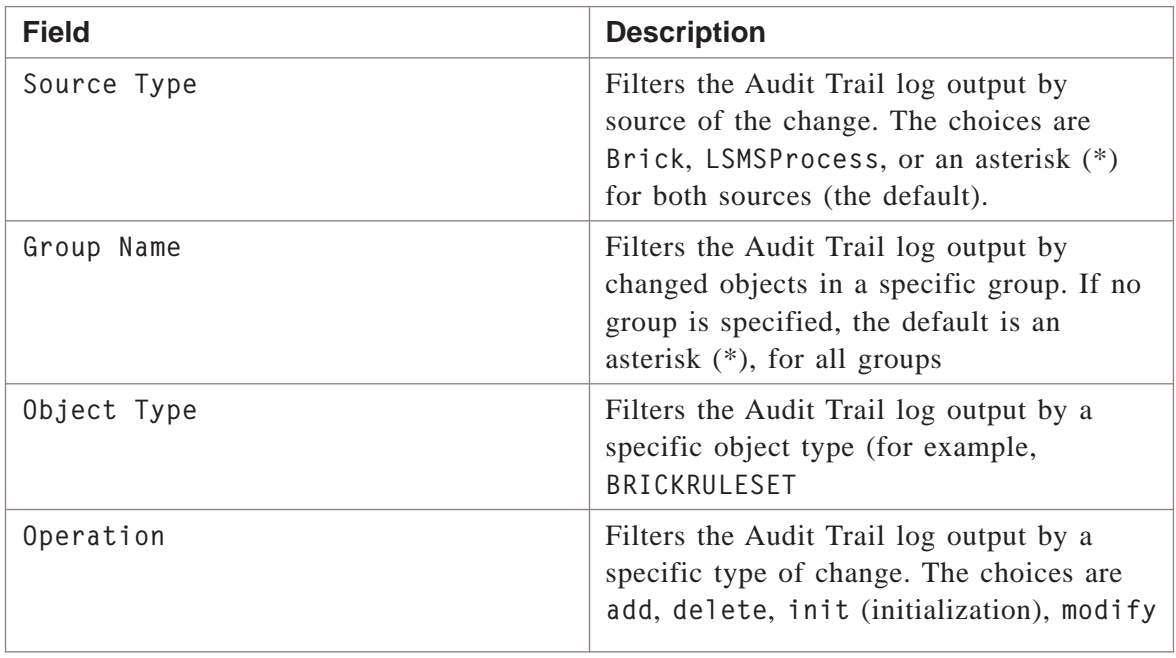

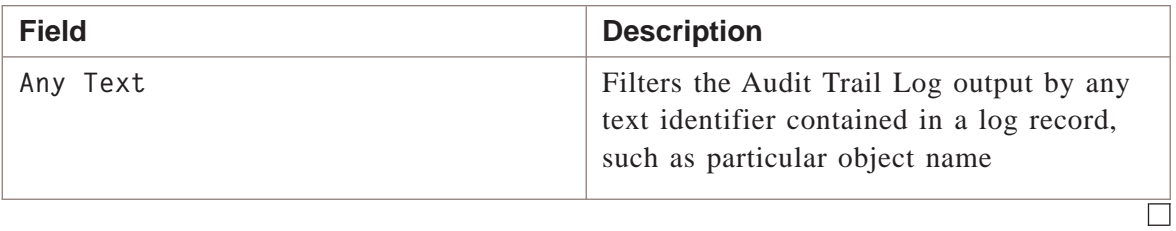
# 4 Introduction to Alarms

### Overview

#### **Purpose**

This chapter explains how to create alarm triggers and actions to notify Administrators of events occurring in the system. Administrators configure alarm triggers and assign actions to the trigger.

The SMS software provides preconfigured alarm triggers to notify administrators when an Alcatel-Lucent*VPN Firewall Brick™* Security Appliance has been lost, when a LAN-to-LAN tunnel fails, and when unauthorized SMS login attempts are made. You can also create your own alarm triggers and associate them with appropriate actions to facilitate monitoring system events of interest to you.

Alarm triggers and actions are configured on a per-Administrator basis and are not shared among Administrators. Therefore, when an SMS Administrator or Group Administrator logs onto the SMS, they can only view the alarm triggers and actions that they have configured themselves. Any alarms created by an SMS Administrator or Group Administrator will apply to all groups that the administrator has rights to.

SMSs and Compute Servers (CSs) handle alarms in an identical manner, except that the Console Message Action on Compute Servers forward the action contents to the associated SMS in the cluster. The SMS forwards the console alarm to the appropriate destination. Other actions, like email and syslog, are directly performed by the Compute Server.

Therefore, this chapter applies to both SMSs and CSs. Any differences are noted.

#### **Contents**

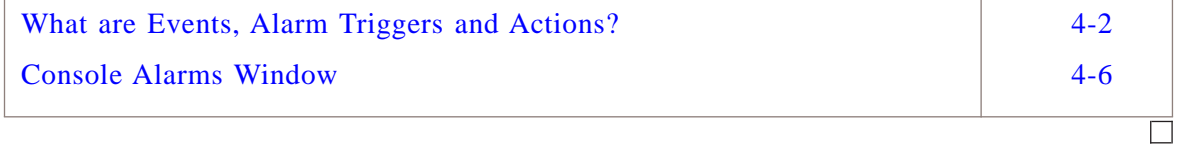

### <span id="page-73-0"></span>What are Events, Alarm Triggers and Actions?

#### **Overview**

The following explains an event, an alarm trigger, and an action:

• *Event*

An *event* refers to an incident that occurs in the system that is deemed significant or suspicious enough to warrant the attention of an Administrator. For example, an Administrator would want notification of unauthorized connection attempts, of lost Bricks, or of an excessive number of sessions attempting to connect to a particular machine. Any of these events, and others, can be associated with an alarm trigger

• *Alarm Trigger*

An *alarm trigger* is an Administrator-defined set of conditions for an event and is associated with an action. The alarm subsystem monitors the log files in real time, and when a log entry matches the conditions of an alarm trigger, an alarm is generated and the associated action is taken.

• *Alarm Action*

An *alarm action* is associated with an alarm trigger and defines how an Administrator is notified when an alarm is generated. An Administrator can be notified of an event via e-mail, a direct page, a syslog message, an SNMP trap sent to a network management system, or an alarm displayed in the Console Alarms window of the Status Monitor.

#### **Alarm Trigger Types**

Examples of alarm triggers that can be configured so that notification is sent to an Administrator include:

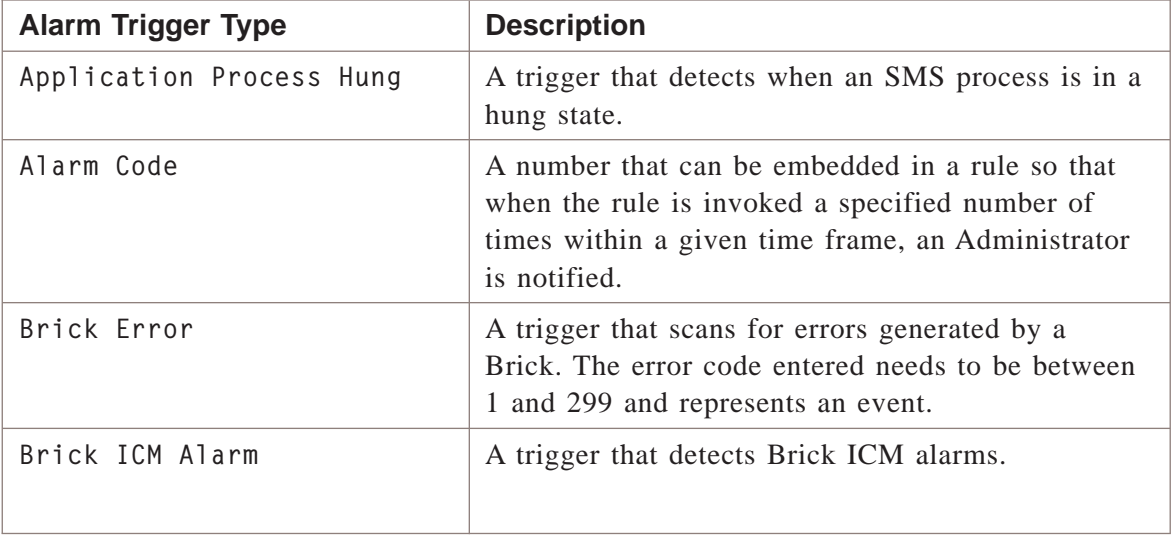

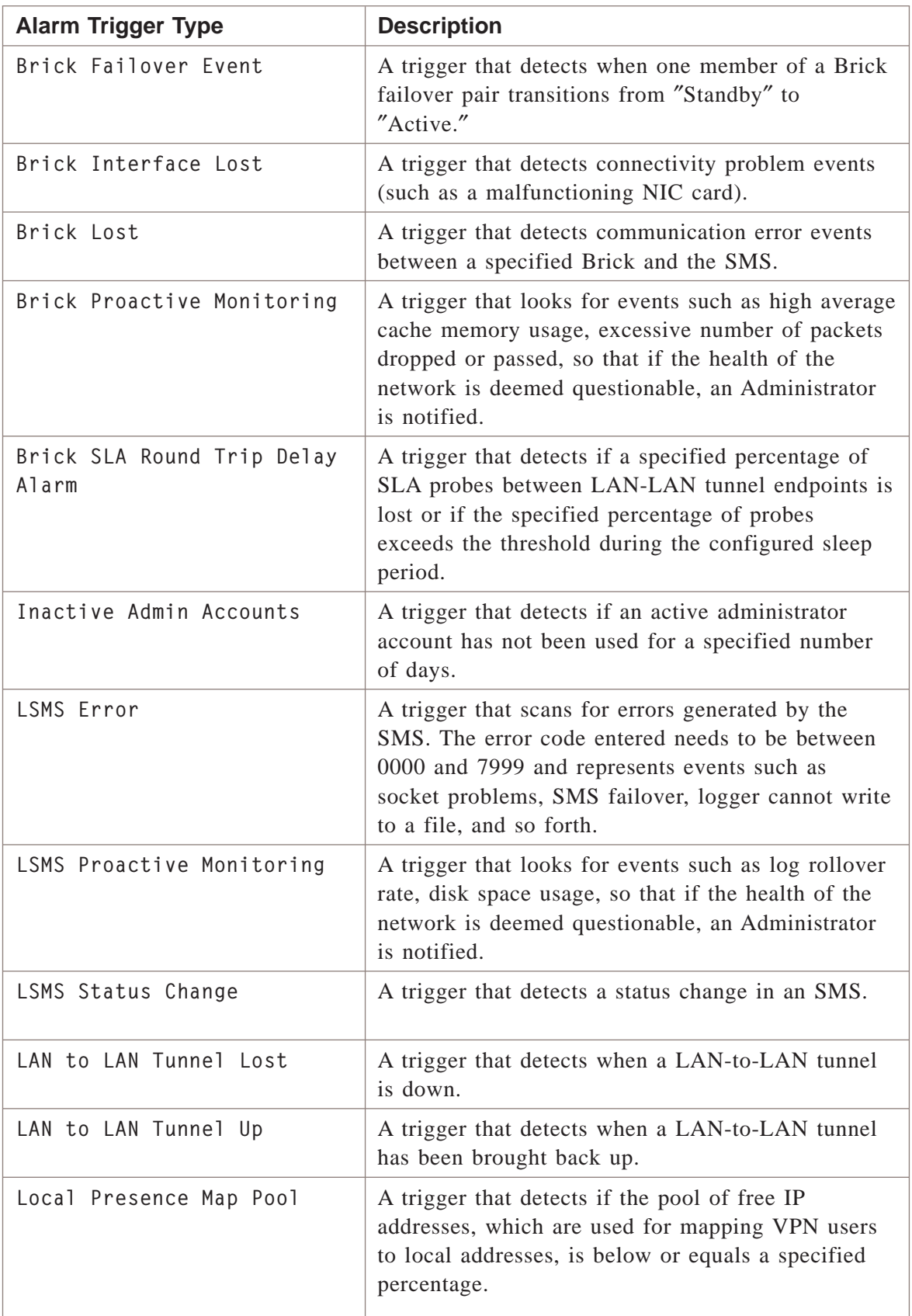

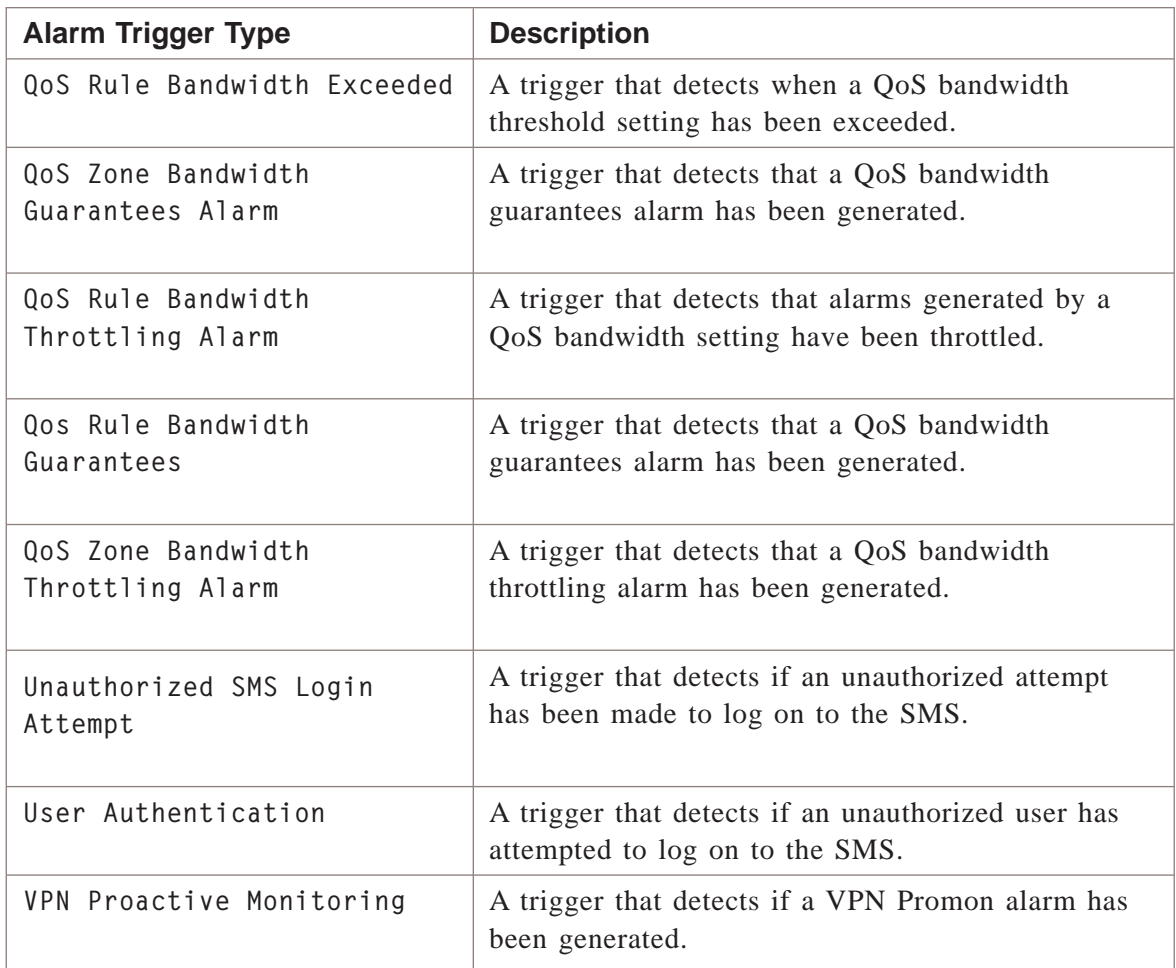

Each of the alarm trigger types listed in the table is described in detail in [Chapter 6,](#page-100-0) ["Configuring Alarm Triggers".](#page-100-0)

#### **Action Types**

When an event has been detected and the conditions of an alarm trigger configured to look for this event are true, the actions that have been associated with the alarm trigger will be taken.

Actions that can be associated with alarm triggers include:

- Console Message (pre-configured)
- Direct Page
- E-mail Message
- SNMP Trap
- Syslog Message

An alarm trigger can be associated with one or more actions.

#### **Pre-configured Alarm Triggers and Actions**

The SMS comes with the following pre-configured alarm triggers and the Console Message action. The triggers are enabled initially but can be disabled at any time.

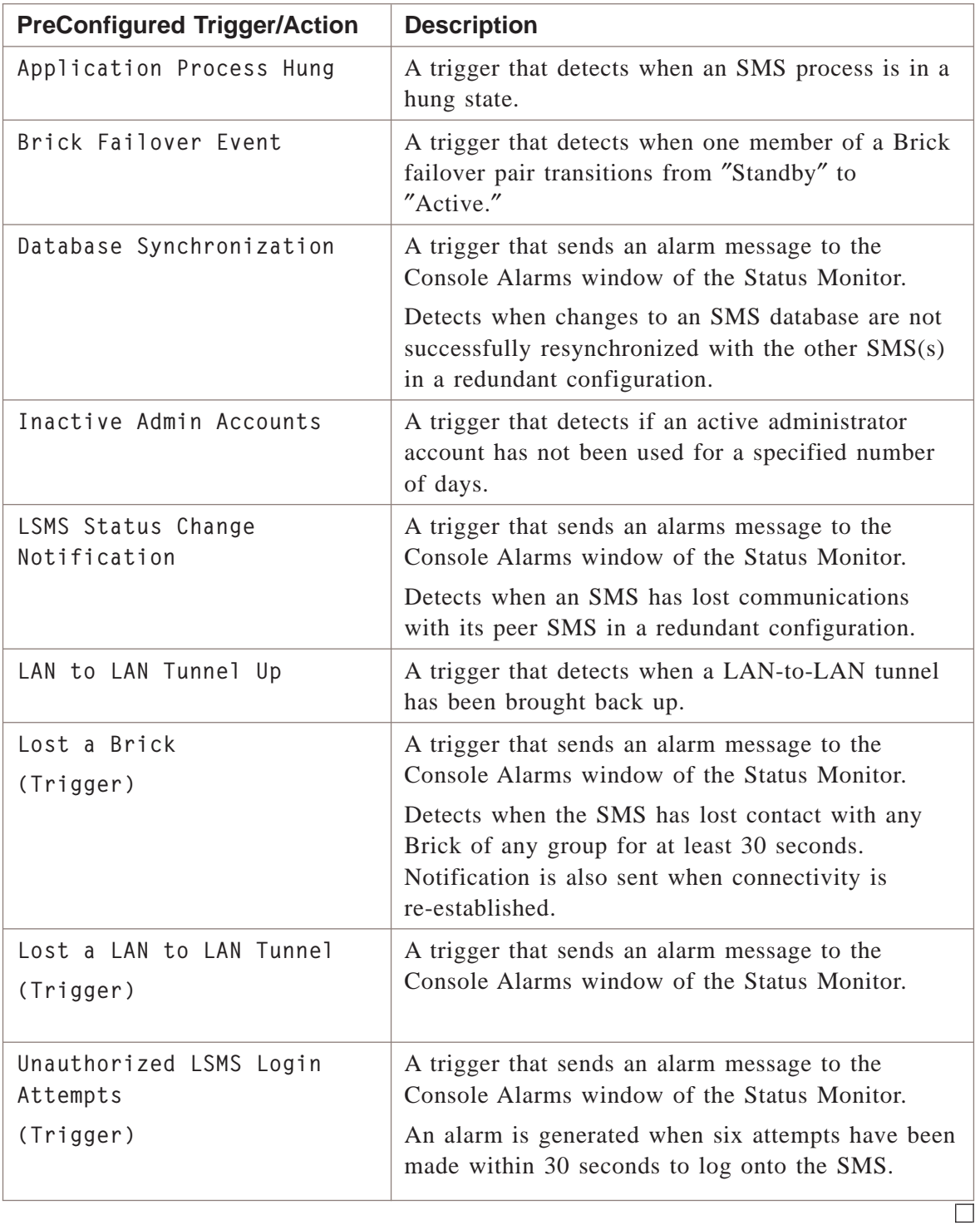

### <span id="page-77-1"></span><span id="page-77-0"></span>**Console Alarms Window**

#### **Overview**

When an alarm trigger is associated with a Console Message action and the conditions of the trigger are met, an animated bell icon appears at the top of the Navigator Window, as [Figure 4-1, "Alarm Bell Icon" \(p. 4-6\)](#page-77-1) illustrates. You must have the Navigator running to be notified of alarms by this means.

#### **Figure 4-1 Alarm Bell Icon**

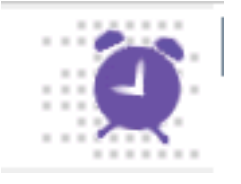

To provide further details on the alarm, click the bell icon to display the Console Alarms window as shown [Figure 4-2, "Console Alarms window" \(p. 4-6\).](#page-77-1)

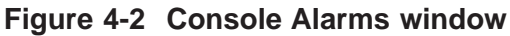

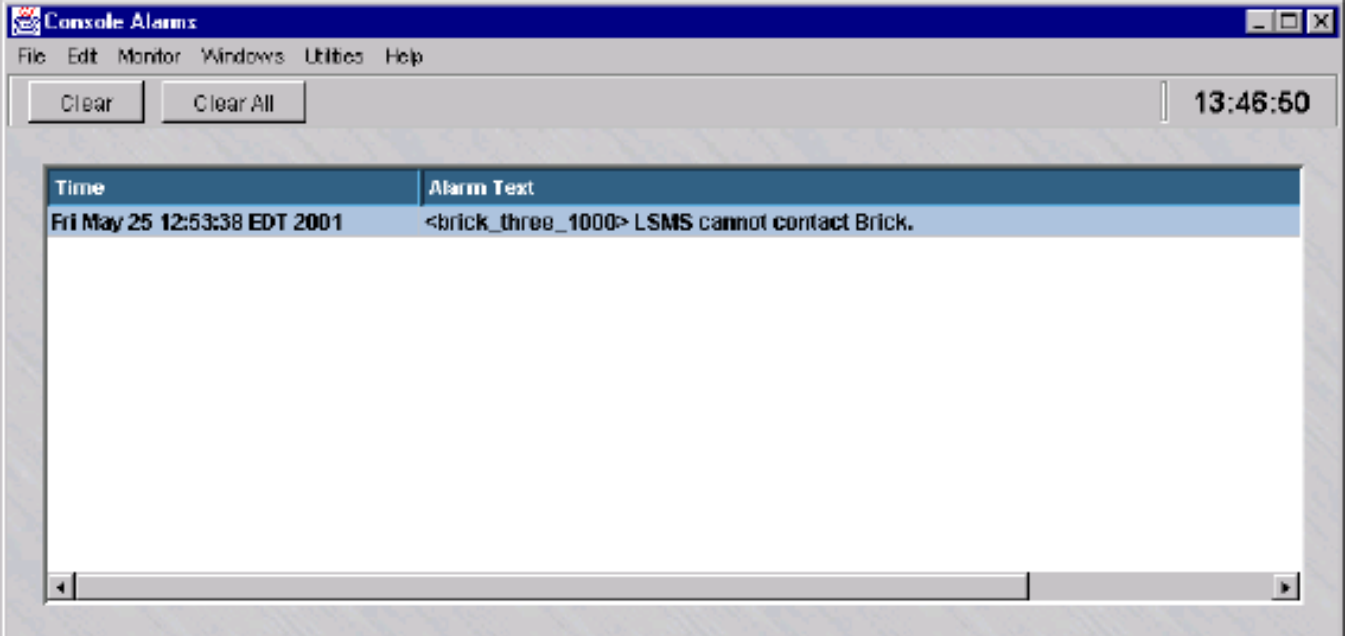

The Console Alarms window can also be accessed by selecting **Console Alarms** from the **Monitor** menu on the SMS menu bar.

The Console Alarms window can display up to 50 alarm messages. The top-most message is the most recent.

Once the problem has been rectified, you can remove the alarm message from the Console Alarms window by first highlighting the alarm and clicking the **Clear** button. To clear all messages, click the **Clear All** button.

# <span id="page-80-0"></span>5 Configuring Alarm Actions

### Overview

#### **Purpose**

When a trigger detects an event, the action(s) that have been associated with it are taken. If a trigger needs to be associated with an action other than the pre configured Console Message, the action needs to be configured first.

#### **Contents**

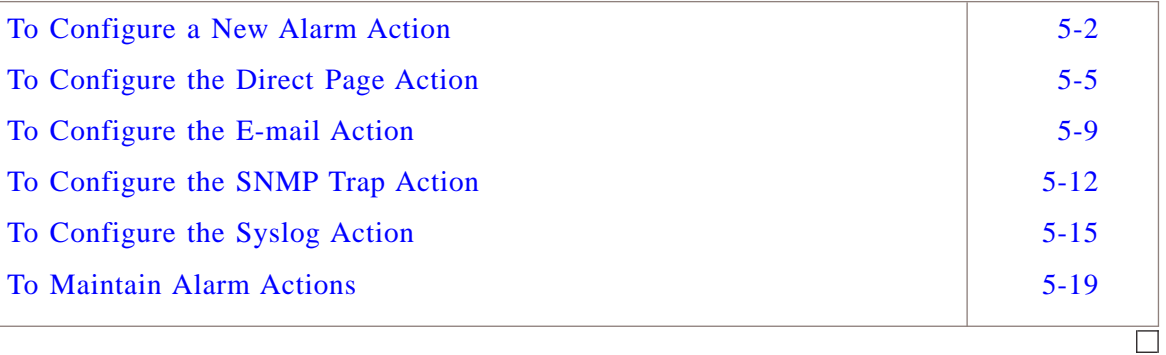

## <span id="page-81-0"></span>To Configure a New Alarm Action

#### **Overview**

**Important!** A Compute Server forwards a Console Action Message to the associated SMS for display and processing as an administrator is not expected to log into the Compute Server.

...................................................................................................................................................................................................

To configure an action:

**1** With the SMS Navigator Folder Panel open, open the **Alarms** folder in the SMS Navigator Folder Panel by double-clicking on it or expanding it in the explorer tree.

...................................................................................................................................................................................................................................

#### **Figure 5-1 SMS Navigator Folder Panel**

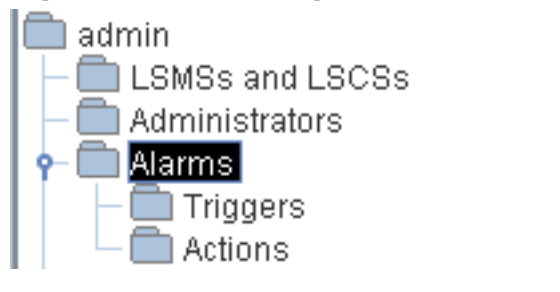

**2** Right-click the **Actions** folder and select **New Action**.

ä

<span id="page-82-0"></span>**Result** The Alarm Action Wizard is displayed [\(Figure 5-2, "Alarm Action Wizard"](#page-82-0) [\(p. 5-3\)\)](#page-82-0).

**Figure 5-2 Alarm Action Wizard**

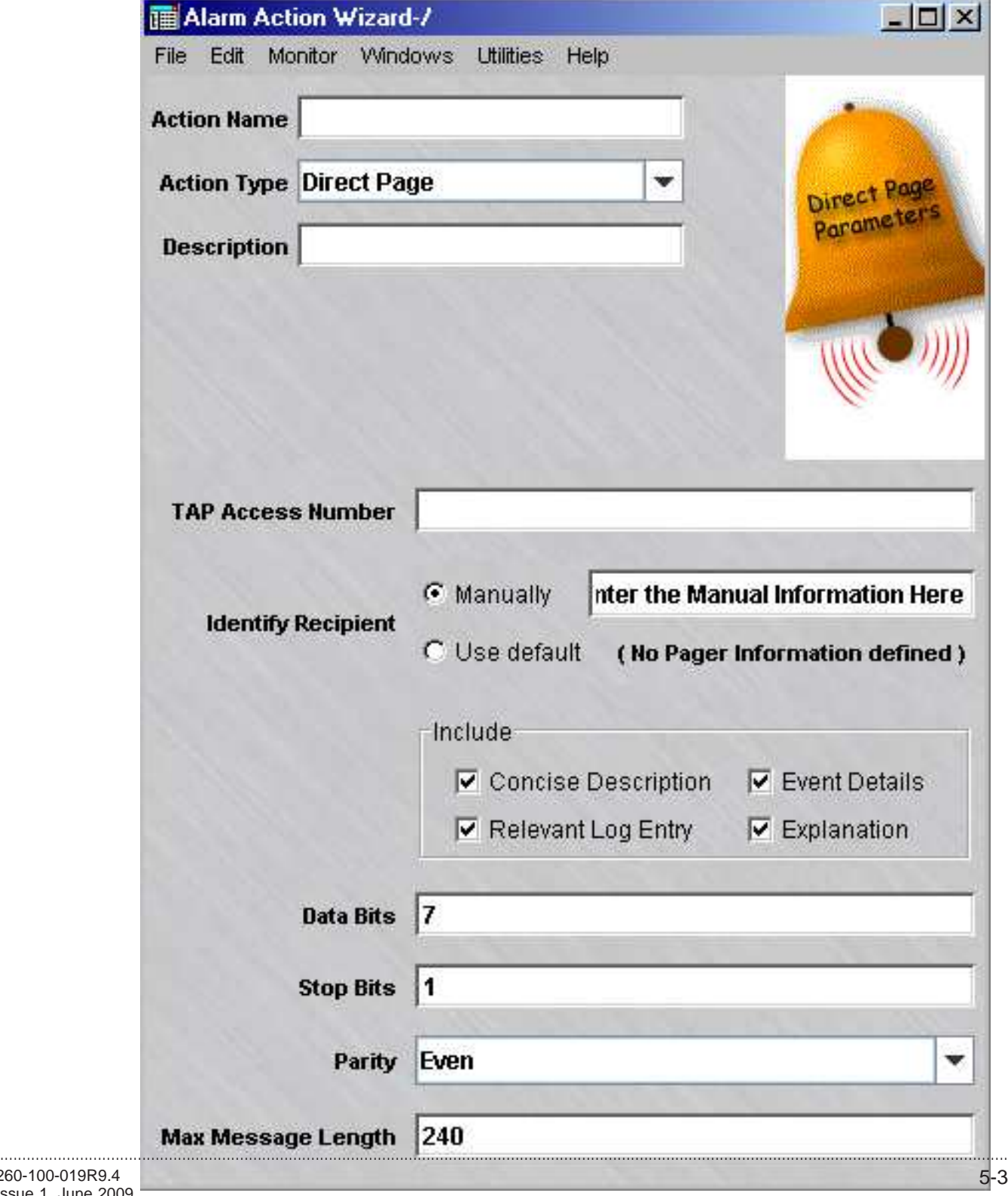

**3** Enter a name for the action in the **Action Name** field. This is a required field and is displayed in the list of actions in the Contents Panel. Be as descriptive as possible. Spaces are allowed, but special characters (for example, @) are not.

...................................................................................................................................................................................................

...................................................................................................................................................................................................

**4** Select an **Action Type** from the Action Type drop-down list. The sections that follow explain each action type.

**Figure 5-3 Action Wizard Action Type Drop-down List**

| <b>Action Type EMail</b> |             |  |
|--------------------------|-------------|--|
|                          | Direct Page |  |
|                          | EMail       |  |
|                          | SNMP Trap   |  |
|                          | Syslog      |  |

**5** Optionally, enter a description for the action in the **Description** field. If a description is entered, it is displayed in the list of actions in the Contents Panel.

...................................................................................................................................................................................................

- **6** Enter parameters for the action type you selected. The parameters that are displayed are based on the action type and are explained in the subsequent sections that explain each alarm action.
- **7** To save the action, select one of the Save options from the File menu.

...................................................................................................................................................................................................................................

E N D O F S T E P S ...................................................................................................................................................................................................

 $\Box$ 

# <span id="page-84-0"></span>To Configure the Direct Page Action

#### **Overview**

The Direct Page action sends a direct page to the specified recipients. The message is sent via a PSTN/modem-based connection that is made to a wireless pager service provider.

**Important!** Sending a direct page should be reserved for events of the utmost priority.

Pages sent via a modem could create modem bottlenecks which may take approximately 10 seconds to complete the sending of each message.

Direct pages are transmitted even in the event of a network outage. This differs from pages that are sent via an e-mail-based paging action.

In order to support sending a direct page, the alphanumeric paging service used must support TAP (Telocator Alphanumeric Protocol v1.8). The SMS supports three paging providers that use TAP: SkyTel, *PageNet®*, and MetroCall.

If more than one direct page message is sent, it will be placed on a queue. The Direct Page action will queue messages with all pertinent information collected at *the time the action was fired*. The messages are then sent out sequentially.

Before configuring a Direct Page action, ensure that a modem is set up correctly and operational on the SMS. Also, use Configuration Assistant to set modem settings (for example, *Modem Port, Initialization String, Dial String*) in the Direct Paging parameter group. Refer to the *Using the Configuration Assistant* chapter in the *SMS Administration Guide* for details.

...................................................................................................................................................................................................

#### **Overview**

To configure a Direct Page action:

**1** Enter an **Action Name**, select **Direct Page** from the Action Type drop-down list

<span id="page-85-0"></span>**Result** The Direct Page Action Wizard screen is displayed [\(Figure 5-4, "Direct](#page-85-0) [Page Action Wizard Screen" \(p. 5-6\)\)](#page-85-0).

**Figure 5-4 Direct Page Action Wizard Screen**

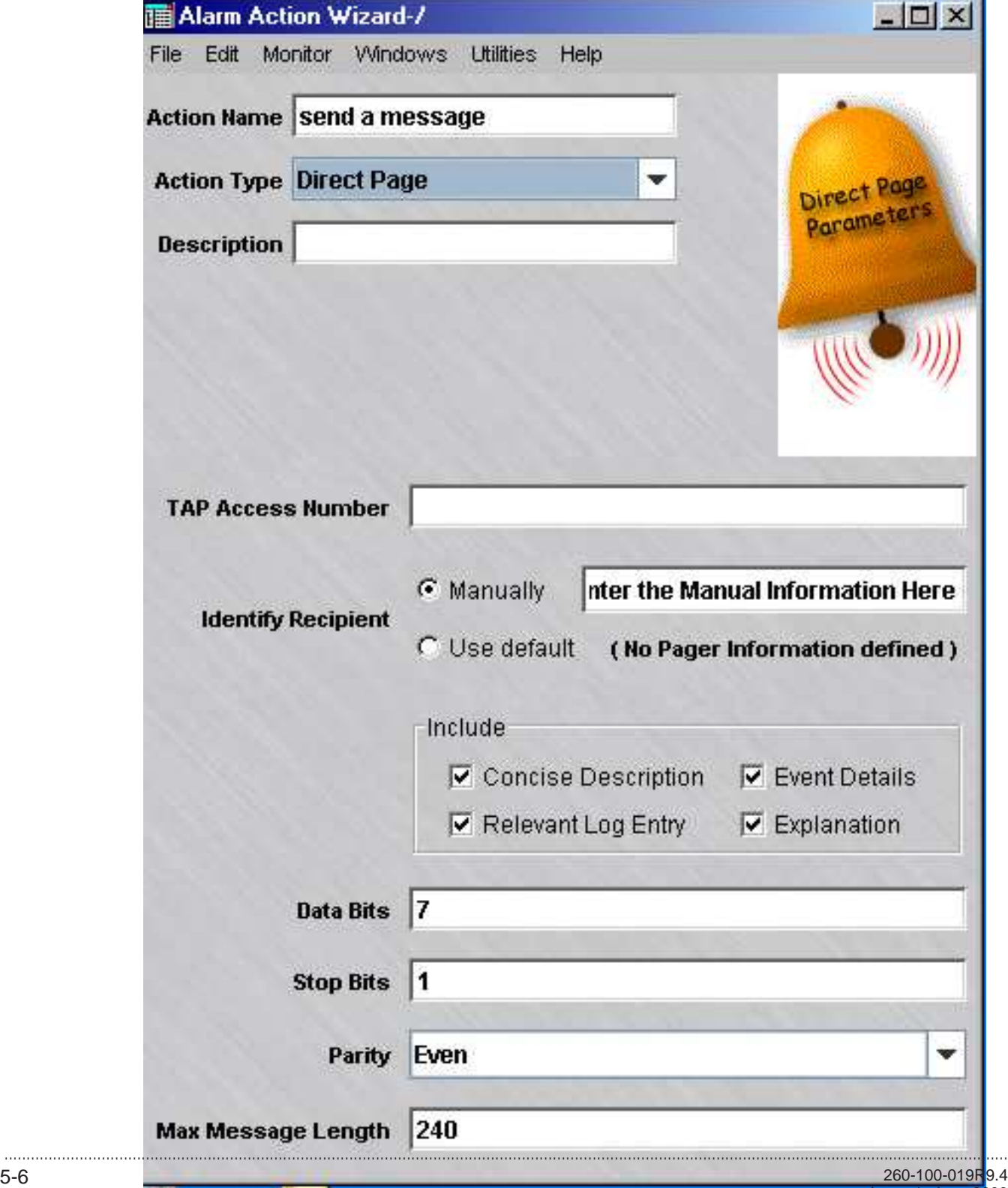

**2** In the **Description**field, enter an textual description of the alarm action (this field is optional).

...................................................................................................................................................................................................

...................................................................................................................................................................................................

**3** In the **TAP Access Number** field, enter a TAP Access Number.

The TAP Access Number is the access number that the modem dials to connect to the TAP server. Allowable characters are 0 - 9, \*, #, commas, and spaces. A maximum of 20 characters can be entered. If you are using the SkyTel paging service, you can use 1.800.679.2778 as the number.

To obtain a SkyTel TAP access number for your area, you can call SkyTel at 1.800.759.8737 and choose option 5#.

- **4** Select one of the Identify Recipient radio buttons to specify to whom the message should be sent:
	- *Manually*

Enter the PIN that is transmitted to the TAP server which uniquely identifies the recipient (e.g.,1234567).

...................................................................................................................................................................................................

• *Use Default*

If your Administrator account includes a pager number in the Pager Info field, it will be displayed here.

Refer to the *Creating Groups and Administrators* chapter in the *SMS Administration Guide* for details. The **Pager Info** field is dynamically linked so that when the action is fired, the most current information is used.

**Important!** If an account is selected but later deleted, an error message is logged when the alarm is fired and another valid account must be re-entered.

...................................................................................................................................................................................................

**5** Check or uncheck one or more fields to define the contents of the page message. The following table explains.

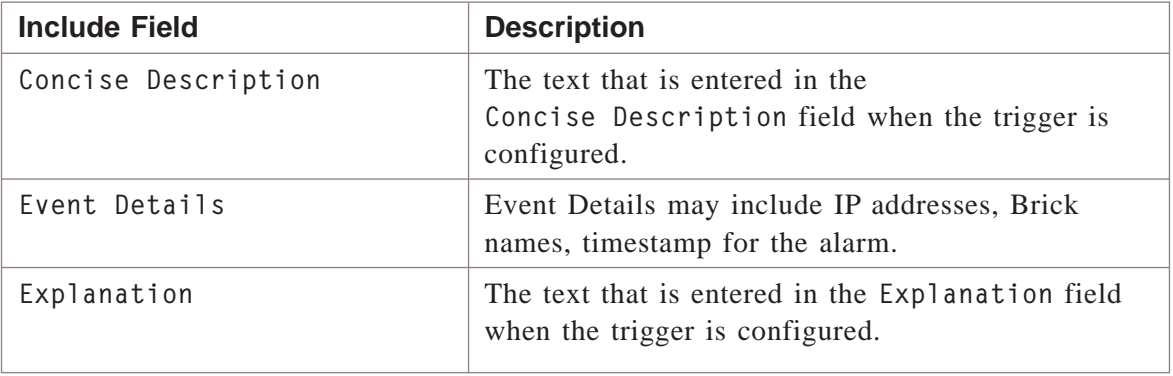

...................................................................................................................................................................................................

 $\Box$ 

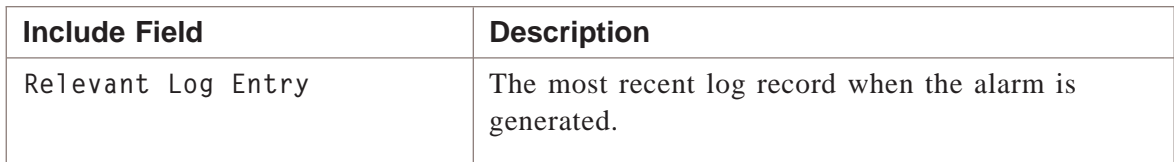

It is recommended that you choose only **Concise Description** to accommodate pagers that accept only 240 alphanumeric characters. Otherwise, text may be truncated.

...................................................................................................................................................................................................

**6** Enter the modem's data bits and stop bits. Default is 7 and 1 respectively.

If problems are encountered with Direct Page, an Alarms Logged Report can be generated and searched for Direct Page actions with a status of ″Failure″. This report can be memorized and run periodically to detect transmission problems.

See [Chapter 12, "Alarms Logged Report"](#page-294-0) for more information.

...................................................................................................................................................................................................................................

E N D O F S T E P S

### <span id="page-88-0"></span>To Configure the E-mail Action

#### **Overview**

This action sends an e-mail message to the specified recipients. If your paging service provides the support, a page number can be linked to your e-mail address so that you also receive a page.

Before configuring the e-mail action, use the Configuration Assistant to set the **SMTP Host Name** and **Account Name** in the **Alarms** parameter group. Refer to the *Using the Configuration Assistant* chapter in the *SMS Administration Guide* for details.

**Important!** For some kinds of alarms, for example, **Brick Lost** due to a network outage, not all e-mail alarms may be able to reach the mail server.

...................................................................................................................................................................................................

#### **Overview**

To configure an e-mail action:

**1** Enter an **Action Name**, select **E-mail** from the **Action Type** drop-down list.

<span id="page-89-0"></span>**Result** The EMail Action Wizard screen is displayed [\(Figure 5-5, "E-mail Action](#page-89-0) [Wizard Screen" \(p. 5-10\)\)](#page-89-0).

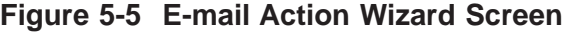

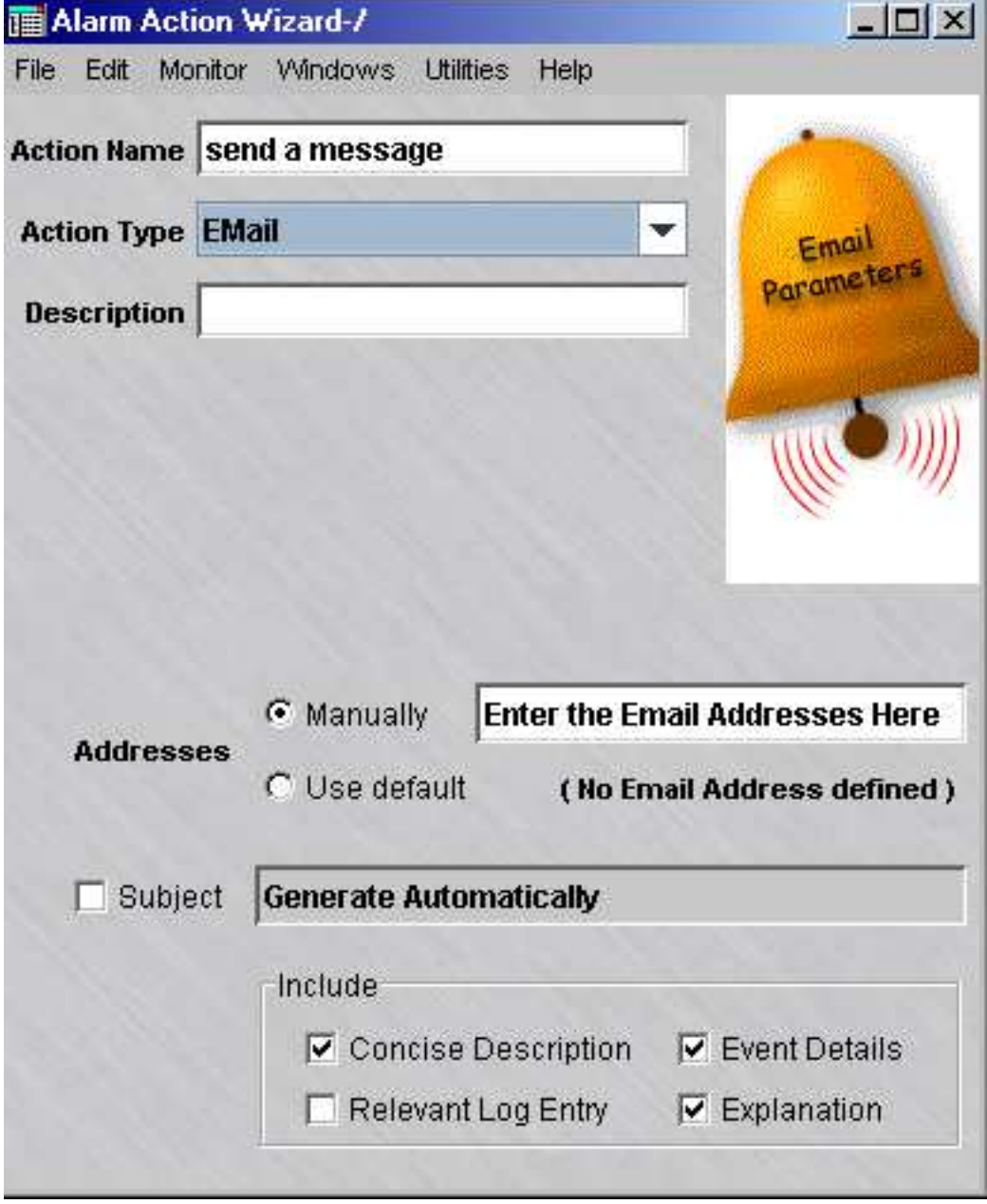

**2** In the **Description** field, enter a description of the alarm action (this field is optional).

...................................................................................................................................................................................................................................

#### **3** Select one of the **Addresses** radio

buttons:

• *Manually*

Enter one or more e-mail address (for example, john@mycompany.com) here. To specify more than one address, delimit them with commas.

...................................................................................................................................................................................................

• *Use Default*

If your Administrator account includes an e-mail address, it is displayed here. Refer to the *Creating Groups and Administrators* chapter in the *SMS Administration Guide* for details. The **E-mail Address** field is dynamically linked so that when the action is fired, the most current information is used.

**Important!** If an account is selected but later deleted, an error message is logged when the alarm is fired and a valid account must be entered.

...................................................................................................................................................................................................

- **4** Define a subject header for the e-mail or page message by either:
	- Leaving the checkbox unchecked so that a subject header will be generated automatically. The header will contain the Concise Description that is specified when the trigger is configured. This is the default.

...................................................................................................................................................................................................................................

• Checking the **Subject** checkbox and manually entering your own subject header to have sent with an e-mail or page message.

**Important!** If your paging service supports linking your e-mail address with a page number, it is recommended to accept the default to accommodate pagers that accept only 240 alphanumeric characters. Otherwise, text may be truncated. This varies according to the paging service you are using.

E N D O F S T E P S ...................................................................................................................................................................................................

# <span id="page-91-0"></span>To Configure the SNMP Trap Action

#### **Overview**

When an event is detected and an alarm is generated, the SMS can forward Simple Network Management Protocol (SNMP) traps to a Network Management Station (NMS). SNMP traps allow an NMS Administrator to monitor Bricks, the SMS itself, and network elements protected by a Brick.

...................................................................................................................................................................................................

Complete the following steps to configure an SNMP Trap alarm action.

**1** Select **SNMP Trap** from the **Action Type** drop-down list.

<span id="page-92-0"></span>**Result** The SNMP Trap Alarm Action Wizard screen is displayed [\(Figure 5-6,](#page-92-0) ["SNMP Trap Action Wizard Screen" \(p. 5-13\)\)](#page-92-0).

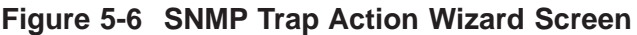

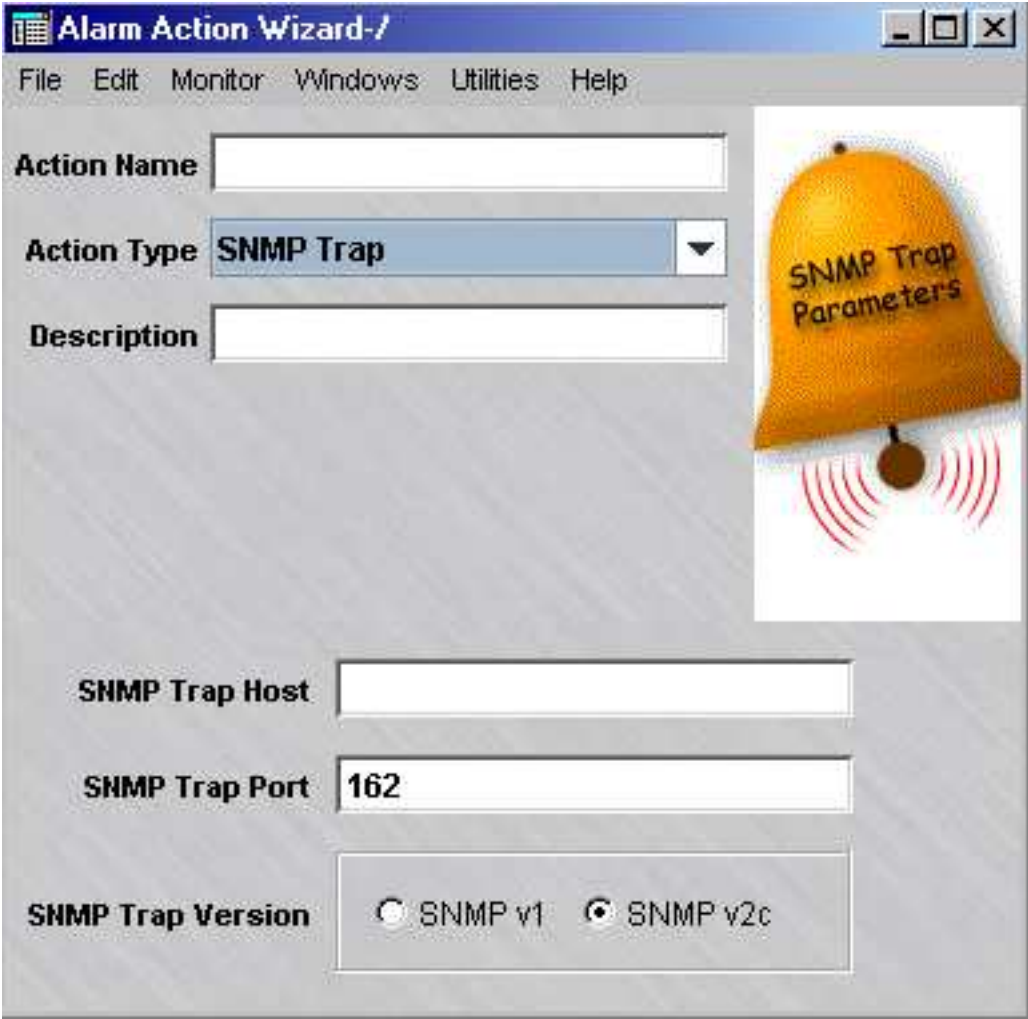

- **2** In the **Action Name** field, enter an action name for this alarm type.
- **3** In the **Description** field, enter a textual description of the alarm action (this field is optional).

...................................................................................................................................................................................................................................

...................................................................................................................................................................................................

...................................................................................................................................................................................................

...................................................................................................................................................................................................

**4** In the **SNMP Trap Host** field, enter the IP address of the NMS.

In the **SNMP Trap Port** field, enter the UDP port that is used to send the SNMP trap to the NMS. Ports 1 - 65,535 can be entered. Default is 162.

**Important!** Defining an SNMP Trap action is only one step of the overall procedure for sending SNMP traps to an NMS.

Management Information Bases (MIBs) need to be installed and loaded on the NMS and rules may be required. Refer to the *SMS Administration Guide* for details.

...................................................................................................................................................................................................

E N D O F S T E P S

 $\Box$ 

### <span id="page-94-0"></span>To Configure the Syslog Action

#### **Overview**

This action sends a UDP packet to a UNIX syslog server. The syslog process provides a centralized reporting mechanism to consolidate error messages within a UNIX system.

...................................................................................................................................................................................................................................

Standard implementations of this mechanism provide a daemon ( *syslogd*), which monitors a UDP socket to accept and log *syslog* entries from remote systems on port 514.

The message sent to *syslog* is a single line that contains the following fields:

```
\langlepriValue>timestamp sms: SEVERITY = severity
```
 $\text{^\prime}$ ITRIGGERTIME = triggertime

 $^{\circ}$ ICONCISE = concise

 $\triangle$ IDETAILS = details

 $\triangle$ IEXPLANATION = explanation

 $^{\wedge}$ ILOGENTRY = logEntry

Where:

 $\wedge$  represents a tab

priValue = the severity  $+ 8$  (this makes the message a "user" message)

triggerTime = time alarm was triggered

severity = numeric value based on the ″Severity″ field in the *syslog* alarm action:

- 0 Emergency
- 1 Alert
- 2 Critical
- 3 Error
- 4 Warning
- 5 Notice
- 6 Informational
- 7 Debug

The remaining fields are only displayed if the corresponding box is checked when configuring the *syslog* alarm action:

concise = concise description field from alarm trigger configuration

details = colon separated list of alarm trigger detail fields. Refer to ["Overview"](#page-360-0) [\(p. B-1\)](#page-360-0) for a description of these fields. They are different for each alarm time/subtype.

explanation = explanation field from alarm trigger configuration

```
logEntry = colon separated logEntry for the alarm (the format is described in
"Overview" (p, B-1)).
```
The following is a sample *syslog* that shows a Brick LOST, Brick CONTACTED, and Unauthorized SMS Login Attempt:

```
1234567890123456789012345678901212345678901234567890123456789
1234567890123456789012345678901212345678901234567890123456789
1234567890123456789012345678901212345678901234567890123456789
| das:10.1.1.24:Failed Login Attempt - Either Group or User does not |
1234567890123456789012345678901212345678901234567890123456789
| SMS and failed authentication.^ILOGENTRY = 34:i:rap:140340::shsd- |
12345678912345678901234567890123456789012345678901234567890123456789012345678901234567890123456789012345678901
| not exist.^IEXPLANATION = Unauthorized user attempted to login to |
| shsddas, reason Failed Login Attempt - Either Group or User does ||
12345678911111234567891111234567891234567890123456789012345678901234567890123456789012345678901234567890123456
1234567890123456789012345678901212345678901234567890123456789
12345678901234567890123456789012345678912345678912345678901234567890123456789012345678901234567890123456789012
1234567890123456789012345678901212345678901234567890123456789
| rized SMS login Attempt - IP address 10.1.1.24^IDETAILS = 4:Unautho- |
1234567890123456789012345678901212345678901234567890123456789
| Dec 20 03:38:54 [10.1.1.24.12.88] Jan 9 14:04:42 sms: SEVERITY =
1234567891123456781811234567811234567811234567811234567890123456789012345678901234567890123456789012345678901
1234567890123456789012345678901212345678901234567890123456789
1234567890123456789012345678901212345678901234567890123456789
communications with the Brick.^ILOGENTRY = 24:i:logger:135419:sys-
1234567890123456789012345678901212345678901234567890123456789
ا الثالية المصطلحة المسلمين المسلمين المسلمين المعامل الثالية المتحدة المتحدة المتحدة التاريخية التاريخية المت
| 3:ibm_laptop::Brick Lost:Lost a Brick::syslog:Brick ibm_laptop^IEX- |
| <ibm_laptop> SMS has contacted Brick again.^IDETAILS =
| 1^ITRIGGERTIME = Fri Jan 09 13:54:19 EST 2004^ICONCISE =
1234567890123456789012345678901212345678901234567890123456789
| Dec 20 03:29:33 [10.1.1.24.12.81] Jan 9 13:55:21 sms: SEVERITY =
1234567890123456789012345678901212345678901234567890123456789
1234567890123456789012345678901212345678901234567890123456789
TRY = 24:i:logger:135358:system:ibm_laptop:LOST:135.92.38.251
1234567890123456789012345678901212345678901234567890123456789
| PLANATION = The SMS has lost communications with the Brick^ILOGEN- |
| 2:ibm_laptop::Brick Lost:Lost a Brick::syslog:Brick ibm_laptop^IEX- |
12345678901234567890123456789012345678901234567890123456789012345678901234567890123456789012345678901234567890
1234567890123456789012345678901212345678901234567890123456789
1234567890123456789012345678901212345678901234567890123456789
^ITRIGGERTIME = Fri Jan 09 13:53:58 EST 2004^ICONCISE =
1234567890123456789012345678901212345678901234567890123456789
| Dec 20 03:29:17 [10.1.1.24.12.80] Jan 9 13:55:00 sms: SEVERITY = 1 |
1234567890123456789012345678901212345678901234567890123456789
\leibm laptop> SMS cannot contact Brick.^IDETAILS =
PLANATION = SMS has re-established
tem:ibm_laptop:CONTACTED:135.92.38.251
0^{\text{A}} ITRIGGERTIME = Fri Jan 09 14:03:40 EST 2004^{\text{A}} ICONCISE = Unautho-
rized SMS Login Attempt:Unauthorized Login
Attempts:syslog:Source 10.1.1.24, user
exist.
```
Before configuring the Syslog action, use Configuration Assistant to set the **Syslog Host Name** and **Syslog Port** in the **Alarms** parameter group. Refer to the *Using the Configuration Assistant* chapter in the *SMS Administration Guide* for details.

...................................................................................................................................................................................................................................

 $1235678901234567890123456789012345678901234567890123456789012345678901234567890123456789012345678901234567890123456789012345678901234567890123456789012345678901234567890123456789012345678901234567890123456789012345678901$ 

 $1$ 

#### **Overview**

Complete the following steps to configure a Syslog action:

- Enter an Action Name, select Syslog from the Action Type drop-down list, then enter  $\mathbf{1}$ an optional Description.
	-
- $2<sup>1</sup>$ Click Next.

### Figure 5-7 Syslog Action 图 Alarm Action Wizard-/ etot File Edit Monitor Windows **Utilities** Help **Action Name Action Type Syslog Description** Alert **Severity** v Include Concise Description  $\Box$  Event Details Relevant Log Entry Explanation

In the Action Name field, enter a name for this alarm action.  $\mathbf{3}$ 

- **4** In the **Description** field, enter a textual description of this alarm action (this field is optional).
- **5** Select a Severity for the syslog message from the drop-down list. The choices are:

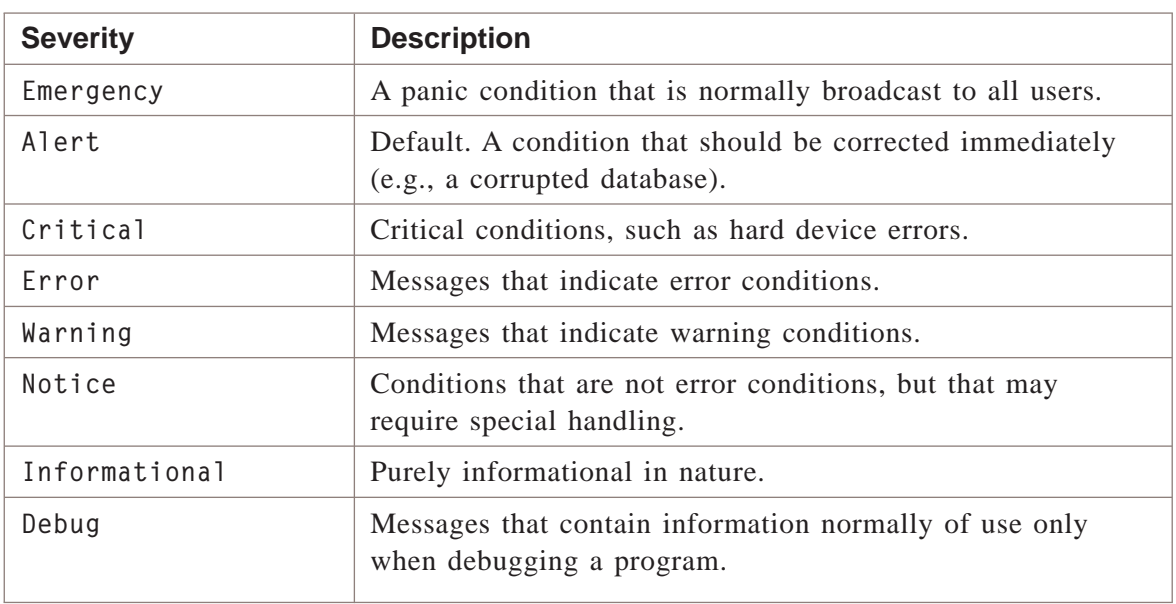

**6** Check or uncheck one or more fields to define the contents of the syslog message. The following table explains.

...................................................................................................................................................................................................

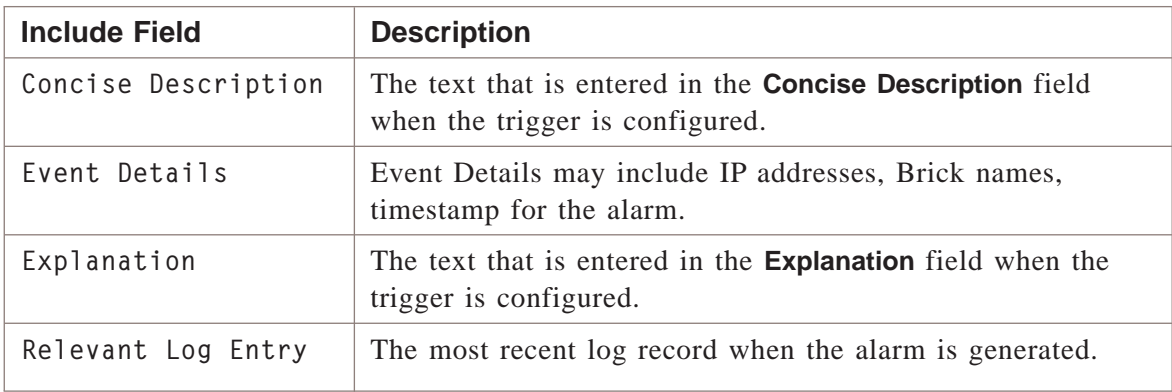

...................................................................................................................................................................................................

E N D O F S T E P S

 $\Box$ 

### <span id="page-98-0"></span>To Maintain Alarm Actions

#### To duplicate an alarm action

Complete the following steps to duplicate an alarm action.

 $\mathbf{1}$ Right-click on an existing alarm action in the Contents Panel and select **Duplicate** from the pop-up menu.

Result The related Alarm Action Wizard screen is displayed.

- $2<sup>1</sup>$ Select **Duplicate** from the pop-up menu. The Alarm Action Wizard appears.
- 
- $3<sup>1</sup>$ Enter a unique name for the action and change any of the other action parameters if desired.
- To save the action, select Finish.  $\overline{\mathbf{4}}$

 $END$   $OF$   $STEPS$ 

#### To edit alarm actions

Complete the following steps to edit an alarm action.

Right-click on an existing alarm action in the Contents Panel and select Edit from the  $\mathbf{1}$ pop-up menu.

**Result** The related Alarm Action Wizard screen is displayed.

- $2<sup>1</sup>$ Make the appropriate changes to the fields.
- To save the action, select Finish.  $3<sup>1</sup>$

 $END$  OF STEPS

 $\Box$ 

#### To remove an alarm action

Complete the following steps to remove an alarm action.

- 
- Right-click an alarm action in the Contents Panel and select Delete from the pop-up  $\mathbf{1}$ menu.

Result A confirmation dialog box is displayed that asks if you are sure that you want to delete the alarm action.

 $2<sup>1</sup>$ Select Yes to confirm the deletion.

> END OF STEPS

# <span id="page-100-0"></span>6 6Configuring Alarm Triggers

### Overview

#### **Purpose**

Configuring a trigger causes the SMS to scan for the set of conditions defined in the trigger. When the event is detected, the action associated with the trigger is taken, and an alarm is generated.

If the trigger to be configured includes an action that has not yet been configured, refer to [Chapter 5, "Configuring Alarm Actions"](#page-80-0) for details about configuring alarm actions.

Configuration of alarm triggers is done the same way for SMSs and Compute Servers (CSs).

#### **Contents**

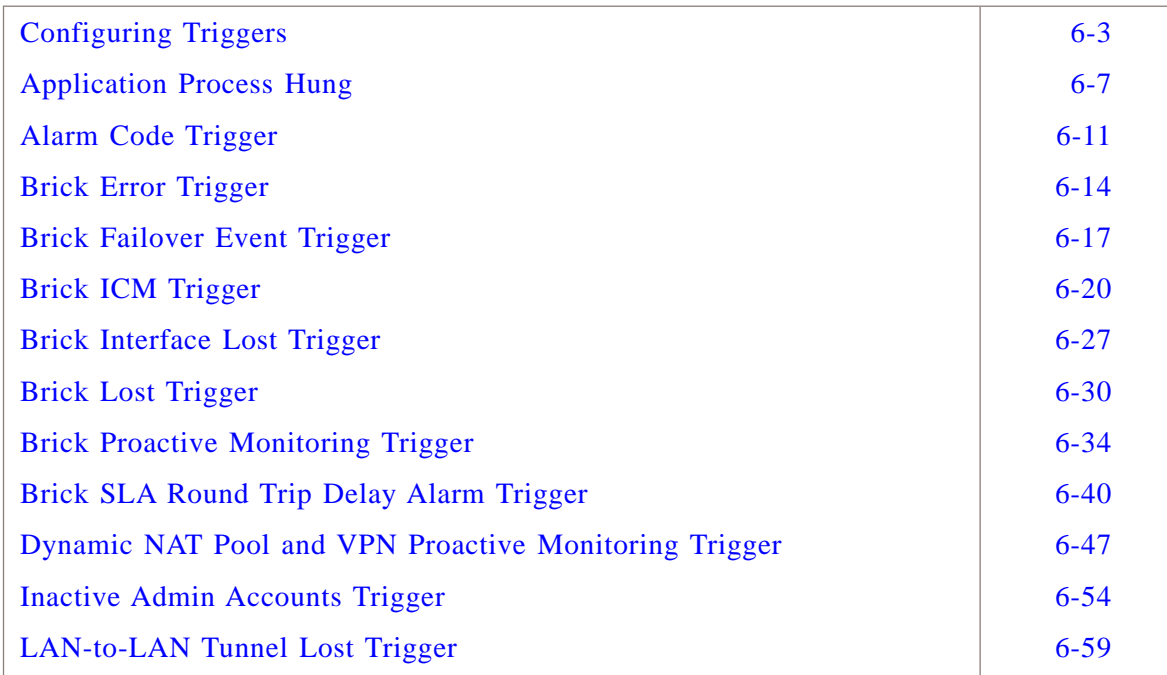

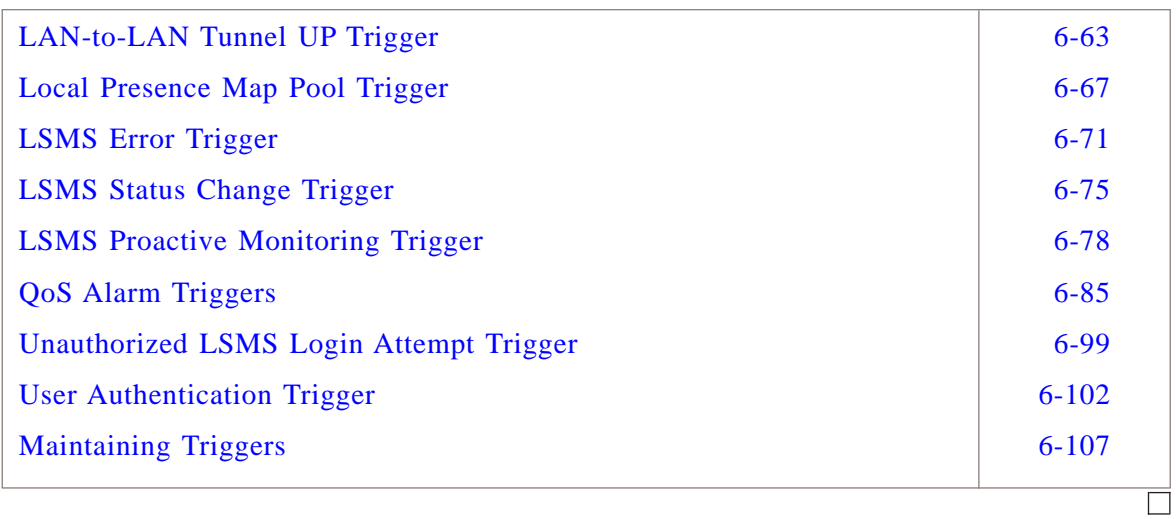

# <span id="page-102-0"></span>Configuring Triggers and the continuum of the contract of the contract of the contract of the contract of the contract of the contract of the contract of the contract of the contract of the contract of the contract of the

#### **Overview**

Configuring alarm triggers involves three primary steps:

- Provide a name for the trigger, specify a trigger type, and enable it.
- Specify the set of conditions (parameters) that cause the associated action to take place.
- Associate one or more actions with the alarm.

When an Alcatel-Lucent *VPN Firewall Brick™* Security Appliance is related to the event, you also need to associate the Brick device group and the Brick device itself to the trigger.

#### **Basic Steps to Configure a Trigger**

To configure an alarm trigger:

**1** With the Navigator window displayed, open the **Alarms** folder by double-clicking on it or expanding it in the explorer tree.

...................................................................................................................................................................................................

...................................................................................................................................................................................................

...................................................................................................................................................................................................................................

#### **Figure 6-1 SMS Navigator Folder Panel**

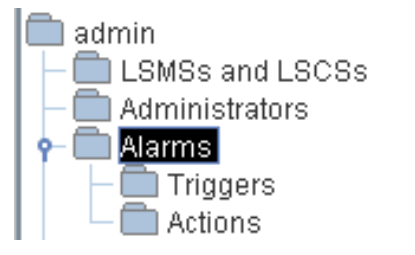

**2** Right-click the **Triggers** folder and select **New Trigger**.

<span id="page-103-0"></span>**Result** The Alarm Trigger Editor is displayed [\(Figure 6-2, "Alarm Trigger Editor"](#page-103-0) [\(p. 6-4\)\)](#page-103-0).

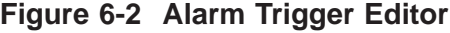

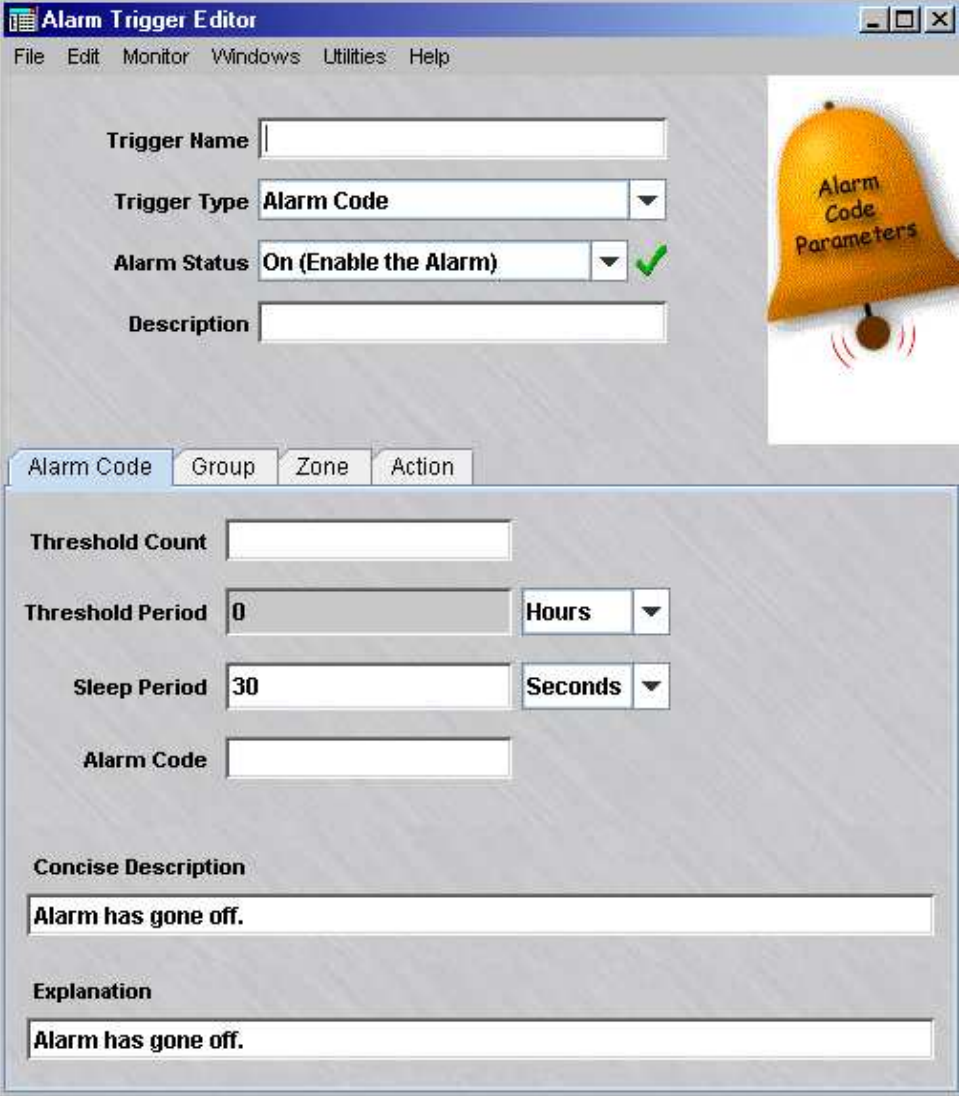

**3** In the **Trigger Name** field, enter a name for the alarm trigger. This is a required field and is displayed in the list of triggers in the Contents Panel. Be as descriptive as possible. Spaces are allowed, but special characters are not (for example, @).

...................................................................................................................................................................................................

**4** Select a trigger type from the **Trigger Type** field drop-down list. Trigger types are explained in more detail in the sections that follow.

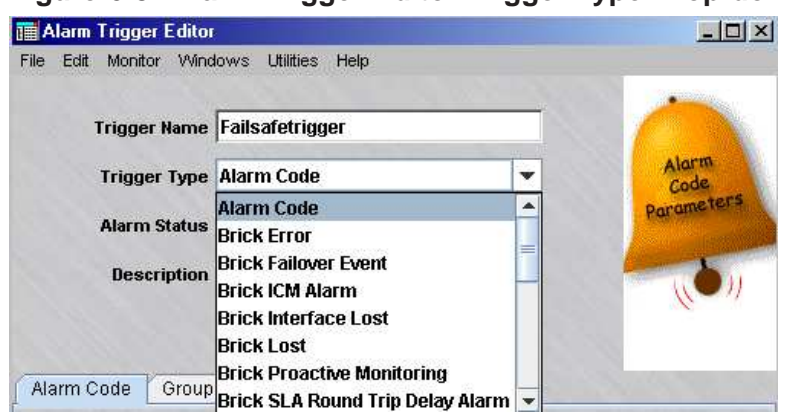

**Figure 6-3 Alarm Trigger Editor Trigger Type Drop-down List**

**5** Specify the **Alarm Status** field drop-down list. The default entry is **On (Enable the Alarm)**. Or, select **Off (Disable the Alarm)** from the drop-down list.

...................................................................................................................................................................................................

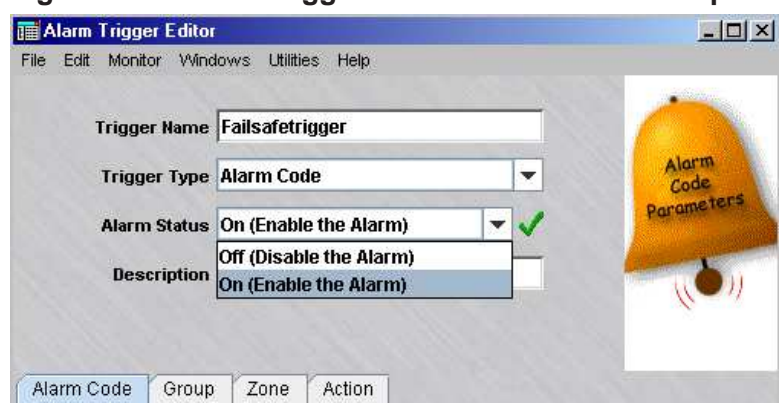

**Figure 6-4 Alarm Trigger Editor Alarm Status Drop-down**

**6** Optionally, enter a **Description** for the trigger. If a description is entered, it is displayed in the list of triggers in the Contents Panel.

...................................................................................................................................................................................................

**7** Complete the parameters on the first tab of the Alarm Trigger Editor window and then click each tab to display the next tab of the window. Complete the parameters for each tab of the alarm trigger type selected. The tab panels and parameters for each alarm trigger type are explained in the procedural sections which follow.

...................................................................................................................................................................................................

...................................................................................................................................................................................................

**8** To save the trigger, select **File > Save and Close** on the last tab of the window.

...................................................................................................................................................................................................

**Important!** *Include AllCheckbox* When using the Alarm Trigger Editor to associate groups and actions with a trigger, you will see an **Include All** checkbox. This is to facilitate maintenance of the triggers.

If **Include All** is checked:

- All current groups will receive the alarm when it is triggered
- Any future groups or actions that are created will automatically be associated with the trigger.

E N D O F S T E P S

# <span id="page-106-0"></span>Application Process Hung

#### **Overview**

**Important!** This alarm trigger type is pre-configured for all SMS administrators when the application is installed.

An **Application Process Hung** alarm trigger is used to generate an alarm whenever it is detected that an SMS application process is in a hung state.

...................................................................................................................................................................................................

Complete the following steps to configure an Application Process Hung trigger:

**1** Enter a **Trigger Name**, select **LSMS Error** from the **Trigger Type** drop-down list, select an **Alarm Status** (Off or On), then enter an optional **Description** as described in ["Configuring Triggers" \(p. 6-3\).](#page-102-0)

<span id="page-107-0"></span>**Result** The LSMS Error version of the Alarm Trigger Editor is displayed [\(Figure](#page-107-0) [6-5, "Alarm Trigger Editor SMS Application Process Hung Trigger Parameters"](#page-107-0) [\(p. 6-8\)\)](#page-107-0).

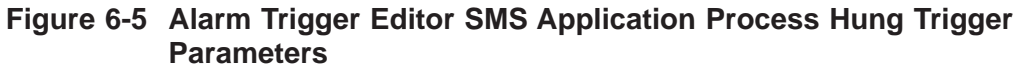

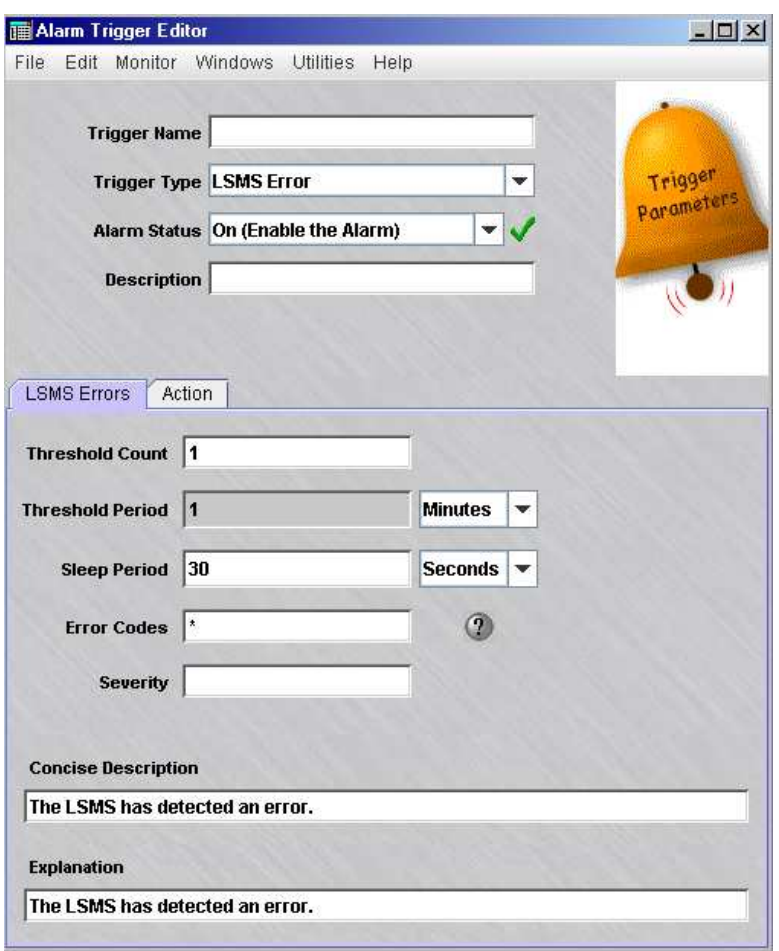

**2** On the LSMS Errors tab of the window, shown in [Figure 6-7, "Alarm Trigger Editor](#page-110-1) [Alarm Code Trigger Parameters" \(p. 6-11\),](#page-110-1) enter the parameters that define the conditions of this trigger as the following table explains:

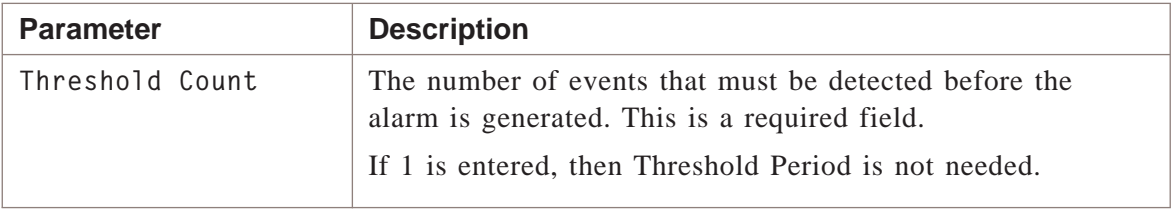

...................................................................................................................................................................................................................................
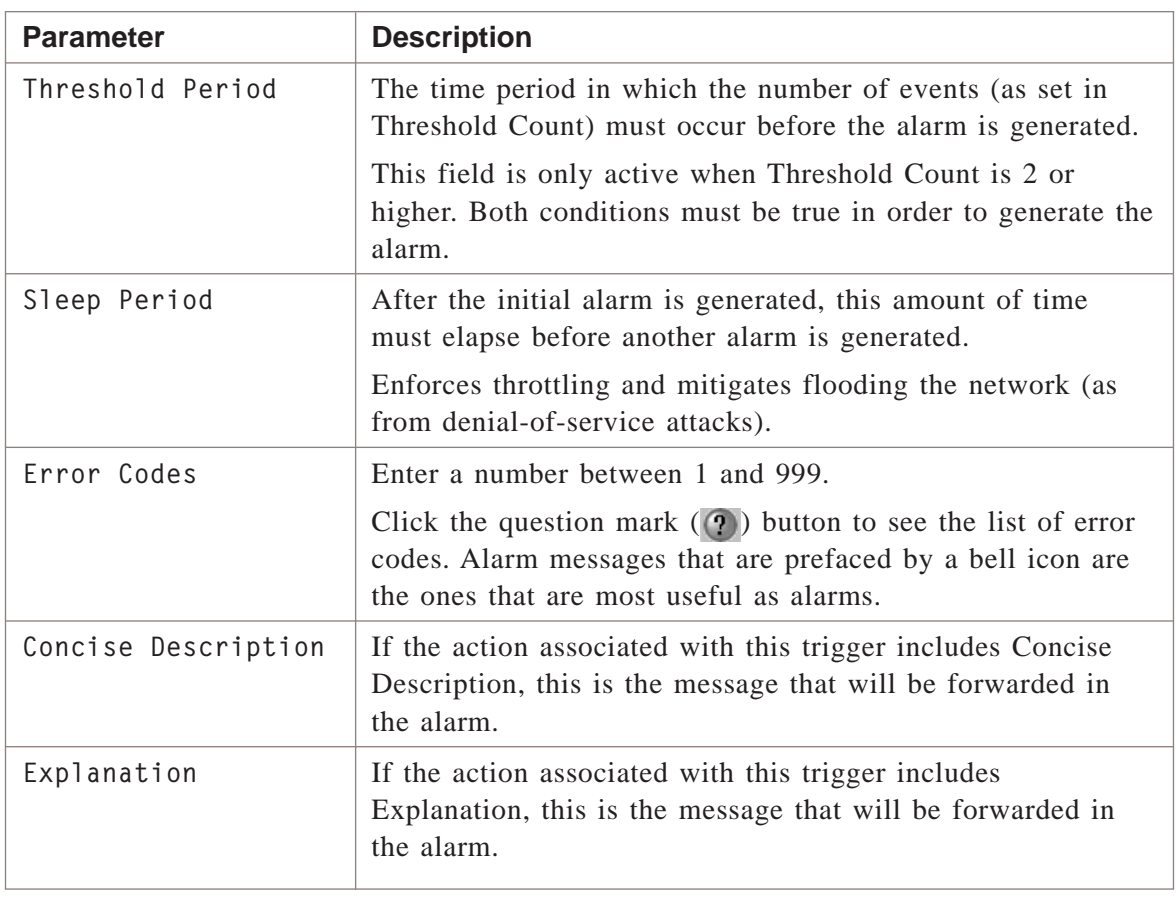

...................................................................................................................................................................................................

...................................................................................................................................................................................................................................

**3** Click **Action**.

<span id="page-109-0"></span>**Result** The **Action** tab of the Alarm Code Trigger Editor is displayed [\(Figure 6-6,](#page-109-0) ["SMS Application Process Hung Trigger Action Panel" \(p. 6-10\)\)](#page-109-0).

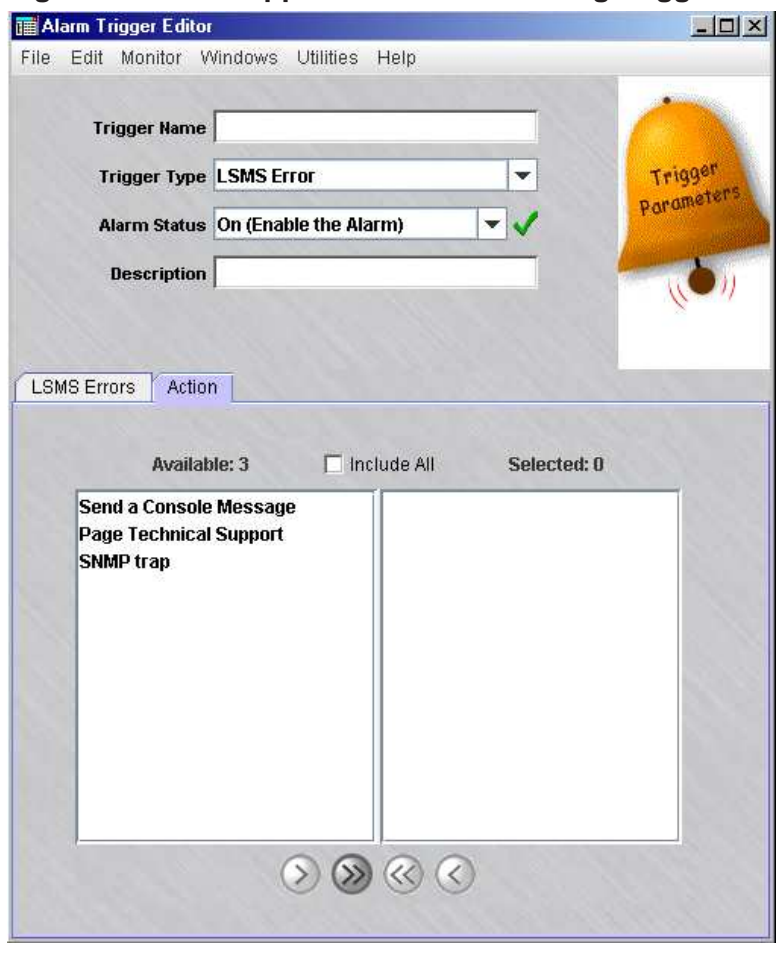

**Figure 6-6 SMS Application Process Hung Trigger Action Panel**

**4** Choose the action(s) to be associated with this trigger and click the arrow**>** or **>>** button to move the group(s) to the Selected column. Use the **>>** and **<<** buttons to move all items back and forth between the Available and Selected columns, as needed. You can also click the **Include All** checkbox to include all groups.

...................................................................................................................................................................................................

### **5** Select **File > Save and Close**.

...................................................................................................................................................................................................

**Result** The alarm trigger is configured and displayed on the Contents Panel. E N D O F S T E P S ...................................................................................................................................................................................................

...................................................................................................................................................................................................................................

 $\Box$ 

# <span id="page-110-0"></span>Alarm Code Trigger

### **Overview**

An **Alarm Code** alarm trigger is linked with a rule of a given security policy. When an alarm code is embedded in a rule and the rule is invoked the specified number of times within a specific time frame, an alarm is generated. The mechanism for tying the trigger to a rule is the *alarm code*.

...................................................................................................................................................................................................

Complete the following steps to configure an Alarm Code trigger:

**1** Enter a **Trigger Name**, select **Alarm Code** from the **Trigger Type** drop-down list, select an **Alarm Status** (Off or On), then enter an optional **Description** as described in ["Configuring Triggers" \(p. 6-3\).](#page-102-0)

**Result** The Alarm Code version of the Alarm Trigger Editor is displayed [\(Figure](#page-110-0) [6-7, "Alarm Trigger Editor Alarm Code Trigger Parameters" \(p. 6-11\)\)](#page-110-0).

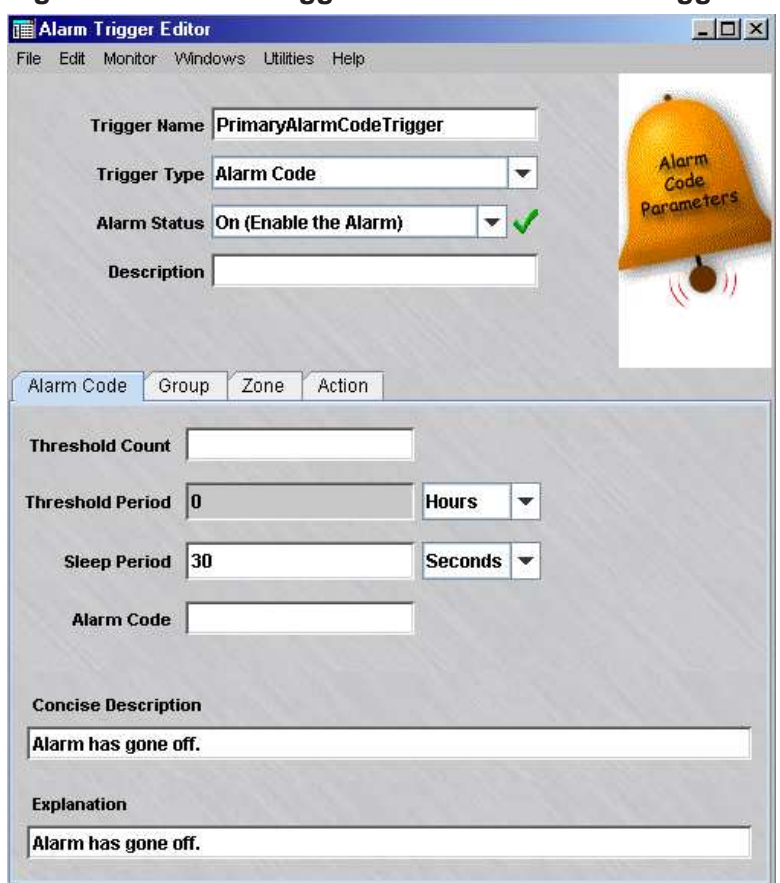

**Figure 6-7 Alarm Trigger Editor Alarm Code Trigger Parameters**

**2** On the Alarm Code tab of the window, shown in [Figure 6-7, "Alarm Trigger Editor](#page-110-0) [Alarm Code Trigger Parameters" \(p. 6-11\),](#page-110-0) enter the parameters that define the conditions of this trigger as the following table explains:

...................................................................................................................................................................................................

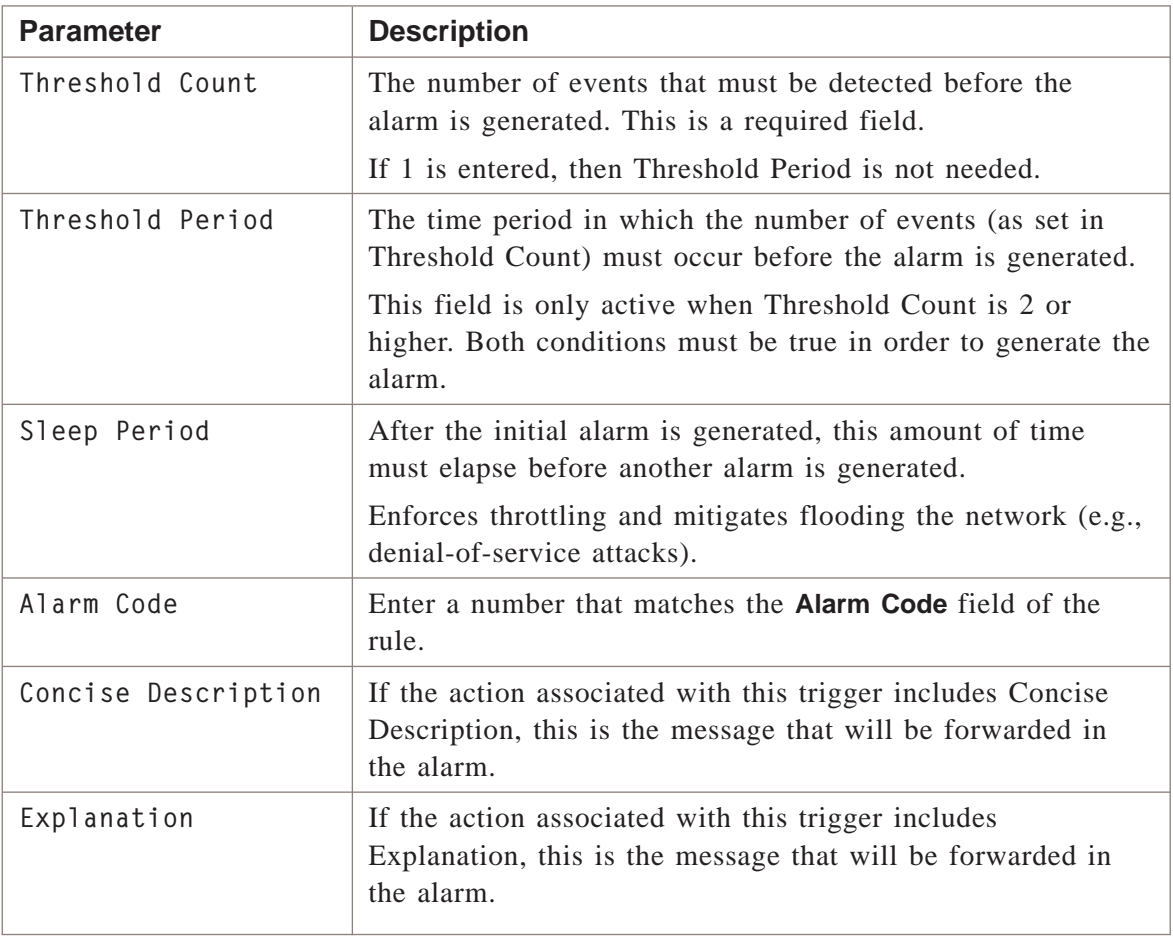

### **3** Click **Group**.

**Result** The **Group** tab of the Alarm Code Trigger Editor is displayed.

...................................................................................................................................................................................................

**4** Choose the group(s) to be associated with this trigger and click the arrow**>** or **>>** button to move the group(s) to the Selected column. Use the **>>** and **<<** buttons to move all items back and forth between the Available and Selected columns, as needed. You can also click the **Include All** checkbox to include all groups.

...................................................................................................................................................................................................................................

...................................................................................................................................................................................................

**5** Click **Zone** to display the next tab of the window.

**Result** The **Zone** tab of the Alarm Code Trigger Editor is displayed.

...................................................................................................................................................................................................

...................................................................................................................................................................................................

**6** Choose the zone(s) to be associated with this trigger and click the arrow**>** or **>>** button to move the zone(s) to the Selected column. Use the **>>** and **<<** buttons to move all items back and forth between the Available and Selected columns, as needed. You can also click the **Include All** checkbox to include all zones.

**7** Click **Action** to display the next tab of the window.

**Result** The **Action** tab of the Alarm Code Trigger Editor is displayed.

**8** Choose the action(s) to be associated with this trigger and click the arrow**>** or **>>** button to move the action(s) to the Selected column. Use the **>>** and **<<** buttons to move all items back and forth between the Available and Selected columns, as needed. You can also click the **Include All** checkbox to include all actions.

Only the actions that have already been configured are displayed.

...................................................................................................................................................................................................................................

## **9** Select **File > Save and Close**.

**Important!** *Alarm Code Rules* Configuring the Alarm Code trigger is only one step of generating this type of alarm. The alarm code configured here must match the alarm code of a rule. Refer to ["Overview" \(p. A-1\)](#page-354-0) for details.

**Result** The alarm trigger is configured and displayed on the Contents Panel.

E N D O F S T E P S ...................................................................................................................................................................................................

# <span id="page-113-0"></span>Brick Error Trigger

### **Overview**

A **Brick Error** trigger detects errors that are generated by a Brick. The error code entered needs to be between 1 and 999.

To configure a Brick Error trigger:

**1** Enter a **Trigger Name**, select **Brick Error** from the **Trigger Type** drop-down list, select an **Alarm Status** (Off or On), then enter an optional **Description** as described in ["Configuring Triggers" \(p. 6-3\).](#page-102-0)

**Result** The Brick Error version of the Alarm Trigger Editor is displayed [\(Figure](#page-113-0) [6-8, "Alarm Trigger Editor Brick Error Trigger Parameters" \(p. 6-14\)\)](#page-113-0).

...................................................................................................................................................................................................

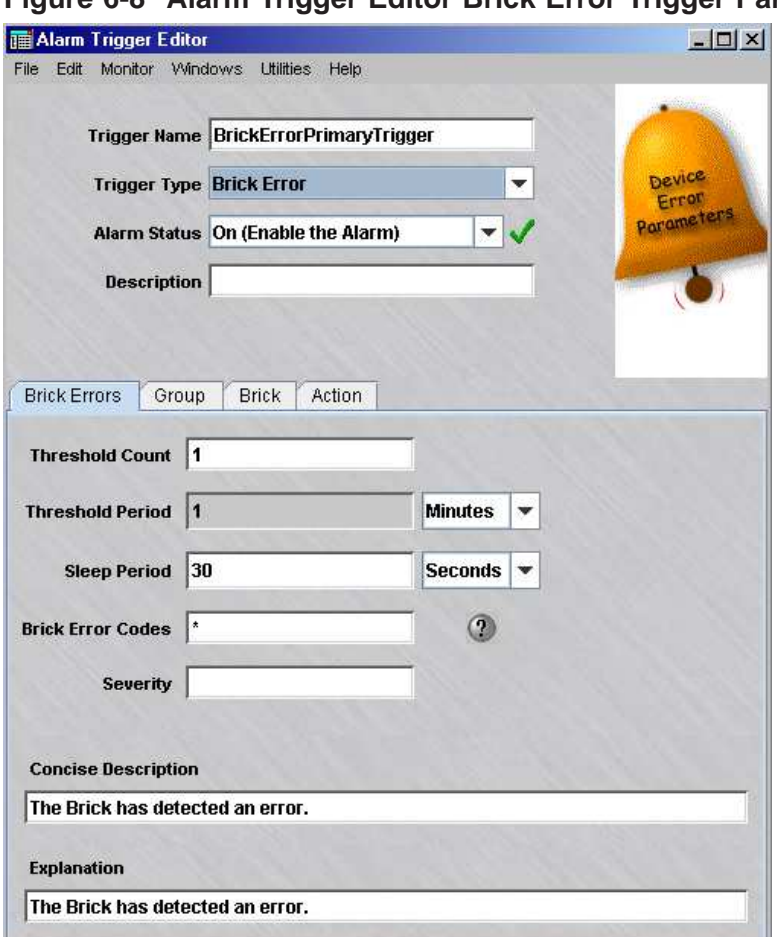

...................................................................................................................................................................................................................................

## **Figure 6-8 Alarm Trigger Editor Brick Error Trigger Parameters**

**2** On the Brick Errors tab of the window, shown in [Figure 6-8, "Alarm Trigger Editor](#page-113-0) [Brick Error Trigger Parameters" \(p. 6-14\),](#page-113-0) enter the parameters that define the conditions of this trigger. The following table explains each parameter:

...................................................................................................................................................................................................

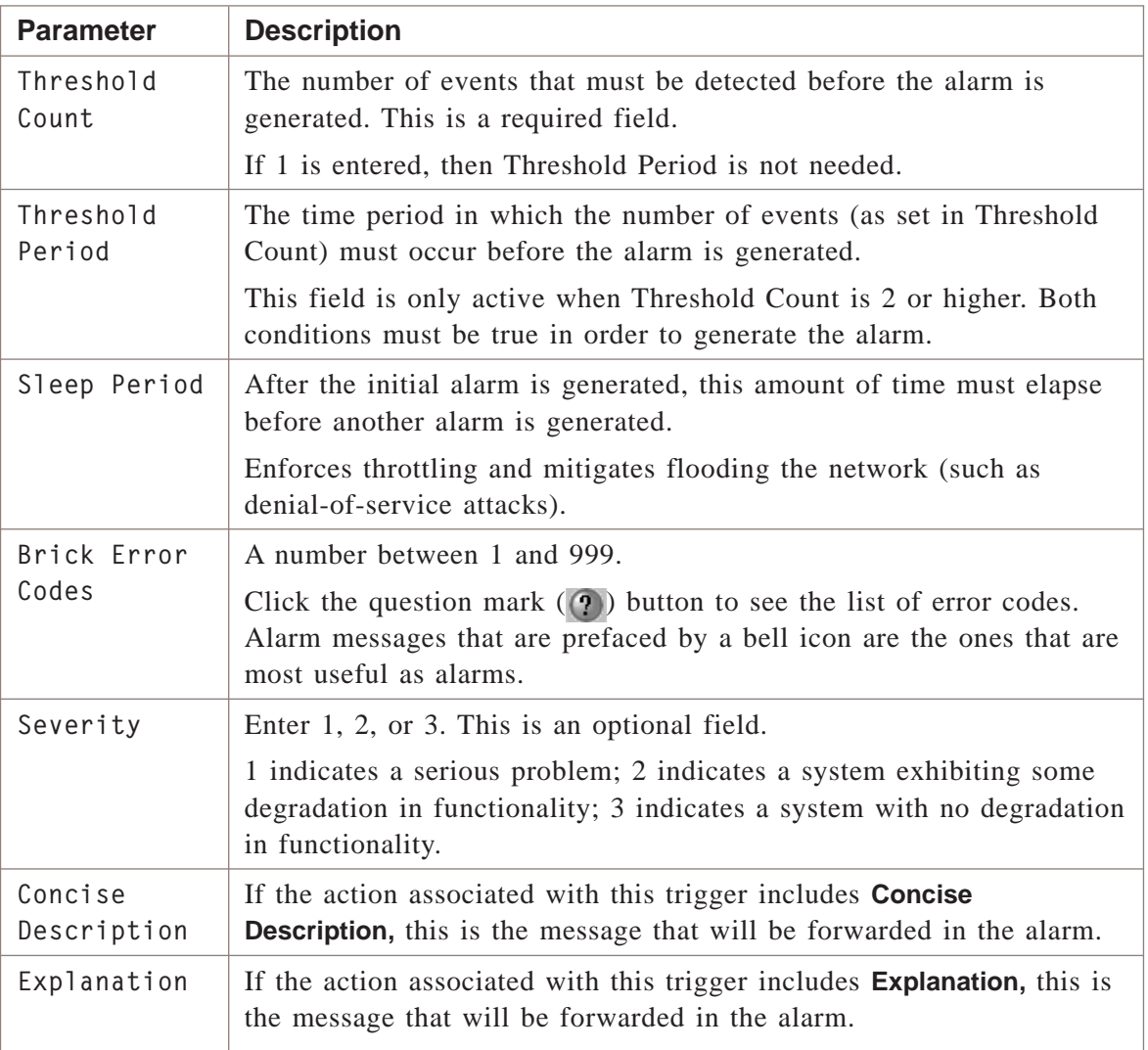

**3** Click **Group** to display the next tab of the window.

**Result** The **Group** tab of the Brick Error Alarm Trigger Editor is displayed.

...................................................................................................................................................................................................

**4** Choose the group(s) to be associated with this trigger and click the arrow**>** or **>>** button to move the group(s) to the Selected column. Use the **>>** and **<<** buttons to move all items back and forth between the Available and Selected columns, as needed. You can also click the **Include All** checkbox to include all groups.

**5** Click **Brick** to display the next tab of the window.

**Result** The **Brick** tab of the Brick Error Alarm Trigger Editor is displayed.

...................................................................................................................................................................................................

...................................................................................................................................................................................................

**6** Choose the Brick(s) be associated with this trigger and click the arrow**>** or **>>** button to move the Brick(s) to the Selected column. Use the **>>** and **<<** buttons to move all items back and forth between the Available and Selected columns, as needed. You can also click the **Include All** checkbox to include all Bricks.

Only the Bricks that belong in the groups selected on the previous tab are displayed.

**7** Click **Action** to display the next tab of the window.

**Result** The **Action** tab of the Brick Error Alarm Trigger Editor is displayed.

...................................................................................................................................................................................................

...................................................................................................................................................................................................

**8** Choose the action(s) to be associated with this trigger and click the arrow**>** or **>>** button to move the action(s) to the Selected column. Use the **>>** and **<<** buttons to move all items back and forth between the Available and Selected columns, as needed. You can also click the **Include All** checkbox to include all actions.

Only the actions that have been already configured are displayed.

...................................................................................................................................................................................................................................

#### **9** Select **File > Save and Close**

**Result** The alarm trigger is configured and displayed on the Contents Panel.

...................................................................................................................................................................................................

E N D O F S T E P S ...................................................................................................................................................................................................

 $\Box$ 

## <span id="page-116-0"></span>Brick Failover Event Trigger

#### **Overview**

A **Brick Failover Event** trigger detects failover events, when one member of a Brick failover pair transitions from the ″Standby″ to the ″Active″ State. Refer to the *Brick Device Failover* section in the *SMS Administration Guide*.

To configure a Brick Failover Event trigger:

**1** Enter a **Trigger Name**, select **Brick Failover Event** from the **Trigger Type** drop-down list, select an **Alarm Status** (Off or On), then enter an optional **Description** as described in ["Configuring Triggers" \(p. 6-3\).](#page-102-0)

**Result** The Brick Failover Event version of the Alarm Trigger Editor is displayed, initially showing the Failover Event tab [\(Figure 6-9, "Alarm Trigger Brick Failover](#page-116-0) [Event Trigger Parameters" \(p. 6-17\)\)](#page-116-0).

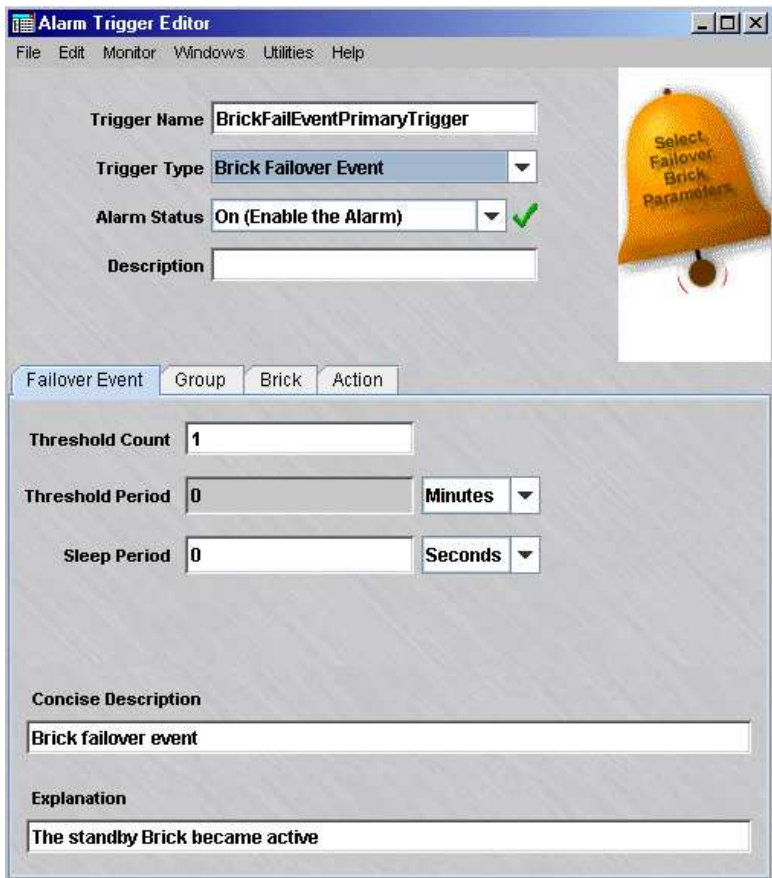

...................................................................................................................................................................................................................................

**Figure 6-9 Alarm Trigger Brick Failover Event Trigger Parameters**

**2** On the Failover Event tab of the window, shown in [Figure 6-9, "Alarm Trigger Brick](#page-116-0) [Failover Event Trigger Parameters" \(p. 6-17\),](#page-116-0) enter the parameters that define the conditions of this trigger, as the following table explains:

...................................................................................................................................................................................................

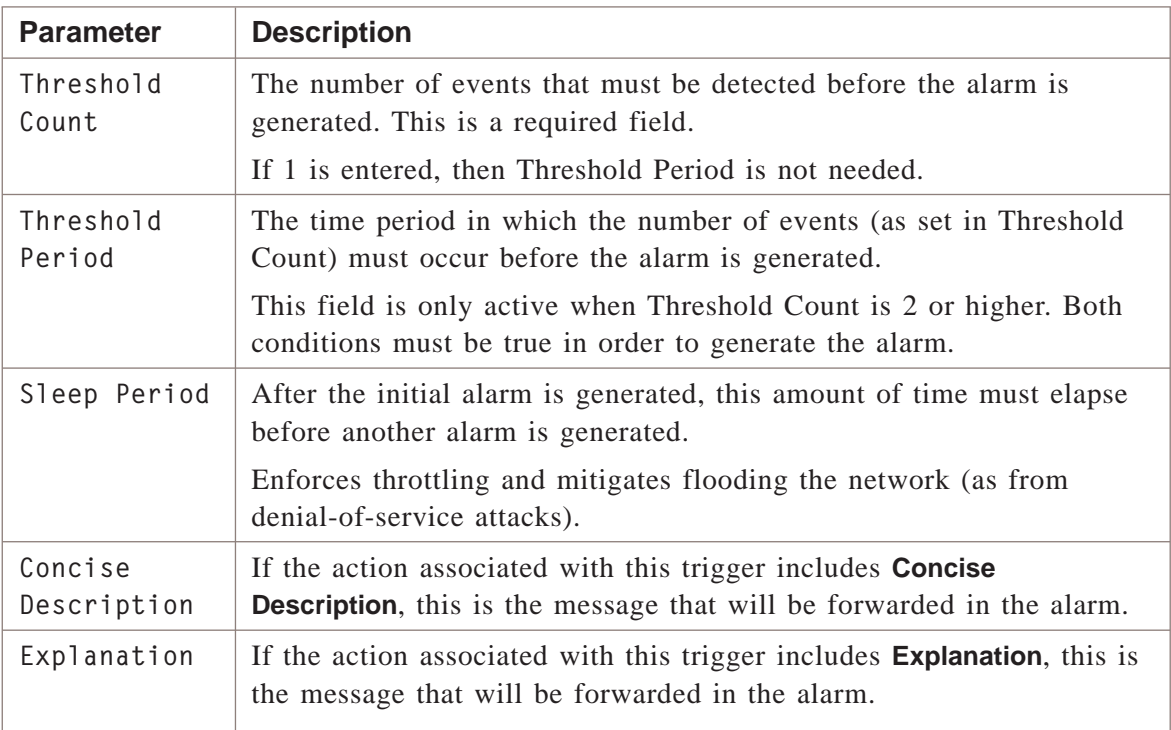

**3** Click **Group** to display the next tab of the window.

**Result** The **Group** tab of the Brick Failover Alarm Trigger Editor is displayed.

...................................................................................................................................................................................................

**4** Choose the group(s) to be associated with this trigger and click the arrow**>** or **>>** button to move the group(s) to the Selected column. Use the **>>** and **<<** buttons to move all items back and forth between the Available and Selected columns, as needed. You can also click the **Include All** checkbox to include all groups.

...................................................................................................................................................................................................................................

...................................................................................................................................................................................................

**5** Click **Brick** to display the next tab of the window.

**Result** The **Brick** tab of the Brick Failover Alarm Trigger Editor is displayed.

...................................................................................................................................................................................................

**6** Choose the Brick(s) be associated with this trigger and click the arrow**>** or **>>** button to move the Brick(s) to the Selected column. Use the **>>** and **<<** buttons to move all items back and forth between the Available and Selected columns, as needed. You can also click the **Include All** checkbox to include all Bricks.

Only the Bricks that belong in the groups selected on the previous tab are displayed.

**7** Click **Action** to display the next tab of the window.

**Result** The **Action** tab of the Brick Failover Alarm Trigger Editor is displayed.

...................................................................................................................................................................................................

...................................................................................................................................................................................................

**8** Choose the action(s) to be associated with this trigger and click the arrow**>** or **>>** button to move the action(s) to the Selected column. Use the **>>** and **<<** buttons to move all items back and forth between the Available and Selected columns, as needed. You can also click the **Include All** checkbox to include all actions.

Only the actions that have been already configured are displayed.

...................................................................................................................................................................................................................................

### **9** Select **File > Save and Close**.

**Result** The alarm trigger is configured and displayed on the Contents Panel.

...................................................................................................................................................................................................

E N D O F S T E P S

 $\Box$ 

# Brick ICM Trigger

## **Overview**

This trigger allows the SMS to generate an alarm when the Intelligent Cache Management (ICM) option is activated on a given Brick. In the event of a Denial of Service attack, this alarm will notify you that the Brick is purging less important sessions to preserve cache memory for new sessions.

...................................................................................................................................................................................................

...................................................................................................................................................................................................

## **Task**

Complete the following steps to configure a Brick ICM alarm trigger:

- **1** Follow steps 1 to 3 as described in ["Configuring Triggers" \(p. 6-3\).](#page-102-0)
- **2** Click the down arrow next to the **Trigger Type** field to display a drop-down list and select **Brick ICM Alarm**.

<span id="page-120-0"></span>**Result** The Brick ICM Alarm version of the Alarm Trigger Editor is displayed, initially displaying the **ICM** tab [\(Figure 6-10, "Brick ICM Alarm Trigger](#page-120-0) [Parameters" \(p. 6-21\)\)](#page-120-0).

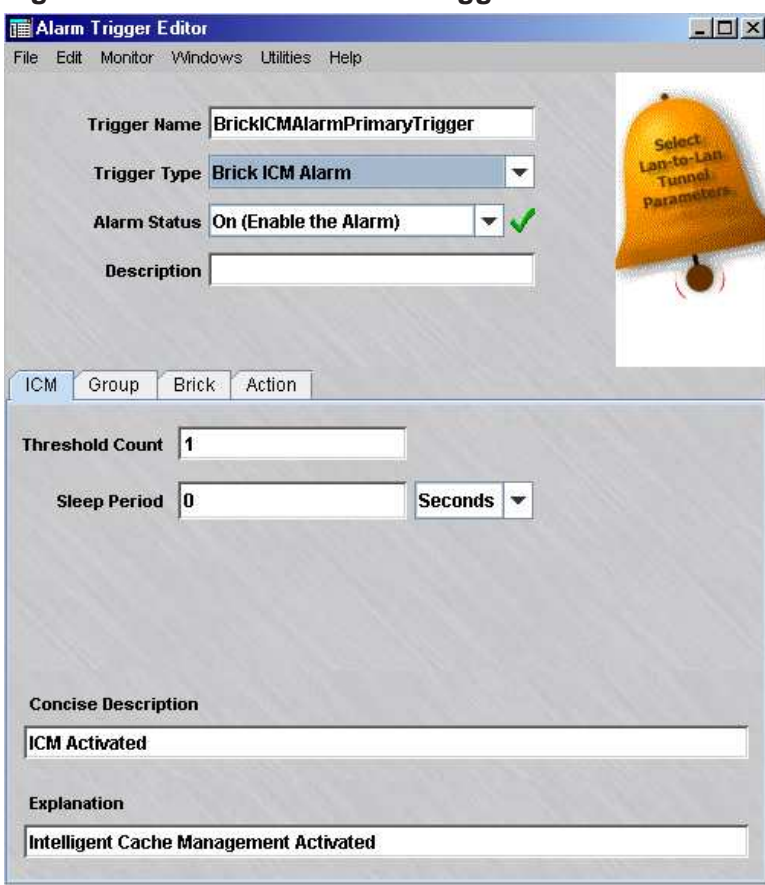

### **Figure 6-10 Brick ICM Alarm Trigger Parameters**

**3** Specify the Alarm Status. The default entry is **On (Enable the Alarm)**. Or, select **Off (Disable the Alarm)** from the drop-down list to disable the alarm trigger.

...................................................................................................................................................................................................

**4** Optionally, enter a **Description** for the trigger. If a description is entered, it is displayed in the list of triggers in the Contents Panel.

...................................................................................................................................................................................................................................

**5** In the **Threshold Count** field, enter the number of cache sessions that must be present before the Brick starts purging less important sessions and an alarm is generated.

**6** On the **ICM** tab, enter the parameters that define the conditions of this trigger as shown in the following table:

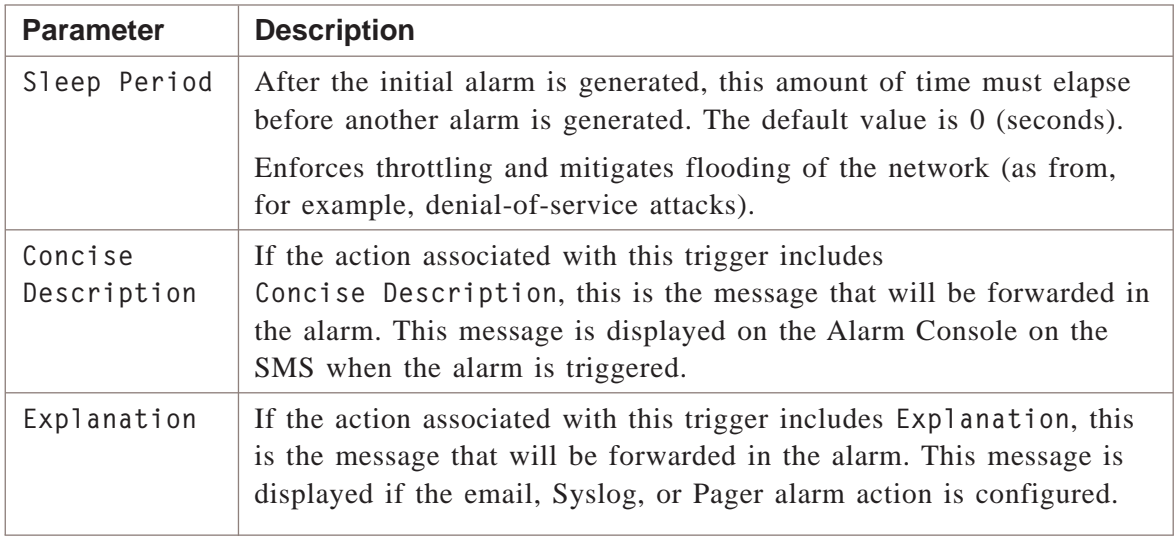

...................................................................................................................................................................................................

...................................................................................................................................................................................................................................

**7** Click **Group** to display the next tab of the window.

<span id="page-122-0"></span>**Result** The **Group** tab panel of the Brick ICM Alarm Trigger Editor is displayed [\(Figure 6-11, "Brick ICM Alarm Trigger Group Panel" \(p. 6-23\)\)](#page-122-0).

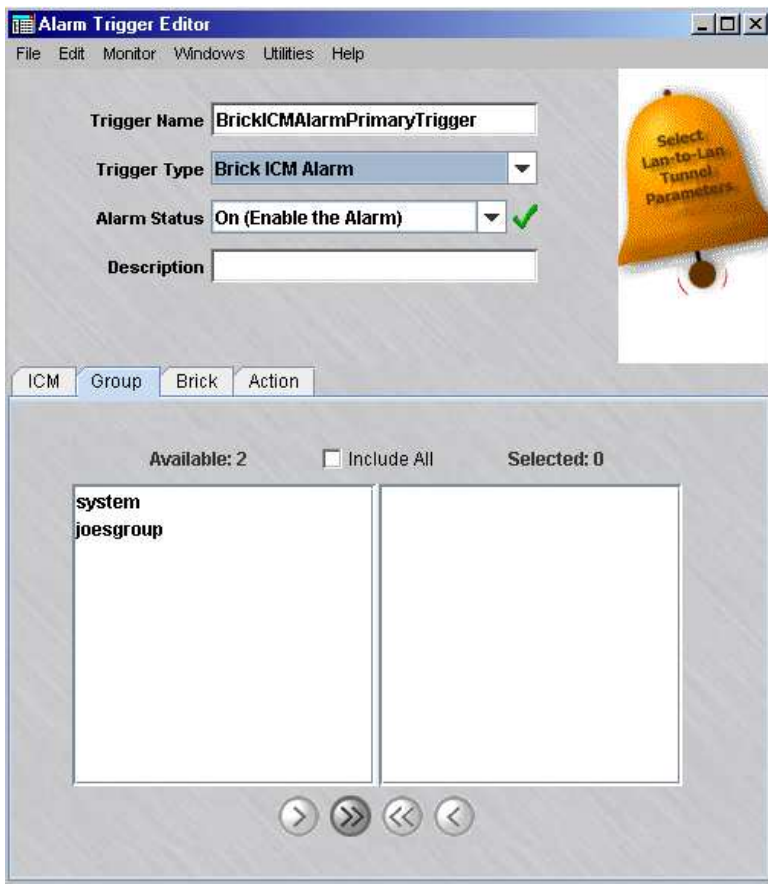

**Figure 6-11 Brick ICM Alarm Trigger Group Panel**

**8** Choose the group(s) to be associated with this trigger and click the arrow**>** or **>>** button to move the group(s) to the Selected column. Use the **>>** and **<<** buttons to move all items back and forth between the Available and Selected columns, as needed. You can also click the **Include All** checkbox to include all groups.

...................................................................................................................................................................................................................................

...................................................................................................................................................................................................

...................................................................................................................................................................................................

**9** Click **Brick** to display the next tab of the window.

<span id="page-123-0"></span>**Result** The **Brick** tab panel of the Brick ICM Alarm Trigger Editor is displayed [\(Figure 6-12, "Brick ICM Alarm Trigger Brick Panel" \(p. 6-24\)\)](#page-123-0).

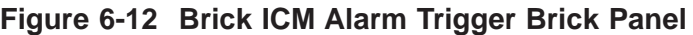

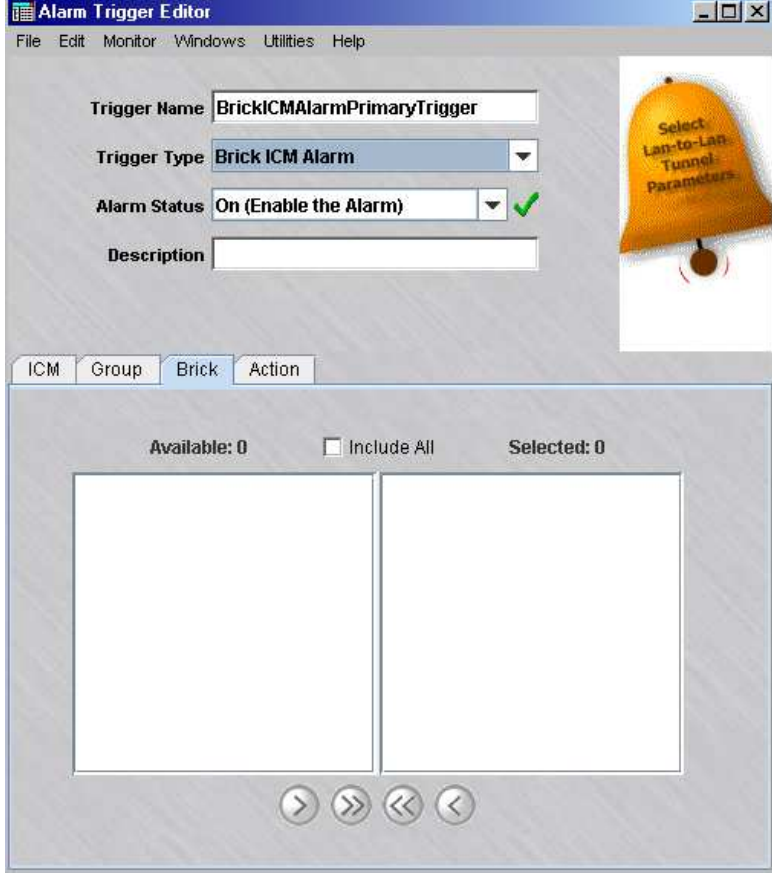

**10** Choose the Brick(s) to be associated with this trigger and click the arrow**>** or **>>** button to move the Brick(s) to the Selected column. Use the **>>** and **<<** buttons to move all items back and forth between the Available and Selected columns, as needed. You can also click the **Include All** checkbox to include all Bricks.

...................................................................................................................................................................................................

...................................................................................................................................................................................................

**11** Click **Action** to display the next tab panel of the window.

<span id="page-124-0"></span>**Result** The **Action** tab panel of the Brick ICM Alarm Trigger Editor is displayed [\(Figure 6-13, "Brick ICM Alarm Trigger Action Panel" \(p. 6-25\)\)](#page-124-0).

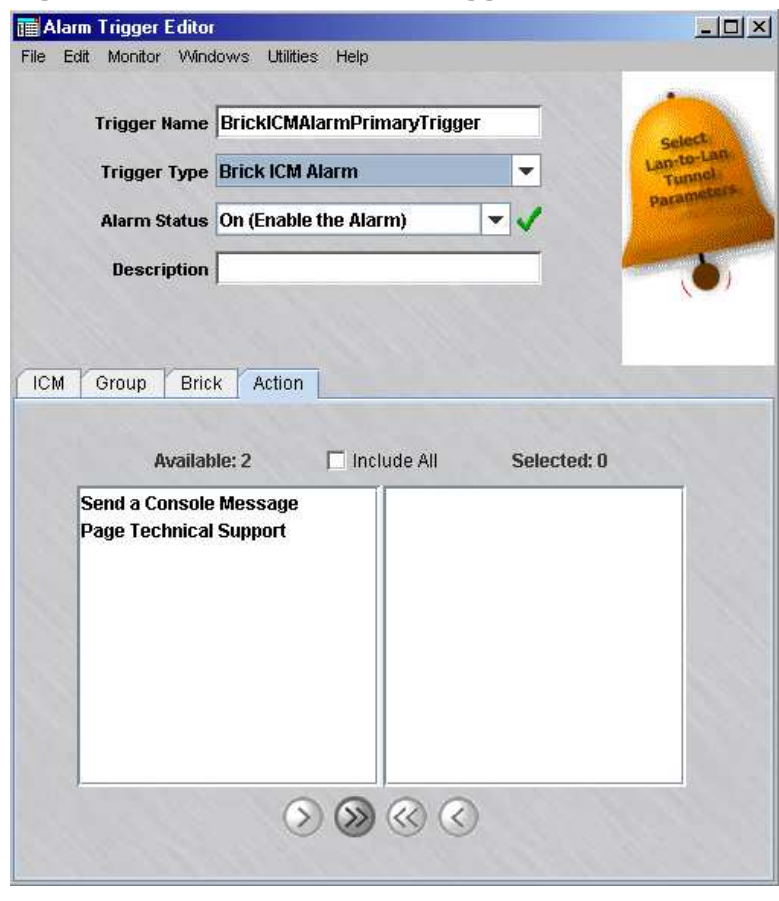

**Figure 6-13 Brick ICM Alarm Trigger Action Panel**

**12** Choose the action(s) to be associated with this trigger and click the arrow**>** or **>>** button to move the action(s) to the Selected column. Use the **>>** and **<<** buttons to move all items back and forth between the Available and Selected columns, as needed. You can also click the **Include All** checkbox to include all actions.

...................................................................................................................................................................................................

...................................................................................................................................................................................................

Only the actions that have already been configured are displayed.

...................................................................................................................................................................................................................................

**13** Select **File > Save and Close**

 $\Box$ 

Result The alarm trigger is configured and displayed on the Contents Panel.

 $E \text{ N D OF STEPS}$ 

## <span id="page-126-0"></span>Brick Interface Lost Trigger

### **Overview**

A **Brick Interface Lost trigger** detects connectivity problems (such as a disconnected or malfunctioning NIC card) on one of the Brick interfaces.

...................................................................................................................................................................................................

To configure a Brick Interface Lost trigger:

**1** Enter a **Trigger Name**, select **Brick Interface Lost** from the Trigger Type drop-down list, select an **Alarm Status** (Off or On), then enter an optional **Description** as described in ["Configuring Triggers" \(p. 6-3\).](#page-102-0)

**Result** The Brick Interface Lost version of the Alarm Trigger Editor is displayed [\(Figure 6-14, "Alarm Trigger Editor Brick Interface Lost Parameters" \(p. 6-27\)\)](#page-126-0).

**Figure 6-14 Alarm Trigger Editor Brick Interface Lost Parameters**

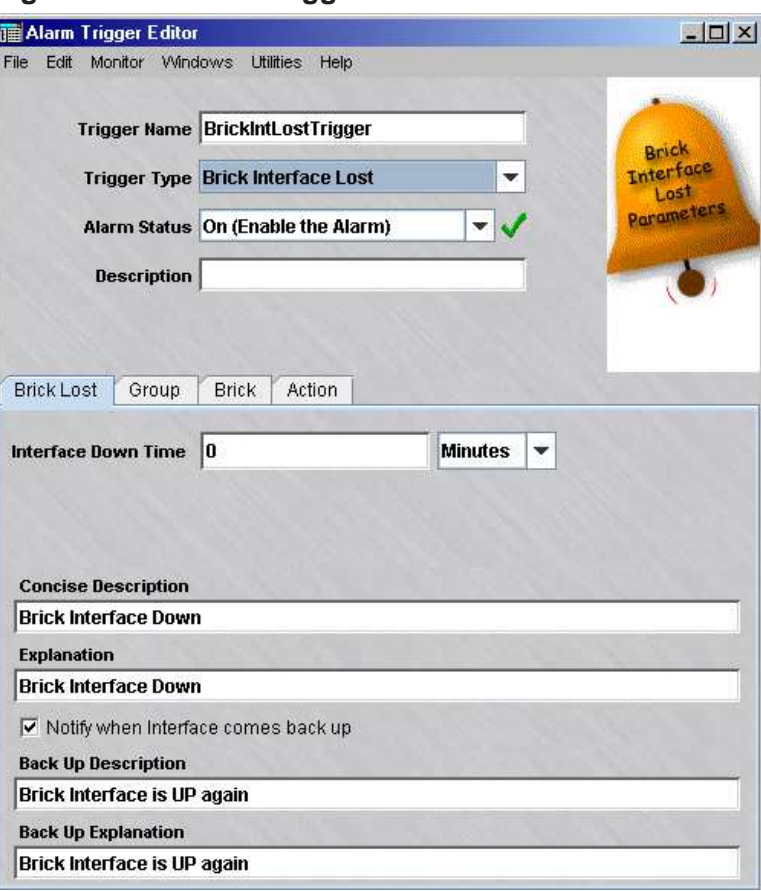

**2** On the Brick Lost tab of the window, shown in [Figure 6-14, "Alarm Trigger Editor](#page-126-0) [Brick Interface Lost Parameters" \(p. 6-27\),](#page-126-0) enter the parameters that define the conditions of the **Brick Interface Lost** trigger as the following table explains:

...................................................................................................................................................................................................

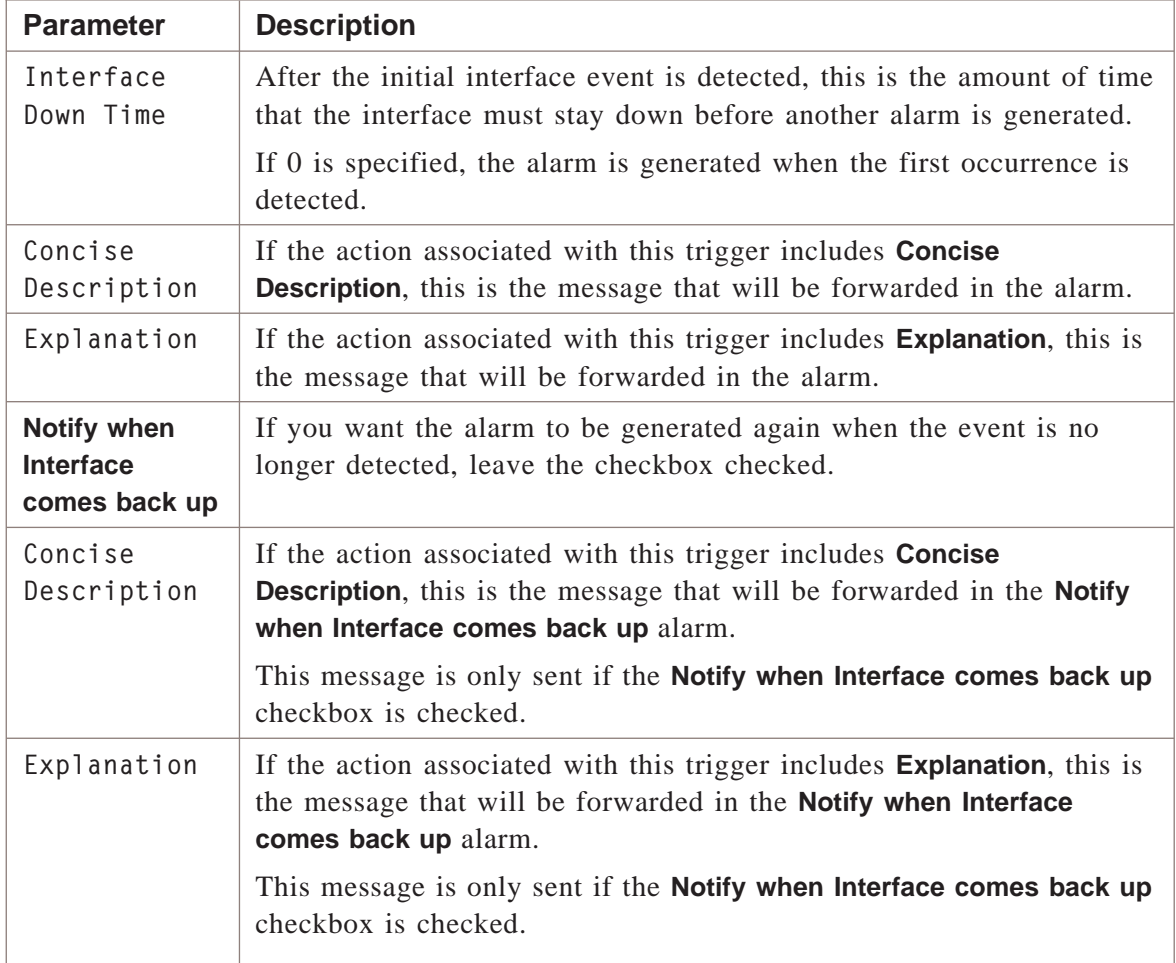

**3** Click **Group** to display the next tab of the window.

**Result** The **Group** tab of the Brick Interface Lost Alarm Trigger Editor is displayed.

...................................................................................................................................................................................................

**4** Choose the group(s) to be associated with this trigger and click the arrow**>** or **>>** button to move the group(s) to the Selected column. Use the **>>** and **<<** buttons to move all items back and forth between the Available and Selected columns, as needed. You can also click the **Include All** checkbox to include all groups.

**5** Click **Brick** to display the next tab of the window.

**Result** The **Brick** tab of the Brick Interface Lost Alarm Trigger Editor is displayed.

...................................................................................................................................................................................................

...................................................................................................................................................................................................

**6** Choose the Brick(s) be associated with this trigger and click the arrow**>** or **>>** button to move the Brick(s) to the Selected column. Use the **>>** and **<<** buttons to move all items back and forth between the Available and Selected columns, as needed. You can also click the **Include All** checkbox to include all Bricks.

Only the Bricks that belong in the groups selected on the previous tab are displayed.

...................................................................................................................................................................................................

...................................................................................................................................................................................................

**7** Click **Action** to display the next tab of the window.

**Result** The **Action** tab of the Brick Interface Lost Alarm Trigger Editor is displayed.

**8** Choose the action(s) to be associated with this trigger and click the arrow**>** or **>>** button to move the action(s) to the Selected column. Use the **>>** and **<<** buttons to move all items back and forth between the Available and Selected columns, as needed. You can also click the **Include All** checkbox to include all actions.

Only the actions that have been already configured are displayed.

...................................................................................................................................................................................................................................

## **9** Select **File > Save and Close**.

**Result** The alarm trigger is configured and displayed on the Contents Panel.

E N D O F S T E P S ...................................................................................................................................................................................................

 $\Box$ 

# Brick Lost Trigger

## **Overview**

A **Brick Lost** alarm trigger detects communication problems between the SMS and a Brick. A pre-configured Brick Lost trigger already exists, so you may not need to configure another one. See ″*Preconfigured Alarm Triggers and Actions*″ in [Chapter 4,](#page-72-0) ["Introduction to Alarms".](#page-72-0)

## **Task**

Complete the following steps to configure a Brick Lost trigger:

**1** Enter a **Trigger Name**, select **Brick Lost** from the **Trigger Type** drop-down list, select an **Alarm Status** (Off or On), then enter an optional **Description** as described in ["Configuring Triggers" \(p. 6-3\).](#page-102-0)

<span id="page-130-0"></span>**Result** The Brick Lost version of the Alarm Trigger Editor is displayed, initially displaying the Brick Lost tab [\(Figure 6-15, "Alarm Trigger Editor Brick Lost](#page-130-0) [Parameters" \(p. 6-31\)\)](#page-130-0).

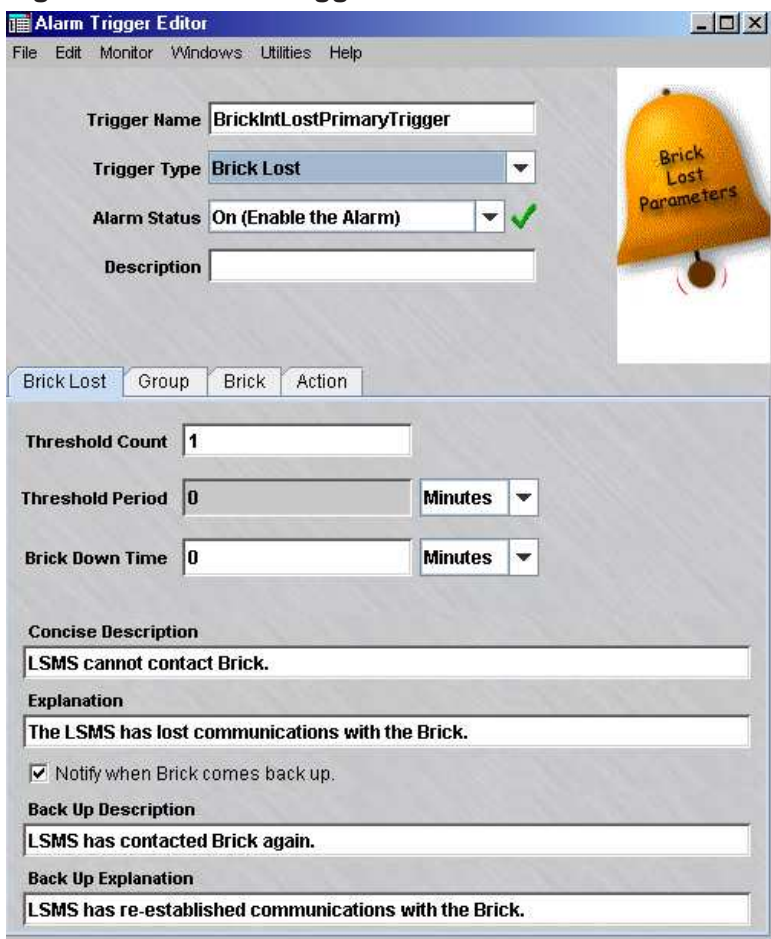

**Figure 6-15 Alarm Trigger Editor Brick Lost Parameters**

**2** On the Brick Lost tab of the window, shown in [Figure 6-15, "Alarm Trigger Editor](#page-130-0) [Brick Lost Parameters" \(p. 6-31\),](#page-130-0) enter the **Brick Lost Parameters** that define the conditions of this trigger as the following table explains:

...................................................................................................................................................................................................................................

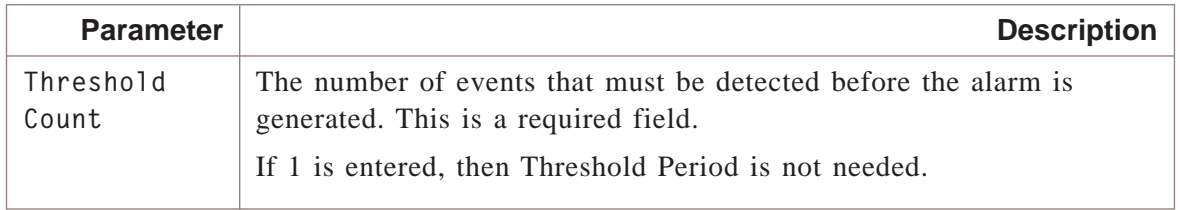

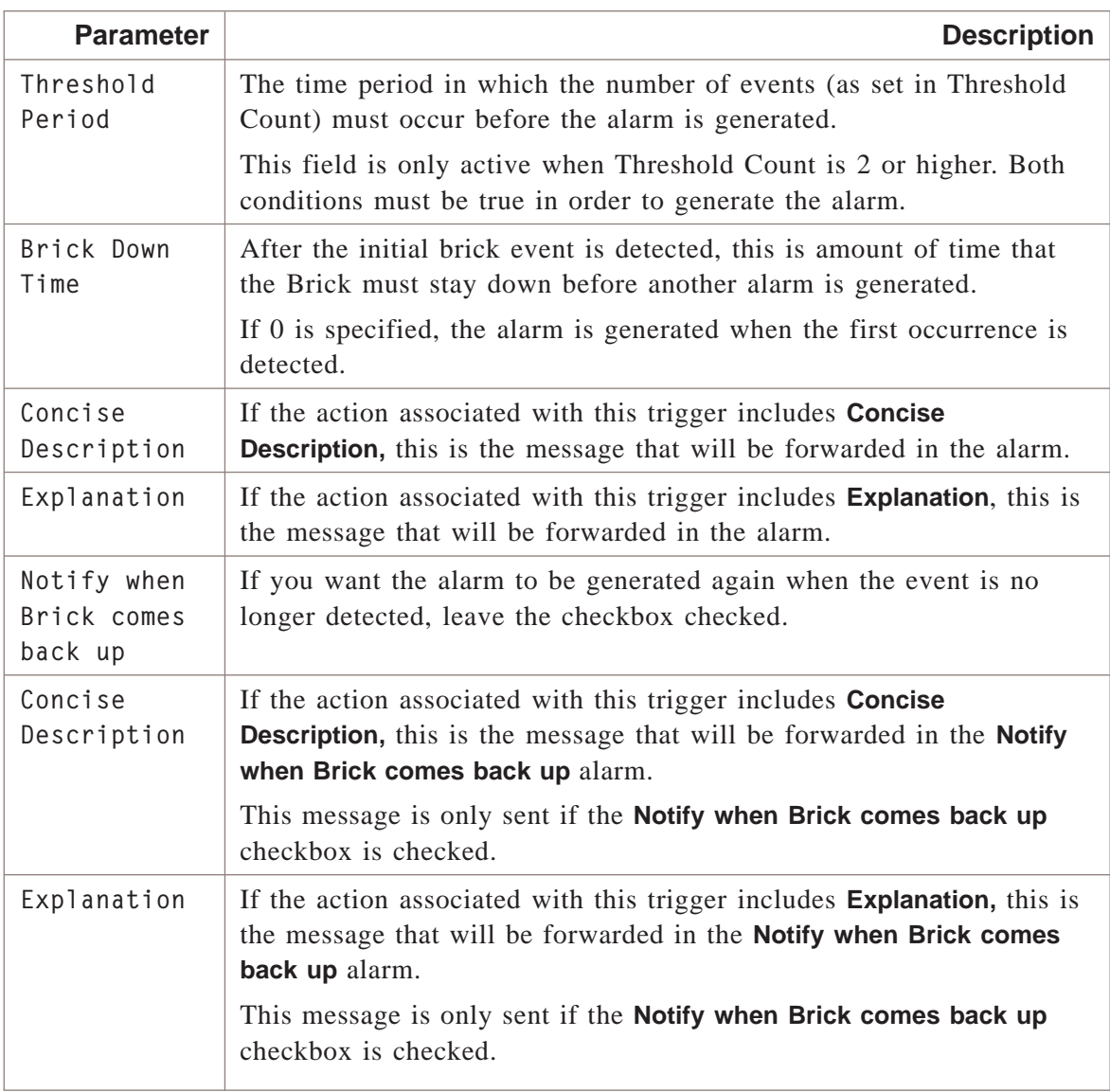

**3** Click **Group** to display the next tab of the window.

...................................................................................................................................................................................................

**Result** The **Group** tab of the Brick Lost Alarm Trigger Editor is displayed.

**4** Choose the group(s) to be associated with this trigger and click the arrow**>** or **>>** button to move the group(s) to the Selected column. Use the **>>** and **<<** buttons to move all items back and forth between the Available and Selected columns, as needed. You can also click the **Include All** checkbox to include all groups.

...................................................................................................................................................................................................................................

**5** Click **Brick** to display the next tab of the window.

**Result** The **Brick** tab of the Brick Lost Alarm Trigger Editor is displayed.

...................................................................................................................................................................................................

**6** Choose the Brick(s) be associated with this trigger and click the arrow**>** or **>>** button to move the Brick(s) to the Selected column. Use the **>>** and **<<** buttons to move all items back and forth between the Available and Selected columns, as needed. You can also click the **Include All** checkbox to include all Bricks.

Only the Bricks that belong in the groups selected on the previous tab are displayed.

**7** Click **Action** to display the next tab of the window.

**Result** The **Action** tab of the Brick Lost Alarm Trigger Editor is displayed.

...................................................................................................................................................................................................

...................................................................................................................................................................................................

**8** Choose the action(s) to be associated with this trigger and click the arrow**>** or **>>** button to move the action(s) to the Selected column. Use the **>>** and **<<** buttons to move all items back and forth between the Available and Selected columns, as needed. You can also click the **Include All** checkbox to include all actions.

Only the actions that have been already configured are displayed.

...................................................................................................................................................................................................................................

### **9** Select **File > Save and Close**.

**Result** The alarm trigger is configured and displayed on the Contents Panel.

...................................................................................................................................................................................................

E N D O F S T E P S

 $\Box$ 

# Brick Proactive Monitoring Trigger

## **Overview**

A **Brick Proactive Monitoring** trigger detects Brick events such as high average cache memory usage, or an excessive number of packets dropped or passed, so that if the health of the network is deemed questionable, an Administrator is notified before the problem worsens.

Before configuring this trigger, you should inspect normal traffic load and throughput of your network. Equipped with an understanding of normal traffic conditions, you are prepared to enter useful threshold criteria that reflect unusual traffic patterns.

...................................................................................................................................................................................................

## **Task**

Complete the following steps to configure a Brick Proactive Monitoring trigger:

**1** Enter a **Trigger Name**, select **Brick Proactive Monitoring** from the **Trigger Type** drop-down list, select an **Alarm Status** (Off or On), then enter an optional **Description** as described in ["Configuring Triggers" \(p. 6-3\).](#page-102-0)

<span id="page-134-0"></span>**Result** The Brick Proactive Monitoring version of the Alarm Trigger Editor is displayed, initially displaying the Promon tab [\(Figure 6-16, "Alarm Trigger Editor](#page-134-0) [Brick Proactive Monitoring Trigger Parameters" \(p. 6-35\)\)](#page-134-0).

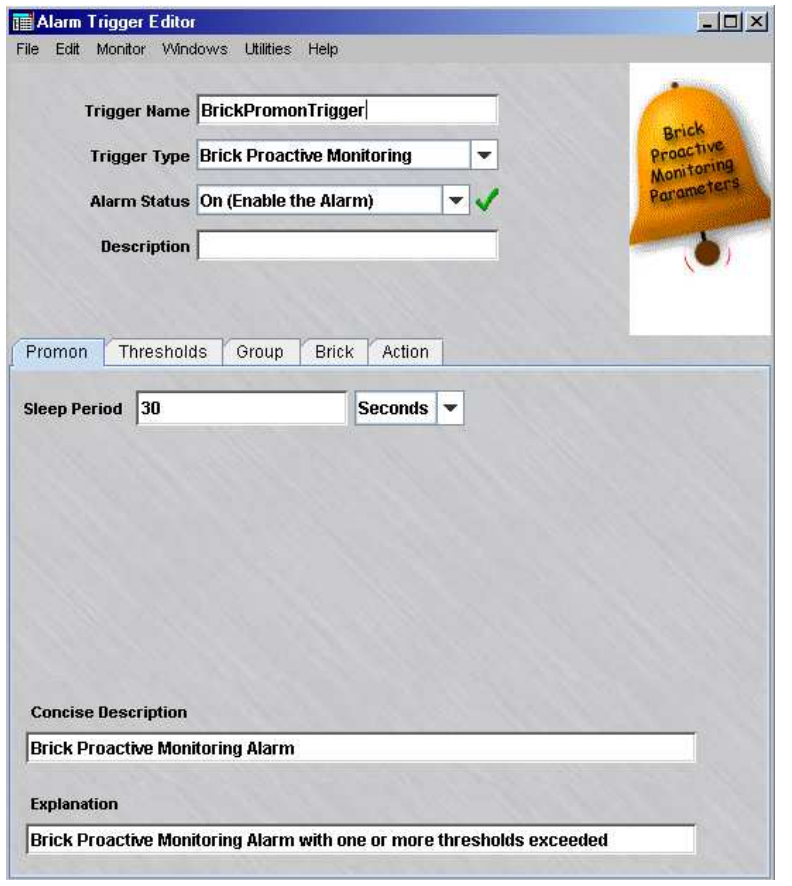

**Figure 6-16 Alarm Trigger Editor Brick Proactive Monitoring Trigger Parameters**

**2** On the Promon tab of the window, shown in [Figure 6-16, "Alarm Trigger Editor Brick](#page-134-0) [Proactive Monitoring Trigger Parameters" \(p. 6-35\),](#page-134-0) enter the parameters that define the conditions of this trigger as the following table explains:

...................................................................................................................................................................................................

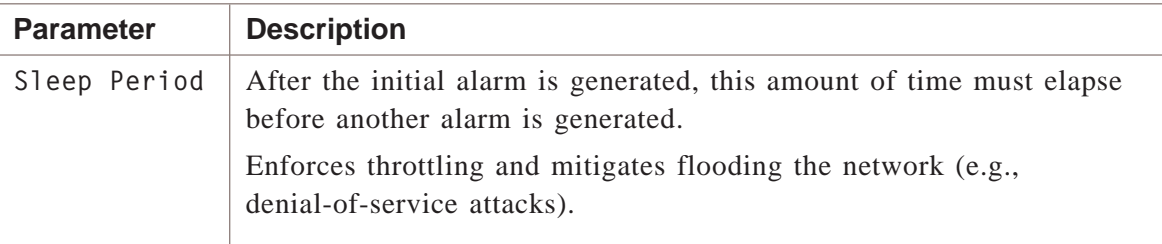

<span id="page-135-0"></span>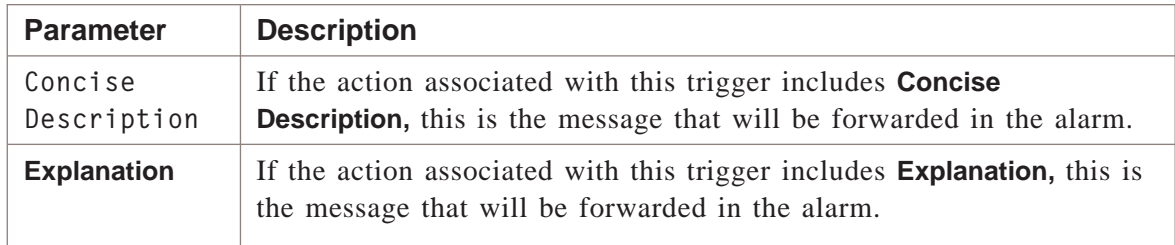

...................................................................................................................................................................................................

**3** Click **Thresholds** to display the next tab of the window.

**Result** The Thresholds tab panel is displayed [\(Figure 6-17, "Brick Proactive](#page-135-0) [Monitoring Select Threshold Values Panel" \(p. 6-36\)\)](#page-135-0),

**Figure 6-17 Brick Proactive Monitoring Select Threshold Values Panel**

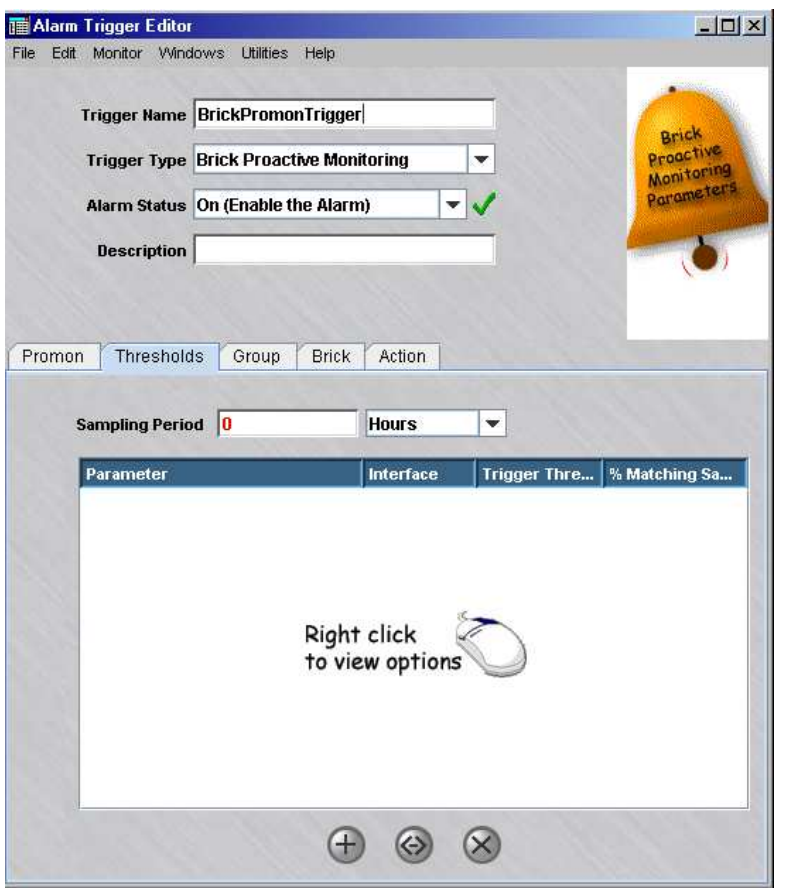

**4** On the next tab of the window, shown in enter a value for **Sampling Period**. This is the time period in which the event, as further defined in the next few steps, must occur before the alarm is generated.

...................................................................................................................................................................................................................................

<span id="page-136-0"></span>The default of 30 seconds represents how often the data is collected by a Brick and written to the Proactive Monitoring log. The value entered for the Threshold Period determines the number of collections taken.

If two minutes is entered as the Threshold Period, then four data collections are taken.

...................................................................................................................................................................................................

**5** Right-click in the white box and select **New** from the pop-up menu.

**Result** The **Add New Threshold** window is displayed [\(Figure 6-18, "Add New](#page-136-0) [Threshold Window" \(p. 6-37\)\)](#page-136-0).

**Figure 6-18 Add New Threshold Window**

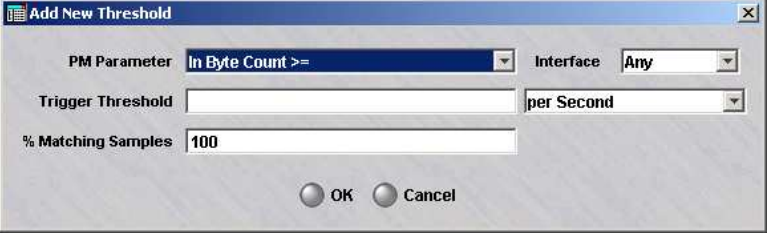

**6** Select a Proactive Monitoring parameter from the **PM Parameter** drop-down list. This parameter specifies the condition to be monitored.

...................................................................................................................................................................................................

**Figure 6-19 Brick Proactive Monitoring Parameters Drop-down**

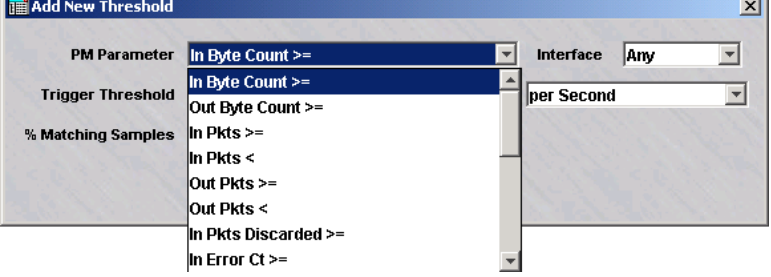

These are parameters that are collected by a Brick and include processed packets, packets that are dropped, packet counts, and so forth. These parameters are fully described in [Appendix B, "Proactive Monitoring Trigger Parameters".](#page-360-0)

**7** For some parameters, you can specify a particular port to monitor. If an **Interface** field is present, select **Any,** or one of the ports, **ether0** through **ether19,** from the drop-down list.

...................................................................................................................................................................................................................................

**8** Enter a **Trigger Threshold** for the parameter to be monitored. This is the normalized threshold value per the selected unit of measure (per second, minute, hour, and so forth).

...................................................................................................................................................................................................

...................................................................................................................................................................................................

...................................................................................................................................................................................................

...................................................................................................................................................................................................

- **9** In the **% Matching Samples**field, enter a whole number between 0 and 100. This is the percentage of time that the collection interval reaches or exceeds the Trigger Threshold.
- **10** Click **OK**. The parameter now appears in the white box. To edit, delete, or create a new parameter, right-click the parameter and select an option from the pop-up menu.
- **11** Click **Group** to display the next tab of the window.

**Result** The **Group** tab of the Brick Proactive Monitoring Alarm Trigger Editor is displayed.

...................................................................................................................................................................................................

- **12** Choose the group(s) to be associated with this trigger and click the arrow**>** or **>>** button to move the group(s) to the Selected column. Use the **>>** and **<<** buttons to move all items back and forth between the Available and Selected columns, as needed. You can also click the **Include All** checkbox to include all groups.
- ................................................................................................................................................................................................... **13** Click **Brick** to display the next tab of the window.

**Result** The **Brick** tab of the Brick Proactive Monitoring Alarm Trigger Editor is displayed.

...................................................................................................................................................................................................

**14** Choose the Brick(s) be associated with this trigger and click the arrow**>** or **>>** button to move the Brick(s) to the Selected column. Use the **>>** and **<<** buttons to move all items back and forth between the Available and Selected columns, as needed. You can also click the **Include All** checkbox to include all Bricks.

> Only the Bricks that belong in the groups selected on the previous tab are displayed.

...................................................................................................................................................................................................................................

...................................................................................................................................................................................................

**15** Click **Action** to display the next tab of the window.

**Result** The **Action** tab of the Brick Proactive Monitoring Alarm Trigger Editor is displayed.

...................................................................................................................................................................................................

**16** Choose the action(s) to be associated with this trigger and click the arrow**>** or **>>** button to move the action(s) to the Selected column. Use the **>>** and **<<** buttons to move all items back and forth between the Available and Selected columns, as needed. You can also click the **Include All** checkbox to include all actions.

Only the actions that have been already configured are displayed.

## **17** Select **File > Save and Close**.

**Result** The alarm trigger is configured and displayed on the Contents Panel.

...................................................................................................................................................................................................

E N D O F S T E P S

# Brick SLA Round Trip Delay Alarm Trigger

### **Overview**

The Brick SLA Round Trip Delay Alarm trigger is used to trigger an alarm when a specified percentage of SLA probes exceed the Round Trip Delay Threshold (which is defined on the SLA Probes tab of the LAN-LAN Tunnel Editor) for LAN-LAN tunnels within the selected group(s) or on the selected Brick(s), or when a specified percentage of SLA probes between the tunnel endpoints are lost.

### **Task**

Complete the following steps to configure a Brick SLA Round Trip Delay Alarm Trigger.

...................................................................................................................................................................................................

...................................................................................................................................................................................................

- **1** Follow steps 1 to 3 as described in ["Configuring Triggers" \(p. 6-3\).](#page-102-0)
- **2** Click the down arrow next to the **Trigger Type** field to display a drop-down list and select **Brick SLA Round Trip Delay Alarm**.

<span id="page-140-0"></span>**Result** The Brick SLA Round Trip Delay Alarm version of the Alarm Trigger Editor is displayed, initially displaying the **SLA** tab [\(Figure 6-20, "Alarm Trigger](#page-140-0) [Editor Brick SLA Round Trip Delay Alarm Parameters" \(p. 6-41\)\)](#page-140-0).

**Figure 6-20 Alarm Trigger Editor Brick SLA Round Trip Delay Alarm Parameters**

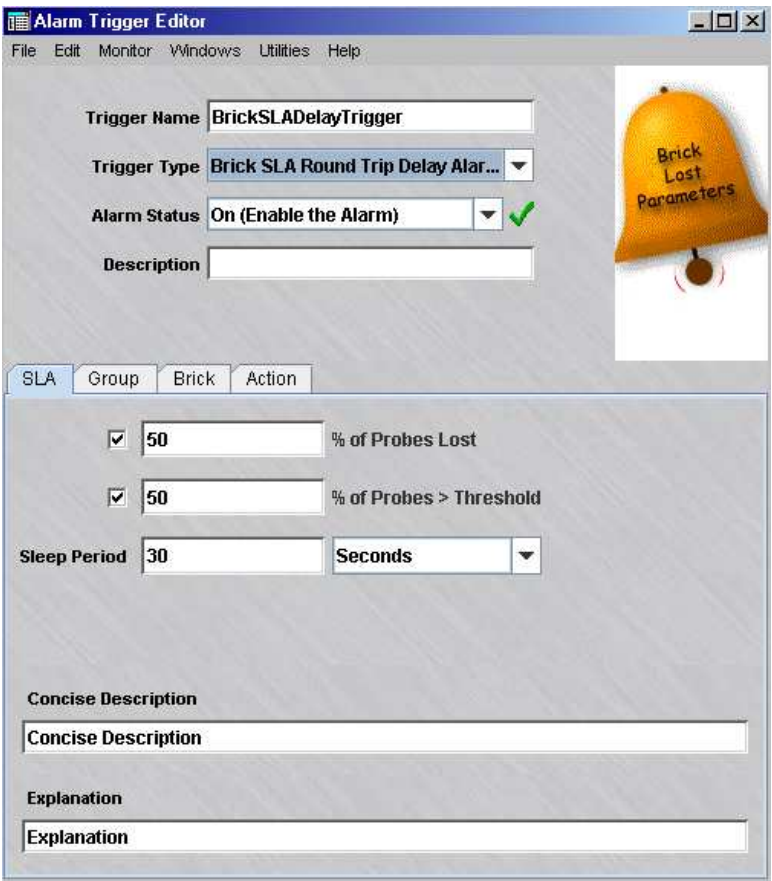

**3** Specify the Alarm Status. The default entry is **On (Enable the Alarm)**. Or, select **Off (Disable the Alarm)** from the drop-down list to disable the alarm trigger.

...................................................................................................................................................................................................

...................................................................................................................................................................................................

...................................................................................................................................................................................................

**4** Optionally, enter a **Description** for the trigger. If a description is entered, it is displayed in the list of triggers in the Contents Panel.

...................................................................................................................................................................................................................................

**5** Click the checkbox next to the **% of Probes Lost** field to enable this option (it is enabled by default; click the checkbox again to remove the check and disable the option) and enter the number for the percentage of SLA probes at the LAN-LAN tunnel endpoints that must be lost before an alarm is triggered. The default value is **50**. **6** Click the checkbox next to the **% of Probes > Threshold** field to enable this option (it is enabled by default; click the checkbox again to remove the check and disable the option) and enter a number for the percentage of SLA probes that must exceed the Round Trip Delay Threshold for LAN-LAN tunnels (which is set on the **SLA Probe** tab of the LAN-LAN Tunnel Editor) before an alarm is triggered. The default value is **50**.

...................................................................................................................................................................................................

...................................................................................................................................................................................................

**7** On the **SLA** tab, enter the parameters that define the conditions of this trigger as shown in the following table:

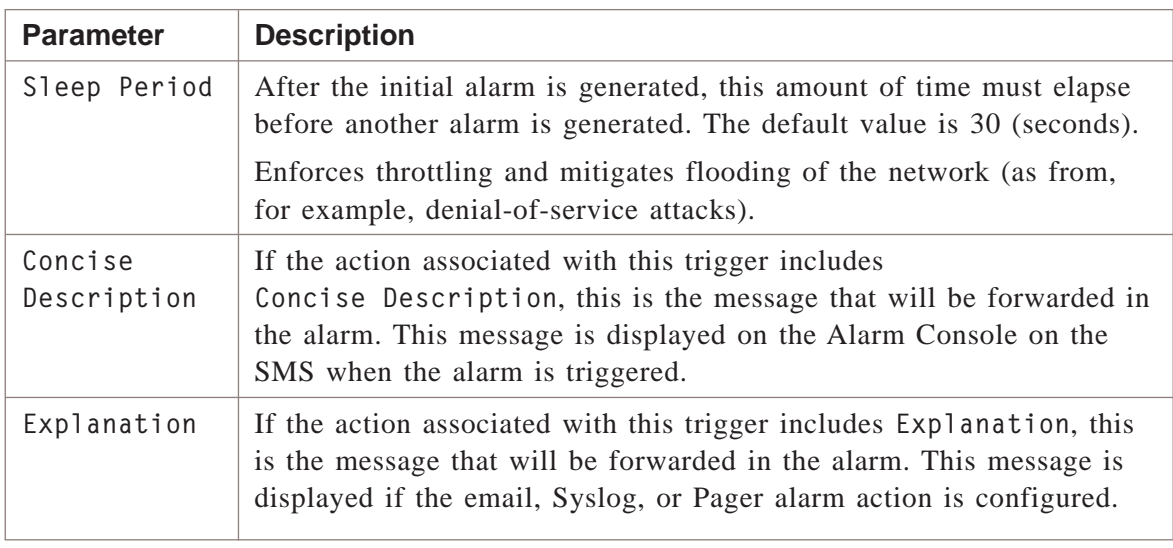

...................................................................................................................................................................................................

...................................................................................................................................................................................................................................

**8** Click **Group** to display the next tab of the window.

<span id="page-142-0"></span>**Result** The **Group** tab panel of the Brick SLA Round Trip Delay Alarm Trigger Editor is displayed [\(Figure 6-21, "Brick SLA Round Trip Delay Group Panel"](#page-142-0) [\(p. 6-43\)](#page-142-0)

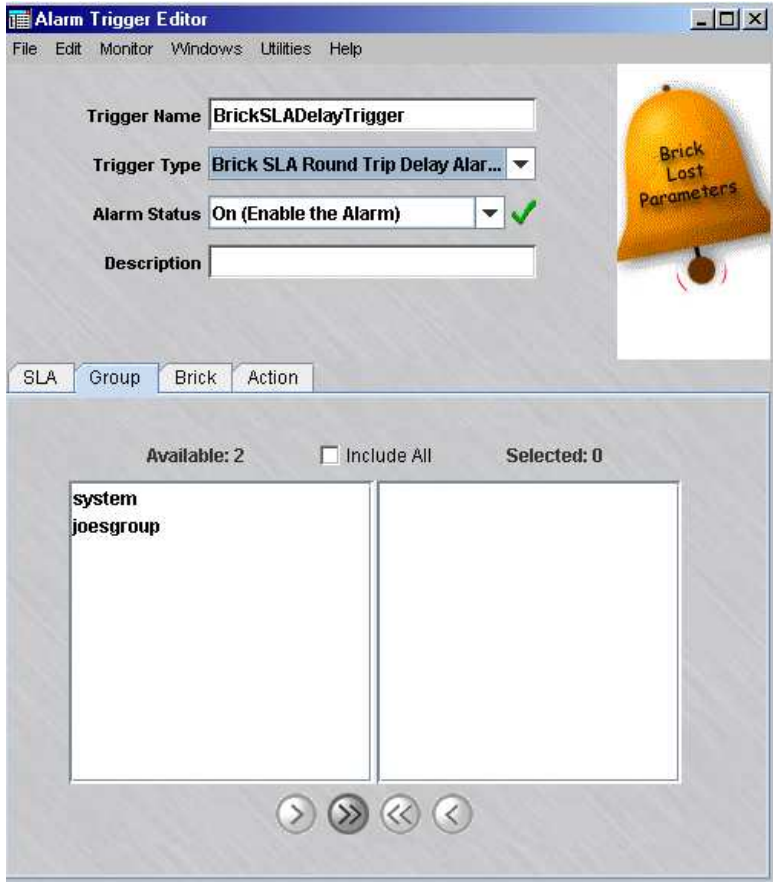

**Figure 6-21 Brick SLA Round Trip Delay Group Panel**

**9** Choose the group(s) to be associated with this trigger and click the arrow**>** or **>>** button to move the group(s) to the Selected column. Use the **>>** and **<<** buttons to move all items back and forth between the Available and Selected columns, as needed. You can also click the **Include All** checkbox to include all groups.

...................................................................................................................................................................................................

**10** Click **Brick** to display the next tab of the window.

<span id="page-143-0"></span>**Result** The **Brick** tab panel of the Brick SLA Round Trip Delay Alarm Trigger Editor is displayed [\(Figure 6-22, "Brick SLA Round Trip Delay Brick Panel"](#page-143-0)  $(p. 6-44)$ .

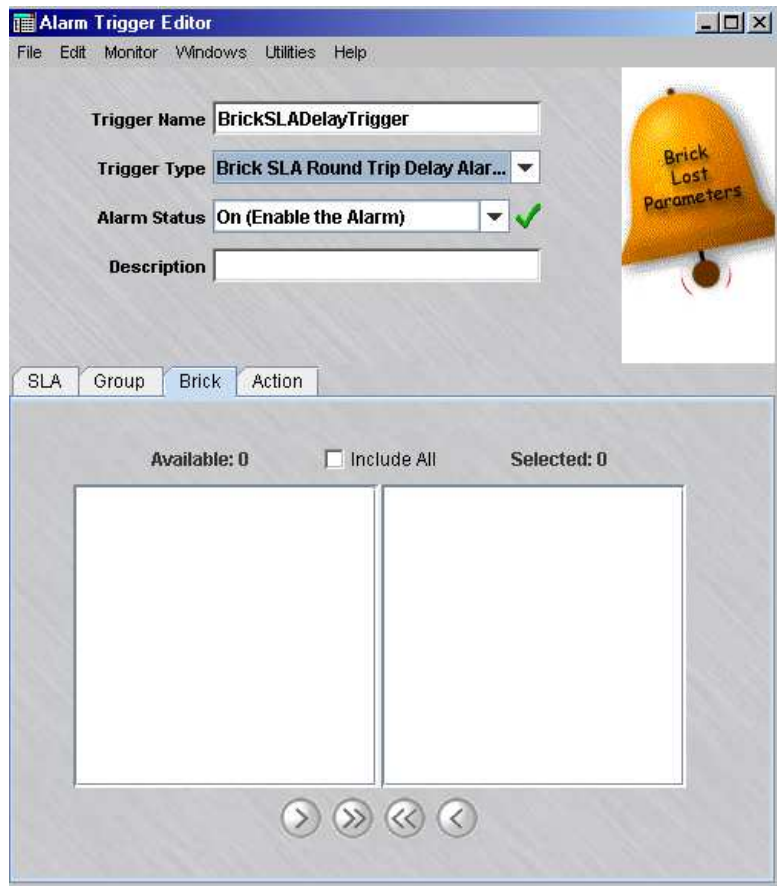

**Figure 6-22 Brick SLA Round Trip Delay Brick Panel**

**11** Choose the Brick(s) to be associated with this trigger and click the arrow**>** or **>>** button to move the Brick(s) to the Selected column. Use the **>>** and **<<** buttons to move all items back and forth between the Available and Selected columns, as needed. You can also click the **Include All** checkbox to include all Bricks.

...................................................................................................................................................................................................

...................................................................................................................................................................................................

**12** Click **Action** to display the next tab of the window.
<span id="page-144-0"></span>**Result** The **Action** tab panel of the Brick SLA Round Trip Delay Alarm Trigger Editor is displayed [\(Figure 6-23, "Brick SLA Round Trip Delay Action Panel"](#page-144-0) [\(p. 6-45\)\)](#page-144-0).

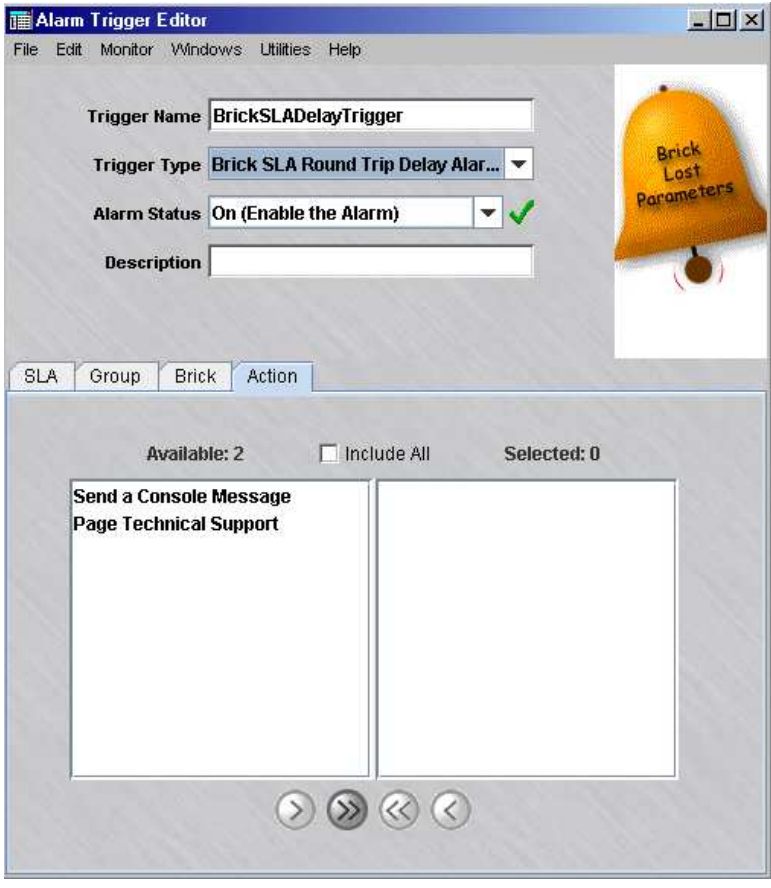

**Figure 6-23 Brick SLA Round Trip Delay Action Panel**

**13** Choose the action(s) to be associated with this trigger and click the arrow**>** or **>>** button to move the action(s) to the Selected column. Use the **>>** and **<<** buttons to move all items back and forth between the Available and Selected columns, as needed. You can also click the **Include All** checkbox to include all actions.

...................................................................................................................................................................................................

Only the actions that have already been configured are displayed.

...................................................................................................................................................................................................

**14** Select **File > Save and Close**

Result The alarm trigger is configured and displayed on the Contents Panel.

 $E \text{ N D OF} \text{ S T E P S}$ 

 $\Box$ 

# <span id="page-146-0"></span>Dynamic NAT Pool and VPN Proactive Monitoring Trigger

#### **Overview**

The Dynamic NAT Pool and VPN Proactive Monitoring trigger is used to detect Dynamic NAT Pool and VPN client events such as:

- IKE Initiated
- IKE Failed
- User Auth (via VPN Client) Initiated
- User Auth (via VPN Client) Failed
- Local Presence Map Pool getting low
- Allocated Client Licenses approaching limit

The VPN Local Presence Map Pool parameter is used to detect when the per-zone pool of private IP addresses used for Dynamic NAT source or destination IP address mapping, or for VPN client local presence IP address mapping, drops below a specified percentage.

### **Task**

Complete the following steps to configure the VPN Proactive Monitoring Trigger (the procedure as described applies in particular to setting up a trigger for a Dynamic NAT Pool Exhausted alarm).

...................................................................................................................................................................................................

...................................................................................................................................................................................................

...................................................................................................................................................................................................

...................................................................................................................................................................................................

- **1** Follow steps 1 to 3 as described in ["Configuring Triggers" \(p. 6-3\).](#page-102-0)
- **2** Click the down arrow next to the **Trigger Type** field to display a drop-down list and select **VPN Proactive Monitoring**.
- **3** Specify the Alarm Status. The default entry is **On (Enable the Alarm)**. Or, select **Off (Disable the Alarm)** from the drop-down list.
- **4** Optionally, enter a **Description** for the trigger. If a description is entered, it is displayed in the list of triggers in the Contents Panel.

<span id="page-147-0"></span>**Result** The VPN Proactive Monitoring version of the Alarm Trigger Editor is displayed, initially displaying the **VPN Promon** tab [\(Figure 6-24, "Alarm Trigger](#page-147-0) [Editor VPN Proactive Monitoring Trigger Parameters" \(p. 6-48\)\)](#page-147-0).

**Figure 6-24 Alarm Trigger Editor VPN Proactive Monitoring Trigger Parameters**

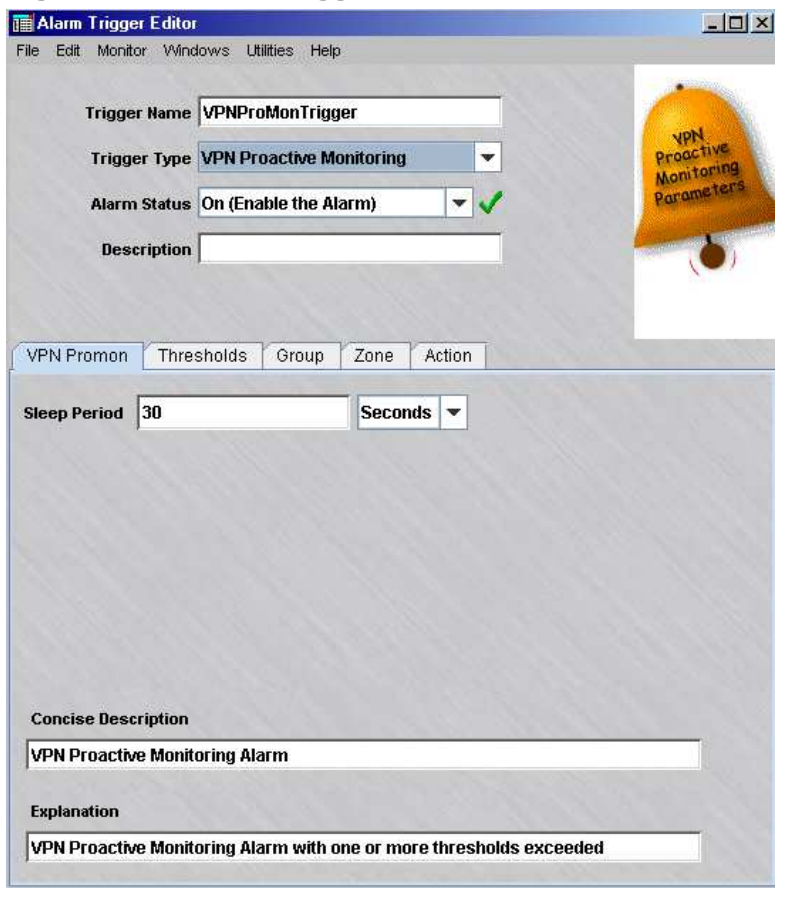

**5** On the **VPN Promon** tab, enter the VPN Proactive Monitoring Parameters that define the conditions of this trigger as shown in the following table:

...................................................................................................................................................................................................

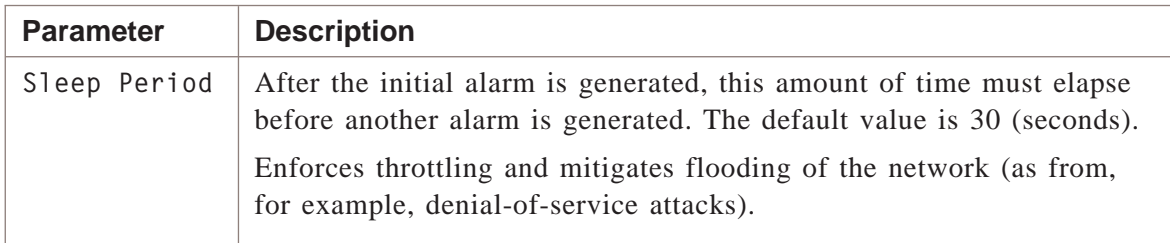

<span id="page-148-0"></span>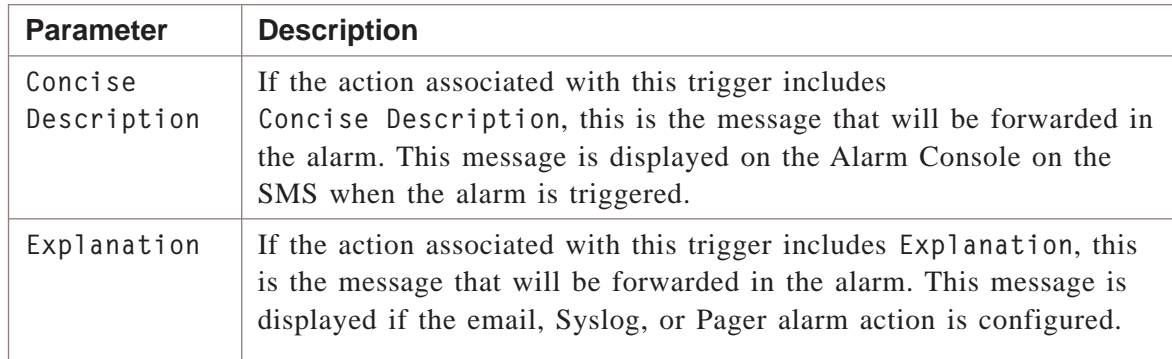

**6** Click **Thresholds** to display the next tab of the window [\(Figure 6-25, "VPN Proactive](#page-148-0) [Monitoring Threshold Value Panel" \(p. 6-49\)\)](#page-148-0).

...................................................................................................................................................................................................

...................................................................................................................................................................................................................................

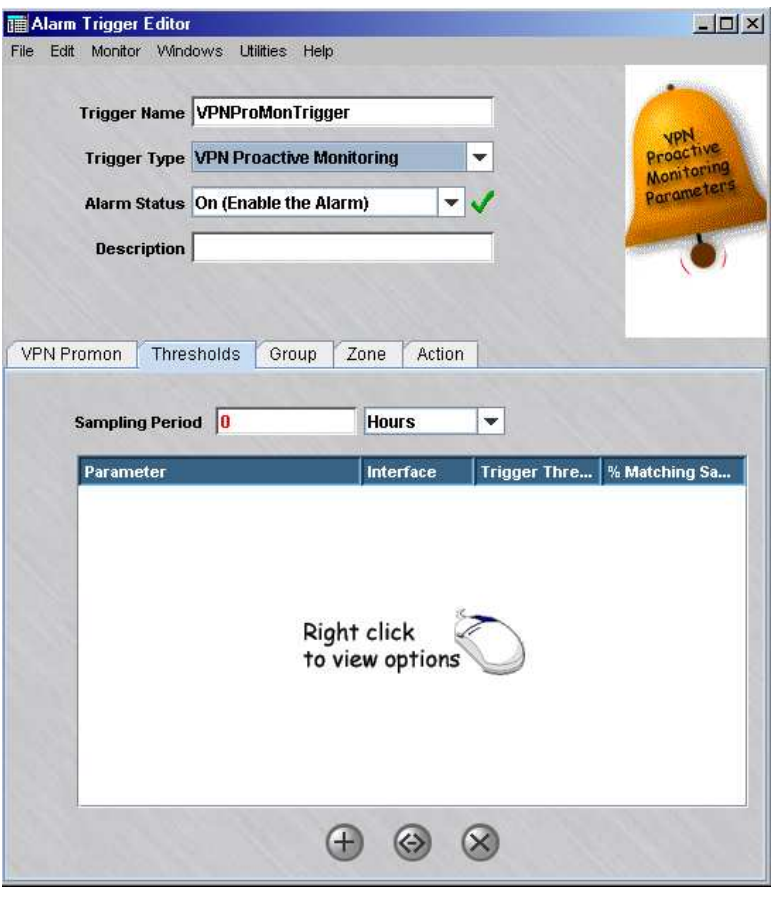

**Figure 6-25 VPN Proactive Monitoring Threshold Value Panel**

**7** Set the Sampling Period to **30 Seconds**.

#### **8** Right-click and select **New**.

The Add New Threshold window is displayed [\(Figure 6-26, "Add New Threshold](#page-149-0) [Window" \(p. 6-50\)\)](#page-149-0).

<span id="page-149-0"></span>...................................................................................................................................................................................................

#### **Figure 6-26 Add New Threshold Window**

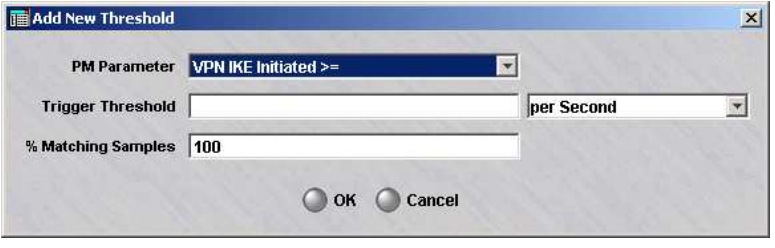

**9** Click the down arrow next to the PM Parameter field to display a drop-down list ( [Figure 6-27, "VPN Proactive Monitoring PM Parameter Drop-Down List" \(p. 6-50\)\)](#page-149-0).

...................................................................................................................................................................................................

#### **Figure 6-27 VPN Proactive Monitoring PM Parameter Drop-Down List**

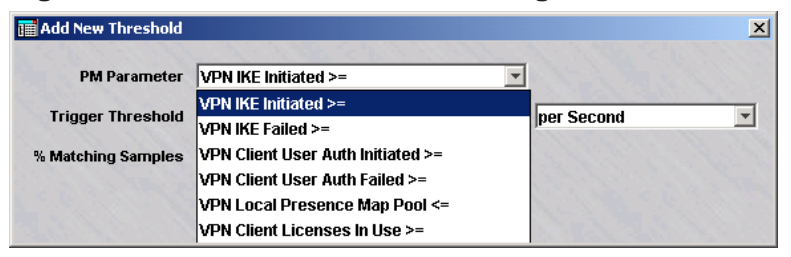

#### **10** Select **VPN Local Presence Map Pool**.

**11** In the **Trigger Threshold** field, enter a percentage value for triggering an alarm when the Dynamic NAT or VPN client local presence pool of IP addresses reaches or fall belows the value entered (for example, enter **20** to trigger an alarm when the Dynamic NAT pool or VPN client local presence address pool is only 20 percent full). The second threshold field value defaults to **Percent** for this trigger.

...................................................................................................................................................................................................

...................................................................................................................................................................................................

...................................................................................................................................................................................................................................

- **12** Leave the **% Matching Values** field value at 100.
- **13** Click **OK** on the Add New Threshold window.

<span id="page-150-0"></span>**14** Click **Group** to display the next tab of the window[\(Figure 6-28, "VPN Proactive](#page-150-0) [Monitoring Window \(Group\)" \(p. 6-51\)\)](#page-150-0).

...................................................................................................................................................................................................

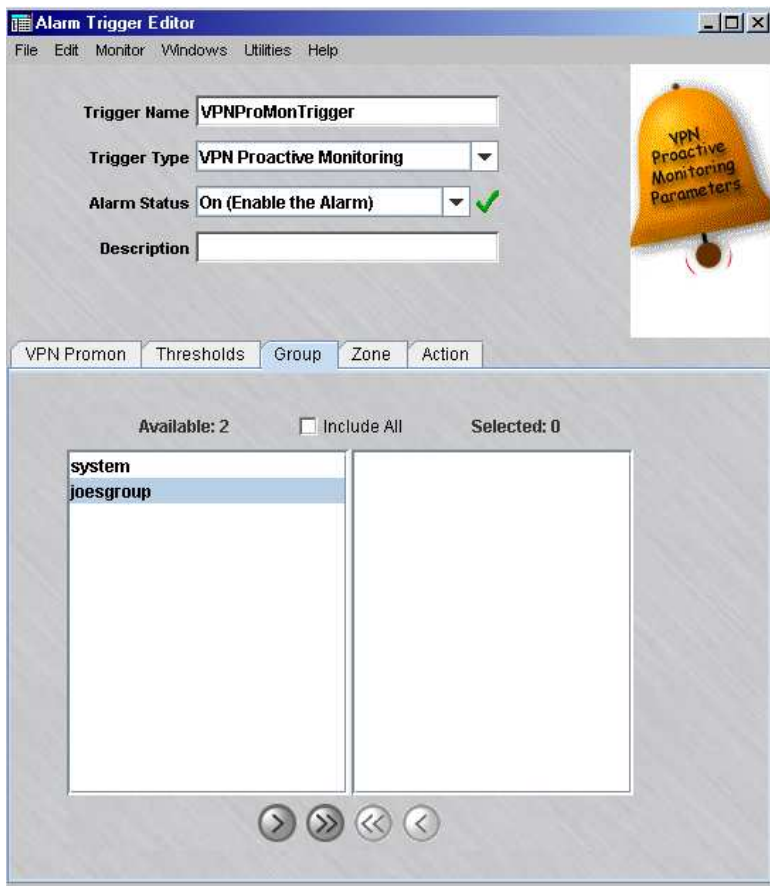

#### **Figure 6-28 VPN Proactive Monitoring Window (Group)**

- **15** Choose the group(s) to be associated with this trigger and click the arrow**>** or **>>** button to move the group(s) to the Selected column. Use the **>>** and **<<** buttons to move all items back and forth between the Available and Selected columns, as needed. You can also click the **Include All** checkbox to include all groups.
- **16** Click **Zone** to move to the next tab of the window[\(Figure 6-30, "VPN Proactive](#page-152-0) [Monitoring Window \(Action\)" \(p. 6-53\)\)](#page-152-0).

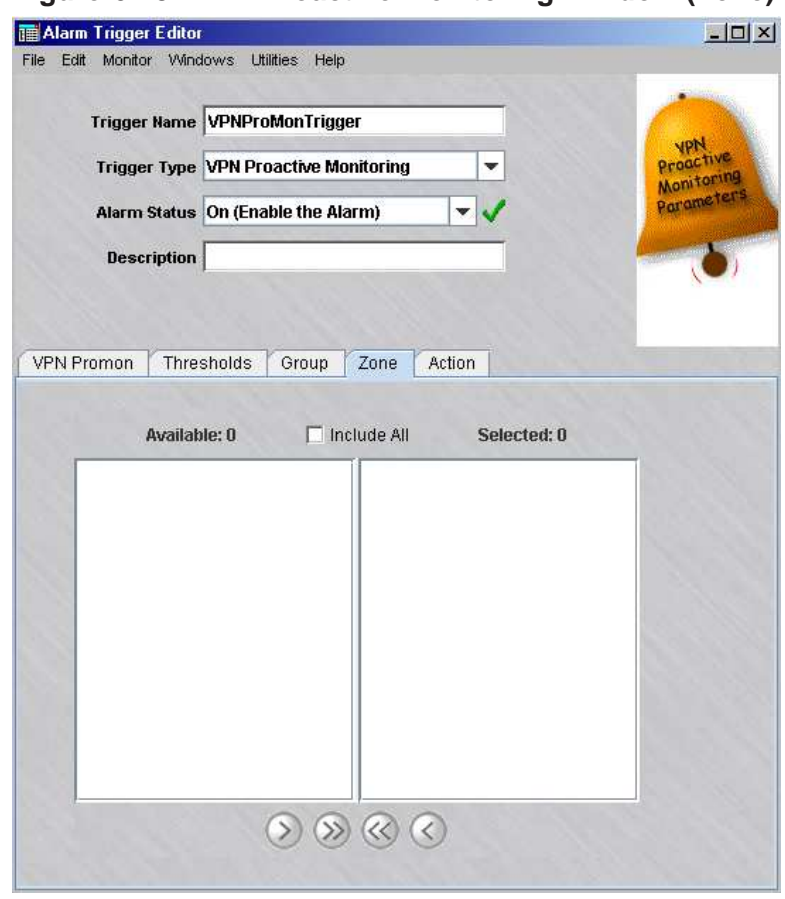

**Figure 6-29 VPN Proactive Monitoring Window (Zone)**

**17** Select the zone(s) to be associated with this trigger and click the **Add** or **Add All** button to move the selected zone(s) to the Selected column. Use the **>>** and **<<** buttons to move all items back and forth between the Available and Selected columns, as needed. You can also click the **Include All** checkbox to include all zones.

...................................................................................................................................................................................................

**18** Click **Action** to move to the next tab of the window[\(Figure 6-30, "VPN Proactive](#page-152-0) [Monitoring Window \(Action\)" \(p. 6-53\)\)](#page-152-0).

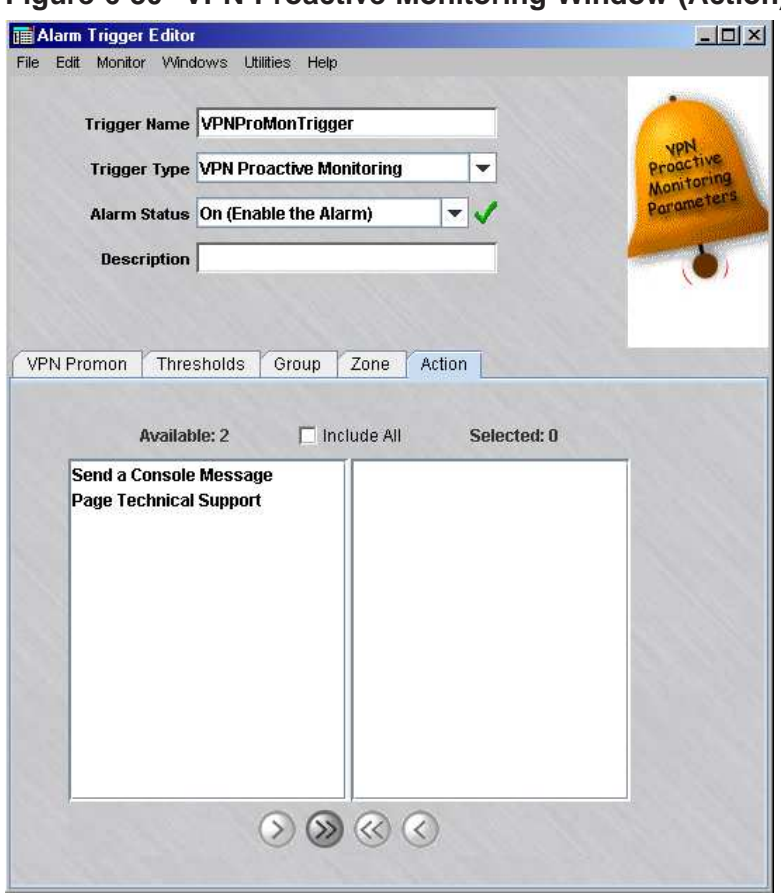

### <span id="page-152-0"></span>**Figure 6-30 VPN Proactive Monitoring Window (Action)**

**19** Select an action to be taken when a VPN Proactive Monitoring event occurs or when the Dynamic NAT Pool Exhausted Alarm is triggered . For this type of trigger, choose **Send a Console Message** and click the **>** or**>>** button to move it to the Selected column. Use the **>>** and **<<** buttons to move all items back and forth between the Available and Selected columns, as needed. You can also click the **Include All** checkbox to include all actions.

...................................................................................................................................................................................................

...................................................................................................................................................................................................

### **20** Select **File > Save and Close**.

The alarm trigger is configured.

...................................................................................................................................................................................................

E N D O F S T E P S

 $\Box$ 

# Inactive Admin Accounts Trigger

### **Overview**

An **Inactive Admin Accounts** alarm trigger detects active SMS administrator accounts that have not been used for a specified number of days. When this trigger is activated, an alarm is generated whenever an administrator logs in and, optionally, each time an administrator unlocks the Navigator, until administrator account activity has been detected or an administrator account has been disabled.

...................................................................................................................................................................................................

Complete the following steps to configure an Inactive Admin Account trigger:

**1** Enter a **Trigger Name**, select **Inactive Admin Accounts** from the **Trigger Type** drop-down list, select an **Alarm Status** (Off or On), then enter an optional **Description** as described in ["Configuring Triggers" \(p. 6-3\).](#page-102-0)

<span id="page-154-0"></span>**Result** The Inactive Admin Accounts version of the Alarm Trigger Editor is displayed [\(Figure 6-31, "Inactive Admin Accounts Alarm Code Trigger Parameters"](#page-154-0) [\(p. 6-55\)\)](#page-154-0).

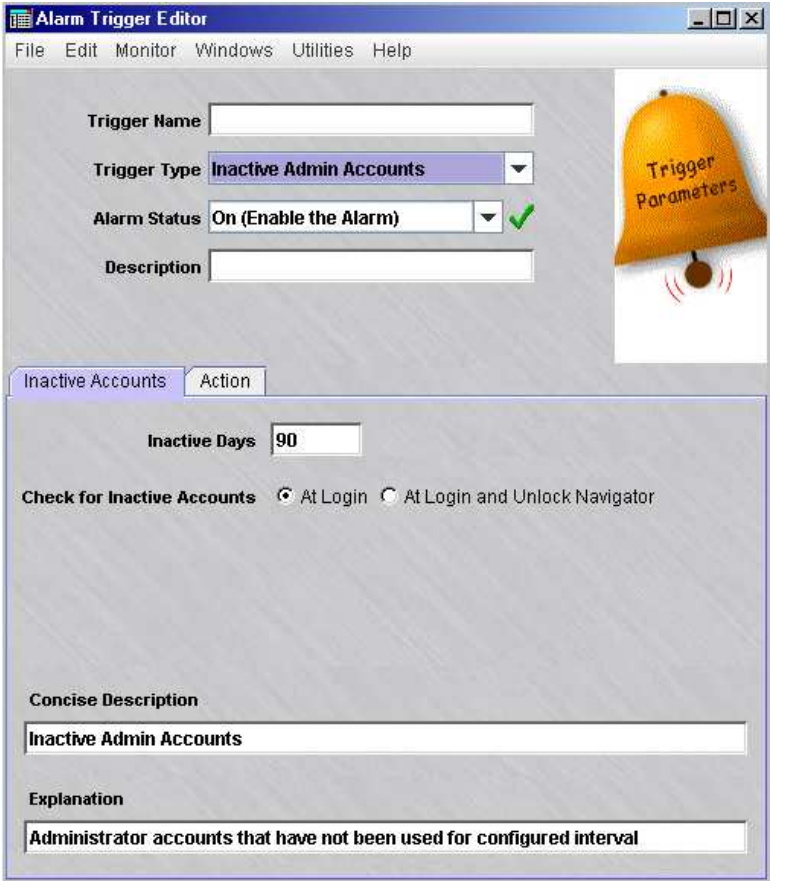

**Figure 6-31 Inactive Admin Accounts Alarm Code Trigger Parameters**

**2** On the Inactive Accounts tab of the window, shown in [Figure 6-31, "Inactive Admin](#page-154-0) [Accounts Alarm Code Trigger Parameters" \(p. 6-55\),](#page-154-0) enter the parameters that define the conditions of this trigger as the following table explains:

...................................................................................................................................................................................................................................

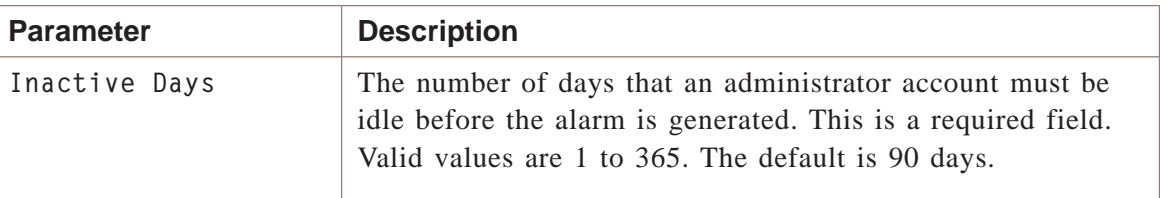

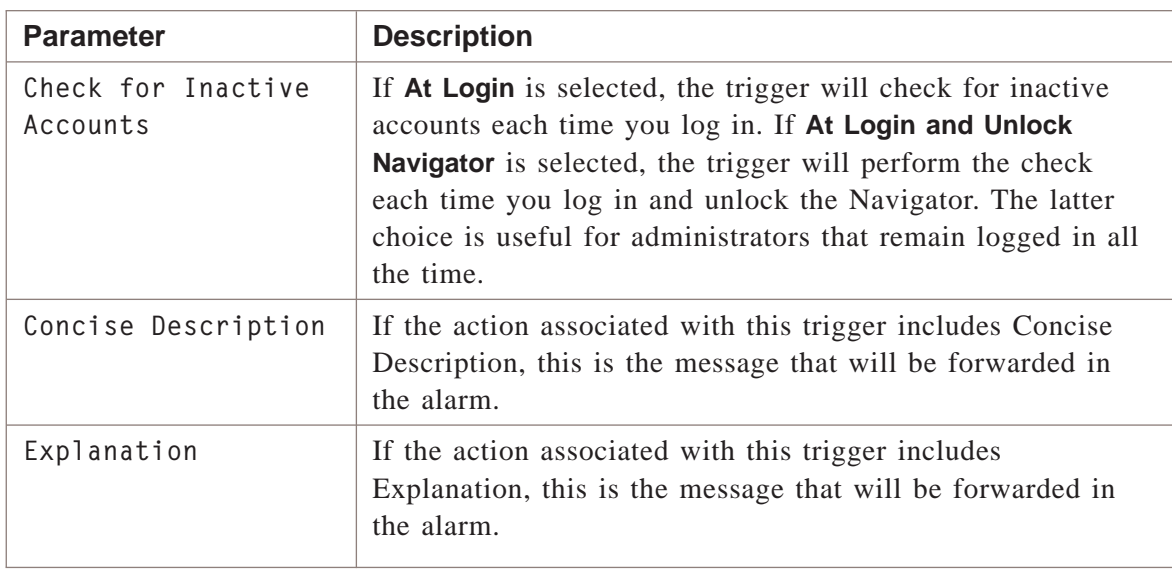

...................................................................................................................................................................................................

...................................................................................................................................................................................................................................

**3** Click **Action** to display the next tab of the window.

<span id="page-156-0"></span>**Result** The **Action** tab of the Inactive Admin Accounts Trigger Editor is displayed [\(Figure 6-32, "Inactive Admin Accounts Trigger Editor \(Action tab\)" \(p. 6-57\)\)](#page-156-0).

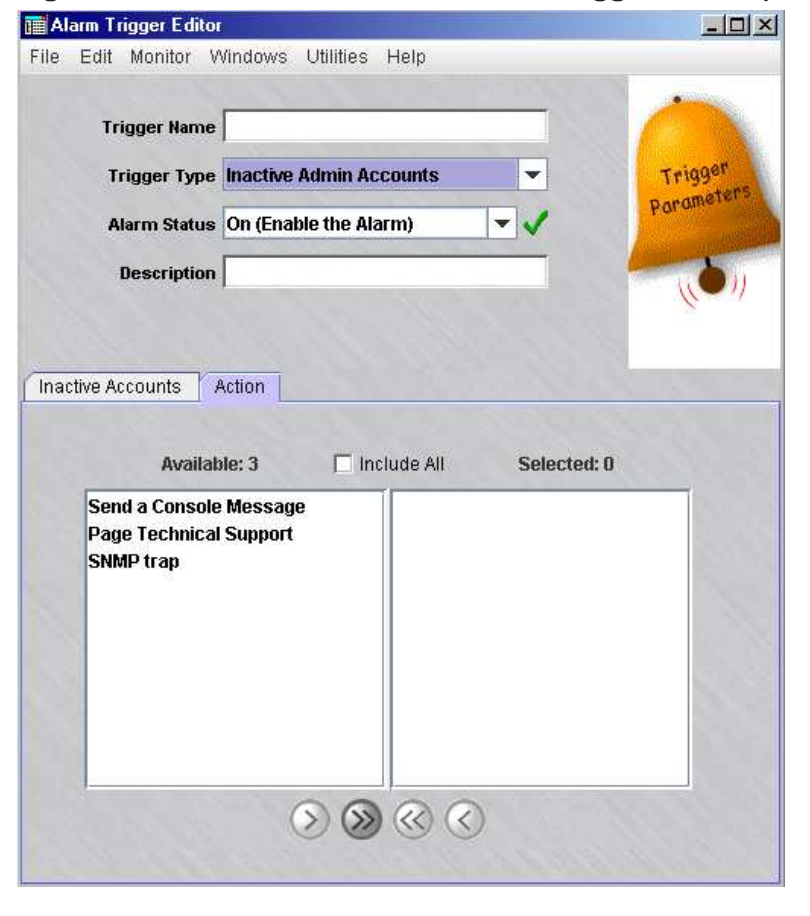

**Figure 6-32 Inactive Admin Accounts Trigger Editor (Action tab)**

**4** Choose the action(s) to be associated with this trigger and click the arrow**>** or **>>** button to move the action(s) to the Selected column. Use the **>>** and **<<** buttons to move all items back and forth between the Available and Selected columns, as needed. You can also click the **Include All** checkbox to include all actions.

...................................................................................................................................................................................................

...................................................................................................................................................................................................

Only the actions that have already been configured are displayed.

...................................................................................................................................................................................................................................

**5** Select **File > Save and Close**.

Result The alarm trigger is configured and displayed on the Contents Panel.

 $E \text{ N D OF STEPS}$ 

 $\Box$ 

# LAN-to-LAN Tunnel Lost Trigger

### **Overview**

A **LAN-to-LAN Tunnel Lost** trigger detects the failure of an established LAN-to-LAN tunnel. A pre-configured LAN-to-LAN Tunnel Lost trigger already exists, so you may not need to configure another one. See ["Pre-configured Alarm Triggers and Actions"](#page-76-0) [\(p. 4-5\)](#page-76-0) in [Chapter 4, "Introduction to Alarms".](#page-72-0)

### **Task**

To configure a LAN-to-LAN tunnel Lost trigger:

**1** Enter a **Trigger Name**, select **Lan To Lan Tunnel Lost** from the **Trigger Type** drop-down list, select an **Alarm Status** (Off or On), then enter an optional **Description** as described in ["Configuring Triggers" \(p. 6-3\).](#page-102-0)

<span id="page-159-0"></span>**Result** The Alarm Trigger LAN-LAN Tunnel Lost Parameters window is displayed [\(Figure 6-33, "Alarm Trigger Editor LAN-to-LAN Tunnel Lost Parameters"](#page-159-0)  $(p. 6-60)$ .

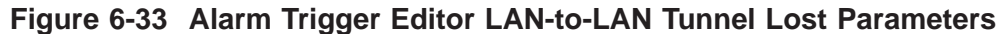

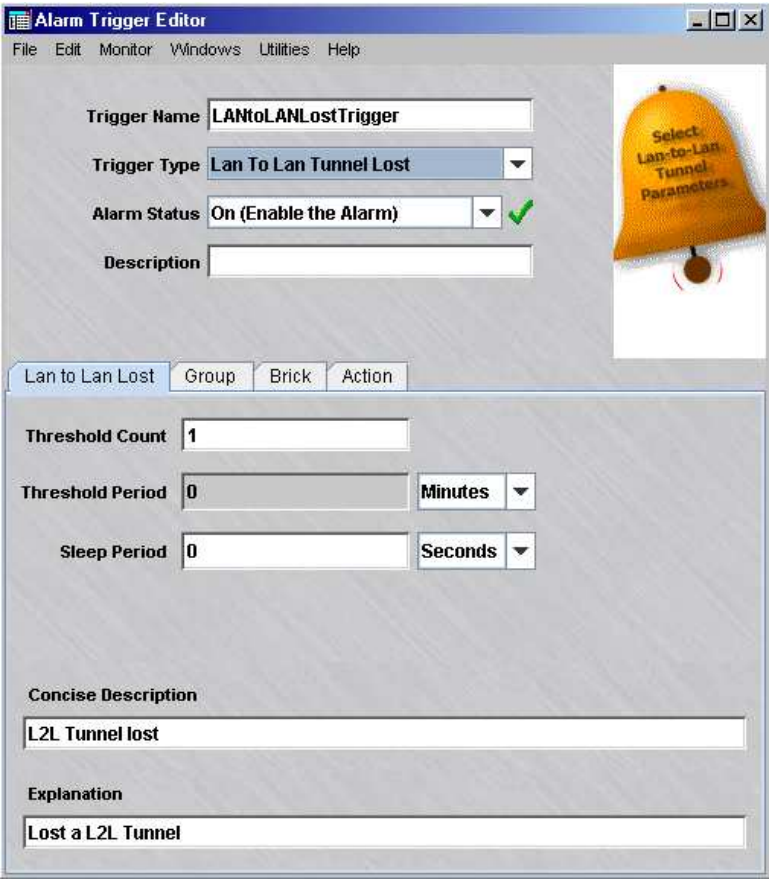

**2** On the Lan to Lan Lost tab of the window, shown in [Figure 6-33, "Alarm Trigger](#page-159-0) [Editor LAN-to-LAN Tunnel Lost Parameters" \(p. 6-60\),](#page-159-0) enter the **Brick Lost Parameters** that define the conditions of this trigger as the following table explains:

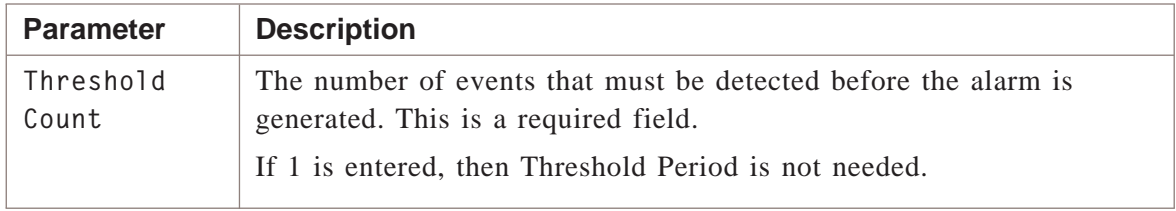

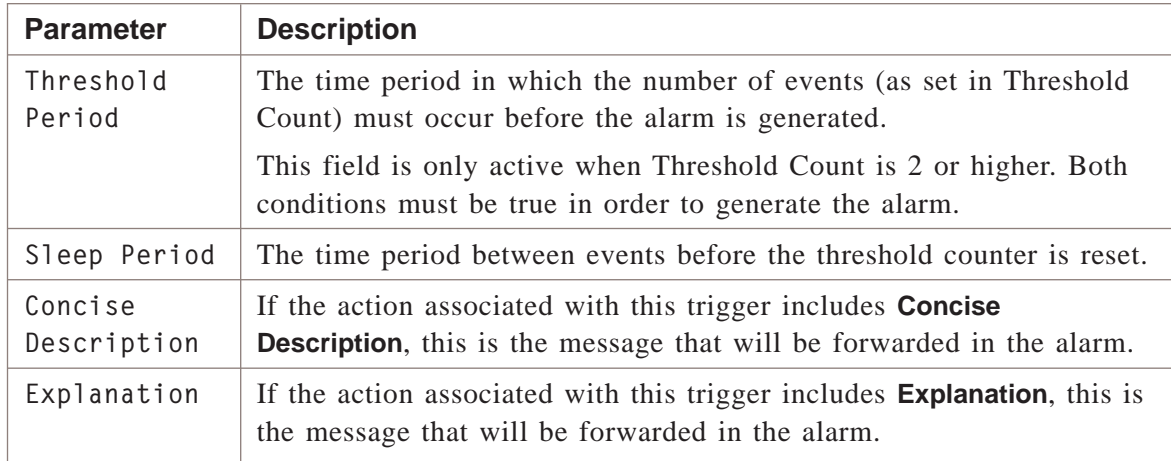

**3** Click **Group** to display the next tab of the window.

**Result** The **Group** tab of the LAN-to-LAN Tunnel Lost Alarm Trigger Editor is displayed.

...................................................................................................................................................................................................

...................................................................................................................................................................................................

**4** Choose the group(s) to be associated with this trigger and click the arrow**>** or **>>** button to move the group(s) to the Selected column. Use the **>>** and **<<** buttons to move all items back and forth between the Available and Selected columns, as needed. You can also click the **Include All** checkbox to include all groups.

**5** Click **Brick** to display the next tab of the window.

**Result** The **Brick** tab of the LAN-to-LAN Tunnel Lost Alarm Trigger Editor is displayed.

...................................................................................................................................................................................................

**6** Choose the Brick(s) be associated with this trigger and click the arrow**>** or **>>** button to move the Brick(s) to the Selected column. Use the **>>** and **<<** buttons to move all items back and forth between the Available and Selected columns, as needed. You can also click the **Include All** checkbox to include all Bricks.

Only the Bricks that belong in the groups selected on the previous tab are displayed.

- ...................................................................................................................................................................................................
- **7** Click **Action** to display the next tab of the window.

**Result** The **Action** tab of the LAN-to-LAN Tunnel Lost Alarm Trigger Editor is displayed.

...................................................................................................................................................................................................

**8** Choose the action(s) to be associated with this trigger and click the arrow**>** or **>>** button to move the action(s) to the Selected column. Use the **>>** and **<<** buttons to move all items back and forth between the Available and Selected columns, as needed. You can also click the **Include All** checkbox to include all actions.

Only the actions that have been already configured are displayed.

#### **9** Select **File > Save and Close**.

**Result** The alarm trigger is configured and displayed on the Contents Panel.

E N D O F S T E P S ...................................................................................................................................................................................................

# LAN-to-LAN Tunnel UP Trigger

#### **Overview**

A **LAN-to-LAN Tunnel UP** trigger is activated when a tunnel that's been previously been brought down for some reason is back up. See ["Pre-configured Alarm Triggers](#page-76-0) [and Actions" \(p. 4-5\)](#page-76-0) in [Chapter 4, "Introduction to Alarms".](#page-72-0)

...................................................................................................................................................................................................

#### **Task**

To configure a LAN-to-LAN tunnel UP trigger:

**1** Enter a **Trigger Name**, select **Lan To Lan Tunnel UP** from the **Trigger Type** drop-down list, select an **Alarm Status** (Off or On), then enter an optional **Description** as described in ["Configuring Triggers" \(p. 6-3\).](#page-102-0)

<span id="page-163-0"></span>**Result** The Alarm Triggers LAN-to-LAN Tunnel Up Parameters window is displayed [\(Figure 6-34, "Alarm Trigger Editor LAN-to-LAN Tunnel Up Parameters](#page-163-0) [Window" \(p. 6-64\)\)](#page-163-0).

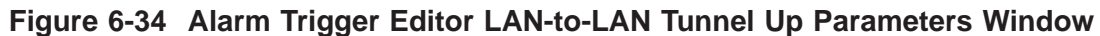

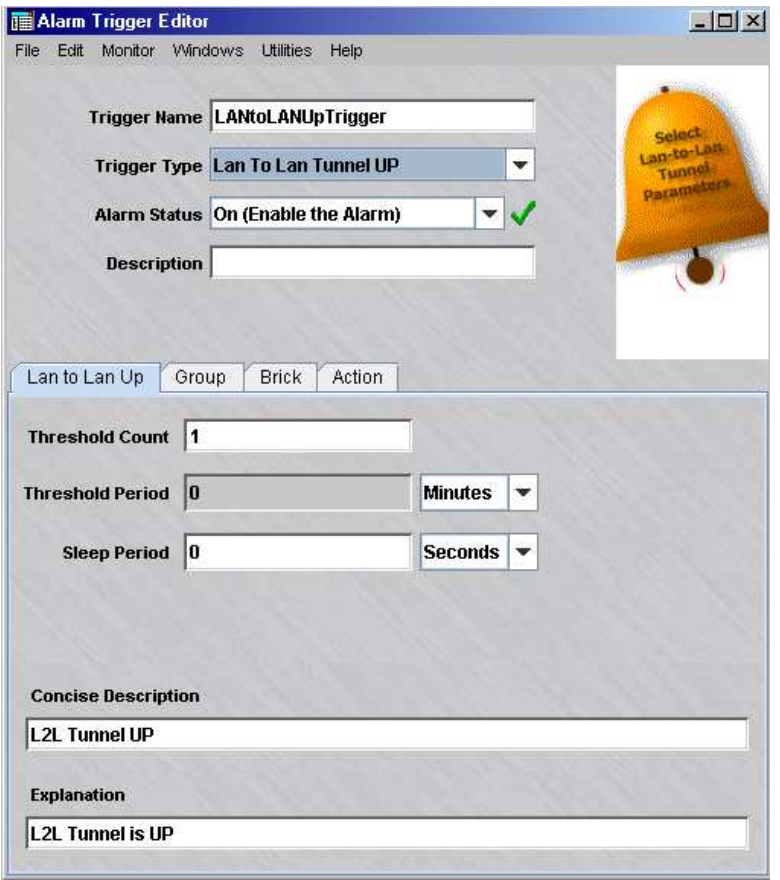

**2** On the Lan to Lan Up tab of the window, shown in [Figure 6-34, "Alarm Trigger](#page-163-0) [Editor LAN-to-LAN Tunnel Up Parameters Window" \(p. 6-64\),](#page-163-0) enter the **Brick Lost Parameters** that define the conditions of this trigger as the following table explains:

...................................................................................................................................................................................................................................

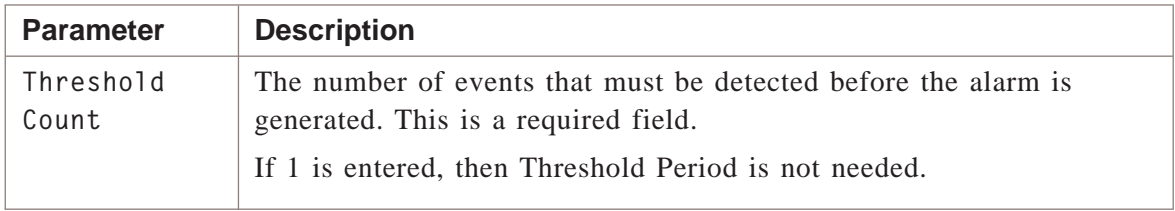

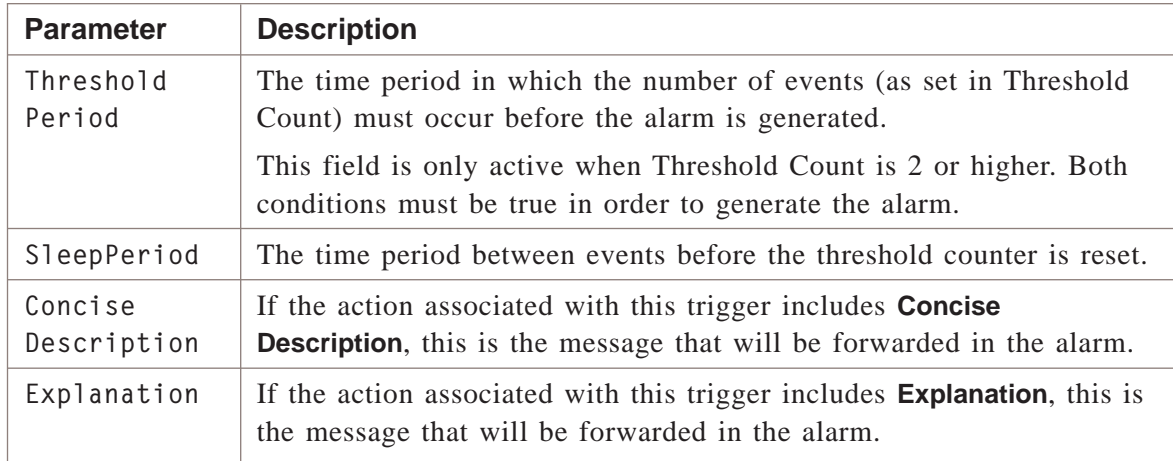

**3** Click **Group** to display the next tab of the window.

**Result** The **Group** tab of the LAN-to-LAN tunnel UP Alarm Trigger Editor is displayed.

...................................................................................................................................................................................................

...................................................................................................................................................................................................

**4** Choose the group(s) to be associated with this trigger and click the arrow**>** or **>>** button to move the group(s) to the Selected column. Use the **>>** and **<<** buttons to move all items back and forth between the Available and Selected columns, as needed. You can also click the **Include All** checkbox to include all groups.

**5** Click **Brick** to display the next tab of the window.

**Result** The **Brick** tab of the LAN-to-LAN Tunnel UP Alarm Trigger Editor is displayed.

...................................................................................................................................................................................................

**6** Choose the Brick(s) be associated with this trigger and click the arrow**>** or **>>** button to move the Brick(s) to the Selected column. Use the **>>** and **<<** buttons to move all items back and forth between the Available and Selected columns, as needed. You can also click the **Include All** checkbox to include all Bricks.

Only the Bricks that belong in the groups selected on the previous tab are displayed.

- ...................................................................................................................................................................................................
- **7** Click **Action** to display the next tab of the window.

**Result** The **Action** tab of the LAN-to-LAN Tunnel UP Alarm Trigger Editor is displayed.

...................................................................................................................................................................................................

**8** Choose the action(s) to be associated with this trigger and click the arrow**>** or **>>** button to move the action(s) to the Selected column. Use the **>>** and **<<** buttons to move all items back and forth between the Available and Selected columns, as needed. You can also click the **Include All** checkbox to include all actions.

Only the actions that have been already configured are displayed.

#### **9** Select **File > Save and Close**.

**Result** The alarm trigger is configured and displayed on the Contents Panel.

E N D O F S T E P S ...................................................................................................................................................................................................

# Local Presence Map Pool Trigger

#### **Overview**

A **Local Presence Map Pool** trigger detects if the pool of free IP addresses used for mapping VPN end users to local addresses is below or equals a particular percentage. For more information on Local Presence, refer to the *Local Presence* appendix in the *SMS Policy Guide*.

**Important!** The Local Presence Map Pool trigger is obsolete. New triggers of this type cannot be created. Please replace obsolete triggers with the Dynamic NAT Pool and VPN Proactive Monitoring trigger. Refer to the ["Dynamic NAT Pool and](#page-146-0) [VPN Proactive Monitoring Trigger" \(p. 6-47\)](#page-146-0) section for details about the Dynamic NAT Pool and VPN Proactive Monitoring trigger.

...................................................................................................................................................................................................

### **Task**

Complete the following steps to configure a Local Presence Map Pool trigger:

**1** Enter a **Trigger Name**, select **Local Presence Map Pool** from the **Trigger Type** drop-down list, select an **Alarm Status** (Off or On), then enter an optional **Description** as described in ["Configuring Triggers" \(p. 6-3\).](#page-102-0)

<span id="page-167-0"></span>**Result** The Alarm Trigger Editor Local Presence Map Pool Trigger Parameters window is displayed [\(Figure 6-35, "Alarm Trigger Editor Local Presence Map Pool](#page-167-0) [Trigger Parameters" \(p. 6-68\)\)](#page-167-0).

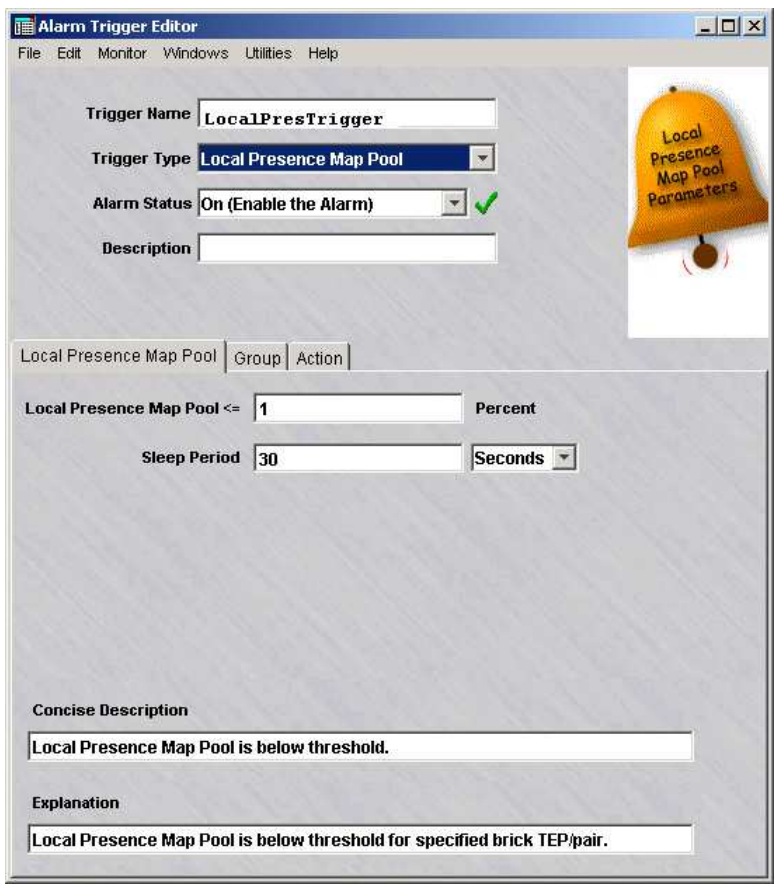

**Figure 6-35 Alarm Trigger Editor Local Presence Map Pool Trigger Parameters**

**2** On the Local Presence Map Pool tab, shown in [Figure 6-35, "Alarm Trigger Editor](#page-167-0) [Local Presence Map Pool Trigger Parameters" \(p. 6-68\),](#page-167-0) enter the parameters that define the conditions of this trigger, as the following table explains:

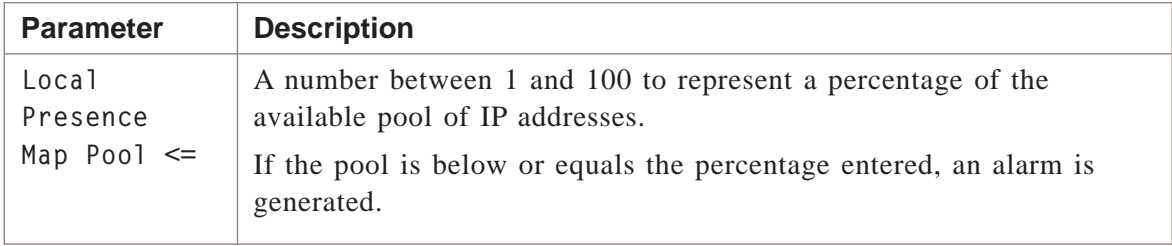

...................................................................................................................................................................................................

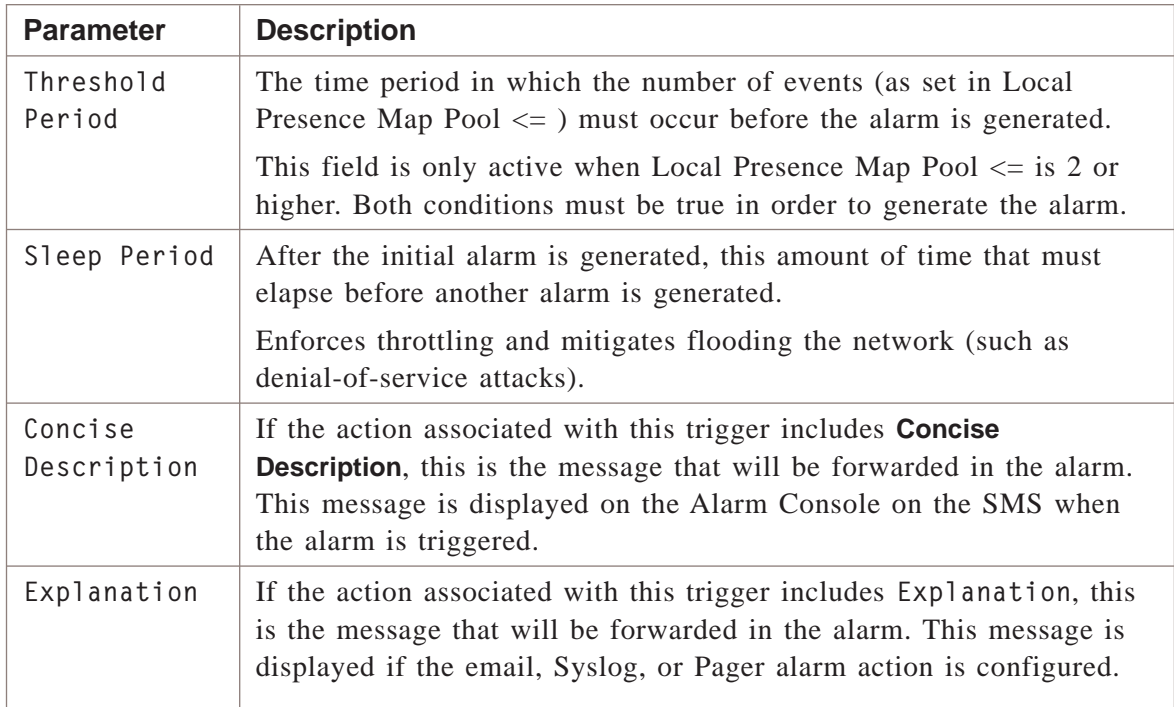

**3** Click **Group** to display the next tab of the window.

**Result** The **Group** tab of the Local Presence Map Pool Alarm Trigger Editor is displayed.

...................................................................................................................................................................................................

...................................................................................................................................................................................................

- **4** Choose the group(s) to be associated with this trigger and click the arrow**>** or **>>** button to move the group(s) to the Selected column. Use the **>>** and **<<** buttons to move all items back and forth between the Available and Selected columns, as needed. You can also click the **Include All** checkbox to include all groups.
- **5** Click **Action** to display the next tab of the window.

**Result** The **Action** tab of the Local Presence Map Pool Alarm Trigger Editor is displayed.

**6** Choose the action(s) to be associated with this trigger and click the arrow**>** or **>>** button to move the action(s) to the Selected column. Use the **>>** and **<<** buttons to move all items back and forth between the Available and Selected columns, as needed. You can also click the **Include All** checkbox to include all actions.

 $\Box$ 

Only the actions that have been already configured are displayed.

#### $\overline{7}$ Select File > Save and Close.

Result The alarm trigger is configured and displayed on the Contents Panel.

 $END$  OF STEPS

# LSMS Error Trigger

#### **Overview**

An LSMS Error trigger detects errors that are generated by the SMS. The error code is prefaced with a letter and followed by a number between 0000 and 9999 (for example, B1004). The error code represent events such as login denied due to inconsistent user certificate, unrecognized Brick, and so forth.

### **Task**

Complete the following steps to configure an SMS Error trigger:

**1** Enter a **Trigger Name**, select **SMS Error** from the **Trigger Type** drop-down list, select an **Alarm Status** (Off or On), then enter an optional **Description** as described in ["Configuring Triggers" \(p. 6-3\).](#page-102-0)

<span id="page-171-0"></span>**Result** The LSMS Error Alarm Trigger Parameters window is displayed [\(Figure](#page-171-0) [6-36, "Alarm Trigger Editor SMS Error Trigger Parameters" \(p. 6-72\)\)](#page-171-0).

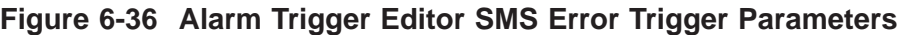

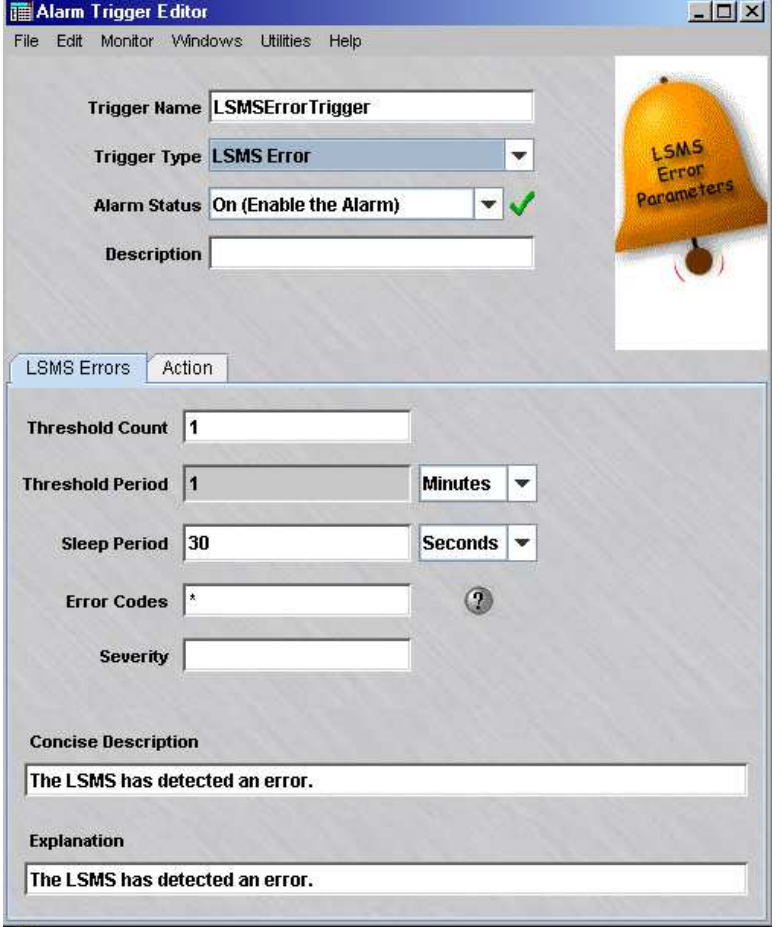

**2** On the LSMS Errors tab of the window, shown in [Figure 6-36, "Alarm Trigger Editor](#page-171-0) [SMS Error Trigger Parameters" \(p. 6-72\),](#page-171-0) enter the parameters that define the conditions of this trigger as the following table explains:

...................................................................................................................................................................................................

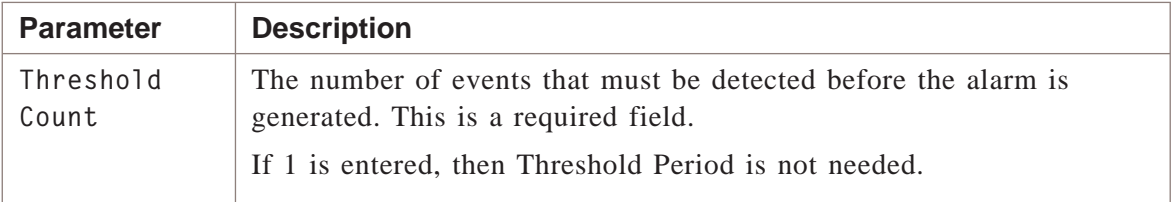

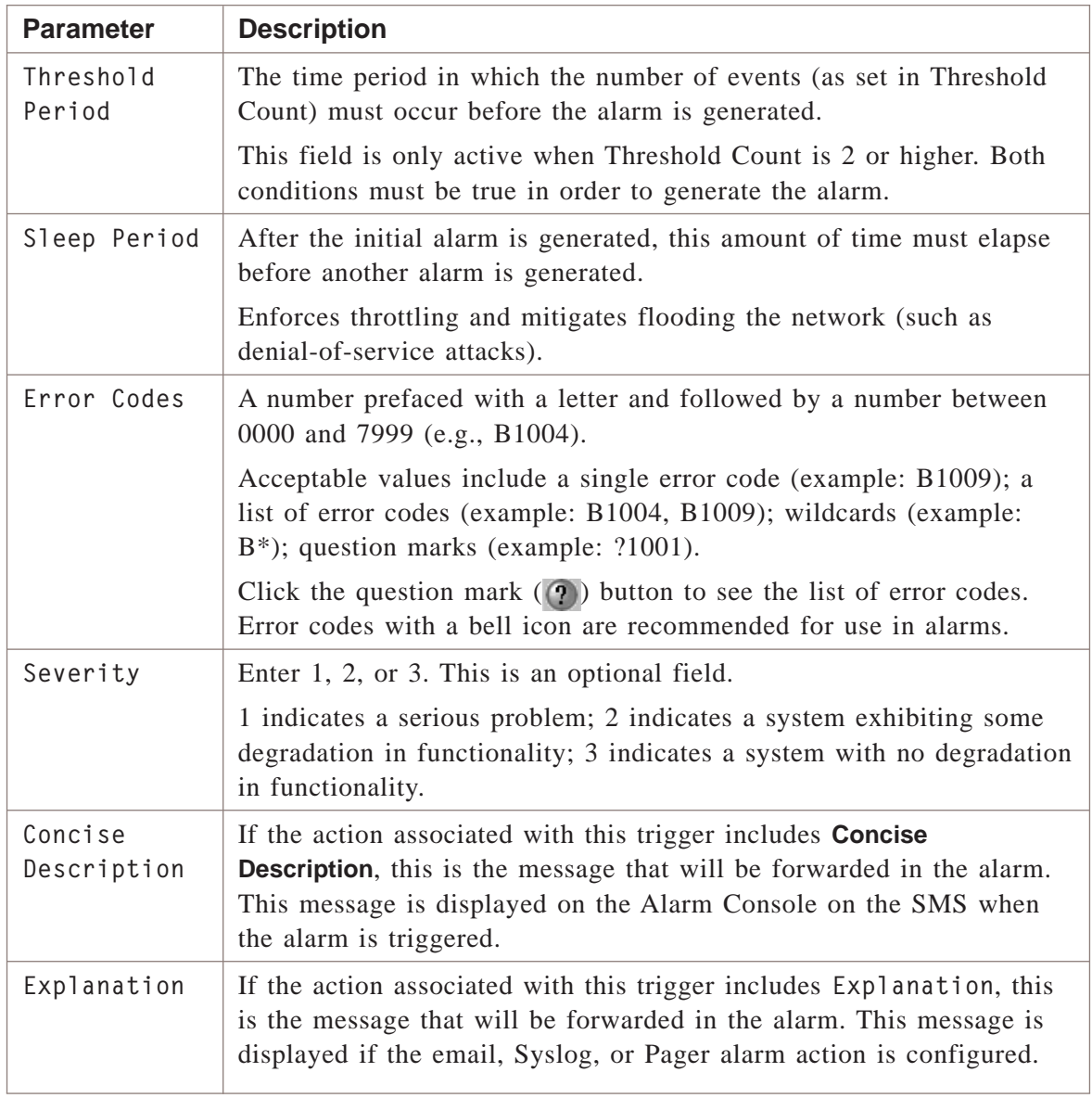

**3** Click **Action** to display the next tab of the window.

**Result** The **Action** tab of the LSMS Error Alarm Trigger Editor is displayed.

...................................................................................................................................................................................................

...................................................................................................................................................................................................

**4** Choose the action(s) to be associated with this trigger and click the arrow**>** or **>>** button to move the action(s) to the Selected column. Use the **>>** and **<<** buttons to move all items back and forth between the Available and Selected columns, as needed. You can also click the **Include All** checkbox to include all actions.

 $\Box$ 

Only the actions that have been already configured are displayed.

#### $5\phantom{.0}$ Select File > Save and Close.

Result The alarm trigger is configured and displayed on the Contents Panel.

 $E \text{ N D} \quad \text{O F} \quad \text{S T E P S}$ 

# LSMS Status Change Trigger

#### **Overview**

An LSMS Status Change trigger is used to define a trigger for when an SMS that was brought down for some reason is brought back up.

...................................................................................................................................................................................................

#### **Task**

To configure an SMS Status Change trigger:

**1** Enter a **Trigger Name**, select **LSMS Status Change** from the **Trigger Type** drop-down list, select an **Alarm Status** (Off or On), then enter an optional **Description** as described in ["Configuring Triggers" \(p. 6-3\).](#page-102-0)

<span id="page-175-0"></span>**Result** The LSMS Status Change Alarm Trigger Parameters window is displayed [\(Figure 6-37, "Alarm Trigger Editor LSMS Status Change Trigger Parameters"](#page-175-0)  $(p. 6-76)$ .

**Figure 6-37 Alarm Trigger Editor LSMS Status Change Trigger Parameters**

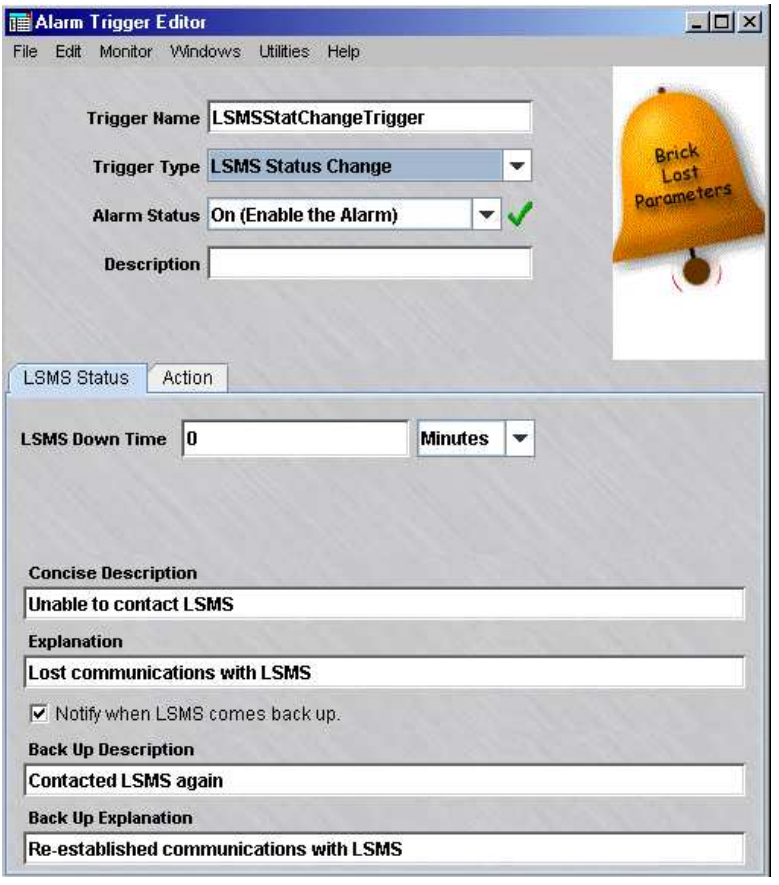

**2** On the LSMS Status tab of the window, shown in [Figure 6-37, "Alarm Trigger Editor](#page-175-0) [LSMS Status Change Trigger Parameters" \(p. 6-76\),](#page-175-0) enter the parameters that define the conditions of this trigger as the following table explains:

...................................................................................................................................................................................................

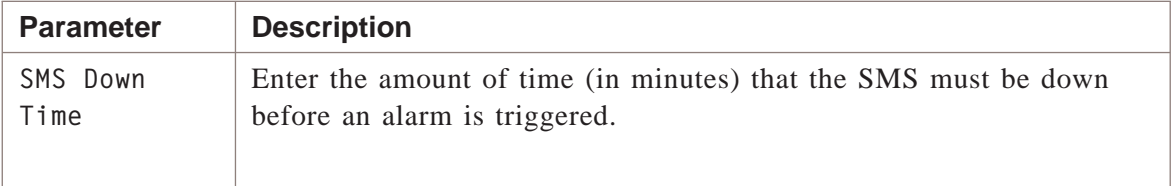

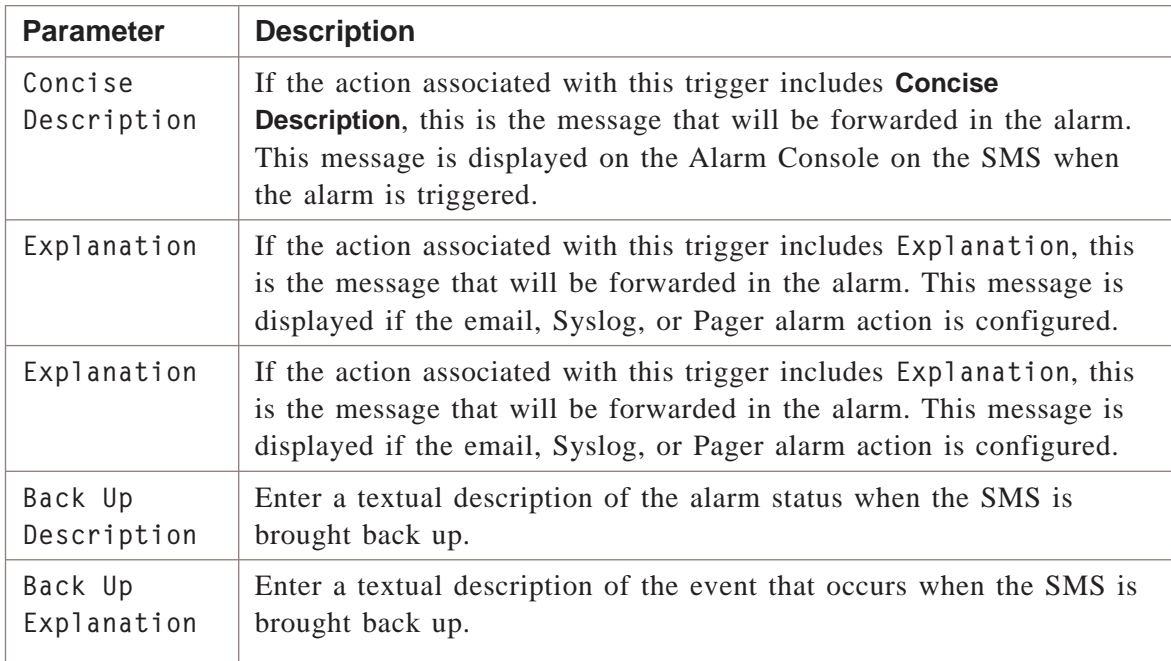

**3** Click **Action** to display the next tab of the window.

**Result** The **Action** tab of the LSMS Status Change Alarm Trigger Editor is displayed.

...................................................................................................................................................................................................

**4** Choose the action(s) to be associated with this trigger and click the arrow**>** or **>>** button to move the action(s) to the Selected column. Use the **>>** and **<<** buttons to move all items back and forth between the Available and Selected columns, as needed. You can also click the **Include All** checkbox to include all actions.

Only the actions that have been already configured are displayed.

### **5** Select **File > Save and Close**

**Result** The alarm trigger is configured and displayed on the Contents Panel.

...................................................................................................................................................................................................

 $E \text{ N} \text{ D} \text{ } \text{O} \text{ F} \text{ } \text{S} \text{ T} \text{ E} \text{ P} \text{ S}$ 

...................................................................................................................................................................................................................................

 $\Box$ 

# LSMS Proactive Monitoring Trigger

#### **Overview**

An LSMS Proactive Monitoring trigger detects SMS events such as platform resource utilization (such as log rollover rate and disk space usage), and number of user authentication attempts from VPN clients, so that if the health of the network is deemed questionable, an Administrator is notified before the problem worsens.

Before configuring this trigger, you should be familiar with normal conditions for log rollover rates, disk usage, amd so forth. Equipped with an understanding of normal conditions, you are prepared to enter useful threshold criteria that reflect unusual resource utilization patterns.

...................................................................................................................................................................................................

### **Task**

To configure an SMS Proactive Monitoring trigger:

**1** Enter a **Trigger Name**, select **LSMS Proactive Monitoring** from the **Trigger Type** drop-down list, select an **Alarm Status** (Off or On), then enter an optional **Description** as described in ["Configuring Triggers" \(p. 6-3\).](#page-102-0)

<span id="page-178-0"></span>**Result** The Alarm Trigger Editor SMS Proactive Monitoring Trigger Parameters window is displayed [\(Figure 6-38, "Alarm Trigger Editor SMS Proactive](#page-178-0) [Monitoring Trigger Parameters" \(p. 6-79\)\)](#page-178-0).

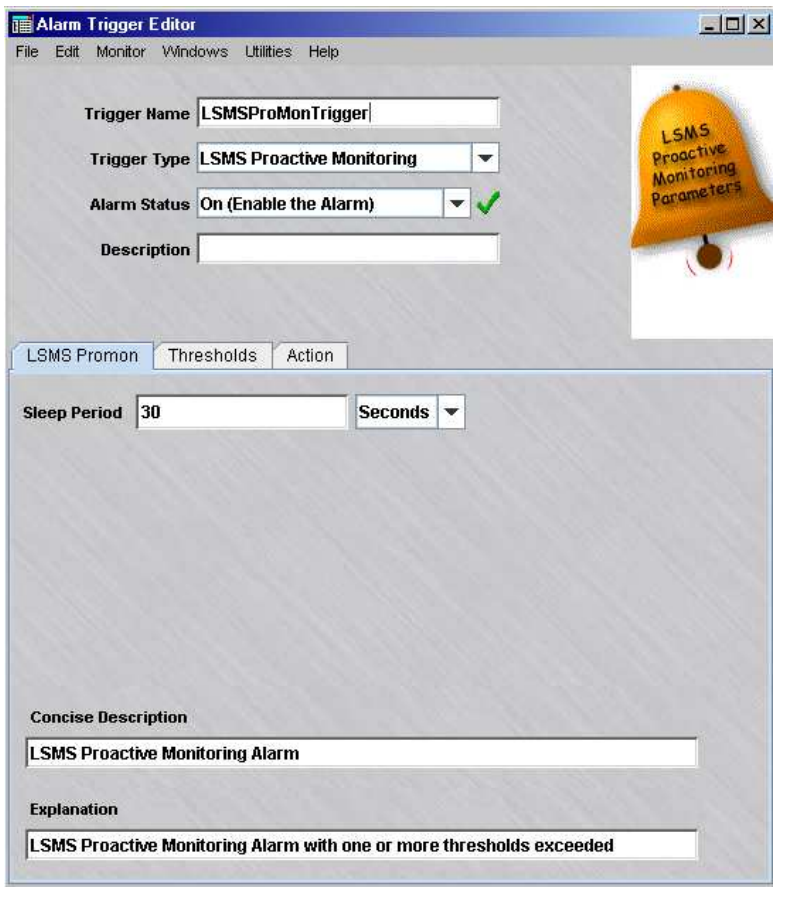

**Figure 6-38 Alarm Trigger Editor SMS Proactive Monitoring Trigger Parameters**

**2** On the LSMS Promon tab of the window, shown in [Figure 6-38, "Alarm Trigger](#page-178-0) [Editor SMS Proactive Monitoring Trigger Parameters" \(p. 6-79\),](#page-178-0) enter the parameters that define the conditions of this trigger as the following table explains:

...................................................................................................................................................................................................

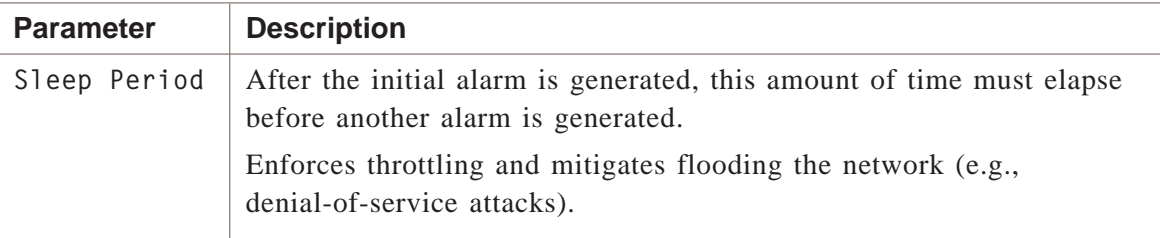

<span id="page-179-0"></span>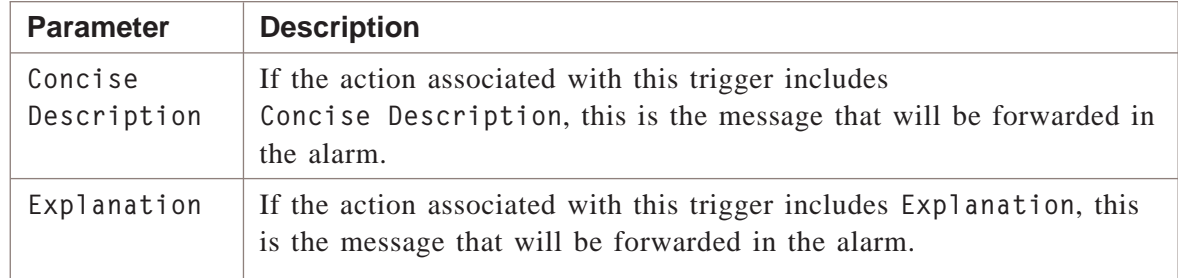

**3** Click **Thresholds** to display the next tab of the window.

**Result** The Thresholds tab of the LSMS Proactive Monitoring Alarm Trigger window is displayed [\(Figure 6-39, "LSMS Proactive Monitoring Alarm Trigger](#page-179-0) [Editor \(Thresholds Tab\)" \(p. 6-80\)\)](#page-179-0).

...................................................................................................................................................................................................

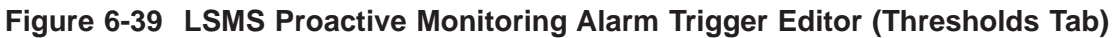

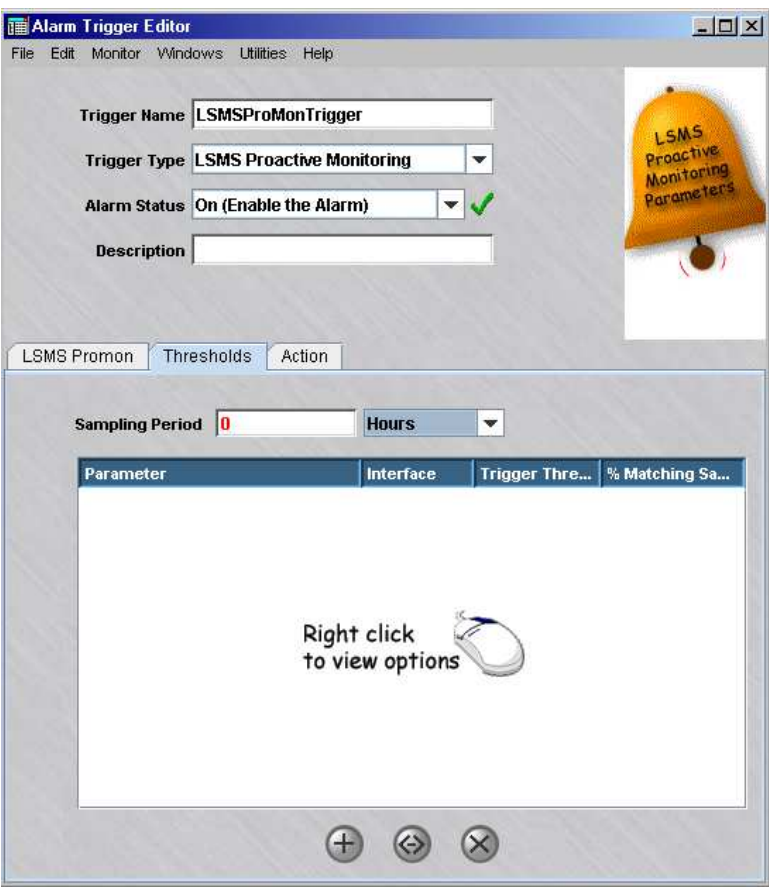
**4** On the next tab of the window, shown in [Figure 6-39, "LSMS Proactive Monitoring](#page-179-0) [Alarm Trigger Editor \(Thresholds Tab\)" \(p. 6-80\)](#page-179-0) enter a value for **Sampling Period**. This is the time period in which the event (as further defined in the next few steps) must occur before the alarm is generated.

The recommended value of **30 Seconds** equals how often the data is collected by the SMS and written to the Proactive Monitoring log. The value entered for the Threshold Period determines the number of collections taken.

...................................................................................................................................................................................................

If **2 Minutes** is entered as the Sampling Period, then four data collections are taken.

...................................................................................................................................................................................................

**5** Right-click in the white box and select **New** from the pop-up menu. The **Add New Threshold** pop-up window appears:

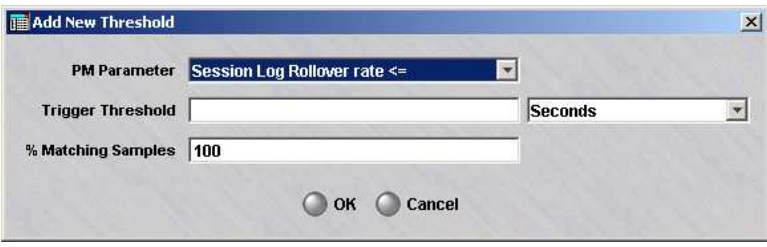

**6** Select a Proactive Monitoring parameter from the **PM Parameter** drop-down list. This is the condition you want monitored.

...................................................................................................................................................................................................

**Figure 6-40 SMS Proactive Monitoring Parameters Drop-down List**

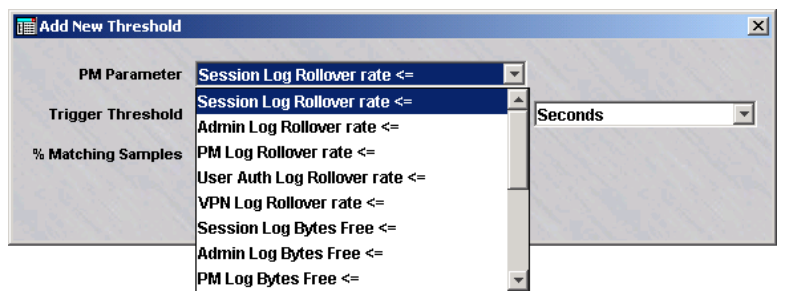

These are parameters that are collected by the SMS and include log rollover rates, disk space usage, etc. They are fully described in [Appendix C, "Proactive Monitoring](#page-368-0) [Subtypes"](#page-368-0)

**7** Enter a **Trigger Threshold** value for the parameter to be monitored. This is the *normalized* threshold value per the selected unit of measure (per second, minute, hour, etc.).

...................................................................................................................................................................................................

...................................................................................................................................................................................................

...................................................................................................................................................................................................

...................................................................................................................................................................................................

- **8** In the **% Matching Samples** field, enter a whole number between 0 and 100. This is the percentage of time that the collection interval reaches or exceeds the Trigger Threshold.
- **9** Click **OK**. The parameter now appears in the box. To edit, delete, or create a new parameter, right-click the parameter and select an option from the pop-up menu.
- **10** Click **Action** to display the next tab of the window.

**Result** The Action tab of the LSMS Proactive Monitoring Alarm Trigger Editor window is displayed (

**Figure 6-41 LSMS Proactive Monitoring Alarm Trigger Editor (Action Tab) Complete Street** 

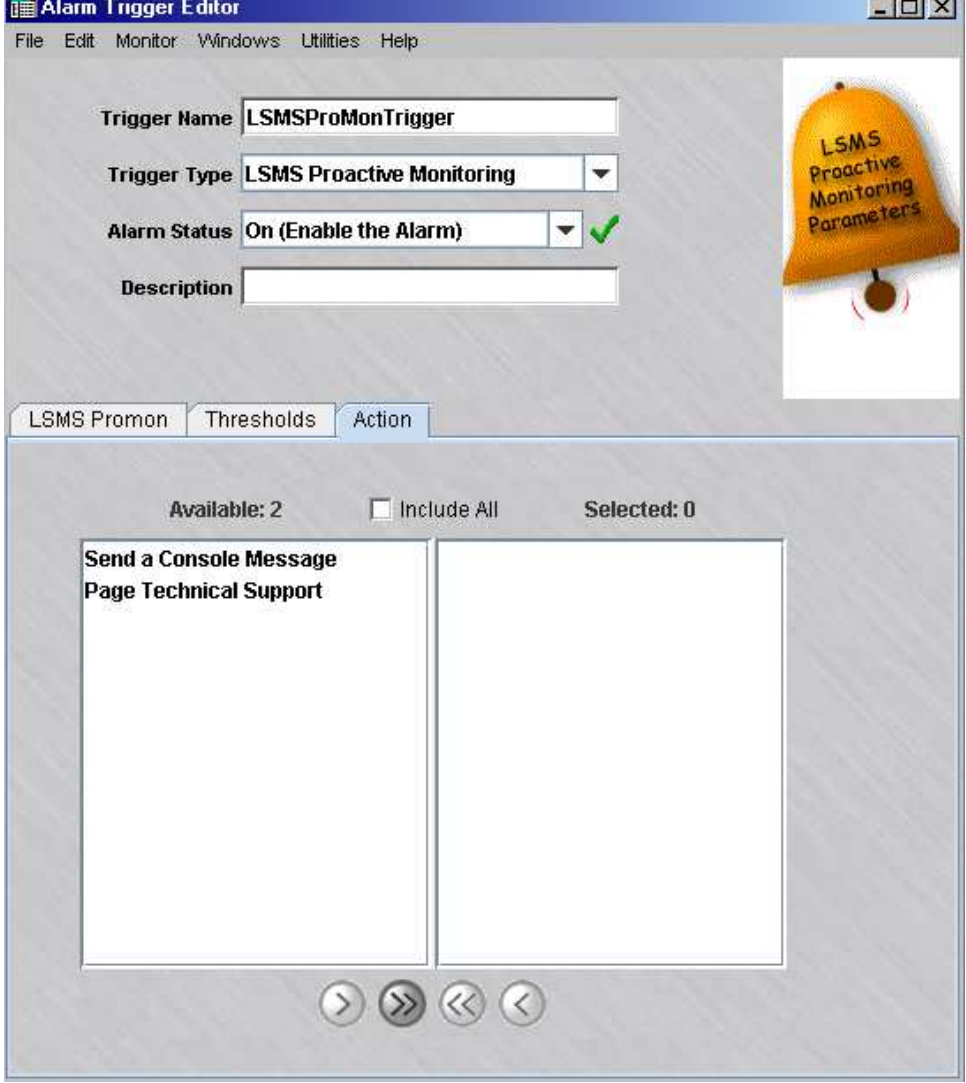

**11** Select the action(s) to be associated with this alarm trigger and click the **>** or **>>** button to move the action(s) to the Selected column. Use the **>>** and **<<** buttons to move all items back and forth between the Available and Selected columns, as needed. You can also click the **Include All** checkbox to include all actions.

...................................................................................................................................................................................................................................

 $\Box$ 

Only the actions that have already been configured are displayed.

#### $12$ Select File >Save and Close.

 $E\hspace{1mm} \texttt{N}\hspace{1mm}\texttt{D}\hspace{1mm}\texttt{O}\hspace{1mm} F\hspace{1mm}\texttt{S}\hspace{1mm}\texttt{T}\hspace{1mm} E\hspace{1mm} P\hspace{1mm} S$ 

#### QoS Alarm Triggers  $\sum_{i=1}^{n}$

#### **Overview**

The following discussion assumes that the reader is familiar with the implementation of Quality of Service (QoS) / Bandwidth Management in the SMS and Brick as discussed in the *Alcatel-Lucent VPN Firewall Brick® Security Appliance Zone Rulesets* chapter in the *SMS Policy Guide* and the *Configuring Alcatel-Lucent VPN Firewall Brick® Security Appliance Ports* chapter in the *SMS Administration Guide*.

When configuring QoS Alarm triggers, there are two basic aims — to ensure guarantees and limits, and to monitor rule bandwidth usage. These are explained below.

#### **Ensuring guarantees and limits**

When setting up QoS parameters at the individual rule level or at the zone level, a key consideration for the user community is verifying that bandwidth ″guarantees″ (minimum packet throughput) and ″limits″ (maximum packet throughput) are always met. Depending on the QoS configuration and the bandwidth needs of the users, it is possible that resource contention between multiple rules and zones may cause packet throughput to dip below one of the guarantees or exceed a configured limit.

Configuring these QoS Alarm Triggers allows the administrators to be notified for:

- QoS Rule Bandwidth Exceeded Alarm
- QoS Rule Bandwidth Guarantees Alarm
- **QoS Rule Bandwidth Throttling Alarm**
- QoS Zone Bandwidth Guarantees Alarm
- QoS Zone Bandwidth Throttling Alarm

Bandwidth guarantees and limits for an individual rule within a Brick zone ruleset are configured on the Bandwidth tab of the Brick Zone Ruleset Editor. Bandwidth guarantees and limits for a zone ruleset are configured on the Bandwidth tab of the Brick Policy Assignment Editor when a zone ruleset is assigned to a Brick port.

#### **Monitoring rule bandwidth usage**

Defining QoS guarantees and limits is more of an art than a science. The administrator may need to monitor the bandwidth needs of the users over the long term to determine the most intelligent parameters. Under the TOS/Alarms tab of the Brick Zone Rule Editor, you may configure bandwidth restrictions and an alarm trigger point for an individual rule in the **Alarm When Traffic Exceeds** portion of the TOS/Alarms tab if desired. If the **QoS Rule Bandwidth Exceeded Alarm** alarm trigger is active and you have bandwidth restrictions configured in one or more rules, an alarm will be triggered and logged in the Administrative Events Log any time that bandwidth limit is exceeded.

For example, you may have a rule with a bandwidth limit of 5 MB/sec. But you may want to monitor how frequently your throughput exceeds 3 MB/sec. Depending on the frequency that this alarm is triggered, you can adjust the rule restrictions for the most efficient use of your bandwidth.

#### <span id="page-185-0"></span>**To configure a QoS Rule Bandwidth Exceeded alarm trigger**

Complete the following steps to configure a QoS Rule Bandwidth Exceeded alarm trigger.

...................................................................................................................................................................................................

...................................................................................................................................................................................................

- **1** Follow steps 1 to 3 as described in ["Configuring Triggers" \(p. 6-3\).](#page-102-0)
- **2** Click the down arrow next to the **Trigger Type** field to display a drop-down list and select **QoS Rule Bandwidth Exceeded Alarm**.

<span id="page-186-0"></span>**Result** The QoS Rule Bandwidth Exceeded version of the Alarm Trigger Editor is displayed, initially displaying the **Rule Bandwidth Exceeded** tab [\(Figure 6-42,](#page-186-0) ["Alarm Trigger Editor QoS Rule Bandwidth Exceeded Parameters" \(p. 6-87\)\)](#page-186-0).

**Figure 6-42 Alarm Trigger Editor QoS Rule Bandwidth Exceeded Parameters**

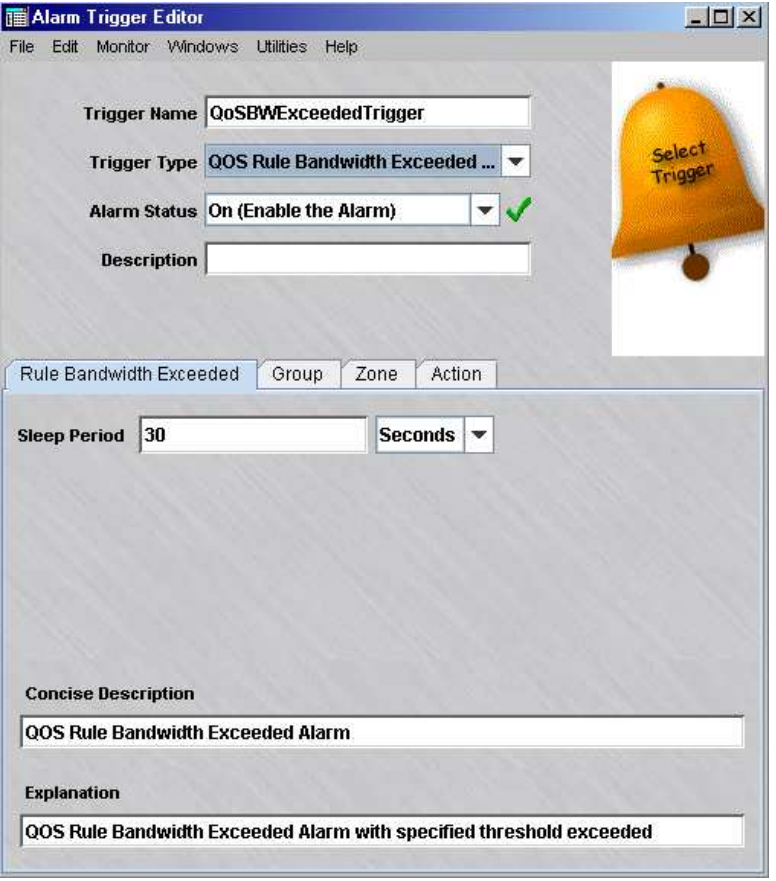

**3** Specify the Alarm Status. The default entry is **On (Enable the Alarm)**. Or, select **Off (Disable the Alarm)** from the drop-down list to disable the alarm trigger.

...................................................................................................................................................................................................

**4** Optionally, enter a **Description** for the trigger. If a description is entered, it is displayed in the list of triggers in the Contents Panel.

**5** Enter the parameters that define the conditions of this trigger as shown in the following table:

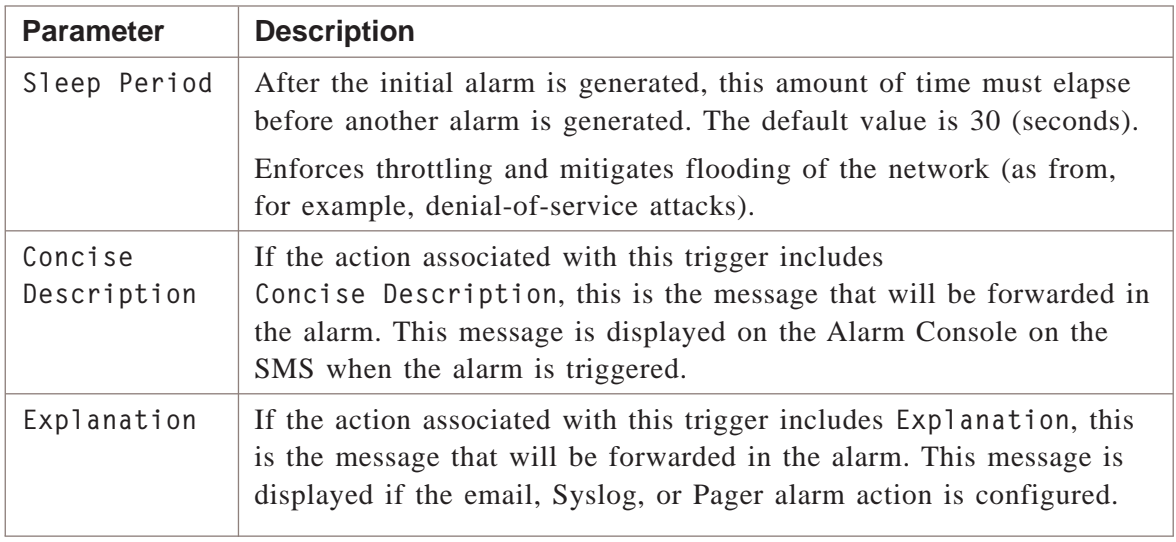

...................................................................................................................................................................................................

...................................................................................................................................................................................................................................

**6** Click **Group** to display the next tab of the window.

<span id="page-188-0"></span>**Result** The **Group** tab panel of the QoS Rule Bandwidth Exceeded Alarm Trigger Editor is displayed [\(Figure 6-43, "QoS Rule Bandwidth Exceeded Alarm Trigger](#page-188-0) [Editor \(Group Tab\)" \(p. 6-89\)\)](#page-188-0).

**Figure 6-43 QoS Rule Bandwidth Exceeded Alarm Trigger Editor (Group Tab)**

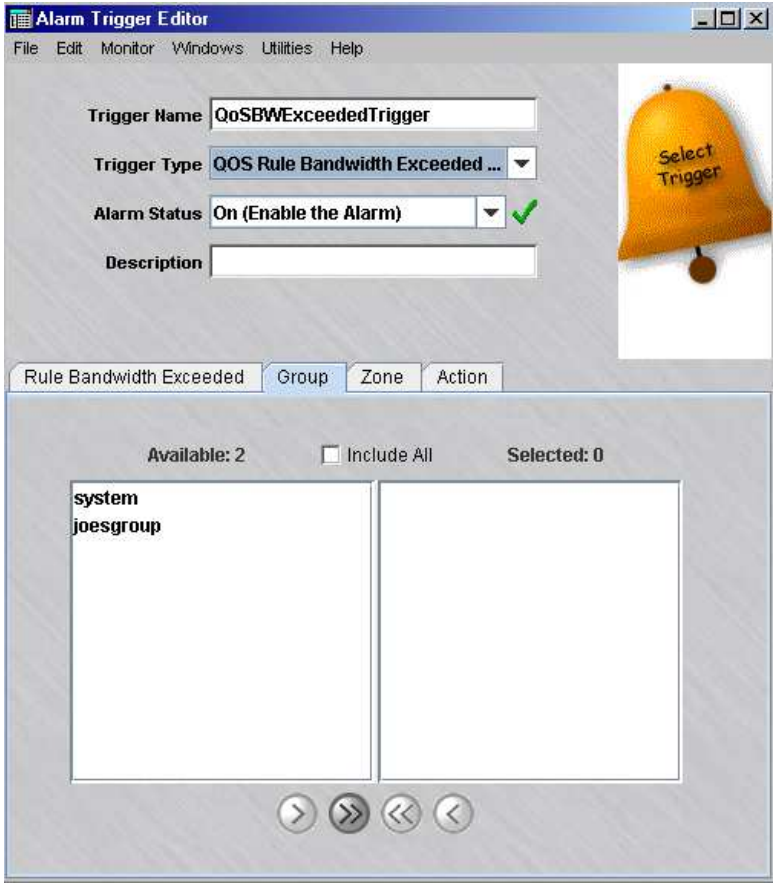

**7** Choose the group(s) to be associated with this trigger and click the arrow**>** or **>>** button to move the group(s) to the Selected column. Use the **>>** and **<<** buttons to move all items back and forth between the Available and Selected columns, as needed. You can also click the **Include All** checkbox to include all groups.

...................................................................................................................................................................................................................................

...................................................................................................................................................................................................

**8** Click **Zone** to display the next tab of the window.

<span id="page-189-0"></span>**Result** The **Zone** tab panel of the QoS Rule Bandwidth Exceeded Alarm Trigger Editor is displayed [\(Figure 6-44, "QoS Rule Bandwidth Exceeded Alarm Trigger](#page-189-0) [Editor \(Zone Tab\)" \(p. 6-90\)\)](#page-189-0).

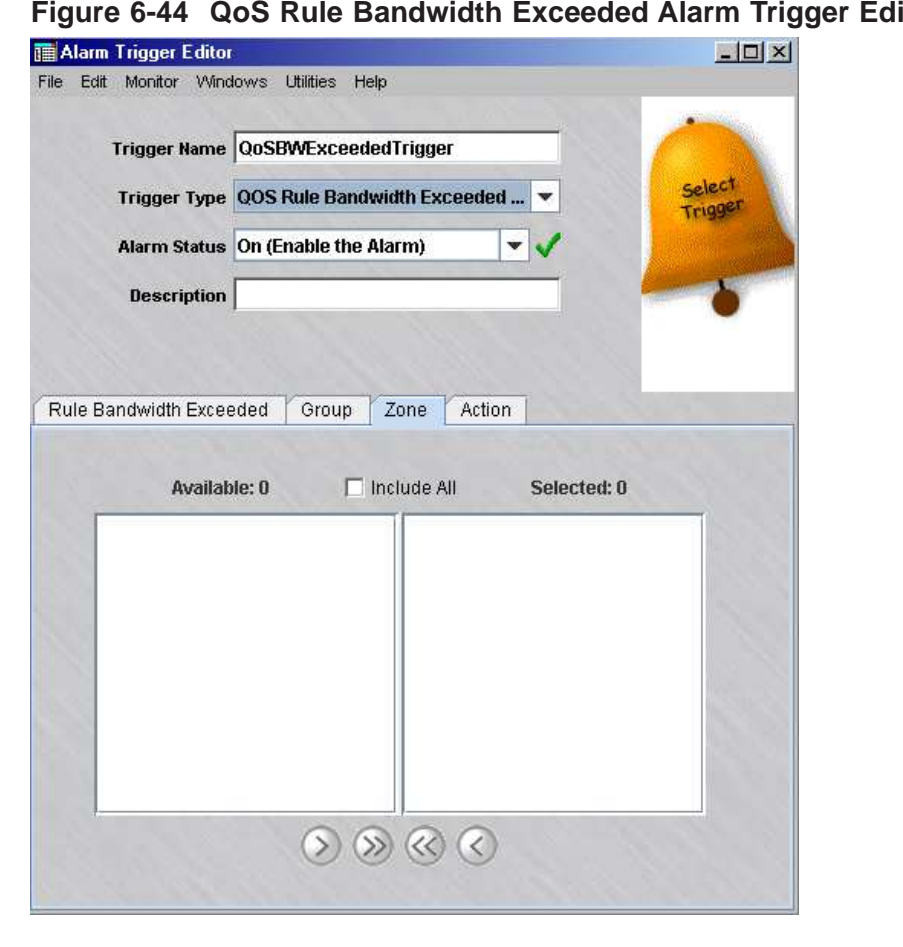

**Figure 6-44** *Fab* 

**9** Choose the zone(s) to be associated with this trigger and click the arrow**>** or **>>** button to move the zone(s) to the Selected column. Use the **>>** and **<<** buttons to move all items back and forth between the Available and Selected columns, as needed. You can also click the **Include All** checkbox to include all zones.

...................................................................................................................................................................................................

...................................................................................................................................................................................................

**10** Click **Action** to display the next tab of the window.

<span id="page-190-0"></span>**Result** The **Action** tab of the QoS Rule Bandwidth Exceeded Alarm Trigger Editor is displayed [\(Figure 6-45, "QoS Rule Bandwidth Exceeded Alarm Trigger Editor](#page-190-0) [\(Action Tab\)" \(p. 6-91\)\)](#page-190-0).

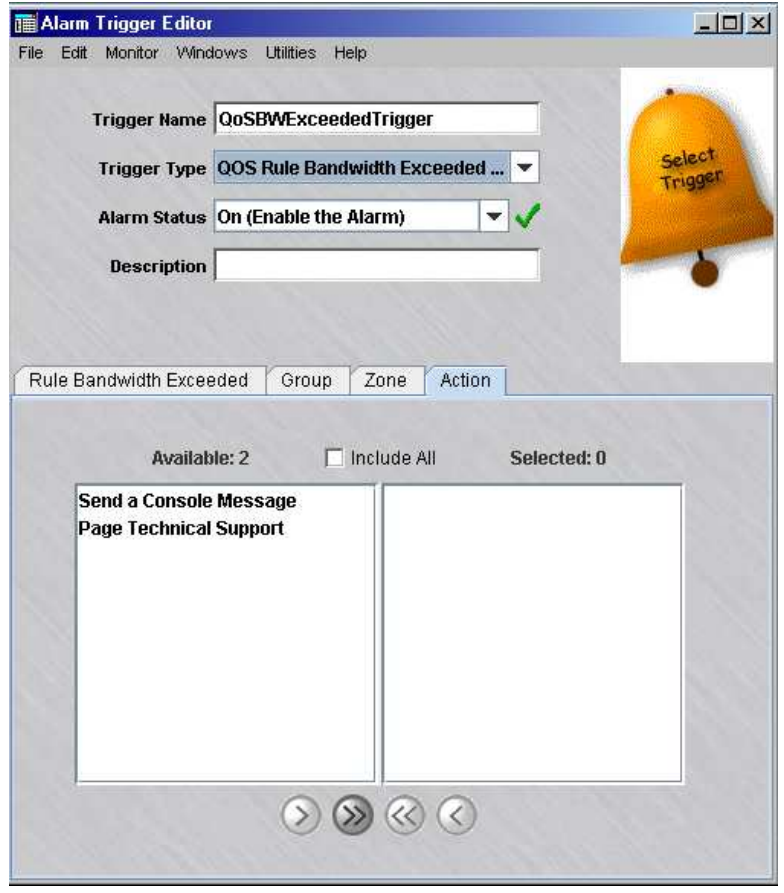

**Figure 6-45 QoS Rule Bandwidth Exceeded Alarm Trigger Editor (Action Tab)**

**11** Choose the action(s) to be associated with this trigger and click the arrow**>** or **>>** button to move the action(s) to the Selected column. Use the **>>** and **<<** buttons to move all items back and forth between the Available and Selected columns, as needed. You can also click the **Include All** checkbox to include all actions.

Only the actions that have already been configured are displayed.

#### **12** Select **File > Save and Close**

**Result** The alarm trigger is configured and displayed on the Contents Panel.

...................................................................................................................................................................................................

E N D O F S T E P S ...................................................................................................................................................................................................

#### <span id="page-191-0"></span>**To configure a QoS Rule Bandwidth Guarantees alarm trigger**

Complete the following steps to configure a QoS Rule Bandwidth Guarantees alarm trigger.

...................................................................................................................................................................................................

- **1** Follow steps 1 to 3 as described in ["Configuring Triggers" \(p. 6-3\).](#page-102-0)
- ...................................................................................................................................................................................................
- **2** Click the down arrow next to the **Trigger Type** field to display a drop-down list and select **QoS Rule Bandwidth Guarantees Alarm**.

**Result** The QoS Rule Bandwidth Guarantees version of the Alarm Trigger Editor is displayed, initially displaying the **Rule Bandwidth Guarantee** tab [\(Figure 6-46,](#page-191-0) ["Alarm Trigger Editor QoS Rule Bandwidth Guarantee Parameters" \(p. 6-92\)\)](#page-191-0).

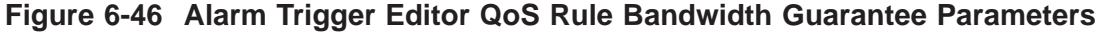

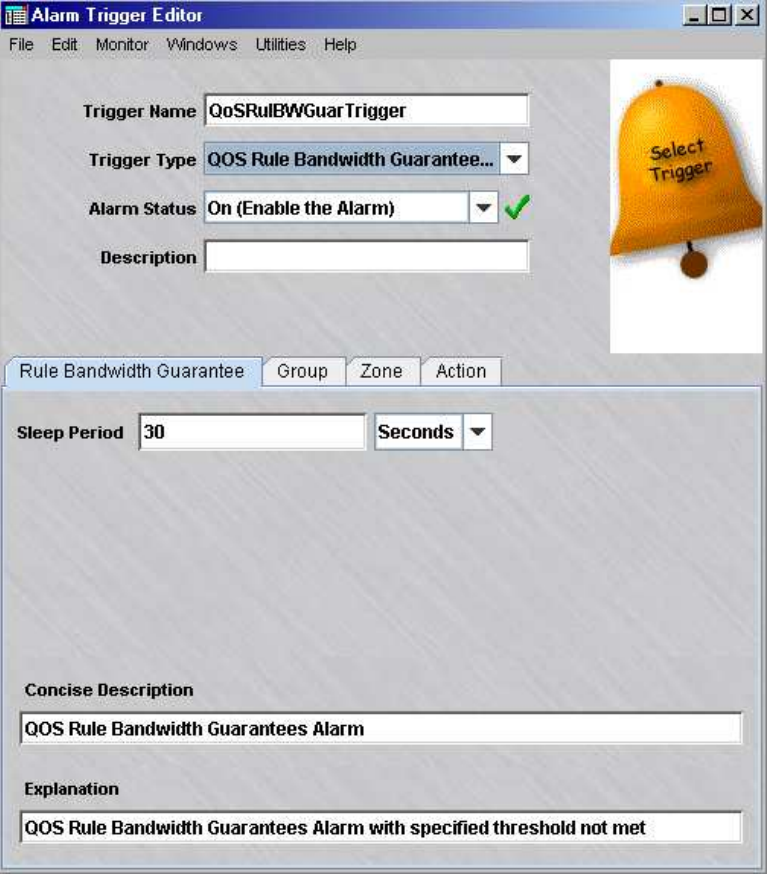

**3** Follow steps 3 to 5 as described in the ["To configure a QoS Rule Bandwidth Exceeded](#page-185-0) [alarm trigger" \(p. 6-86\)](#page-185-0) procedure to set up general parameters for this alarm trigger.

...................................................................................................................................................................................................................................

**4** Follow steps 6 to 11 as described in the ["To configure a QoS Rule Bandwidth](#page-185-0) [Exceeded alarm trigger" \(p. 6-86\)](#page-185-0) procedure to select the group(s), zone(s), and action(s) associated with this trigger.

#### **5** Select **File > Save and Close**

**Result** The alarm trigger is configured and displayed on the Contents Panel.

...................................................................................................................................................................................................

E N D O F S T E P S ...................................................................................................................................................................................................

#### **To configure a QoS Rule Bandwidth Throttling alarm trigger**

Complete the following steps to configure a QoS Rule Bandwidth Throttling alarm trigger.

**1** Follow steps 1 to 3 as described in ["Configuring Triggers" \(p. 6-3\).](#page-102-0)

...................................................................................................................................................................................................

...................................................................................................................................................................................................

**2** Click the down arrow next to the **Trigger Type** field to display a drop-down list and select **QoS Rule Bandwidth Throttling Alarm**.

...................................................................................................................................................................................................................................

<span id="page-193-0"></span>**Result** The QoS Rule Bandwidth Throttling version of the Alarm Trigger Editor is displayed, initially displaying the **Rule Bandwidth Throttling** tab [\(Figure 6-47,](#page-193-0) ["Alarm Trigger Editor QoS Rule Bandwidth Throttling Parameters" \(p. 6-94\)\)](#page-193-0).

**Figure 6-47 Alarm Trigger Editor QoS Rule Bandwidth Throttling Parameters**

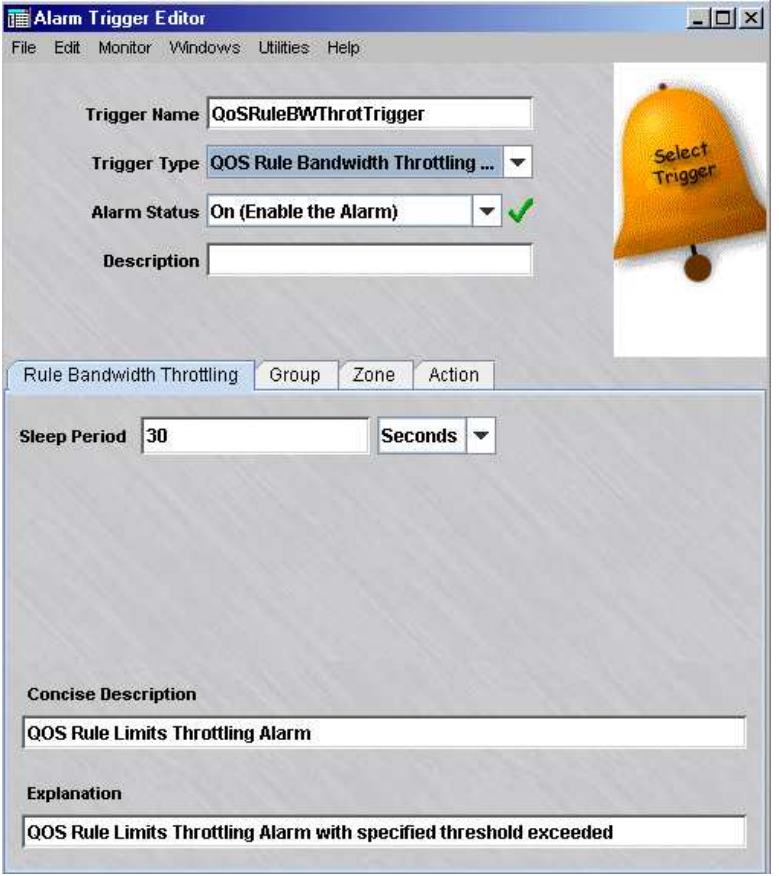

**3** Follow steps 3 to 5 as described in the ["To configure a QoS Rule Bandwidth Exceeded](#page-185-0) [alarm trigger" \(p. 6-86\)](#page-185-0) procedure to set up general parameters for this alarm trigger.

...................................................................................................................................................................................................

...................................................................................................................................................................................................

...................................................................................................................................................................................................

**4** Follow steps 6 to 11 as described in the ["To configure a QoS Rule Bandwidth](#page-185-0) [Exceeded alarm trigger" \(p. 6-86\)](#page-185-0) procedure to select the group(s), zone(s), and action(s) associated with this trigger.

...................................................................................................................................................................................................................................

#### **5** Select **File > Save and Close**

**Result** The alarm trigger is configured and displayed on the Contents Panel.

```
E N D O F S T E P S
...................................................................................................................................................................................................
```
#### <span id="page-194-0"></span>**To configure a QoS Zone Bandwidth Guarantees alarm trigger**

Complete the following steps to configure a QoS Zone Bandwidth Guarantees alarm trigger.

...................................................................................................................................................................................................

...................................................................................................................................................................................................

- **1** Follow steps 1 to 3 as described in ["Configuring Triggers" \(p. 6-3\).](#page-102-0)
- **2** Click the down arrow next to the **Trigger Type** field to display a drop-down list and select **QoS Zone Bandwidth Guarantees Alarm**.

**Result** The QoS Zone Bandwidth Guarantees version of the Alarm Trigger Editor is displayed, initially displaying the **Zone Bandwidth Guarantee** tab [\(Figure 6-48,](#page-194-0) ["Alarm Trigger Editor Zone Bandwidth Guarantees Parameters" \(p. 6-95\)\)](#page-194-0).

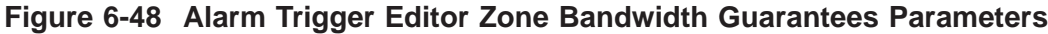

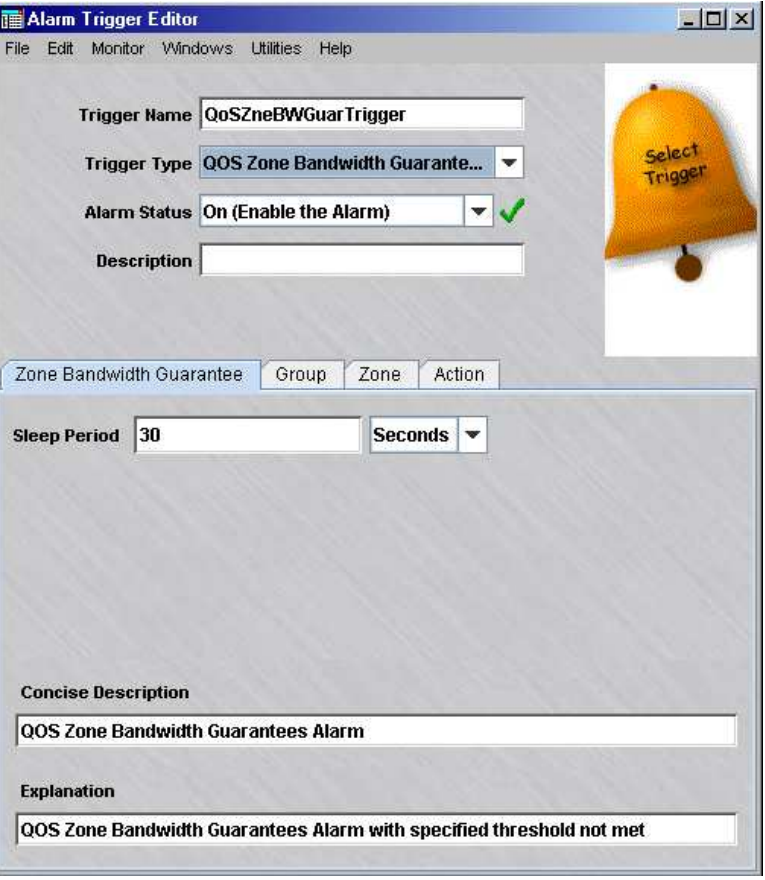

**3** Follow steps 3 to 5 as described in the ["To configure a QoS Rule Bandwidth Exceeded](#page-185-0) [alarm trigger" \(p. 6-86\)](#page-185-0) procedure to set up general parameters for this alarm trigger.

...................................................................................................................................................................................................

**4** Follow steps 6 to 11 as described in the ["To configure a QoS Rule Bandwidth](#page-185-0) [Exceeded alarm trigger" \(p. 6-86\)](#page-185-0) procedure to select the group(s), zone(s), and action(s) associated with this trigger.

#### **5** Select **File > Save and Close**

**Result** The alarm trigger is configured and displayed on the Contents Panel.

...................................................................................................................................................................................................

END OF STEPS ...................................................................................................................................................................................................

#### **To configure a QoS Zone Bandwidth Throttling alarm trigger**

Complete the following steps to configure a QoS Zone Bandwidth Throttling alarm trigger.

...................................................................................................................................................................................................

**1** Follow steps 1 to 3 as described in ["Configuring Triggers" \(p. 6-3\).](#page-102-0)

...................................................................................................................................................................................................

...................................................................................................................................................................................................

**2** Click the down arrow next to the **Trigger Type** field to display a drop-down list and select **QoS Zone Bandwidth Throttling Alarm**.

<span id="page-196-0"></span>**Result** The QoS Zone Bandwidth Throttling version of the Alarm Trigger Editor is displayed, initially displaying the **Zone Bandwidth Throttling** tab [\(Figure 6-49,](#page-196-0) ["Alarm Trigger Editor Zone Bandwidth Throttling Parameters" \(p. 6-97\)\)](#page-196-0).

**Figure 6-49 Alarm Trigger Editor Zone Bandwidth Throttling Parameters**

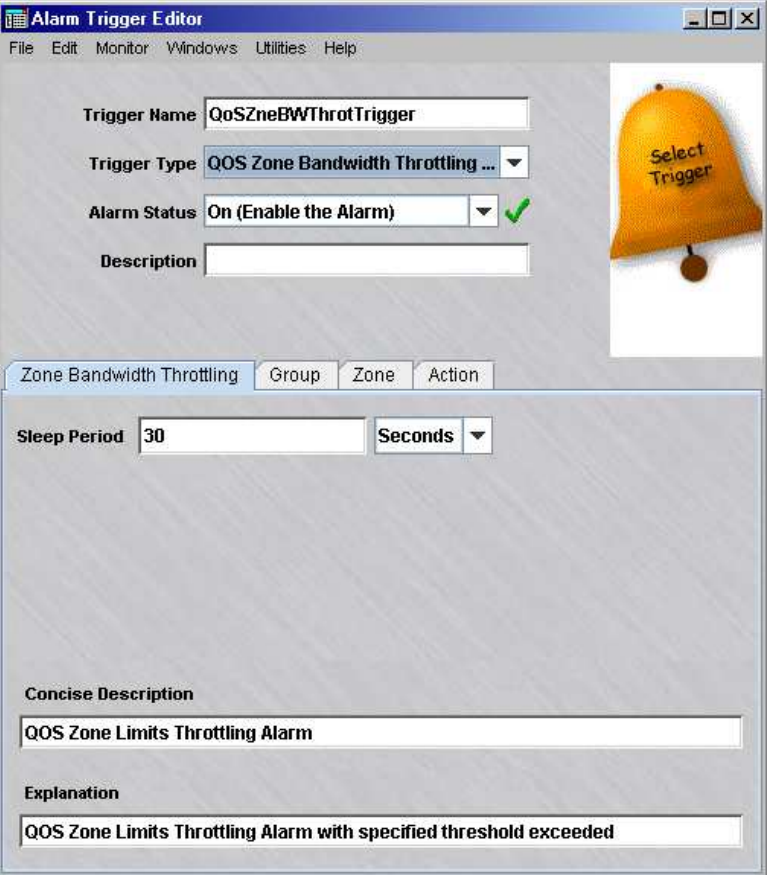

**3** Follow steps 3 to 5 as described in the ["To configure a QoS Rule Bandwidth Exceeded](#page-185-0) [alarm trigger" \(p. 6-86\)](#page-185-0) procedure to set up general parameters for this alarm trigger.

...................................................................................................................................................................................................

...................................................................................................................................................................................................

...................................................................................................................................................................................................

**4** Follow steps 6 to 11 as described in the ["To configure a QoS Rule Bandwidth](#page-185-0) [Exceeded alarm trigger" \(p. 6-86\)](#page-185-0) procedure to select the group(s), zone(s), and action(s) associated with this trigger.

...................................................................................................................................................................................................................................

**5** Select **File > Save and Close**

Result The alarm trigger is configured and displayed on the Contents Panel.

 $E \text{ N D OF STEPS}$ 

 $\Box$ 

## Unauthorized LSMS Login Attempt Trigger

#### **Overview**

An Unauthorized LSMS Loging Attempt alarm trigger detects when one or more unauthorized attempts to login to the SMS as an SMS or Group Administrator occur. A pre-configured Unauthorized LSMS Login Attempt trigger already exists, so you may not need to configure another one. See ["Pre-configured Alarm Triggers and Actions"](#page-76-0) [\(p. 4-5\)](#page-76-0) in [Chapter 4, "Introduction to Alarms"](#page-72-0) for details.

...................................................................................................................................................................................................

#### **Task**

To configure an Unauthorized SMS Login Attempt trigger:

**1** Enter a **Trigger Name**, select **Unauthorized LSMS Login Attempt** from the **Trigger Type** drop-down list, select an **Alarm Status** (Off or On), then enter an optional **Description** as described in ["Configuring Triggers" \(p. 6-3\).](#page-102-0)

<span id="page-199-0"></span>**Result** The Alarm Trigger Editor Unauthorized Login Attempt Trigger Parameters window is displayed [\(Figure 6-50, "Alarm Trigger Editor Unauthorized Login](#page-199-0) [Attempt Trigger Parameters" \(p. 6-100\)\)](#page-199-0).

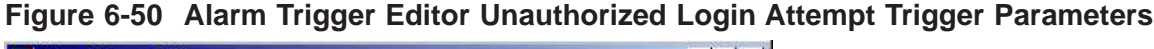

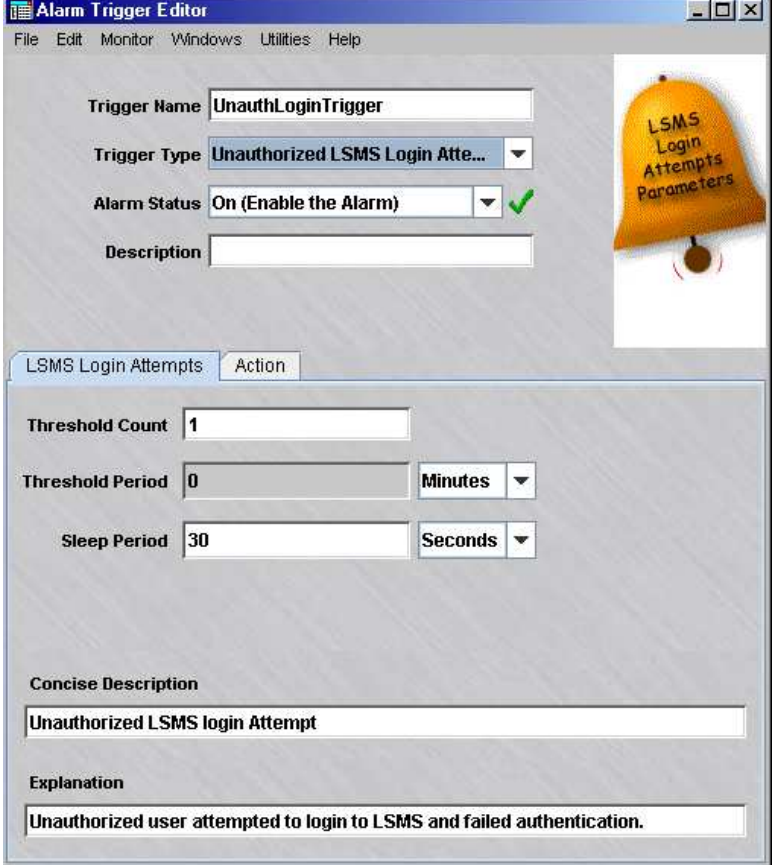

**2** On the LSMS Login Attempts tab of the window, shown in [Figure 6-50, "Alarm](#page-199-0) [Trigger Editor Unauthorized Login Attempt Trigger Parameters" \(p. 6-100\),](#page-199-0) enter the parameters that define the conditions of this trigger as the following table explains:

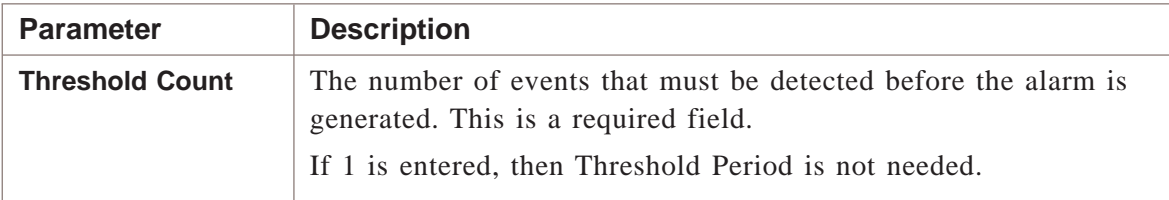

...................................................................................................................................................................................................

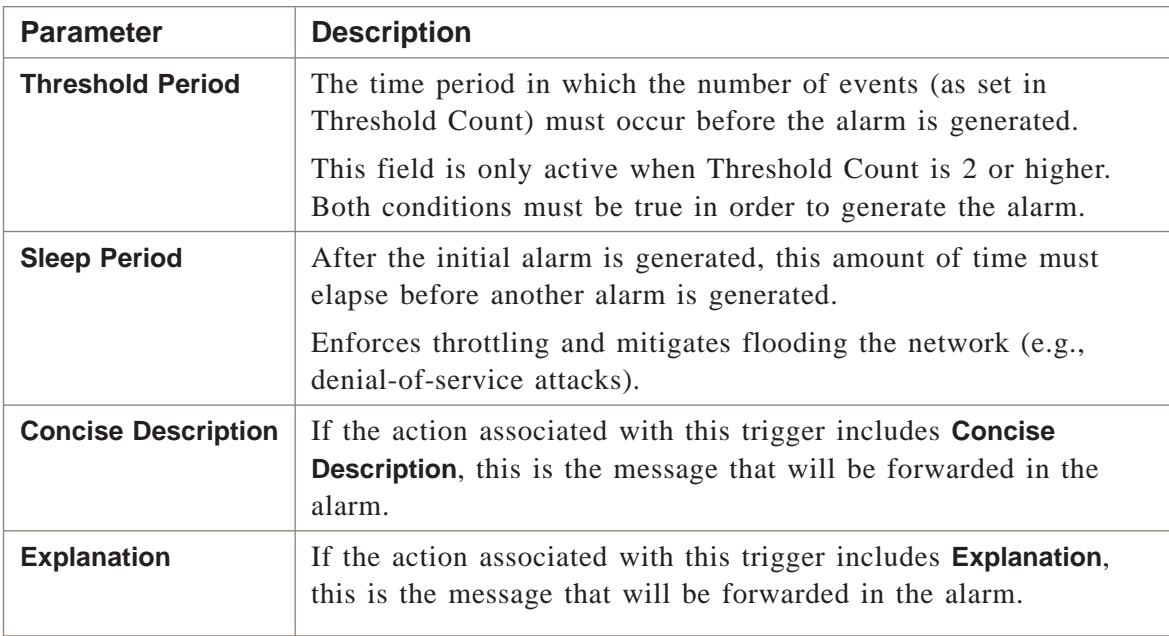

#### **3** Click **Action**.

**4** Choose the action(s) to be associated with this trigger and click the arrow**>** or **>>** button to move the action(s) to the Selected column. Use the **>>** and **<<** buttons to move all items back and forth between the Available and Selected columns, as needed. You can also click the **Include All** checkbox to include all actions.

...................................................................................................................................................................................................

Only the actions that have already been configured are displayed.

...................................................................................................................................................................................................................................

### **5** Select **File > Save and Close**

**Result** The alarm trigger is configured and displayed on the Contents Panel.

...................................................................................................................................................................................................

...................................................................................................................................................................................................

E N D O F S T E P S

 $\Box$ 

## <span id="page-201-0"></span>User Authentication Trigger

#### **Overview**

A **User Authentication** alarm trigger detects when an attempt to login to the SMS is made by authorized user fails.

...................................................................................................................................................................................................

To configure a User Authentication trigger:

**1** Enter a **Trigger Name**, select **User Authentication** from the **Trigger Type** drop-down list, select an **Alarm Status** (Off or On), then enter an optional **Description** as described in ["Configuring Triggers" \(p. 6-3\).](#page-102-0)

> **Result** The Alarm Trigger Editor User Authentication Trigger Parameters is displayed [\(Figure 6-51, "Alarm Trigger Editor User Authentication Trigger](#page-201-0) [Parameters" \(p. 6-102\)\)](#page-201-0).

**Figure 6-51 Alarm Trigger Editor User Authentication Trigger Parameters**

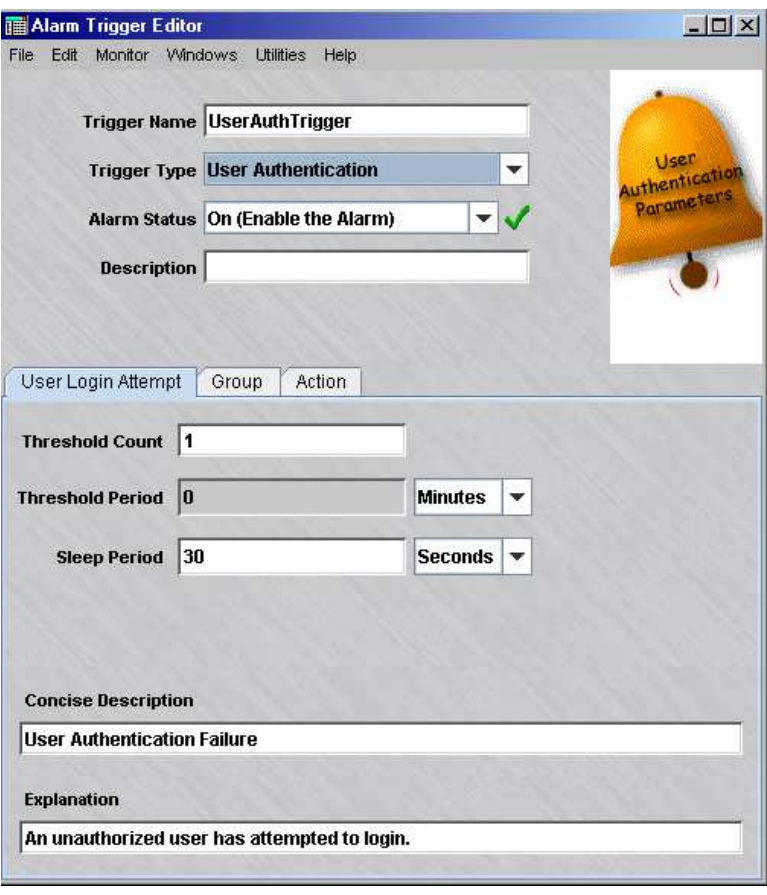

**2** On the User Login Attempt tab of the window, shown in [Figure 6-51, "Alarm Trigger](#page-201-0) [Editor User Authentication Trigger Parameters" \(p. 6-102\),](#page-201-0) enter the parameters that define the conditions of this trigger as the following table explains:

...................................................................................................................................................................................................

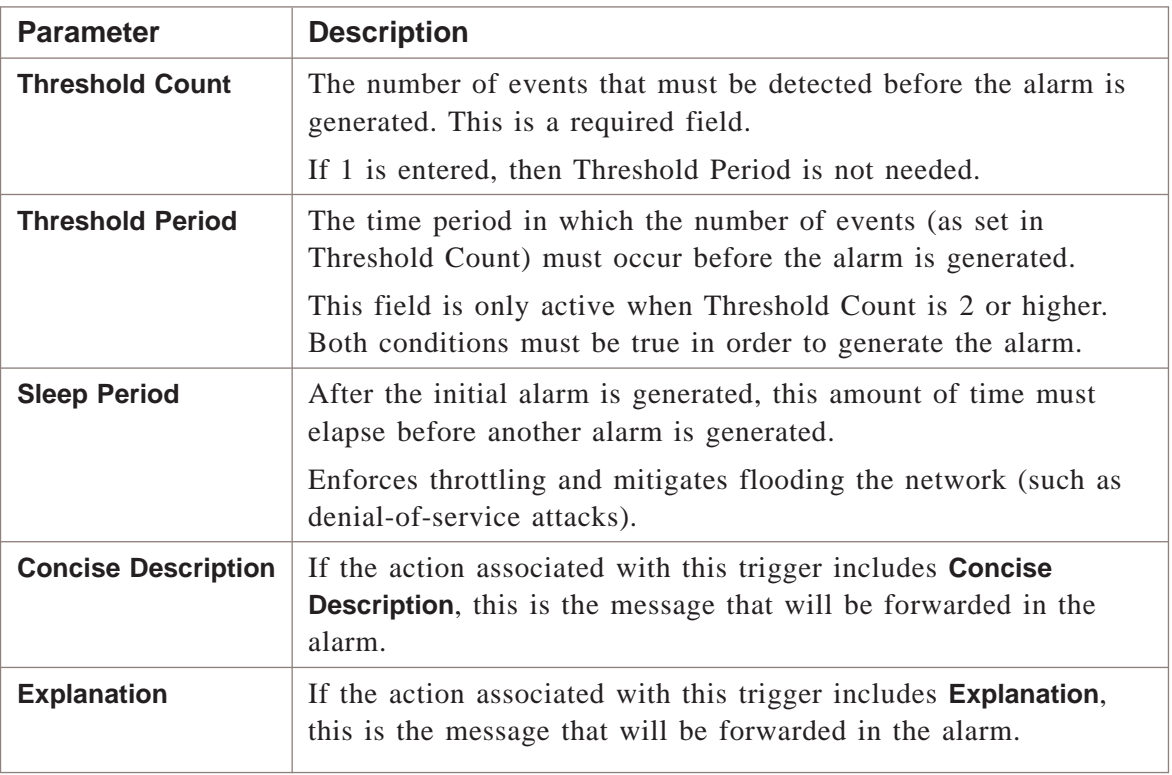

...................................................................................................................................................................................................

**3** Click **Group** to display the next tab of the window.

<span id="page-203-0"></span>**Result** The **Group** tab of the User Authentication Alarm Trigger Editor is displayed [\(Figure 6-52, "User Authentication Alarm Trigger Editor \(Group Tab\)" \(p. 6-104\)\)](#page-203-0).

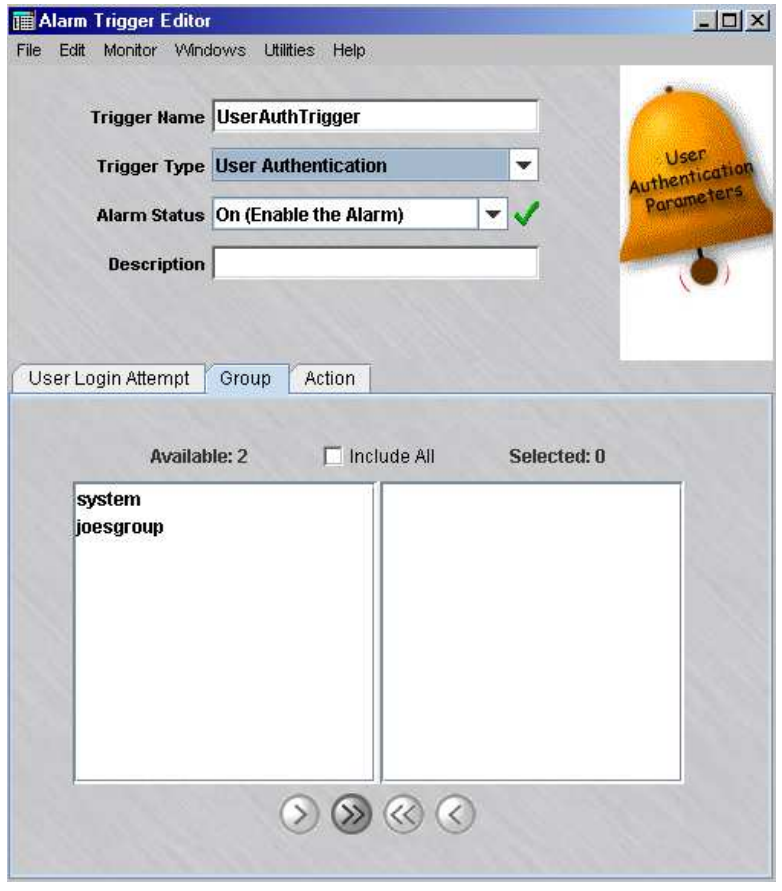

**Figure 6-52 User Authentication Alarm Trigger Editor (Group Tab)**

**4** Choose the group(s) to be associated with this trigger and click the arrow**>** or **>>** button to move the group(s) to the Selected column. Use the **>>** and **<<** buttons to move all items back and forth between the Available and Selected columns, as needed. You can also click the **Include All** checkbox to include all groups.

...................................................................................................................................................................................................

...................................................................................................................................................................................................

Only the group(s) to which alarms can be sent are displayed..

**5** Click **Action** to display the next tab of the window.

<span id="page-204-0"></span>**Result** The **Action** tab of the User Authentication Alarm Trigger Editor is displayed [\(Figure 6-53, "User Authentication Alarm Trigger Editor \(Action Tab\)"](#page-204-0) [\(p. 6-105\)\)](#page-204-0).

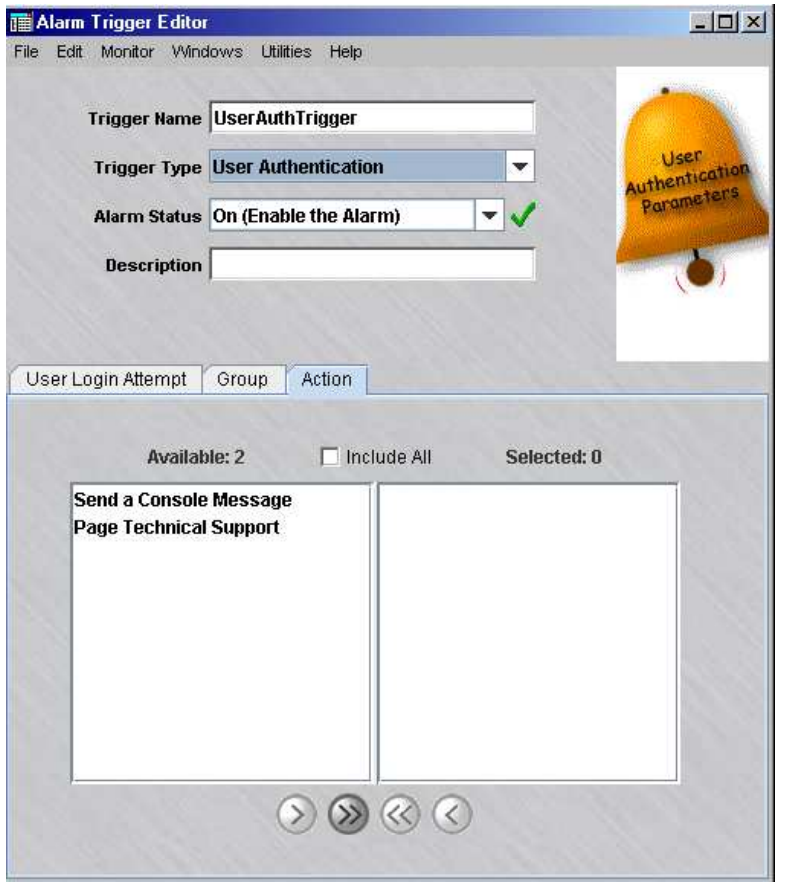

**Figure 6-53 User Authentication Alarm Trigger Editor (Action Tab)**

**6** Choose the action(s) to be associated with this trigger and click the arrow**>** or **>>** button to move the action(s) to the Selected column. Use the **>>** and **<<** buttons to move all items back and forth between the Available and Selected columns, as needed. You can also click the **Include All** checkbox to include all actions.

...................................................................................................................................................................................................

Only the actions that have already been configured are displayed.

...................................................................................................................................................................................................................................

...................................................................................................................................................................................................

**7** Select **File > Save and Close**

Result The alarm trigger is configured and displayed on the Contents Panel.

 $E \texttt{N} \texttt{D} \texttt{O} \texttt{F} \texttt{S} \texttt{TE} \texttt{P} \texttt{S}$ 

 $\Box$ 

## **Maintaining Triggers**

#### **Overview**

Once triggers have been initially configured, you may want to copy a trigger and its defined parameters but give it a different name and edit its parameters. Or, you may want to keep a trigger but temporarily disable it so it is no longer active.

You can also modify certain parameters of an existing trigger, or delete the trigger altogether if it is no longer needed.

#### **Duplicating Triggers**

To duplicate a trigger:

- $\mathbf{1}$ Right-click a trigger in the Contents Panel.
- $2<sup>1</sup>$ Select **Duplicate** from the pop-up menu.
- Enter a unique name for the trigger and change any of the other trigger parameters if  $3<sup>1</sup>$ desired.

 $\overline{\mathbf{A}}$ To save the action, click **Finish**.

END OF STEPS

#### **Editing Triggers**

To edit a trigger:

- $\mathbf{1}$ Double-click a trigger in the Contents Panel. The Alarm Trigger Editor appears.
- $2<sup>1</sup>$ Make the appropriate changes to the fields on each tab of the window.
- To save the trigger, click **Finish**. 3

 $END$   $OF$   $STEPS$ 

#### **Enabling/Disabling Triggers**

When configuring or editing a trigger, you have the ability to dynamically turn them on (enable) or off (disable) in the **Alarm Status** field. The status of an alarm is apparent in the Contents Panel in the **Description** field. If the trigger is enabled, a green checkmark is displayed. If the trigger is disabled, a red "X" is displayed.

They can also be enabled or disabled if you:

- $\mathbf{1}$ Right-click a trigger in the Contents Panel.
- $2<sup>1</sup>$ Select **Enable** or **Disable** from the pop-up menu.

#### **Removing Triggers**

To remove a trigger:

- Right-click a trigger in the Contents Panel.  $\mathbf{1}$
- $2<sup>1</sup>$ Select **Delete** from the pop-up menu.
- Select Yes in the pop-up window to confirm the deletion.  $3<sup>1</sup>$

END OF STEPS

 $\Box$ 

# 7 Configuring TL1 Alarms

## Overview

#### **Purpose**

The TL1 Alarms interface allows automated telecommunication maintenance systems, like NMA, to collect Alcatel-Lucent*VPN Firewall Brick™* Security Appliance alarm information from the SMS using Transaction Language 1 (TL1) messages. The TL1 Alarms feature is enabled via the Configuration Assistant, where certain system-wide parameters for this feature are specified (refer to the *Using the Configuration Assistant* chapter in the *SMS Administration Guide* for instructions on how to enable the TL1 Alarms feature). This section shows how to specify information to allow an NMA host to connect to the SMS. Entries for up to 12 hosts are allowed.

#### **Contents**

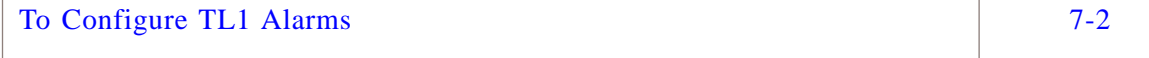

## <span id="page-209-1"></span><span id="page-209-0"></span>To Configure TL1 Alarms

#### **Task**

Configure an NMA host interface:

**1** To define a new TL1 Alarms interface, double-click the Alarms folder in the SMS Navigator Folder Panel.

**Result** The TL1 Alarms folder is displayed in the SMS Navigator folder panel [\(Figure 7-1, "SMS Navigator Folder Panel \(TL1 Alarms Folder\)" \(p. 7-2\)\)](#page-209-1).

...................................................................................................................................................................................................

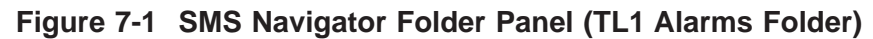

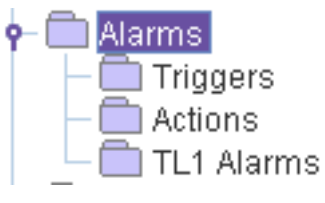

**2** Right-click the TL1 Alarms folder and choose **New TL1 Alarm**. The TL1 Alarm Wizard appears.

<span id="page-210-0"></span>**Result** The TL1 Alarms Wizard is displayed, initially showing the NMA tab [\(Figure 7-2, "TL1 Alarm Wizard \(NMA Tab\)" \(p. 7-3\)\)](#page-210-0).

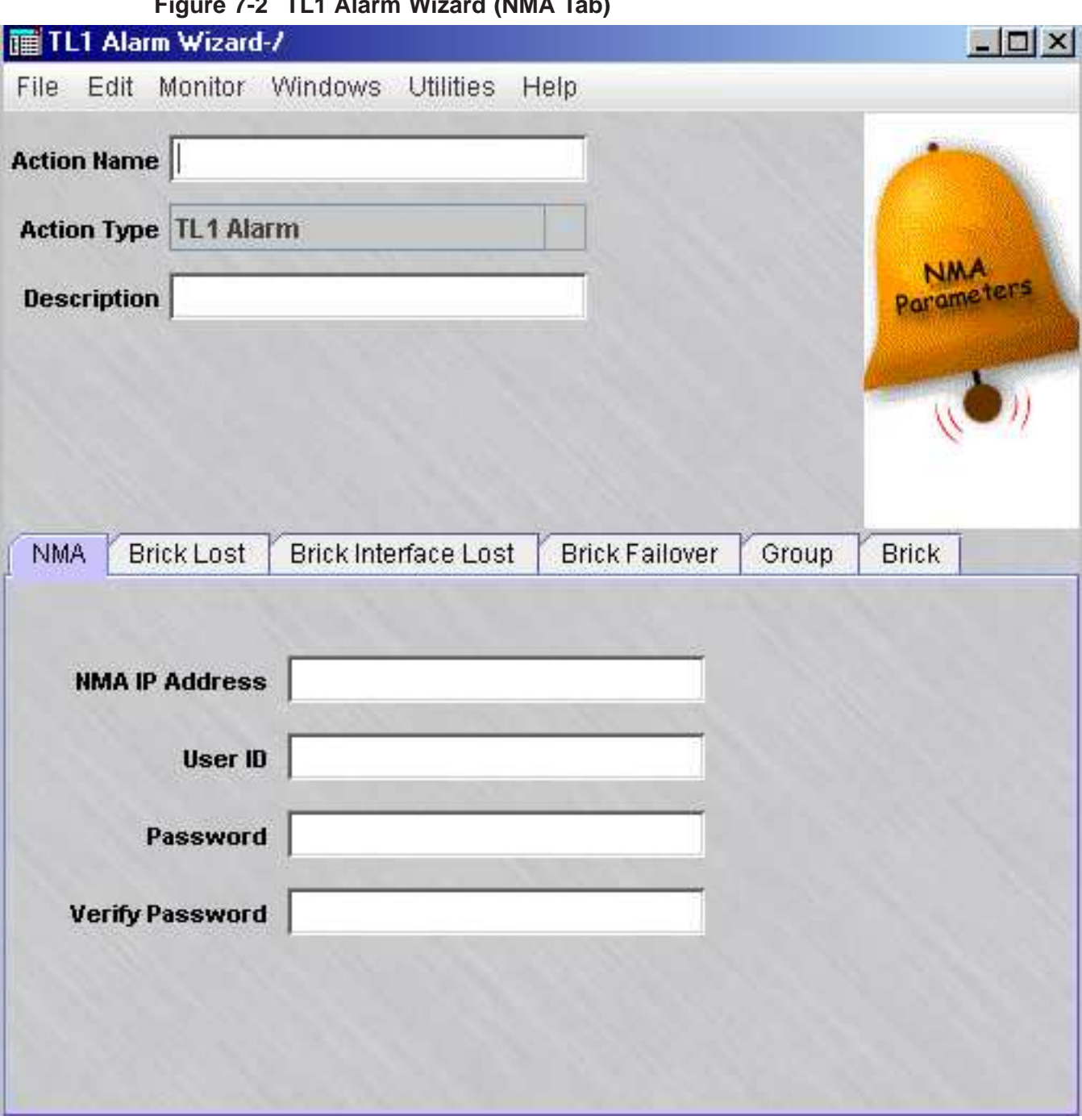

...................................................................................................................................................................................................................................

**Figure 7-2 TL1 Alarm Wizard (NMA Tab)**

**3** Enter a name for the NMA in the **Action Name** field. This is a required field and is displayed in the list of TL1 Alarm interfaces in the Contents Panel. Be as descriptive as possible to make differentiation easy when there are multiple entries in the list.

...................................................................................................................................................................................................

...................................................................................................................................................................................................

...................................................................................................................................................................................................

...................................................................................................................................................................................................

...................................................................................................................................................................................................

...................................................................................................................................................................................................

- **4** Optionally, enter a description for the TL1 Alarm interface in the **Description** field. If a description is entered, it is displayed in the list of TL1 Alarm interfaces in the Contents Panel.
- **5** Enter the IP Address of the NMA in the **NMA IP Address** filed. When a connection request is detected by the TL1 server, it searches all TL1 Alarm interface configurations looking for an IP address match. If none is found, the connection will be terminated.
- **6** Enter a User ID for the NMA in the **User ID** field. This parameter is used by the NMA in the UID field of the TL1 ACT-USER authentication command.
- **7** Enter a Password for the NMA in the **Password** field. This parameter is used by the NMA in the PID field of the TL1 ACT-USER authentication command.
- **8** Re-enter the Password for the NMA in the **Verify Password** field. The actual password is not displayed and is stored in a an encrypted format. Telcordia password guidelines are enforced, so at least two non-alpha characters and one special character are required.

The TL1 server expects a valid ACT-USER command to be issued by the NMA after it connects. The host's IP address, User ID, and Password must all match one of the TL1 Alarm interface configurations or the connection will be terminated. If no ACT-USER command is received, the connection is terminated after two minutes.

...................................................................................................................................................................................................

...................................................................................................................................................................................................................................

**9** Click **Brick Lost** to display the Brick Lost parameters tab.

<span id="page-212-0"></span>**Result** The Brick Lost parameters tab of the TL1 Alarm Wizard is displayed [\(Figure 7-3, "TL1 Alarm Wizard \(Brick Lost Tab\)" \(p. 7-5\)\)](#page-212-0).

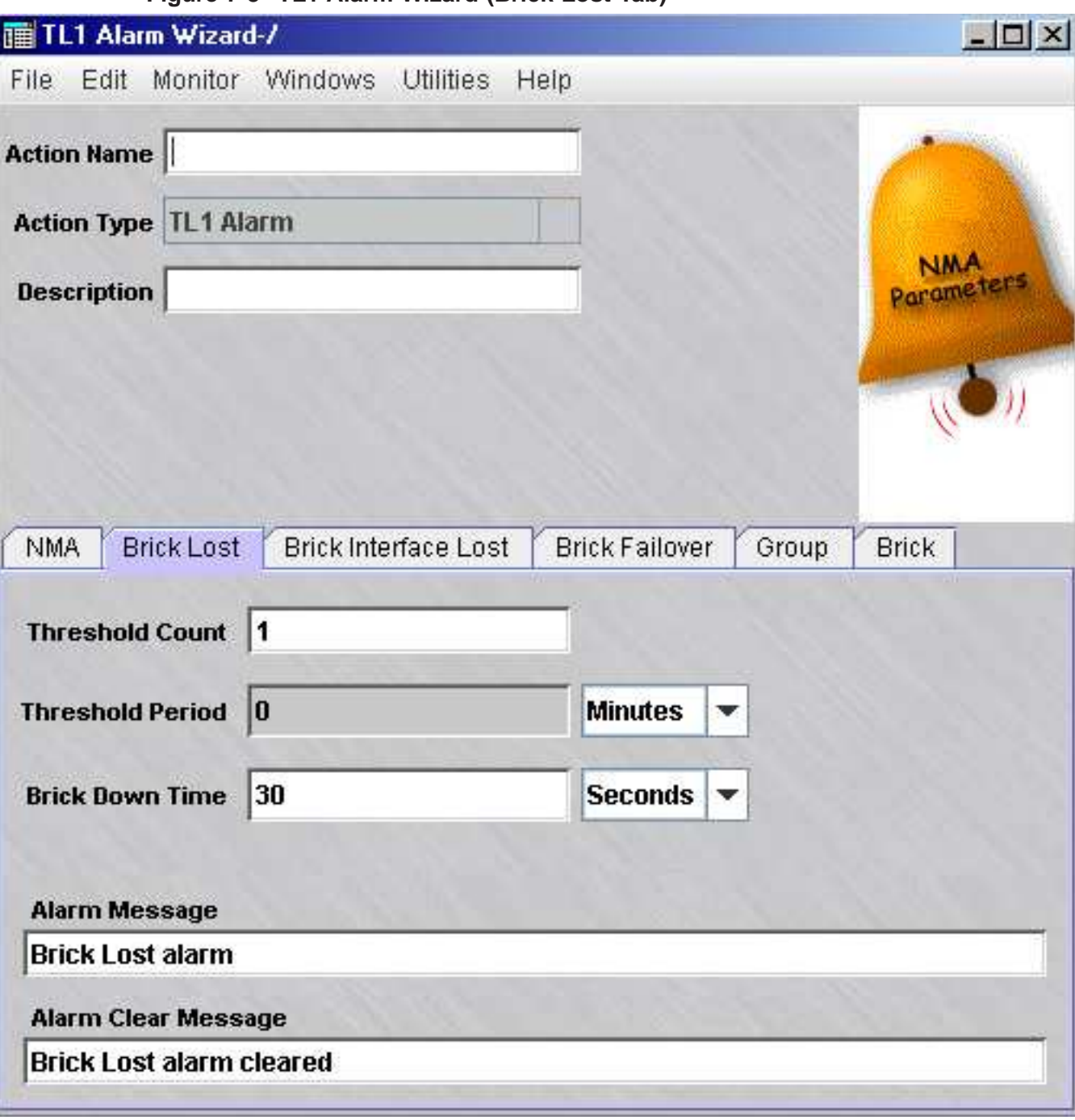

**Figure 7-3 TL1 Alarm Wizard (Brick Lost Tab)**

This tab is used to enter parameters for configuring TL1 Brick Lost alarms.

**10** Enter the Brick Lost parameters that define the conditions of this TL1 alarm, as described in the following table:

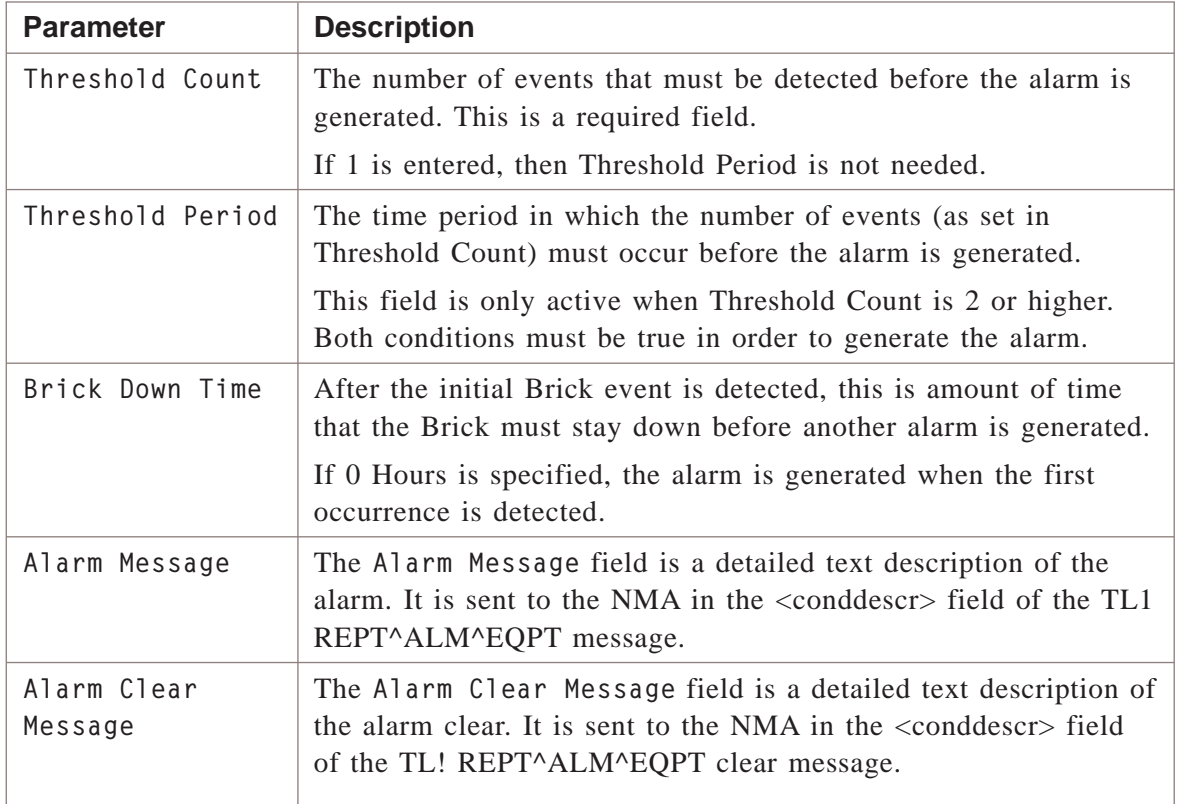

**11** Click **Brick Interface Lost** to display the Brick Interface Lost parameters tab of the TL1 Alarm Wizard.

...................................................................................................................................................................................................................................

<span id="page-214-0"></span>**Result** The Brick Interface Lost parameters tab of the TL1 Alarm Wizard is displayed [\(Figure 7-4, "TL1 Alarm Wizard \(Brick Interface Lost Tab\)" \(p. 7-7\)\)](#page-214-0).

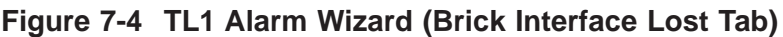

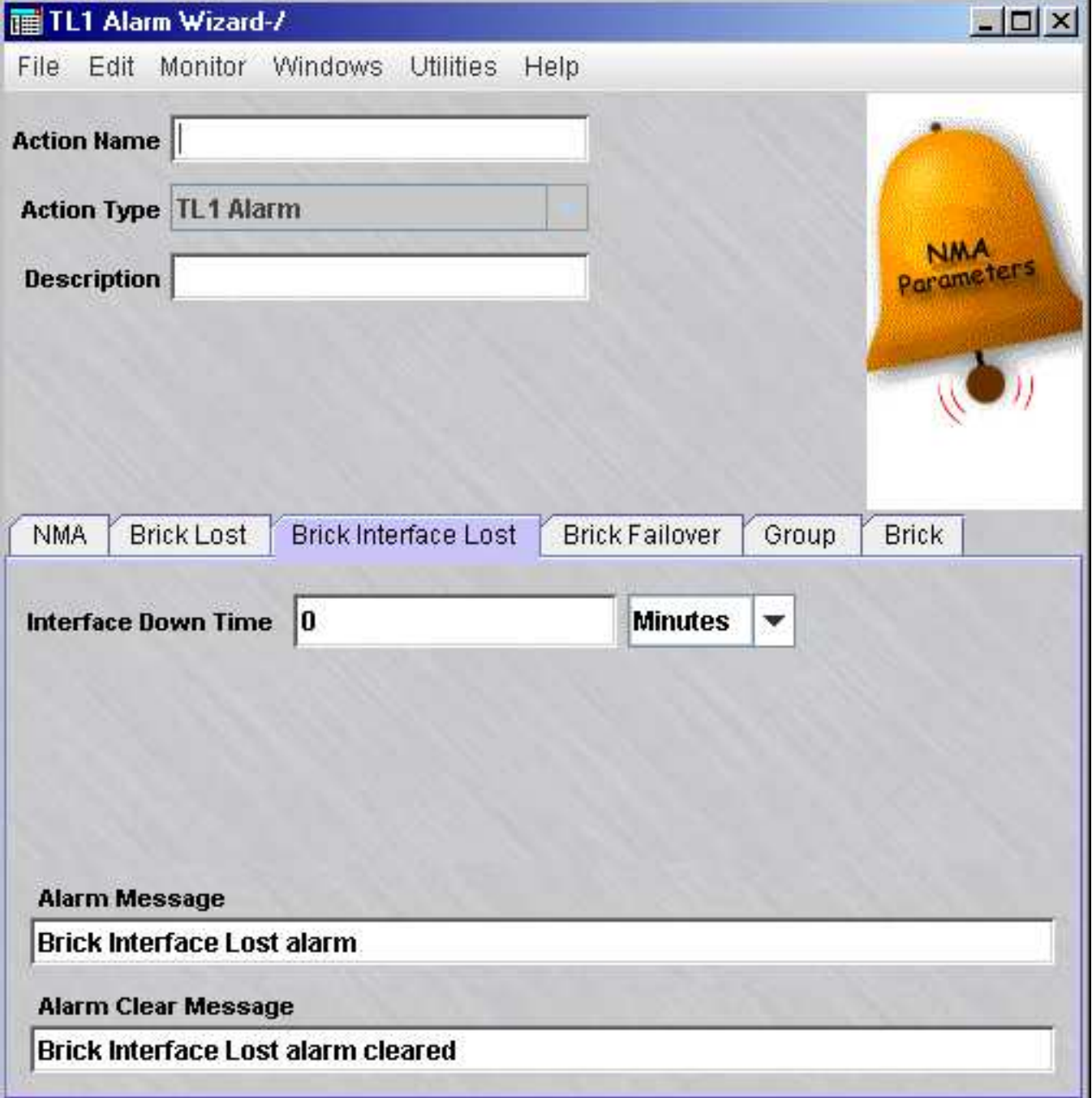

This tab is used to enter parameters for configuring TL1 Brick Interface Lost alarms.

**12** Enter the Brick Interface Lost parameters that define the conditions of this TL1 alarm, as described in the following table:

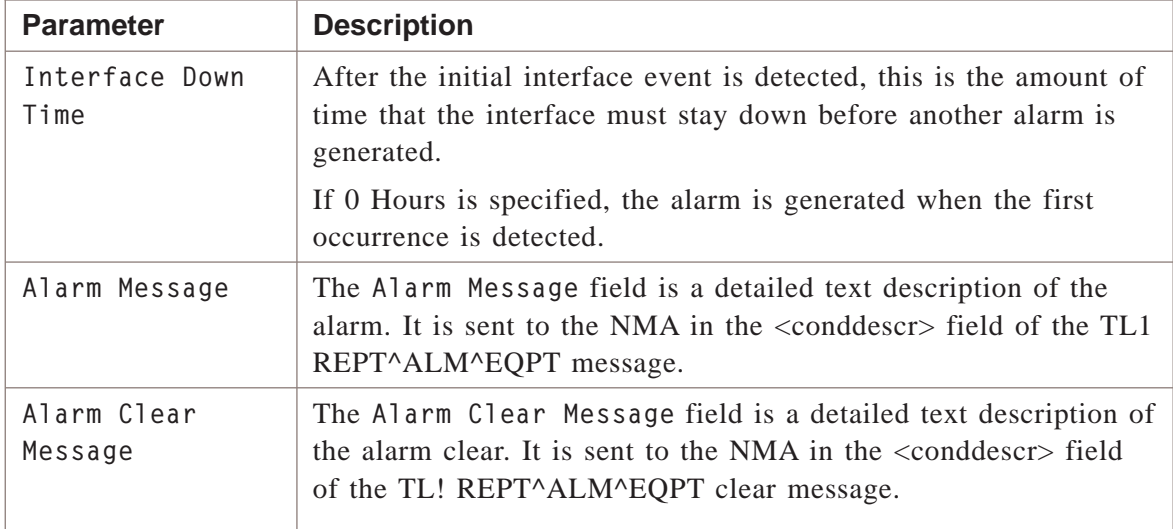

**13** Click **Brick Failover** to display the Brick Failover parameters tab of the TL1 Alarm Wizard.

...................................................................................................................................................................................................................................
<span id="page-216-0"></span>**Result** The Brick Failover parameters tab of the TL1 Alarm Wizard is displayed [\(Figure 7-5, "TL1 Alarm Wizard \(Brick Failover Tab\)" \(p. 7-9\)\)](#page-216-0).

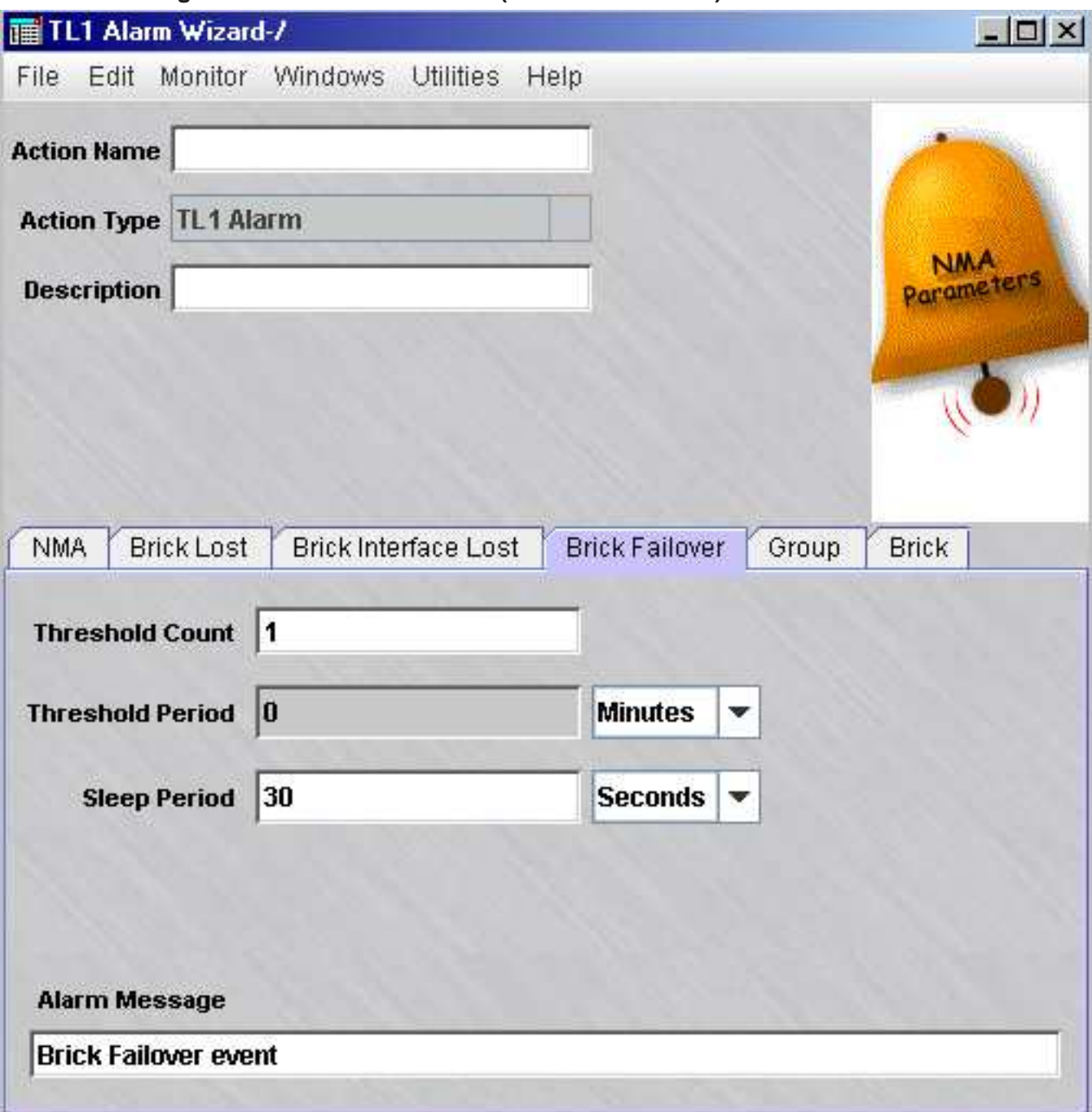

**Figure 7-5 TL1 Alarm Wizard (Brick Failover Tab)**

This tab is used to enter parameters for configuring TL1 Brick Failover events.

**14** Enter Brick Failover parameters that define the conditions of this TL1 event, as described in the following table:

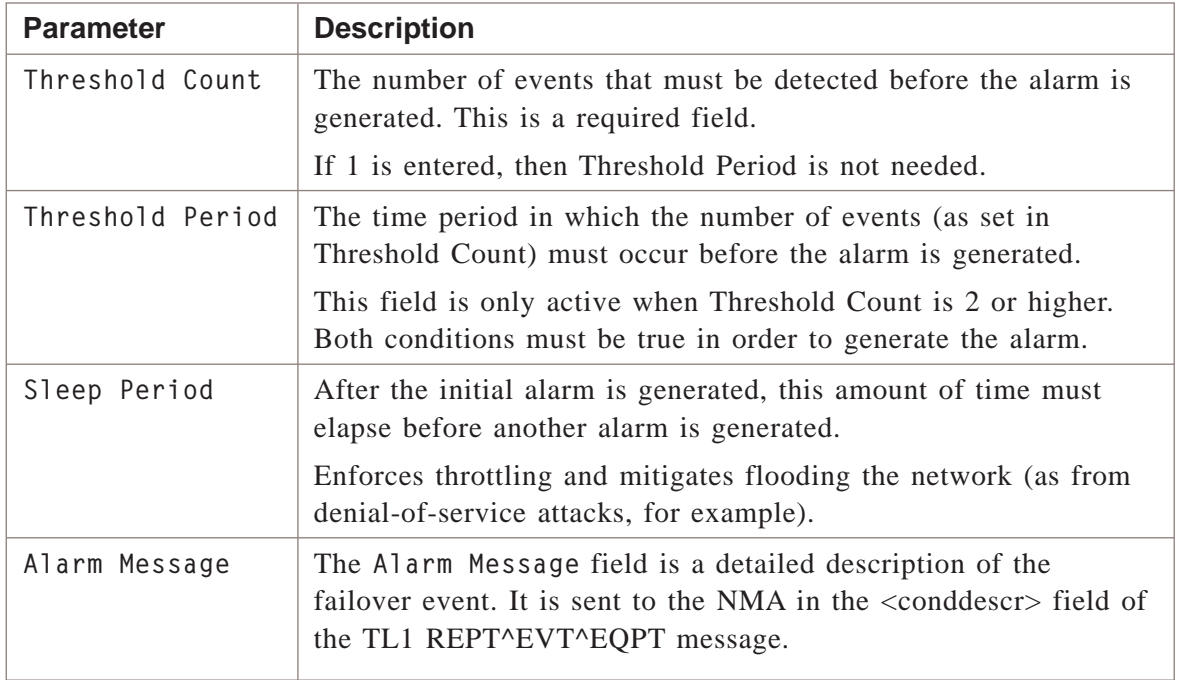

...................................................................................................................................................................................................

**15** Click **Group** to display the Group tab of the TL1 Alarm Wizard.

<span id="page-218-0"></span>**Result** The Group selection tab of the TL1 Alarm Wizard is displayed [\(Figure 7-6,](#page-218-0) ["TL11 Alarm Wizard \(Group Tab\)" \(p. 7-11\)\)](#page-218-0).

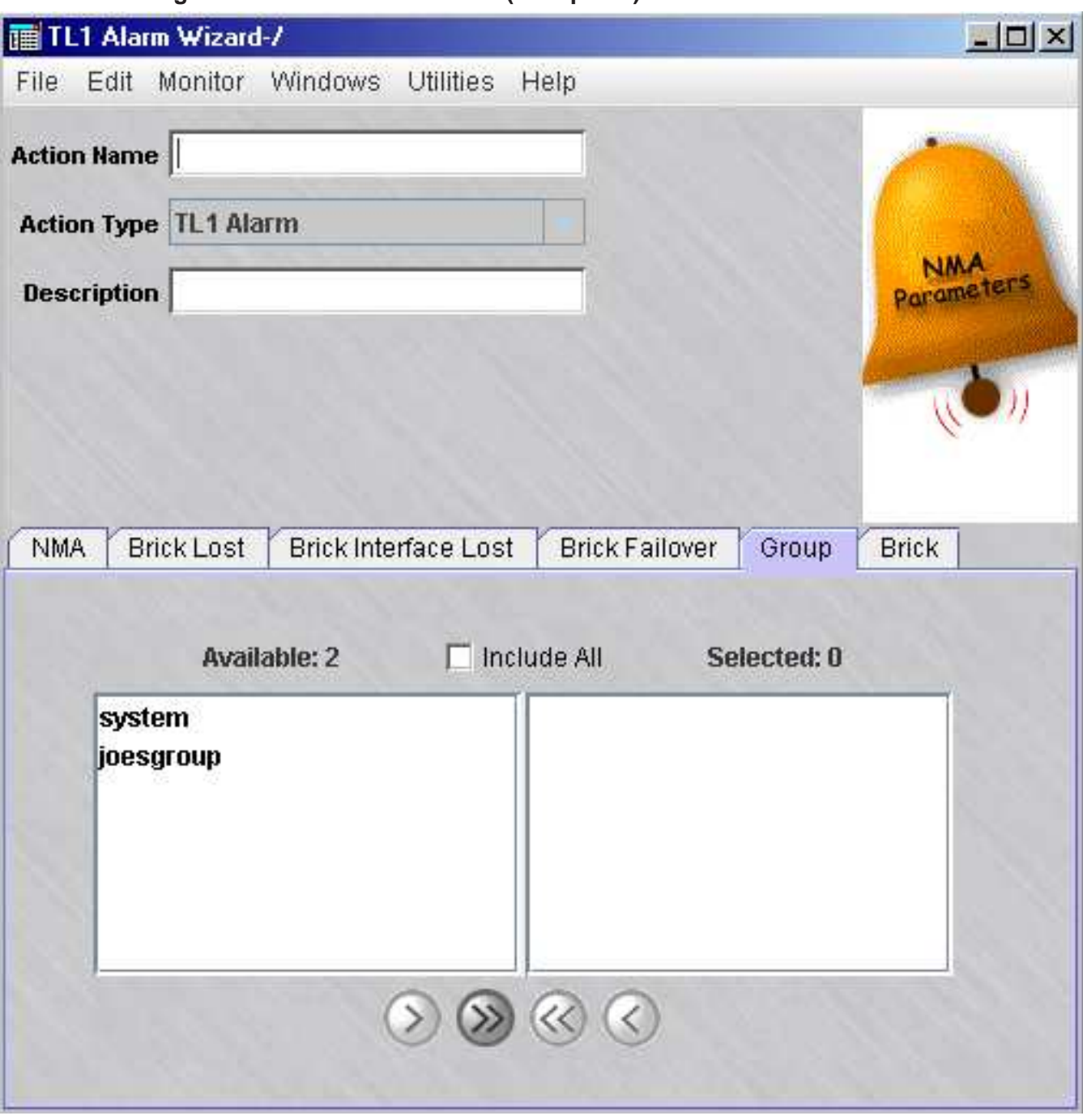

**Figure 7-6 TL11 Alarm Wizard (Group Tab)**

**16** Choose the group(s) to be associated with this TL1 Alarm NMA interface and use the **>** button to move from the group(s) to the **Selected** column. Use the **<** and **>** buttons to move the group(s) back and forth between the **Available** and **Selected**columns. Use the **<<** and **>>** buttons to move all groups back and forth between the two columns, as needed. You can also click the **Include All** checkbox to include all groups.

...................................................................................................................................................................................................................................

...................................................................................................................................................................................................

...................................................................................................................................................................................................

**17** Click **Brick** to display the Brick tab of the TL1 Alarm Wizard.

<span id="page-220-0"></span>**Result** The Brick selection tab of the TL1 Alarm Wizard is displayed [\(Figure 7-7,](#page-220-0) ["TL1 Alarm Wizard \(Brick Tab\)" \(p. 7-13\)\)](#page-220-0).

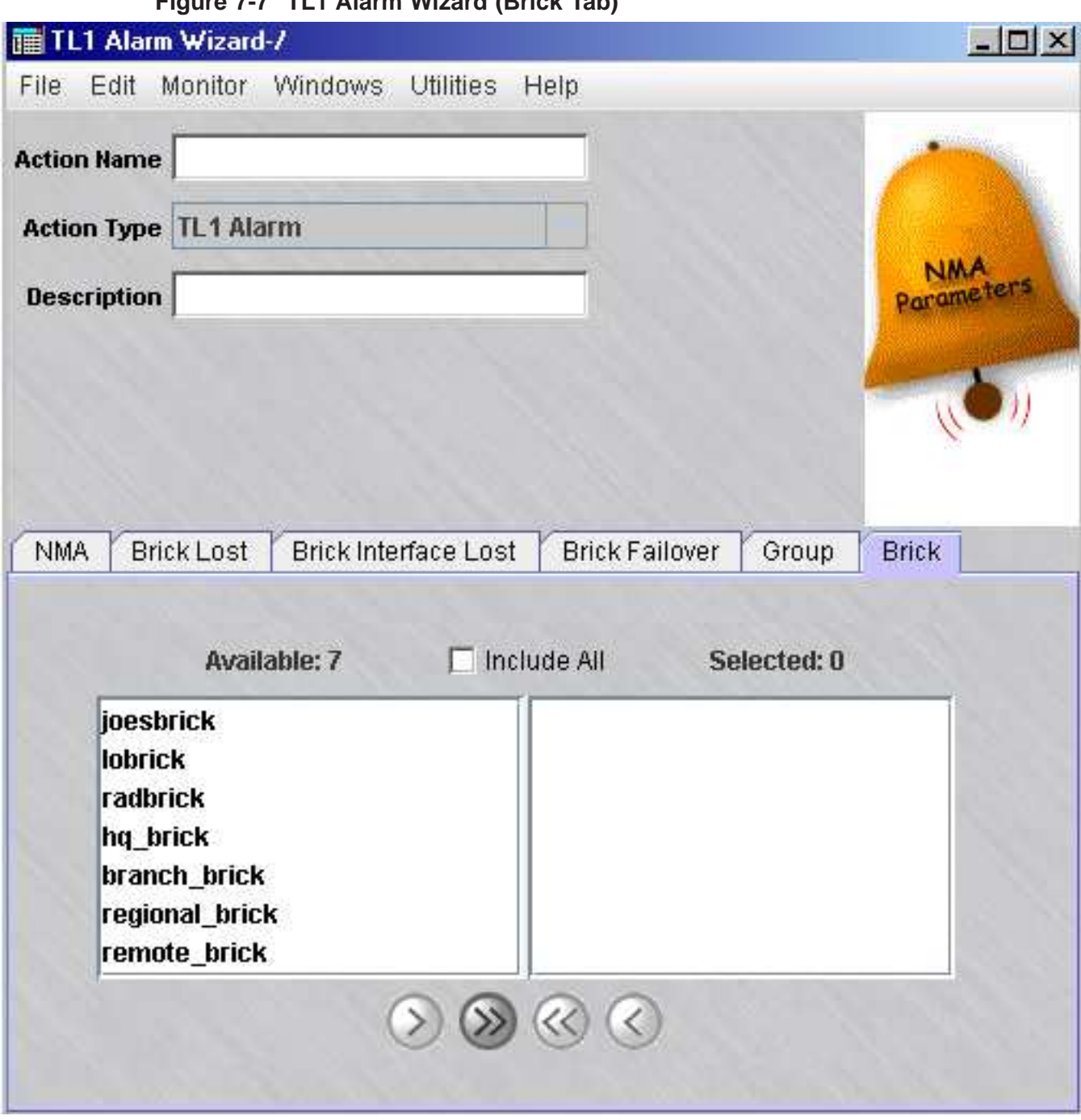

...................................................................................................................................................................................................................................

**Figure 7-7 TL1 Alarm Wizard (Brick Tab)**

 $\Box$ 

**18** Select the Brick(s) to be associated with this TL1 Alarm NMA interface. Use the **>** button to move from the Brick(s) to the **Selected** column. Use the **<** and **>** buttons to move the Brick(s) back and forth between the **Available** and **Selected**columns. Use the **<<** and **>>** buttons to move all Bricks back and forth between the two columns, as needed. You can also click the **Include All** checkbox to include all Bricks.

...................................................................................................................................................................................................

Only Bricks that are in the group(s) selected on the Group tab are displayed. Brick Lost alarms, Brick Interface Lost alarms, and Brick Failover events for the selected Brick(s) will be sent to this NMA host via the TL1 Alarm interface.

**19** Select **Save and Close** from the File menu to save your selections and activate this TL1 Alarm NMA interface.

...................................................................................................................................................................................................................................

...................................................................................................................................................................................................

E N D O F S T E P S ...................................................................................................................................................................................................

# 8 Introduction to SMS Reports

# Overview

### **Purpose**

SMS reports provide a useful tool for identifying the nature of firewall and tunnel problems. You can use the SMS reports Memorize function to build a library of reports to assist in diagnosis of specific kinds of transmission failures.

SMS Administrators can run reports for any group. Group Administrators can only run reports for groups for which they have at least *View* privileges.

Reports can be run from any machine that is running the SMS Navigator or Remote Navigator. While reports cannot display real time information, as logs can, they do allow access to the same information as contained in the Historical logs from any location.

Web browser software must be installed on your workstation in order to view SMS reports. The following browsers are supported by the SMS:

- *Microsoft®* Internet Explorer 5.5 or later
- Netscape Navigator 4.7 or later
- Mozilla 1.7 or later
- Firefox 2.0 or later

If you are running the SMS application on a *Solaris®* workstation, you will be prompted for the path to the browser software (for example, **/usr/sfw/bin/mozilla**) in order to bring up the browser and view the selected report.

### **Contents**

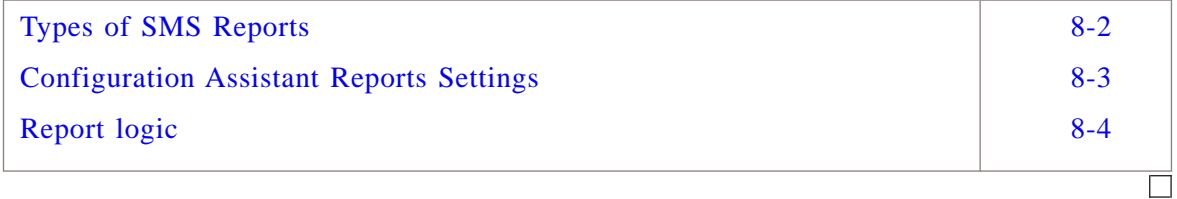

#### <span id="page-223-0"></span>Types of SMS Reports  $\frac{1}{2}$  ,  $\frac{1}{2}$  ,  $\frac{1$

# **Types of reports**

The SMS provides the following types of reports:

- *Closed Session Details Report* The Closed Session Details report can be used to monitor traffic on the network, identify potential problem areas, and troubleshoot security operations.
- *Sessions Logged Report*

The Sessions Logged report can be used to monitor traffic on the network, identify potential problem areas, and troubleshoot security operations.

- *Administrative Events Report* The Administrative Events report can be used to monitor network events and, in particular, troubleshoot problems related to routing, LAN-LAN tunnels, and Client-LAN tunnels.
- *VPN Events Report*

The VPN Events Report is used to generate a report for all VPN-related events, such as setting up and taking down of VPN tunnels.

• *Alarms Logged report*

The Alarms Logged report can be used to troubleshoot network problems by tracking and analyzing alarms

• *User Authentication Report*

The User Authentication Report can show all login attempts, successful and unsuccessful. It can show user authentications performed by the local SMS database, as well as authentications performed by any RADIUS or SecurID servers referenced by the SMS.

• *Audit Trail Report*

The Audit Trail Report provides a listing of the changes made to managed objects (Bricks, zone rulesets, host groups, client tunnels, application filters, and so forth) and who made the changes, within a specified time period.

• *Rule Statistics*

The Rule Statistics Report provides usage statistics on Brick zone rulesets and rules in Brick zone rulesets, within a specified time period.

...................................................................................................................................................................................................................................

# <span id="page-224-1"></span><span id="page-224-0"></span>Configuration Assistant Reports Settings

### **Overview**

The SMS Configuration Assistant Reports parameters, shown in [Figure 8-1,](#page-224-1) ["Configuration Assistant Reports Parameters" \(p. 8-3\),](#page-224-1) allow you to specify the maximum number of records in a report file and the total amount of disk space to be allocated for reports. They also allow you to set the number of lines per page in both portrait and landscape formats. Refer to the *Using the Configuration Assistant* chapter in the *SMS Administration Guide* for complete details on reports settings.

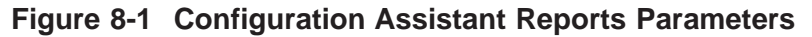

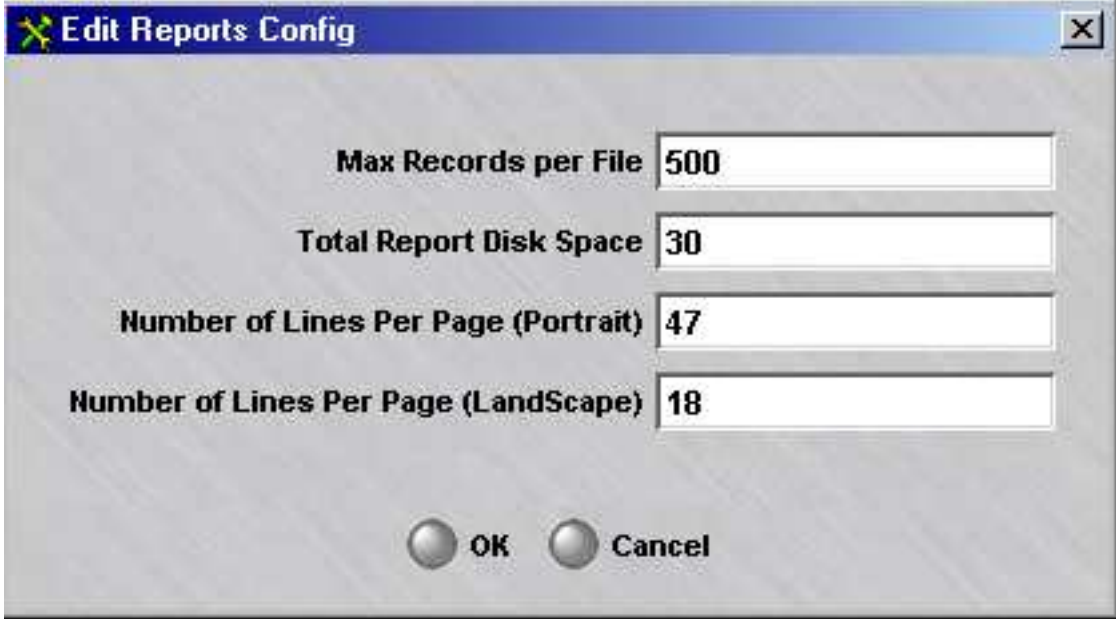

...................................................................................................................................................................................................................................

### <span id="page-225-0"></span>Report logic ...................................................................................................................................................................................................................................

### **Input conventions**

When using the multi-tabbed panels of each Report Editor to specify the data that is collected for report generation, certain conventions are used:

- If an asterisk  $(*)$  is left in a field, no qualifications are made for records for that criteria and is semantically equivalent to leaving it unspecified (blank).
- The ACROSS fields on the Report Editor tabs use AND logic and the WITHIN fields use OR logic. For example, if you specify on the Sessions Log Report the following fields: BrickA, direction IN, and Record Type Begin Session, then all three must be true within a given log record for it to be included in the report output. If you specify more than one Brick device, or more than one Record Type, within each of those records the system employs OR logic; for example, (Brick  $=$   $=$ (BrickA OR BrickB) AND (Record Type  $=$  = (Begin OR End)) AND (Direction  $=$  $=$  IN).

...................................................................................................................................................................................................................................

# 9 Administrative Events Report

# Overview

### **Purpose**

The Administrative Events report is an important tool that can be used to monitor network events and, in particular, troubleshoot problems related to LAN-LAN tunnels and Client-LAN tunnels.

The Administrative Events report can be configured to show all events, or just specific types of events that an Administrator is currently interested in.

A few common administrative events are pre-configured with the SMS, as follows:

- Alcatel-Lucent *VPN Firewall Brick®* Errors
- Brick devices and SMS Logging Connectivity
- Failed Login Attempts
- Successful Admin Logins
- Successful Admin Logouts

### **Contents**

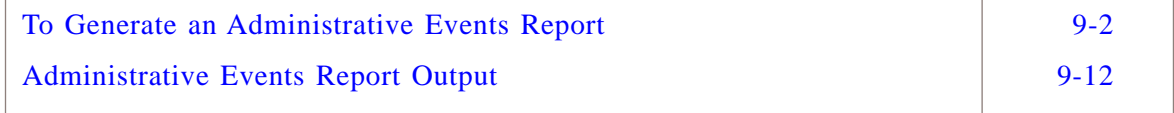

# <span id="page-227-0"></span>To Generate an Administrative Events Report

### **When to use**

To generate an Administrative Events report, you must display the Administrative Events Report Editor, and then enter selection criteria that will determine the scope and type of the information that is included in the report.

...................................................................................................................................................................................................

...................................................................................................................................................................................................

### **To display the Administrative Events Report Editor**

Complete the following steps to display the Administrative Events Report Editor.

- **1** With the Navigator window displayed, open the **Reports** folder.
- **2** Right-click **Administrative Events** and select **New Administrative Events**.

...................................................................................................................................................................................................................................

To edit an existing report and its settings, right-click on the report in the list of the Contents panel and choose **Edit** from the pop-up menu.

To view an existing report, and change the Time Range for a previously run report or the checkbox that controls whether you want to run a report across all SMSs for data, right-click on the report in the list of the Contents panel and choose **View** from the pop-up menu.

<span id="page-228-0"></span>**Result** The Administrative Events Report Editor is initially displayed with the Source/Events tab[\(Figure 9-1, "Administrative Events Report Editor \(Source/Events](#page-228-0) [tab\)" \(p. 9-3\)\)](#page-228-0).

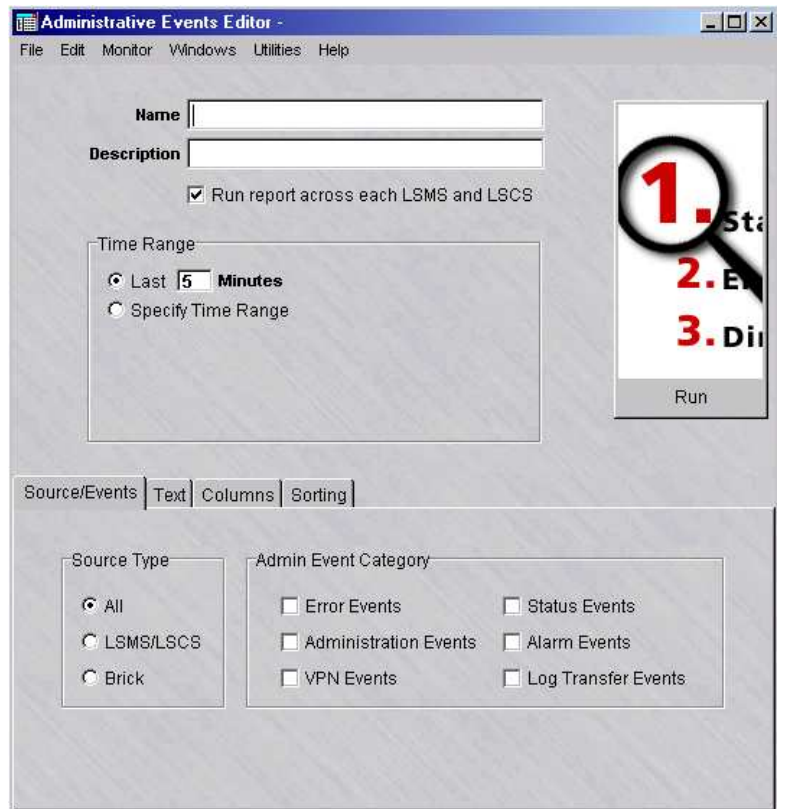

**Figure 9-1 Administrative Events Report Editor (Source/Events tab)**

- **3** In the **Name** field, enter a name for the report file to be created.
- **4** In the **Description** field, enter a textual description of the report. This field is optional.

...................................................................................................................................................................................................

...................................................................................................................................................................................................

**5** Click the **run report across each LSMS and LSCS** checkbox to collect and run a merged report of all network events for all connected SMSs and Compute Servers. (This checkbox is checked, by default.)

**6** Select the time range of the report.

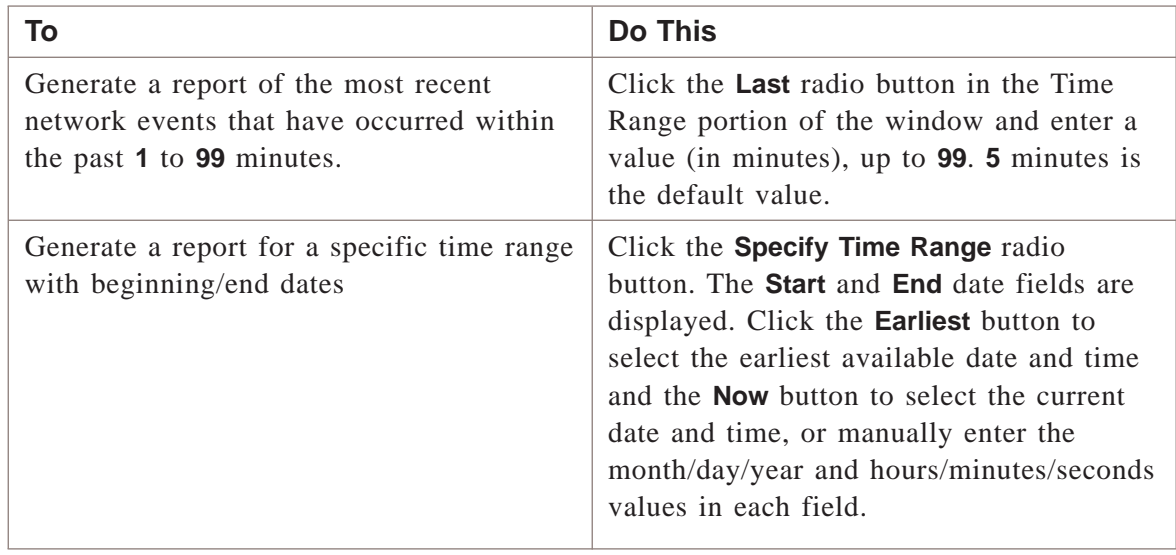

...................................................................................................................................................................................................

...................................................................................................................................................................................................

**7** Select the Source Type by selecting the source(s) of the events to be included.

The choices are:

- **All**—to report on all events from all source types
- **LSMS/LSCS**—to report on events and errors generated by the SMS(s) and Compute Server(s)
- **Brick**—to report on events and errors for the specified Brick(s). When this option is chosen, a **Brick** field is displayed under the radio button. Right-click in this field and choose **Select a Brick**. A Browse window is displayed. Select one or more Bricks from the Bricks folder. Choose **Clear All** to clear the selection(s) made and make new selections. After making your selection(s), click **OK** to close the Browse window and activate your selection(s).

...................................................................................................................................................................................................

**8** Select one or more Event Categories to be included in the report.

Select one or more of the following categories:

- **Error Events**—error messages that originate in the Brick device or the SMS, such as failed login attempts
- **Administration Events**—events such as logging in or out of the SMS, Brick zone ruleset modifications, or Brick zone ruleset asssignments
- **VPN Events**—all VPN tunnel-related events
- **Status Events**—any status or informational messages generated by the Brick device or SMS

- <span id="page-230-0"></span>• **Alarm Events**—information about any alarms that were activated
- **Log Transfer Events**—error messages generated when transferring log files to an FTP server

**Important!** If you selected **Brick**as the Source Type, only **Error Events**, **Administration Events**, and **VPN Events** are displayed in the Admin Event Category section of the window

E N D O F S T E P S ...................................................................................................................................................................................................

...................................................................................................................................................................................................

#### **To enter event text**

**1** Click on the **Text** tab.

#### **Result**

The Event Text Search tab is displayed [\(Figure 9-2, "Administrative Events Editor](#page-230-0) [\(Text Search tab\)" \(p. 9-5\)](#page-230-0)

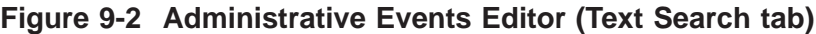

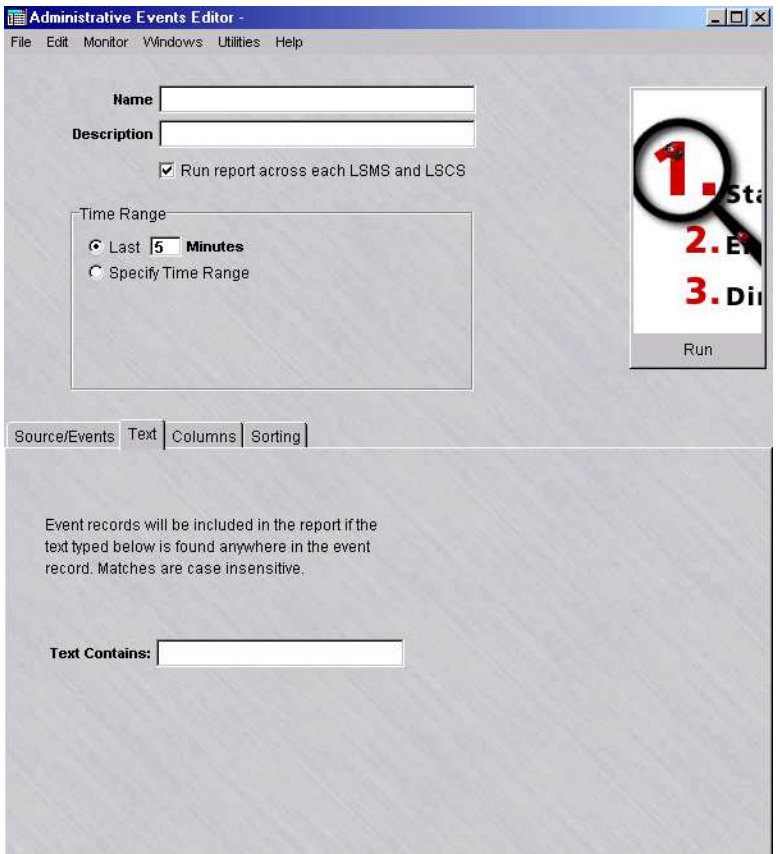

<span id="page-231-0"></span>**2** To include event records in the report, enter a text string in the **Text Contains** field.

The report will include any event records that contain text matching the text entry. The text search ignores case.

E N D OF STEPS

#### **To select the columns**

**1** Click on the **Columns** tab.

**Result** The Columns tab is displayed [\(Figure 9-3, "Administrative Events Editor](#page-231-0) [\(Columns tab\)" \(p. 9-6\)\)](#page-231-0).

...................................................................................................................................................................................................

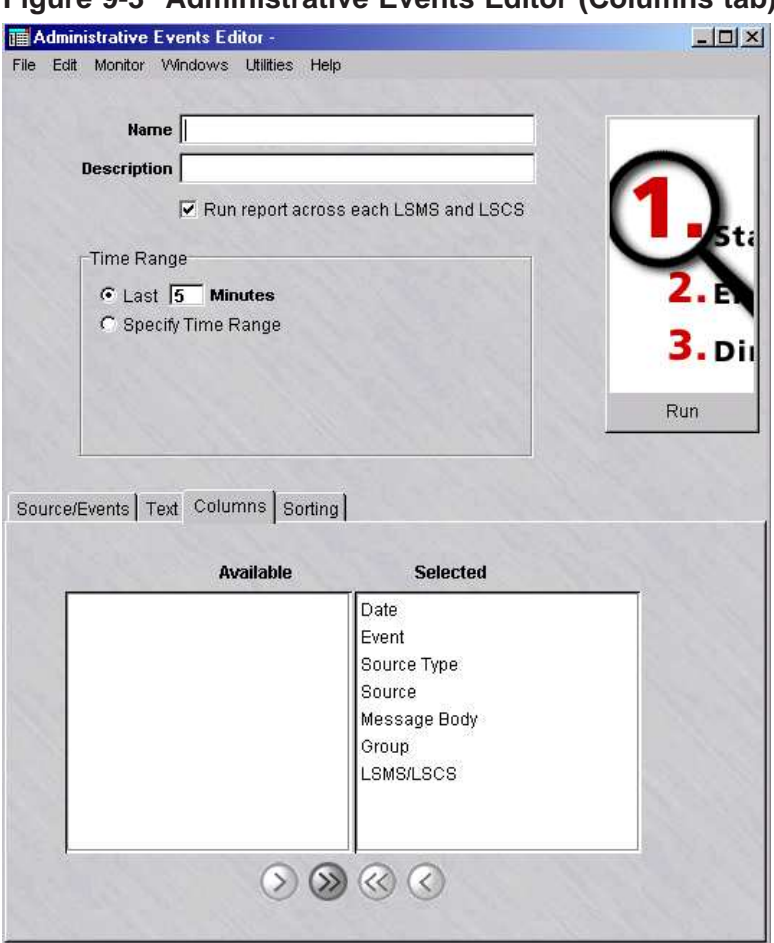

# **Figure 9-3 Administrative Events Editor (Columns tab)**

**2**

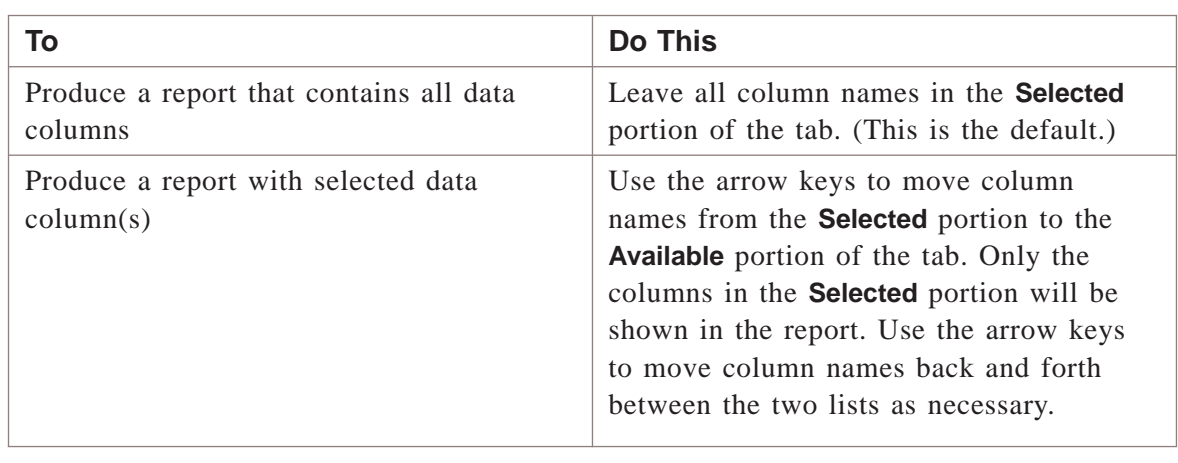

...................................................................................................................................................................................................

...................................................................................................................................................................................................................................

...................................................................................................................................................................................................

E N D O F S T E P S ...................................................................................................................................................................................................

## **To select the order of the report**

**1** Click the **Sorting** tab.

<span id="page-233-0"></span>**Result** The Sorting tab is displayed [\(Figure 9-4, "Administrative Events Editor](#page-233-0) [\(Sorting tab\)" \(p. 9-8\)\)](#page-233-0).

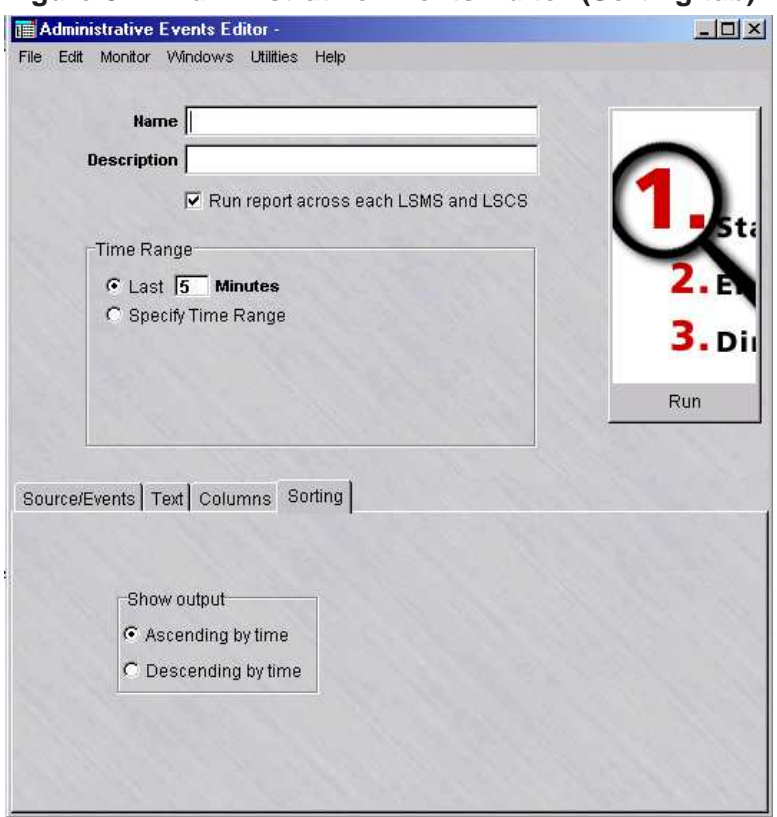

**Figure 9-4 Administrative Events Editor (Sorting tab)**

**2** Select the order in which to sort the report output. The default is **Ascending by time** (in chronological order).

E N D O F S T E P S ...................................................................................................................................................................................................

...................................................................................................................................................................................................

#### **To save the report**

Complete the following steps to save a named copy of the report and its parameter settings.

...................................................................................................................................................................................................

**1** In the **Name** field, enter a name for the report.

- **2** In the **Description** field, enter a textual description for the report. (This step is optional.)
- **3** From the File menu, choose **Save**.

**Result** The report and its parameter settings are saved and stored in the report folder. The report is saved and can be reused as a template for similar reports when it is duplicated and renamed.

...................................................................................................................................................................................................

...................................................................................................................................................................................................

E N D O F S T E P S ...................................................................................................................................................................................................

### **To duplicate a report**

Complete the following steps to duplicate a report. You can duplicate a report, edit the parameters, and rename as necessary to generate a different report.

...................................................................................................................................................................................................

**1** Right-click on an existing report in the Contents panel and choose **Duplicate** from the pop-up menu.

**Result** The initial tab of the Report Editor is displayed.

- **2** In the **Name** field, give the report a different name. Edit the parameter fields on the other tabs of the Report Editor, as needed.
- **3** From the File menu, choose **Save** to save the duplicated report under its new name.

E N D O F S T E P S ...................................................................................................................................................................................................

...................................................................................................................................................................................................

...................................................................................................................................................................................................................................

...................................................................................................................................................................................................

#### **To run the report**

Complete the following steps to run the report.

**1** Click the **Run** button. The Run a Report window appears.

**Result** A dialog window is displayed, indicating that the report is being generated. The window shows the progress of the report generation and the number of records retrieved that match the selected criteria.

If no event records are found that match the selected criteria, a warning dialog box is displayed, indicating that no records have been found and asks if you want to view the output anyway. Choose **Yes** to view the output anyway or **No** to cancel the report output.

**2** Close the Administrative Events Editor window and Administrative Events Log browser after viewing the output.

E N D O F S T E P S ...................................................................................................................................................................................................

...................................................................................................................................................................................................

### **To run multiple reports**

Complete the following steps to run multiple reports.

**1** Right-click on existing reports in the Contents panel and choose **Run Multiple Reports** from the pop-up menu.

...................................................................................................................................................................................................

...................................................................................................................................................................................................

...................................................................................................................................................................................................

**Result** The Run Multiple Filters window is displayed.

- **2** Click the **run report across each LSMS and LSCS** checkbox to collect and run a merged report of all network events for all connected SMSs and Compute Servers. (This checkbox is checked, by default.)
- **3** Select the time range of the report.

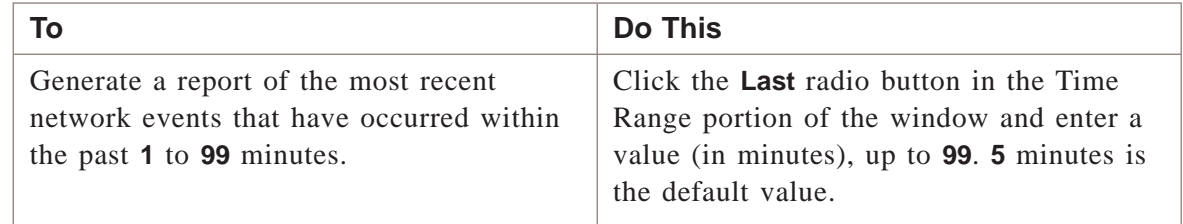

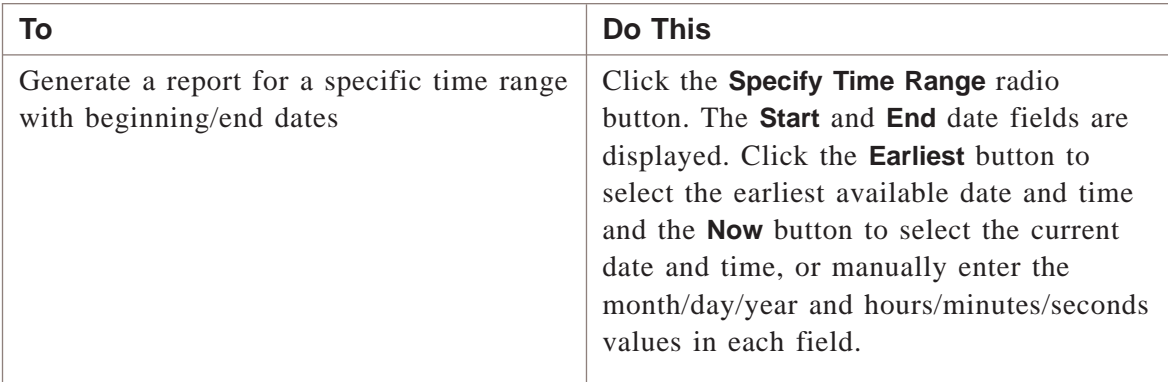

**4** Click the **Run** button. The Run a Report window appears.

**Result** A dialog window is displayed, indicating that the report is being generated. The window shows the progress of the report generation and the number of records retrieved that match the selected criteria.

...................................................................................................................................................................................................

If no event records are found that match the selected criteria, a warning dialog box is displayed, indicating that no records have been found and asks if you want to view the output anyway. Choose **Yes** to view the output anyway or **No** to cancel the report output.

...................................................................................................................................................................................................

**5** Close the Admin Events Editor window and Admin Events browser after viewing the output.

...................................................................................................................................................................................................................................

E N D O F S T E P S ...................................................................................................................................................................................................

# <span id="page-237-0"></span>Administrative Events Report Output

### **Overview**

The output from an Administrative Events report is displayed in your web browser, and consists of a header and a body in table format with up to six columns of information. [Figure 9-5, "Administrative Events Log Report" \(p. 9-13\)](#page-238-0) on the next page shows a fragment of a typical Administrative Events report.

The report in [Figure 9-5, "Administrative Events Log Report" \(p. 9-13\)](#page-238-0) contains all six columns. The administrator generating the report determines the number of columns that appear in the finished report.

The following sections explain the information in the header and in all six columns of the body.

### **Header**

The header of an Administrative Events Log report contains the following information:

• **Page Number and Total Number of Pages**

In the upper right corner of the header, above the title Administrative Events Log, the report indicates the total number of pages in the report, and the number of the current page.

### • **Source Type**

On the left margin, below the title Administrative Events Log, the report indicates the names of the event source that are included in the report. This information was determined by the administrator generating the report.

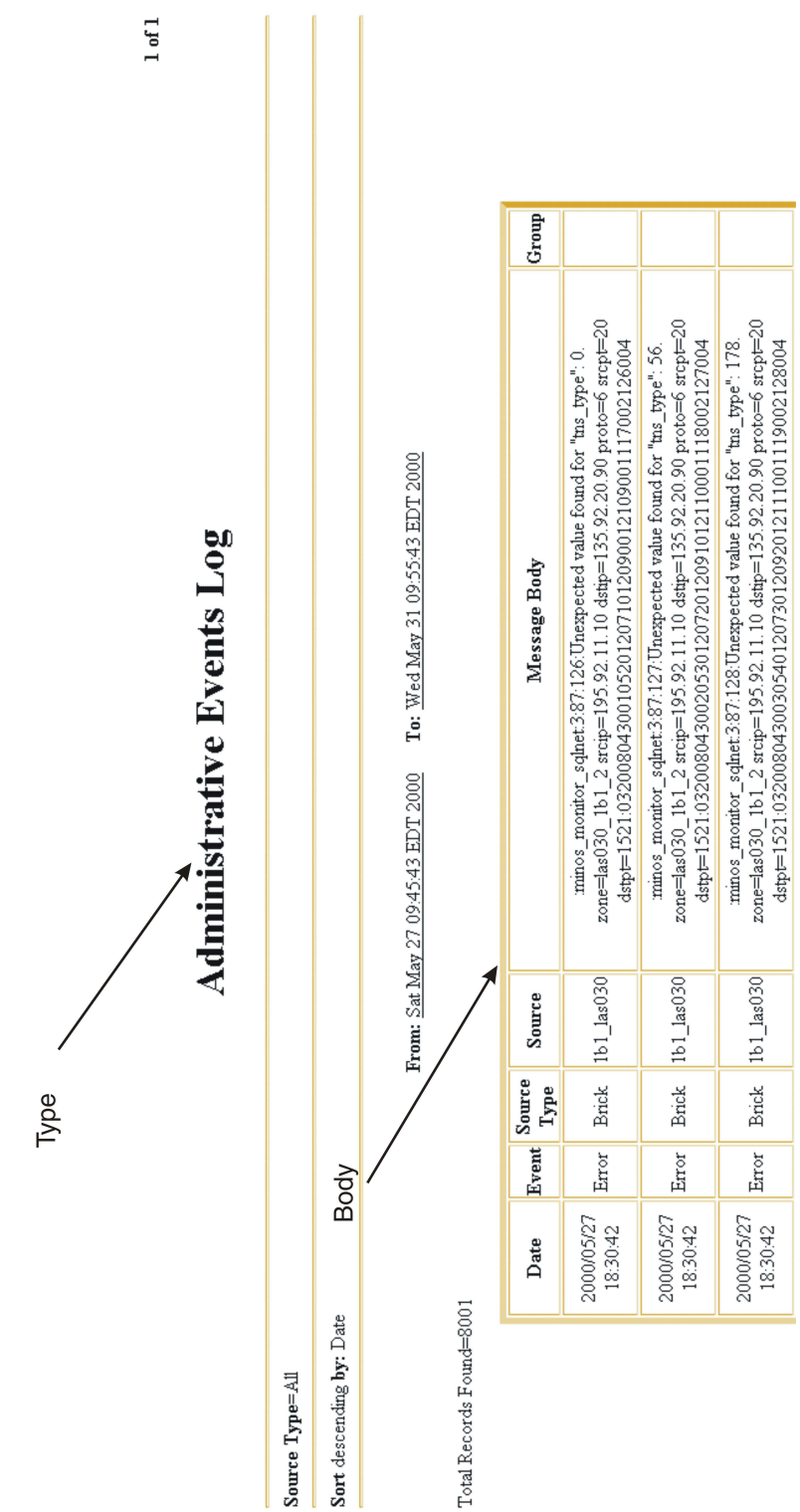

<span id="page-238-0"></span>**Figure 9-5 Administrative Events Log Report**

The fields on the Administrative Events Log report are described as follows:

• **Sort Order**

On the left margin, under the Bricks and Brick zone rulesets, the report indicates the order in which the entries in the body are listed. The choices are ascending (i.e., chronological) or descending (i.e., reverse chronological). The administrator generating the report makes the choice.

### • **Time Interval**

In the center, under the sort order, the report indicates the time interval covered by the report. This is determined by the administrator when running the report.

### • **Total Records**

On the left margin, under the time interval, the report indicates the number of records included in the report, including records collected from the SMSs, and lists them. It also lists any SMSs that could not be contacted to retrieve records. The number of entries found in the body of the report is shown. The number of records in the report depends upon how specifically you define the selection criteria when generating the report.

### **Date Column**

The first column in the body of the report is the **Date** column. It gives the date and time the event was recorded in the administrative events log, in the format:

year/month/day

hour:minute:second

### **Event Column**

The **Event** column indicates the type of event.

# **Source Type Column**

The **Source Type** column indicates the source(s) of the event.

The administrator generating the report determines the source(s) that will be included in the report.

# **Source Column**

The **Source** column pinpoints the source (e.g., logger, rap) for the selected source type.

### **Message Body Column**

The **Message Body** column provides additional information about the event. When the Administrative Events report is displayed, a second browser window is launched behind the report. This window provides a key that explains the contents of the report's Message Body column.

The second browser is launched as a pop-up, which may be suppressed if the browser has pop-up blocking enabled.

### **Group Column**

The **Group** column identifies the group that the session is using.

...................................................................................................................................................................................................................................

# 10 Sessions Logged Report

# Overview

### **Purpose**

The Sessions Logged report enables an Administrator to view traffic through one or more Alcatel-Lucent *VPN Firewall Brick™* Security Appliances during a specified period of time.

The report can be configured to show all traffic through the Brick devices, or just specific types of traffic of interest to the Administrator.

The Sessions Logged report can be used to monitor traffic on the network, identify potential problem areas, and troubleshoot security operations.

### **Contents**

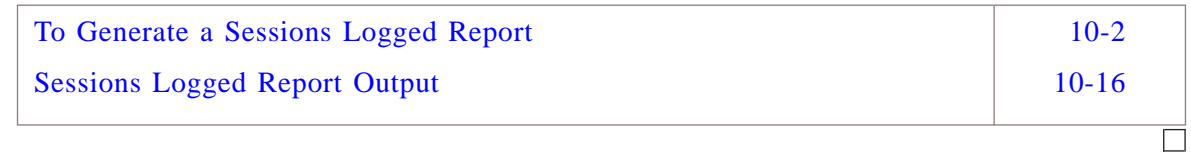

# <span id="page-243-0"></span>To Generate a Sessions Logged Report

### **When to use**

To generate a Sessions Logged report, you must display the Sessions Logged Editor, and then enter selection criteria to determine the scope and type of the information that is included in the report.

...................................................................................................................................................................................................

...................................................................................................................................................................................................

### **To display the Sessions Logged Editor**

Complete the following steps to display the Sessions Logged Editor.

- **1** With the Navigator window displayed, open the **Reports** folder.
- **2** Right-click the **Sessions Logged** folder and select **New Sessions Logged**.

...................................................................................................................................................................................................................................

To edit an existing report and its settings, right-click on the report in the list of the Contents panel and choose **Edit** from the pop-up menu.

To view an existing report, and change the Time Range for a previously run report or the checkbox that controls whether you want to run a report across all SMSs for data, right-click on the report in the list of the Contents panel and choose **View** from the pop-up menu.

<span id="page-244-0"></span>**Result** TheSessions Logged Editor is initially displayed with the Sessions Logged tab [\(Figure 10-1, "Sessions Logged Editor \(Sessions Logged tab\)" \(p. 10-3\)\)](#page-244-0).

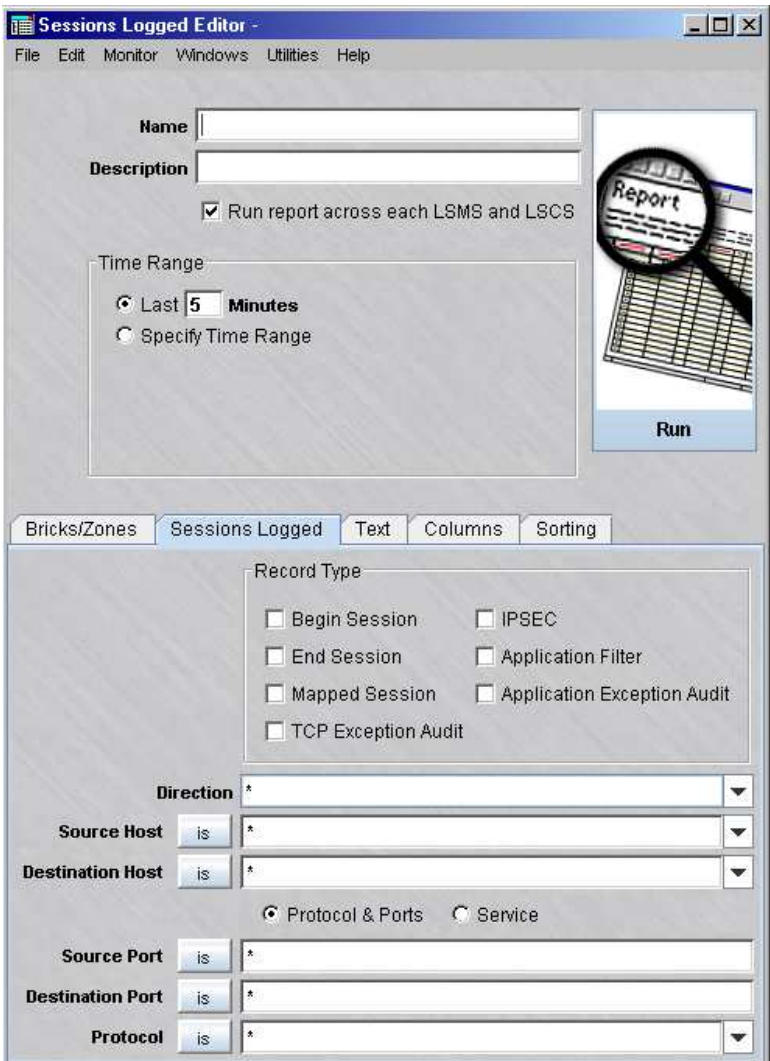

**Figure 10-1 Sessions Logged Editor (Sessions Logged tab)**

- **3** In the **Name** field, enter a name for the report file to be created.
- **4** In the **Description** field, enter a textual description of the report. This field is optional.
- **5** Click the **run report across each SMS and LSCS** checkbox to collect and run a merged report of all network events for all connected SMSs and Compute Servers. (This checkbox is checked, by default.)

**6** Select the time range of the report.

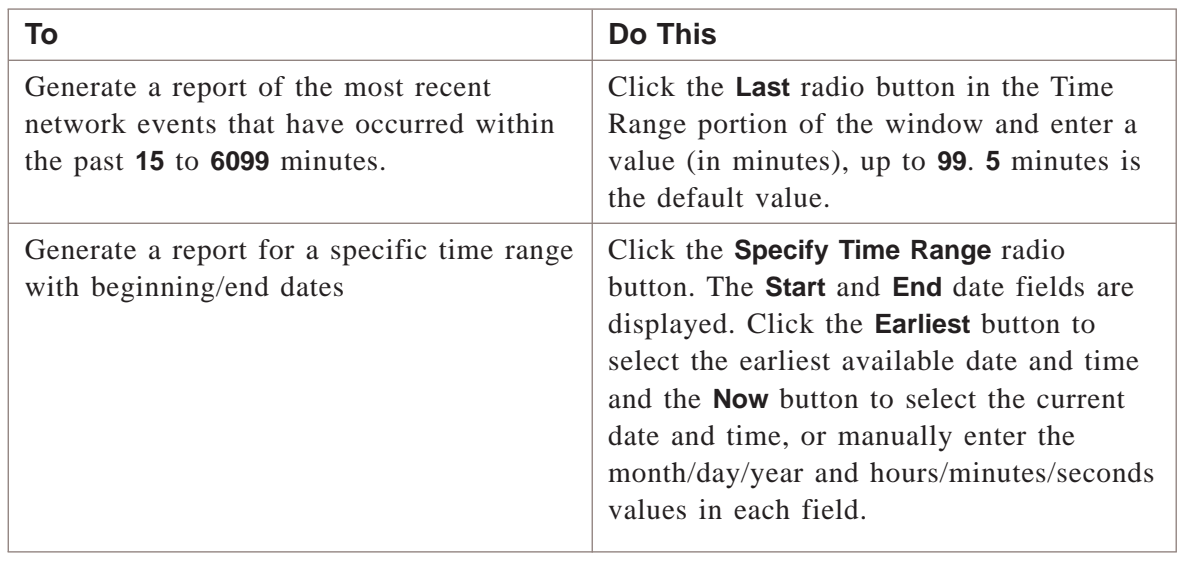

...................................................................................................................................................................................................

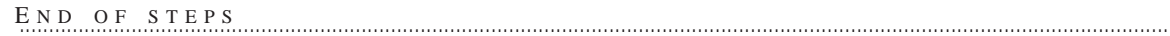

...................................................................................................................................................................................................

...................................................................................................................................................................................................................................

### **To select the Bricks and Brick zone rulesets**

**1** Click on the **Bricks/Zones** tab.

<span id="page-246-0"></span>**Result** The Bricks/Zones tab is displayed [\(Figure 10-2, "Sessions Logged Editor](#page-246-0) [\(Bricks/Zones tab\)" \(p. 10-5\)\)](#page-246-0).

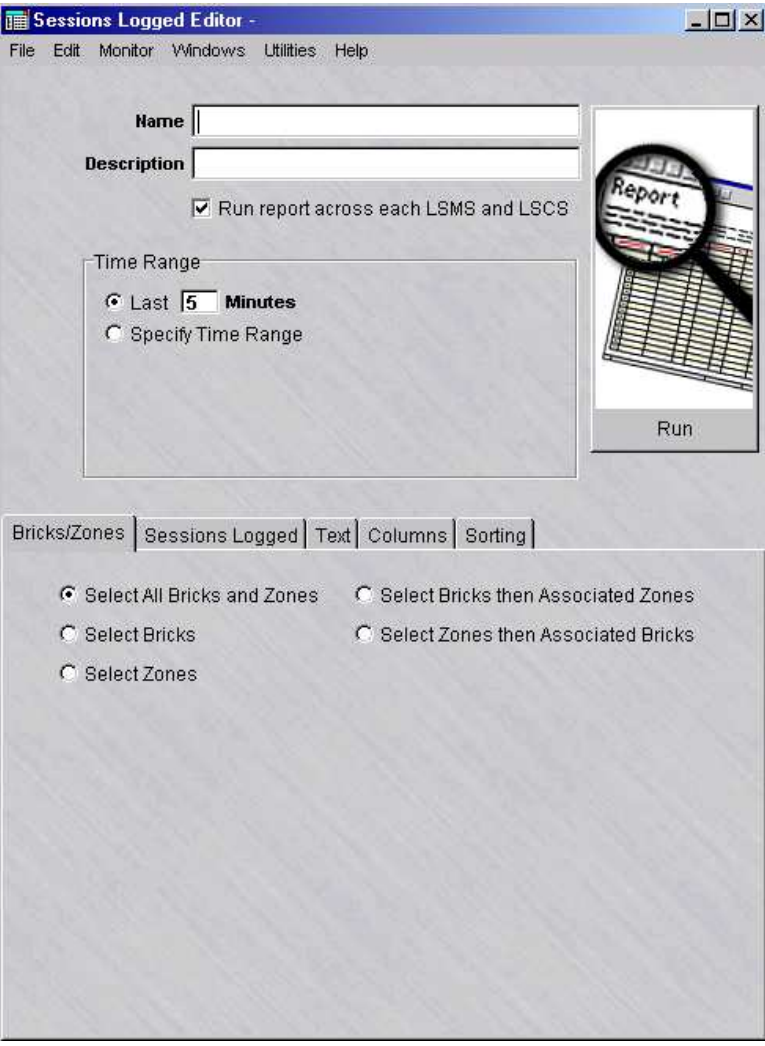

**Figure 10-2 Sessions Logged Editor (Bricks/Zones tab)**

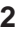

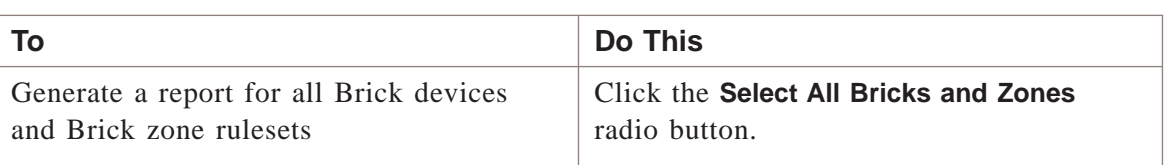

...................................................................................................................................................................................................................................

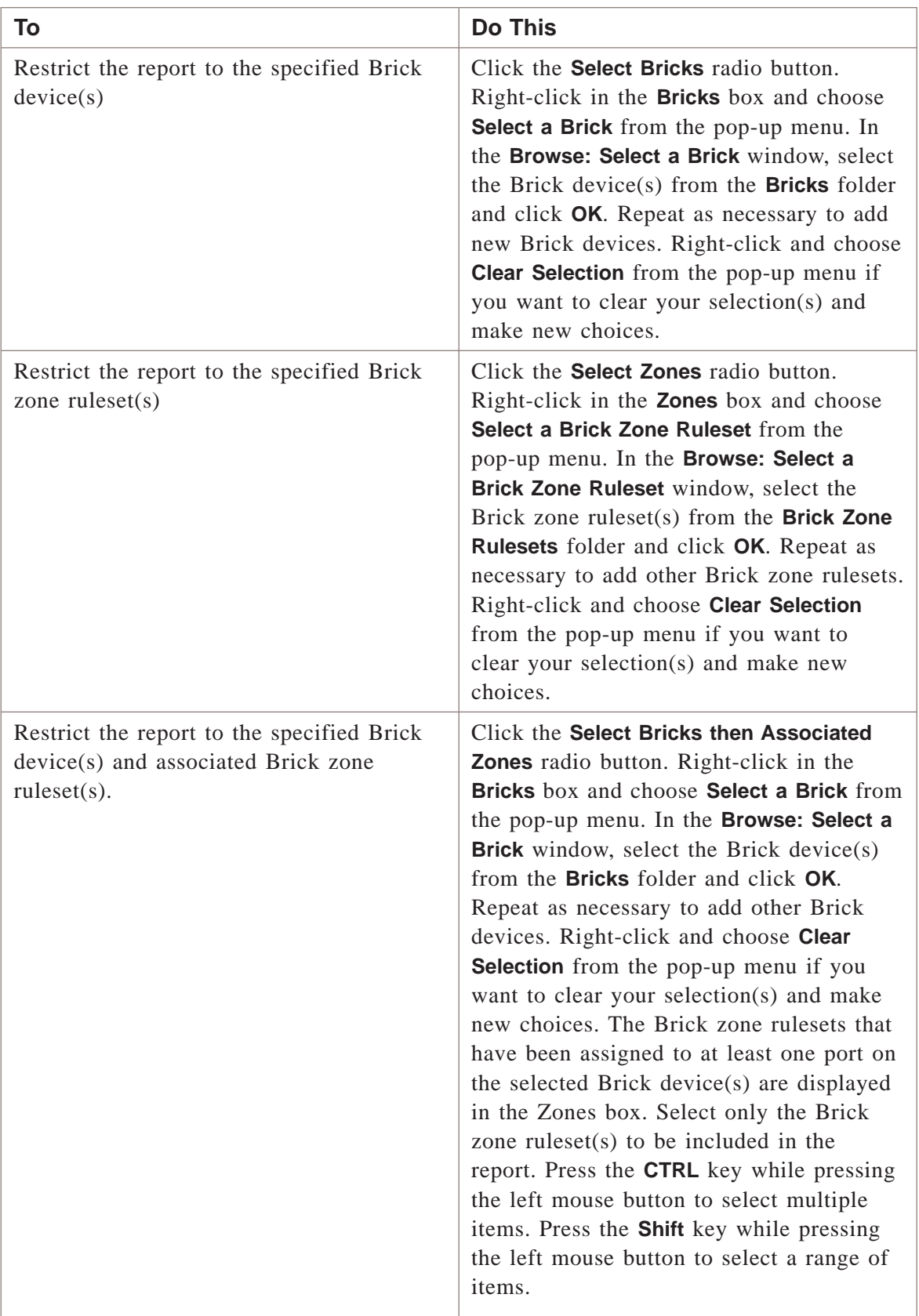

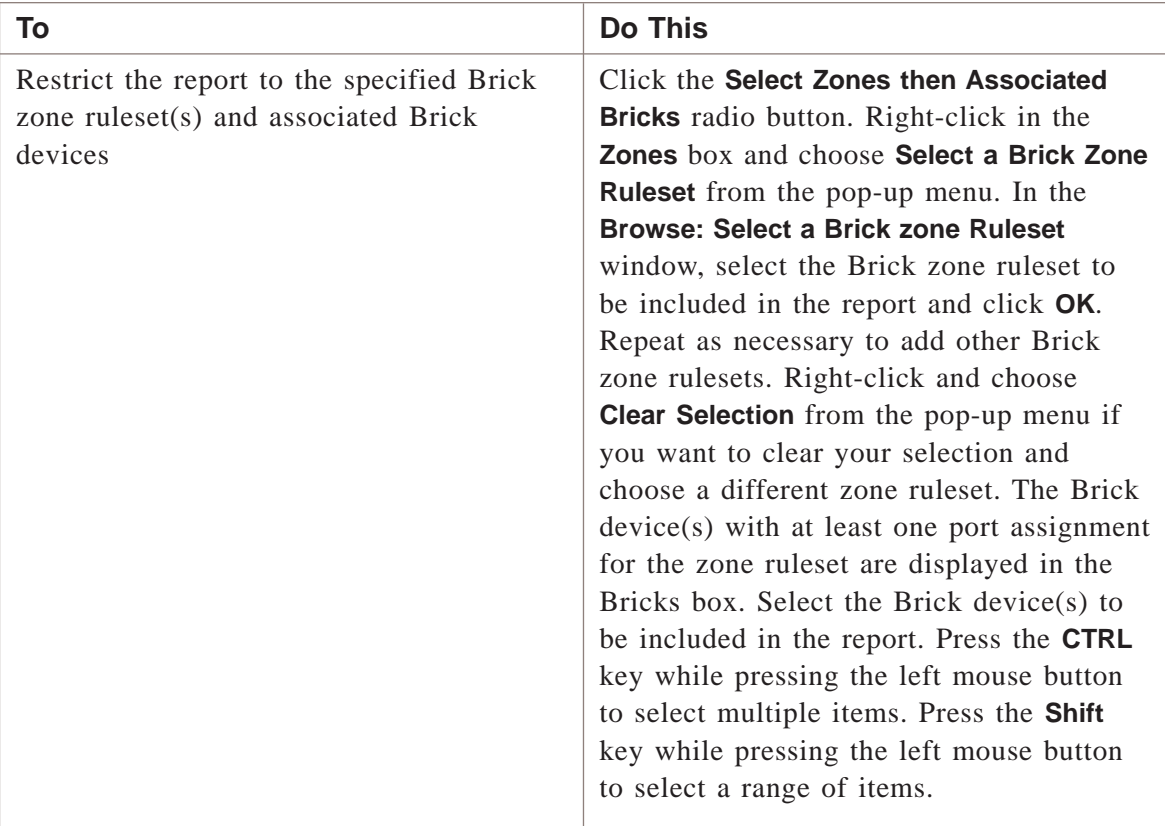

...................................................................................................................................................................................................

...................................................................................................................................................................................................................................

E N D O F S T E P S ...................................................................................................................................................................................................

### **To select the records**

**1** Click the **Sessions Logged** tab.

**Result** The Sessions Logged tab is displayed.

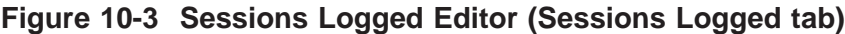

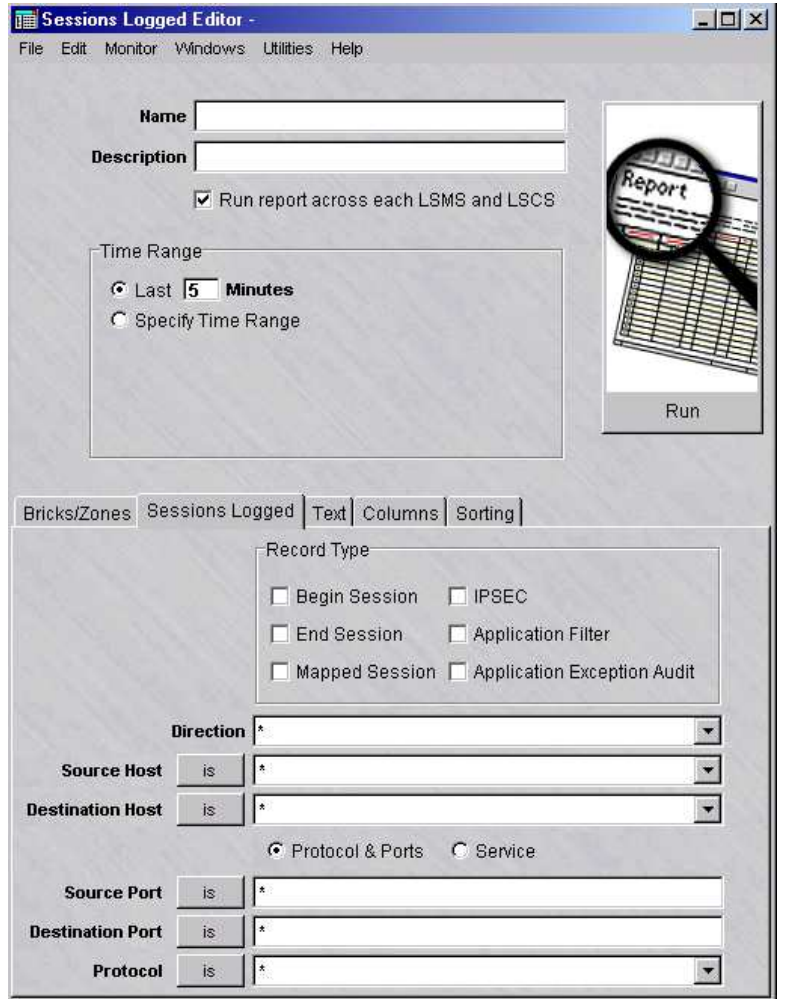

**2** In the **Direction** field, filter the report to include only sessions in one direction. Click the down arrow next to the field and choose **IN TO ZONE** or **OUT OF ZONE** from the drop-down list. By default, the report includes sessions in both directions.

...................................................................................................................................................................................................

**3** In the **Source Host** field, filter the report to include only sessions initiated by a specific source host. Enter either the IP address of the host or click the down arrow next to the field to display a drop-down list and select a host group. Multiple entries can be made, each separated by a comma. An alternate method is to click the **is** button next to the field to change it to **is not**, and then enter an IP address, to include all source hosts except the one entered.

**5**

**4** In the **Destination Host** field, filter the report to include only sessions intended for a specific destination host. Enter either the IP address of the host or click the down arrow next to the field to display a drop-down list and select a host group. Multiple entries can be made, each separated by a comma. An alternate method is to click the **is** button next to the field to change it to **is not**, and then enter an IP address, to include all source hosts except the one entered.

...................................................................................................................................................................................................

...................................................................................................................................................................................................

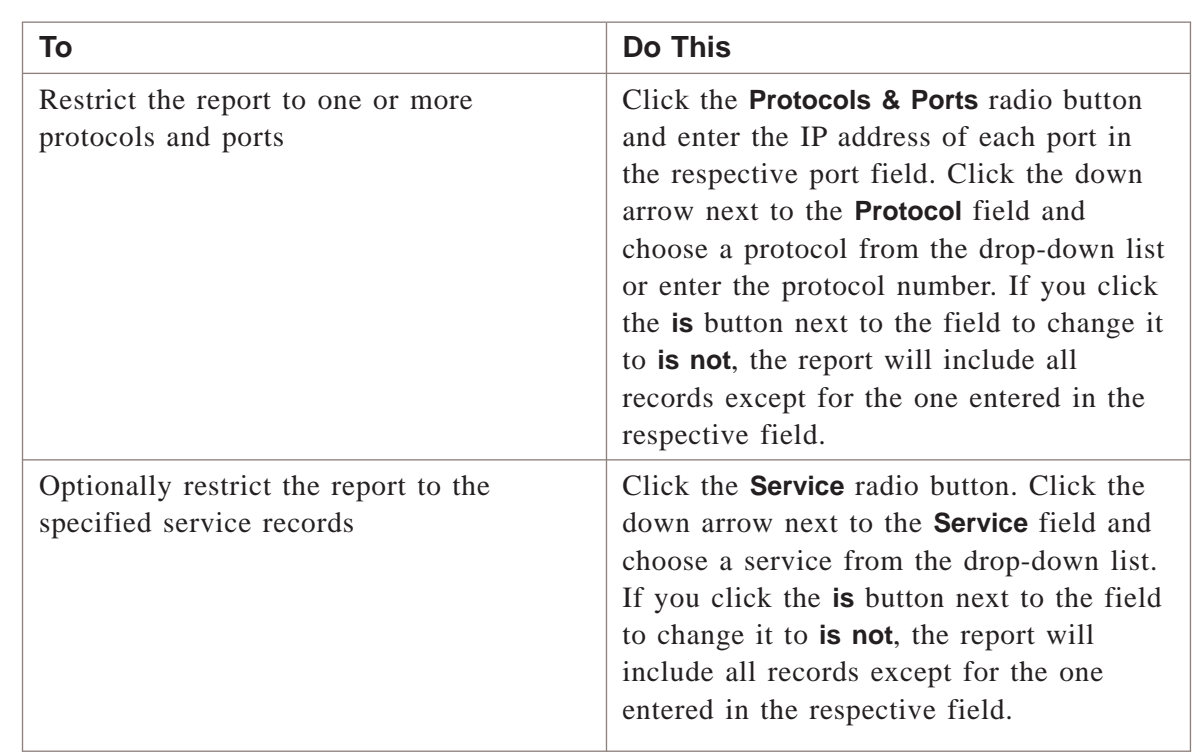

...................................................................................................................................................................................................

...................................................................................................................................................................................................

...................................................................................................................................................................................................................................

E N D O F S T E P S

# **To enter event text**

**1** Click on the **Text** tab.

<span id="page-251-0"></span>**Result** The Event Text Search tab of the Sessions Logged Editor is displayed [\(Figure 10-4, "Sessions Logged Editor \(Text Search tab\)" \(p. 10-10\)\)](#page-251-0).

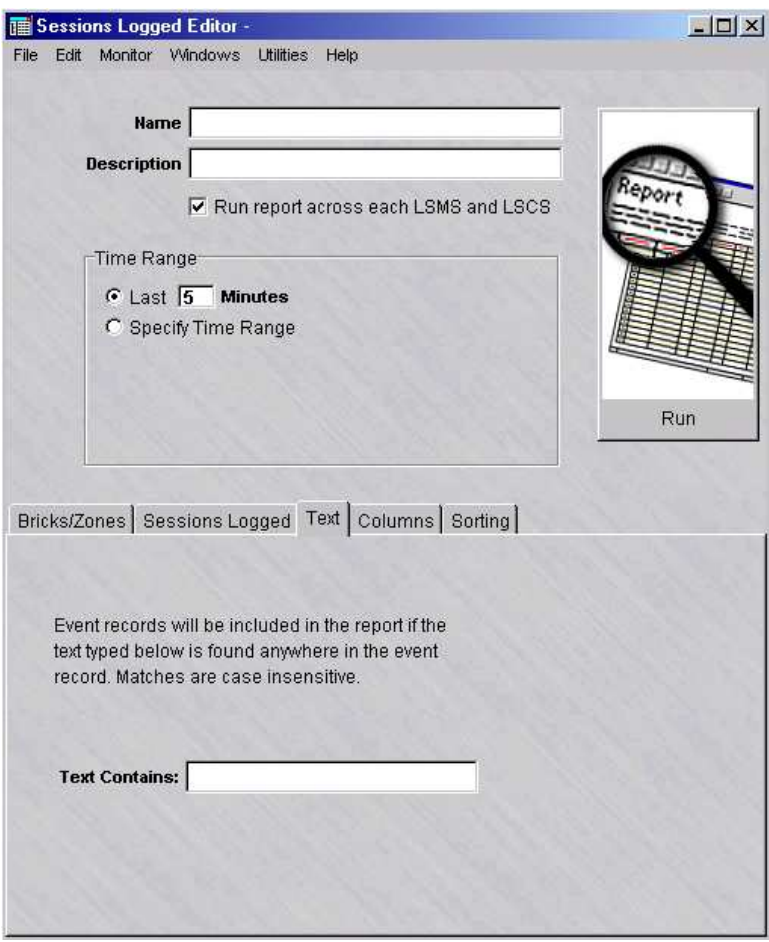

**Figure 10-4 Sessions Logged Editor (Text Search tab)**

**2** To include event records in the report, enter a text string in the **Text Contains** field. The report will include any event records that contain text matching the text entry. The text search ignores case.

E N D O F S T E P S ...................................................................................................................................................................................................

...................................................................................................................................................................................................

### **To select the columns of the report**

**1** Click on the **Columns** tab.
<span id="page-252-0"></span>**Result** The Columns tab of the Sessions Logged Editor is displayed [\(Figure 10-5,](#page-252-0) ["Sessions Logged Editor \(Columns tab\)" \(p. 10-11\)\)](#page-252-0).

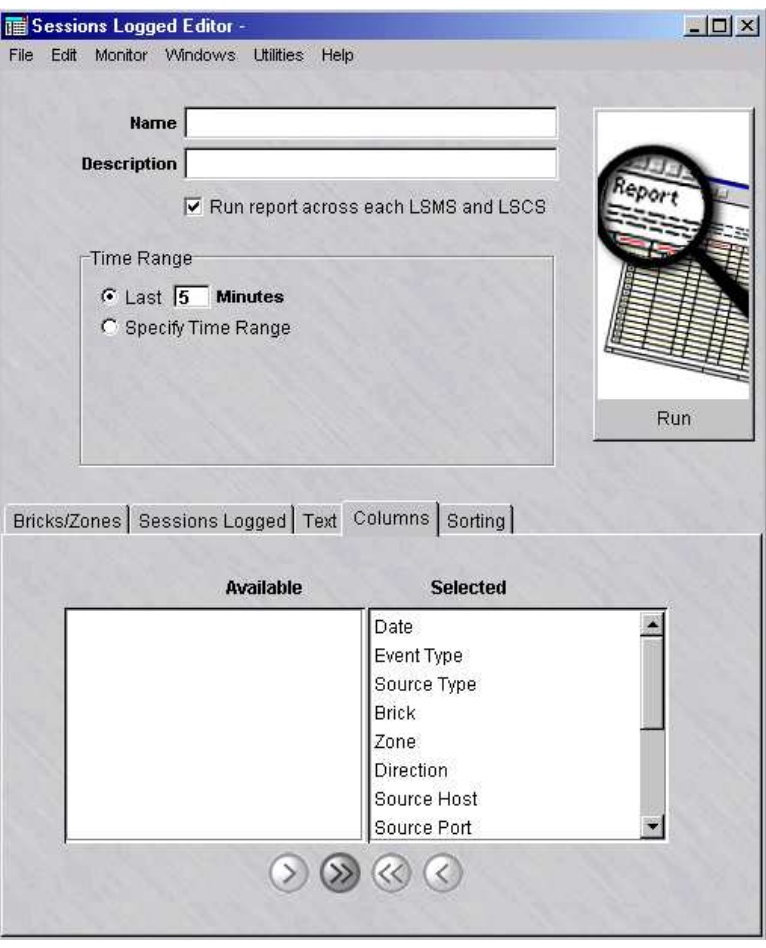

**Figure 10-5 Sessions Logged Editor (Columns tab)**

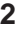

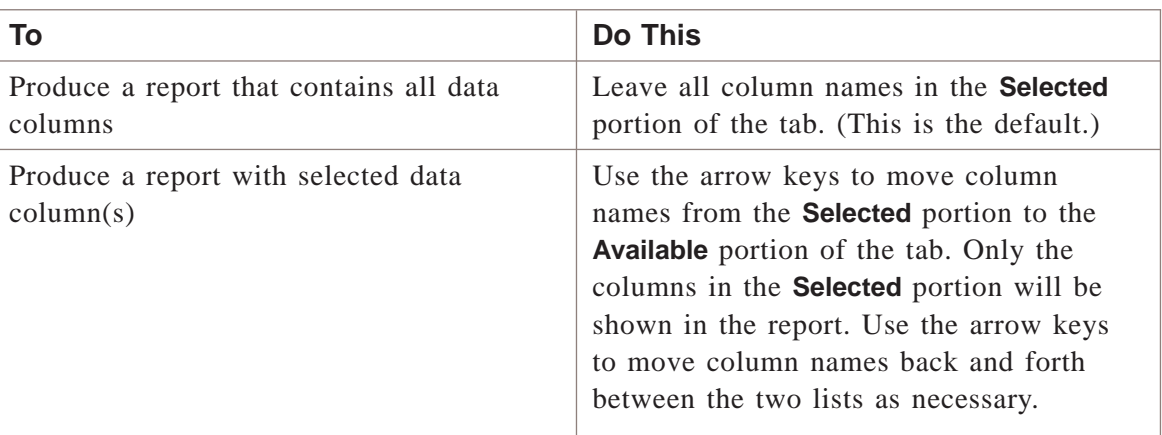

...................................................................................................................................................................................................................................

<span id="page-253-0"></span> $\textbf{END} \quad \textbf{OF} \quad \textbf{S} \textbf{TE} \textbf{PS} \\$ 

#### To select the order of the report

 $\mathbf{1}$ Click on the **Sorting** tab.

> Result The Sorting tab of the Sessions Logged Editor is displayed (Figure 10-6, "Sessions Logged Editor (Sorting tab)" (p. 10-12)).

Figure 10-6 Sessions Logged Editor (Sorting tab)

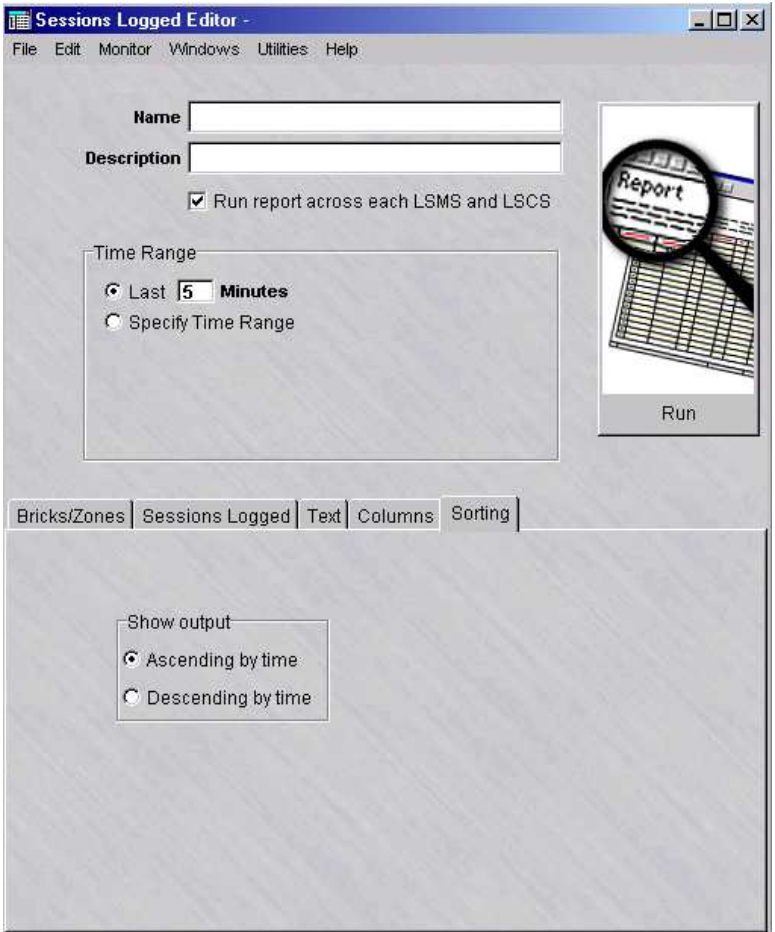

 $\overline{2}$ Select the order in which to sort the report output. The default is Ascending by time (in chronological order).

 $\overline{E} \text{ N} \text{ D}$   $\overline{O} \text{ F}$   $\overline{S}$   $\overline{T} \text{ E} \text{ P} \text{ S}$ 

#### **To save the report**

Complete the following steps to save a named copy of the report and its parameter settings.

- **1** In the **Name** field, enter a name for the report.
	-

...................................................................................................................................................................................................

- **2** In the **Description** field, enter a textual description for the report. (This step is optional.)
- **3** From the File menu, choose **Save**.

**Result** The report and its parameter settings are saved and stored in the report folder. The report is saved and can be reused as a template for similar reports when it is duplicated and renamed.

E N D O F S T E P S

#### **To duplicate a report**

Complete the following steps to duplicate a report. You can duplicate a report, edit the parameters, and rename as necessary to generate a different report.

...................................................................................................................................................................................................

...................................................................................................................................................................................................

...................................................................................................................................................................................................

**1** Right-click on an existing report in the Contents panel and choose **Duplicate** from the pop-up menu.

**Result** The initial tab of the Report Editor is displayed.

- **2** In the **Name** field, give the report a different name. Edit the parameter fields on the other tabs of the Report Editor, as needed.
- **3** From the File menu, choose **Save** to save the duplicated report under its new name.

...................................................................................................................................................................................................................................

E N D O F S T E P S ...................................................................................................................................................................................................

#### **To run the report**

Complete the following steps to run the report.

**1** Click the **Run** button. The Run a Report window appears.

**Result** A dialog window is displayed, indicating that the report is being generated. The window shows the progress of the report generation and the number of records retrieved that match the selected criteria.

If no event records are found that match the selected criteria, a warning dialog box is displayed, indicating that no records have been found and asks if you want to view the output anyway. Choose **Yes** to view the output anyway or **No** to cancel the report output.

**2** Close the Sessions Logged Editor window and Sessions Logged browser after viewing the output.

E N D O F S T E P S ...................................................................................................................................................................................................

### **To run multiple reports**

Complete the following steps to run multiple reports.

**1** Right-click on existing reports in the Contents panel and choose **Run Multiple Reports** from the pop-up menu.

...................................................................................................................................................................................................

...................................................................................................................................................................................................

...................................................................................................................................................................................................

**Result** The Run Multiple Filters window is displayed.

- **2** Click the **run report across each LSMS and LSCS** checkbox to collect and run a merged report of all network events for all connected SMSs and Compute Servers. (This checkbox is checked, by default.)
- **3** Select the time range of the report.

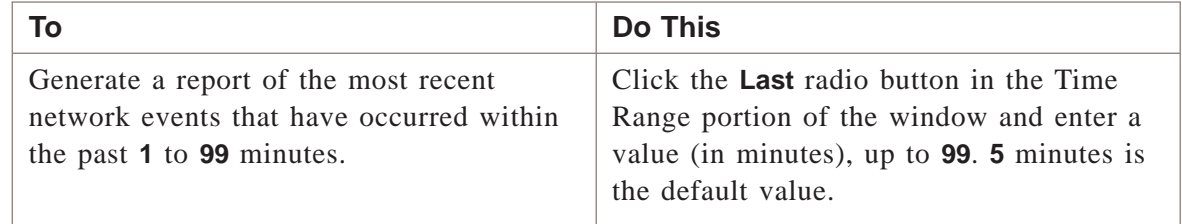

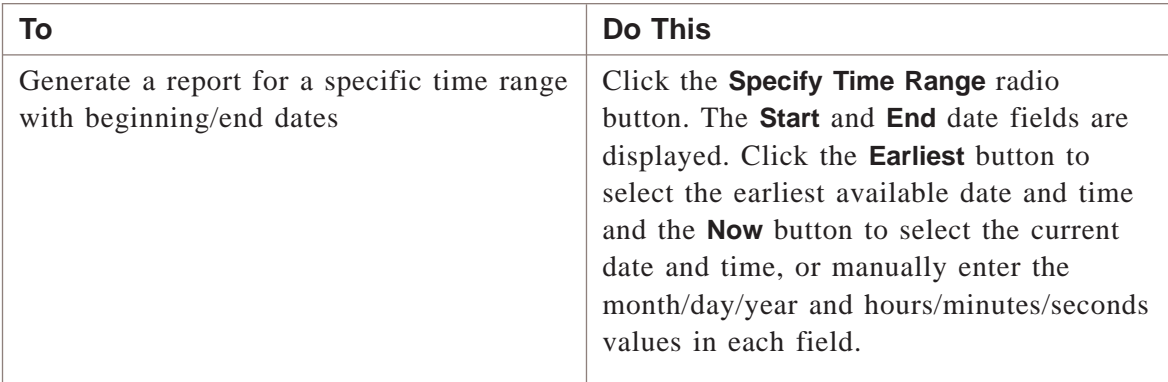

**4** Click the **Run** button. The Run a Report window appears.

**Result** A dialog window is displayed, indicating that the report is being generated. The window shows the progress of the report generation and the number of records retrieved that match the selected criteria.

...................................................................................................................................................................................................

If no event records are found that match the selected criteria, a warning dialog box is displayed, indicating that no records have been found and asks if you want to view the output anyway. Choose **Yes** to view the output anyway or **No** to cancel the report output.

...................................................................................................................................................................................................

**5** Close the Sessions Logged Editor window and Sessions Logged browser after viewing the output.

E N D O F S T E P S ...................................................................................................................................................................................................

#### Sessions Logged Report Output  $\frac{1}{2}$  . The contract of  $\frac{1}{2}$  ,  $\frac{1}{2}$  ,  $\frac{1}{2}$  ,  $\frac{1}{2}$  ,  $\frac{1}{2}$  ,  $\frac{1}{2}$  ,  $\frac{1}{2}$  ,  $\frac{1}{2}$  ,  $\frac{1}{2}$  ,  $\frac{1}{2}$  ,  $\frac{1}{2}$  ,  $\frac{1}{2}$  ,  $\frac{1}{2}$  ,  $\frac{1}{2}$  ,  $\frac{1}{2}$  ,  $\frac{1}{2}$  ,

# **Overview**

The output from a Sessions Logged report is displayed in your web browser, and consists of a header and a body in table format with up to 14 columns of information. [Figure 11-9, "Closed Session Details Report \(Part A\)" \(p. 11-24\)](#page-285-0) on the next page shows a fragment of a typical Sessions Logged report.

The report in [Figure 11-9, "Closed Session Details Report \(Part A\)" \(p. 11-24\)](#page-285-0) contains all 14 columns. The administrator generating the report determines the number of columns that appear in the finished report.

The following sections explain the information in the header and in all 14 columns of the body.

# **Report colors**

All Begin Session entries in the Sessions Logged report appear in green or red.

The colors are defined as follows:

- Green  $=$  a session that has been passed by the Brick device.
- $Red = a$  session that has been dropped by the Brick device.

# **Header**

The header of a Sessions Logged report contains the following information:

- *Page number and total number of pages* In the upper right corner of the header, above the title Sessions Log, the report indicates the total number of pages in the report, and the number of the current page.
- *Bricks and Brick zone rulesets* On the left margin, below the title Sessions Log, the report indicates the names of the Bricks and Brick zone rulesets that are included in the report. This information was determined by the administrator generating the report.
- *Sort order*

On the left margin, under the Bricks and Brick zone rulesets, the report indicates the order in which the entries in the body are listed. The choices are ascending (i.e., chronological) or descending (i.e., reverse chronological). The administrator generating the report makes the choice.

# • *Time interval*

In the center, under the sort order, the report indicates the time interval covered by the report. This is determined by the administrator when running the report.

• *Total records*

On the left margin, under the time interval, the report indicates the number of records included in the report. This is the number of entries found in the body of the report. The number of records in the report depends upon how specifically you define the selection criteria when generating the report.

# **Date Column**

The first column in the body of the report is the Date column. It gives the date and time the record was created in the sessions log, in the format:

year/month/day

hour:minute:second

# **Event Column**

The **Event** column indicates the type of record. The Sessions Logged report can include the following four record types:

- Begin session records
- End session records
- Mapped session records (indicating network address translation)
- IPSec records (indicating a VPN).

The administrator generating the report determines which types of records will be included in the report.

# **Source Type Column**

In the current release, the **Source Type** is always **Brick**. In future releases, additional source types may be supported.

# **Brick Column**

The **Brick** column indicates the name of the Brick that passed or dropped the session and produced this record.

The administrator generating the report determines the Brick devices to be included in the report.

# **Zone Column**

The **Zone** column indicates the name of the Brick zone ruleset whose security policy caused the Brick to pass or drop the session. The Brick zone ruleset must be assigned to a port on the Brick.

The administrator generating the report determines the Brick zone rulesets to be included in the report.

### **Dir Column**

The **Dir** column gives the direction of the session, vis a vis the Brick zone ruleset. The alternatives are:

- IN (the session originated outside the Brick zone ruleset and is intended for a destination IP address in the Brick zone ruleset), or
- **OUT** (the session originated in the Brick zone ruleset and is intended for a destination IP address outside the Brick zone ruleset).

The administrator generating the report can include sessions in both directions, or choose one of the two directions.

# **Src Host Column**

The **Src Host** column provides the IP address of the source host. This is the host that initiated the session.

The administrator generating the report determines which source hosts will be included in the report.

# **Src Port Column**

The **Src Port** column gives the source port. This is the port used by the application on the source host that initiated the session.

The administrator generating the report determines which source ports will be included in the report.

# **Dst Host Column**

The **Dst Host** column provides the IP address of the destination host. This is the host that is intended to receives the session.

The administrator generating the report determines which destination hosts will be included in the report.

#### **Dst Port Column**

The **Dst Port** column gives the destination port. This is the port used by the application on the destination to receive the session.

The administrator generating the report determines which destination ports will be included in the report.

# **Pcol Column**

The **Pcol** column indicates the protocol that the session is using. The options are UDP, TCP or ICMP.

The administrator generating the report determines which protocols will be included in the report.

# **Service Column**

The **Service** column indicates the service (Dest Port/Src Port/Protocol) that the session is using. Examples are bootps, netbios-gm, netbios-ns.

The administrator generating the report determines which services will be included in the report.

# **Message Body Column**

The **Message Body** column provides additional information about the session.

When the Sessions Logged report is displayed, a second browser window is launched behind the report. This window provides a key that explains the contents of the report's Message Body column.

# **Group Column**

The **Group** column identifies the group that the session is using.

...................................................................................................................................................................................................................................

 $\Box$ 

# 11 Closed Session Details Report

# Overview

# **Purpose**

The Closed Session Details report enables an Administrator to view traffic through one or more Alcatel-Lucent *VPN Firewall Brick™* Security Appliances during a specified period of time. It only shows closed sessions, not active ones.

The report can be configured to show all traffic through the Brick devices, or just specific types of traffic that the Administrator is currently interested in.

The Closed Session Details report can be used to monitor traffic on the network, identify potential problem areas, and troubleshoot security operations.

Filter criteria can be expanded to every field of the combined Begin/End record. In contrast to the Sessions Logged Report, a greater variety of columns can be chosen for the output, including the duration of the sessions. Sorting by fields other than the Start Time is supported.

The SMS is shipped with the following pre-configured reports in this category:

- Drops by Rule 65535
- Unauthorized Brick Connection Attempts

# **Contents**

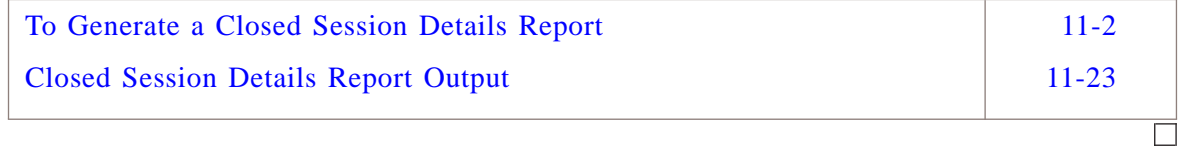

# <span id="page-263-0"></span>To Generate a Closed Session Details Report

### **When to use**

To generate a Closed Session Details report, you must display the Closed Session Details Report Editor, then enter selection criteria that will determine the scope and type of the information that is included in the report.

# **To display the Closed Session Details Editor**

Complete the following steps to display the Closed Session Details Editor.

- **1** With the Navigator window displayed, open the **Reports** folder.
- **2** Right-click the **Closed Session Details** folder and select **New Closed Session Details**.

...................................................................................................................................................................................................................................

To edit an existing report and its settings, right-click on the report in the list of the Contents panel and choose **Edit** from the pop-up menu.

...................................................................................................................................................................................................

To view an existing report, and change the Time Range for a previously run report or the checkbox that controls whether you want to run a report across all SMSs for data, right-click on the report in the list of the Contents panel and choose **View** from the pop-up menu.

<span id="page-264-0"></span>**Result** The Closed Session Details Editor is initially displayed with the Hosts tab [\(Figure 11-1, "Closed Session Details Editor \(Host tab\)" \(p. 11-3\)\)](#page-264-0).

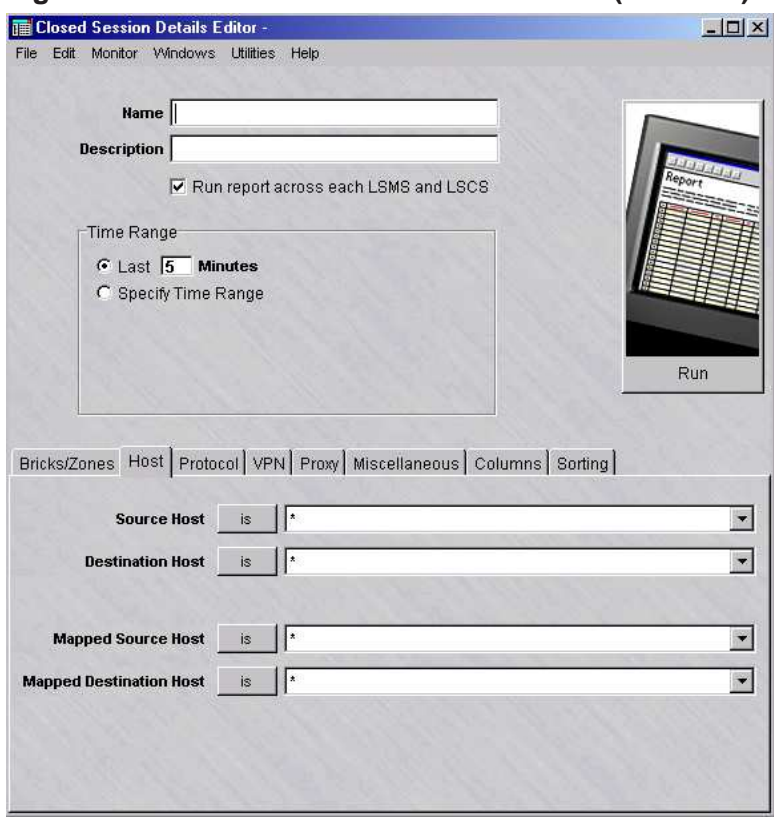

**Figure 11-1 Closed Session Details Editor (Host tab)**

- **3** In the **Name** field, enter a name for the report file to be created.
- **4** In the **Description** field, enter a textual description of the report. This field is optional.

...................................................................................................................................................................................................

...................................................................................................................................................................................................

**5** Click the **run report across each LSMS and LSCS** checkbox to collect and run a merged report of all network events for all connected SMSs and Compute Servers. (This checkbox is checked, by default.)

**6** Select the time range of the report.

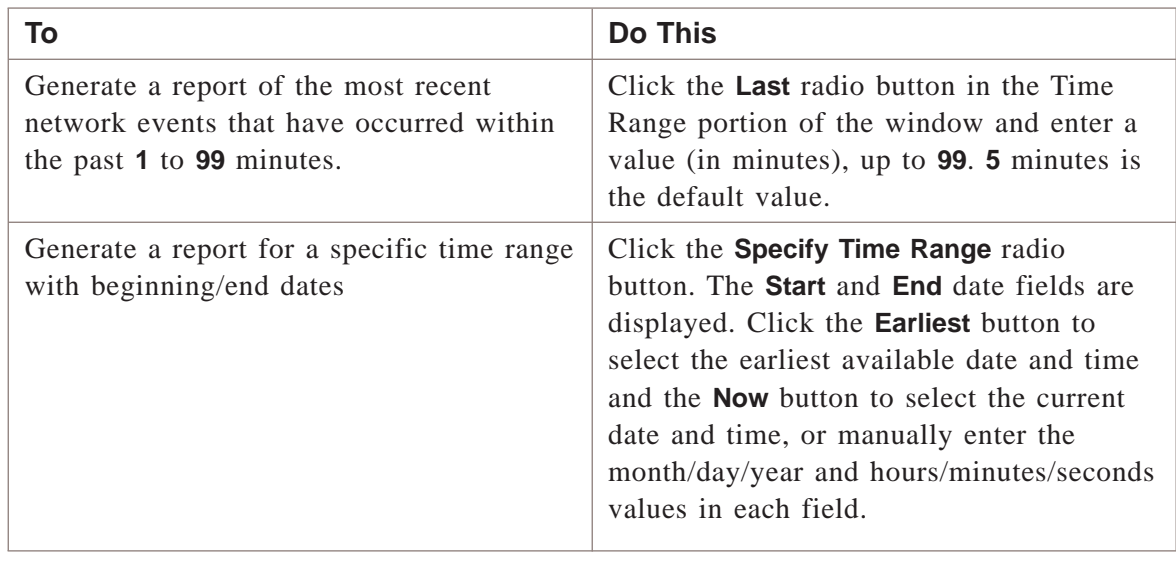

...................................................................................................................................................................................................

E N D O F S T E P S ...................................................................................................................................................................................................

...................................................................................................................................................................................................

...................................................................................................................................................................................................................................

# **To select the Brick devices and zone rulesets**

**1** Click on the **Bricks/Zones** tab.

<span id="page-266-0"></span>**Result** The Bricks/Zones tab of the Closed Session Details Editor is displayed [\(Figure 11-2, "Closed Session Details Editor \(Bricks/Zones tab\)" \(p. 11-5\)\)](#page-266-0).

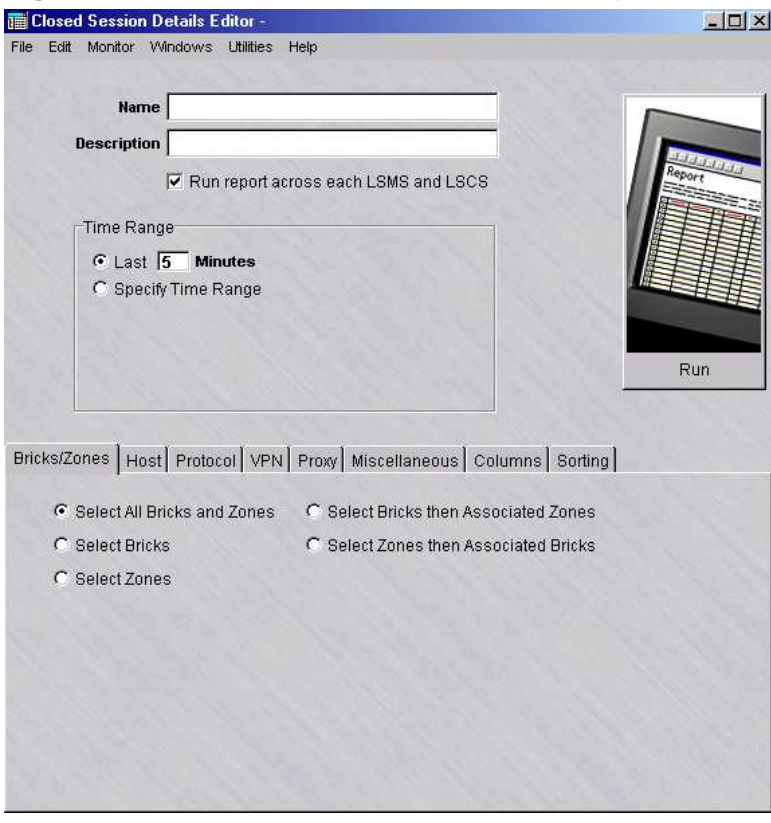

**Figure 11-2 Closed Session Details Editor (Bricks/Zones tab)**

**2**

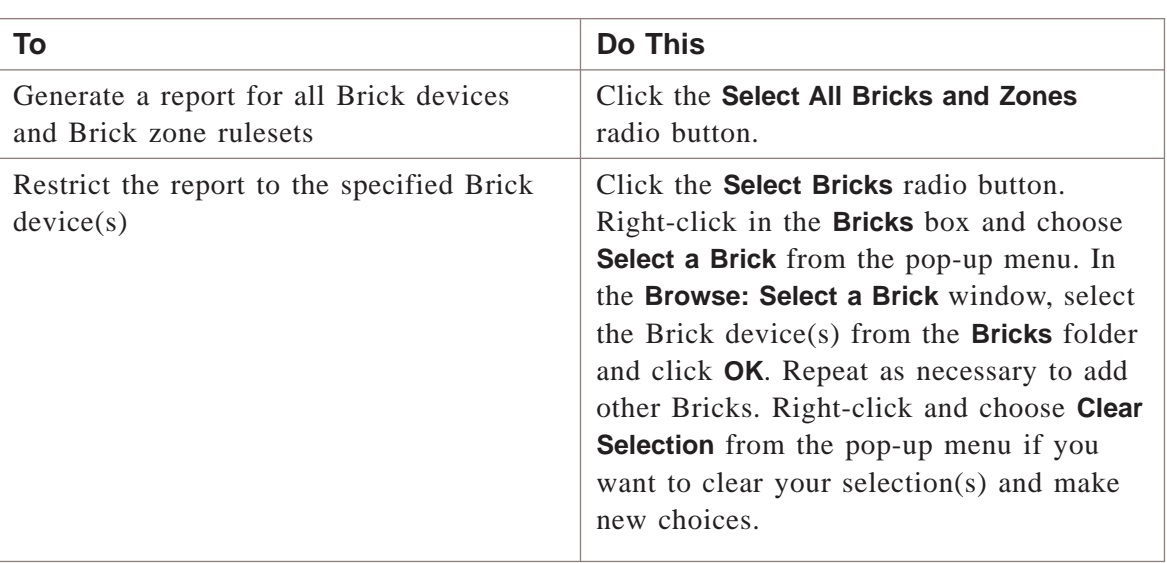

...................................................................................................................................................................................................................................

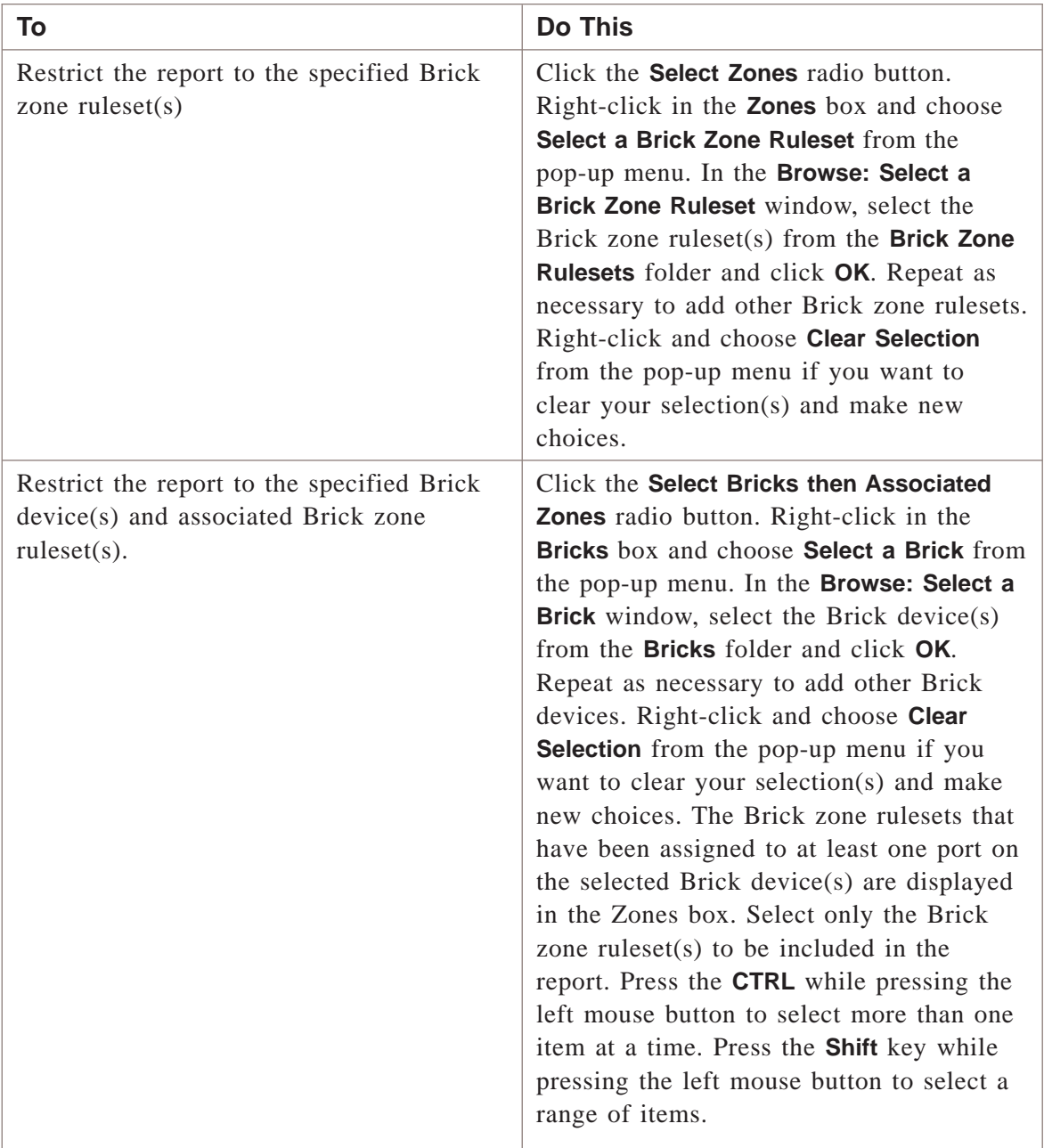

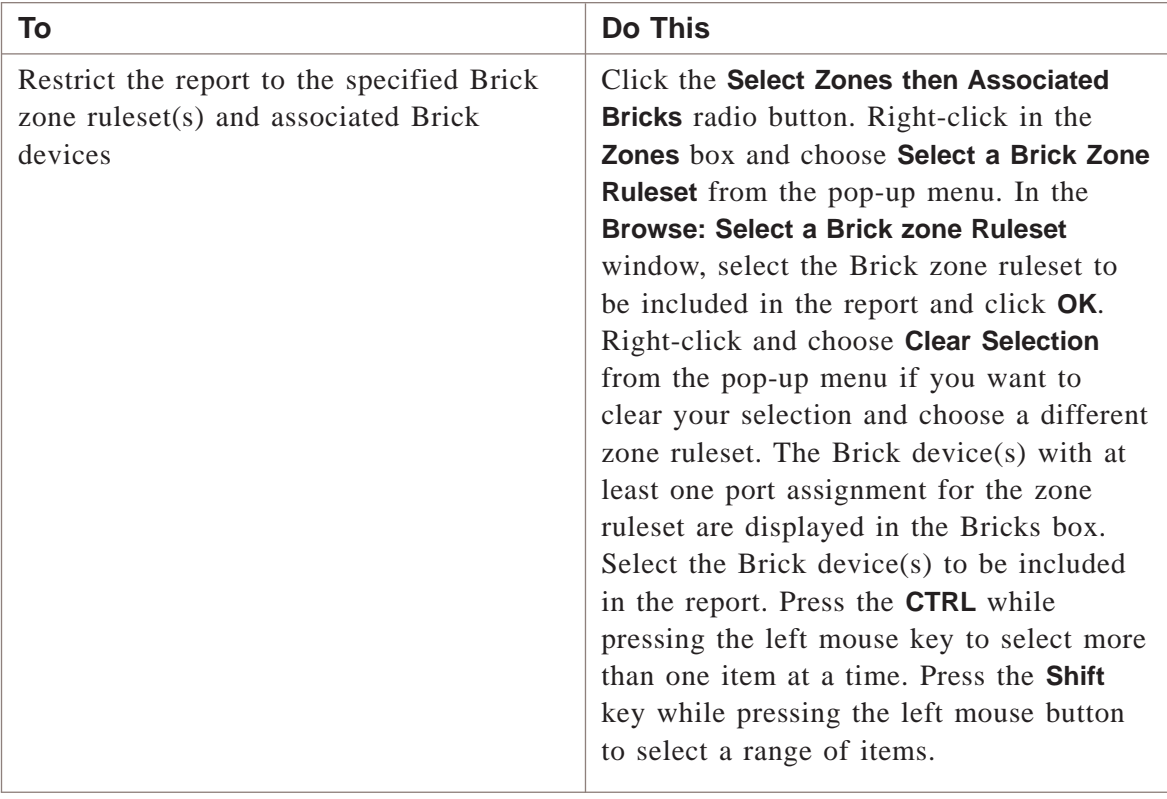

E N D O F S T E P S ...................................................................................................................................................................................................

#### **To select the hosts**

Complete the following steps to choose the source and destination hosts to be included in the report.

...................................................................................................................................................................................................

...................................................................................................................................................................................................................................

**1** Click on the **Host** tab.

<span id="page-269-0"></span>**Result** The Host tab of the Closed Session Details Editor is displayed [\(Figure 11-3,](#page-269-0) ["Closed Session Details Editor \(Host tab\)" \(p. 11-8\)\)](#page-269-0).

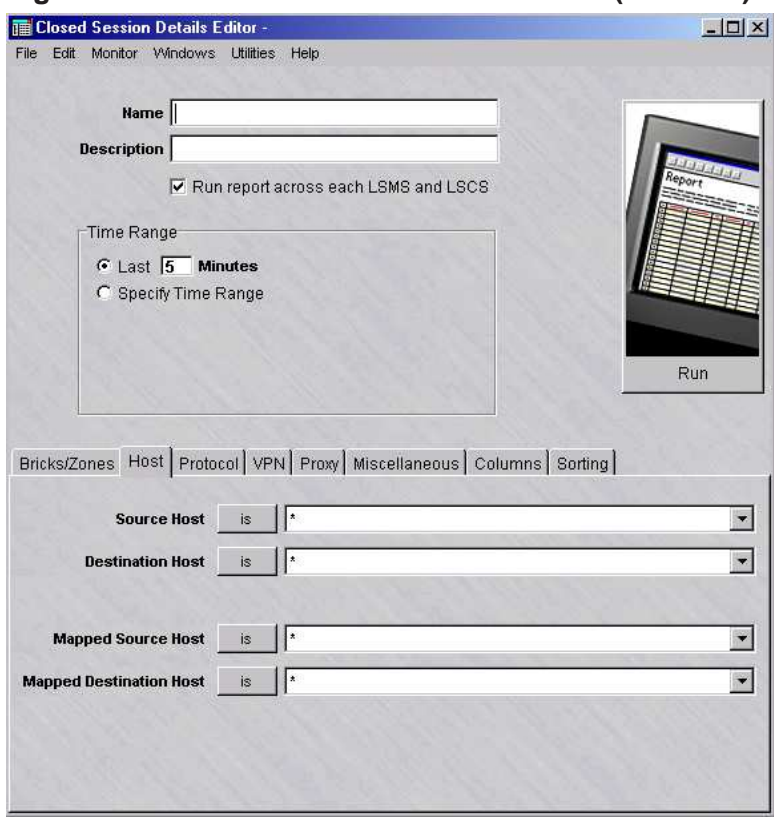

**Figure 11-3 Closed Session Details Editor (Host tab)**

**2** In the **Source Host** field, filter the report to include only sessions initiated by a specific source host. Enter either the IP address of the host or click the down arrow next to the field to display a drop-down list and select a host group. An alternate method is to click the **is** button next to the field to change it to **is not**, and then enter an IP address, to include all source hosts except the one entered.

...................................................................................................................................................................................................

...................................................................................................................................................................................................

**3** In the **Destination Host** field, filter the report to include only sessions intended for a specific destination host. Enter either the IP address of the host or click the down arrow next to the field to display a drop-down list and select a host group. An alternate method is to click the **is** button next to the field to change it to **is not**, and then enter an IP address, to include all source hosts except the one entered.

**4** In the **Mapped Source Host** field, filter the report to include only Brick zone rulesets that are using Network Address Translation (NAT) and are mapped to specific source hosts. Mapped hosts are the IP addresses that the source IPs in the incoming packet are mapped to by the Brick device. Enter either the IP address of the host or click the down arrow next to the field to display a drop-down list and select a host group. An alternate method is to click the **is** button next to the field to change it to **is not**, and then enter an IP address, to include all source hosts except the one entered.

...................................................................................................................................................................................................

If you do not make an entry in this field, the report includes all mapped hosts.

**5** In the **Destination Source Host** field, filter the report to include only Brick zone rulesets that are using NAT and are mapped to specific destination hosts. Mapped hosts are the IP addresses that the destination IPs in the outgoing packet are mapped to by the Brick device. Enter either the IP address of the host or click the down arrow next to the field to display a drop-down list and select a host group. An alternate method is to click the **is** button next to the field to change it to **is not**, and then enter an IP address, to include all source hosts except the one entered.

...................................................................................................................................................................................................

If you do not make an entry in this field, the report includes all mapped hosts.

...................................................................................................................................................................................................................................

E N D O F S TEP S

...................................................................................................................................................................................................

# **To select the ports and protocols**

**1** Click on the **Protocol** tab.

<span id="page-271-0"></span>**Result** The Protocol tab of the Closed Session Details Editor is displayed [\(Figure](#page-271-0) [11-4, "Closed Session Details Editor \(Protocol tab\)" \(p. 11-10\)\)](#page-271-0).

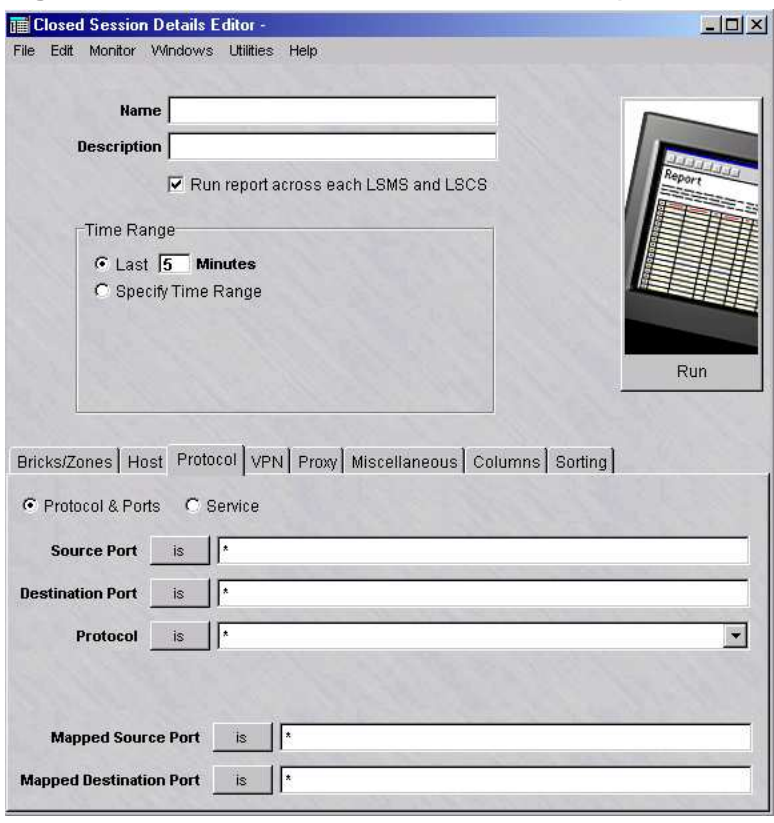

**Figure 11-4 Closed Session Details Editor (Protocol tab)**

**2**

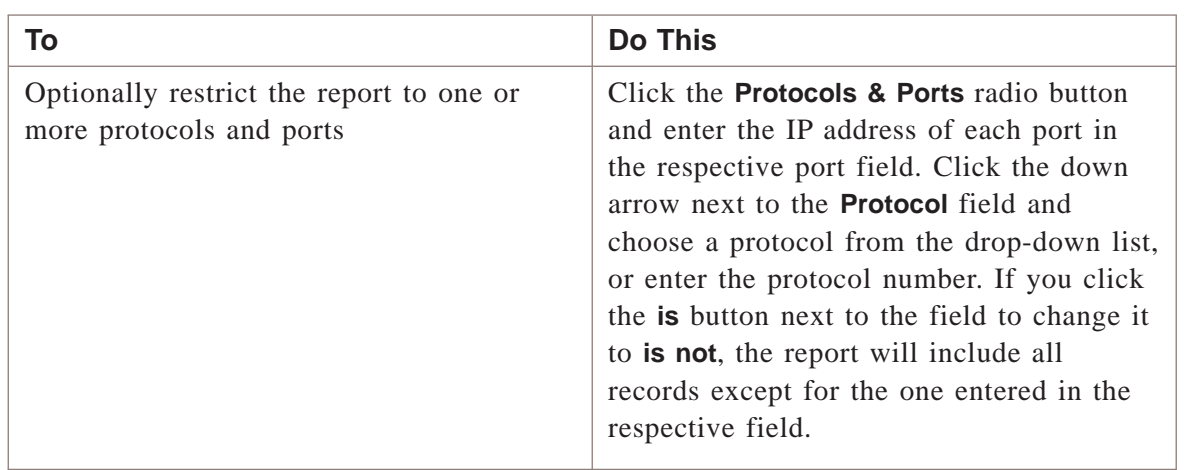

...................................................................................................................................................................................................................................

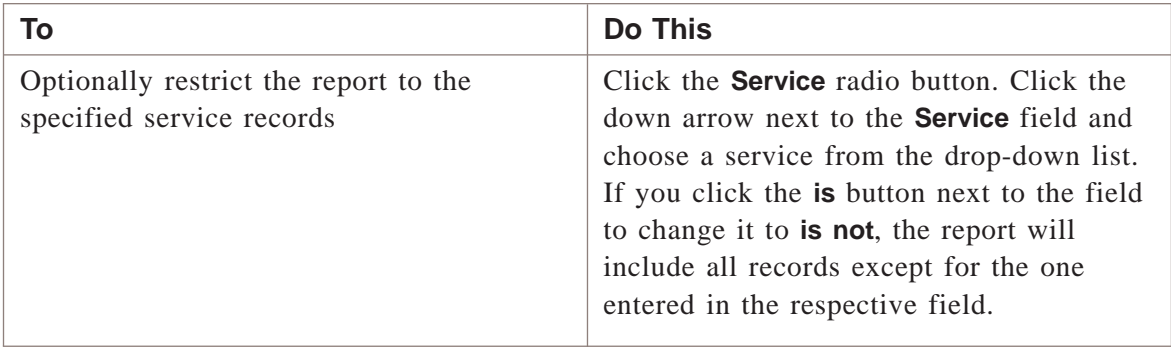

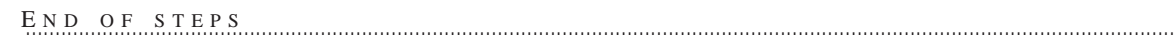

# **To enter VPN information**

Complete the following steps to filter session details for encrypted tunnel traffic in the report.

...................................................................................................................................................................................................

...................................................................................................................................................................................................................................

**1** Click the **VPN** tab.

**Result** The VPN tab of the Closed Session Details Editor is displayed (

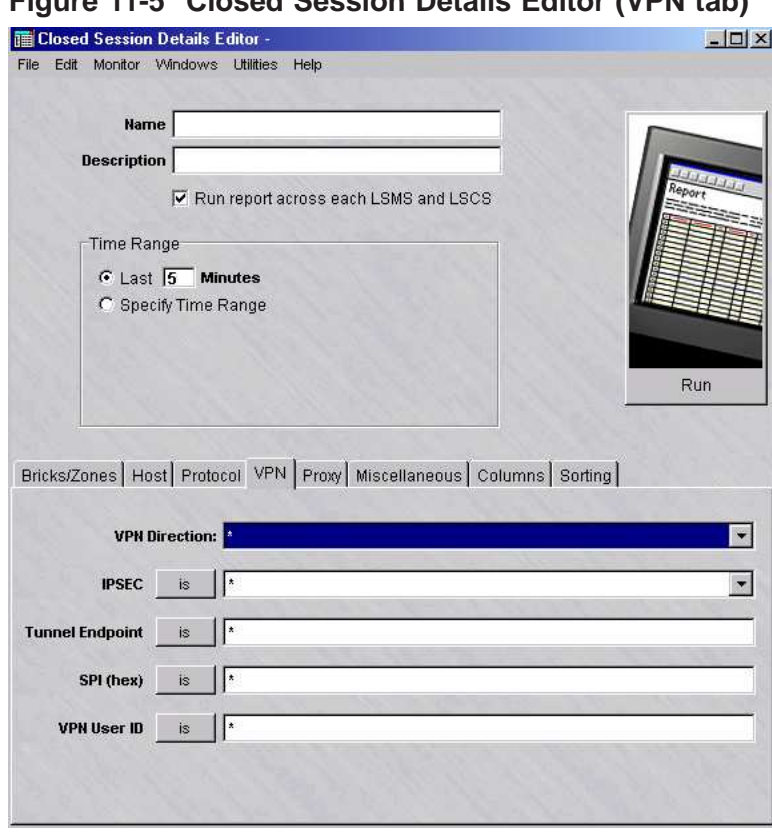

**Figure 11-5 Closed Session Details Editor (VPN tab)**

**2** To include only sessions of a specific direction, click the down arrow next to the **VPN Direction** field and select the direction from the drop-down list.

...................................................................................................................................................................................................

The choices are:

• **Forward**—initial session from the source host to the destination host

- **Reverse**—return session from the destination host back to the source host
- **3** To filter the report by IPSec mode, click the down arrow next to the **IPSEC** field and select the IPSec mode to be used as filtering criteria for the report. An alternate method is to click the **is** button next to the field to change it to **is not** and select an IPSec mode from the drop-down list. The report will include sessions using all modes *except* for the one entered.

**4** To filter the report by tunnel endpoint, which is the Virtual Brick Address (VBA) assigned to the Brick zone ruleset that contains the destination IP address of the session, enter the IP address of the tunnel endpoint in the **Tunnel Endpoint** field. An alternate method is to click the **is** next to the field to change it to **is not** and enter an endpoint IP address. The report will include sessions using all tunnel endpoints *except* for the one entered. If you do not make an entry in this field, the report includes sessions from all tunnel endpoints.

...................................................................................................................................................................................................

**5** To filter the report by Security Parameter Index (SPI) used in a VPN session, enter the SPI in the **SPI (hex)** field. An alternate method is to click the **is** next to the field to change it to **is not** and enter an SPI. The report will include sessions using all SPIs *except* for the one entered. If you do not make an entry in this field, the report includes sessions from all SPIs.

...................................................................................................................................................................................................

...................................................................................................................................................................................................

**6** To filter the report by VPN User ID (the ID of the person who uses the IPSec Client program to set up the tunnel), enter the VPN User ID in the **VPN User ID** field. An alternate method is to click the **is** next to the field to change it to **is not** and enter a VPN User ID. The report will include sessions using all VPN User IDs*except* for the one entered. If you do not make an entry in this field, the report includes sessions for all VPN User IDs.

E N D O F S T E P S ...................................................................................................................................................................................................

# **To enter proxy information**

Complete the following steps to filter the report for sessions generated by clients running the Proxy Agent (LPA) software. This tab is only relevant and report information is only available if you are running the LPA software. If not, this tab should can be skipped.

...................................................................................................................................................................................................................................

...................................................................................................................................................................................................

**1** Click on the **Proxy** tab.

<span id="page-275-0"></span>**Result** The Proxy tab of the Closed Session Details Editor is displayed [\(Figure](#page-275-0) [11-6, "Closed Session Details Editor \(Proxy tab\)" \(p. 11-14\)\)](#page-275-0).

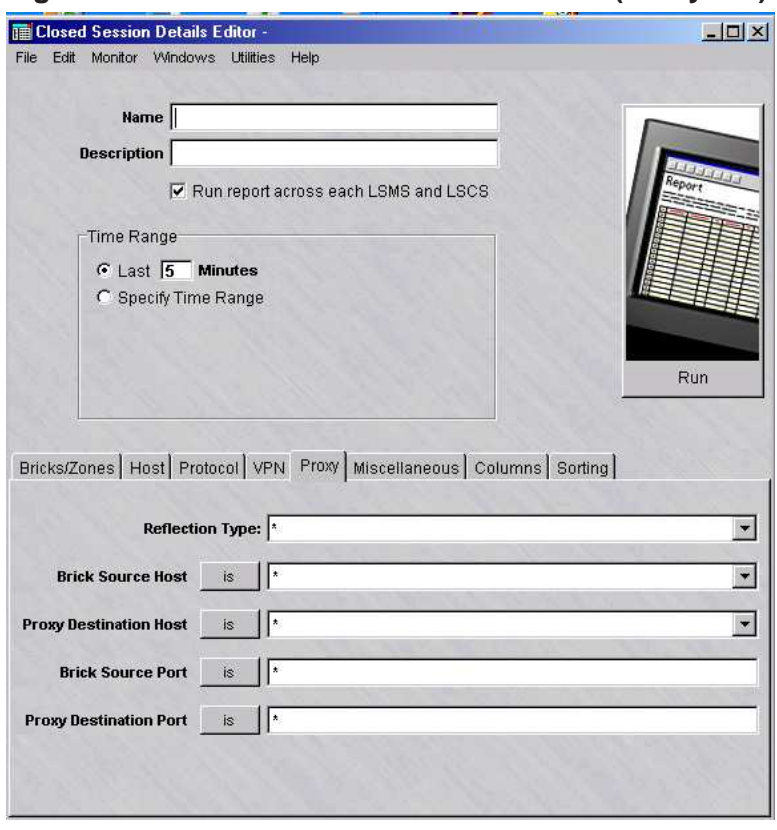

**Figure 11-6 Closed Session Details Editor (Proxy tab)**

**2** To filter the report by the reflection type for packets sent from the Brick device to the proxy server and forwarded to the client server, click the down arrow next to the **Reflection Type** field and make a choice from the drop-down list.

The choices are:

• **Single**—include packets that are sent from the Brick device to the proxy server and then directly to the requesting server

...................................................................................................................................................................................................

• **Dual**—include packets that are sent to the Brick device twice: once from the client to the proxy server, and then back through the Brick device where it is forwarded to the destination server

...................................................................................................................................................................................................

**3** In the **Brick Source Host** field, you can optionally filter the report to include only reflected sessions originating from one or more Brick devices. Enter either the IP address of the Brick device or click the down arrow next to the field to display a

drop-down list, and select **BROWSE** to open a Browse window and select a host group. An alternate method to identify the source Brick host group is to click the **is** button next to the field to change it to **is not**, and then enter an IP address or host group, to include records from all originating Brick devices *except* the one(s) entered.

...................................................................................................................................................................................................

**4** In the **Proxy Destination Host** field, you can optionally filter the report to include reflected sessions where the proxy server is a specific IP address. Either enter the IP address of the proxy server or click the down arrow next to the field to display a drop-down list, and select **BROWSE** to open a Browse window and select a host group. An alternate method to identify the proxy server is to click the **is** button next to the field to change it to **is not**, and then enter an IP address or host group, to include records from al proxy server(s) *except* for the one(s) entered.

...................................................................................................................................................................................................

...................................................................................................................................................................................................

- **5** In the **Brick Source Port** field, you can optionally filter the report to include only sessions originating from a particular Brick source port. Enter the port number of the Brick device. An alternate method to identify the Brick source port is to click the **is** button next to the field to change it to **is not**, and then enter source port, to include records from all originating Brick source ports*except* the one entered.
- **6** In the **Proxy Destination Port** field, you can optionally filter the report to include only sessions with a particular proxy destiantion port. Enter the proxy destination port number. An alternate method to identify the proxy destination port is to click the **is** button next to the field to change it to **is not**, and then enter port number, to include records from all proxy destiantion ports*except* the one entered.

E N D O F S T E P S ...................................................................................................................................................................................................

# **To enter miscellaneous information**

Complete the following steps to enter miscellaneous filtering criteria for sessions to be included in the report.

...................................................................................................................................................................................................

...................................................................................................................................................................................................................................

**1** Click the **Miscellaneous** tab.

<span id="page-277-0"></span>**Result** The Miscellaneous tab of the Closed Session Details Editor is displayed [\(Figure 11-7, "Closed Session Details Editor \(Miscellaneous tab\)" \(p. 11-16\)\)](#page-277-0).

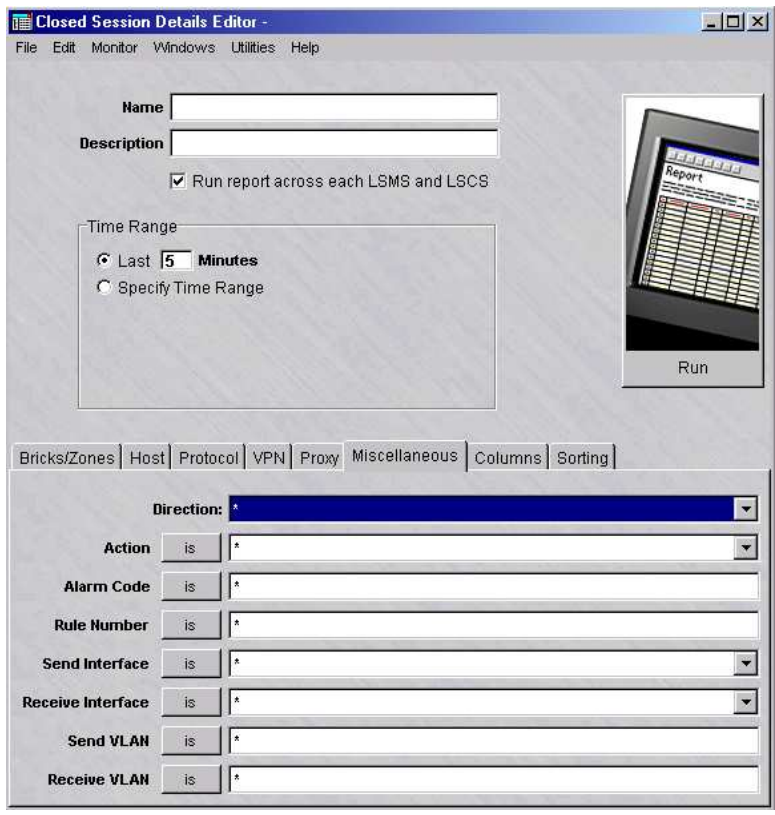

**Figure 11-7 Closed Session Details Editor (Miscellaneous tab)**

**2** In the **Direction** field, filter the report to include only sessions in one direction. Click the down arrow next to the field and choose **IN TO ZONE** or **OUT OF ZONE** from the drop-down list. By default, the report includes sessions in both directions.

...................................................................................................................................................................................................

**3** In the **Action** field, filter the report to include sessions according to the action taken by the Brick device. Click the down arrow next to the field and choose **PASS**, **DROP**, or **PROXY**. An alternate means to choose the action is to click the **is** button next to the field to change it to **is not** and then enter an action, to include all sessions with all other actions *except* the one entered.

**4** In the **Alarm Code** field, filter the report to include sessions according to alarm code. Enter one or more alarm codes, each separated by a comma. An alternate means to choose the alarm code(s) is to click the **is** button next to the field to change it to **is not** and then enter the alarm code(s), to include all sessions with all alarm codes *except* for the one(s) entered.

...................................................................................................................................................................................................

...................................................................................................................................................................................................

...................................................................................................................................................................................................

- **5** In the **Rule Number** field, filter the report to include sessions that were passed, dropped, or proxied by specific rules. Enter one or more rule numbers, each separated by a comma. An alternate means to choose the rule(s) is to click the **is** button next to the field to change it to **is not** and then enter the rule(s), to include all sessions with all rules *except* the one(s) entered.
- **6** In the **Send Interface** field, filter the report to include sessions by Brick device port that is sending the first packet of the session. Click the down arrow next to the field and select the port number from the drop-down list, or leave the asterisk(\*) in place to indicate all ports. An alternate means to choose the port is to click the **is** button next to the field to change it to **is not** and then select the port, to include all sessions from all ports *except* the one entered.
- **7** In the **Receive Interface** field, filter the report to include sessions by Brick device port that is receiving the first packet of the session. Click the down arrow next to the field and select the port number from the drop-down list, or leave the asterisk(\*) in place to indicate all ports. An alternate means to choose the port is to click the **is** button next to the field to change it to **is not** and then select the port, to include all sessions from all ports *except* the one entered.

...................................................................................................................................................................................................

...................................................................................................................................................................................................

...................................................................................................................................................................................................

- **8** In the **Send VLAN** field, filter the report to include sessions by VLAN number used for the first packet send during the session. Enter the VLAN number in the field. An alternate means to choose the VLAN is to click the **is** button next to the field to change it to **is not** and then select the port, to include all sessions with all VLANs *except* the one entered.
- **9** In the **Receive VLAN** field, filter the report to include sessions by VLAN number used for the first packet received during the session. Enter the VLAN number in the field. An alternate means to choose the VLAN is to click the **is** button next to the field to change it to **is not** and then select the port, to include all sessions with all VLANs *except* the one entered.

and the contract of the contract of the contract of the contract of the contract of the contract of the contract of E N D O F S T E P S ...................................................................................................................................................................................................

### <span id="page-279-0"></span>**To select the columns**

#### ...................................................................................................................................................................................................

**1** Click on the **Columns** tab.

**Result** The Columns tab of the Closed Sessions Details Editor is displayed [\(Figure](#page-279-0) [11-8, "Closed Session Details Editor \(Columns tab\)" \(p. 11-18\)\)](#page-279-0).

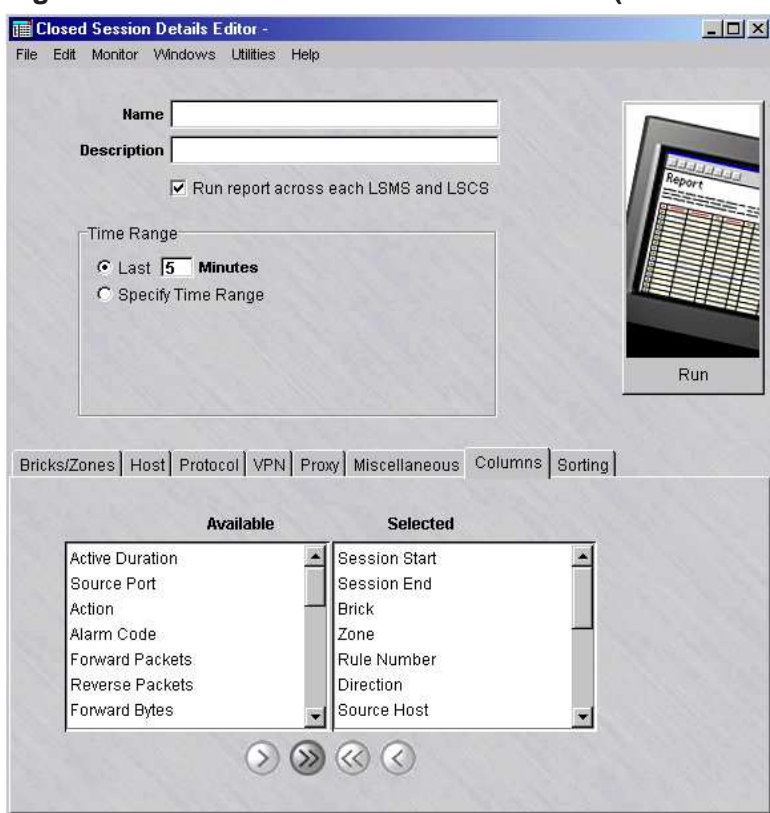

**Figure 11-8 Closed Session Details Editor (Columns tab)**

**2**

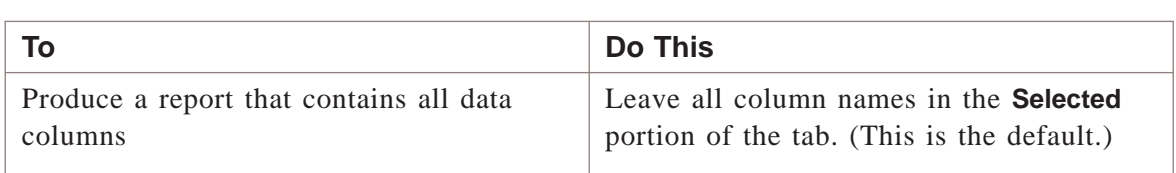

...................................................................................................................................................................................................................................

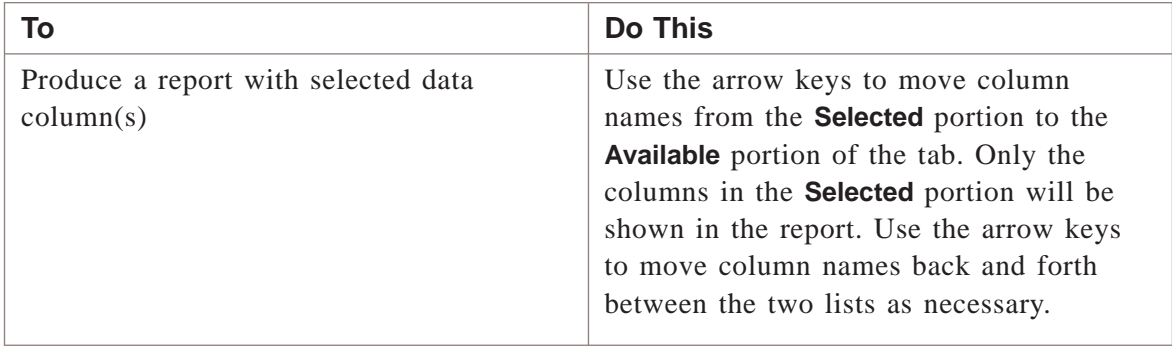

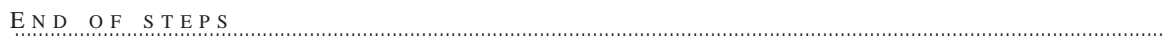

...................................................................................................................................................................................................

# **To select the order of the report**

**1** Click on the **Sorting** tab.

**Result** The Sorting tab of the Closed Session Details Editor is displayed.

**2** In the **Available** list, highlight a field to be used to determine the order of the report and click one of the arrow buttons to move it to the **Selected** list. You can select more than one field at a time from the list by clicking the left mouse button and the **CTRL** or **Shift** key.

...................................................................................................................................................................................................

Use the arrow keys to move the field(s) back and forth between the two lists, as necessary.

**3** Repeat the previous step as necessary until all fields to be used in determining the order of the report have been selected.

The order of the report output will be determined by the order of the fields shown in the **Selected** list.

...................................................................................................................................................................................................

E N D O F S T E P S ...................................................................................................................................................................................................

# **To save the report**

Complete the following steps to save a named copy of the report and its parameter settings.

...................................................................................................................................................................................................................................

...................................................................................................................................................................................................

**1** In the **Name** field, enter a name for the report.

- **2** In the **Description** field, enter a textual description for the report. (This step is optional.)
- **3** From the File menu, choose **Save**.

**Result** The report and its parameter settings are saved and stored in the report folder. The report is saved and can be reused as a template for similar reports when it is duplicated and renamed.

...................................................................................................................................................................................................

...................................................................................................................................................................................................

...................................................................................................................................................................................................

E N D O F S T E P S

#### **To duplicate a report**

Complete the following steps to duplicate a report. You can duplicate a report, edit the parameters, and rename as necessary to generate a different report.

...................................................................................................................................................................................................

**1** Right-click on an existing report in the Contents panel and choose **Duplicate** from the pop-up menu.

**Result** The initial tab of the Report Editor is displayed.

...................................................................................................................................................................................................

- **2** In the **Name** field, give the report a different name. Edit the parameter fields on the other tabs of the Report Editor, as needed.
- **3** From the File menu, choose **Save** to save the duplicated report under its new name.

E N D O F S T E P S ...................................................................................................................................................................................................

...................................................................................................................................................................................................

...................................................................................................................................................................................................................................

#### **To run the report**

Complete the following steps to run the report.

**1** Click the **Run** button. The Run a Report window appears.

**Result** A dialog window is displayed, indicating that the report is being generated. The window shows the progress of the report generation and the number of records retrieved that match the selected criteria.

If no event records are found that match the selected criteria, a warning dialog box is displayed, indicating that no records have been found and asks if you want to view the output anyway. Choose **Yes** to view the output anyway or **No** to cancel the report output.

...................................................................................................................................................................................................

**2** Close the Closed Sessions Details Editor window and Closed Session Details browser

after viewing the output.

E N D O F S T E P S ...................................................................................................................................................................................................

# **To run multiple reports**

Complete the following steps to run multiple reports.

**1** Right-click on existing reports in the Contents panel and choose **Run Multiple Reports** from the pop-up menu.

...................................................................................................................................................................................................

...................................................................................................................................................................................................

...................................................................................................................................................................................................

**Result** The Run Multiple Filters window is displayed.

- **2** Click the **run report across each LSMS and LSCS** checkbox to collect and run a merged report of all network events for all connected SMSs and Compute Servers. (This checkbox is checked, by default.)
- **3** Select the time range of the report.

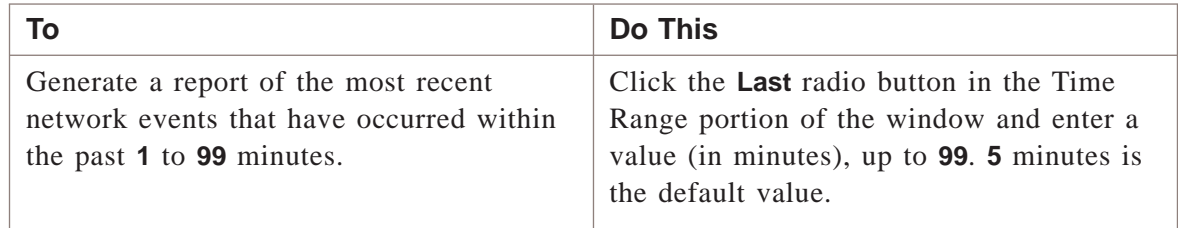

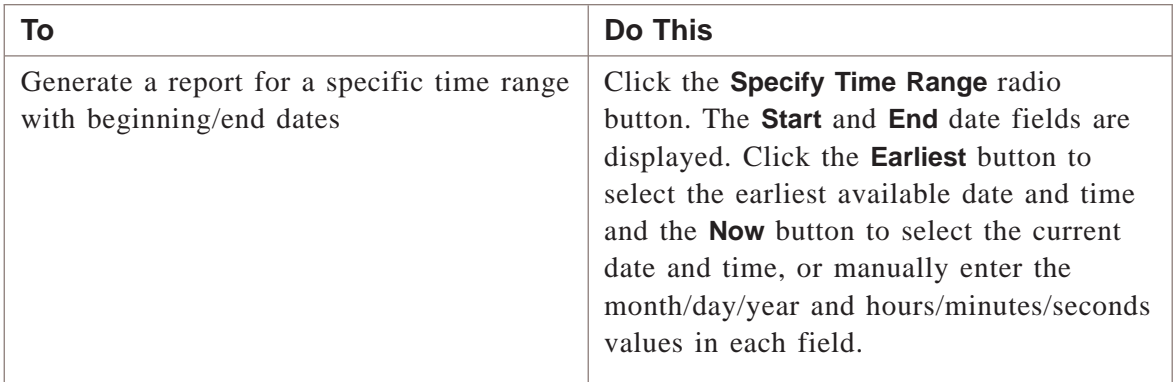

**4** Click the **Run** button. The Run a Report window appears.

**Result** A dialog window is displayed, indicating that the report is being generated. The window shows the progress of the report generation and the number of records retrieved that match the selected criteria.

...................................................................................................................................................................................................

If no event records are found that match the selected criteria, a warning dialog box is displayed, indicating that no records have been found and asks if you want to view the output anyway. Choose **Yes** to view the output anyway or **No** to cancel the report output.

...................................................................................................................................................................................................

**5** Close the Closed Sessions Details Editor window and Closed Sessions Details browser after viewing the output.

E N D O F S T E P S ...................................................................................................................................................................................................

 $\Box$ 

# <span id="page-284-0"></span>Closed Session Details Report Output

# **When to use**

The output from a Closed Session Details report is displayed in your web browser, and consists of a header and a body in table format with up to 37 columns of information. [Figure 11-9, "Closed Session Details Report \(Part A\)" \(p. 11-24\)](#page-285-0) on the next page shows a fragment of a typical Closed Session Details report.

The administrator generating the report determines the number of columns that appear in the finished report.

The following sections explain the information in the header and 37 columns of the report output.

# **Header**

The header of a Closed Session Details report contains the following information:

- *Page number and total number of pages* In the upper right corner of the header, above the title Closed Session – Details, the report indicates the total number of pages in the report, and the number of the current page.
- *Time interval* In the center, under the sort order, the report indicates the time interval covered by the report. This is determined by the administrator when running the report.
- *Total sessions found* On the left margin, under the time interval, the report indicates the number of closed sessions included in the report. This is the number of entries found in the body of the report. The number of sessions in the report depends upon how specifically you define the selection criteria when generating the report.

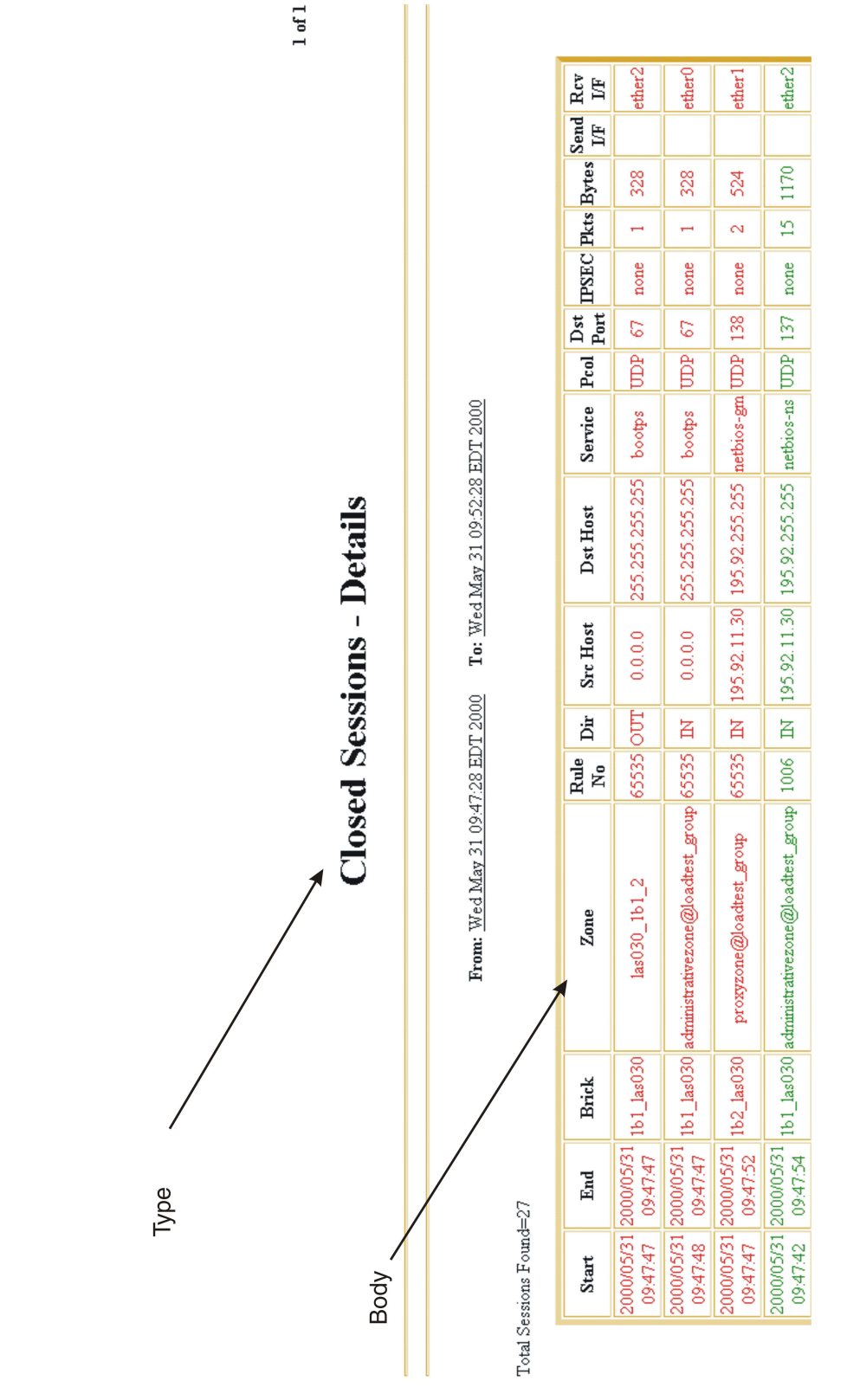

<span id="page-285-0"></span>**Figure 11-9 Closed Session Details Report (Part A)**

# **Session Start**

The first column in the body of the report is the **Start** column. It gives the date and time the session was started and recorded in the Sessions log, in the format of:

year/month/day

hour:minute:second

# **Session End**

The **End** column indicates the date and time the session was ended and recorded in the Sessions log, in the format of:

year/month/day

hour:minute:second

# **Active Duration**

The **Active Duration** column indicates the amount of time the session lasted. This is the result of subtracting the time in the **End** column from the time in the **Start** column.

# **Rule No.**

The **Rule No**. column indicates the rule number of the security policy that caused the Brick to pass, drop, or proxy the session.

The administrator generating the report can include a particular rule number.

# **Brick**

The **Brick** column indicates the name of the Brick that passed or dropped the session and produced this record.

The administrator generating the report determines the Brick devices to include in the report.

# **Zone**

The **Zone** column indicates the name of the Brick zone ruleset whose security policy caused the Brick to pass or drop the session. The Brick zone ruleset must be assigned to a port on the Brick.

The administrator generating the report determines the Brick zone rulesets to include in the report.

#### **Dir**

The **Dir** column gives the direction of the session, vis a vis the Brick zone ruleset. The alternatives are:

- **IN** (the session originated outside the Brick zone ruleset and is intended for a destination IP address in the Brick zone ruleset), or
- **OUT** (the session originated in the Brick zone ruleset and is intended for a destination IP address outside the Brick zone ruleset).

The administrator generating the report can include sessions in both directions, or choose one of the two directions.

#### **Src Host**

The **Src Host** column provides the IP address of the source host. This is the host that initiated the session.

The administrator generating the report determines which source hosts to include in the report.

# **Src Port**

The **Src Port** column gives the source port. This is the port used by the application on the source Brick that initiated the session.

The administrator generating the report determines which source ports to include in the report.

#### **Dst Host**

The **Dst Host** column provides the IP address of the destination host. This is the host that is intended to receive the session.

The administrator generating the report determines which destination hosts to include in the report.

#### **Dst Port**

The **Dst Port** column gives the destination port. This is the port used by the application on the destination host to receive the session.

...................................................................................................................................................................................................................................

The administrator generating the report determines which destination ports to include in the report.

#### **Service**

The **Service** column indicates the service (Dest Port/Src Port/Protocol) that the session is using. Examples are BOOTPS, NETBIOS-GM, NETBIOS-NS.
The administrator generating the report determines which services to include in the report.

#### **Pcol**

The **Pcol** column indicates the protocol that the session is using. The options are UDP, TCP or ICMP.

The administrator generating the report determines which protocols to include in the report.

#### **Action**

The **Action** column displays the action taken by the Brick when it encountered the session. Possibilities include:

- *Drop* The Brick discarded the session and did not allow it through.
- *Pass* The Brick accepted the session and allowed it through.
- *Proxy*

The Brick forwarded the session to a designated proxy server.

The administrator generating the report can include an action.

#### **Alarm Code**

The **Alarm Code** column identifies the alarm code (number between 1 and 65,535) that was configured with the rule number as displayed in the Rule No column.

If a rule is configured with an alarm code and the rule was invoked (indicating that packets processed by a Brick matched the conditions of the rule), an alarm will trigger to notify an administrator.

The administrator generating the report determines which alarm code(s) to include in the report.

#### **Pkts**

The **Pkts** column is the total number of packets that were processed in the session.

The number displayed in this column is the summation of the **For Pkts** and **Rev Pkts** columns.

#### **For Pkts**

The **For Pkts** column is the total number of packets in the session that were initiated from the source host to the destination host.

The number in this column is added to the number in the **Rev Pkts** column to display the total number of packets in the **Pkts** column.

#### **Rev Pkts**

The **Rev Pkts** column is the total number of packets in the session that were initiated from the destination host to the source host.

The number in this column is added to the number in the **For Pkts** column to display the total number of packets in the Pkts column.

#### **Bytes**

The **Bytes** column is the total number of bytes that were processed in the session.

The number displayed in this column is the summation of the **For Bytes** and **Rev Bytes** columns.

#### **For Bytes**

The **For Bytes** column is the total number of bytes in the session that were initiated from the source host to the destination host.

The number in this column is added to the number in the **Rev Bytes** column to display the total number of bytes in the **Bytes** column.

#### **Rev Bytes**

The **Rev Bytes** column is the total number of bytes in the session that were initiated from the destination host to the source host.

The number in this column is added to the number in the **For Bytes** column to display the total number of bytes in the **Bytes** column.

#### **Receive I/F**

The **Receive I/F** column identifies the port that is receiving the first packet of a session.

The administrator generating the report determines the receive port to include in the report.

# **Send I/F**

The **Send I/F** column identifies the port that is sending the first packet of the session.

The administrator generating the report determines the send port to include in the report.

# **Mapped Src Host**

If Network Address Translation was implemented, the **Mapped Src Host** column contains the IP address of the mapped source host. This is the host that initiated the session.

The administrator generating the report determines which mapped source hosts to include in the report.

# **Mapped Dst Host**

If Network Address Translation was implemented, the **Mapped Dst Host** column contains the IP address of the mapped destination host. This is the host that is intended to receive the session.

The administrator generating the report determines which mapped destination hosts to include in the report.

# **Mapped Src Port**

If Network Address Translation was implemented, the **Mapped Src Port** column contains the mapped source port. This is the port used by the application on the mapped source host that initiated the session.

The administrator generating the report determines which mapped source ports to include in the report.

# **Mapped Dst Port**

If Network Address Translation was implemented, the **Mapped Dst Port** column contains the mapped destination port. This is the port used by the application on the mapped destination host that received the session.

The administrator generating the report determines which mapped destination ports to include in the report.

# **VPN Direction**

If a Virtual Private Network was implemented, the **VPN Direction** column refers to the direction of the VPN packets. The direction is either:

• *Forward* Refers to the initial session from the source host to the destination host.

...................................................................................................................................................................................................................................

• *Reverse* Refers to the return session from the destination host back to the source host.

The administrator generating the report determines the direction of the VPN packets to include in the report.

### **IPSEC**

If a Virtual Private Network was implemented, the **IPSEC** column refers to the presence of encryption or decryption in the session. The options are: None, Decrypted, Encrypted, or Decrypted and Encrypted.

The administrator generating the report determines which IPSEC mode to include in the report.

# **Tunnel Endpoint**

If a Virtual Private Network was implemented, the **Tunnel Endpoint** column is the IP address (virtual Brick address (VBA)) assigned to the Brick zone ruleset that contains the destination IP address of the session.

The administrator generating the report determines which tunnel endpoints to include in the report.

#### **SPI**

If a Virtual Private Network was implemented, the **SPI** column contains a unique identifier that identifies the specific Security Association used in a VPN. The Security Association, in turn, provides the manual keying information that the VPN requires to perform encryption/decryption.

The administrator generating the report determines which SPIs to include in the report.

#### **VPN User ID**

If a Virtual Private Network was established between the Brick and a Lucent IPSec Client, the **VPN User ID** column contains the ID of an individual using the Lucent IPSec Client program to set up a VPN. Every user of the Client program must enter a unique ID to activate a VPN.

The administrator generating the report determines which VPN User IDs to include in the report.

#### **Brick Src Host**

If proxying to a remote host was implemented, the **Brick Src Host** column is the IP address of the Brick that is forwarding the session to a proxy host.

# **Proxy Dst Host**

If proxying to a remote host was implemented, the **Proxy Dst Host** column is the IP address of the proxy host that is running the proxy software.

# **Brick Src Port**

If proxying to a remote host was implemented, the **Brick Src Port** indicates the port used by the Brick to forward the session to the proxy host.

# **Proxy Dst Port**

If proxying to a remote host was implemented, the **Proxy Dst Port** indicates the port used by the proxy host to receive the session from the Brick.

# **Reflection Type**

If proxying to a remote host was implemented, the **Reflection Type** column indicates the type of session used for proxying. The reflection type is either:

• *Dual*

The packets are sent through the Brick twice — once from the client to the proxy host, and then back through the Brick where it appears to the server as if the session came from the original client.

• *Single*

The packets are sent from the Brick to the proxy host, and then directly to the requesting destination server. The packets are routed through the Brick only once and the destination server sees the proxy host as the originating client instead of the actual client.

...................................................................................................................................................................................................................................

 $\Box$ 

# 12 Alarms Logged Report

# Overview

# **Purpose**

The Alarms Logged report enables an Administrator to produce a historical record of alarms generated by any installed Alcatel-Lucent *VPN Firewall Brick™* Security Appliance.

The report can be configured to show alarms by Brick device or Brick zone ruleset. In addition, the Administrator generating the report can enter selection criteria to determine exactly which alarms to include in the finished report.

The Alarms Logged report can be used to troubleshoot network problems by tracking and analyzing alarms.

# **Contents**

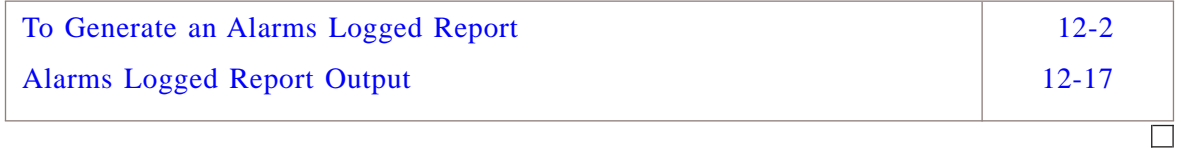

# <span id="page-295-0"></span>To Generate an Alarms Logged Report

#### **When to use**

To generate an Alarms Logged report, you must display the Alarms Logged Editor and then enter selection criteria that determine the scope and type of alarm information included in the report.

...................................................................................................................................................................................................

...................................................................................................................................................................................................

# **To display the Alarms Logged Editor**

Complete the following steps to display the Alarms Logged Editor.

- **1** With the Navigator window displayed, open the **Reports** folder.
- **2** Right-click the **Alarms Logged** folder and select **New Alarms Logged**.

...................................................................................................................................................................................................................................

To edit an existing report and its settings, right-click on the report in the list of the Contents panel and choose **Edit** from the pop-up menu.

To view an existing report, and change the Time Range for a previously run report or the checkbox that controls whether you want to run a report across all SMSs for data, right-click on the report in the list of the Contents panel and choose **View** from the pop-up menu.

<span id="page-296-0"></span>**Result** The Alarms Logged Editor is initially displayed with the Alarms Logged tab [\(Figure 12-1, "Alarms Logged Editor \(Alarms Logged tab\)" \(p. 12-3\)\)](#page-296-0).

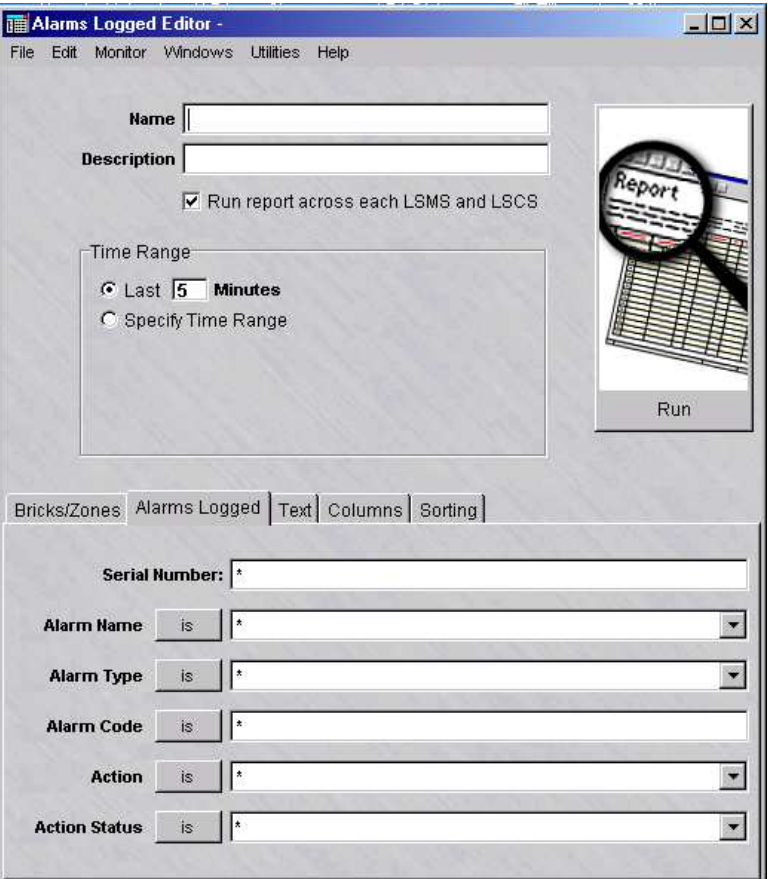

**Figure 12-1 Alarms Logged Editor (Alarms Logged tab)**

- **3** In the **Name** field, enter a name for the report file to be created.
- **4** In the **Description** field, enter a textual description of the report. This field is optional.

...................................................................................................................................................................................................

...................................................................................................................................................................................................

...................................................................................................................................................................................................

**5** Click the **run report across each LSMS and LSCS** checkbox to collect and run a merged report of all network events for all connected SMSs and Compute Servers. (This checkbox is checked, by default.)

**6** Select the time range of the report.

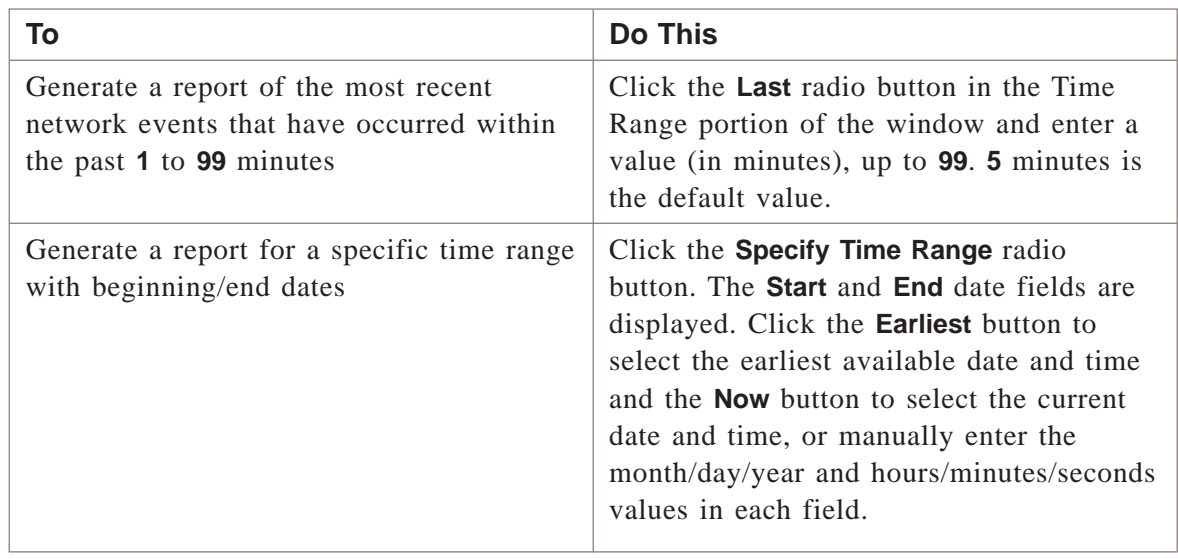

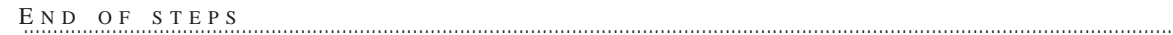

# **To select the source(s) of the alarms**

Complete the following steps to select the source(s) of the alarms to be included in the report. You can optionally restrict the scope of the report to the specified Brick device(s) or Brick zone ruleset(s).

...................................................................................................................................................................................................

...................................................................................................................................................................................................................................

**1** Click the **Bricks/Zones** tab.

<span id="page-298-0"></span>**Result** The Bricks/Zones tab of the Alarms Logged Editor is displayed [\(Figure](#page-298-0) [12-2, "Alarms Logged Editor \(Bricks/Zones tab\)" \(p. 12-5\)\)](#page-298-0).

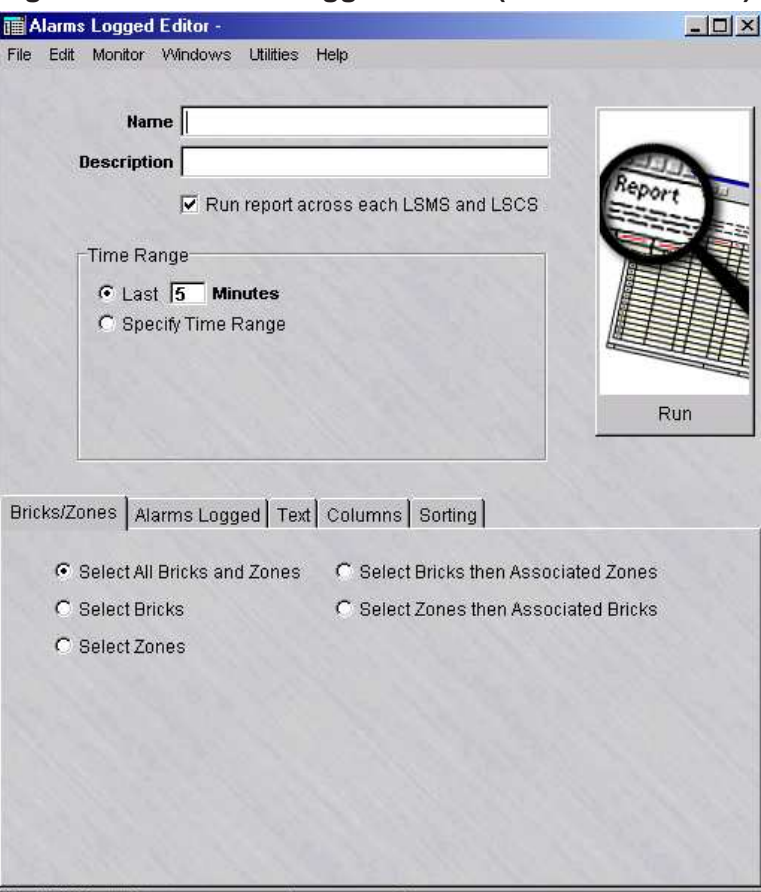

**Figure 12-2 Alarms Logged Editor (Bricks/Zones tab)**

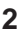

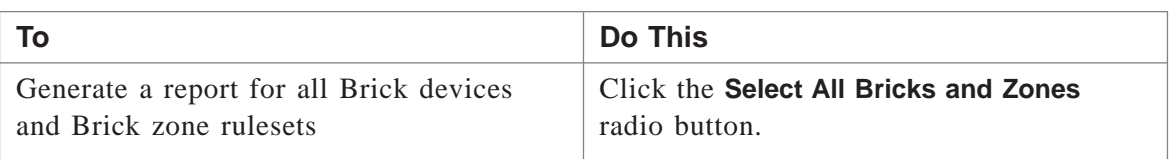

...................................................................................................................................................................................................................................

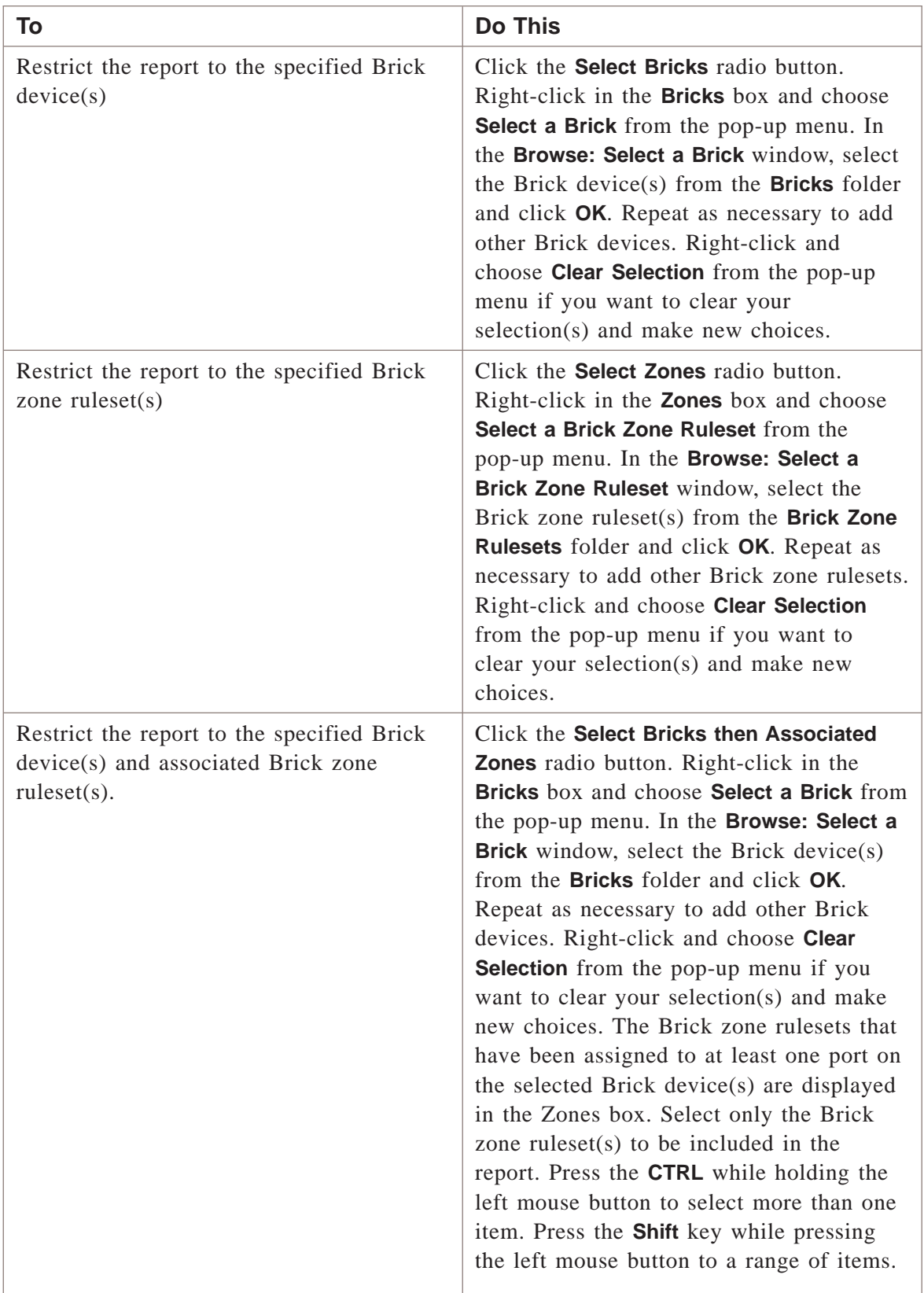

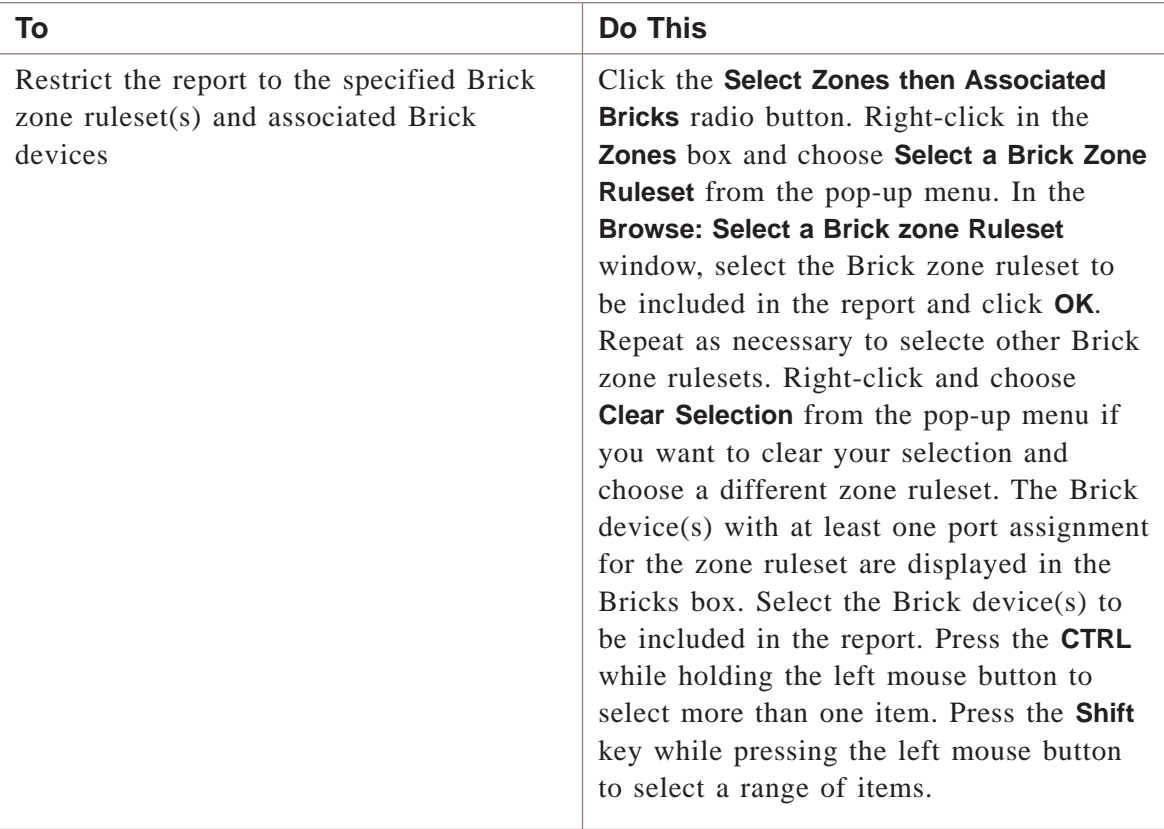

E N D O F S T E P S ...................................................................................................................................................................................................

#### **To select the alarms**

Complete the following steps to select criteria for the alarm records to be included in the report.

...................................................................................................................................................................................................

...................................................................................................................................................................................................................................

**1** Click on the **Alarms Logged** tab.

<span id="page-301-0"></span>**Result** The Alarms Logged tab of the Alarms Logged Editor is displayed [\(Figure](#page-301-0) [12-3, "Alarms Logged Editor \(Alarms Logged tab\)" \(p. 12-8\)\)](#page-301-0).

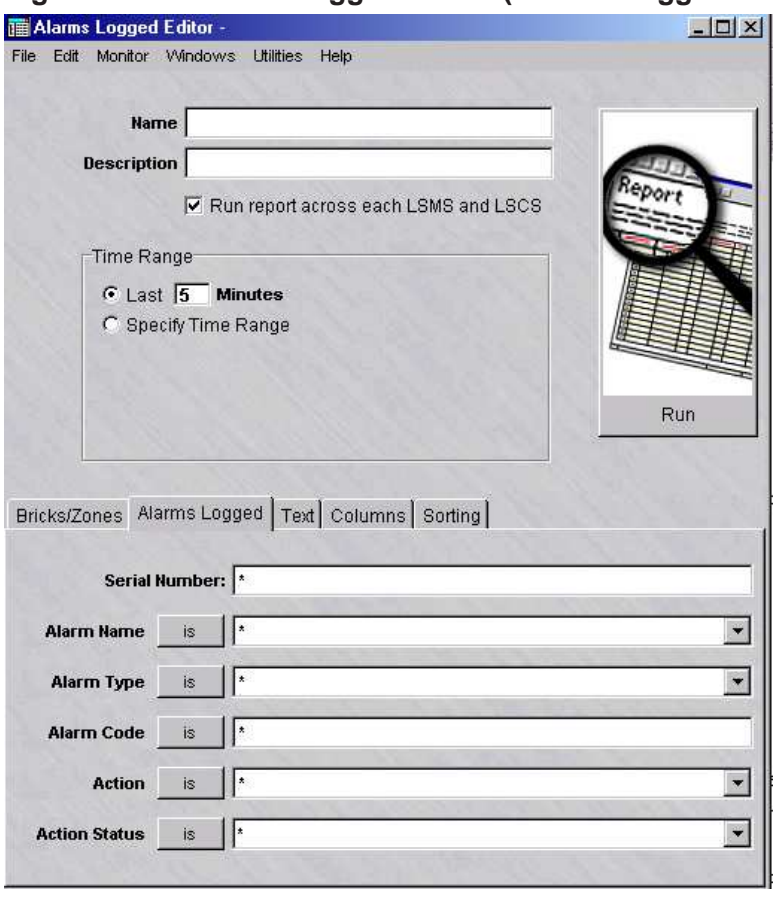

**Figure 12-3 Alarms Logged Editor (Alarms Logged tab)**

**2** In the **Serial Number** field, enter the serial number (1-10 digits) that uniquely identifies the alarm to be included in the report. You can enter more than one serial number, separated by commas.

...................................................................................................................................................................................................

**3** Click the down arrow next to the **Alarm Name** field and select **BROWSE**. A Browse window is displayed. Select an alarm trigger and click **OK** to close the Browse window and activate your choice. Repeat as necessary to add additional alarm triggers, each separated by a comma.

An alternate means to select alarm triggers is to click the **is** button to change it to **is not** and enter one or more alarm trigger. The report will include all alarm triggers *except* the one(s) entered.

...................................................................................................................................................................................................

**4** Click the down arrow next to the **Alarm Type** field to display a drop-down list and select the alarm type to include in the report. Repeat as necessary to add additonal alarm types, each separated by a comma.

An alternate means to select alarm types is to click the **is** button to change it to **is not** and enter one or more alarm types. The report will include all alarm types *except* the one(s) entered.

...................................................................................................................................................................................................

**5** In the **Alarm Code** field, enter one or more alarm codes, which identify the alarms when creating security rules and dependency masks, each separated by a comma.

An alternate means to select alarm codes is to click the **is** button to change it to **is not** and enter one or more alarm codes. The report will include all alarm codes *except* the one(s) entered.

...................................................................................................................................................................................................

**6** Click the down arrow next to the **Action** field and choose **BROWSE**. A Browse window is displayed. Choose an alarm action and click **OK** to close the Browse window and activate your choice. Repeat as necessary to add additional alarm actions to be included in the report.

An alternate means to select alarm actions is to click the **is** button to change it to **is not** and choose one or more alarm actions. The report will include all alarm actions *except* the one(s) entered.

...................................................................................................................................................................................................

**7** Click the down arrow next to the **Action Status** field to display a drop-down list and choose alarms with a specific action status to include in the report. The choices are **Success** or **Failure**.

An alternate means to select alarms with a specific action status is to click the **is** button to change it to **is not** and choose one of the actions statuses. The report will include all alarms *except* those with the action status entered.

E N D O F S T E P S ...................................................................................................................................................................................................

#### <span id="page-303-0"></span>**To enter alarm text**

Complete the following steps to search for alarm records with the specified text to be included in the report.

...................................................................................................................................................................................................

**1** Click on the **Text** tab.

**Result** The Text tab of the Alarms Logged Editor is displayed [\(Figure 12-4,](#page-303-0) ["Alarms Logged Editor \(Text tab\)" \(p. 12-10\)\)](#page-303-0).

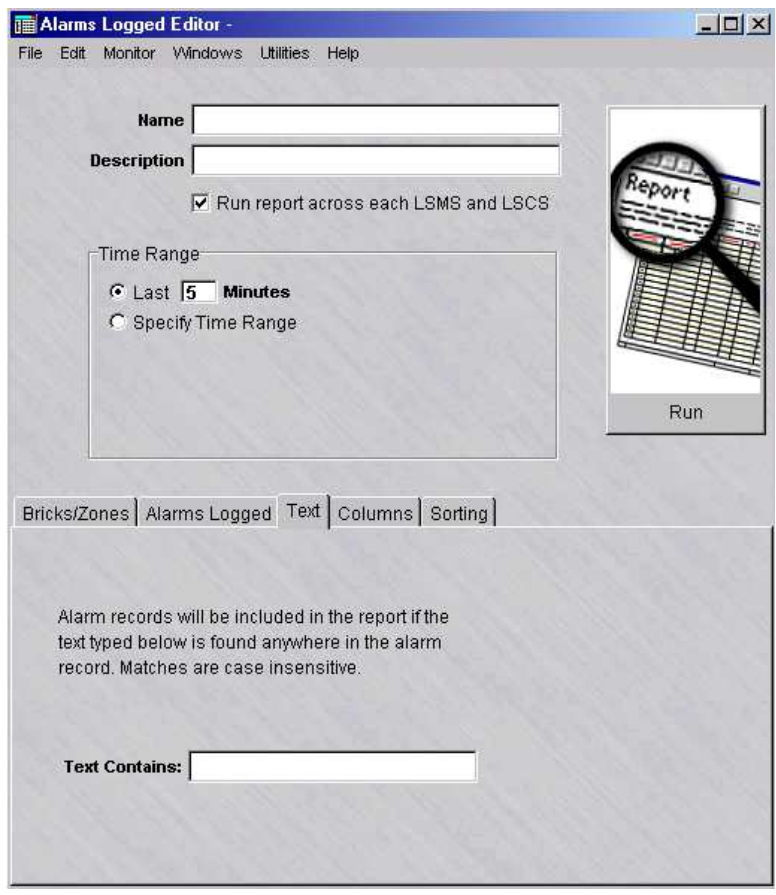

**Figure 12-4 Alarms Logged Editor (Text tab)**

**2** To include event records in the report, enter a text string in the **Text Contains** field.

The report will include any event records that contain text matching the text entry. The text search ignores case.

E N D O F S T E P S ...................................................................................................................................................................................................

# <span id="page-304-0"></span>**To select the columns of the report**

**1** Click on the **Columns** tab.

**Result** The Columns tab of the Alarms Logged Editor is displayed [\(Figure 12-5,](#page-304-0) ["Alarms Logged Editor \(Columns tab\)" \(p. 12-11\)\)](#page-304-0).

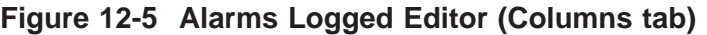

...................................................................................................................................................................................................

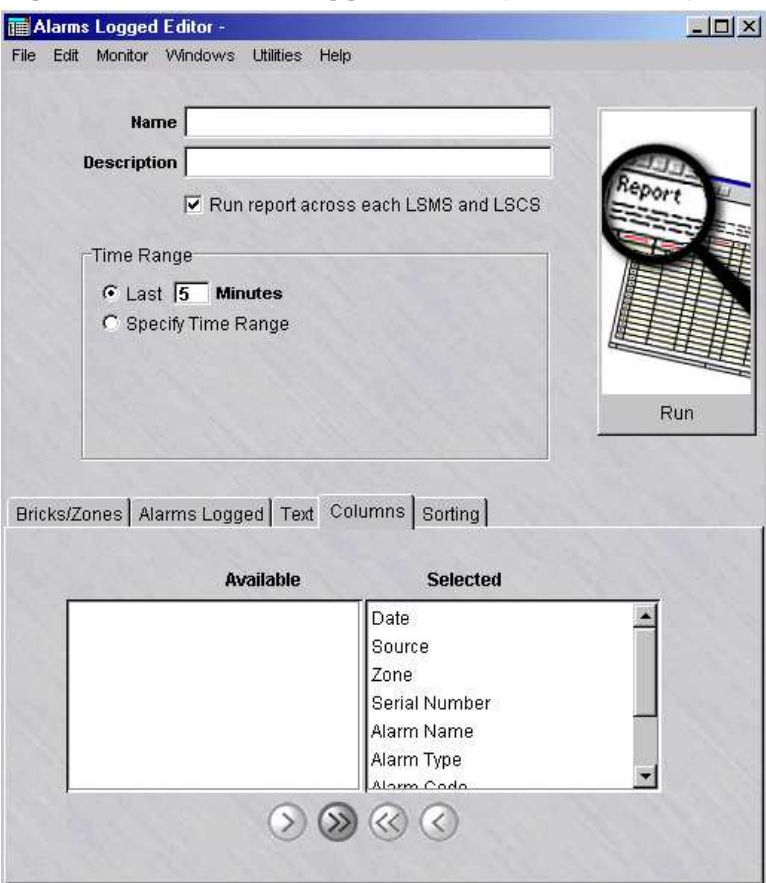

**2**

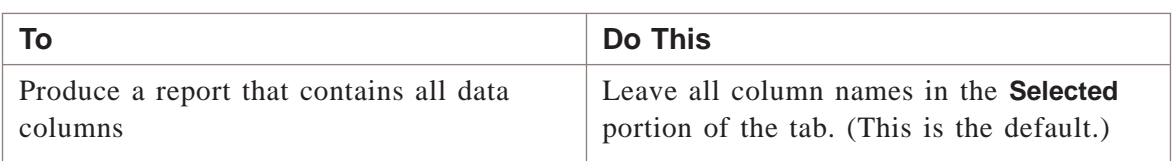

...................................................................................................................................................................................................................................

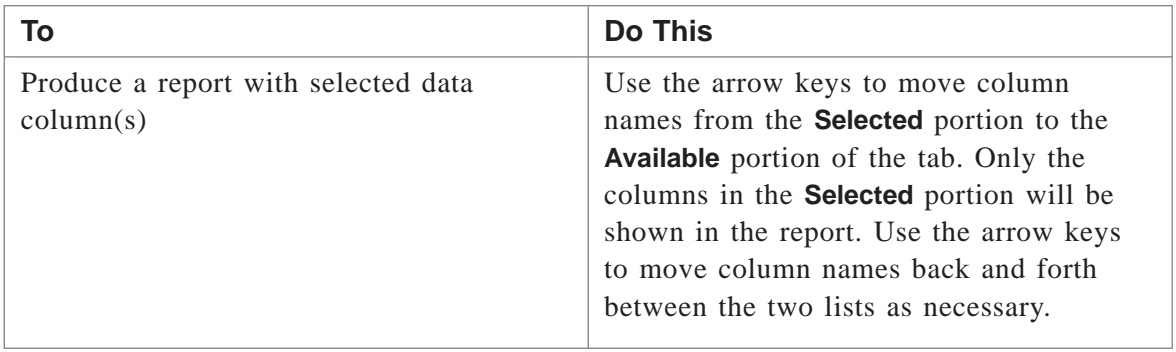

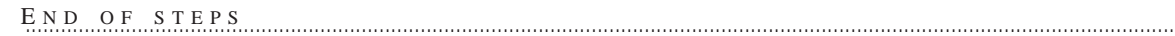

...................................................................................................................................................................................................

...................................................................................................................................................................................................................................

# **To select the order of the report**

**1** Click on the **Sorting** tab.

<span id="page-306-0"></span>**Result** The Sorting tab of the Alarms Logged Editor is displayed [\(Figure 12-6,](#page-306-0) ["Alarms Logged Editor \(Sorting tab\)" \(p. 12-13\)\)](#page-306-0).

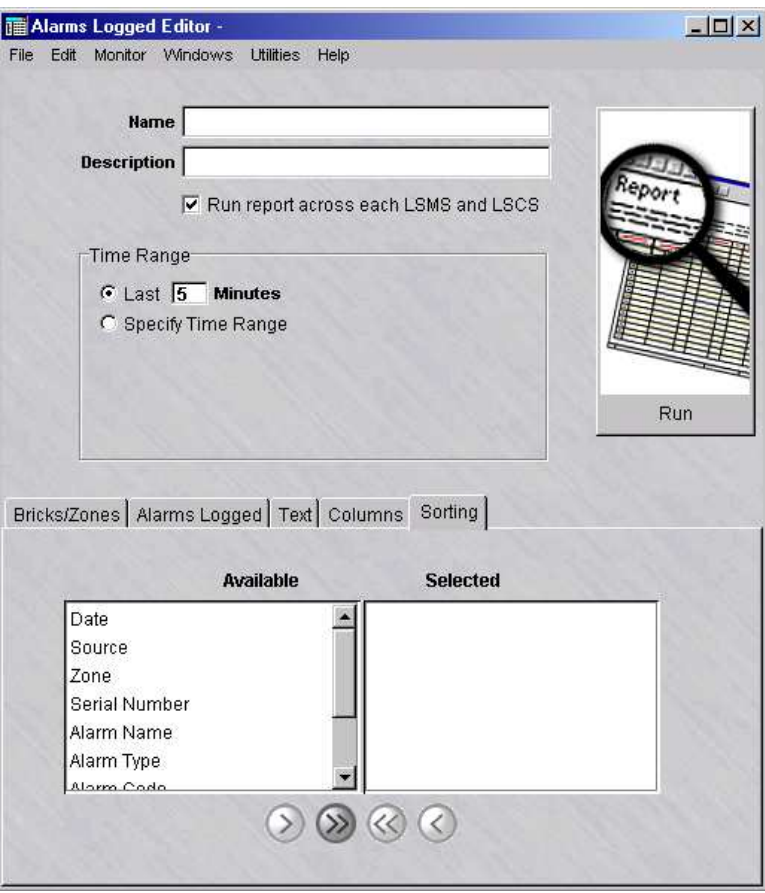

**Figure 12-6 Alarms Logged Editor (Sorting tab)**

**2** In the **Available** list, highlight a field to be used to determine the order of the report and click one of the arrow buttons to move it to the **Selected** list. You can select more than one field at a time from the list by clicking the left mouse button and the **CTRL** or **Shift** key.

Use the arrow keys to move the field(s) back and forth between the two lists, as necessary.

**3** Repeat the previous step as necessary until all fields to be used in determining the order of the report have been selected.

...................................................................................................................................................................................................................................

The order of the report output will be determined by the order of the fields shown in the **Selected** list.

E N D O F S T E P S ...................................................................................................................................................................................................

#### **To save the report**

Complete the following steps to save a named copy of the report and its parameter settings.

...................................................................................................................................................................................................

...................................................................................................................................................................................................

- **1** In the **Name** field, enter a name for the report.
- **2** In the **Description** field, enter a textual description for the report. (This step is optional.)
- **3** From the File menu, choose **Save**.

**Result** The report and its parameter settings are saved and stored in the report folder. The report is saved and can be reused as a template for similar reports when it is duplicated and renamed.

E N D O F S T E P S

#### **To duplicate a report**

Complete the following steps to duplicate a report. You can duplicate a report, edit the parameters, and rename as necessary to generate a different report.

**1** Right-click on an existing report in the Contents panel and choose **Duplicate** from the pop-up menu.

**Result** The initial tab of the Report Editor is displayed.

- **2** In the **Name** field, give the report a different name. Edit the parameter fields on the other tabs of the Report Editor, as needed.
- **3** From the File menu, choose **Save** to save the duplicated report under its new name.

...................................................................................................................................................................................................................................

...................................................................................................................................................................................................

E N D O F S T E P S ...................................................................................................................................................................................................

# **To run the report**

Complete the following steps to run the report.

- ...................................................................................................................................................................................................
- **1** Click the **Run** button. The Run a Report window appears.

**Result** A dialog window is displayed, indicating that the report is being generated. The window shows the progress of the report generation and the number of records retrieved that match the selected criteria.

If no event records are found that match the selected criteria, a warning dialog box is displayed, indicating that no records have been found and asks if you want to view the output anyway. Choose **Yes** to view the output anyway or **No** to cancel the report output.

**2** Close the Alarms Logged Editor window and Alarms Logged browser after viewing the output.

E N D O F S T E P S ...................................................................................................................................................................................................

# **To run multiple reports**

Complete the following steps to run multiple reports.

**1** Right-click on existing reports in the Contents panel and choose **Run Multiple Reports** from the pop-up menu.

...................................................................................................................................................................................................

...................................................................................................................................................................................................

...................................................................................................................................................................................................

**Result** The Run Multiple Filters window is displayed.

- **2** Click the **run report across each SMS and LSCS** checkbox to collect and run a merged report of all network events for all connected SMSs and Compute Servers. (This checkbox is checked, by default.)
- **3** Select the time range of the report.

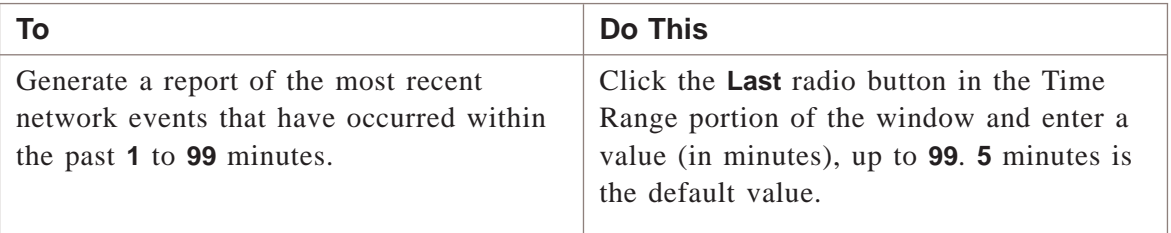

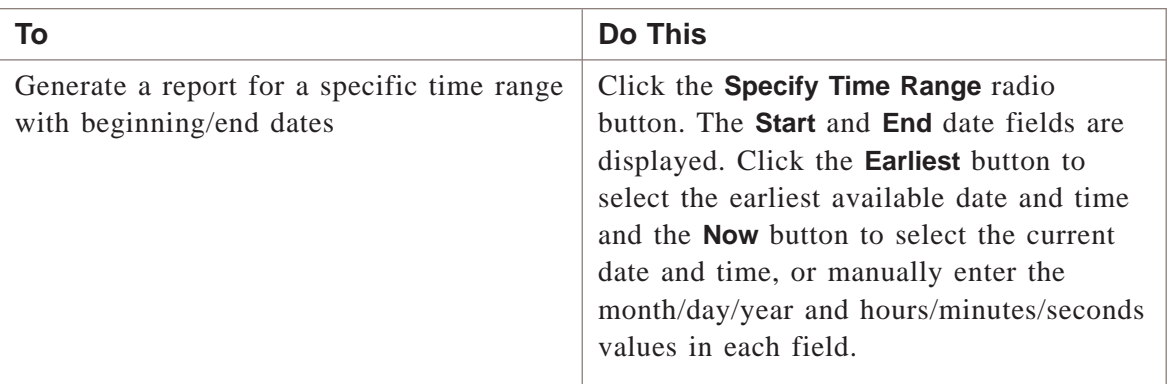

**4** Click the **Run** button. The Run a Report window appears.

**Result** A dialog window is displayed, indicating that the report is being generated. The window shows the progress of the report generation and the number of records retrieved that match the selected criteria.

...................................................................................................................................................................................................

If no event records are found that match the selected criteria, a warning dialog box is displayed, indicating that no records have been found and asks if you want to view the output anyway. Choose **Yes** to view the output anyway or **No** to cancel the report output.

...................................................................................................................................................................................................

**5** Close the Alarms Logged Editor window and Alarms Logged browser after viewing the output.

...................................................................................................................................................................................................................................

E N D O F S T E P S ...................................................................................................................................................................................................

# <span id="page-310-0"></span>Alarms Logged Report Output

### **When to use**

The output from an Alarms Logged report is displayed in your web browser, and consists of a header and a body in table format with up to nine columns of information. [Figure 12-7, "Alarms Logged Report" \(p. 12-18\)](#page-311-0) on the next page shows a fragment of a typical Alarms Logged Report.

The report in [Figure 12-7, "Alarms Logged Report" \(p. 12-18\)](#page-311-0) contains all nine columns. The Administrator generating the report determines the number of columns that appear in the finished report.

The following sections explain the information in the header and in all nine columns of the body.

#### **Header**

The header of an Alarms Logged Report contains the following information:

...................................................................................................................................................................................................................................

• *Time interval*

In the center, under the sort order, the report indicates the time interval covered by the report. This is determined by the Administrator when running the report.

• *Total records*

On the left margin, under the time interval, the report indicates the number of records included in the report. This is the number of entries found in the body of the report. The number of records in the report depends upon how specifically you define the selection criteria when generating the report.

<span id="page-311-0"></span>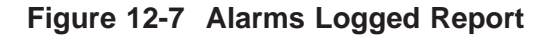

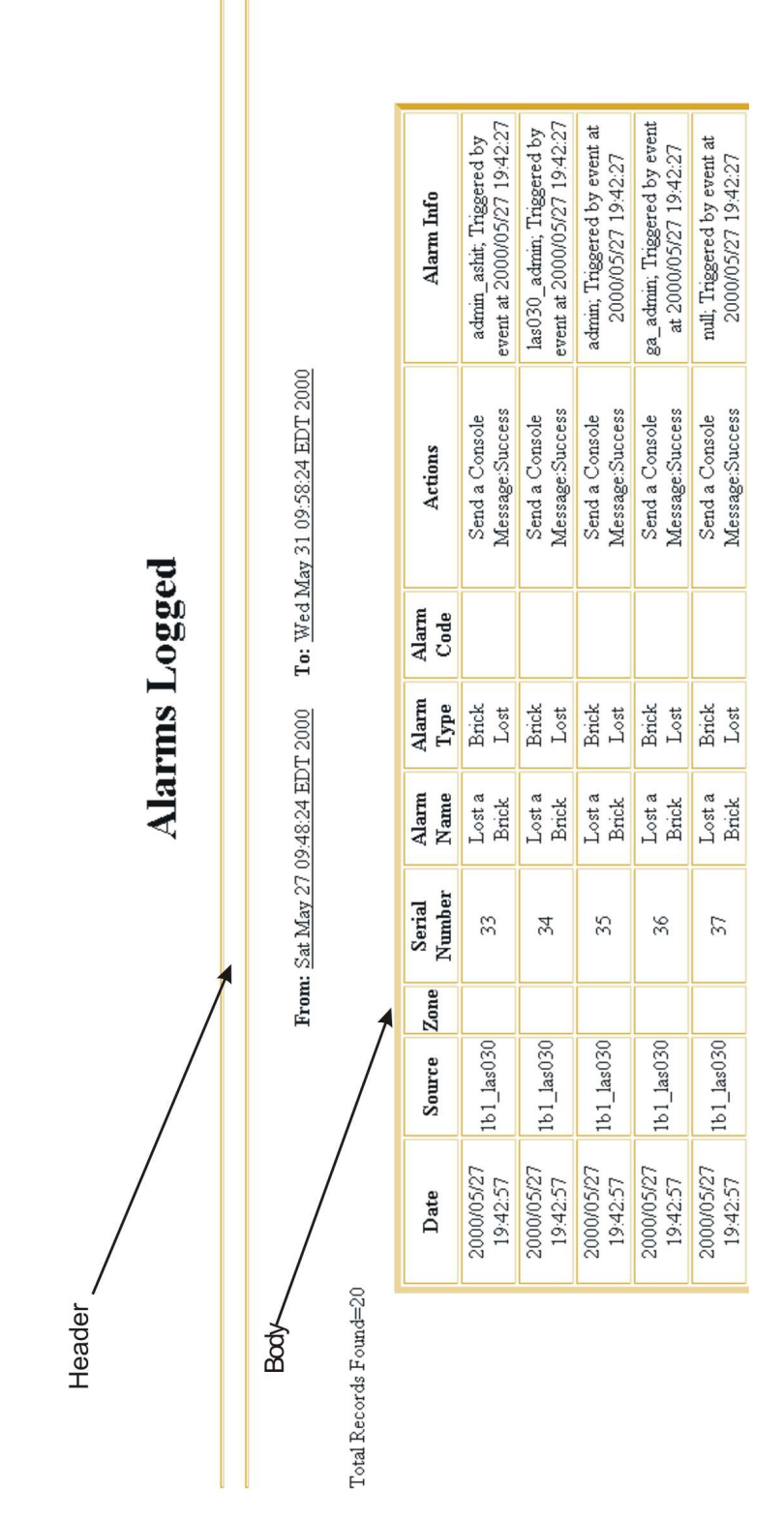

# **Date Column**

The first column in the body of the report is the **Date** column. It gives the date and time the alarm was recorded in the administrative events log, in the format:

year/month/day

hour:minute:second

# **Source Column**

The **Source** column indicates the Brick source that originated the alarm.

The Administrator generating the report determines the specific sources to include in the report.

# **Zone Column**

The **Zone** column indicates the Brick zone ruleset in which the alarm originated.

The Administrator generating the report determines the Brick zone rulesets to include in the report at the same time that the sources of the alarms are selected.

# **Serial Number Column**

The **Serial Number** column indicates a number (1 - 10 digits) that uniquely identifies an alarm.

The number must be a positive number less than or equal to 2,147,483,647.

# **Alarm Name Column**

The **Alarm Name** column gives the name that the Administrator assigned to this alarm when initially configuring the alarm.

The Administrator generating the report determines the names of the alarms to include in the report.

# **Alarm Type Column**

The **Alarm Type** column indicates the type of alarm. There are twelve alarm types:

- Alarm Code
- Brick Error
- Brick Failover Event
- Brick ICM Alarm
- Brick Interface Lost
- Brick Lost
- Brick Proactive Monitoring
- Brick SLA Round Trip Delay Alarm
- SMS Error
- SMS Proactive Monitoring
- SMS Status Change
- LAN To LAN Tunnel Lost
- LAN To LAN Tunnel Up
- Local Presence Map Pool
- QOS Rule Bandwidth Exceeded Alarm
- QOS Rule BandwidthGuarantees Alarm
- **QOS Rule BandwidthThrottling Alarm**
- QOS Zone Bandwidth Guarantees Alarm
- QOS Zone BandwidthThrottling Alarm
- RealSecure
- Unauthorized SMS Login Attempt
- User Authentication

The Administrator generating the report determines the types of alarms to include in the report.

# **Alarm Code Column**

The **Alarm Code** column indicates the alarm code associated with this alarm. If an Administrator associates an alarm code with a rule, the alarm will be triggered every time the rule is invoked by an incoming or outgoing session.

The Administrator generating the report determines the types of alarms to include in the report.

# **Actions Column**

The **Actions** column indicates whether the action to notify an Administrator was a success or failure.

The Administrator generating the report determines the types of alarms to include in the report.

# **Alarm Info Column**

The **Alarm Info** column provides text that was found in the alarm record in the log.

The Administrator generating the report identifies the text to be found.

...................................................................................................................................................................................................................................

 $\Box$ 

# 13 User Authentication Report

# Overview

# **Purpose**

The User Authentication report enables an Administrator to view and analyze user accounts that are authorized to access hosts protected by an Alcatel-Lucent *VPN Firewall Brick™* Security Appliance or can connect to a Brick device via a tunnel.

The User Authentication Report can show all login attempts, successful and unsuccessful. It can show user authentications performed by the local SMS database, as well as authentications performed by any RADIUS or SecurID servers referenced by the SMS.

#### **Contents**

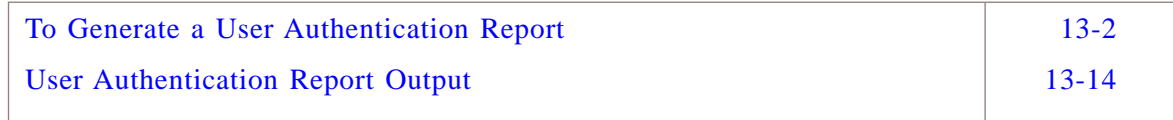

...................................................................................................................................................................................................................................

П

# <span id="page-315-0"></span>To Generate a User Authentication Report

### **When to use**

To generate a User Authentication report, you must display the User Auth Editor and then enter selection criteria that determine the scope and type of information included in the report.

# **To display the User Auth Editor**

Complete the following steps to display the User Auth Editor.

- **1** With the Navigator window displayed, open the **Reports** folder.
- **2** Right-click the **User Auth**folder and select **New User Auth**.

To edit an existing report and its settings, right-click on the report in the list of the Contents panel and choose **Edit** from the pop-up menu.

To view an existing report, and change the Time Range for a previously run report or the checkbox that controls whether you want to run a report across all SMSs for data, right-click on the report in the list of the Contents panel and choose **View** from the pop-up menu.

<span id="page-316-0"></span>**Result** The User Auth Editor is initially displayed with the User Auth tab [\(Figure](#page-316-0) [13-1, "User Auth Editor \(User Auth tab\)" \(p. 13-3\)\)](#page-316-0).

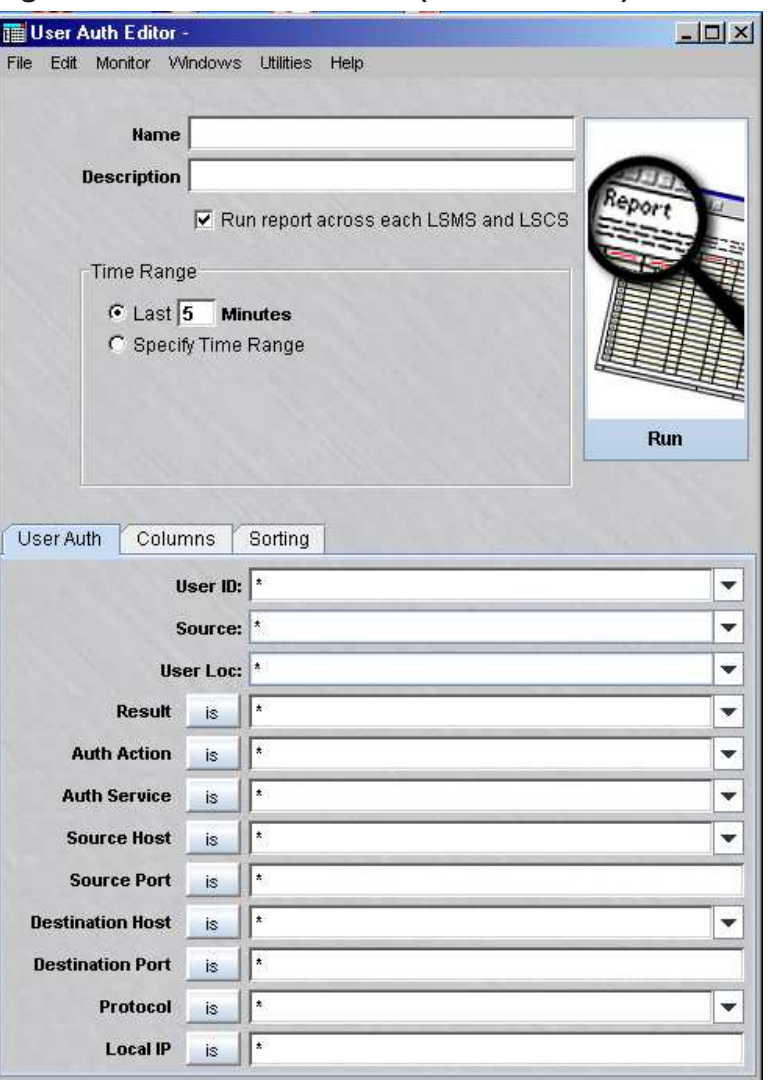

**Figure 13-1 User Auth Editor (User Auth tab)**

- **3** In the **Name** field, enter a name for the report file to be created.
- **4** In the **Description** field, enter a textual description of the report. This field is optional.

...................................................................................................................................................................................................

...................................................................................................................................................................................................

**5** Click the **run report across each LSMS and LSCS** checkbox to collect and run a merged report of all network events for all connected SMSs and Compute Servers. (This checkbox is checked, by default.)

**6** Select the time range of the report.

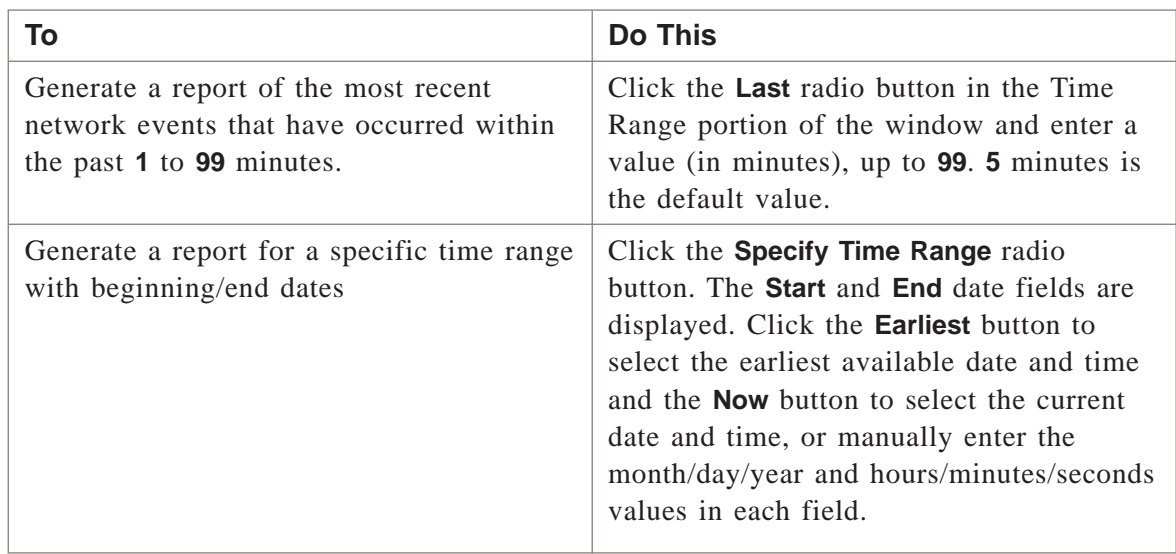

...................................................................................................................................................................................................

...................................................................................................................................................................................................

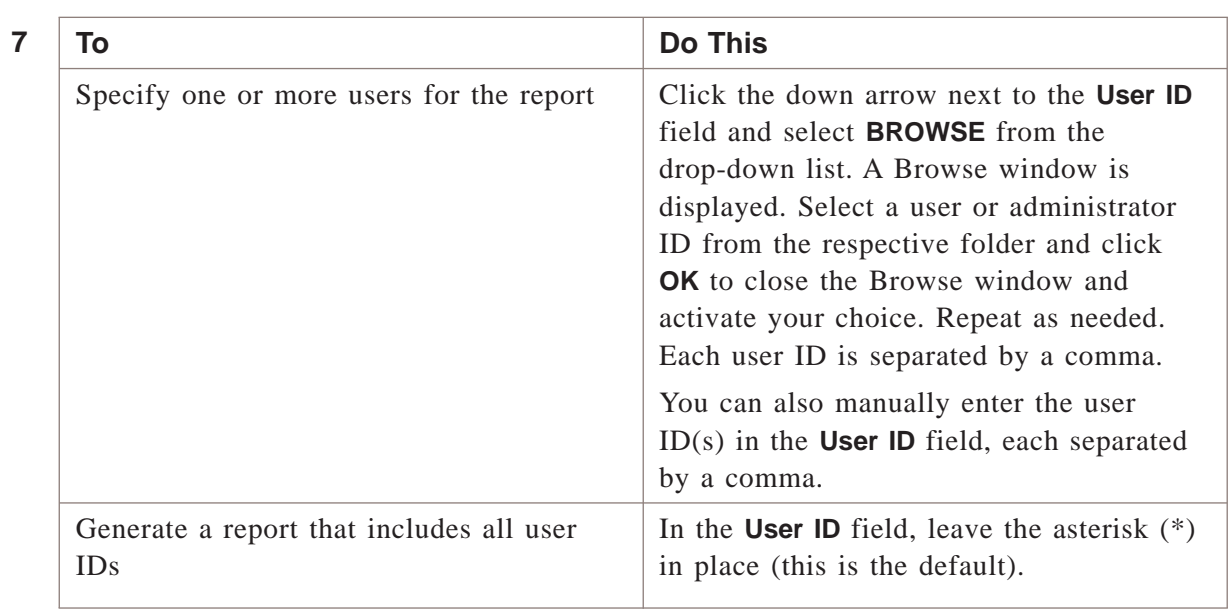

**8** Click the down arrow next to the **Source** field to display a drop-down list and choose the source associated with the user

...................................................................................................................................................................................................

The choices are:

- **Administrators**—administrators who access the managed Brick devices through the SMS
- **Firewall**—users who attempt to establish a session through a Brick device
- **VPN**—users who attempt to set up a VPN tunnel, with a Brick device as the tunnel endpoint

An asterisk in the **Source** field indicates that the report includes users associated with all sources (the default).

...................................................................................................................................................................................................

**9** Click the down arrow next to the **User Loc** field to display a drop-down list and choose the user location.

The choices are:

- **Internal**—via the SMS
- **External**—using RADIUS, SecurID, or a VPN Certificate.

An asterisk in the **User Loc** field indicates that the report includes both internal and external user (the default).

...................................................................................................................................................................................................

**10** Click the down arrow next to the **Result** field to display a drop-down list and choose one or more login results to be included in the report.

The choices are:

- **Failure**—report includes login failures
- **Password**—report indicates when additional information is processed for Local Password authentication. This typically occurs when a user password has expired and the user is prompted to select a new one.
- **Query**—report indicates when additional information is processed for RADIUS or SecurID authentication. For RADIUS users, this typically occurs when their user password has expired and they are prompted to select a new one. For SecurID users, this is typically a "challenge" page for entering a new PIN.
- **RADIUS Attributes**—report indicates when additional RADIUS attributes are processed for RADIUS users during authentication.
- **Success**—report includes successful user logins

An alternate means to select the login result is to click the **is** button next to the field to change it to **is not** and choose one or more login results; the report will include all login results *except* the one(s) entered.

...................................................................................................................................................................................................

**11** Click the down arrow next to the **Auth Action** field to display a drop-down list and choose the user actions to be included in the report.

The choices are:

- **Lock**
- **Login**
- **Login Phase 1**
- **Logoff**
- **Password**
- **Query**
- **Query Phase 1**
- **Unlock**
- **Unlock Phase 1**

An asterisk (\*) in the field indicates that the report includes all user authentication actions (the default).

An alternate means to select the user authentication action is to click the **is** button next to the field to change it to **is not** and choose one or more user authentication actions; the report will include all user authentication actions *except* the one(s) entered.

...................................................................................................................................................................................................

**12** Click the down arrow next to the **Auth Service** field to display a drop-down list and choose **BROWSE**. A Browse window is displayed for choosing the authentication service. Choose the authentication service and click **OK** to close the Browse window and activate your choice. Repeat as necessary to select additional services, each separated by a comma in the field.

> An alternate means to select the authentication service is to click the **is** button next to the field to change it to **is not** and choose one or more user authentication services from the Browse window; the report will include all user authentication services *except* the one(s) entered.

...................................................................................................................................................................................................

**13** Click the down arrow next to the **Source Host** field to display a drop-down list and choose **BROWSE**. A Browse window is displayed for choosing the source host or host group. Choose the source host or host group and click **OK** to close the Browse window and activate your choice. Repeat as necessary to select additional source hosts or host groups, each separated by a comma in the field.

An alternate means to select the source host is to click the **is** button next to the field to change it to **is not** and choose one or more source hosts or host groups from the Browse window; the report will include all source hosts *except* the one(s) entered.

...................................................................................................................................................................................................

**14** In the **Source Port** field, enter the source port number(s) to be included in the report, each separated by a comma.

> An alternate means to select the source port(s) is to click the **is** button next to the field to change it to **is not** and enter one or more source port numbers; the report will include all source ports *except* the one(s) entered.

...................................................................................................................................................................................................

**15** Click the down arrow next to the **Destination Host** field to display a drop-down list and choose **BROWSE**. A Browse window is displayed for choosing the destination host or host group. Choose the destination host or host group and click **OK** to close the Browse window and activate your choice. Repeat as necessary to select additional destination hosts or host groups, each separated by a comma in the field.

> An alternate means to select the destination host is to click the **is** button next to the field to change it to **is not** and choose one or more destination hosts or host groups from the Browse window; the report will include all destination hosts *except* the one(s) entered.

...................................................................................................................................................................................................

**16** In the **Destination Port** field, enter the destination port number(s) to be included in the report, each separated by a comma.

> An alternate means to select the destination port(s) is to click the **is** button next to the field to change it to **is not** and enter one or more destination port numbers; the report will include all source ports *except* the one(s) entered.

...................................................................................................................................................................................................

**17** Click the down arrow next to the **Protocol** field to display a drop-down list and choose one or more protocol types to be included in the report.

> An alternate means to select the protocol(s) is to click the **is** button next to the field to change it to **is not** and choose one or more protocols; the report will include all protocols *except* the one(s) entered.

...................................................................................................................................................................................................

**18** In the **Local IP** field, enter the local network IP address(es), each separated by a comma, that will be assigned by the IPSec Client software to a remote user who is setting up a client tunnel on the local network (used for the Local Presence feature).

<span id="page-321-0"></span>An alternate means to select the address(es) is to click the **is** button next to the field to change it to **is not** and enter one or more local network IP addresses; the report will include all addresses *except* the one(s) entered.

E N D O F S T E P S ...................................................................................................................................................................................................

...................................................................................................................................................................................................

#### **To select the columns of the report**

**1** Click on the **Columns** tab.

**Result** The Columns tab of the User Auth Editor is displayed [\(Figure 13-2, "User](#page-321-0) [Auth Editor \(Columns tab\)" \(p. 13-8\)\)](#page-321-0).

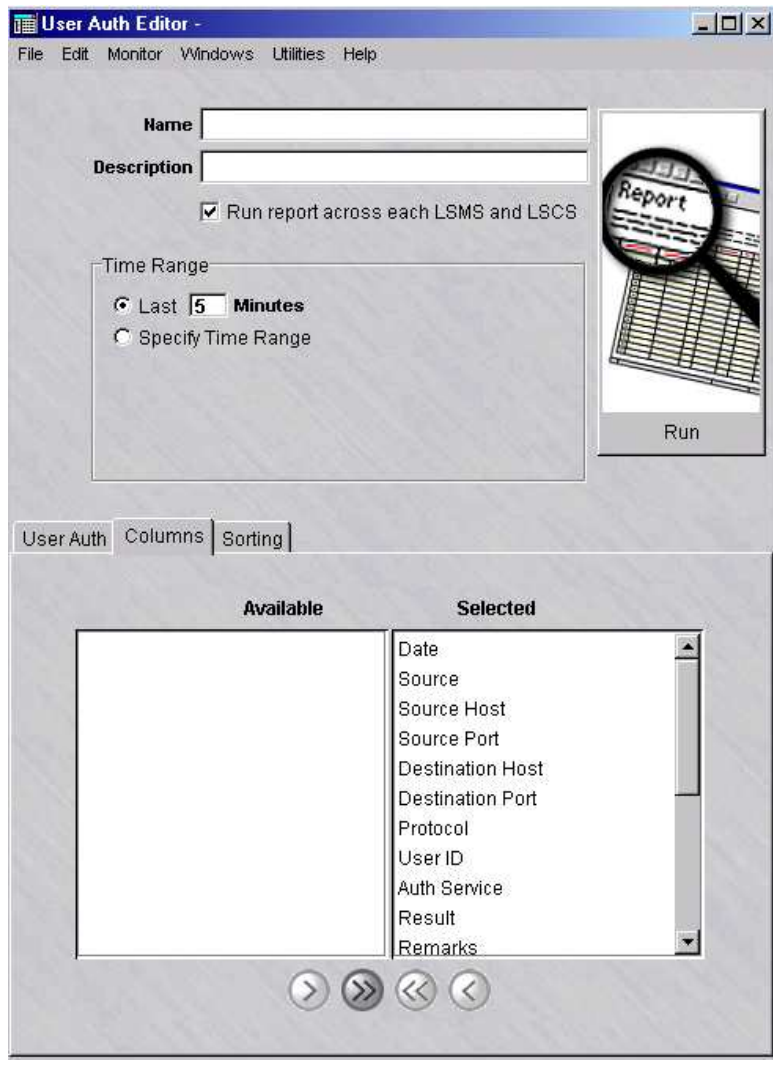

### **Figure 13-2 User Auth Editor (Columns tab)**

#### **2**

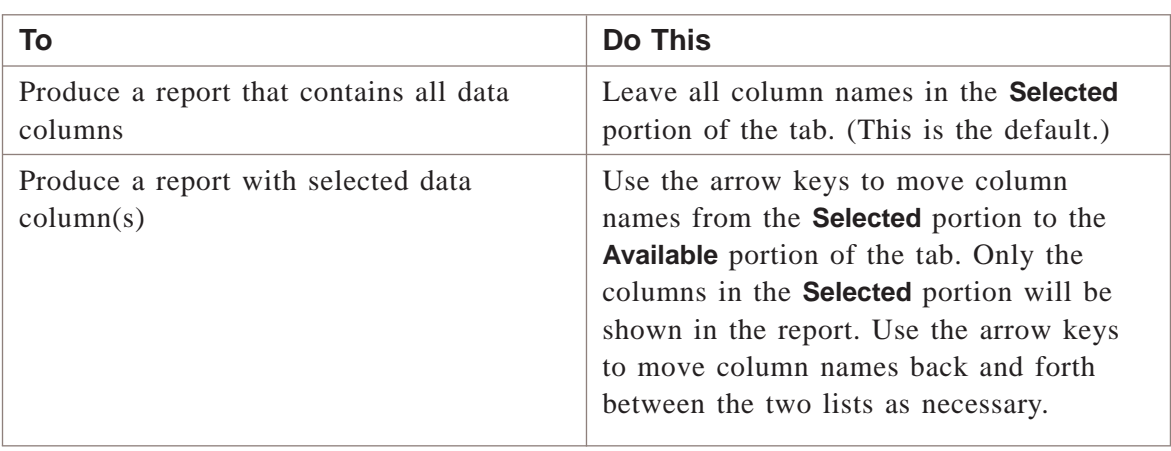

...................................................................................................................................................................................................

...................................................................................................................................................................................................................................

...................................................................................................................................................................................................

E N D O F S T E P S ...................................................................................................................................................................................................

# **To select the order of the report**

**1** Click on the **Sorting** tab.

<span id="page-323-0"></span>**Result** The Sorting tab of the User Auth Editor is displayed [\(Figure 13-3, "User](#page-323-0) [Auth Editor \(Sorting tab\)" \(p. 13-10\)\)](#page-323-0).

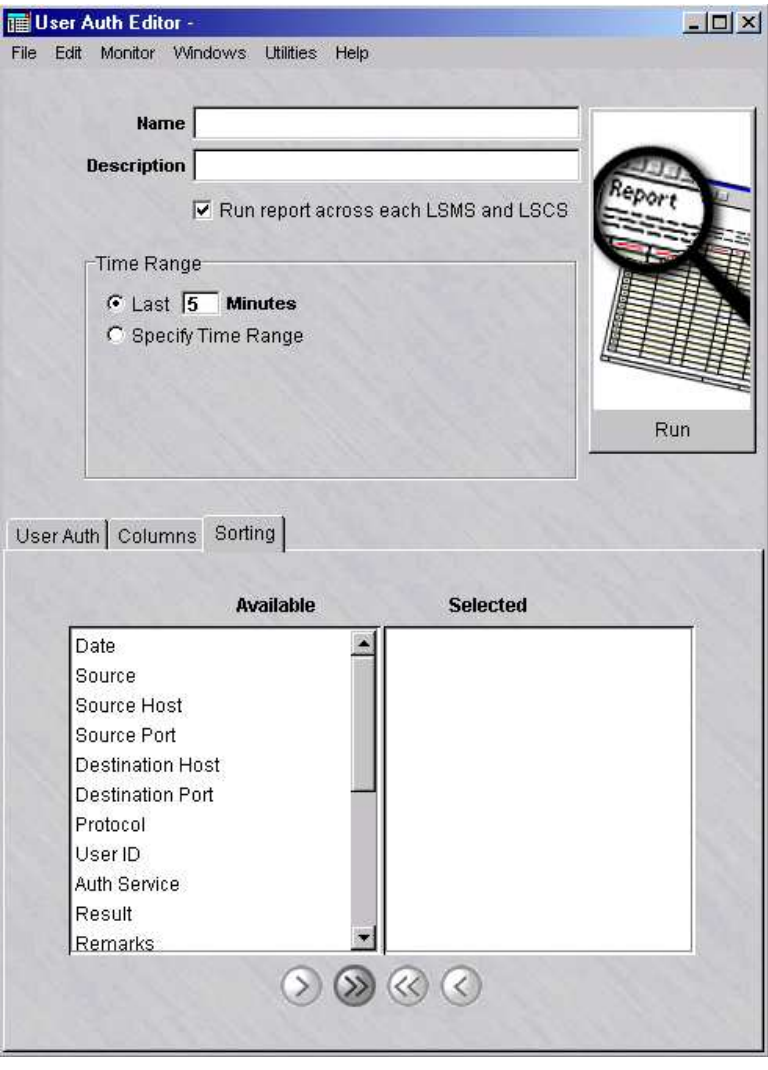

**Figure 13-3 User Auth Editor (Sorting tab)**

**2** In the **Available** list, highlight a field to be used to determine the order of the report and click one of the arrow buttons to move it to the **Selected** list. You can select more than one field at a time from the list by clicking the left mouse button and the **CTRL** key. You can select a range of fields by pressing the **Shift** key and holding the left mouse button.

Use the arrow keys to move the field(s) back and forth between the two lists, as necessary.
**3** Repeat the previous step as necessary until all fields to be used in determining the order of the report have been selected.

The order of the report output will be determined by the order of the fields shown in the **Selected** list.

...................................................................................................................................................................................................

E N D O F S T E P S ...................................................................................................................................................................................................

# **To save the report**

Complete the following steps to save a named copy of the report and its parameter settings.

...................................................................................................................................................................................................

...................................................................................................................................................................................................

- **1** In the **Name** field, enter a name for the report.
- **2** In the **Description** field, enter a textual description for the report. (This step is optional.)
- **3** From the File menu, choose **Save**.

**Result** The report and its parameter settings are saved and stored in the report folder. The report is saved and can be reused as a template for similar reports when it is duplicated and renamed.

E N D O F S T E P S ...................................................................................................................................................................................................

### **To duplicate a report**

Complete the following steps to duplicate a report. You can duplicate a report, edit the parameters, and rename as necessary to generate a different report.

...................................................................................................................................................................................................

...................................................................................................................................................................................................

**1** Right-click on an existing report in the Contents panel and choose **Duplicate** from the pop-up menu.

**Result** The initial tab of the Report Editor is displayed.

**2** In the **Name** field, give the report a different name. Edit the parameter fields on the other tabs of the Report Editor, as needed.

**3** From the File menu, choose **Save** to save the duplicated report under its new name.

...................................................................................................................................................................................................

E N D O F S T E P S ...................................................................................................................................................................................................

# **To run the report**

Complete the following steps to run the report.

**1** Click the **Run** button. The Run a Report window appears.

**Result** A dialog window is displayed, indicating that the report is being generated. The window shows the progress of the report generation and the number of records retrieved that match the selected criteria.

...................................................................................................................................................................................................

If no event records are found that match the selected criteria, a warning dialog box is displayed, indicating that no records have been found and asks if you want to view the output anyway. Choose **Yes** to view the output anyway or **No** to cancel the report output.

...................................................................................................................................................................................................

**2** Close the User Auth Editor window and User Auth browser after viewing the output.

E N D O F S T E P S ...................................................................................................................................................................................................

# **To run multiple reports**

Complete the following steps to run multiple reports.

...................................................................................................................................................................................................

...................................................................................................................................................................................................

**1** Right-click on existing reports in the Contents panel and choose **Run Multiple Reports** from the pop-up menu.

**Result** The Run Multiple Filters window is displayed.

**2** Click the **run report across each LSMS and LSCS** checkbox to collect and run a merged report of all network events for all connected SMSs and Compute Servers. (This checkbox is checked, by default.)

**3** Select the time range of the report.

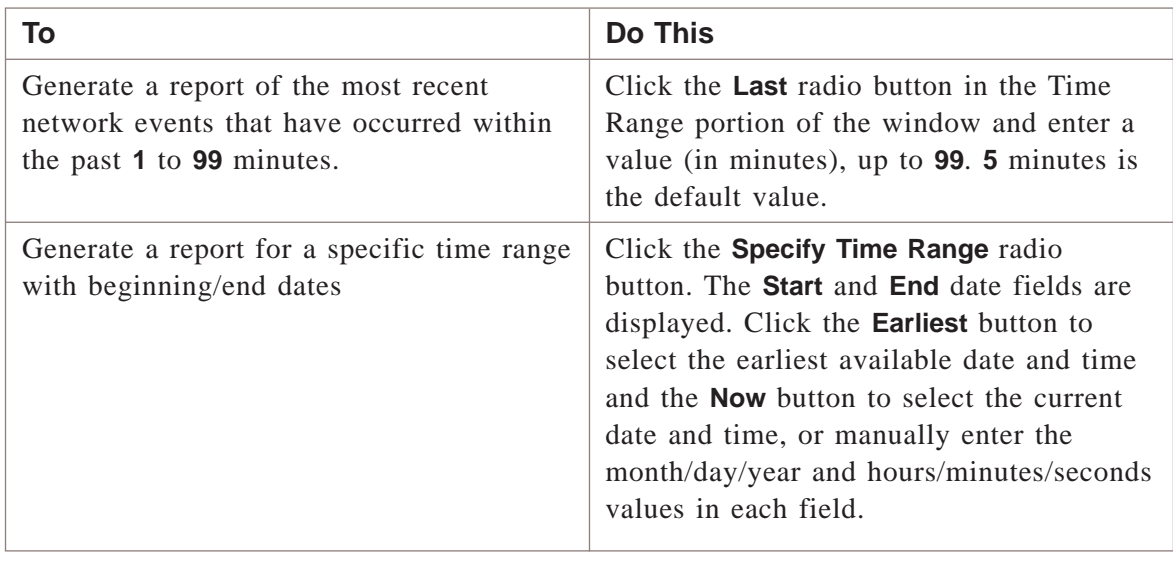

...................................................................................................................................................................................................

**4** Click the **Run** button. The Run a Report window appears.

**Result** A dialog window is displayed, indicating that the report is being generated. The window shows the progress of the report generation and the number of records retrieved that match the selected criteria.

...................................................................................................................................................................................................

If no event records are found that match the selected criteria, a warning dialog box is displayed, indicating that no records have been found and asks if you want to view the output anyway. Choose **Yes** to view the output anyway or **No** to cancel the report output.

...................................................................................................................................................................................................

**5** Close the User Auth Editor window and User Auth browser after viewing the output.

...................................................................................................................................................................................................................................

E N D O F S T E P S ...................................................................................................................................................................................................

 $\Box$ 

# User Authentication Report Output

# **When to use**

The output from a User Authentication report is displayed in your web browser, and consists of a header and a body in table format with up to twenty columns of information.

The following sections explain the information in the header and all twenty columns of the body.

# **Header**

The header of a User Authentication report contains the following information:

• *Page Number and Total Number of Pages*

In the upper right corner of the header, above the title User Authentication, the report indicates the total number of pages in the report, and the number of the current page.

• *Time Interval*

In the center, under the sort order, the report indicates the time interval covered by the report. This is determined by the administrator when running the report.

• *Total Records*

On the left margin, under the time interval, the report indicates the number of records included in the report. This is the number of entries found in the body of the report. The number of records in the report depends upon how specifically you define the selection criteria when generating the report.

# **Date Column**

The first column in the body of the report is the **Date** column. It gives the date and time the user was authenticated as recorded in the User Authentication log, in the format:

year/month/day

hour:minute:second

# **Source Column**

The **Source** column indicates the source of the user authentication session. The source can be:

- *Firewall users*, who are attempting to establish a session through the Brick, and
- *VPN users*, who are attempting to set up a VPN tunnel, with the Brick as the tunnel endpoint.

...................................................................................................................................................................................................................................

The administrator generating the report determines which source will be included in the report.

# **Src Host Column**

The **Src Host** column provides the IP address of the source host. This is the host that initiated the session.

The administrator generating the report determines which source hosts will be included in the report.

# **Src Port Column**

The **Src Port** column gives the source port. This is the port used by the application on the source Brick that initiated the session.

The administrator generating the report determines which source ports will be included in the report.

# **Dst Host Column**

The **Dst Host** column provides the IP address of the destination host. This is the host that is intended to receive the session.

The administrator generating the report determines which destination hosts will be included in the report.

# **Dst Port Column**

The **Dst Port** column gives the destination port. This is the port used by the application on the destination host to receive the session.

The administrator generating the report determines which destination ports will be included in the report.

# **Pcol Column**

The **Pcol** column indicates the protocol that the session is using. The options are UDP, TCP or ICMP.

The administrator generating the report determines which protocols will be included in the report.

# **User ID Column**

The **User ID** column indicates the identification of the user being authenticated.

...................................................................................................................................................................................................................................

The administrator generating the report determines which IDs will be included in the report.

# **Result Column**

The **Result** column indicates the result of any user login attempt, which can be either success, failure, query or password.

The administrator generating the report determines which the value to be included in the report.

# **Auth Service Column**

The **Auth Service** column indicates the authentication service that is used by an authentication method (i.e., Local Password, RADIUS, SecurID, or VPN certificate).

The administrator generating the report determines the value to be included in the report.

# **Reason Column**

The **Reason** column provides more explanation on how and if the user was authenticated.

# **User Loc Column**

The **User Loc** column is the location of the user, which can be either internal (to the Brick zone ruleset) or external.

The administrator generating the report determines the value to be included in the report.

## **Auth Timeout Column**

The **Auth Timeout** column is the amount of time that has elapsed before the authentication process expires.

# **Auth Action Column**

The **Auth Action** column is the action performed by the user, which can be either login, logoff, query, or password.

The administrator generating the report determines the value to be included in the report.

# **Bytes Sent Column**

The **Bytes Sent** column is the total number of bytes in the session that were sent during authentication when the source is a VPN user.

# **Bytes Rcvd Column**

The **Bytes Rcvd** column is the total number of bytes in the session that were received during authentication.

# **Elapsed Time Column**

The **Elapsed Time** column is the amount of time that has elapsed for authentication.

# **Group Column**

The **Group** column identifies the group that the user belongs to and is used in the session during authentication.

# **OS Column**

The **OS** column identifies the operating system of the SMS.

# **Client Version Column**

The **Client Version** column identifies the IPSec Client version used if the user was using a client tunnel to access the local network.

# **Local IP**

The **Local IP** column shows the local network IP address that was assigned by the IPSec Client software to a remote user who was setting up a client tunnel on the local network.

### **LSMS/LSCS**

The **LSMS/LSCS** column provides the name and type of the SMS or CS that provided user authentication for the session.

 $\Box$ 

# 14 Audit Trail Report

# Overview

# **Purpose**

For Sarbanes-Oxley (SOX) compliance, many companies are required to keep records of all configuration changes. The Audit Trail Report provides a set of features which allow you to do this. Any time an object is added, modified, or deleted from the SMS, a file containing the object details is archived and a record is logged in the Audit Trail log, identifying the time the change was made, who made the change, what object was changed, the name of the archive file, and an SHA-1 hash of the archive file contents (to protect against manual changes to the archive file contents).

The Audit Trail Report can then be used to determine:

- What objects have changed over a specific time period
- What changes were made by a specific administrator
- Who changed a particular object

To determine what changes were made to a particular object, the contents of the archive files for that object can be compared.

The Audit Trail Report allows an Administrator to obtain a detailed listing of the changes made (additions, modifications, deletions) to objects managed by an SMS during a specified time period, including:

- SMS<sub>s</sub> and Compute Servers
- Administrator accounts
- Alarm triggers
- Alarm actions
- TL1 alarms
- Reports
- Groups
- Client license limits
- **Bricks**
- Brick zone rulesets
- Host groups
- Service groups
- Domain name groups
- Application filters
- Dependency masks
- LAN-LAN tunnels
- Client tunnels
- Client tunnel defaults
- LAN-LAN tunnel defaults
- Authentication services
- User groups
- User accounts

The report output can show the date and time that the change was made, and who made the change.

An archive file is generated for all changes: additions, deletions, modifications. The archive file contains the new contents of the object. For modify operations, if an archive file with the object's contents does not already exist before it was modified, an additional audit record is created with the operation **init** and a copy of the object with the previous file settings is archived.

The report's contents can be filtered to show changes for specific group(s), administator(s), object type(s), and operation(s) (additions, modifications, deletions, initializations).

An Administrator can select which column(s) of the report's output to display, or allow all columns to be displayed (the default).

# **Contents**

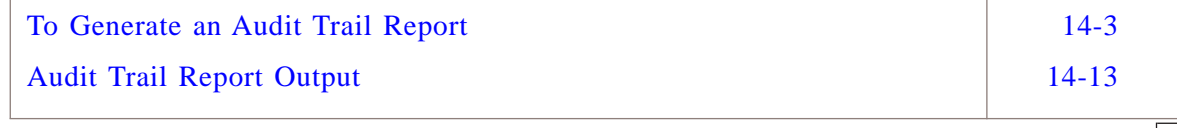

# <span id="page-334-0"></span>To Generate an Audit Trail Report

### **When to use**

To generate an Audit Trail report, you must display the Audit Trail Report Editor, then enter selection criteria that will determine the scope and type of the information that is included in the report.

...................................................................................................................................................................................................

# **To display the Audit Trail Editor**

Complete the following steps to display the Audit Trail Editor:

- **1** With the Navigator window displayed, open the **Reports** folder.
- **2** Right-click the **Audit Trail** folder and select **New Audit Trail**.

To edit an existing report and its settings, right-click on the report in the list of the Contents panel and choose **Edit** from the pop-up menu.

To view an existing report, and change the Time Range for a previously run report or the checkbox that controls whether you want to run a report across all SMSs for data, right-click on the report in the list of the Contents panel and choose **View** from the pop-up menu.

<span id="page-335-0"></span>**Result** The Audit Trail Editor is initially displayed with the Audit Trail tab [\(Figure](#page-335-0) [14-1, "Audit Trail Editor \(Audit Trail tab\)" \(p. 14-4\)\)](#page-335-0).

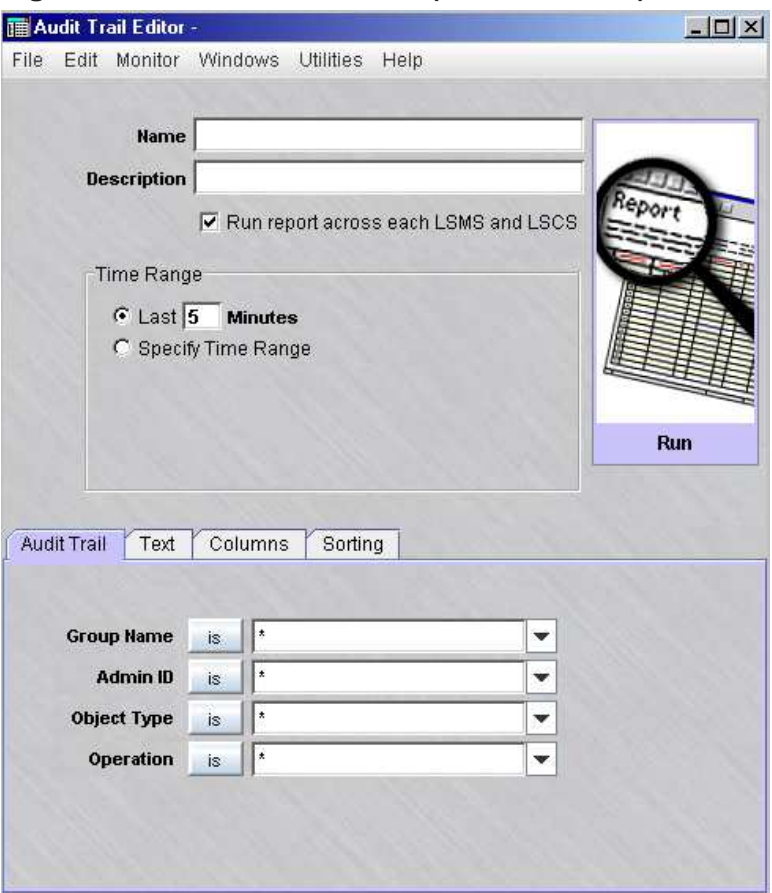

**Figure 14-1 Audit Trail Editor (Audit Trail tab)**

- **3** In the **Name** field, enter a name for the report file to be created.
- **4** In the **Description** field, enter a textual description of the report. This field is optional.

...................................................................................................................................................................................................

...................................................................................................................................................................................................

...................................................................................................................................................................................................

**5** Click the **run report across each LSMS and LSCS** checkbox to collect and run a merged report of all network events for all connected SMSs and Compute Servers. (This checkbox is checked, by default.)

**6** Select the time range of the report.

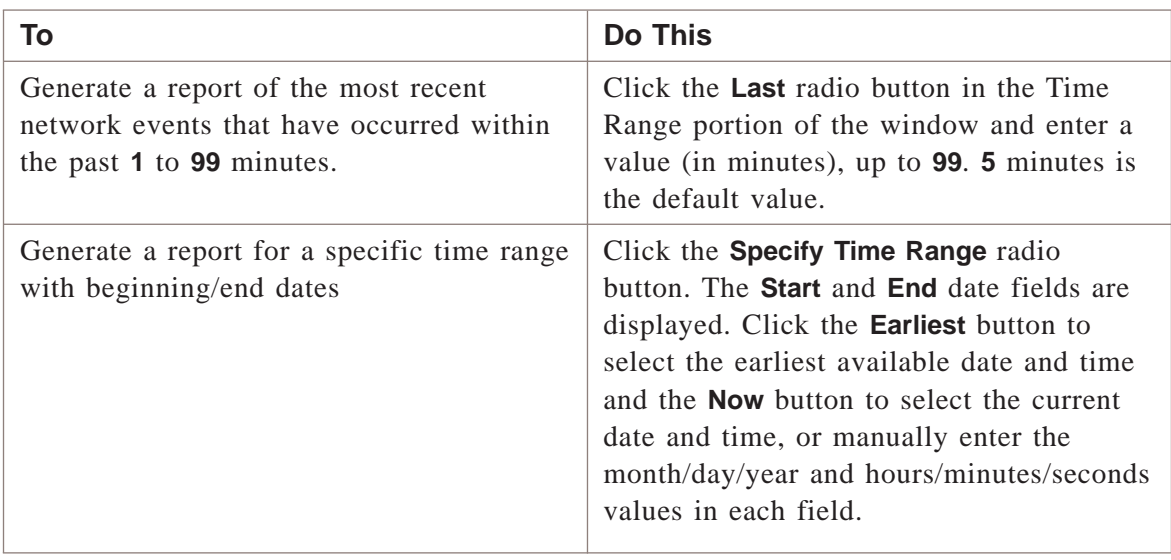

...................................................................................................................................................................................................

...................................................................................................................................................................................................

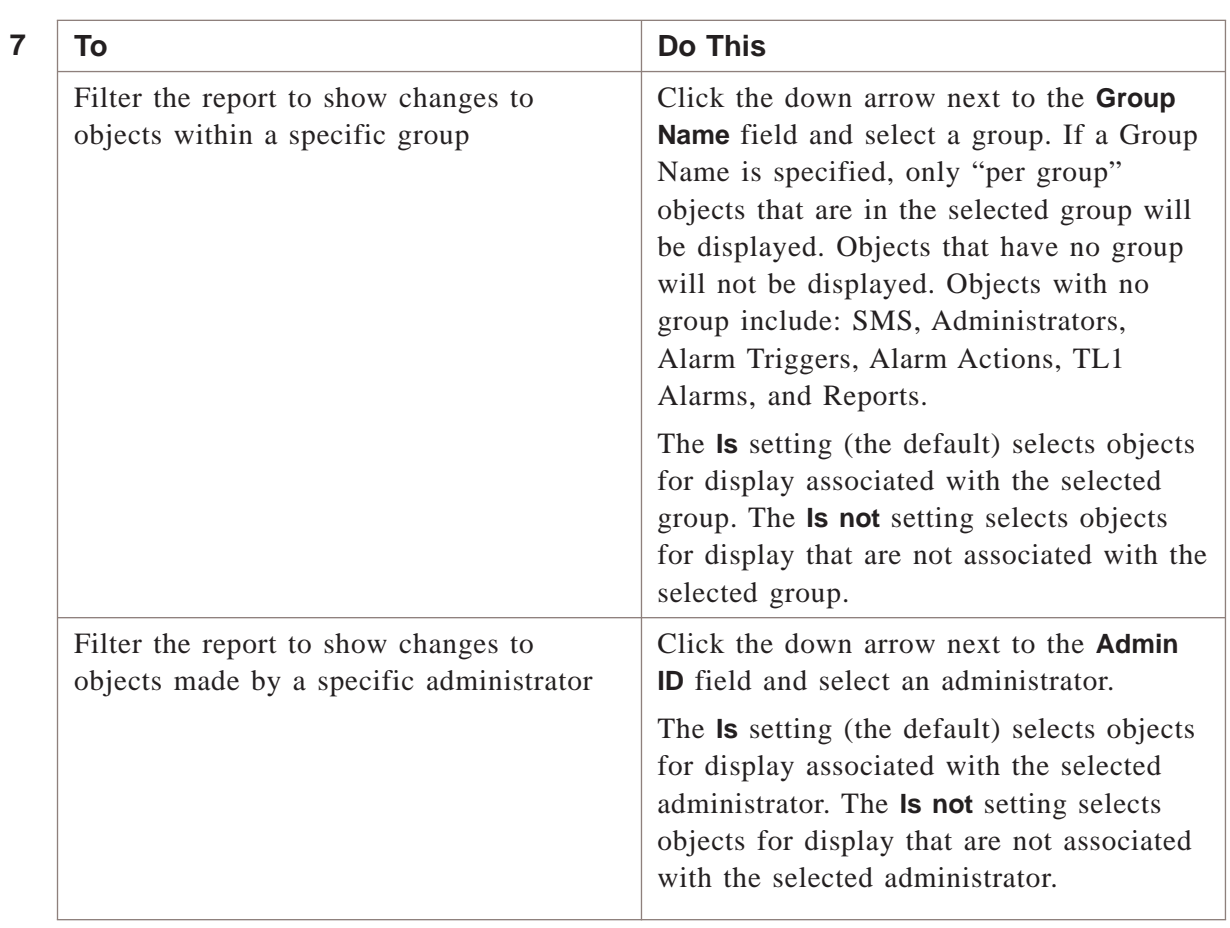

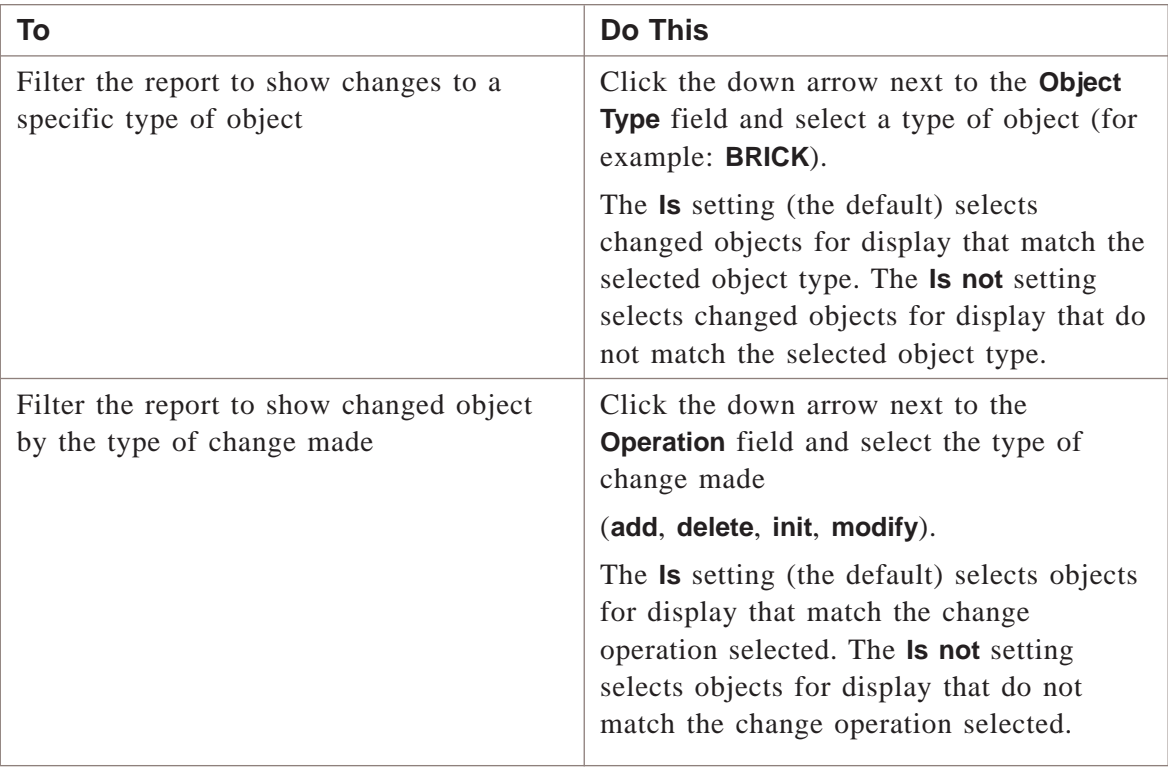

E N D O F S T E P S ...................................................................................................................................................................................................

...................................................................................................................................................................................................

...................................................................................................................................................................................................................................

# **To select objects by text reference to be included in the report**

**1** Click on the **Text** tab.

**Result** The Text tab of the Audit Trail Editor is displayed [\(Figure 11-2, "Closed](#page-266-0) [Session Details Editor \(Bricks/Zones tab\)" \(p. 11-5\)\)](#page-266-0).

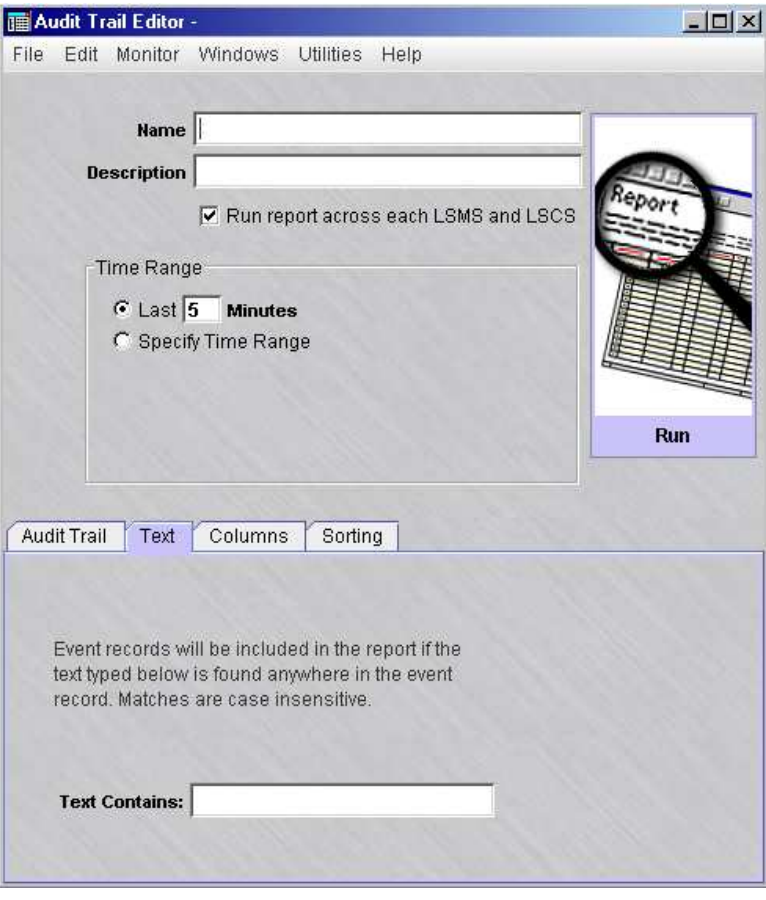

**Figure 14-2 Audit Trail Editor (Text tab)**

**2** In the **Text Contains:** field, enter the text string that would be found in the log record of the specific object(s). This is mainly used to search for a specific object by name. For example, if you wanted the report to include changes for a host group named **sales**, you would enter **sales** in this field.

E N D O F S T E P S ...................................................................................................................................................................................................

...................................................................................................................................................................................................

...................................................................................................................................................................................................................................

...................................................................................................................................................................................................

# **To select the columns**

**1** Click on the **Columns** tab.

<span id="page-339-0"></span>**Result** The Columns tab of the Audit Trail Editor is displayed [\(Figure 14-3, "Audit](#page-339-0) [Trail Editor \(Columns tab\)" \(p. 14-8\)\)](#page-339-0).

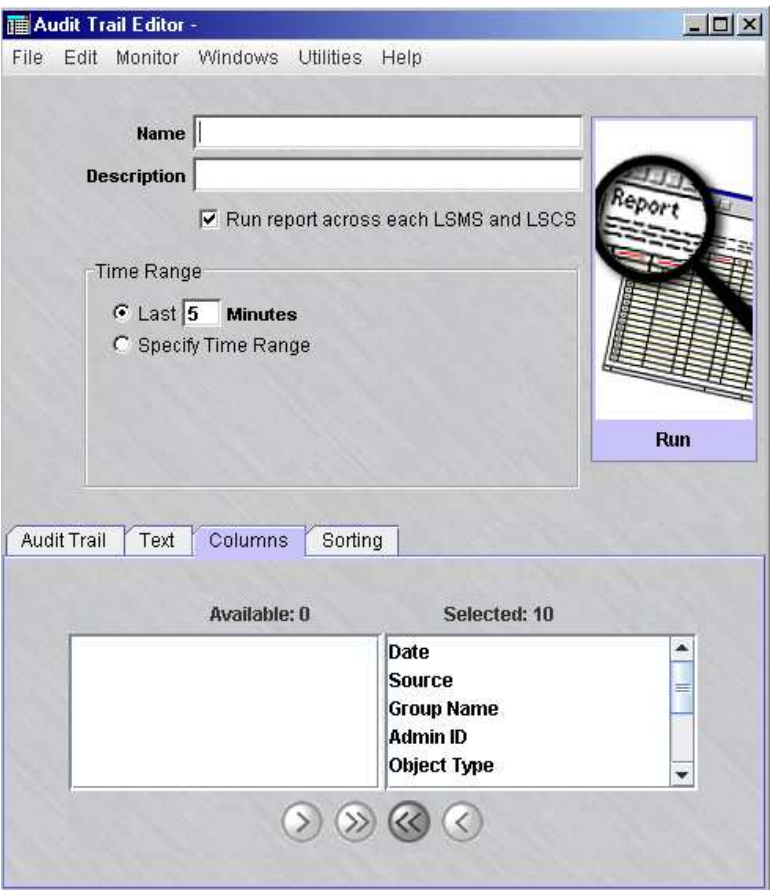

**Figure 14-3 Audit Trail Editor (Columns tab)**

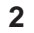

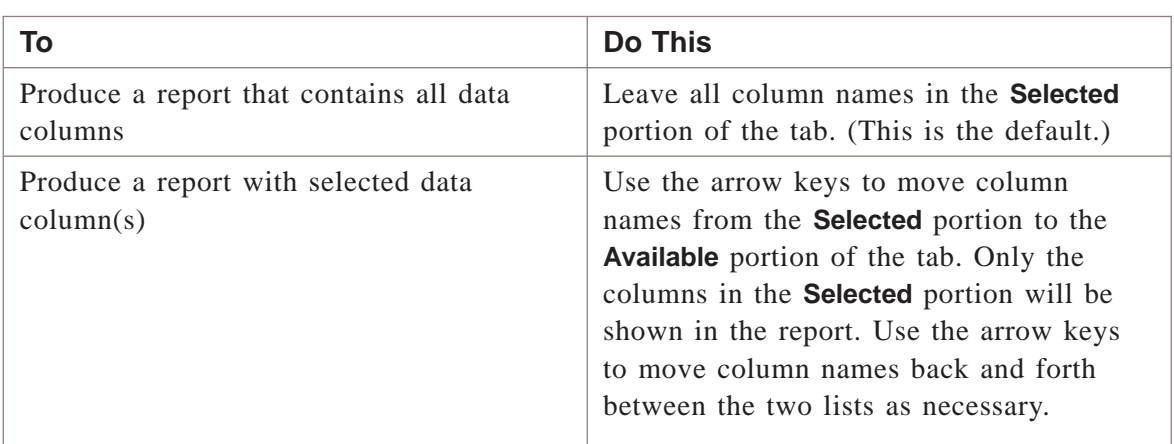

...................................................................................................................................................................................................................................

 $END$   $OF$   $S$   $TE$   $PS$ 

# To select the order of the report

 $\mathbf 1$ Click on the **Sorting** tab.

Result The Sorting tab of the Audit Trail Editor is displayed (

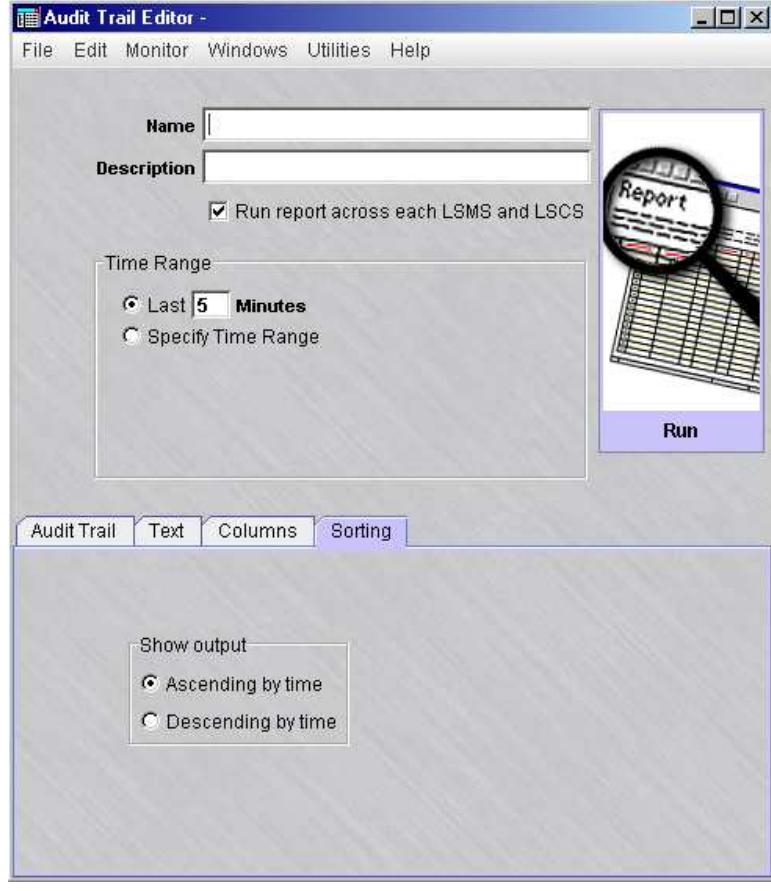

Figure 14-4 Audit Trail Editor (Sorting tab)

 $2<sup>1</sup>$ To display the items of the report in ascending order by time, click the Ascending by time radio button.

To display the items of the report in descending order by time, click the **Descending** by time radio button.

# **To save the report**

Complete the following steps to save a named copy of the report and its parameter settings.

- **1** In the **Name** field, enter a name for the report.
	-

...................................................................................................................................................................................................

- **2** In the **Description** field, enter a textual description for the report. (This step is optional.)
- **3** From the File menu, choose **Save**.

**Result** The report and its parameter settings are saved and stored in the report folder. The report is saved and can be reused as a template for similar reports when it is duplicated and renamed.

E N D O F S T E P S

# **To duplicate a report**

Complete the following steps to duplicate a report. You can duplicate a report, edit the parameters, and rename as necessary to generate a different report.

...................................................................................................................................................................................................

...................................................................................................................................................................................................

...................................................................................................................................................................................................

**1** Right-click on an existing report in the Contents panel and choose **Duplicate** from the pop-up menu.

**Result** The initial tab of the Report Editor is displayed.

- **2** In the **Name** field, give the report a different name. Edit the parameter fields on the other tabs of the Report Editor, as needed.
- 
- **3** From the File menu, choose **Save** to save the duplicated report under its new name.

...................................................................................................................................................................................................................................

E N D O F S T E P S ...................................................................................................................................................................................................

# **To run the report**

Complete the following steps to run the report.

**1** Click the **Run** button. The Run a Report window appears.

**Result** A dialog window is displayed, indicating that the report is being generated. The window shows the progress of the report generation and the number of records retrieved that match the selected criteria.

If no event records are found that match the selected criteria, a warning dialog box is displayed, indicating that no records have been found and asks if you want to view the output anyway. Choose **Yes** to view the output anyway or **No** to cancel the report output.

...................................................................................................................................................................................................

**2** Close the Audit Trail Editor window and Closed Session Details browser after viewing the output.

E N D O F S T E P S ...................................................................................................................................................................................................

# **To run multiple reports**

Complete the following steps to run multiple reports.

**1** Right-click on existing reports in the Contents panel and choose **Run Multiple Reports** from the pop-up menu.

...................................................................................................................................................................................................

...................................................................................................................................................................................................

...................................................................................................................................................................................................

**Result** The Run Multiple Filters window is displayed.

- **2** Click the **run report across each LSMS and LSCS** checkbox to collect and run a merged report of all network events for all connected SMSs and Compute Servers. (This checkbox is checked, by default.)
- **3** Select the time range of the report.

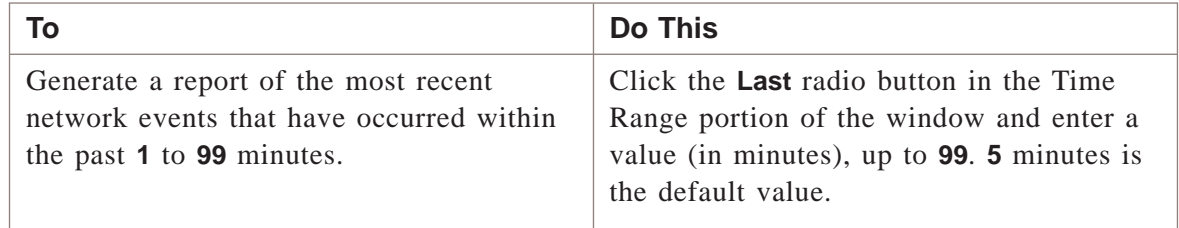

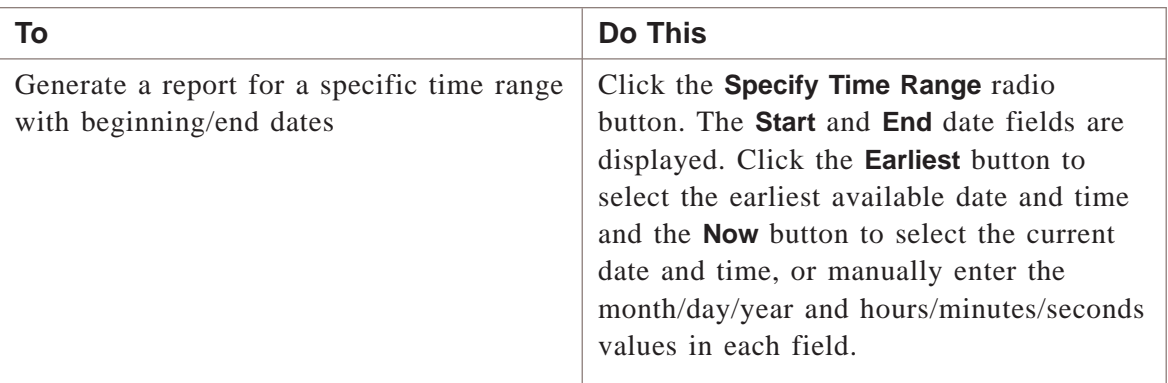

**4** Click the **Run** button. The Run a Report window appears.

**Result** A dialog window is displayed, indicating that the report is being generated. The window shows the progress of the report generation and the number of records retrieved that match the selected criteria.

...................................................................................................................................................................................................

If no event records are found that match the selected criteria, a warning dialog box is displayed, indicating that no records have been found and asks if you want to view the output anyway. Choose **Yes** to view the output anyway or **No** to cancel the report output.

### ...................................................................................................................................................................................................

**5** Close the Audit Trail Editor window and Audit Trail browser after viewing the output.

E N D O F S T E P S ...................................................................................................................................................................................................

 $\Box$ 

# <span id="page-344-0"></span>Audit Trail Report Output

# **When to use**

The output from an Audit Trail report is displayed in your web browser, and consists of a header and a body in table format with up to ten columns of information. [Figure](#page-345-0) [14-5, "Audit Trail Report Example" \(p. 14-14\)](#page-345-0) shows an example of an Audit Trail report with selected columns of information.

The administrator generating the report determines the number of columns that appear in the finished report.

The following sections explain the information in the header and 10 columns of the report output.

# **Header**

The header of an Audit Trail report can contain the following information:

- *Page number and total number of pages* In the upper right corner of the header, above the title Audit Trail Report, the report indicates the total number of pages in the report, and the number of the current page.
- *Filtername* The name of the file under which the selected report output was saved.
- *Sort by* Indicates the selected sorting order (ascending or descending) of the report.
- *Total records found*

Indicates the total number of records found that matched the selected search criteria. The line below the total number of records found indicates from which SMS/CS the audit records were retrieved.

- *Date* The Date column indicates the date and time of the change record.
- *Source*

The Source column indicates the Brick or SMS process that is the source of the change.

• *Group Name*

The Group Name column indicates the name of the group to which the changed object belongs.

- *Admin ID* The Admin ID column indicates the login/ID of the Administrator who made the change.
- *Object Type*

The Object Type column indicates the type of object affected by the change.

- <span id="page-345-0"></span>• *Object Name* The Object Name column indicates the name of the object affected by the change.
- *Operation* The Operation column indicates the type of change made (init, add, modify, delete).
- *Archive File Hash* The Archive File Hash column indicates the SHA-1 hash of the archive file contents.
- *Archive File Name*

The Archive File Name column indicates the folder location and name of the archive file that contains the object change(s) made.

• *LSMS/LSCS*

The LSMS/LSCS column contains the name of the SMS or CS where the changed object resides.

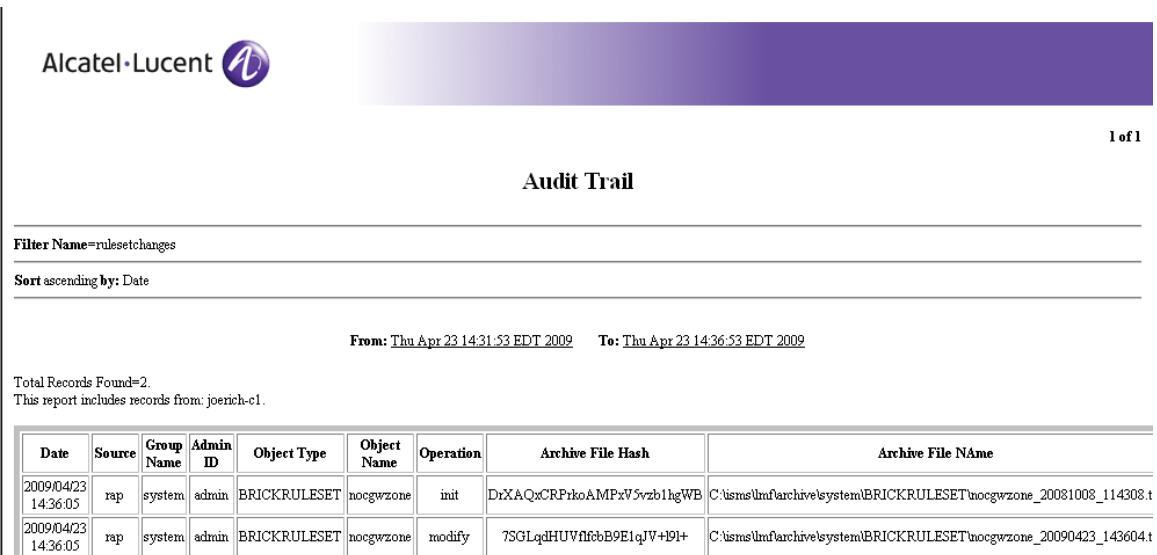

# **Figure 14-5 Audit Trail Report Example**

 $\Box$ 

# 15 Rule Statistics Report

# Overview

# **Purpose**

The Rule Statistics Report shows, over a given time period, the number of hits on each of a list of Brick zone rulesets, or the number of hits on each rule of a given zone ruleset, depending on the report criteria.

A *hit* is *counted* when a session cache entry is created on a Brick; this occurs when data passing through a zone ruleset matches a rule.

By default, the report displays zone usage statistics for all zones across all associated Bricks in the SMS (for which an Administrator has view privileges).

An option can be set for the report output to show only Brick zone rulesets or rules with hits; this is the default. When this option is disabled, the report output shows the usage of all rulesets or rules, including those with a zero hit count.

The report output can be sorted by zone name, rule number (depending on the view) or by hit count.

Optionally, any report display can be saved in a text-only format that can be printed.

...................................................................................................................................................................................................................................

# **Contents**

[To Generate a Rule Statistics Report](#page-347-0) [15-2](#page-347-0)

П

# <span id="page-347-0"></span>To Generate a Rule Statistics Report

### **When to use**

To generate an Rule Statistics report, you must display the Rule Statistics Editor, then enter selection criteria that will determine the scope and type of the information that is included in the report.

With the default settings, the report displays zone counts for each zone in the SMS (for which the Administrator has view privileges).

# **To display the Rule Statistics Editor**

Complete the following steps to display the Rule Statistics Editor:

...................................................................................................................................................................................................

...................................................................................................................................................................................................................................

- **1** With the Navigator window displayed, open the **Reports** folder.
- **2** Right-click the **Rule Statistics** folder and select **New Rule Statistics**.

To edit an existing report and its settings, right-click on the report in the list of the Contents panel and choose **Edit** from the pop-up menu.

To view an existing report, and change the Time Range for a previously run report or the checkbox that controls whether you want to run a report across all SMSs/CSs for data, right-click on the report in the list of the Contents panel and choose **View** from the pop-up menu.

<span id="page-348-0"></span>**Result** The Rule Statistics Editor is displayed [\(Figure 15-1, "Rule Statistics Editor"](#page-348-0) [\(p. 15-3\)\)](#page-348-0).

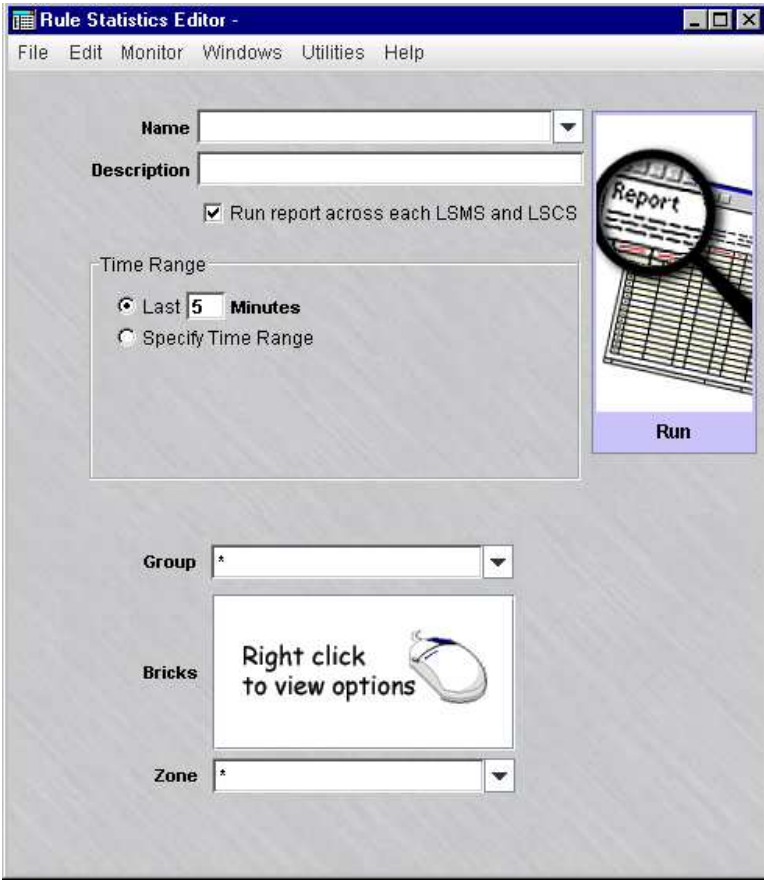

**Figure 15-1 Rule Statistics Editor**

- **3** In the **Name** field, enter a name for the report file to be created.
- **4** In the **Description** field, enter a textual description of the report. This field is optional.

...................................................................................................................................................................................................

...................................................................................................................................................................................................

...................................................................................................................................................................................................

**5** Click the **run report across each LSMS and LSCS** checkbox to collect and run a merged report of all network events for all connected SMSs and Compute Servers. (This checkbox is checked, by default.)

**6** Select the time range of the report.

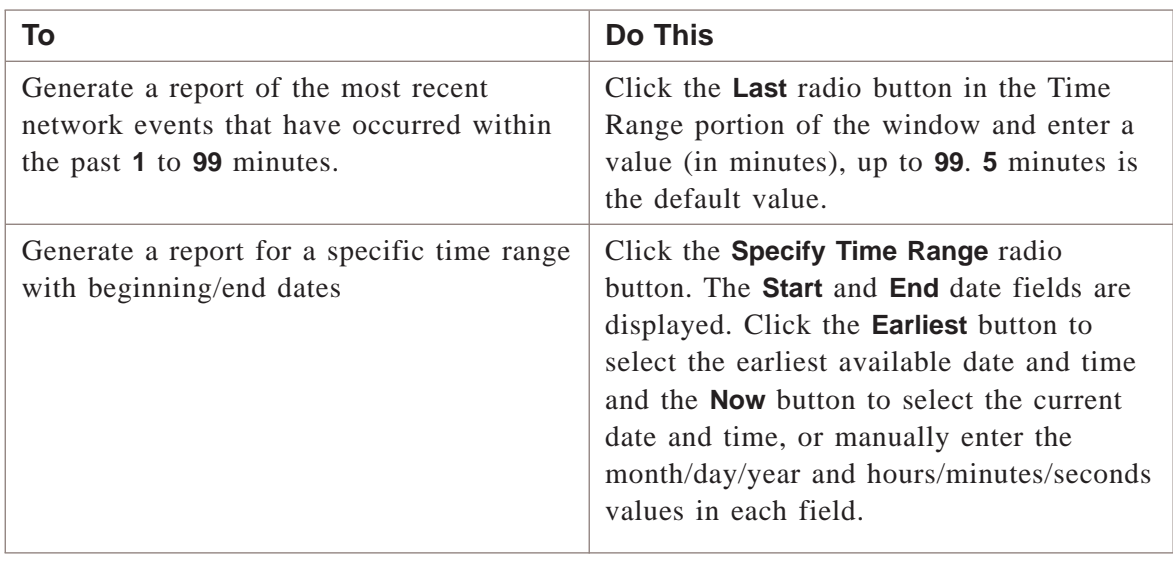

...................................................................................................................................................................................................

- **7** You can filter the output of the report by entering criteria for one or more of the following fields:
	- **Group** Setting the Group field to a specific Group hides the other criteria fields, and, when run, the report shows zone counts only for zones defined in the selected group.

...................................................................................................................................................................................................

**Bricks**— Setting the Bricks field to one or more Bricks limits to the report to zone counts only for zones associated with the selected Brick(s) (in the case of a union, not an intersection).

To select a Brick, right-click in the **Bricks** field and choose **Select a Brick** from the pop-up menu. The Select a Brick window is displayed. (The list of Bricks defaults to all Bricks configured for the *system* group; to lists Bricks from a different group, choose a group folder in the left explorer portion of the window.) Choose a Brick from the displayed list and click **OK**. The chosen Brick is displayed in the **Bricks** field on the Rule Statistics Editor. Repeat to select additional Bricks for the report. To delete a Brick from the list, right-click on the Brick in the **Bricks** field and choose **Delete**. To delete all Bricks, right-click in the **Bricks** field and choose **Delete All**.

• **Zone**— The Zone field determines the level of granularity as to what is counted. When this field is set to an asterisk  $(*)$ , the default, the report shows the number of hits on each of a list of zone rulesets. When a specific zone ruleset is chosen, the report shows the number of hits on each rule of the chosen zone ruleset. A zone ruleset can be chosen with the selected Brick(s), as long as the zone ruleset is assigned to the selected Brick(s) (the zone and/or Brick is highlighted in red when they are not). This restricts the rule counts to only those for the selected Brick(s).

To choose a zone ruleset, click the down arrow next to the **Zone** field and choose **Browse** from the drop-down menu. The Select a Brick zone Ruleset window is displayed (the list of zone rulesets defaults to zones configured for the *system* group; to list zone rulesets from a different group, choose a group folder in the left explorer portion of the window. Choose a zone ruleset from the displayed list. The chosen zone ruleset is displayed in the **Zones** field on the Rule Statistics Editor. If a specific zone ruleset is chosen, a **Rule Number** field is displayed. This field can be used to narrow the report to hit counts to only the selected rule(s). You can enter a specific rule, range of rules (example: 1004-1010) or a comma-separated list of rules.

**8** After specifying the report criteria, click the **Run** button on the Rule Statistics Editor.

...................................................................................................................................................................................................................................

**Result** A Run a Report window momentarily appears. Then, the Rule Statistics Report window is displayed, showing the report output for the report criteria selected.

...................................................................................................................................................................................................

[Figure 15-2, "Rule Statistics Report - Zone Ruleset Hit Count for all Bricks in](#page-351-0) [SMS \(example\)" \(p. 15-6\)](#page-351-0) and [Figure 15-3, "Rule Statistics Report - Group View](#page-352-0) [\(example\)" \(p. 15-7\)](#page-352-0) show examples of generated report output.

# <span id="page-351-0"></span>**Figure 15-2 Rule Statistics Report - Zone Ruleset Hit Count for all Bricks in SMS (example)**

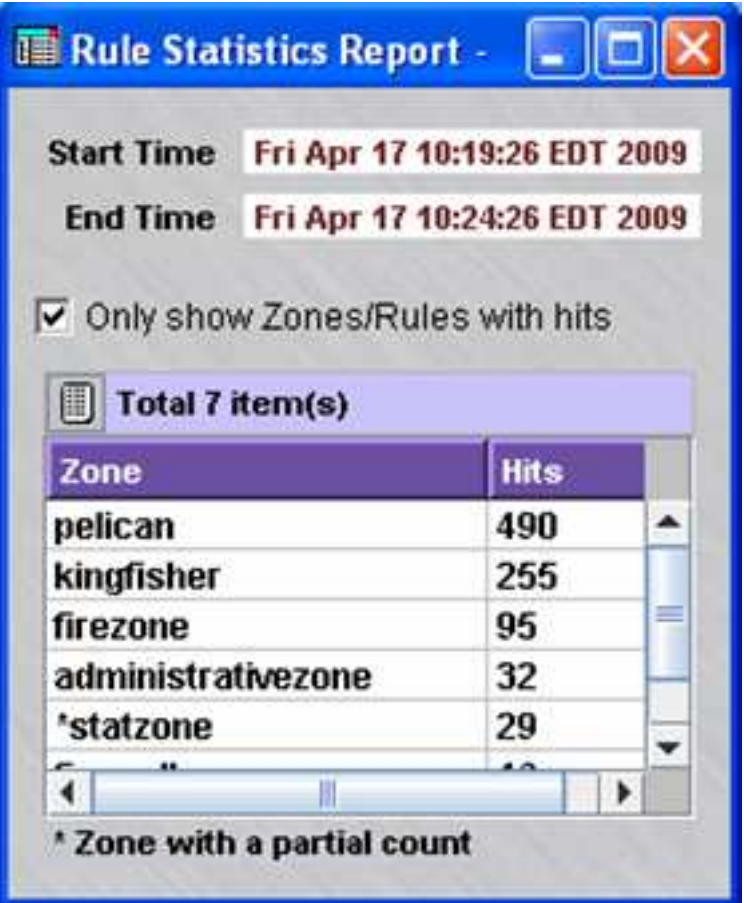

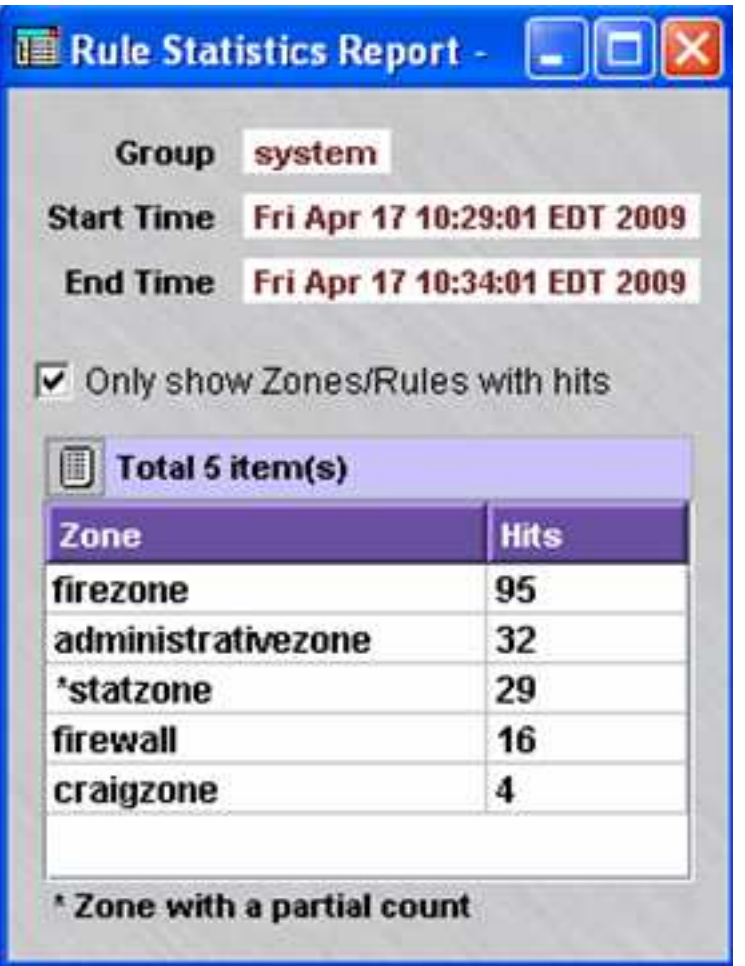

<span id="page-352-0"></span>**Figure 15-3 Rule Statistics Report - Group View (example)**

The report shows an asterisk (\*) in front of the Zone name if the count represents a partial hit count. This happens if an Apply was done on a Zone at some point between the Start and End run times. The Brick resets a zone's hit counters after an Apply.

To remove all zone rulesets or rules with a zero hit count on the Rule Statistics Report display, click the **Only show Zones/Rules with hits** checkbox (to place a check in it; this is the default setting). To display the hit count of all rulesets or rules on the display, including those with a zero hit count, click this checkbox again to remove the check.

Double-clicking on a zone ruleset or rule in the display, or right-clicking on the zone/rule and selecting **Edit** or **View** brings up an Editor from which you can make changes or view a read-only display of the ruleset/rule parameter settings, respectively.

Sort options allow you to sort the order of the report output. For example, to change the order of the hit count to Ascending order (lowest to highest), click the column header **Hits** on the Rule Statistics Report window.

**9** To save the output of the report in a text-only format that can be printed, click the Memo  $(\mathbb{I})$  icon to the left of the Total number of items counter on the Rule Statistics Report window.

**Result** A Text View window is displayed, which shows the report usage statistics generated in text-only format [\(Figure 15-4, "Text View - Rule Statistics Report](#page-353-0) [\(example\)" \(p. 15-8\)s](#page-353-0)hows an example).

<span id="page-353-0"></span>...................................................................................................................................................................................................

**Figure 15-4 Text View - Rule Statistics Report (example)**

```
Text View - Rule Statistics Report -
Eile
 Rule Statistics Report -
     Bricks: firebrick
            statbrick
       Zone: administrativezone
  Start Time: Fri Apr 17 11:20:02 EDT 2009
    End Time: Fri Apr 17 11:25:02 EDT 2009
 Only show Zones/Rules with hits
 Total 8 item(s)
  Rule Number | Hits |
  ------------------------
  65535
          104518601004
          13501000
  200
           1109 11010
           1251001
           17 -1015
           112440
           15
```
To save the text-only format to a file, select **Save as** from the File menu. A Select File window is displayed, which allows you to specify the destination folder/filename in which the save the text report output.

...................................................................................................................................................................................................................................

E N D O F S T E P S ...................................................................................................................................................................................................

 $\Box$ 

# Appendix A: Alarm Code Rules

# Overview

# **Purpose**

This appendix explains how to embed an alarm code in a rule so that an alarm is generated. You must configure an Alarm Code trigger before you can embed an alarm code in a rule however. To configure such a trigger, see ["Alarm Code Trigger"](#page-110-0) [\(p. 6-11\)](#page-110-0) in [Chapter 6, "Configuring Alarm Triggers"](#page-100-0) in this guide.

If an alarm that is associated with a trigger is generated, the way you are notified is determined by the action(s) associated with the Alarm Code trigger.

# **Contents**

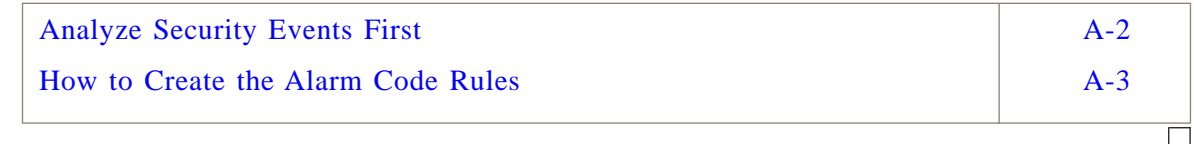

# <span id="page-355-0"></span>Analyze Security Events First

#### **When to use**

Before creating the rule with the alarm code, you need to determine:

- Which security events you want to be notified of
- How you want to be notified

Certain events are potentially serious, and you will probably want to be notified immediately with a message to your pager.

Other events may not require immediate attention, and so a console or syslog message may suffice.

...................................................................................................................................................................................................................................

 $\Box$ 

#### <span id="page-356-0"></span>How to Create the Alarm Code Rules ...................................................................................................................................................................................................................................

## **When to use**

Once you have determined the events you want to be notified of, you have to develop a security policy that define these events.

For example, suppose an Administrator wants to know when unauthorized hosts attempt to connect to a particular FTP server. Two rules would have to be written to accomplish this.

# **Create Rule #1**

This section describes how to create the first rule that allows hosts in the host group *ftpclients* to connect to FTP servers (as defined in the *ftp\_servers* host group).

To create the first rule that allows hosts in the host group *ftpclients* to connect to FTP servers, perform the following steps:

...................................................................................................................................................................................................

- **1** Open the Policies folder.
	-

...................................................................................................................................................................................................

- **2** Open the Brick Zone Rulesets folder and double-click the zone protecting the FTP servers.
- **3** In the Brick Zone Ruleset Editor, right-click any rule and select **New**.

The Brick Zone Rule Editor appears.

**4** In the **Direction** field, select **In To Zone** from the drop down list. This rule will now apply to sessions initiated outside of the zone.

...................................................................................................................................................................................................

...................................................................................................................................................................................................

...................................................................................................................................................................................................

- **5** In the **Source** field, click **Host,** select Browse, and select the host group (*ftp\_clients*) that contains the IP addresses of FTP clients that may be attempting to connect to the FTP servers.
- **6** In the **Destination** field, click **Host**, select Browse, and select the host group that contains the IP addresses of the FTP servers (*ftp\_servers*).
- **7** In the **Service or Group** field, select Browse, and select **ftp** from the dropdown list. This is a Service Group provided with the SMS application.

- 8 In the **Action** field, select **Pass** from the dropdown list.
- 9 In the **Audit Session** field, **Basic** auditing is the default. You can leave this as is, or select None or Detailed, depending on your needs.
- 10 In the **Description** field, enter an optional description, if necessary.
- In the **Rule Active** field, the default is **Yes**. Leave the default in place, so that the rule  $11$ will become active as soon as it is applied to a Brick.
- $12<sup>12</sup>$ Click the **OK** button to temporarily store the rule on the SMS.
- $13$ Display the File menu and select one of the **Save** options.

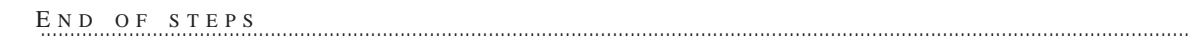

# Create Rule #2

To create the second rule that will drop all other sessions that attempt to connect to the FTP server, follow the steps below:

- $\mathbf{1}$ Open the Policies folder.
- $2<sup>1</sup>$ Open the Brick Zone Rulesets folder and double-click the zone protecting the FTP servers.
- In the Brick Zone Ruleset Editor, right-click any rule and select New. 3

The Brick Zone Rule Editor appears.

 $\overline{\mathbf{4}}$ In the Direction field, select In To Zone from the dropdown list. This rule will now apply to sessions initiated outside of the zone.

 $5\phantom{1}$ In the **Source** field, accept the default  $(*)$ .

- In the **Destination** field, click **Host**, select Browse, and select the host group that 6 contains the IP addresses of the FTP servers (ftp\_servers).
- $\overline{7}$ In the **Service or Group** field, select Browse, and select ftp from the dropdown list. This is a Service Group provided with the SMS application.
- 8 In the **Action** field, select **Drop** from the dropdown list.
- 9 In the **Audit Session** field, **Basic** auditing is the default. You can leave this as is, or select **None** or **Detailed**, depending on your needs.
- $10<sup>°</sup>$ In the **Description** field, enter an optional description, if necessary.
- In the **Rule Active** field, the default is **Yes**. Leave the default in place, so that the rule  $11$ will become active as soon as it is applied to a Brick.
- $12<sup>1</sup>$ Click the Advanced tab of the Brick Zone Rule Editor and enter the same alarm code in the **Alarm Code field** that was used to configure the Alarm Code trigger.

- $13$ Click the **OK** button to temporarily store the rule on the SMS.
- $14$ Display the File menu and select one of the **Save** options.

END OF STEPS

 $\Box$
# Appendix B: Proactive Monitoring Trigger Parameters

# Overview

### **Purpose**

This appendix explains the parameters that can be configured in Alcatel-Lucent *VPN Firewall Brick™* Security Appliance or SMS Proactive Monitoring triggers. For procedures to configure triggers, see [Chapter 6, "Configuring Alarm Triggers"](#page-100-0) in this guide.

#### **Contents**

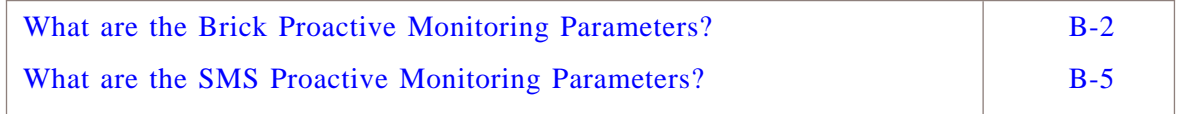

...................................................................................................................................................................................................................................

 $\Box$ 

# <span id="page-361-0"></span>What are the Brick Proactive Monitoring Parameters?

### **Brick proactive monitoring statistics**

The statistical data that can be monitored by configuring a Brick Proactive Monitoring trigger is described in the table that follows.

Essentially, this data is collected by a Brick and tracks traffic load and throughput.

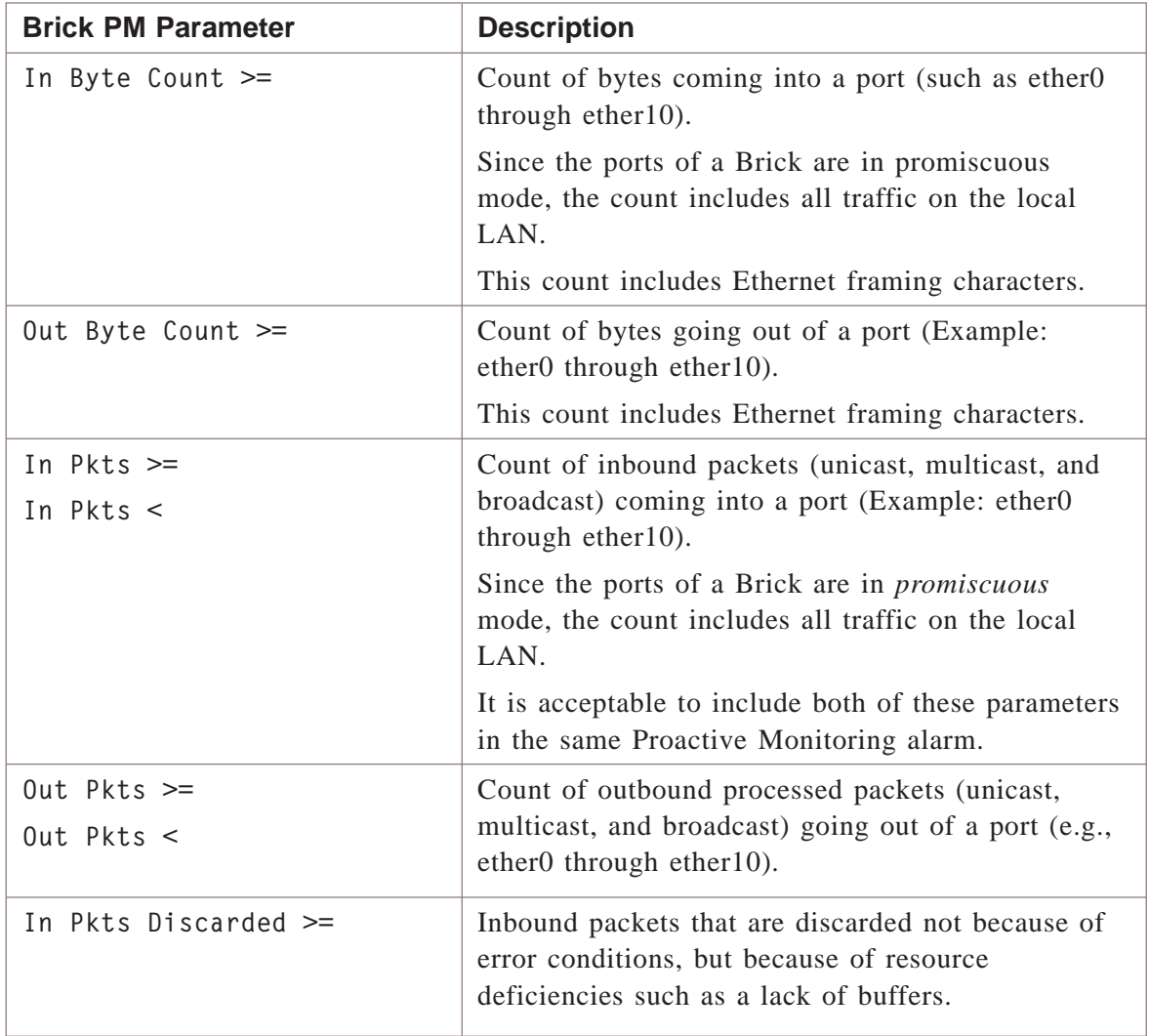

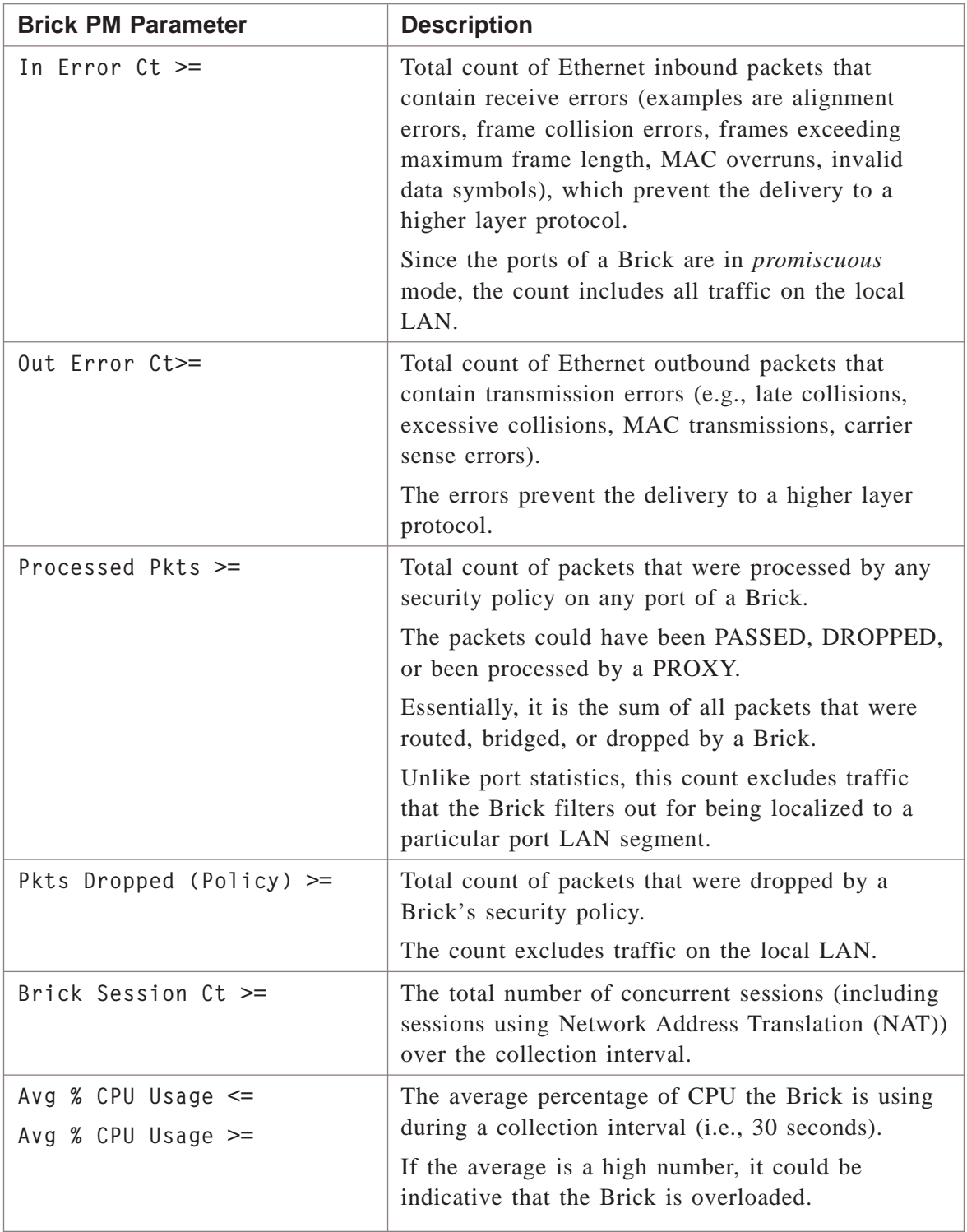

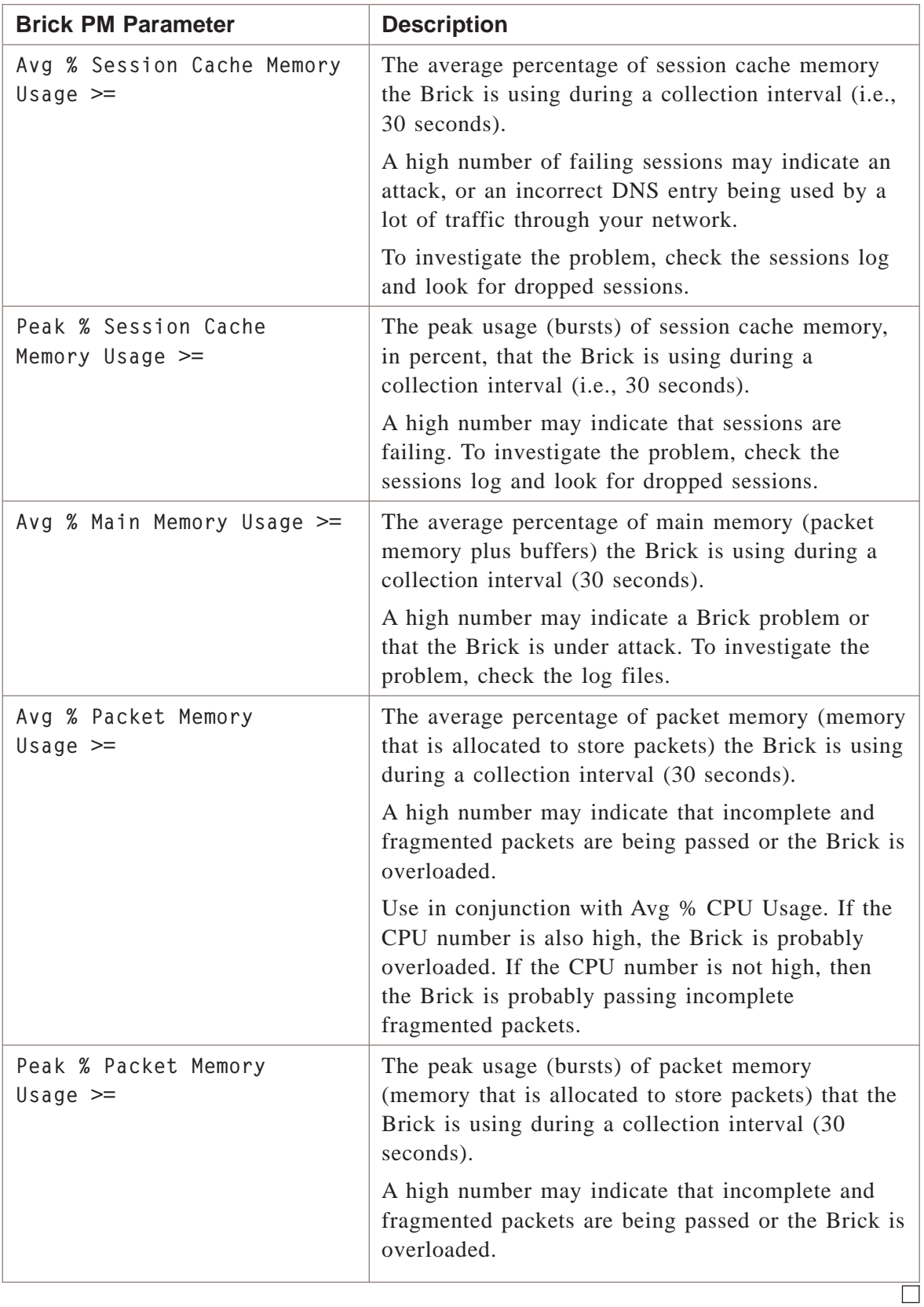

# <span id="page-364-0"></span>What are the SMS Proactive Monitoring Parameters?

#### **SMS proactive monitoring parameters**

The statistical data that can be monitored by configuring an SMS Proactive Monitoring trigger is described in the table that follows.

The logger, the VPN Gateway Controller (VGC), and the Firewall Authentication Controller (FAC), are the sources that write the statistical data to the Proactive Monitoring log.

Essentially, this data tracks platform resource utilization (such as disk space usage, log rollover rate, and so forth), the number of initiated IKE negotiations, and the number of initiated User Authentication attempts from VPN clients or through a firewall.

For details on platform resource utilization topics, refer to [Appendix G, "Log File](#page-436-0) [Sizing Guidelines"](#page-436-0) in this guide for an explanation of log sizing requirements, and the *Using the Configuration Assistant* chapter in the *SMS Administration Guide* for instructions on how to configure log file size and the disk space allocated to them.

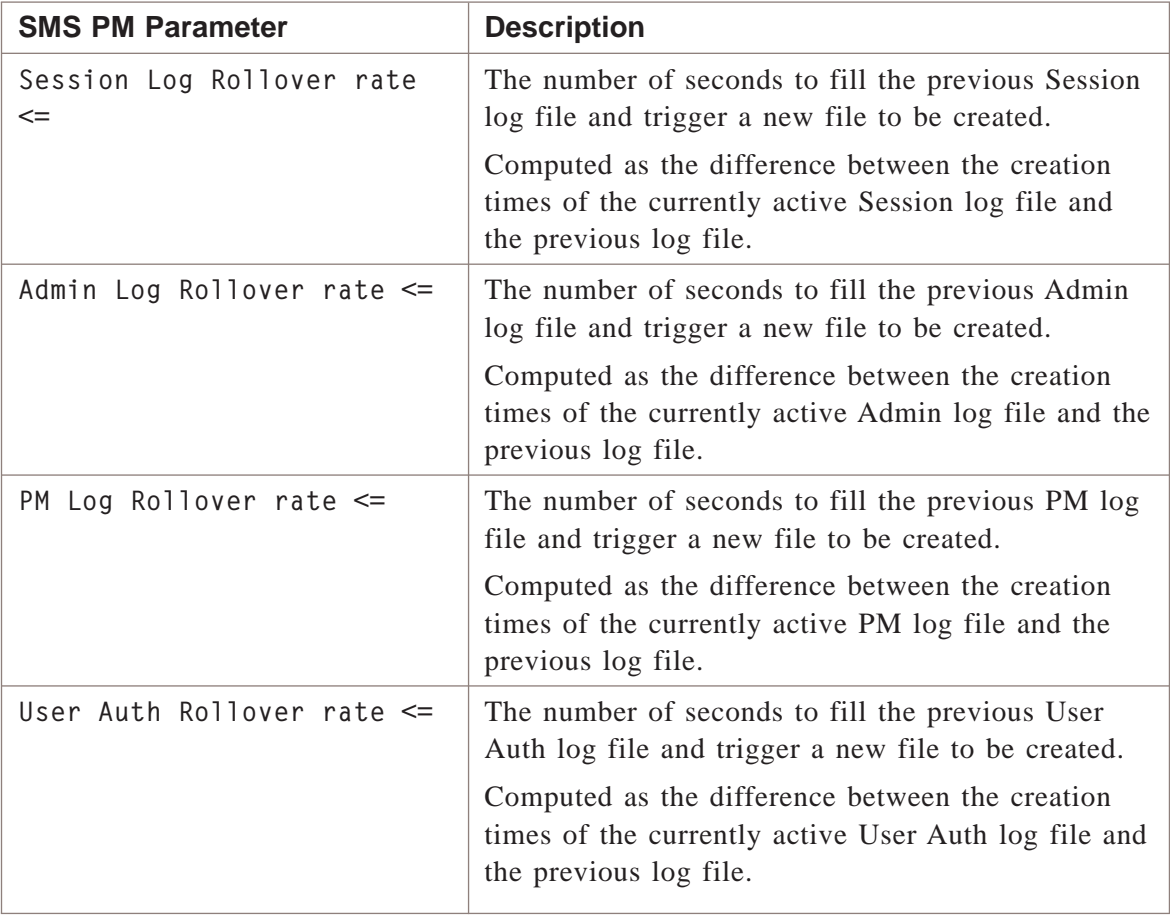

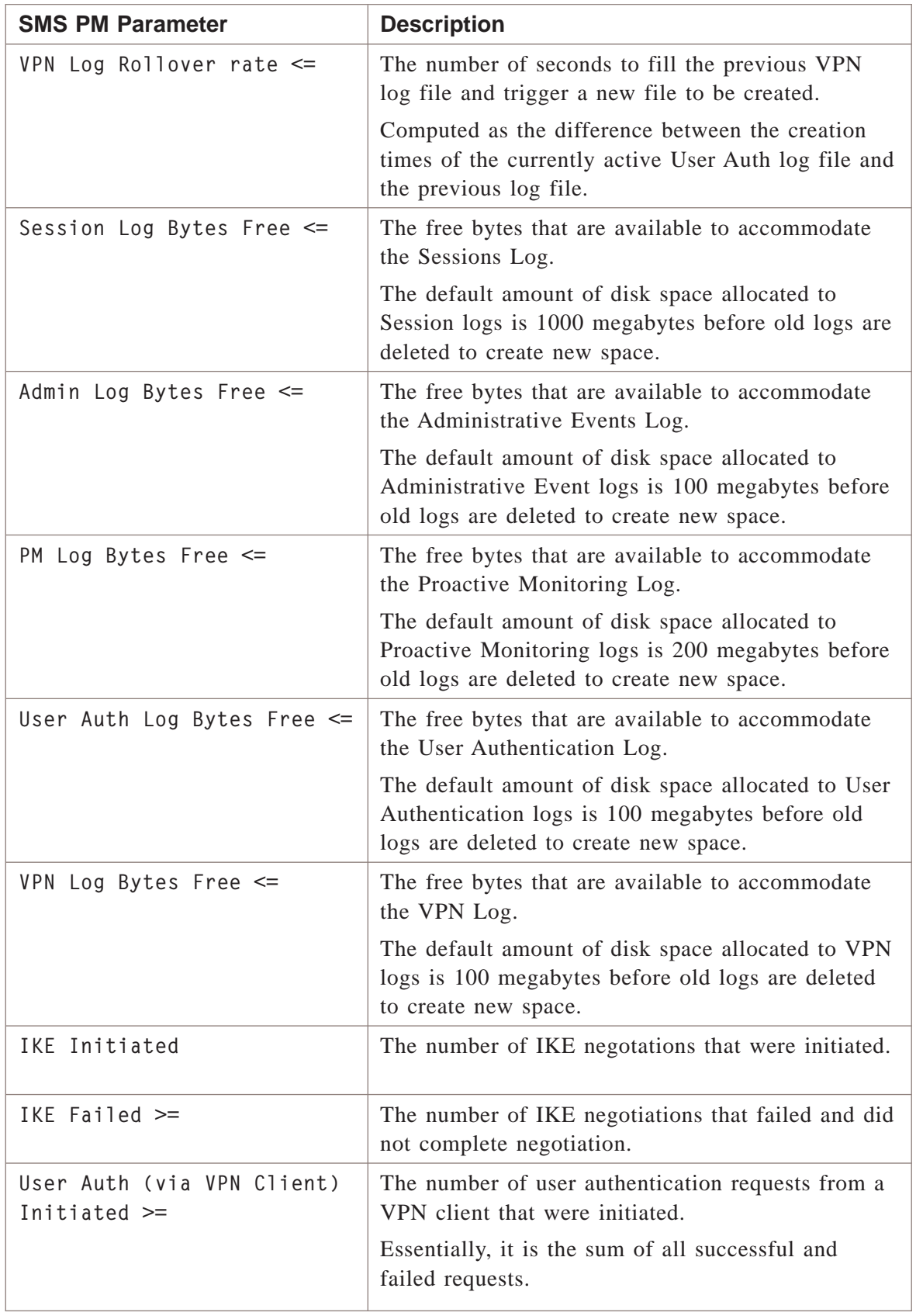

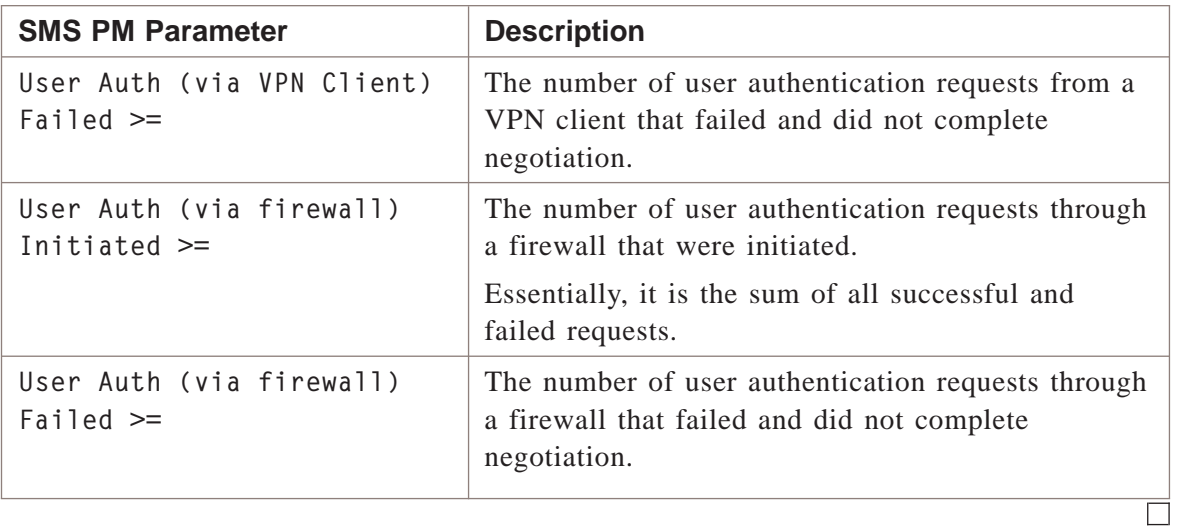

# Appendix C: Proactive Monitoring Subtypes

## Overview

#### **Purpose**

This appendix explains the fields contained in the seven subtypes of a Proactive Monitoring log record.

In the Proactive Monitoring log, each record contains a subtype. For each subtype, the fields that follow the subtype in the remainder of the log record will differ.

To view the data for a specific subtype, enter one of the seven subtypes in the Subtype field of the Proactive Monitoring Log Viewer (see ["Administrative Events Log"](#page-56-0) [\(p. 3-1\)](#page-56-0) in this guide for details). The fields explained in this appendix will assist in interpreting the data displayed in the Viewer.

#### **Contents**

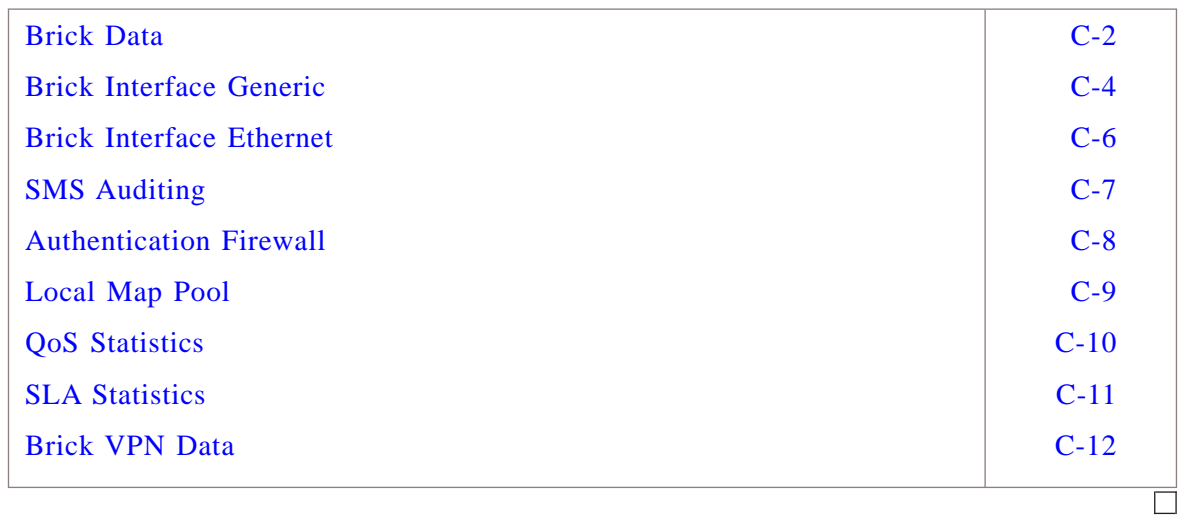

### <span id="page-369-0"></span>Brick Data

### **Brick data table**

The following table lists the fields that are recorded when the record contains Subtype 0, Brick Data.

...................................................................................................................................................................................................................................

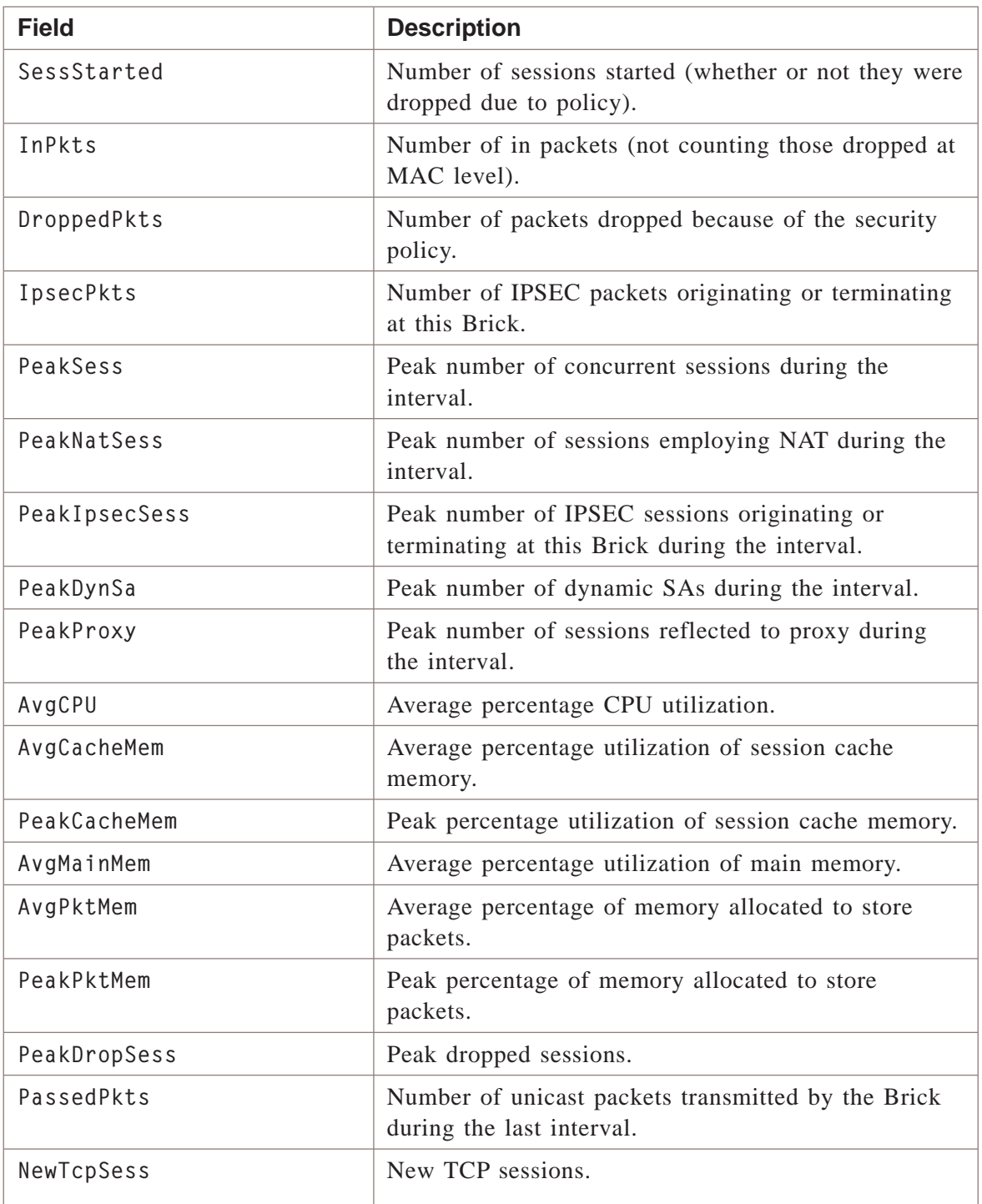

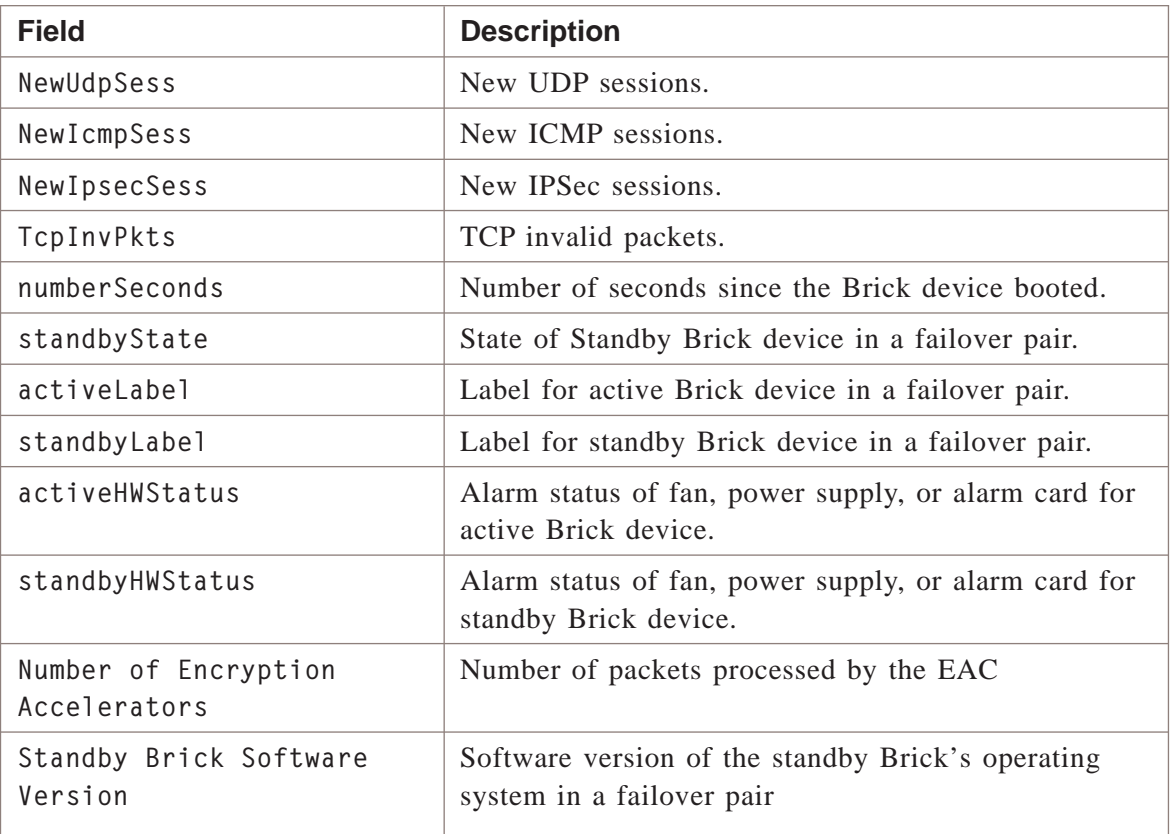

 $\overline{\Box}$ 

### <span id="page-371-0"></span>Brick Interface Generic

### **Brick interface data**

The following table lists the fields that are recorded when the record contains Subtype 1, Brick Interface — Generic.

...................................................................................................................................................................................................................................

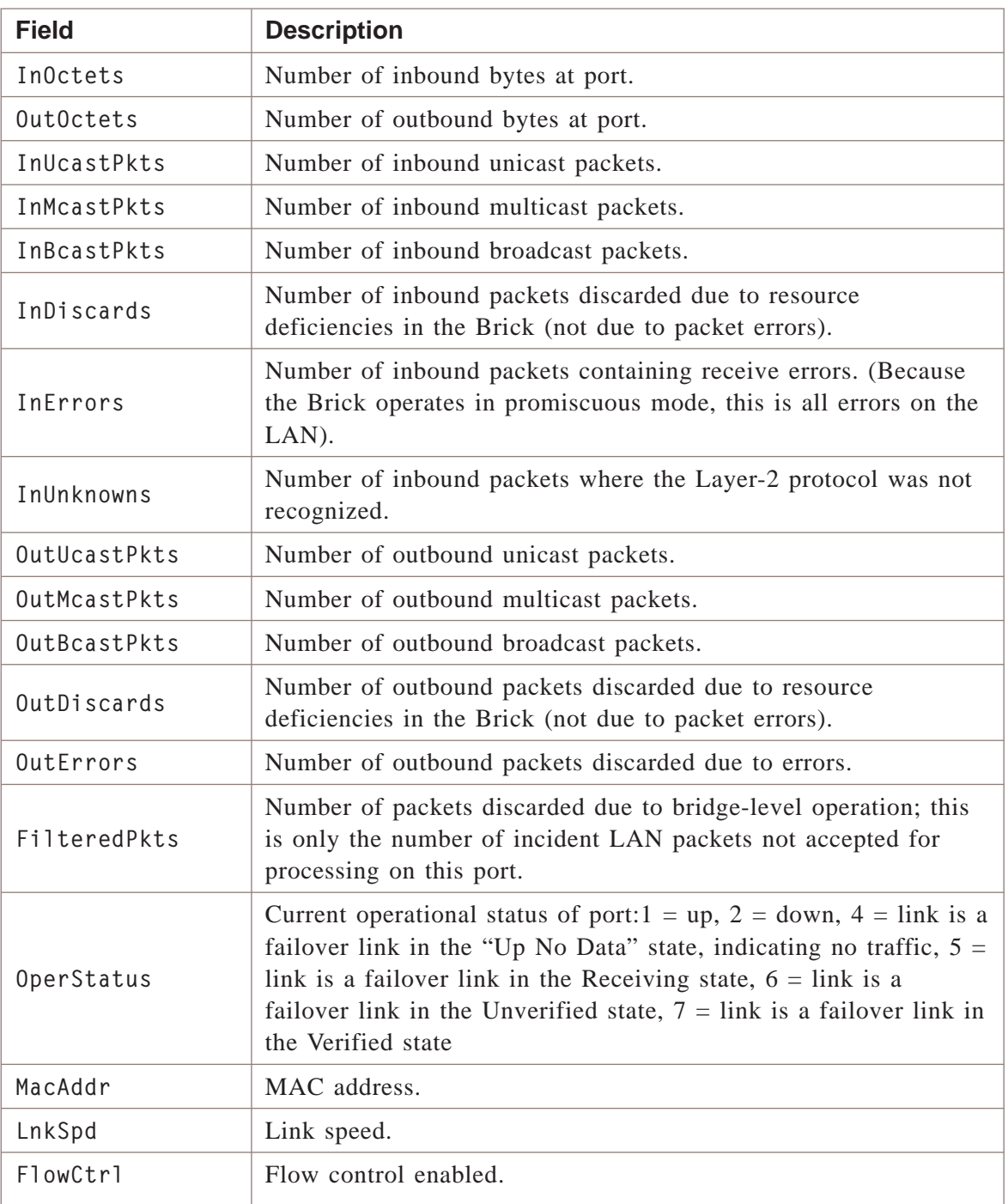

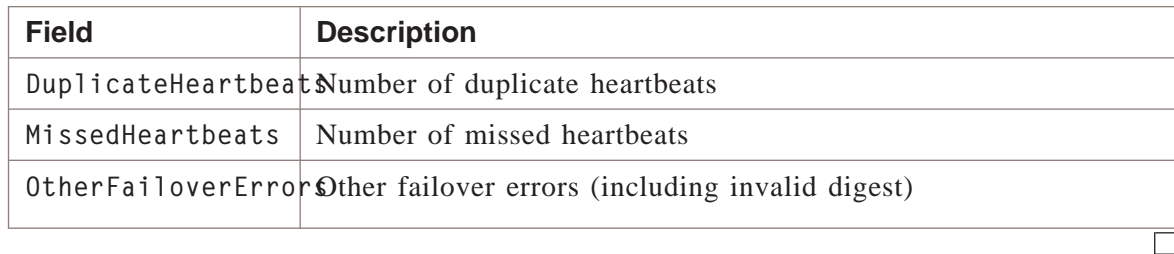

### <span id="page-373-0"></span>Brick Interface Ethernet

### **Ethernet interface data**

The following table lists the fields that are recorded when the record contains Subtype 2, Brick Interface — Ethernet.

...................................................................................................................................................................................................................................

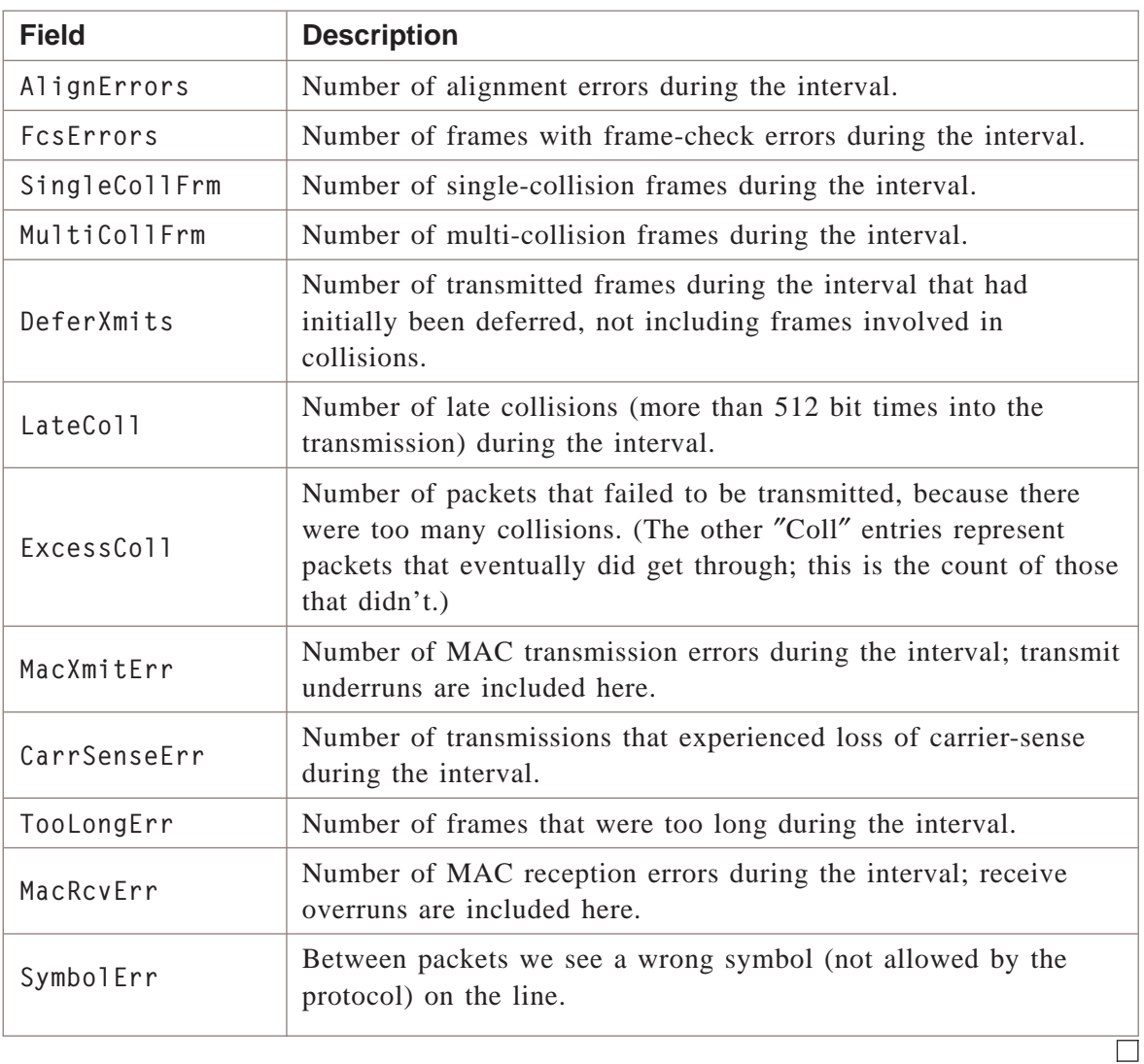

### <span id="page-374-0"></span>SMS Auditing

### **Log data**

The following table lists the fields that are recorded when the record contains Subtype 3, Log Data.

...................................................................................................................................................................................................................................

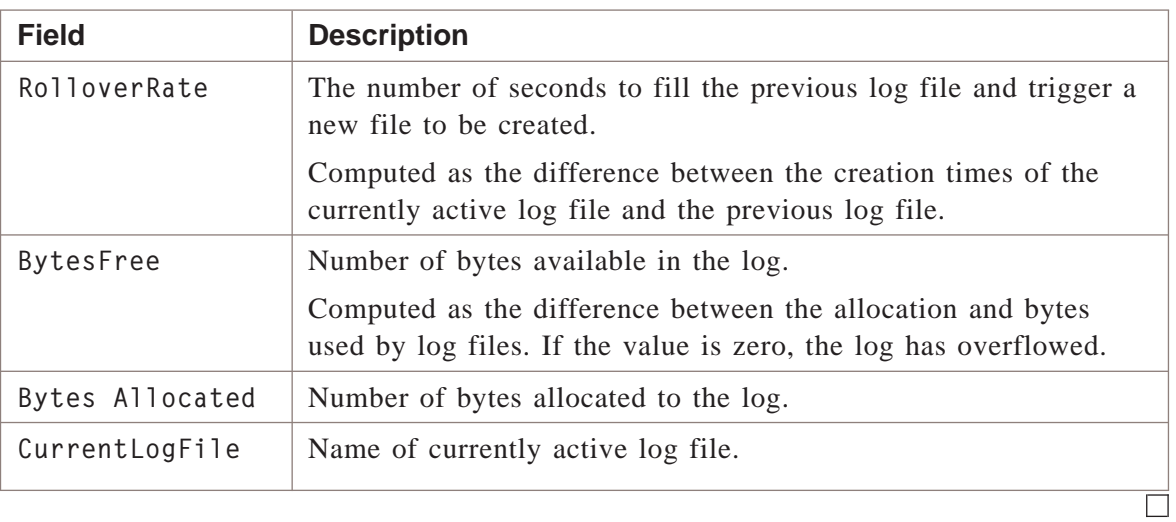

### <span id="page-375-0"></span>Authentication Firewall

### **FAC data**

The following table lists the fields that are recorded when the record contains Subtype 5, FAC Data.

...................................................................................................................................................................................................................................

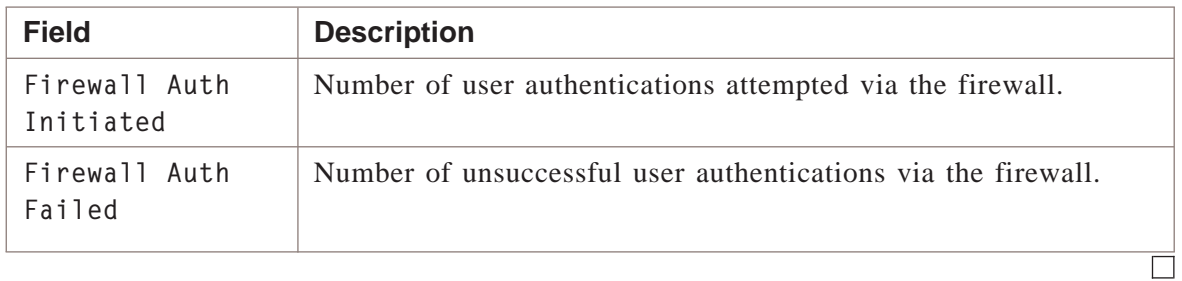

## <span id="page-376-0"></span>Local Map Pool

### **VGC routing pool data**

The following table lists the fields that are recorded when the record contains Subtype 6, VGC Routing Pool Data.

...................................................................................................................................................................................................................................

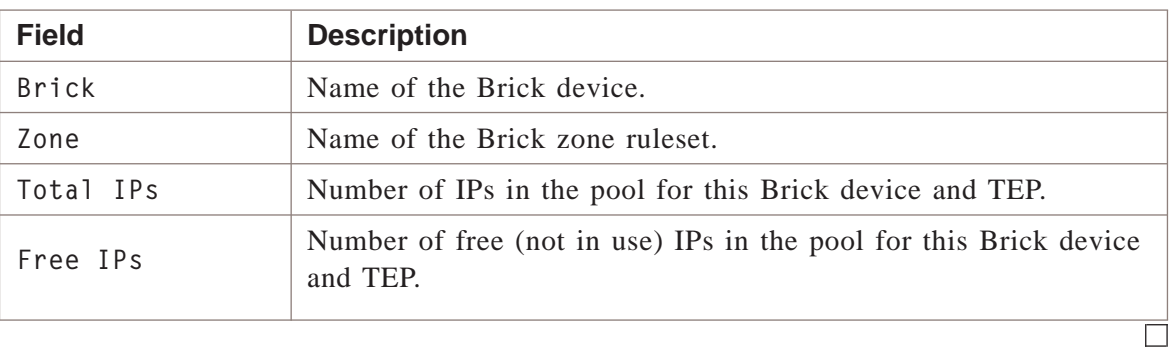

# <span id="page-377-0"></span>QoS Statistics

### **QoS data**

The following table lists the fields that are recorded when the record contains Subtype 7, QoS Data.

...................................................................................................................................................................................................................................

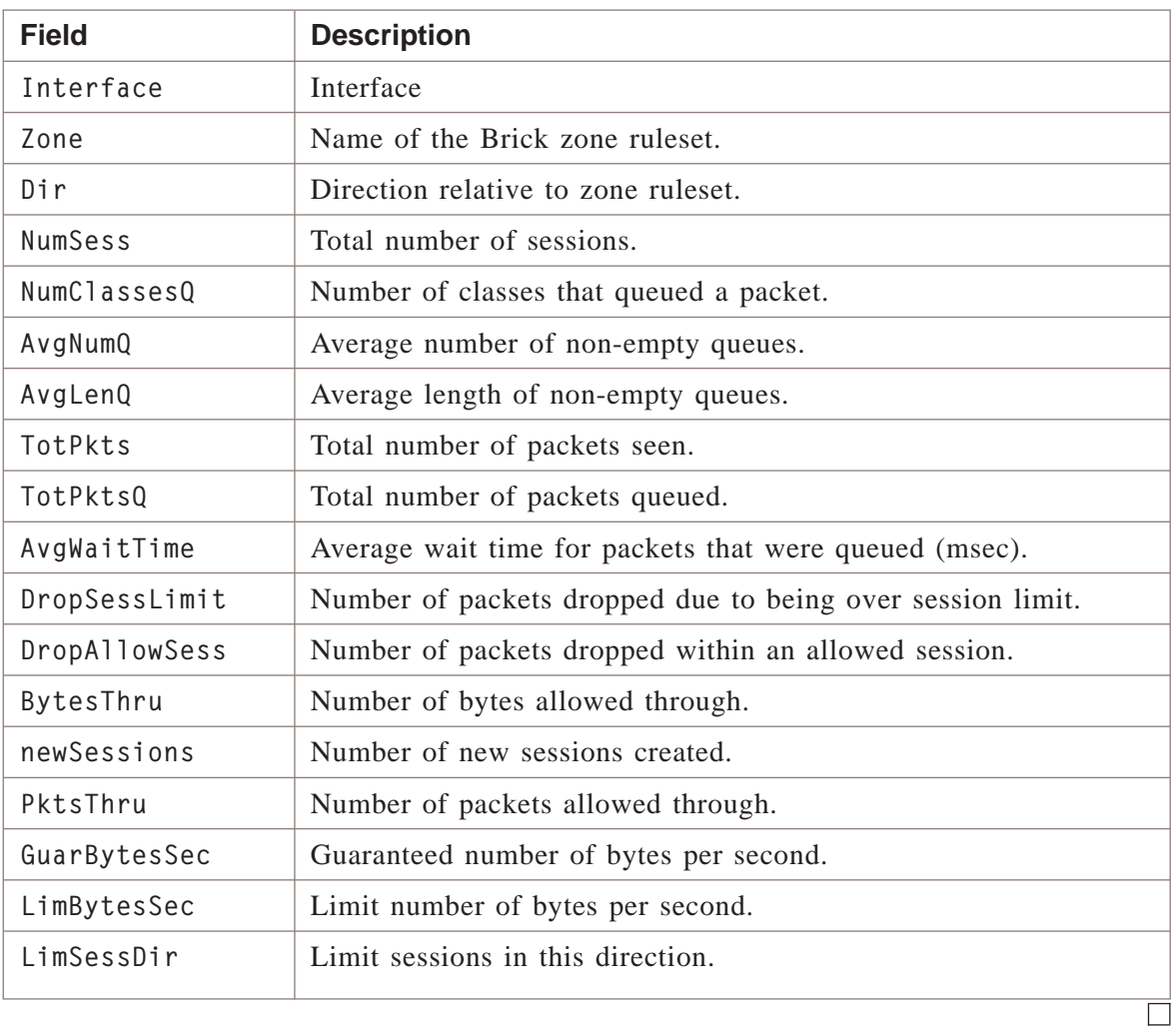

### <span id="page-378-0"></span>SLA Statistics

### **SLA data**

The following table lists the fields that are recorded when the record contains Subtype 9, SLA Data.

...................................................................................................................................................................................................................................

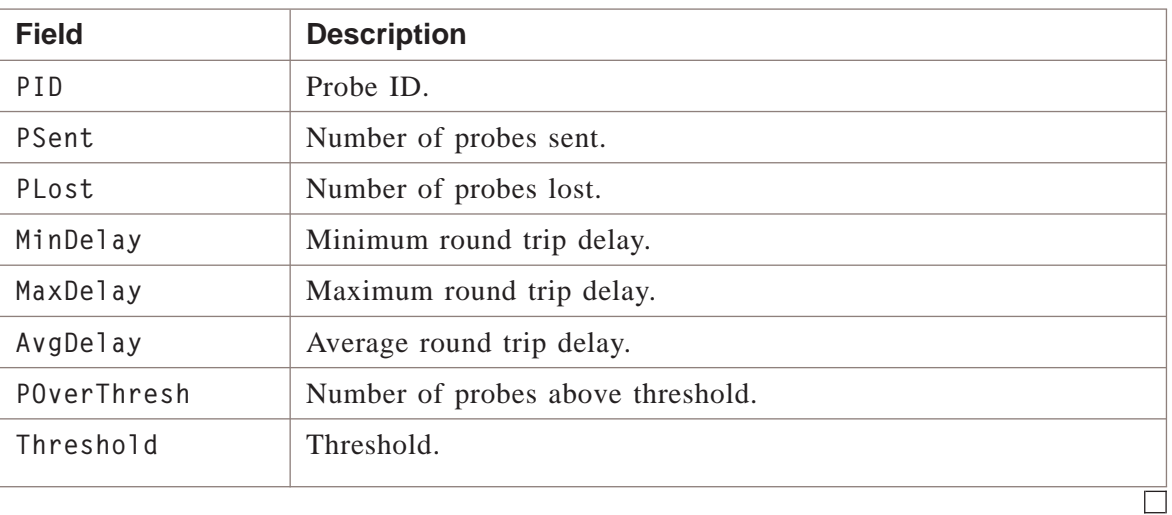

### <span id="page-379-0"></span>Brick VPN Data

#### **Brick VPN Data table**

The following table lists the fields that are recorded when the record contains Subtype 10, Brick VPN Data.

...................................................................................................................................................................................................................................

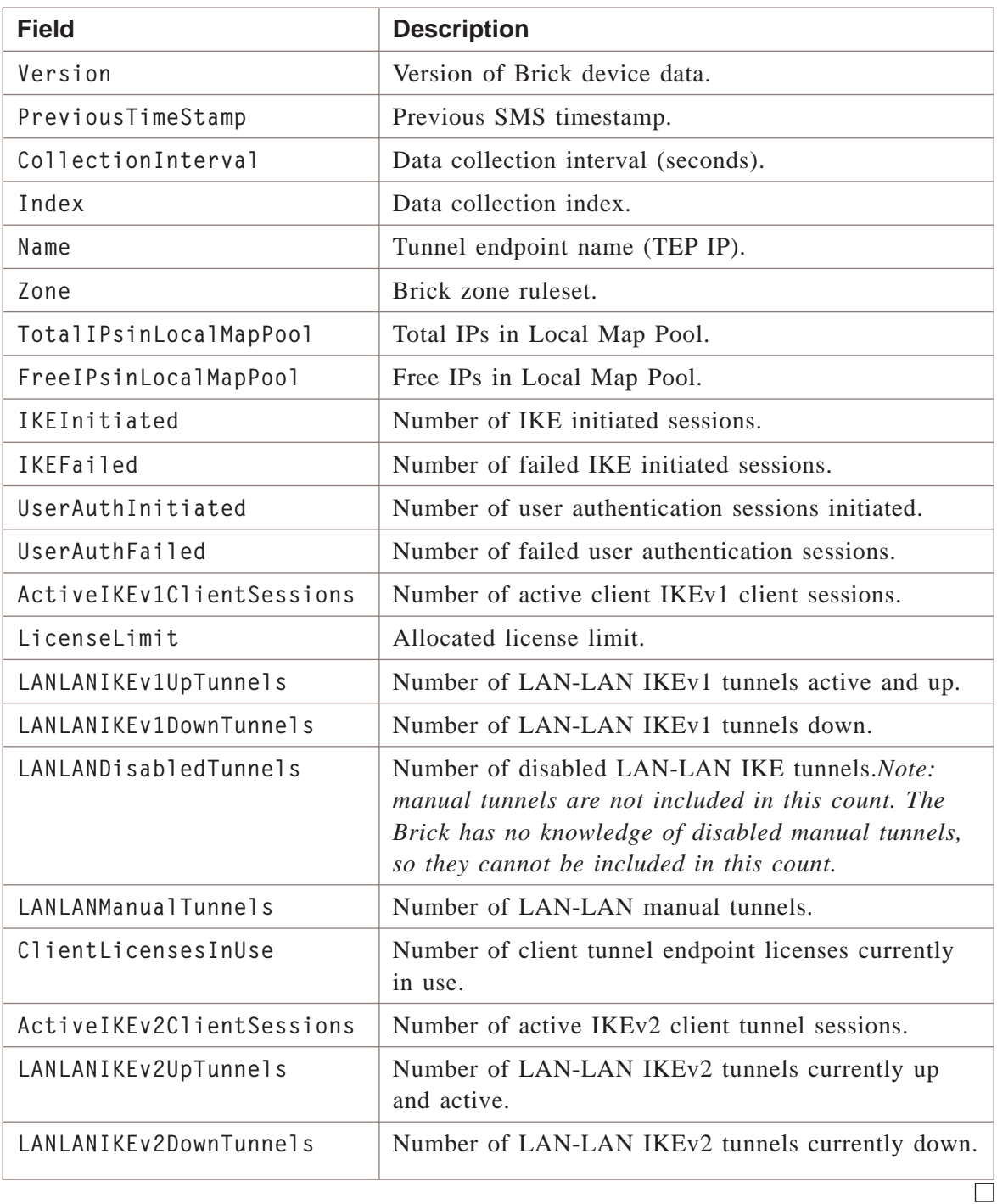

# Appendix D: Log Field Formats

# Overview

#### **Purpose**

If you are running any of the Log Viewers on the SMS and you want more detail on an audit log entry, double-click the desired entry to view it in the Detail window.

If you are working with SMS reports, *Appendices E, F, and G* provide explanations of the various fields in log entries. For some types, the source and srcType fields are filled in with the appropriate static values.

#### **Contents**

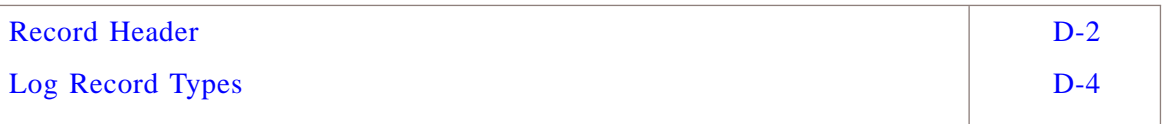

...................................................................................................................................................................................................................................

 $\Box$ 

### <span id="page-381-0"></span>Record Header

### **Log record headers**

All log messages are required to have the following header: **type:srcType:source:timestamp:[subtype]:**

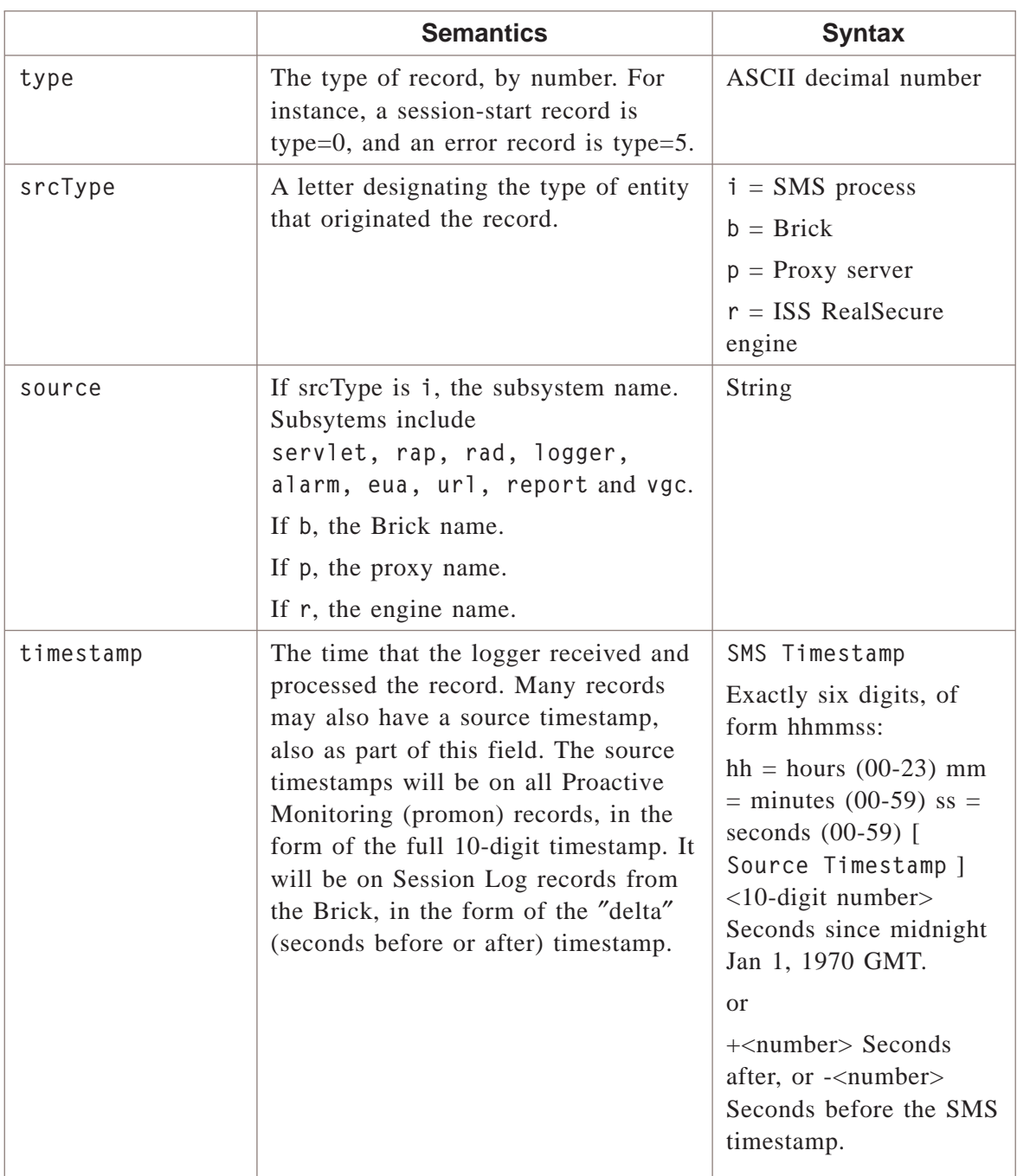

...................................................................................................................................................................................................................................

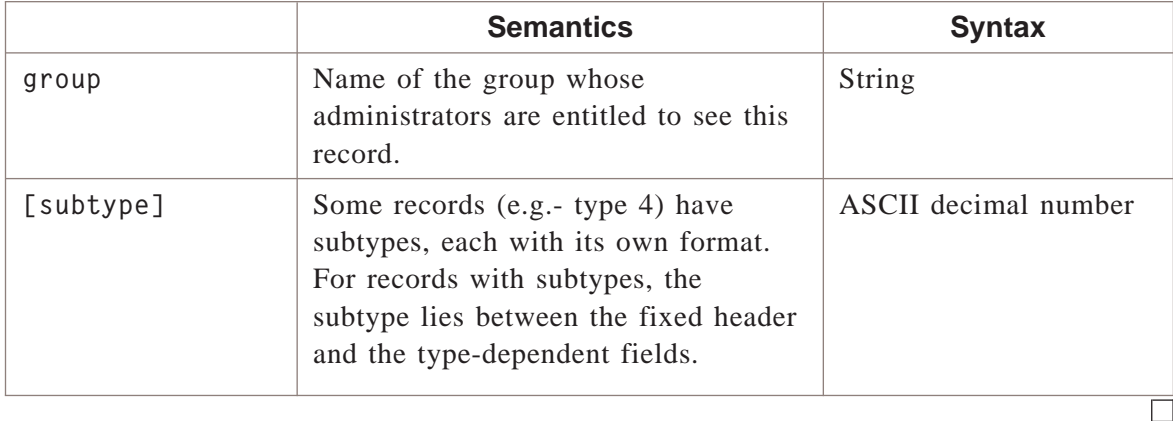

## <span id="page-383-0"></span>Log Record Types

### **Log record type table**

The following table documents the record types. It includes:

- The record type and the subtype in parentheses, if applicable.
- A verbal description of the purpose of the record.
- A symbol for the log in which the record is found. The symbols for the logs are as follows:

...................................................................................................................................................................................................................................

- $E =$ AdminEvents
- $S =$  Session
- **P** = Proactive Monitoring
- $U =$  User Authentication
- $V = VPN$
- **A**=Audit Trail
- **Sp** = Session Log on Proxy server (only applicable if running LPA software)
- The source-type for the record, if only one source-type can create it.
- The fields in order, not including the header fields

Note: explanations of reason codes for Session Log termination (Record Type 1, Session End) are provided in [Table D-1, "Reason Codes for Session Log Termination](#page-416-0) [\(Record Type 1, Session End\)" \(p. D-37\).](#page-416-0)

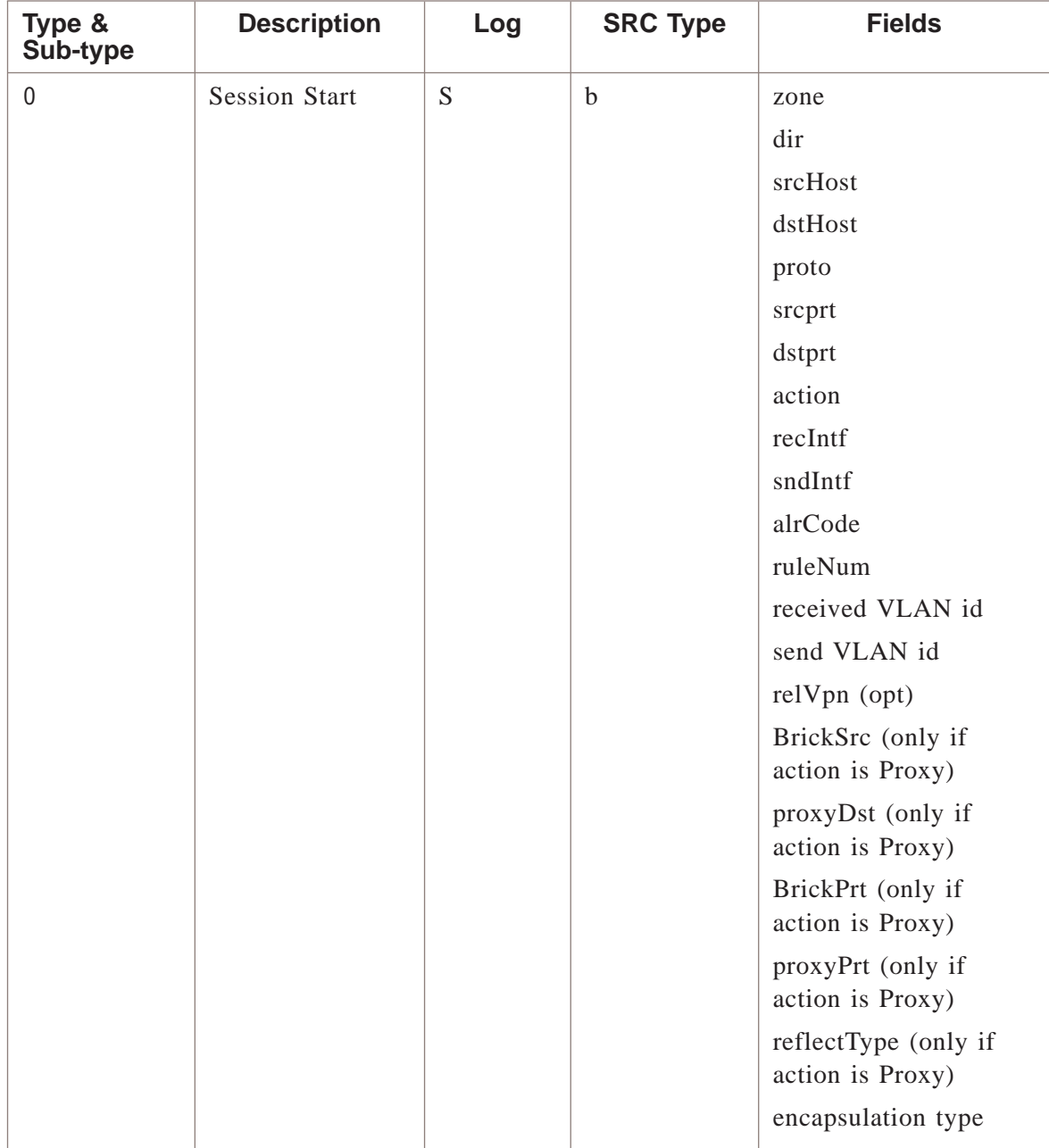

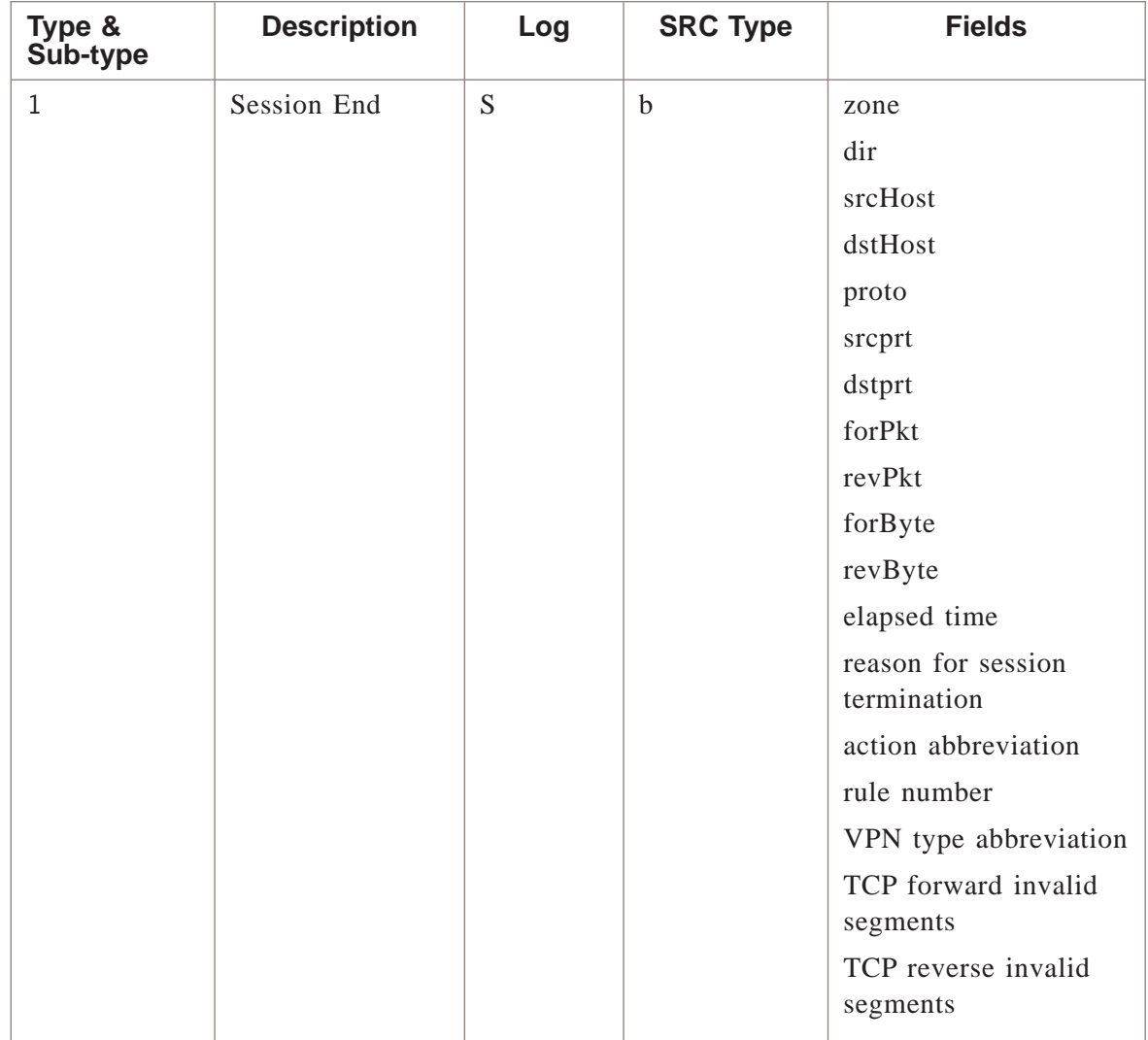

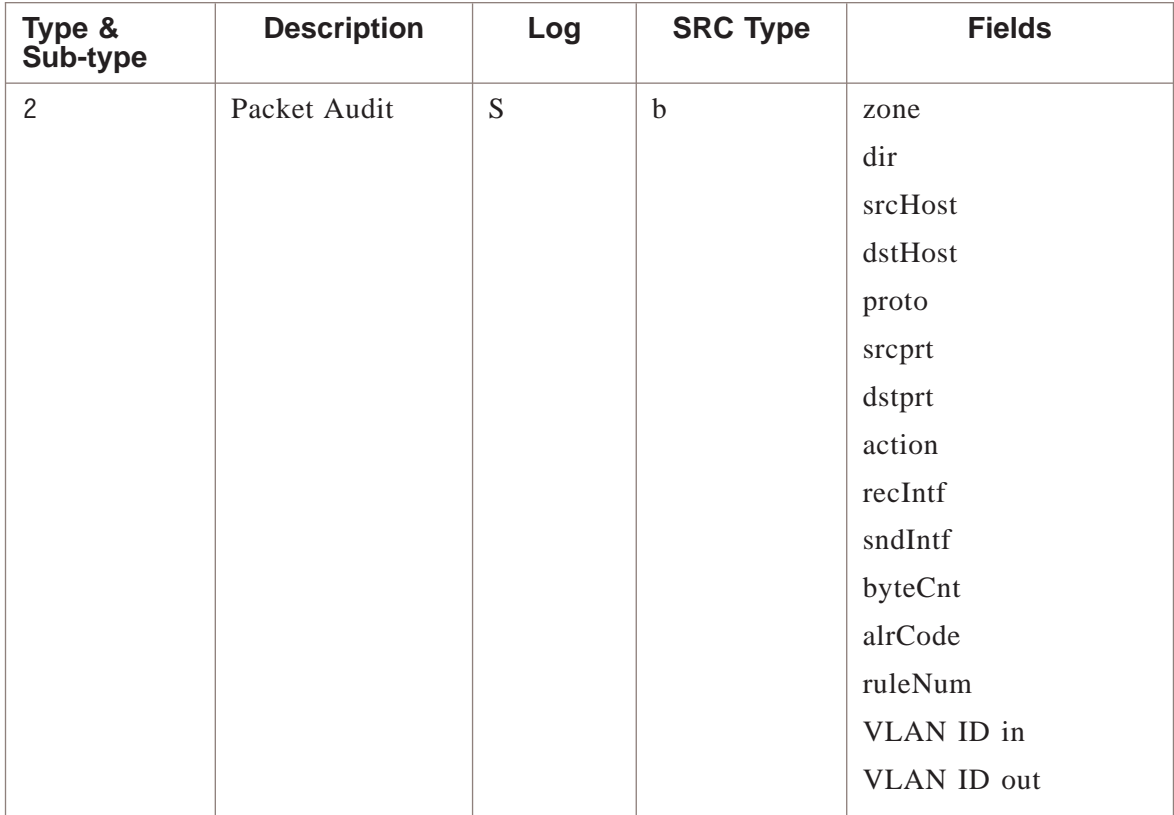

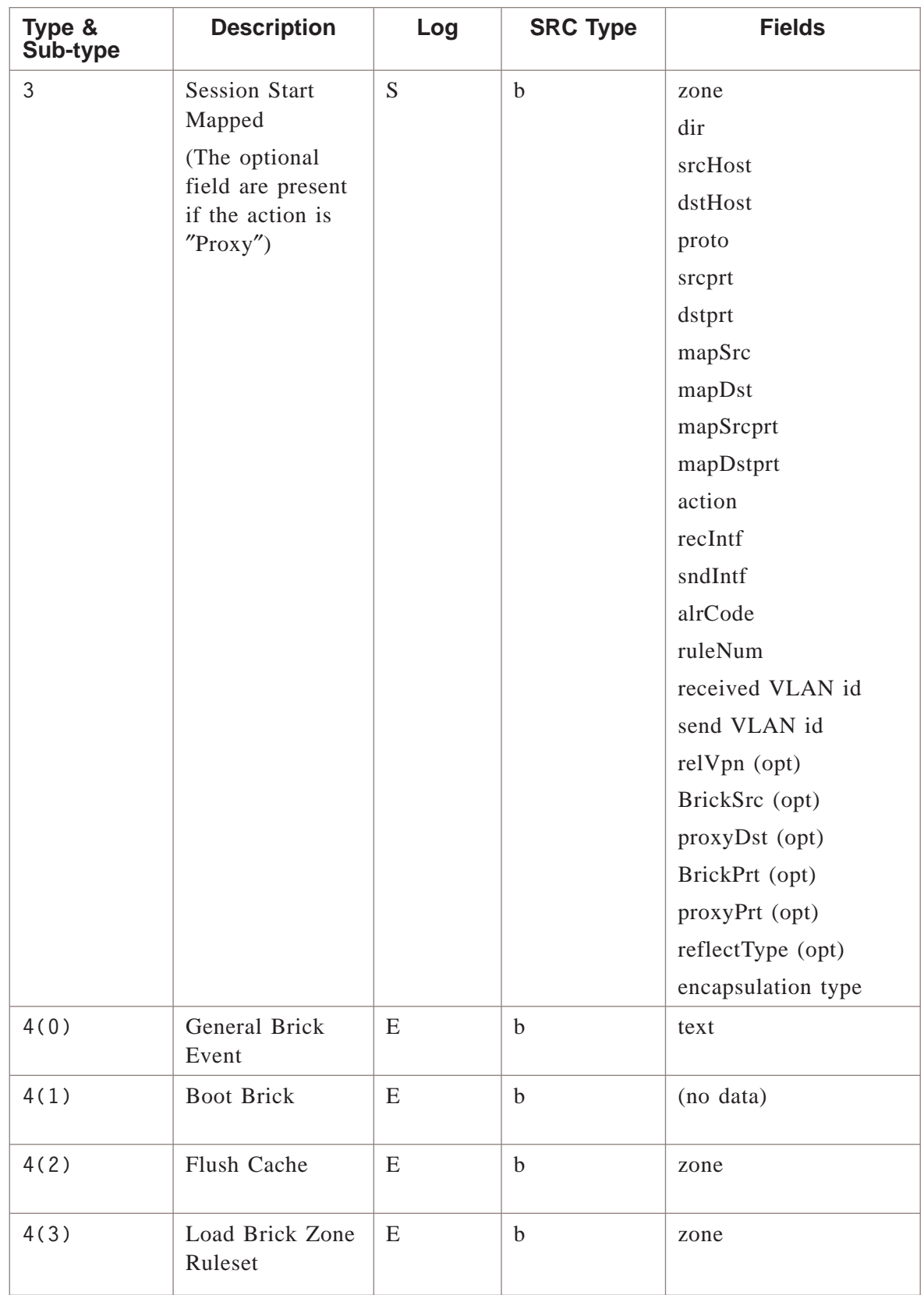

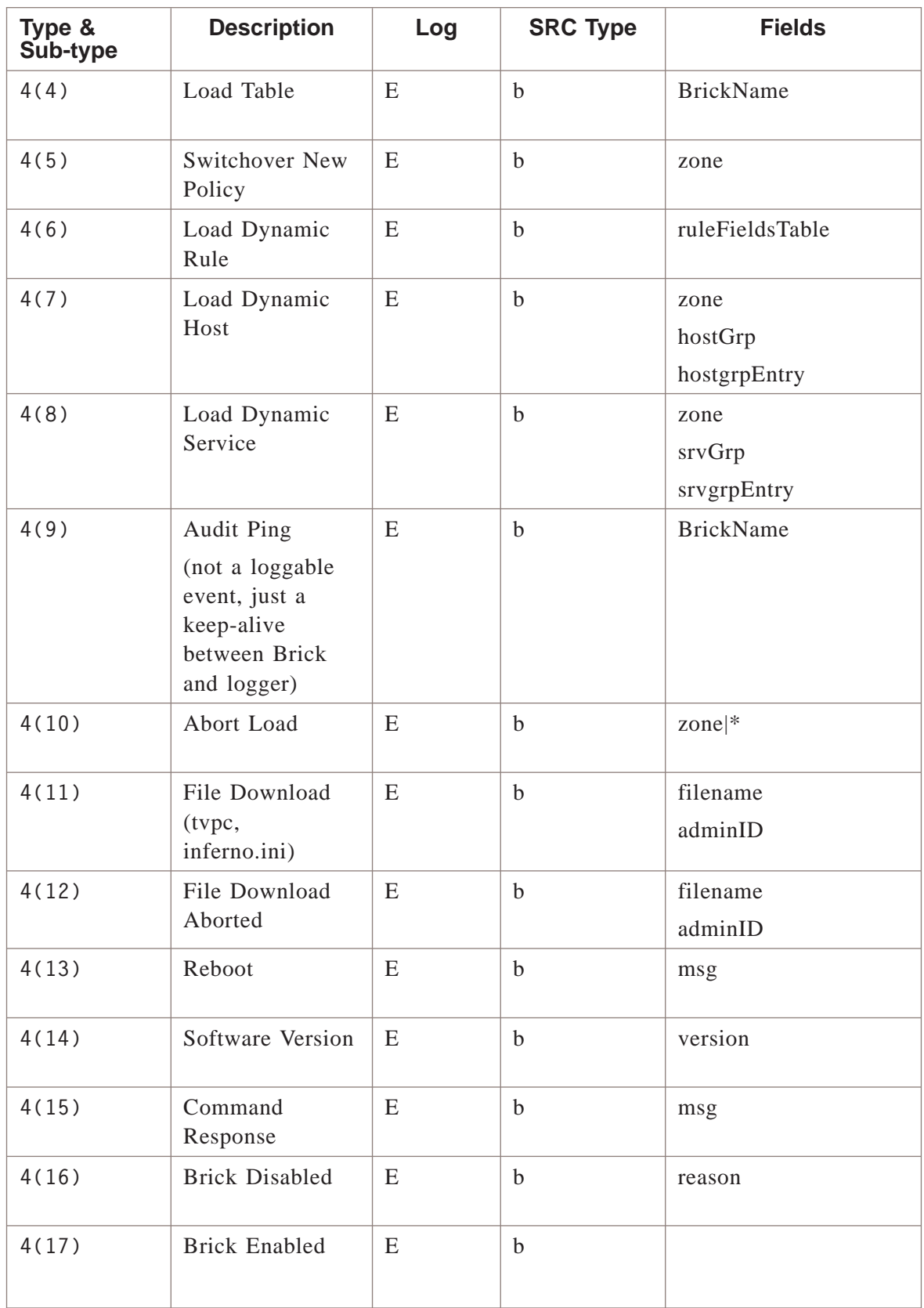

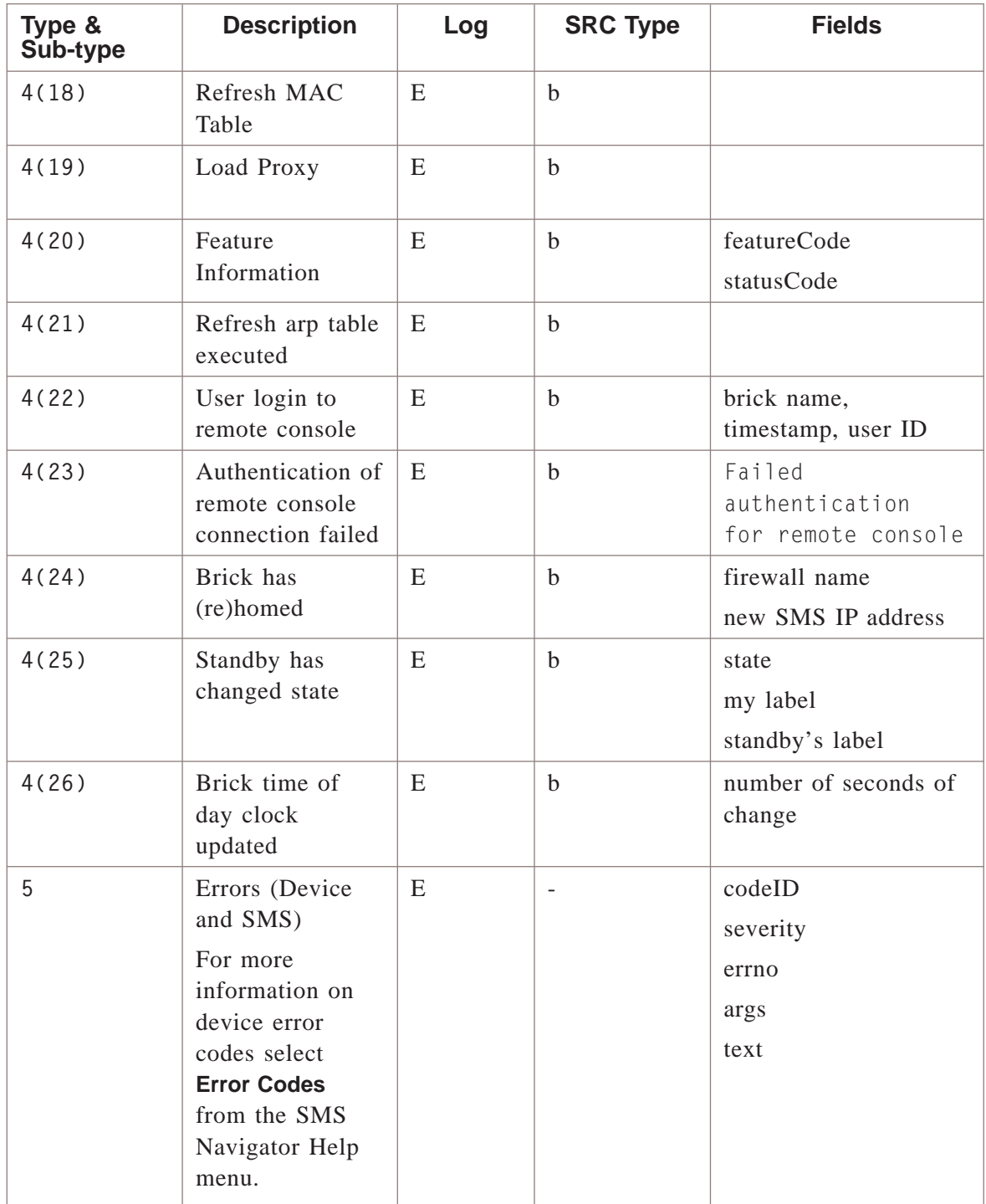

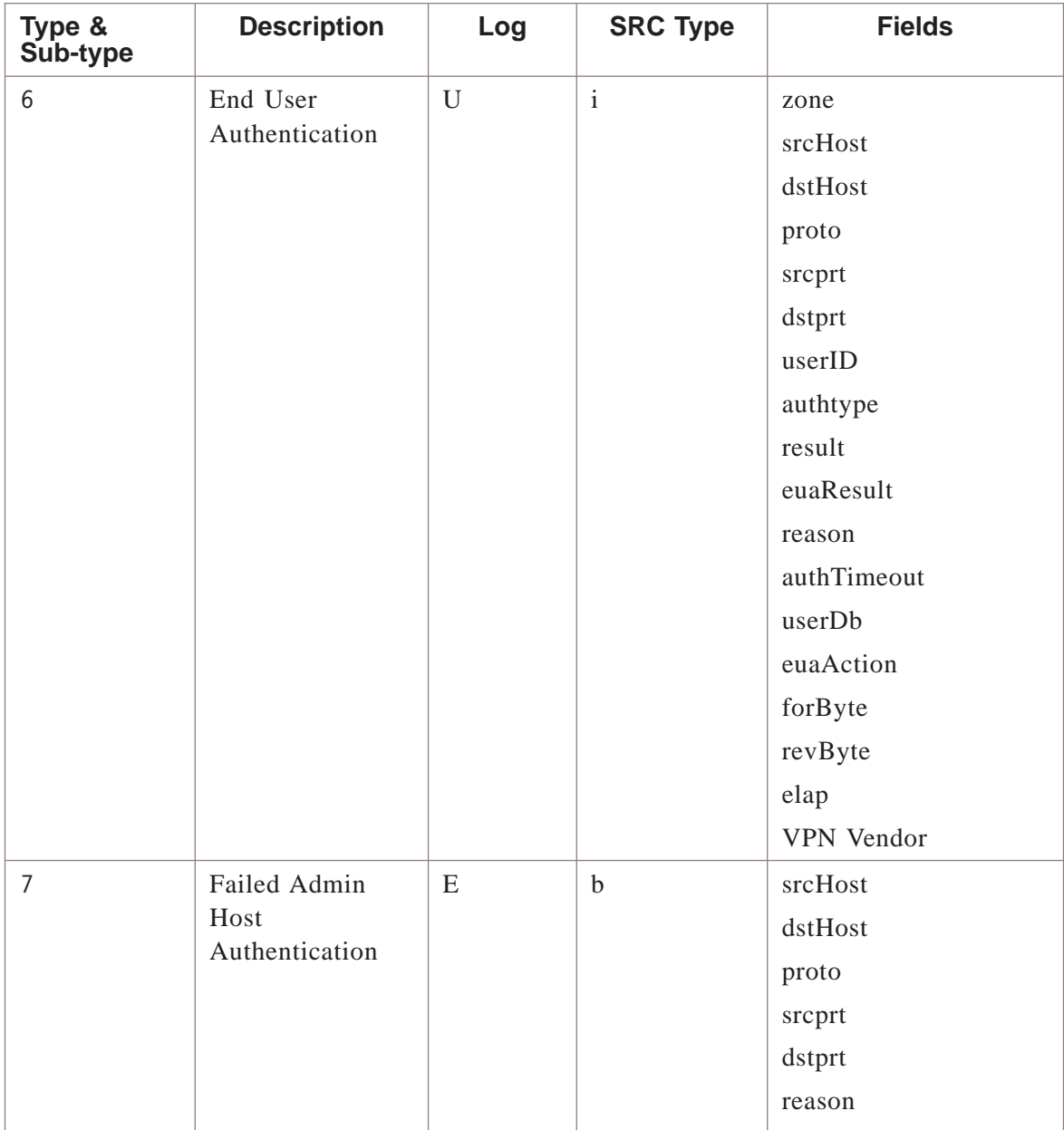

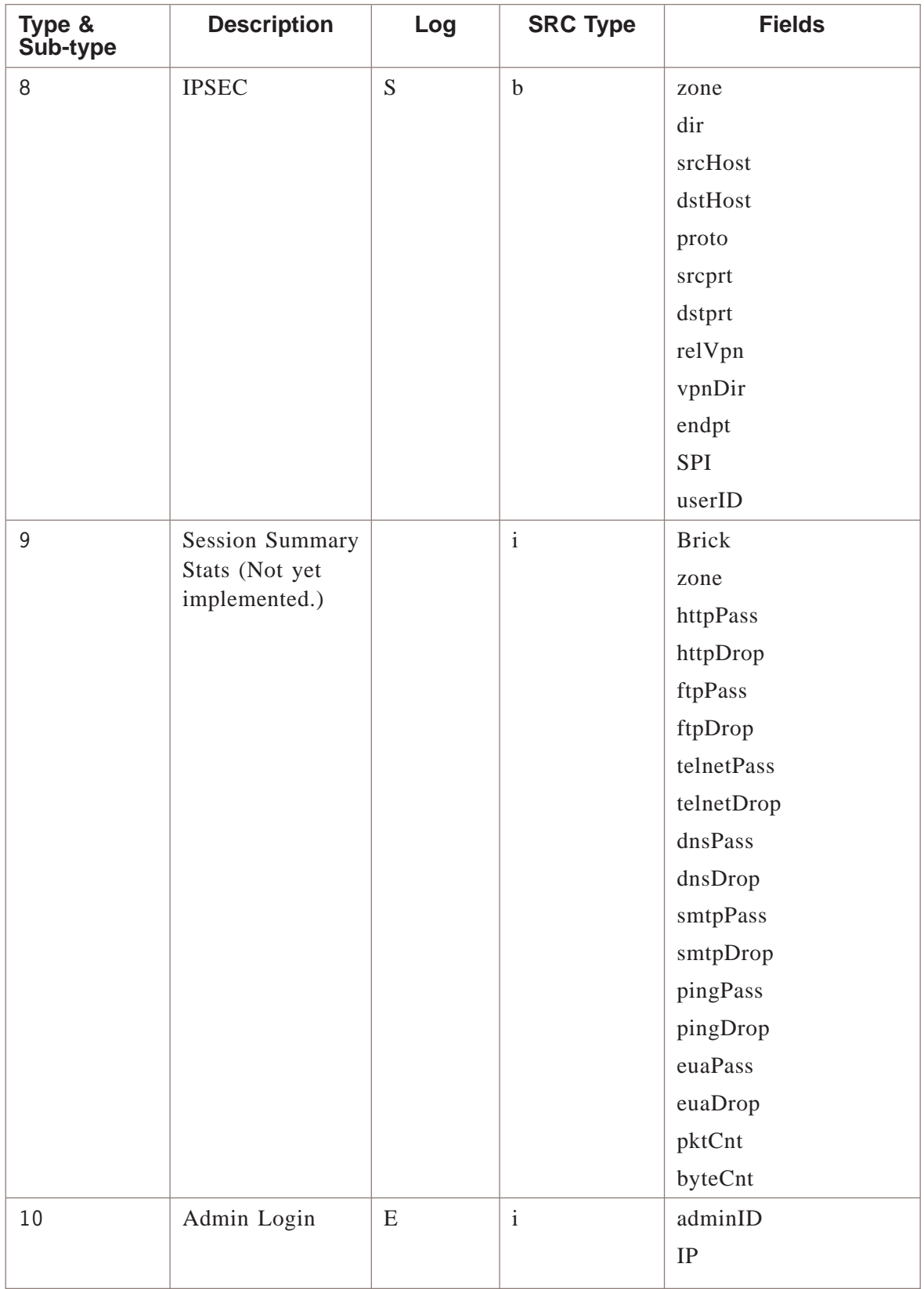

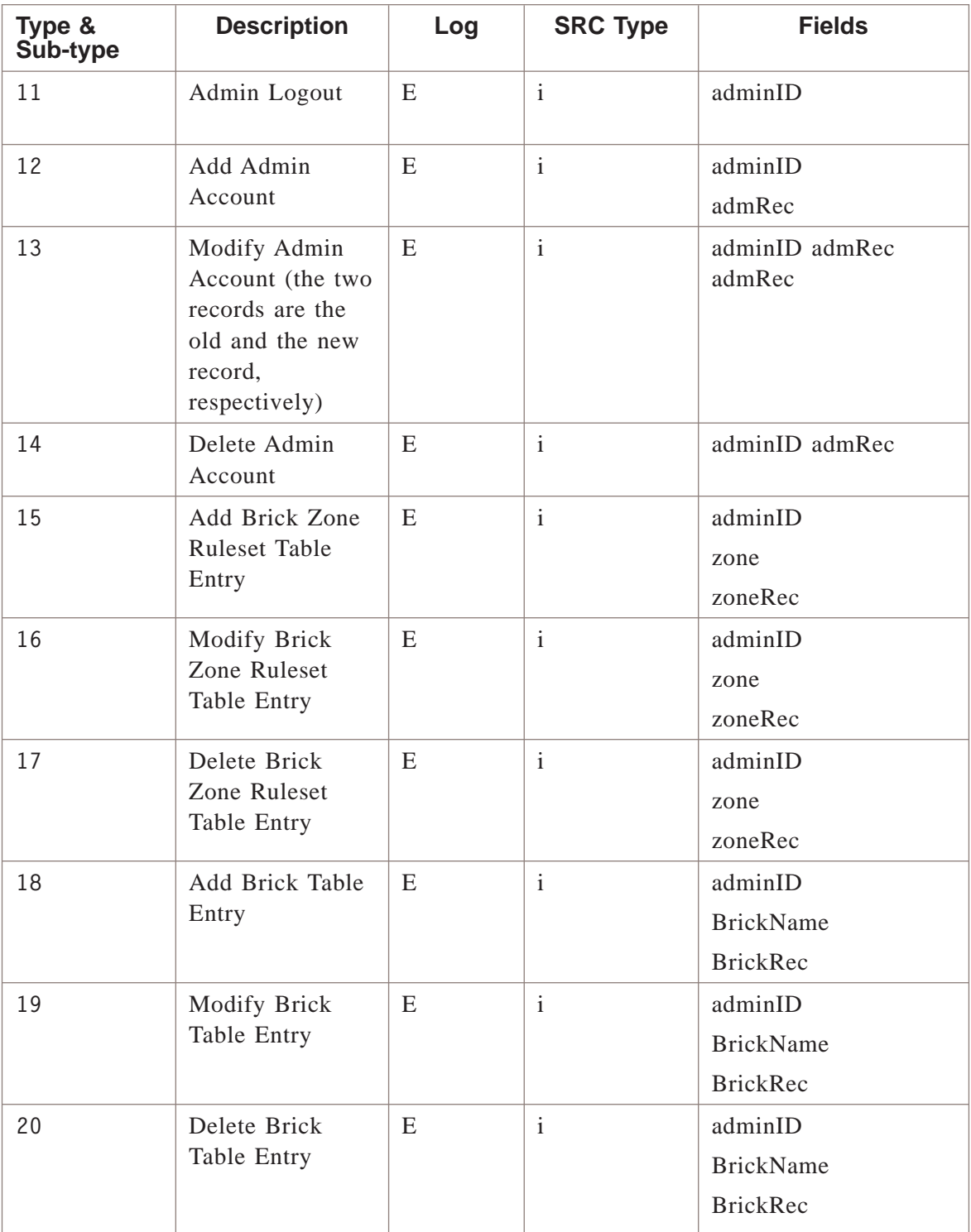

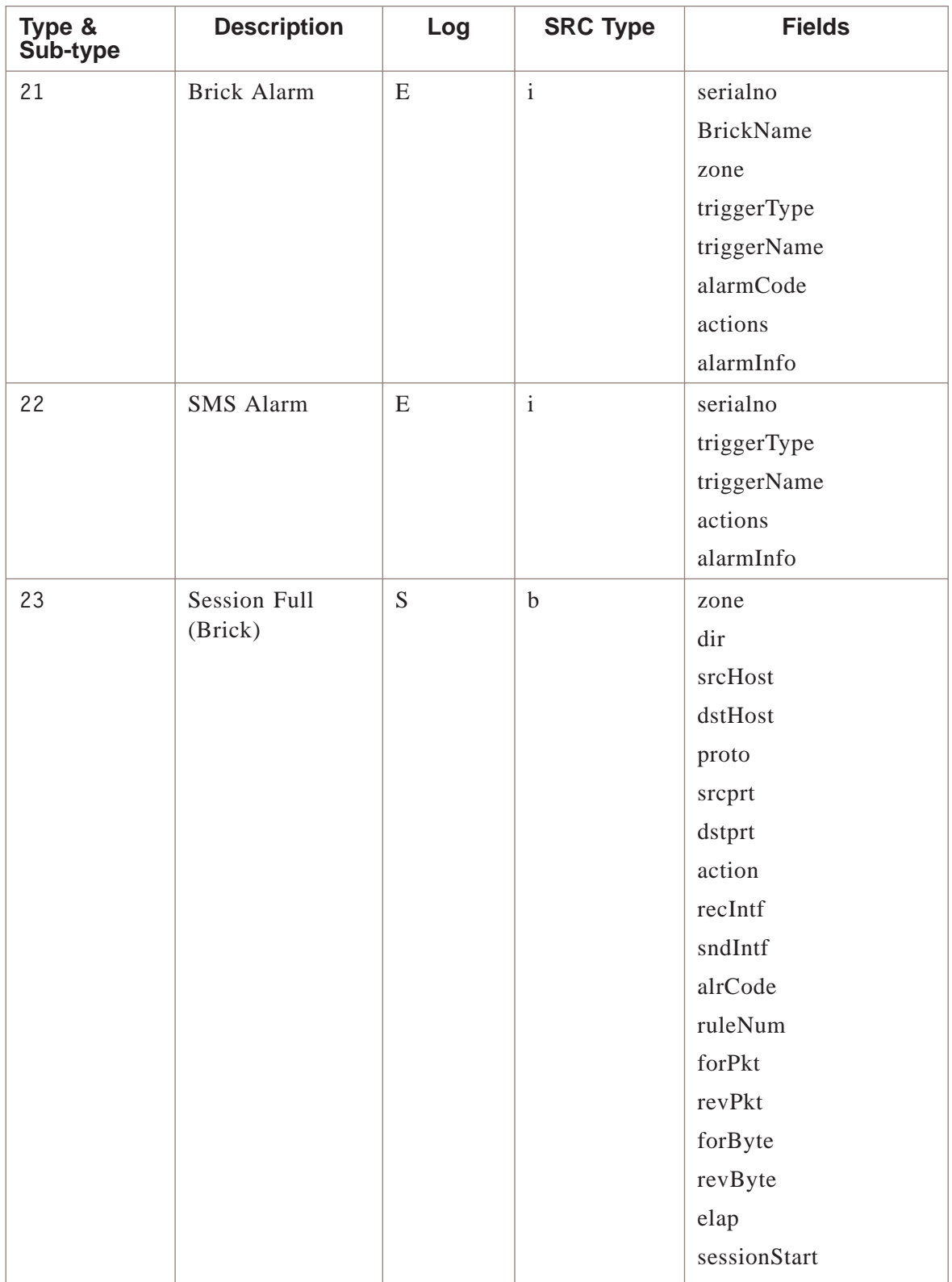

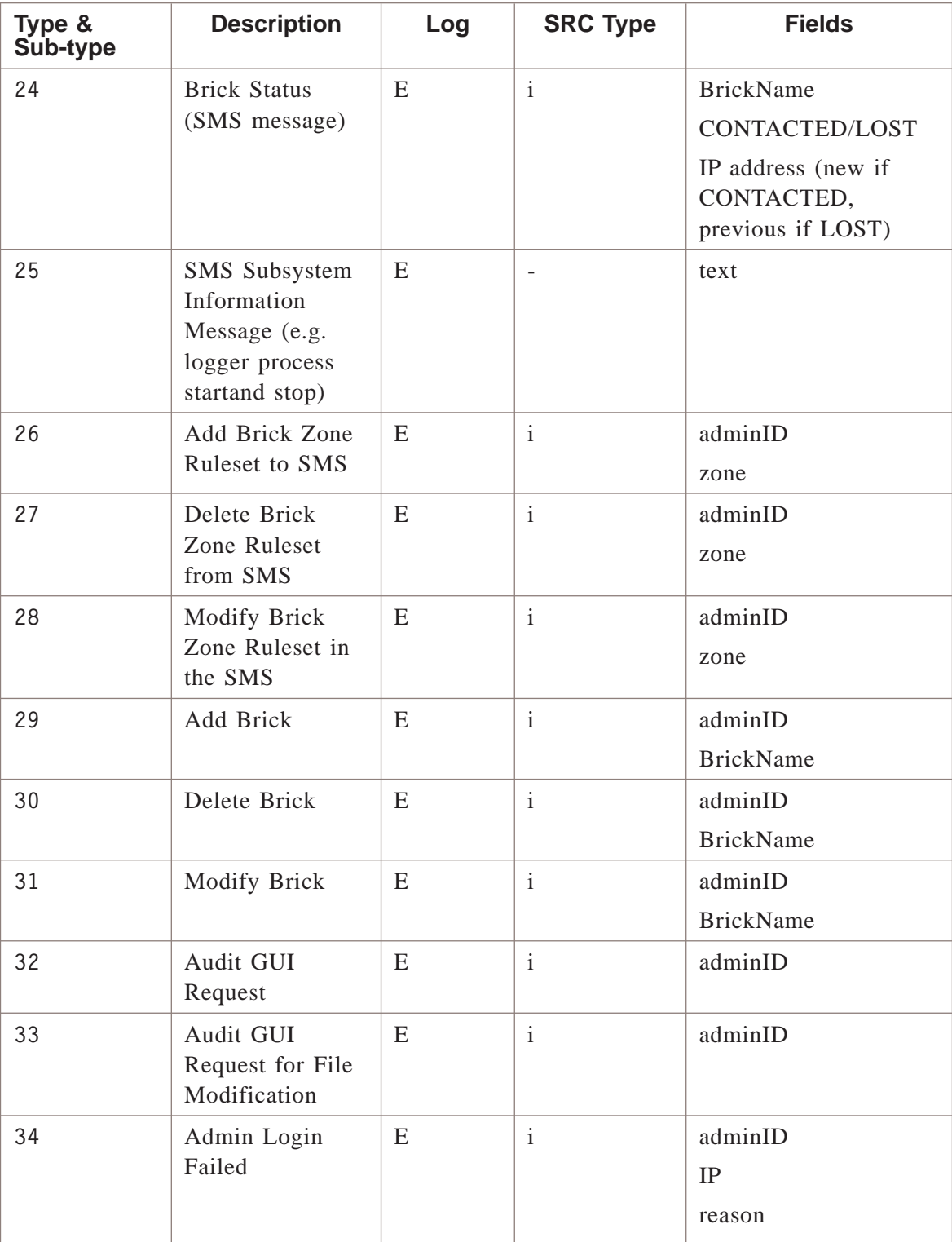

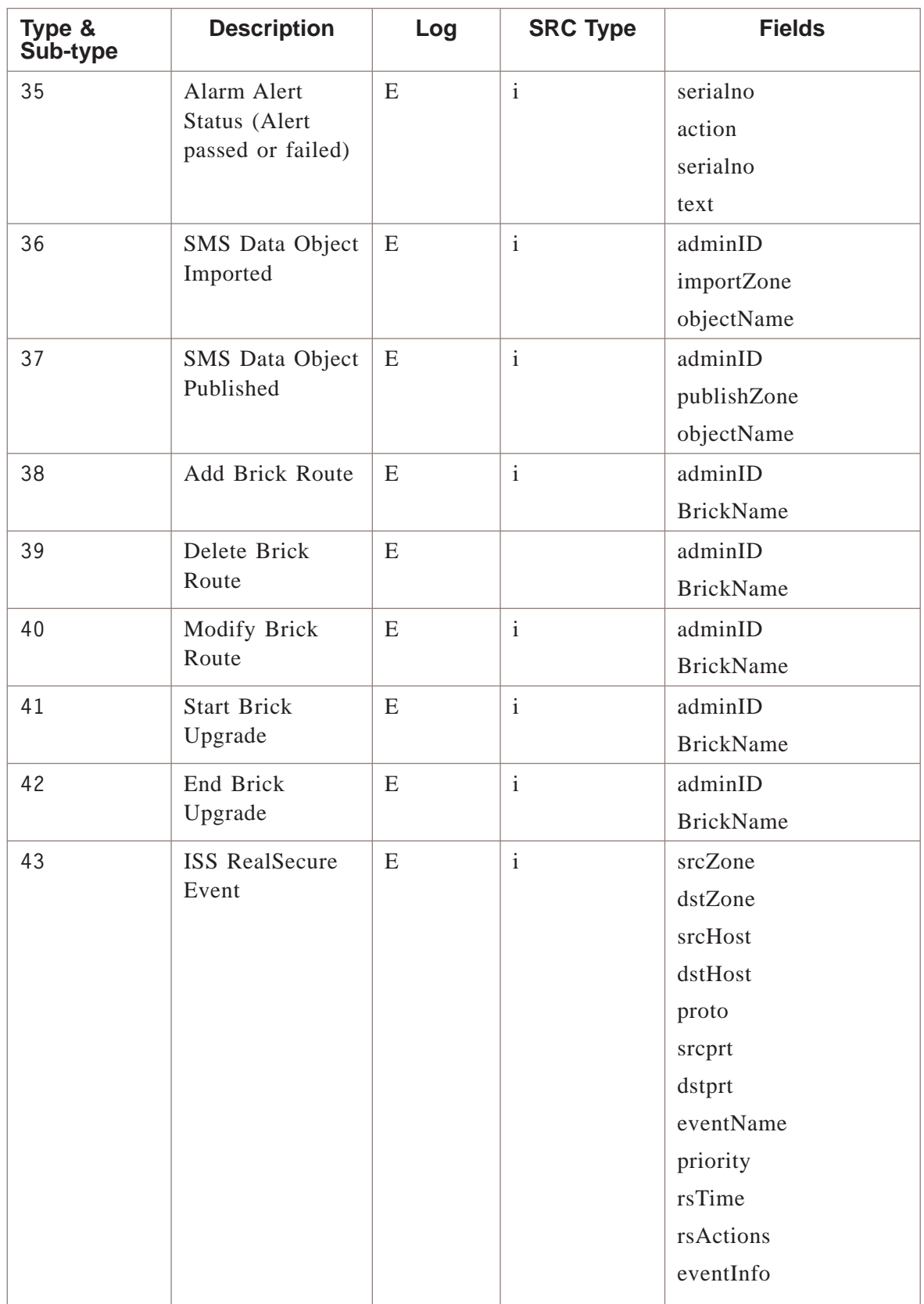
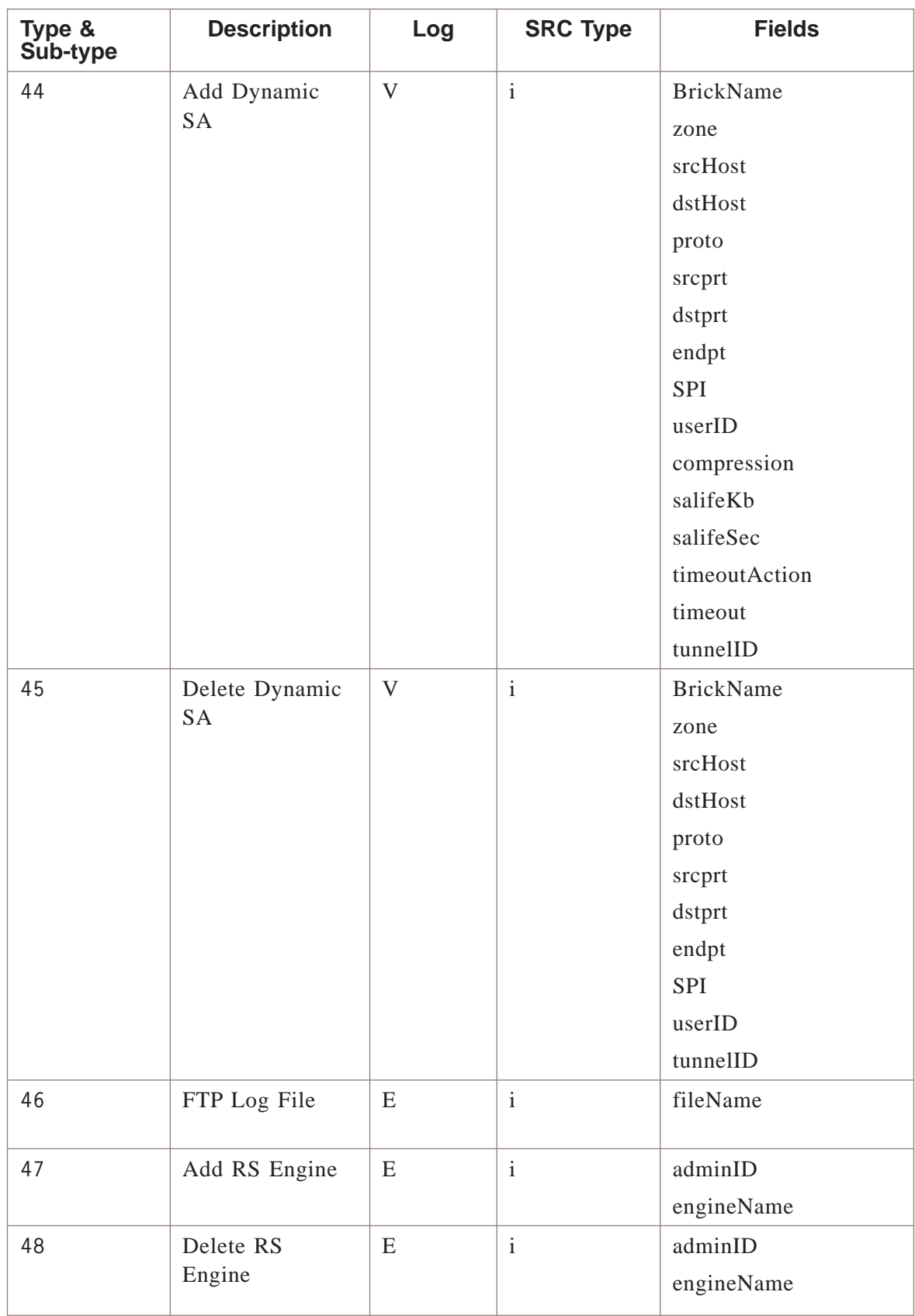

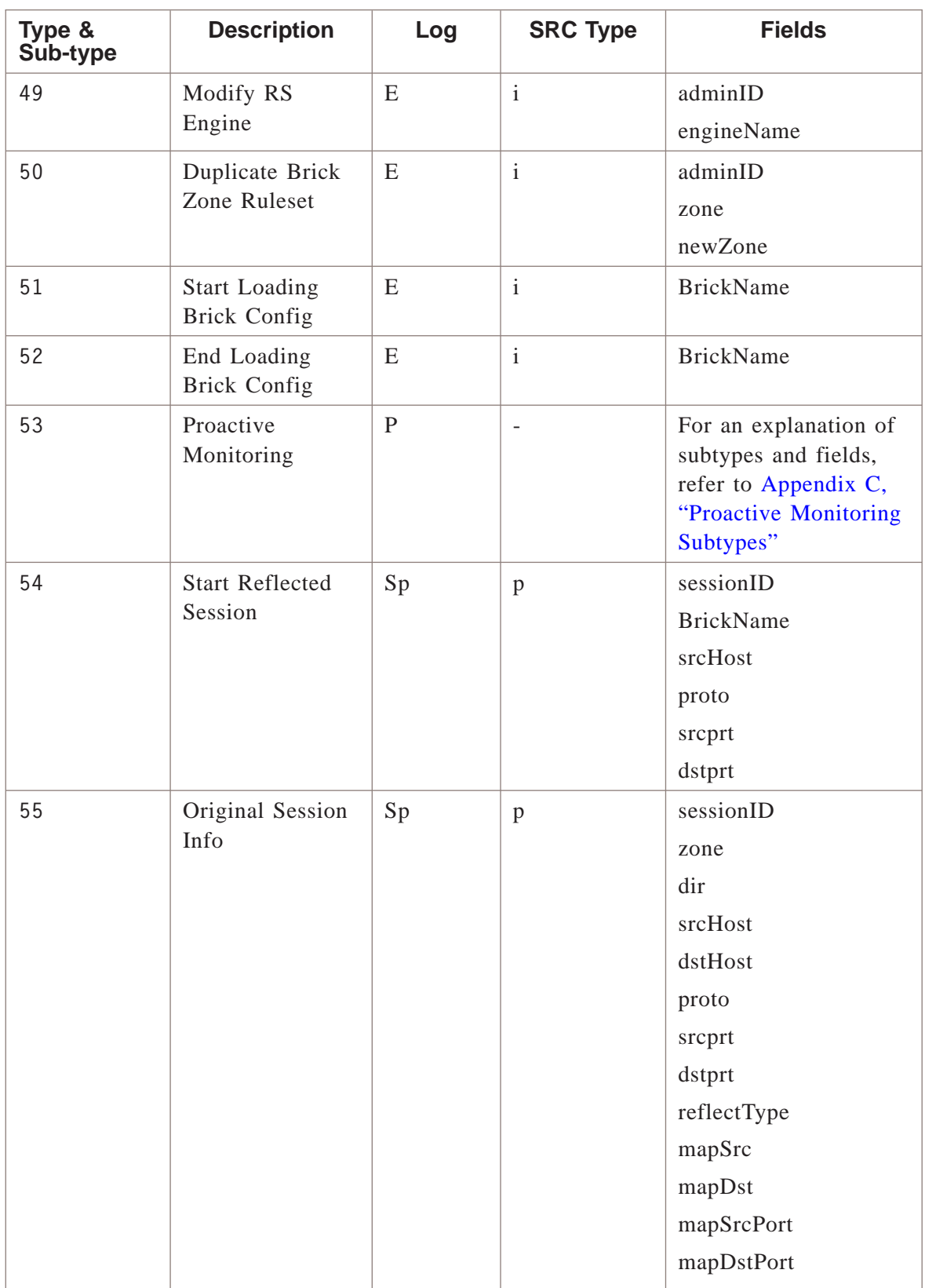

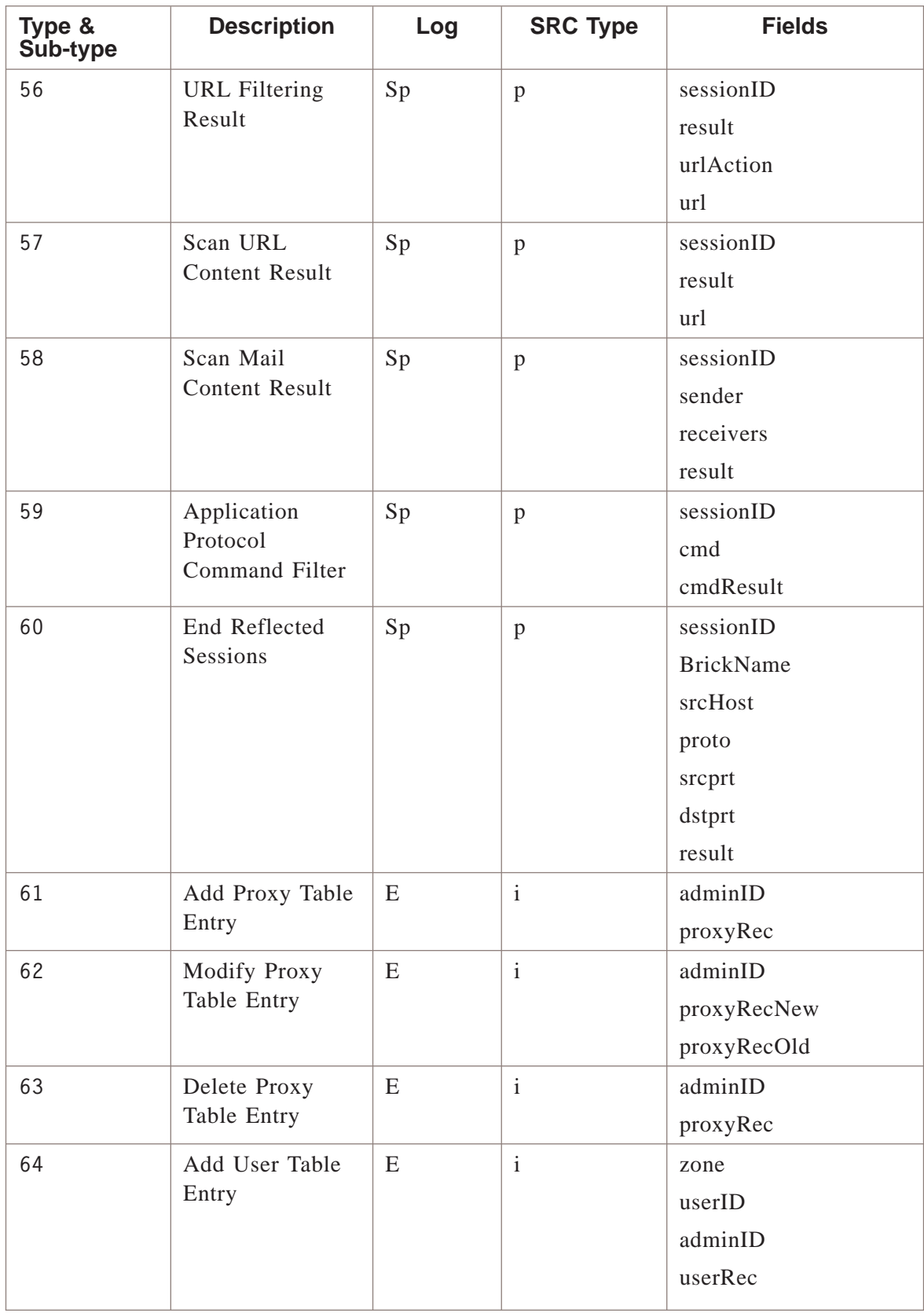

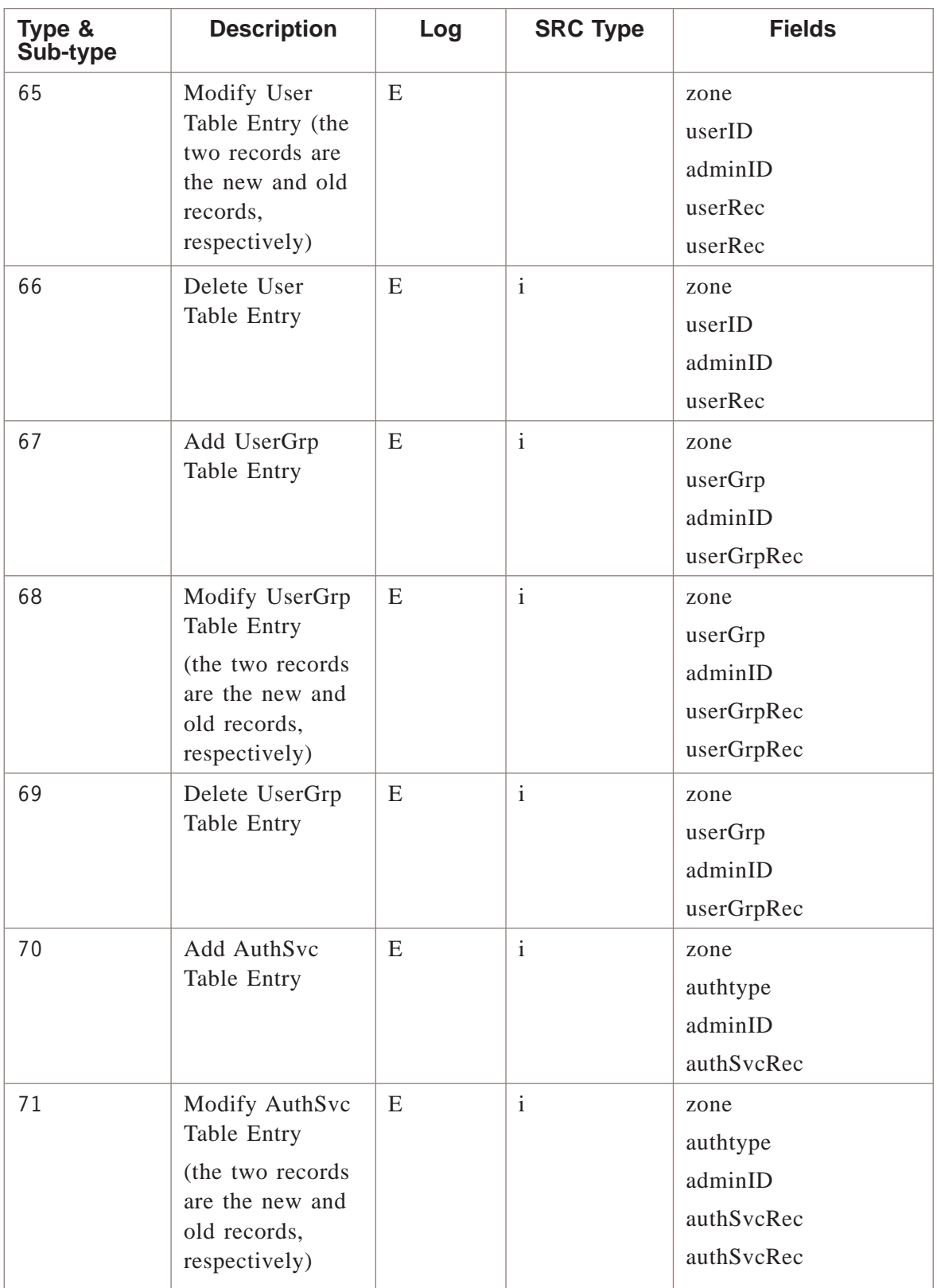

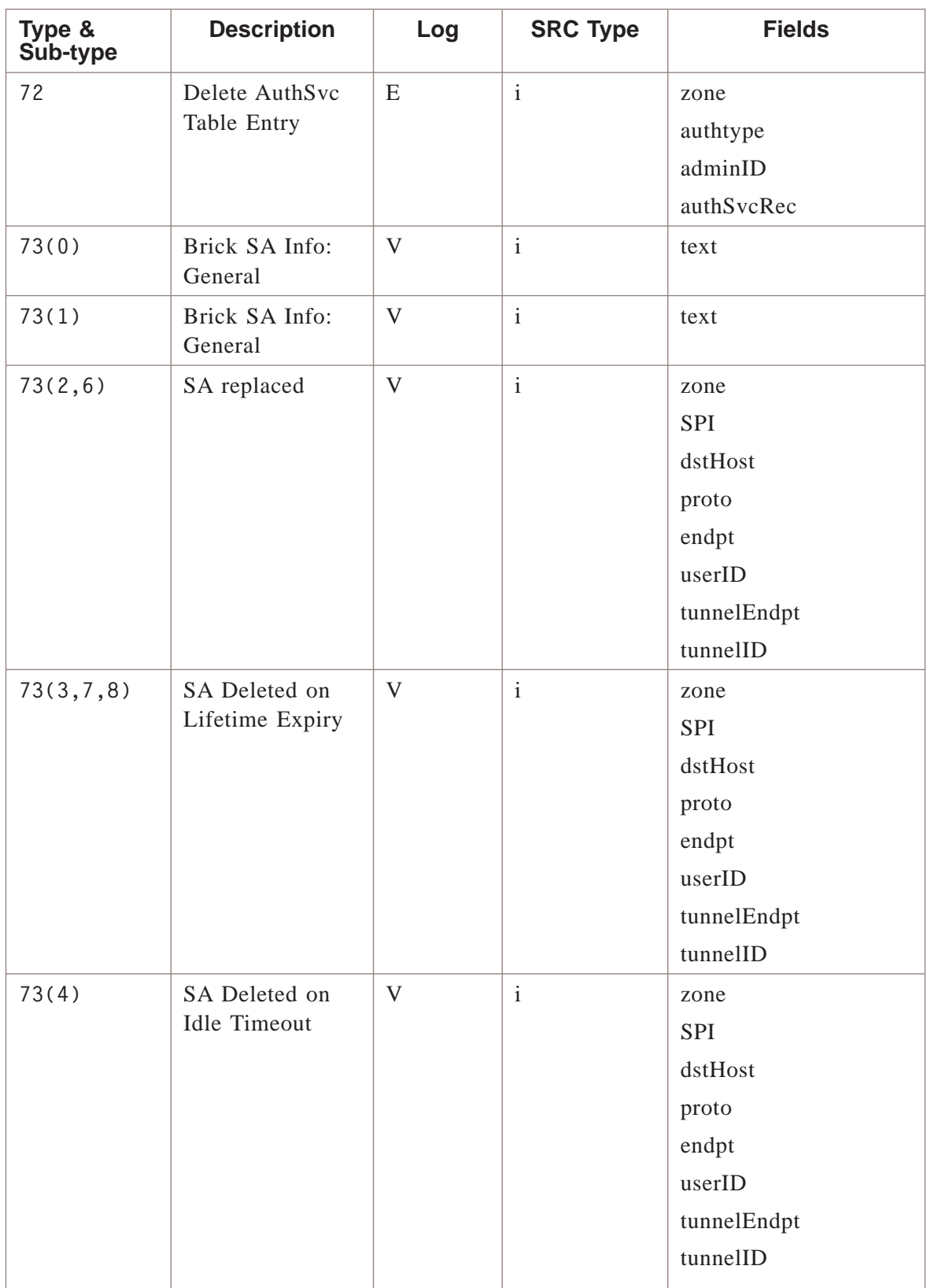

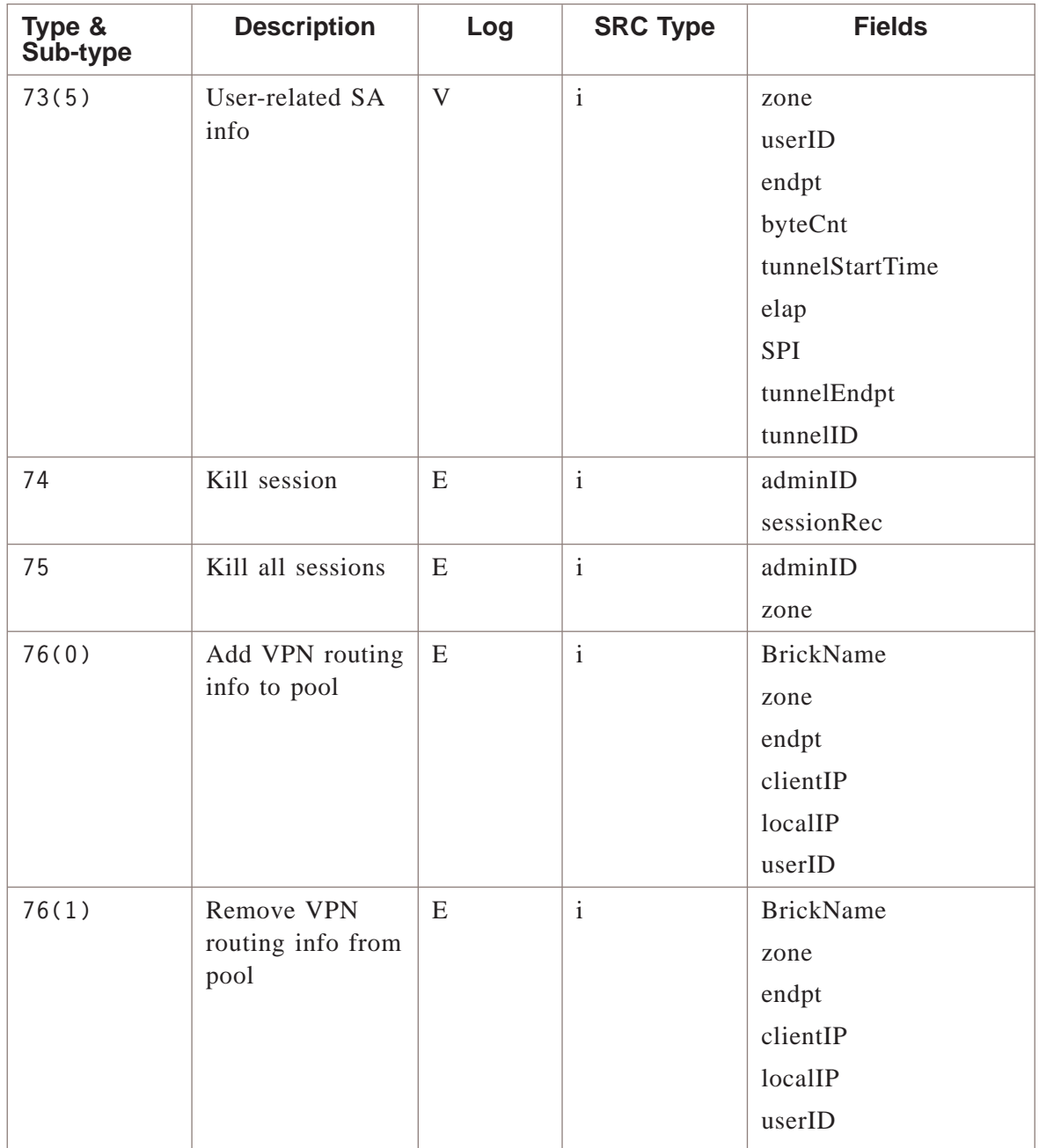

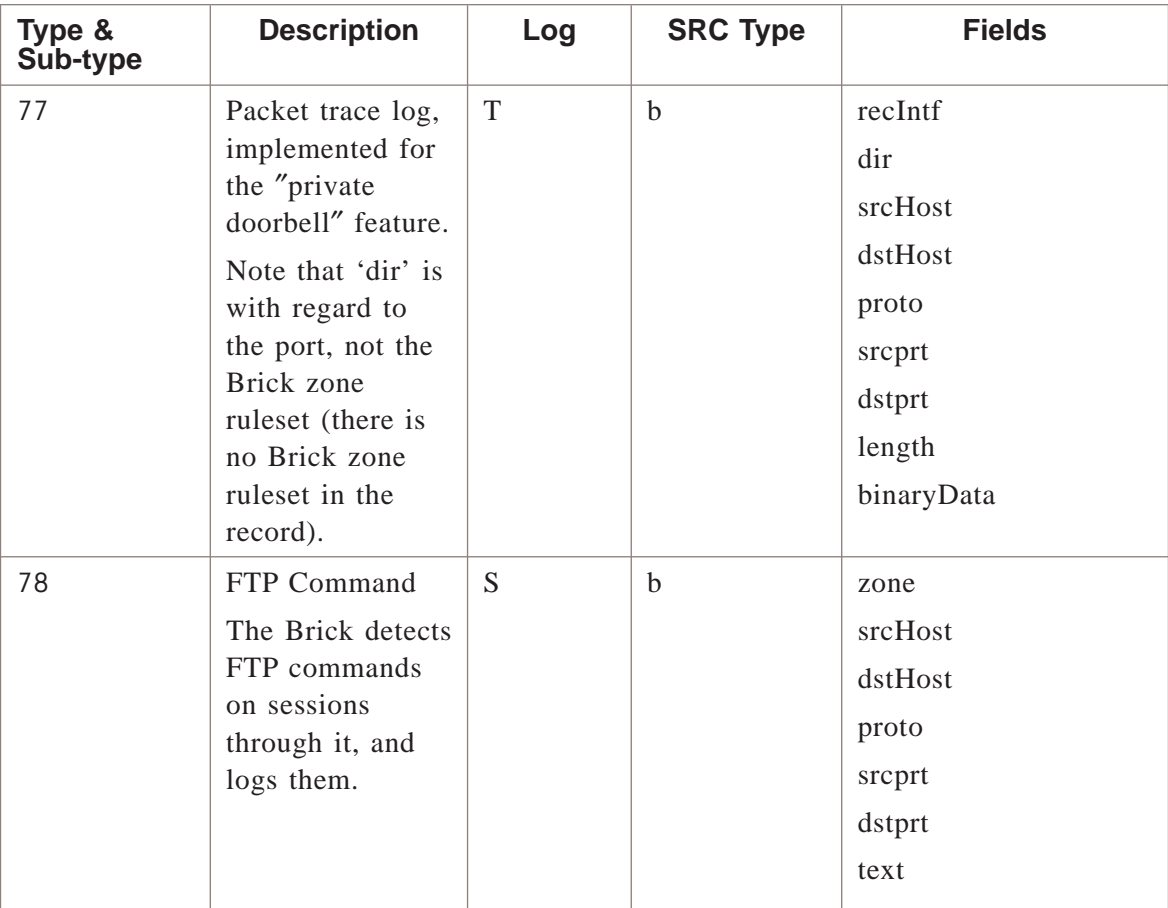

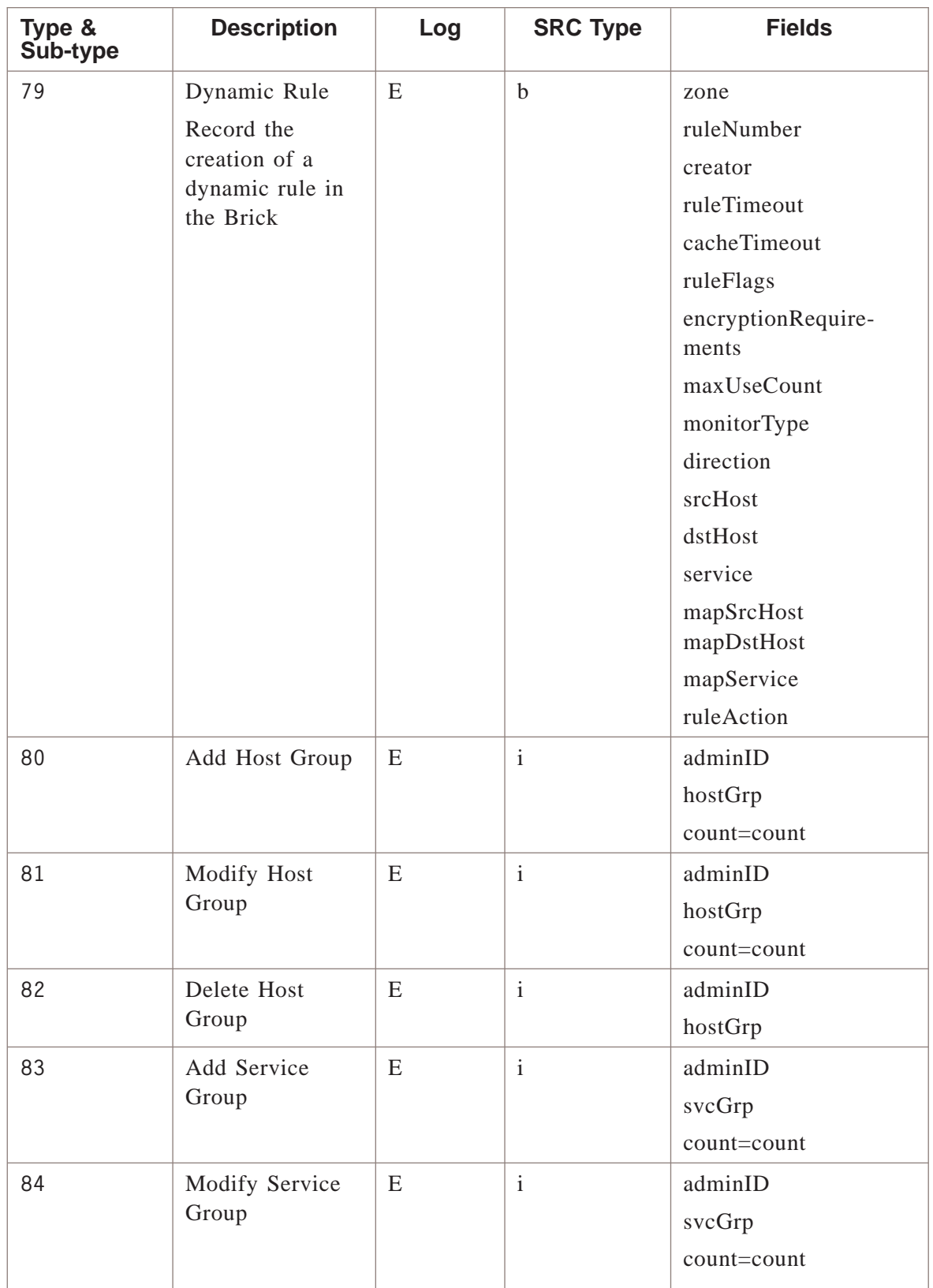

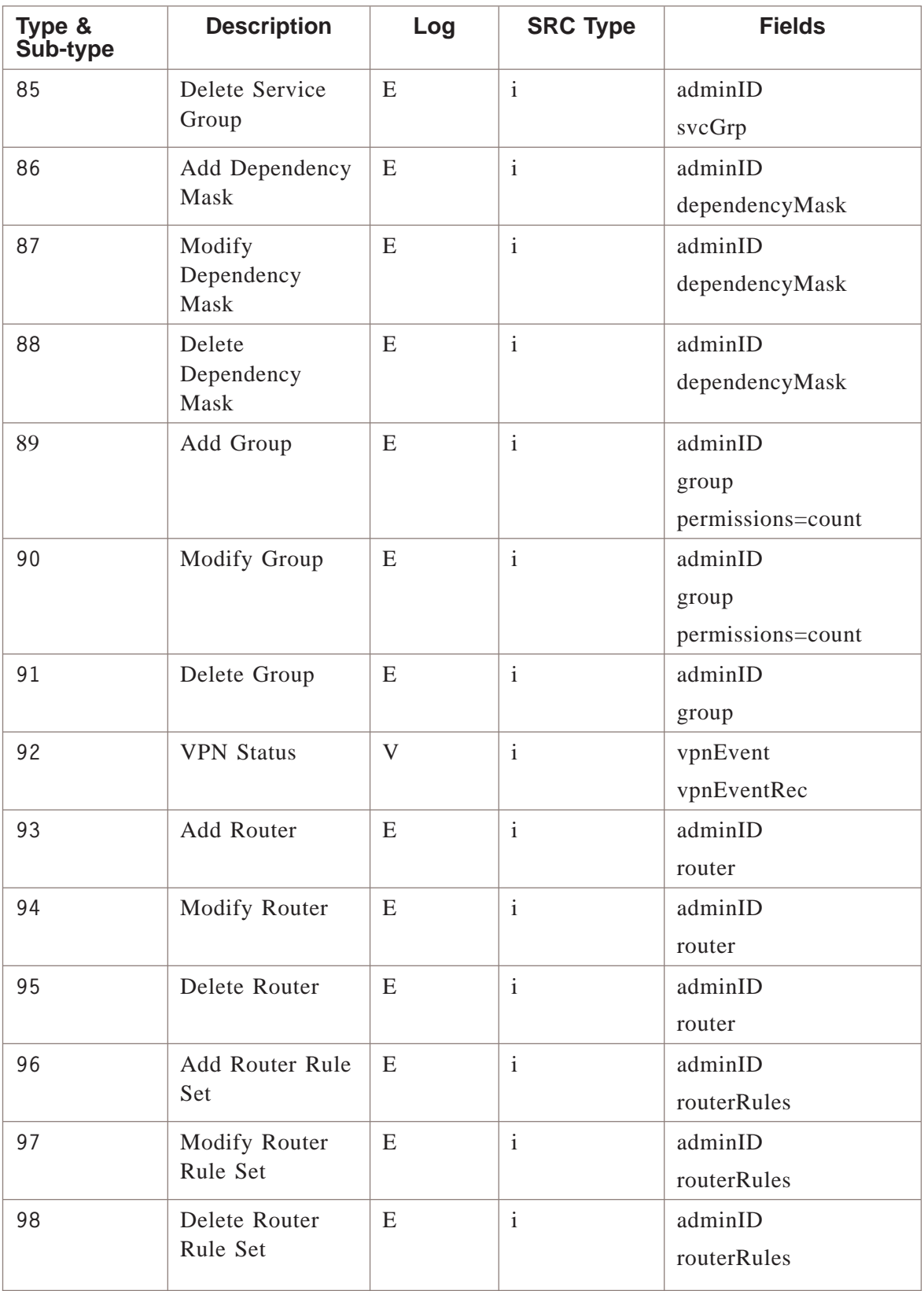

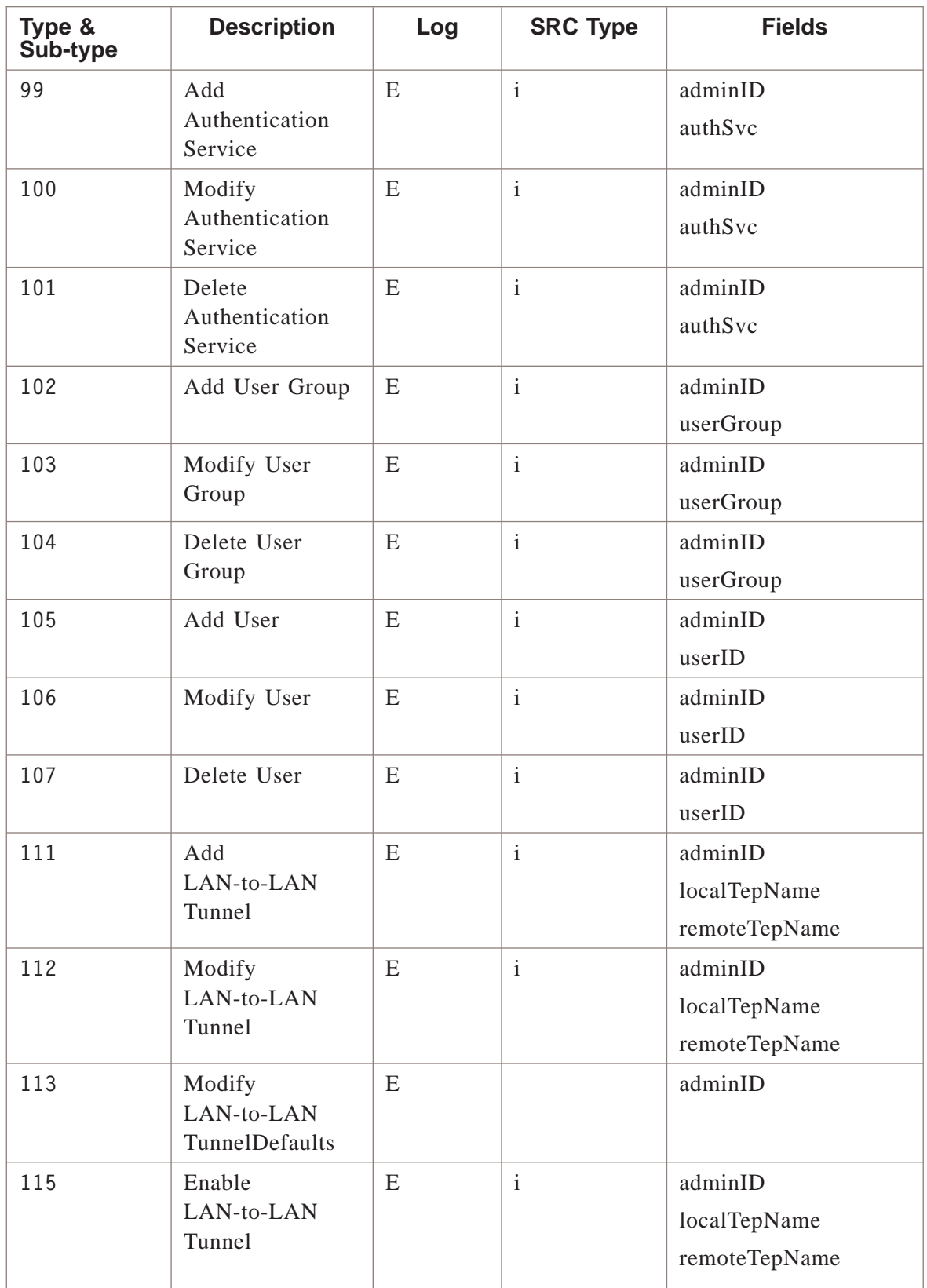

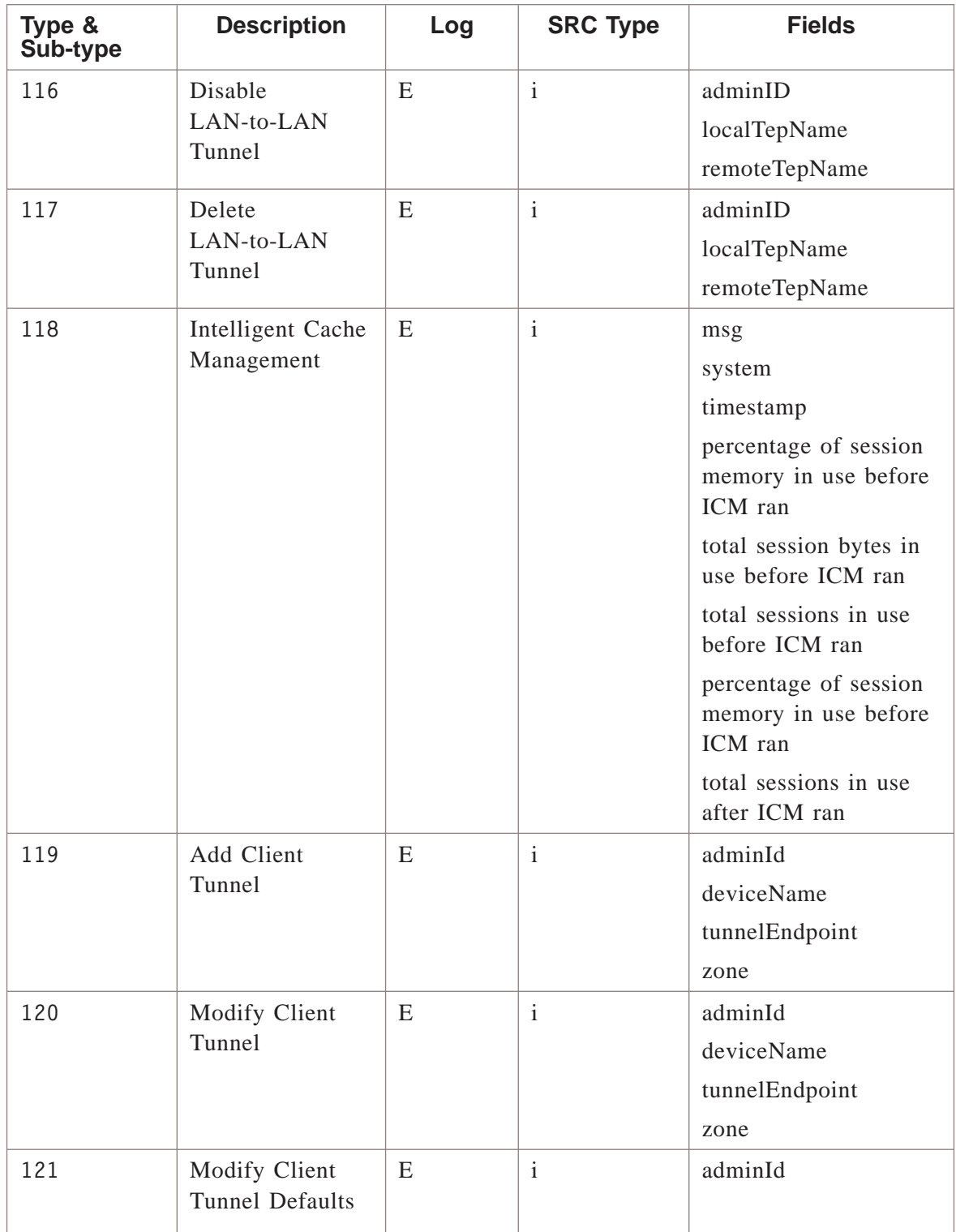

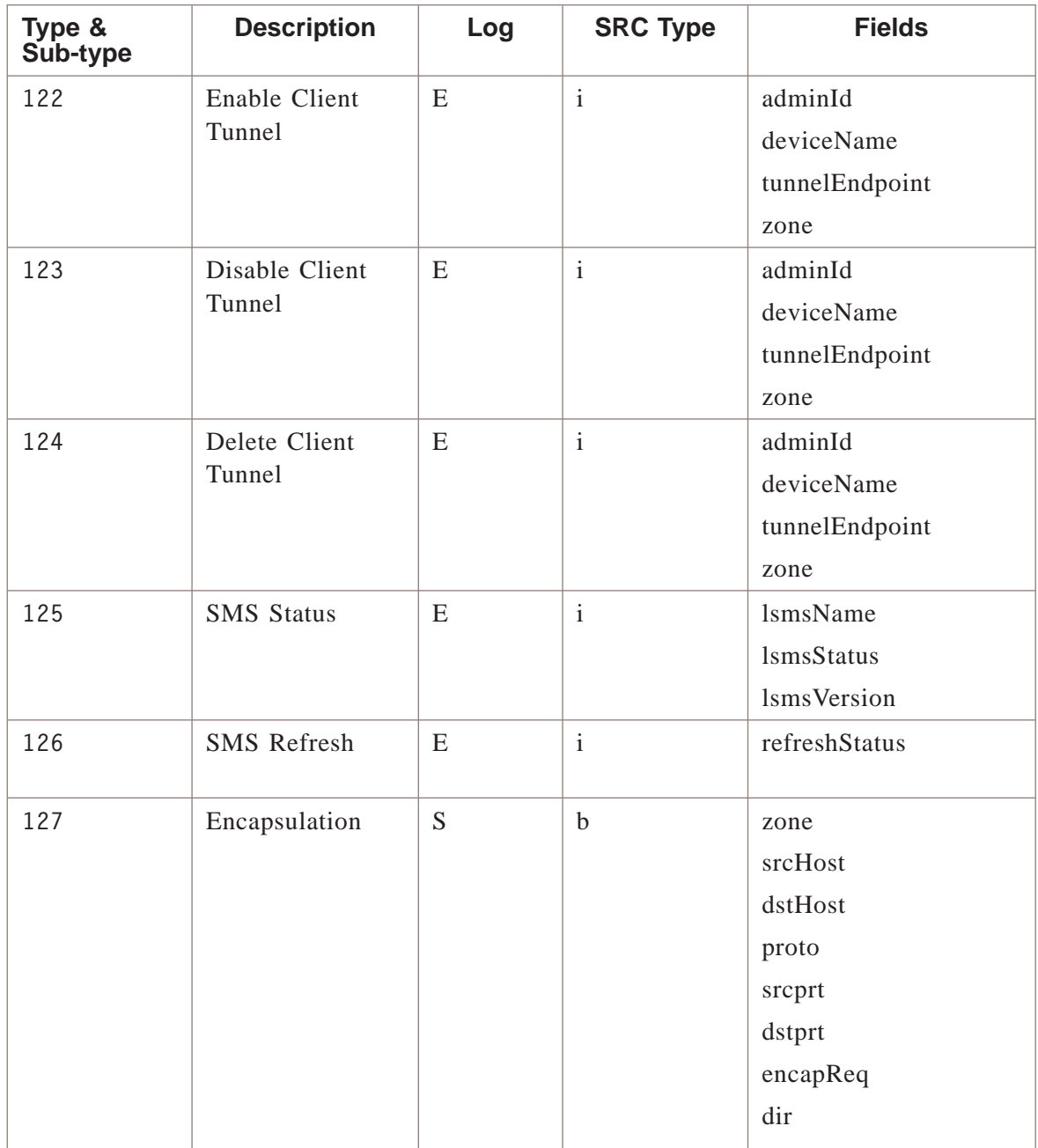

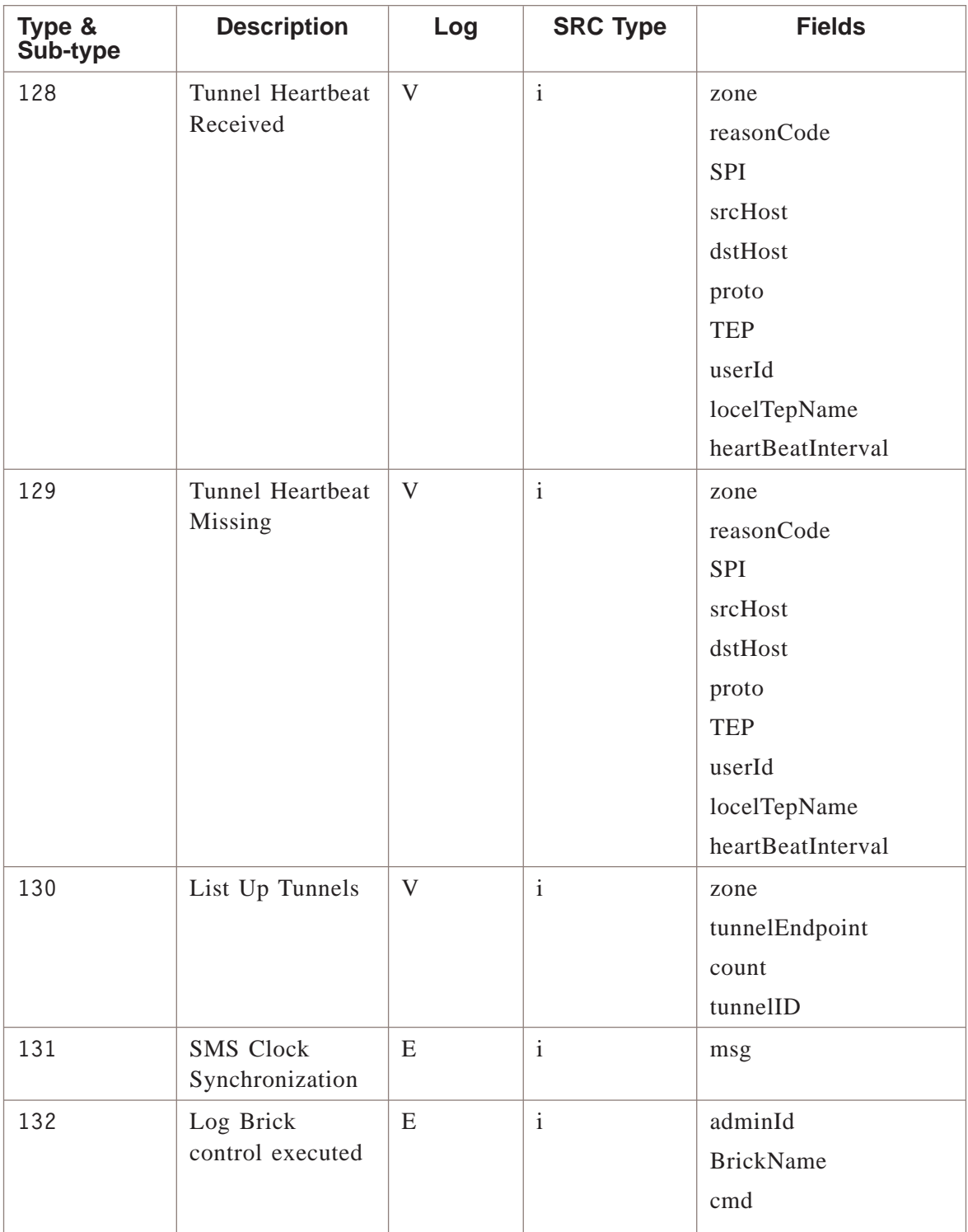

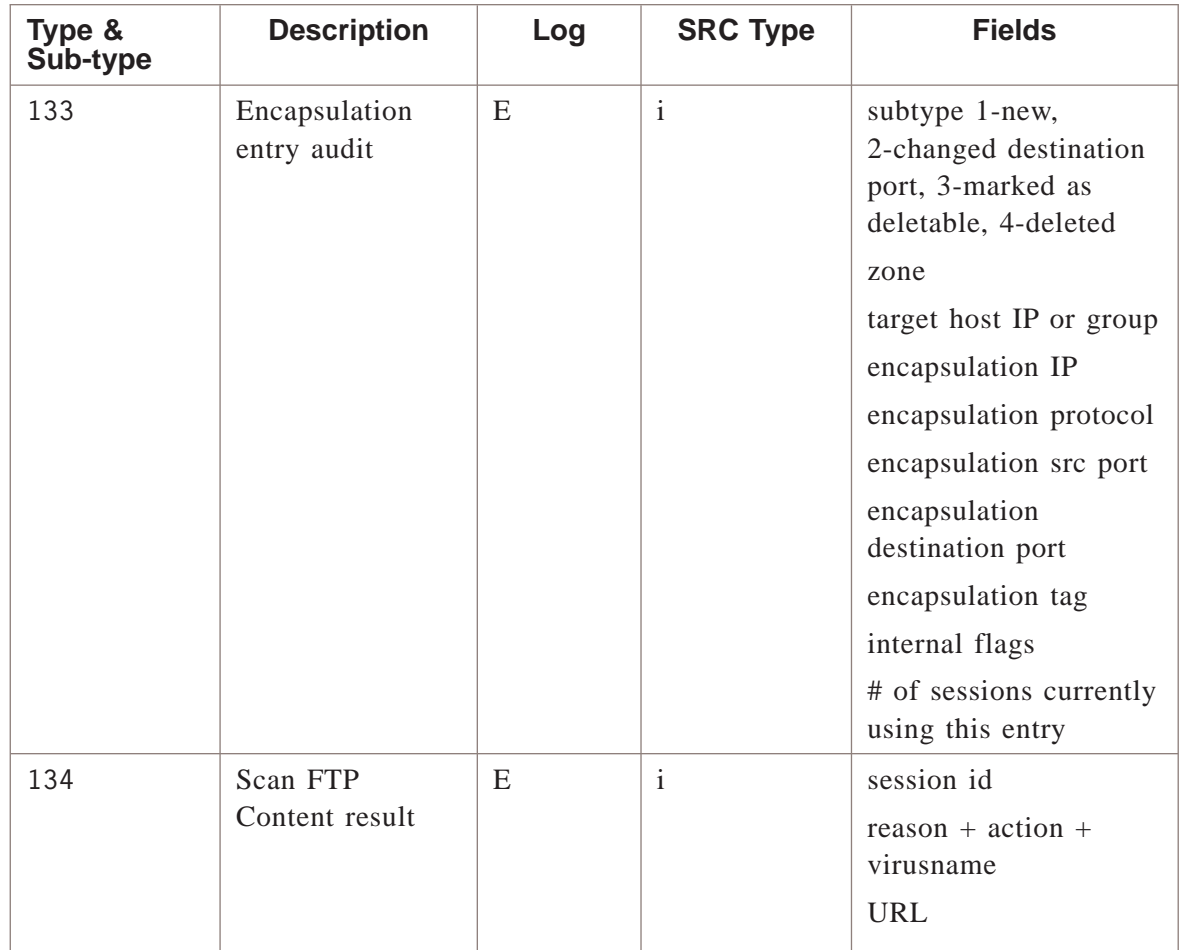

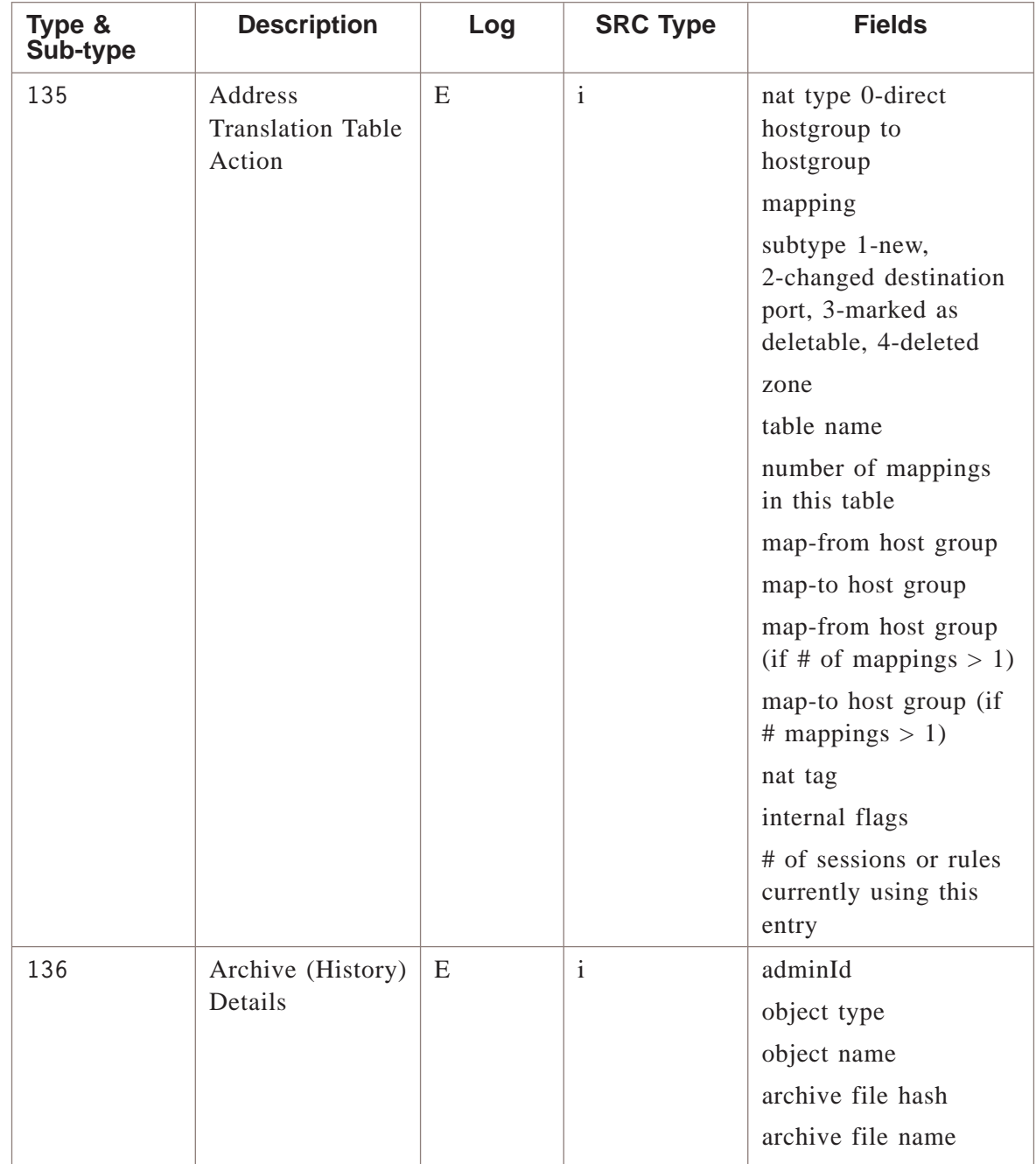

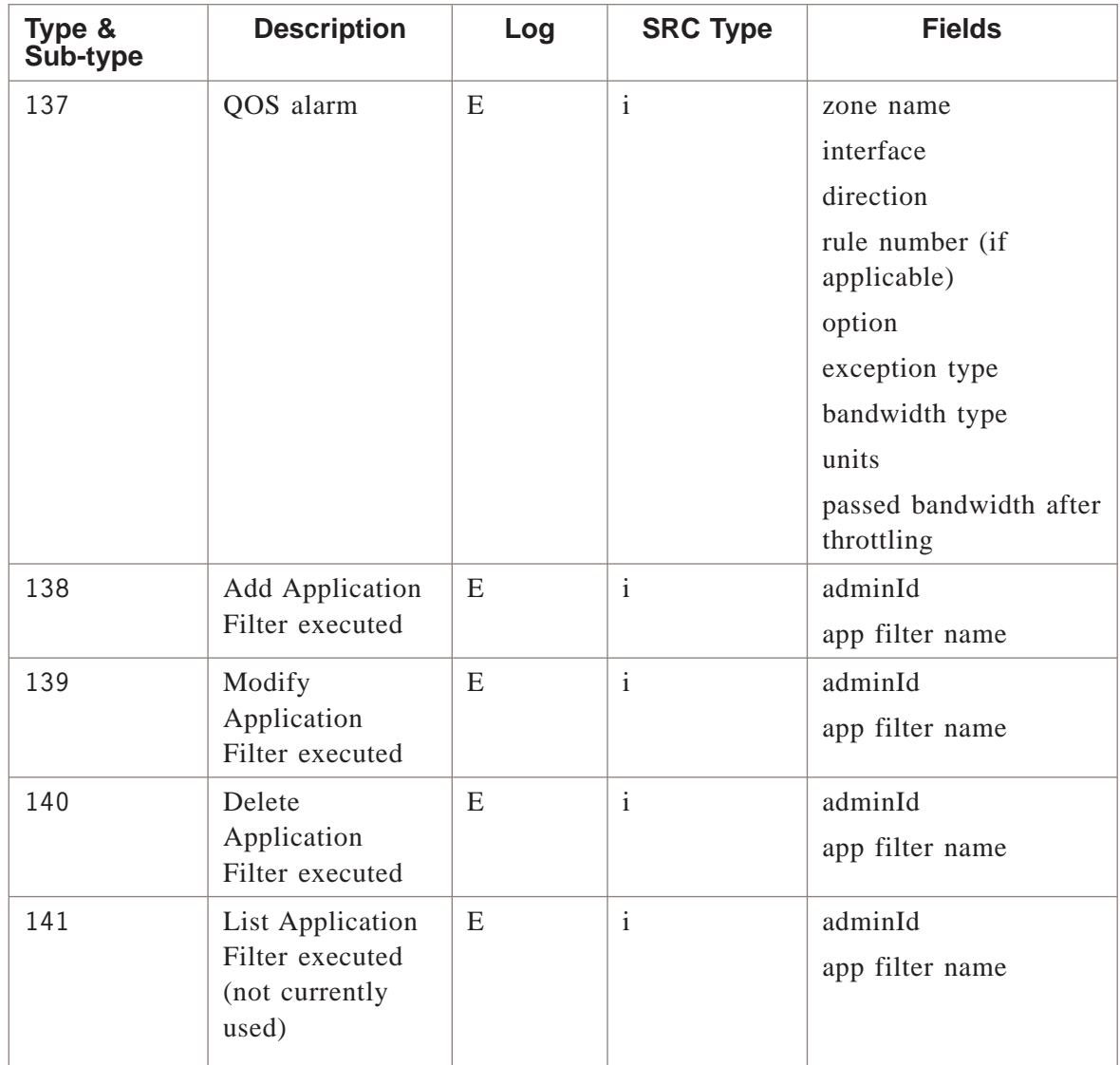

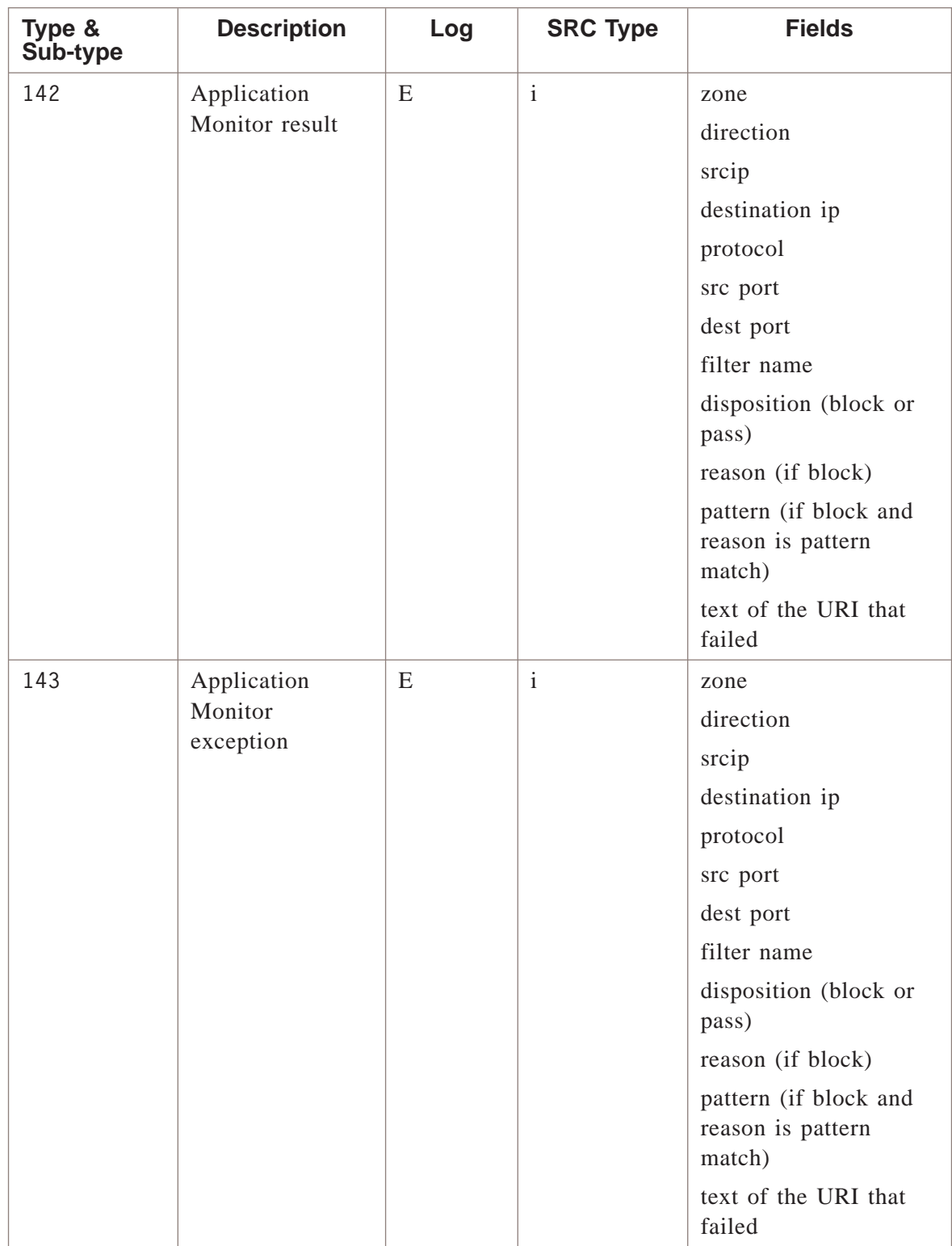

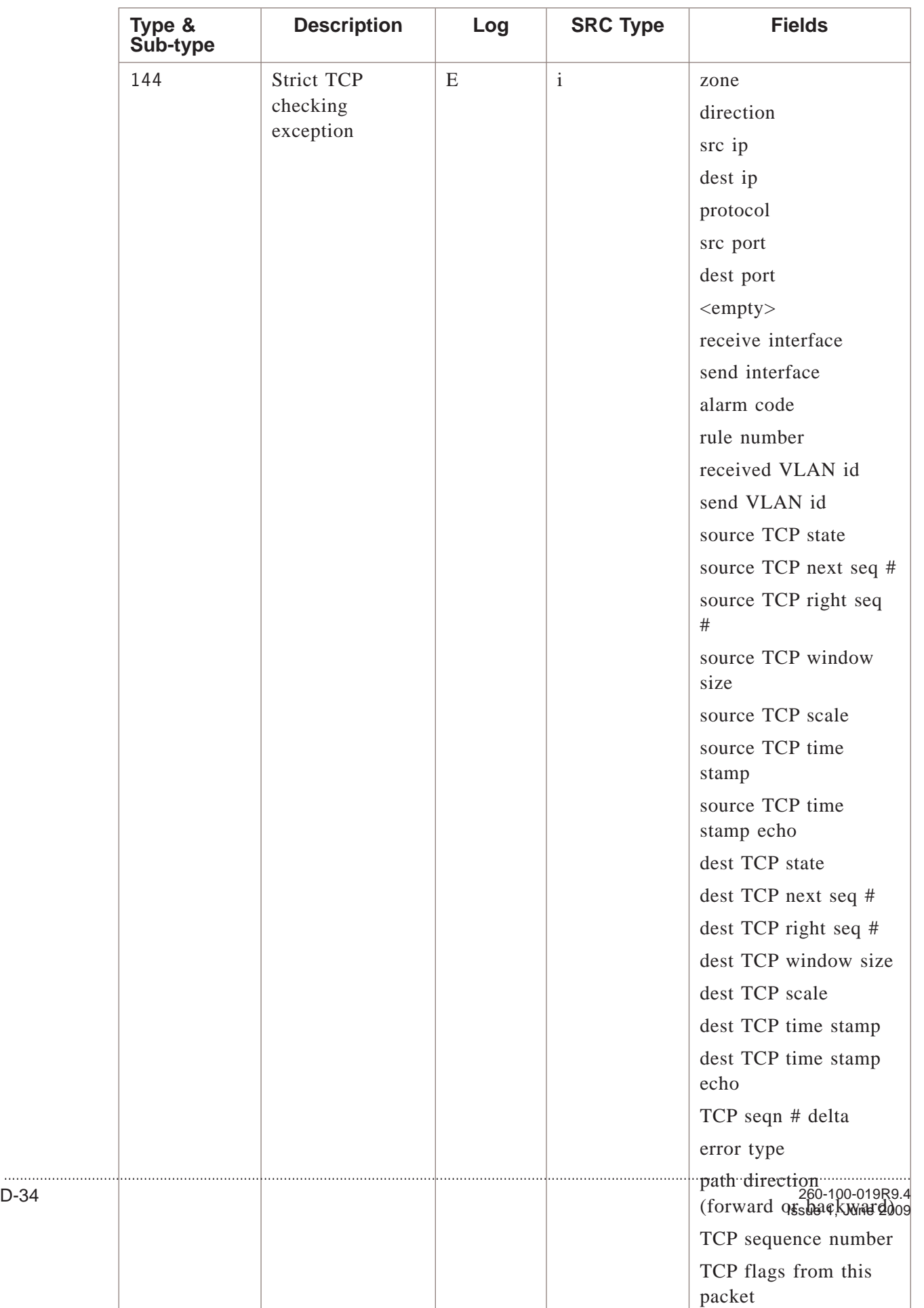

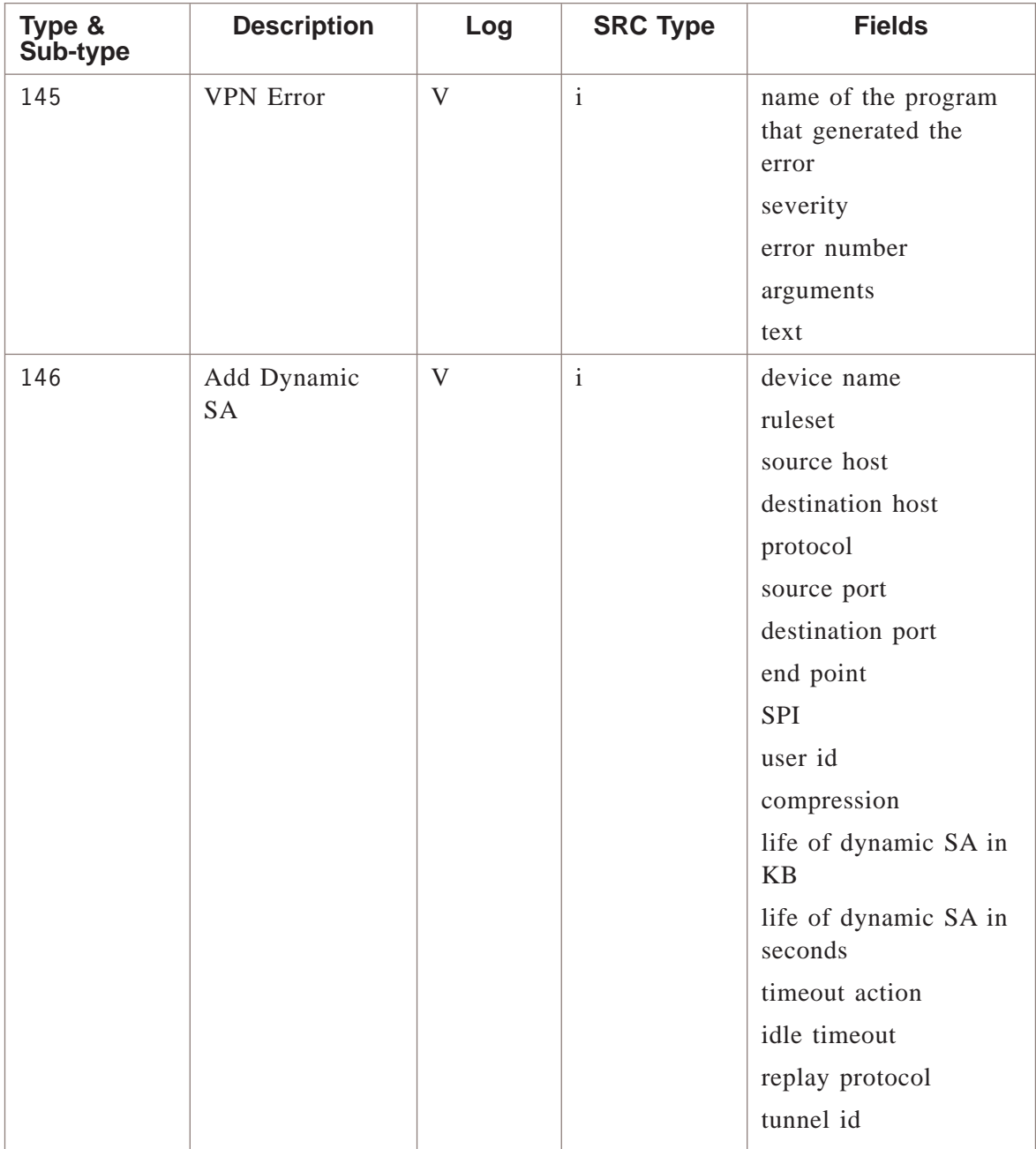

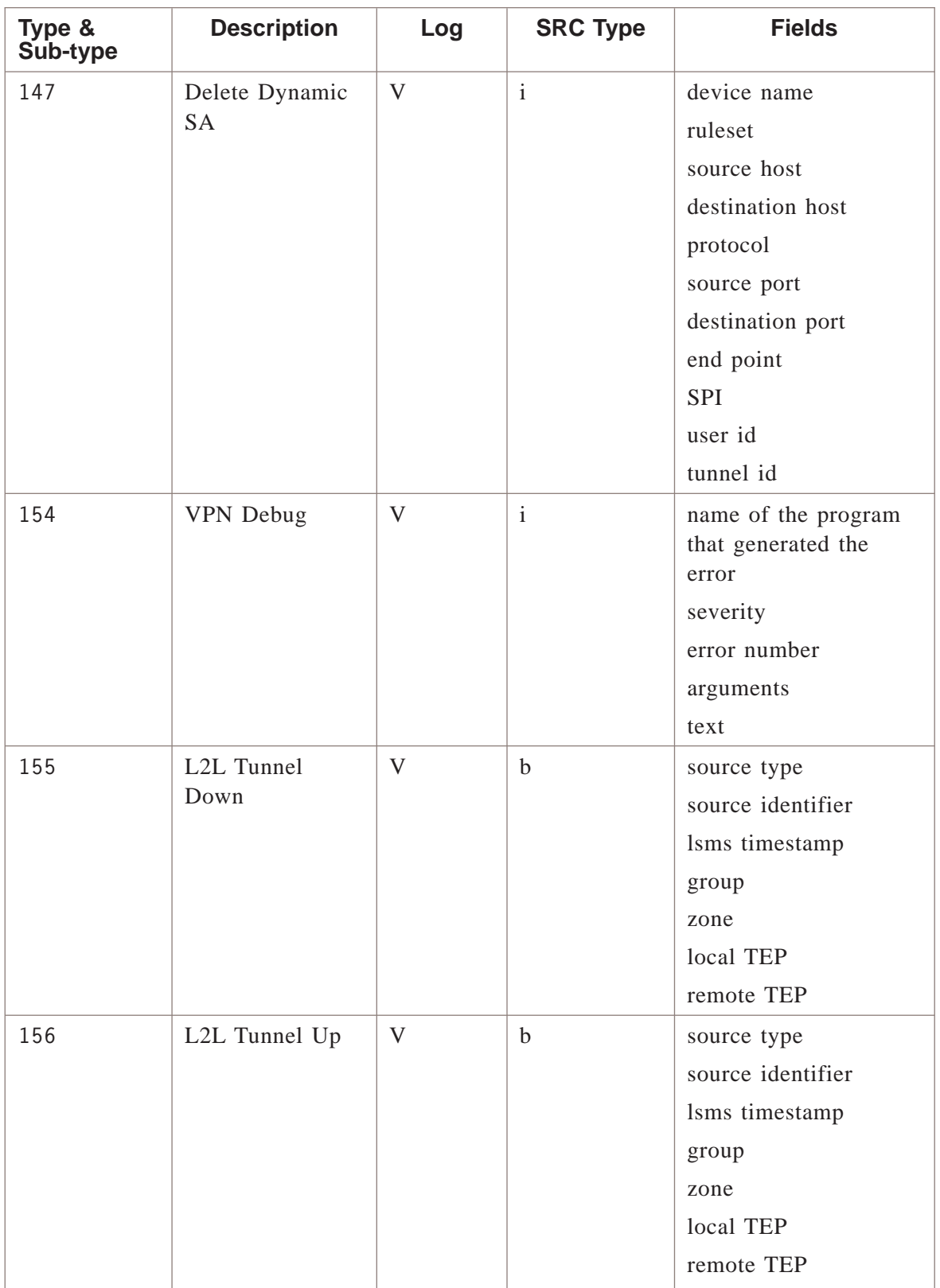

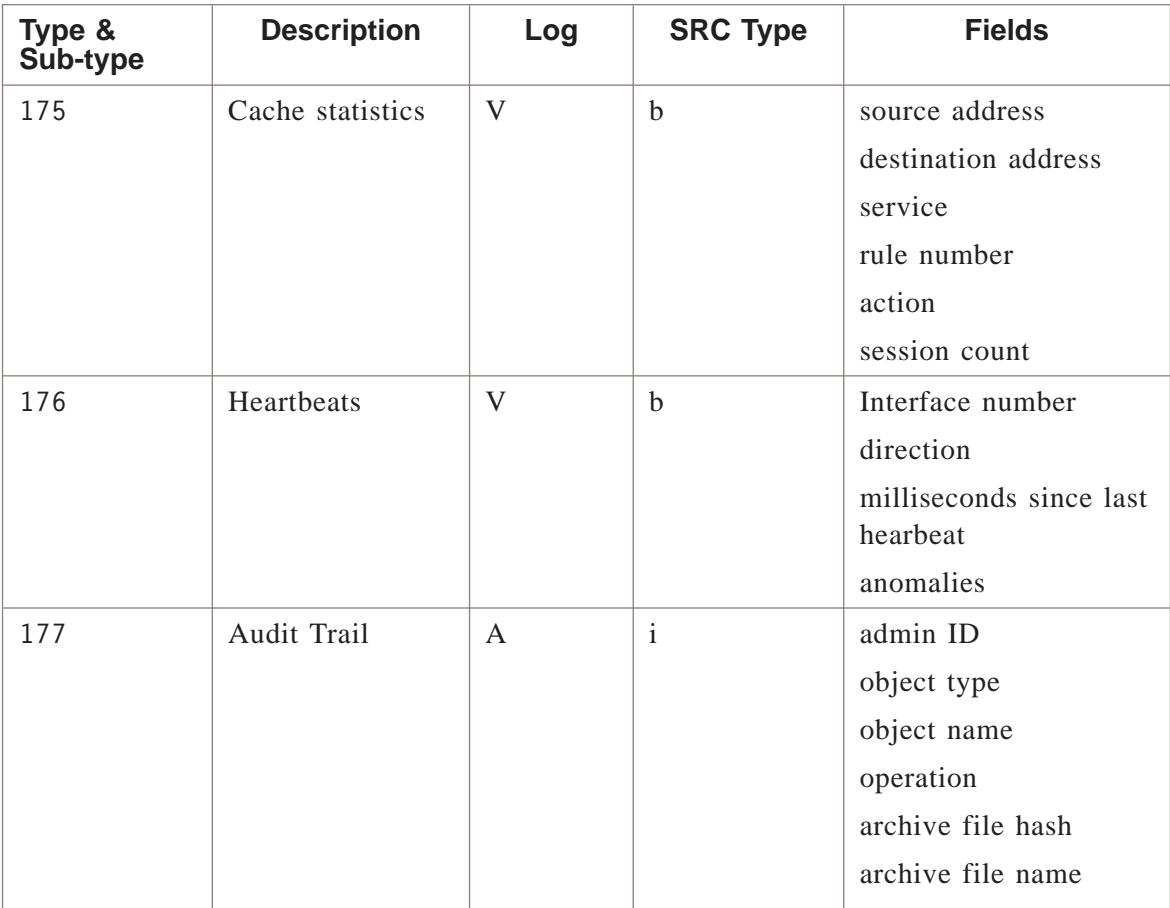

### **Table D-1 Reason Codes for Session Log Termination (Record Type 1, Session End)**

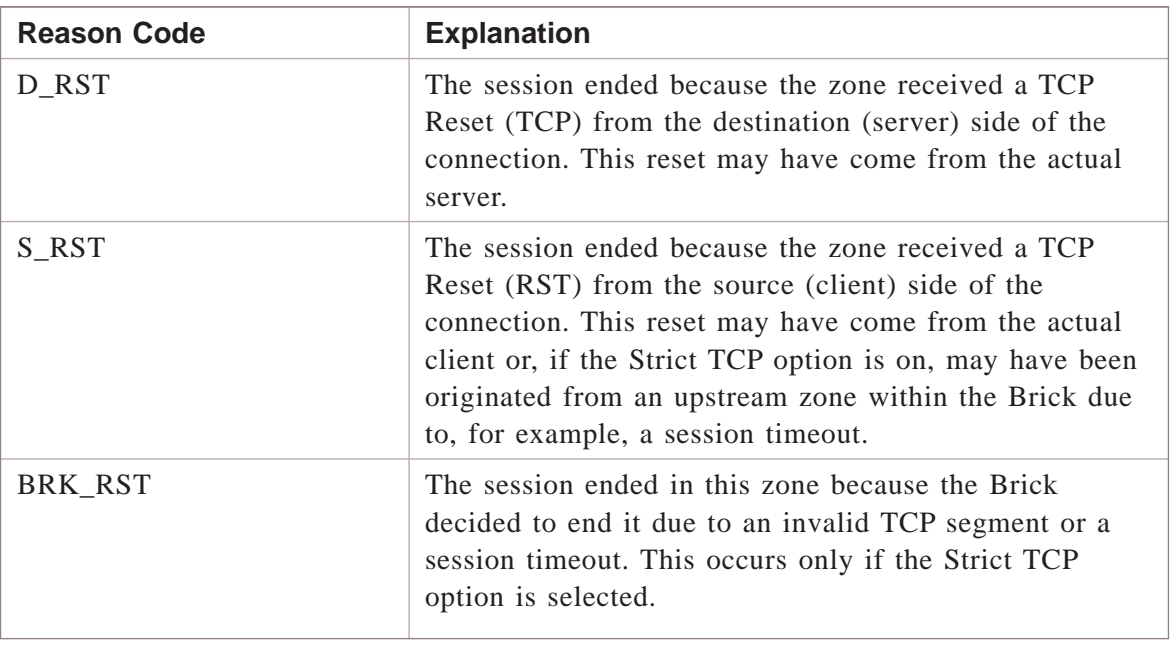

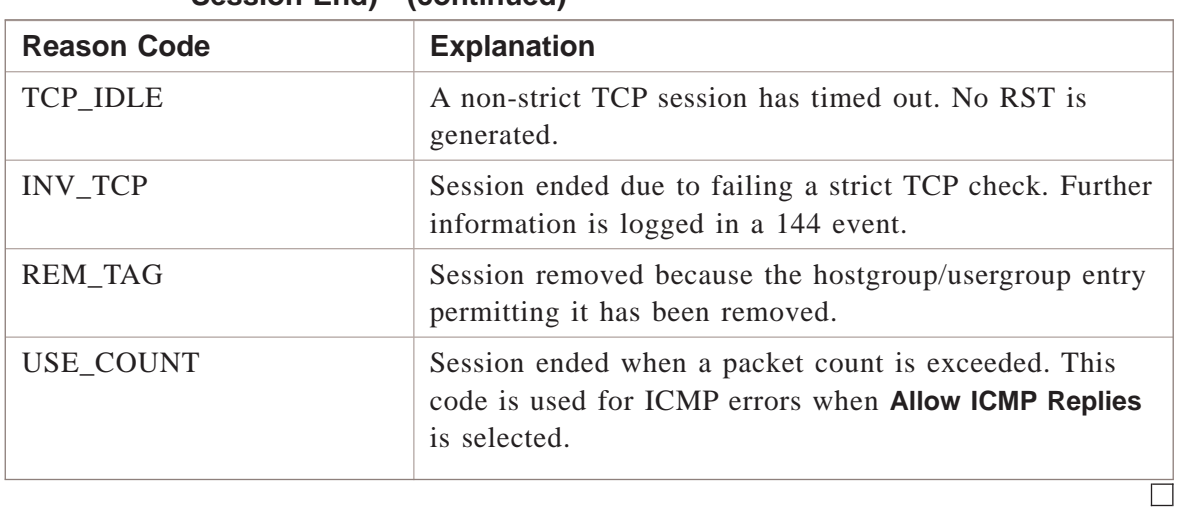

#### **Table D-1 Reason Codes for Session Log Termination (Record Type 1, Session End) (continued)**

# Appendix E: Filterable Log Fields

## Overview

#### **Purpose**

This section provides more information on the data listed in the **Fields** column in Appendix F.

Each field has a semantics (what it means) and a syntax (how to parse it, depending on its type). For instance:

SourceIP is, *semantically*, the IP address of the source. Its *syntax* is ″IP″.

DestIP is, *semantically*, the IP address of the destination. Its *syntax* is ″IP″.

...................................................................................................................................................................................................................................

DestIP is the destination, not the source. It thus has different semantics than SourceIP. But it is expressed in the same syntax.

SourcePort is, *semantically*, the port number of the source. Its *syntax* is ″number″.

#### **Contents**

[Filterable Log Fields](#page-419-0) **[E-2](#page-419-0)** 

# <span id="page-419-0"></span>Filterable Log Fields

### **Log type semantics**

In the following table, each log field type is defined by its semantics, and a pointer is given to its syntax. More detail on the **Syntax Type** column is provided in Appendix H.

...................................................................................................................................................................................................................................

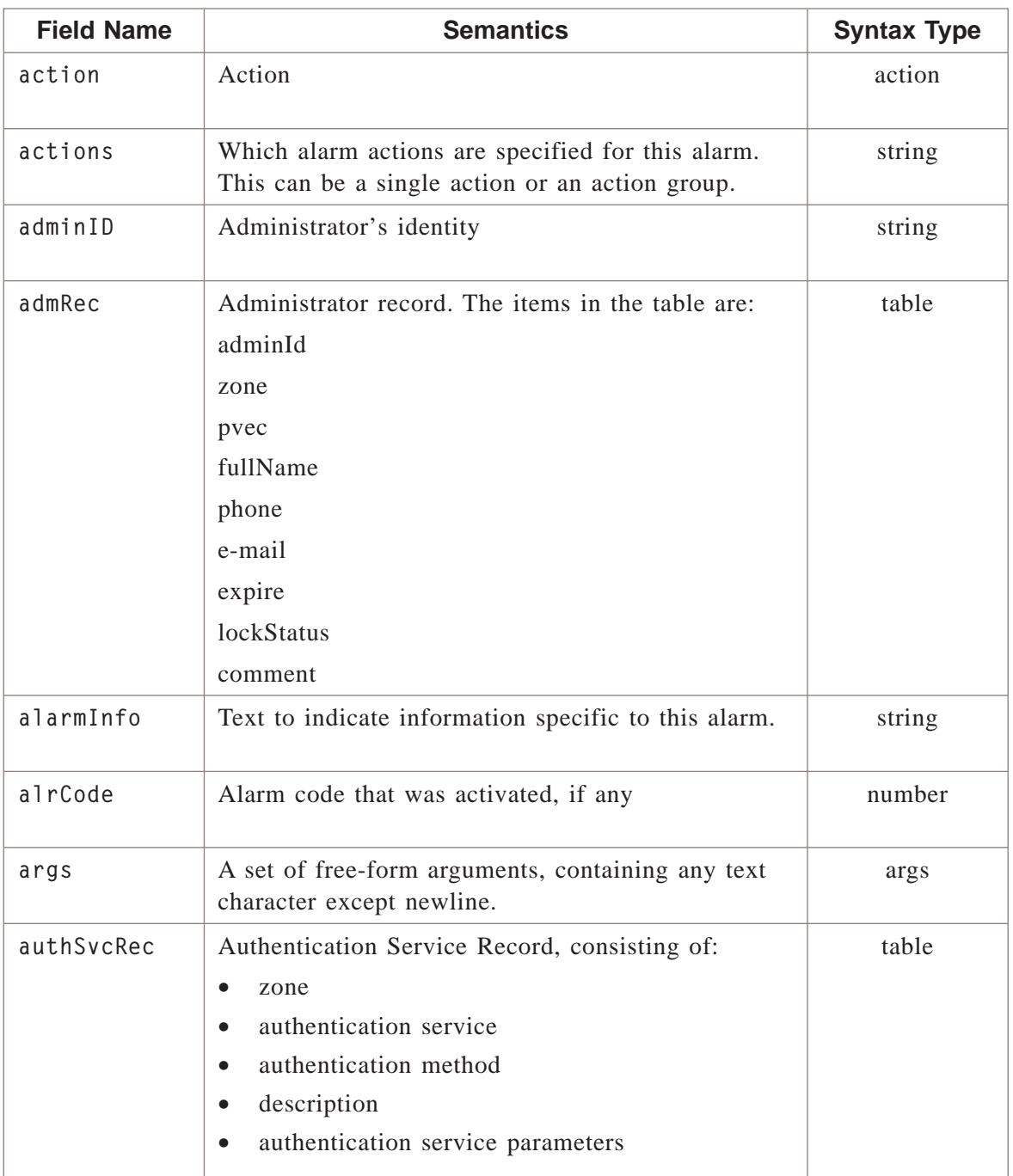

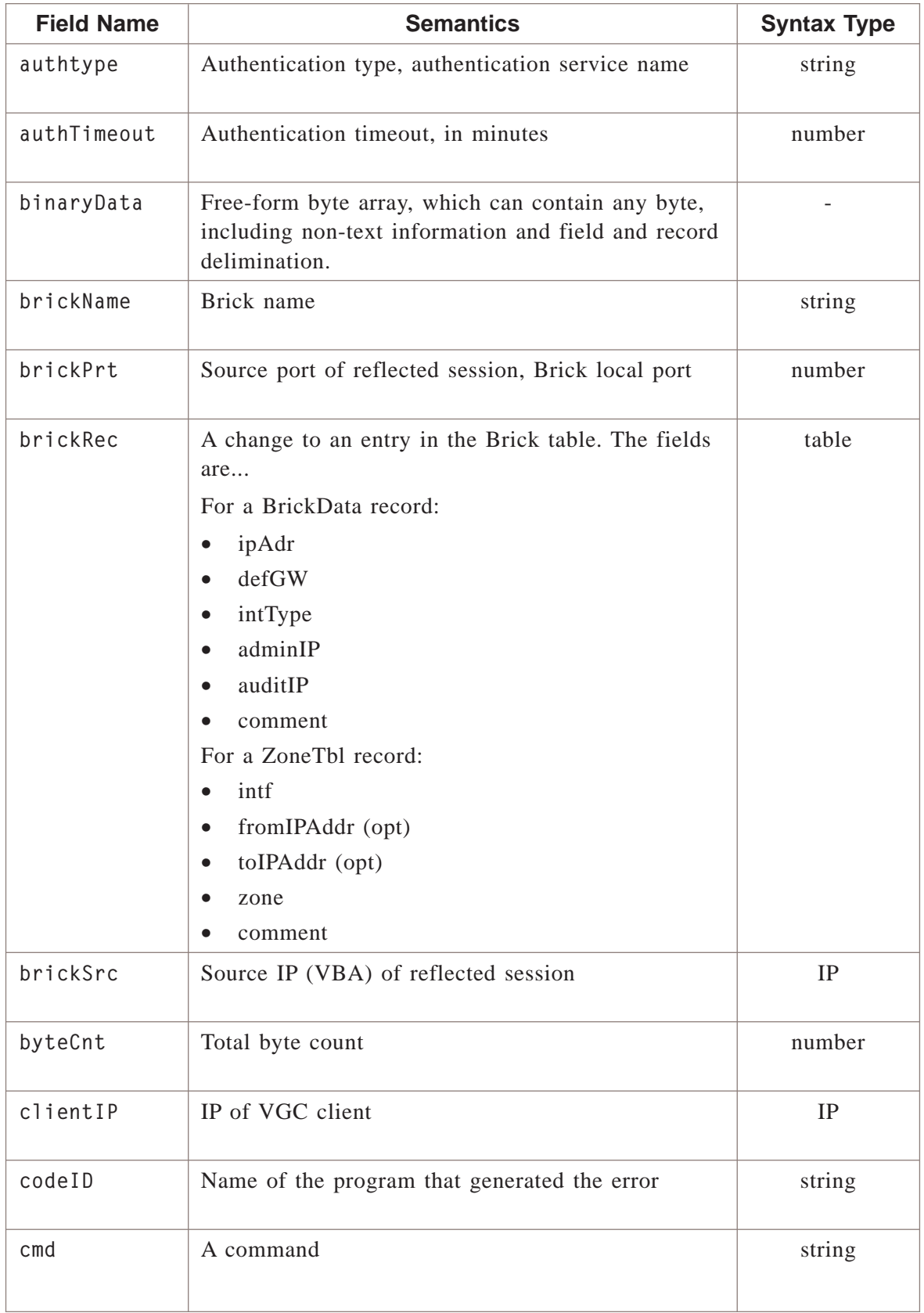

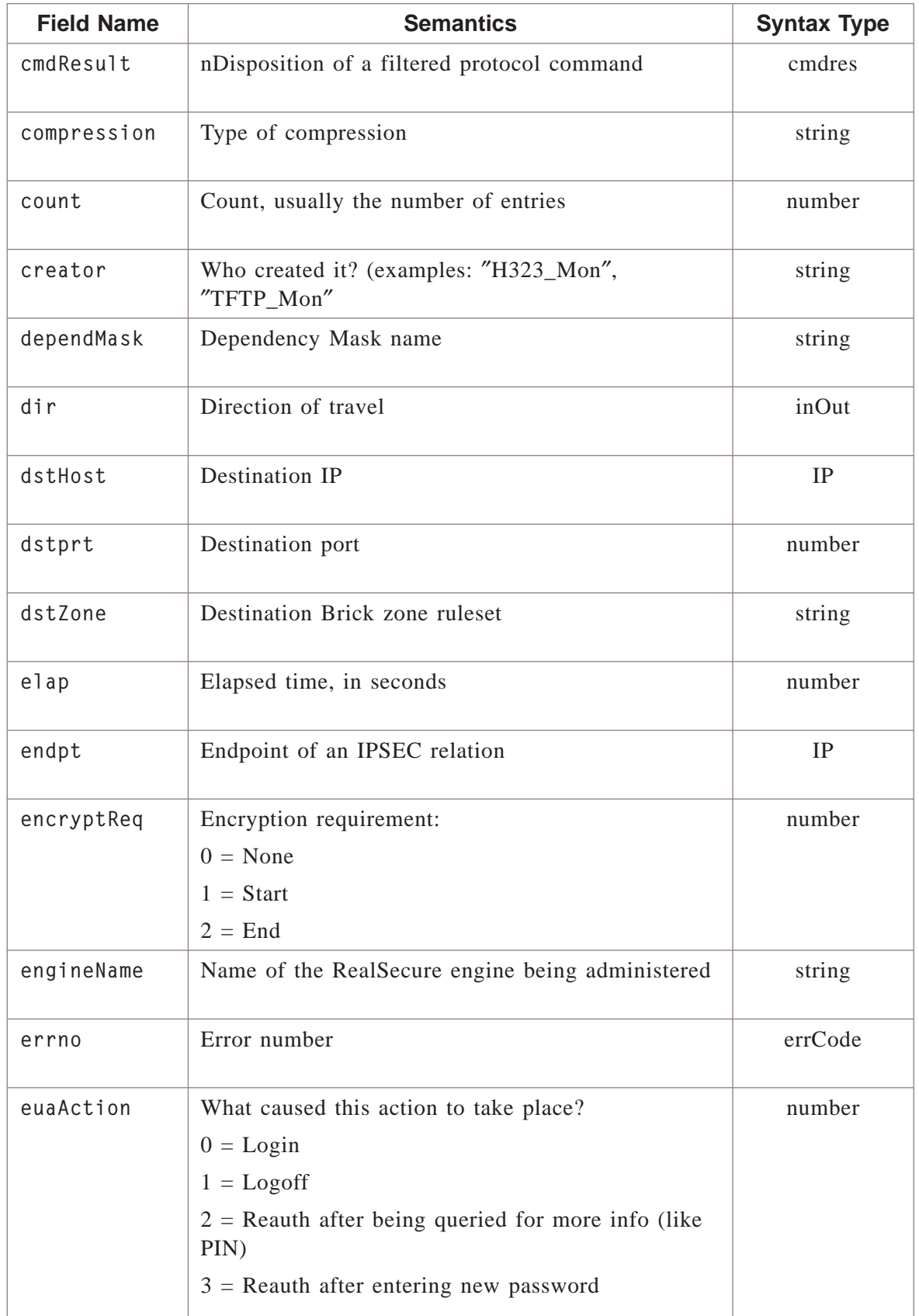

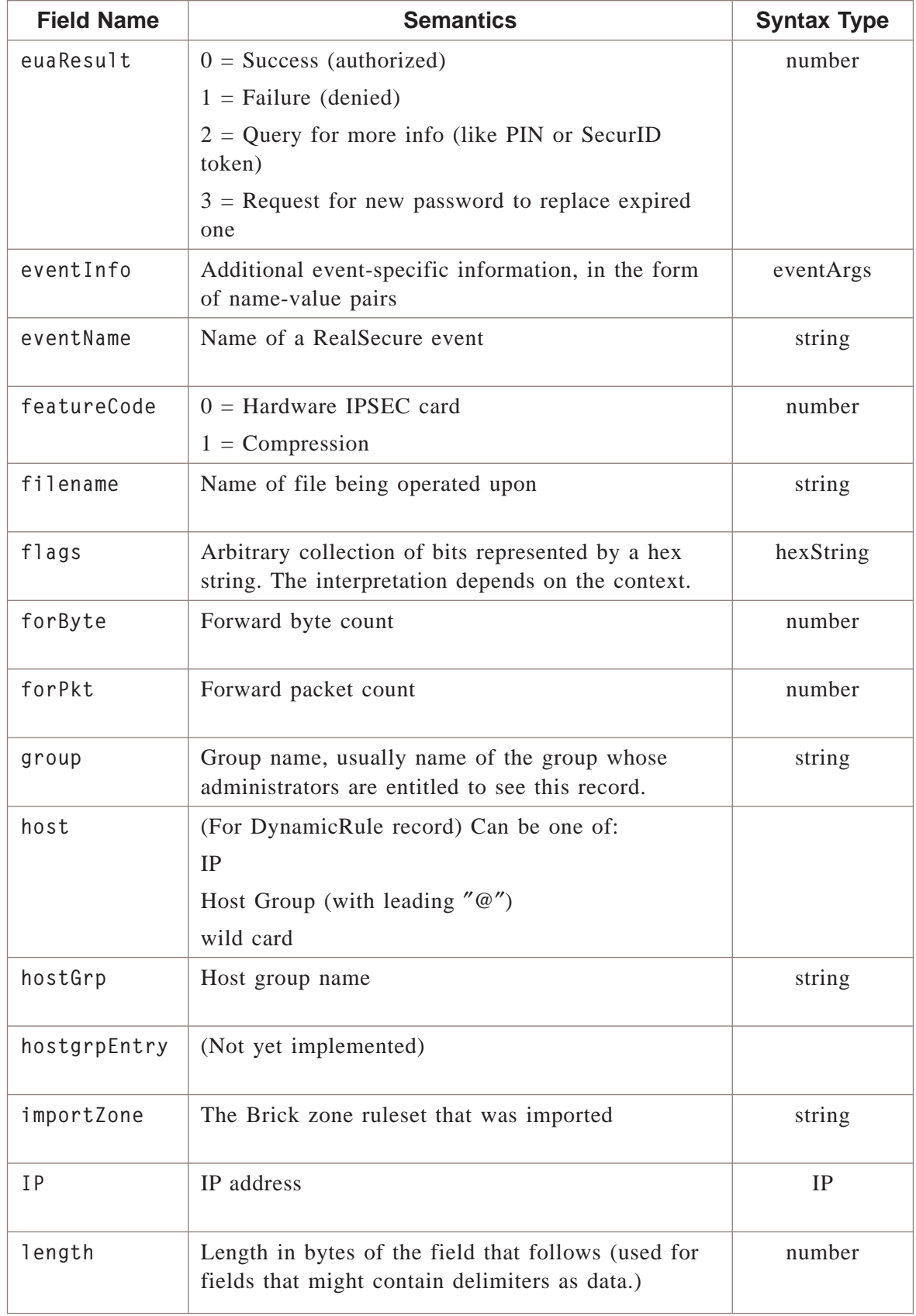

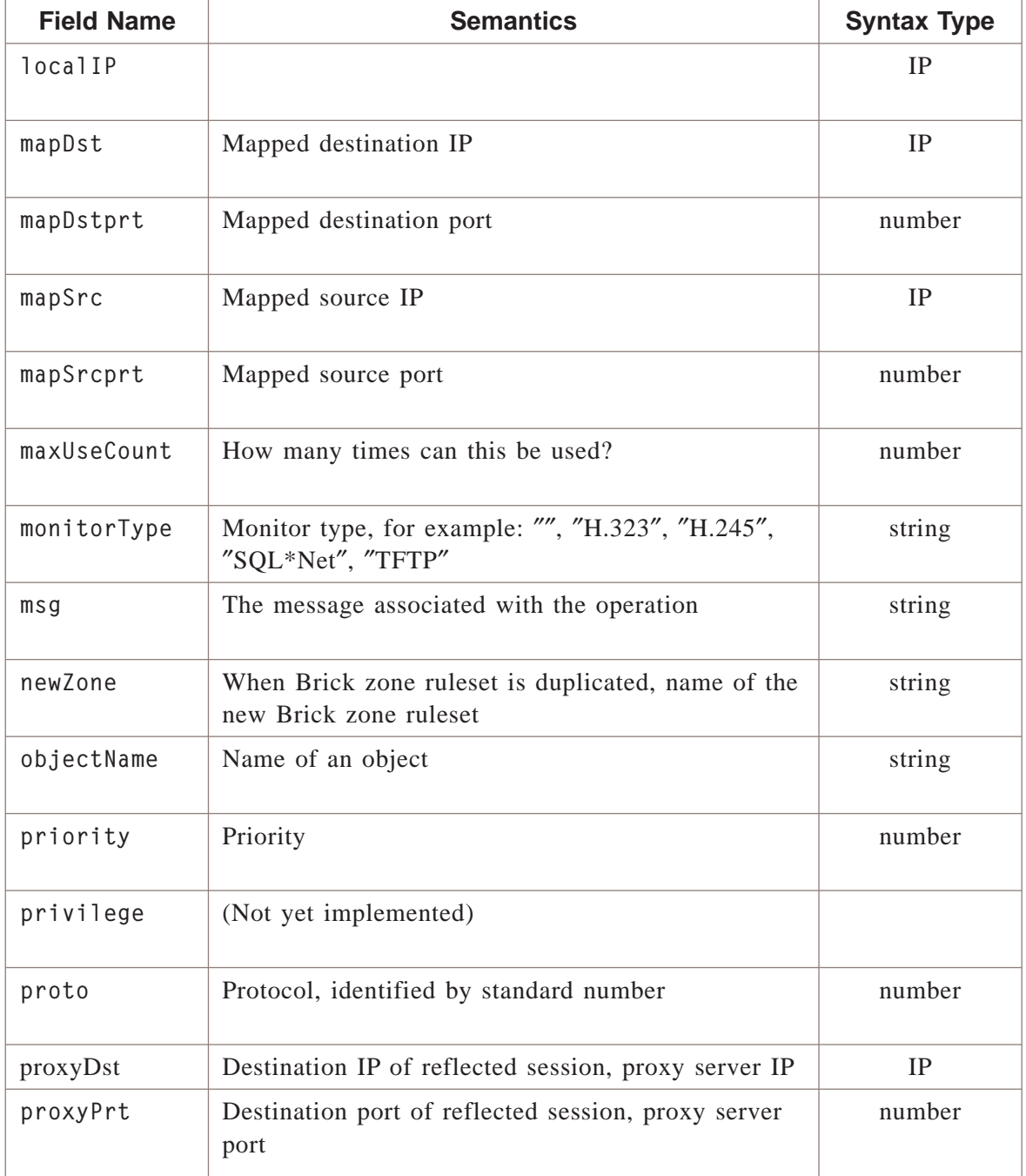

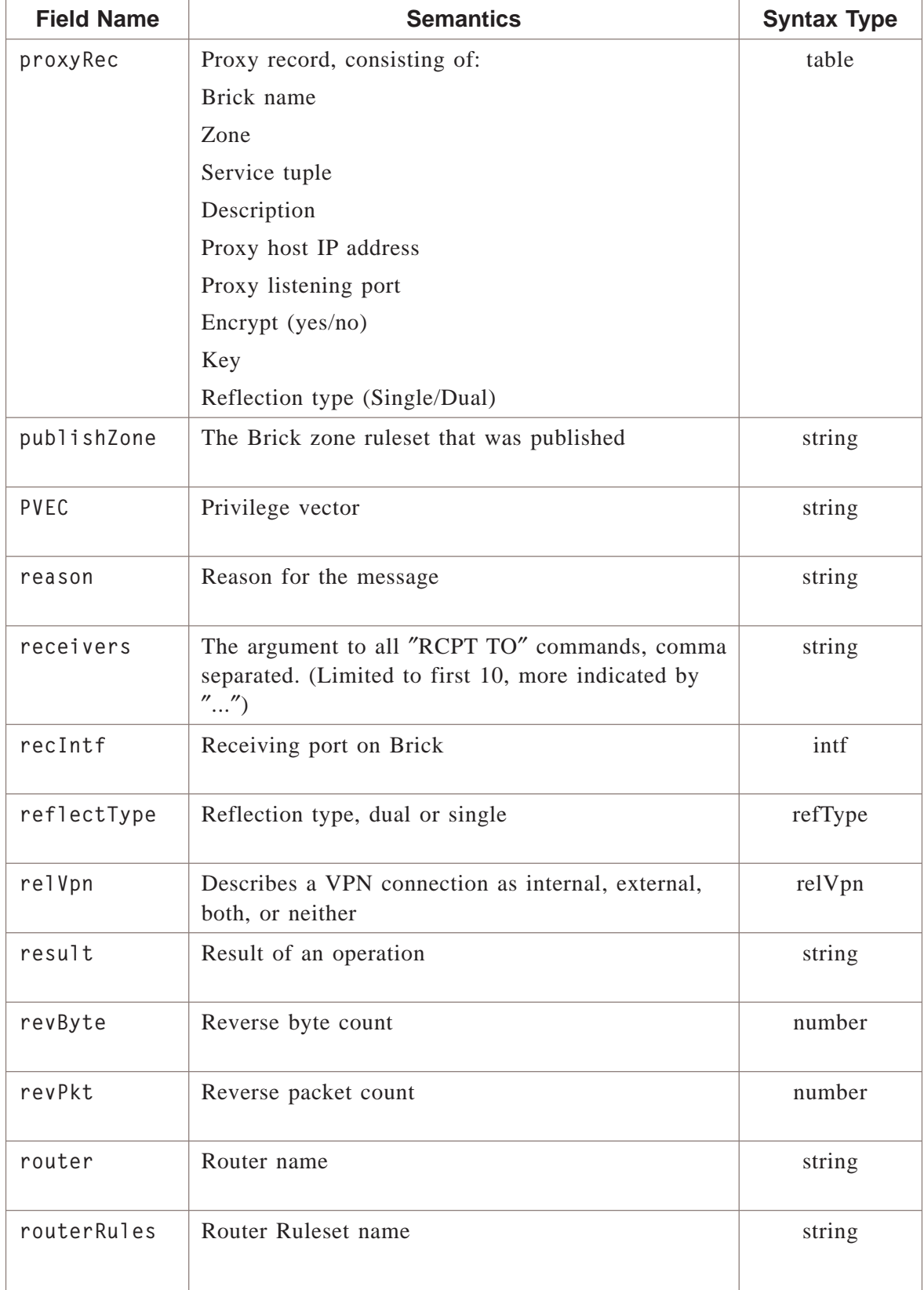

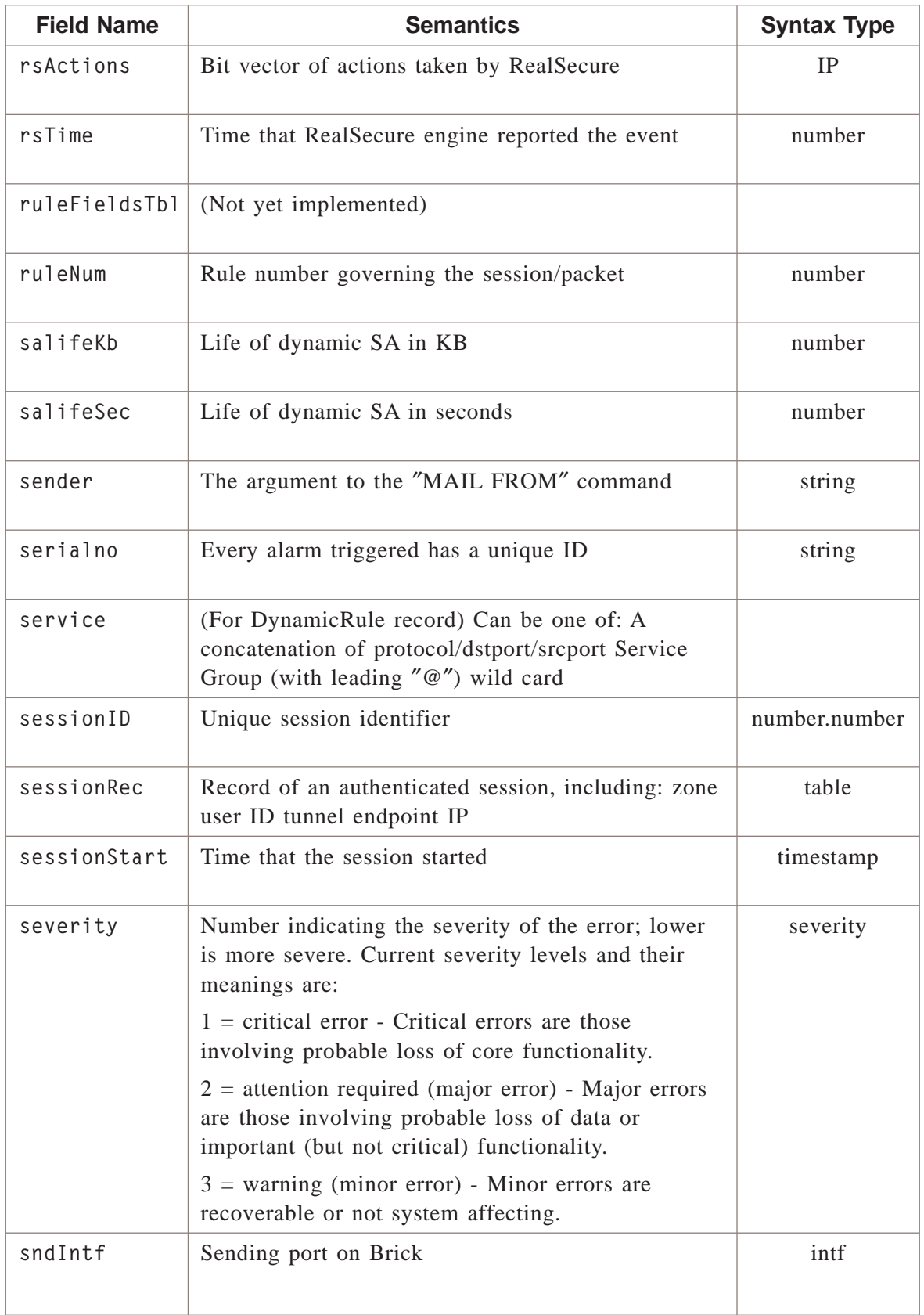

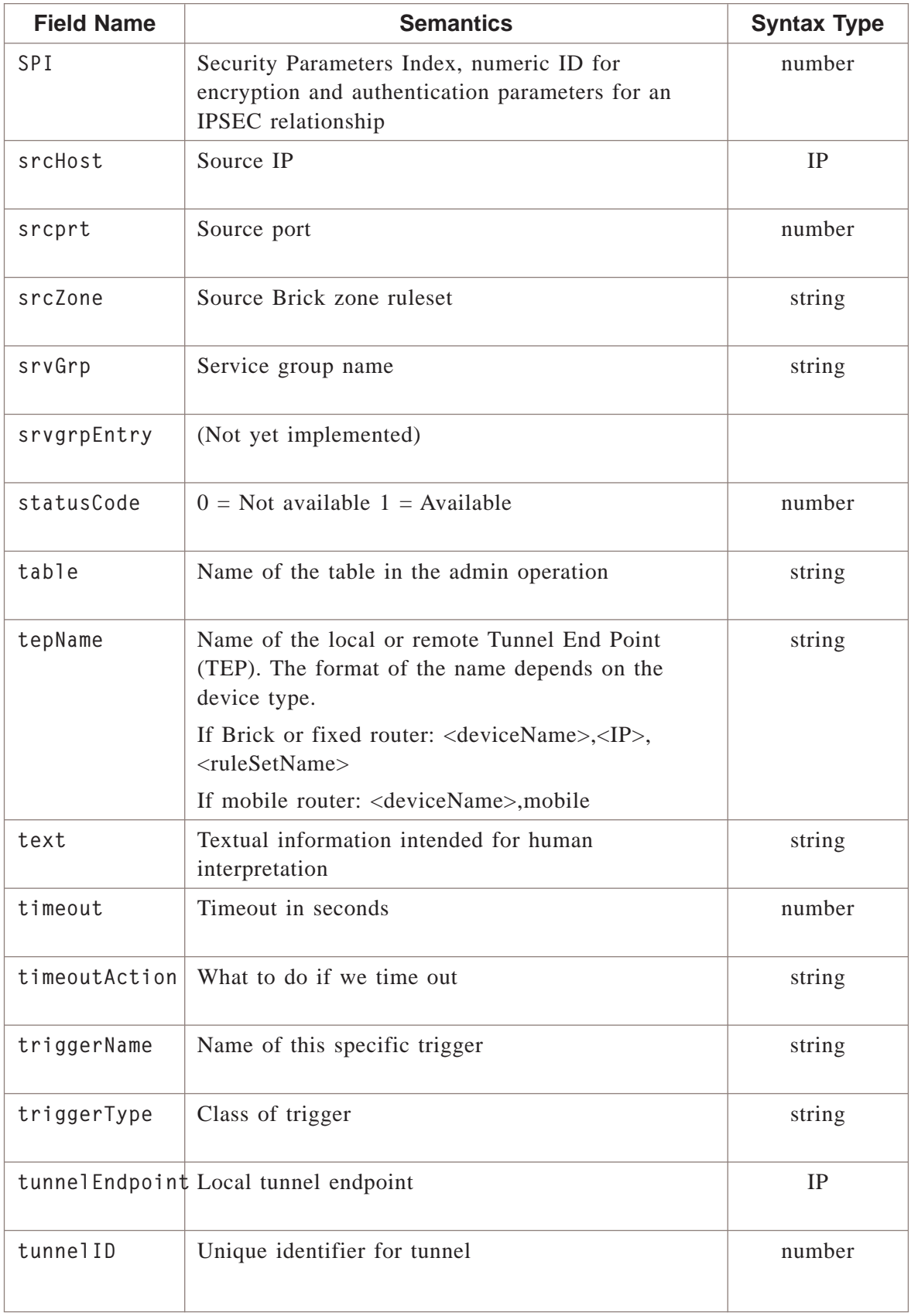

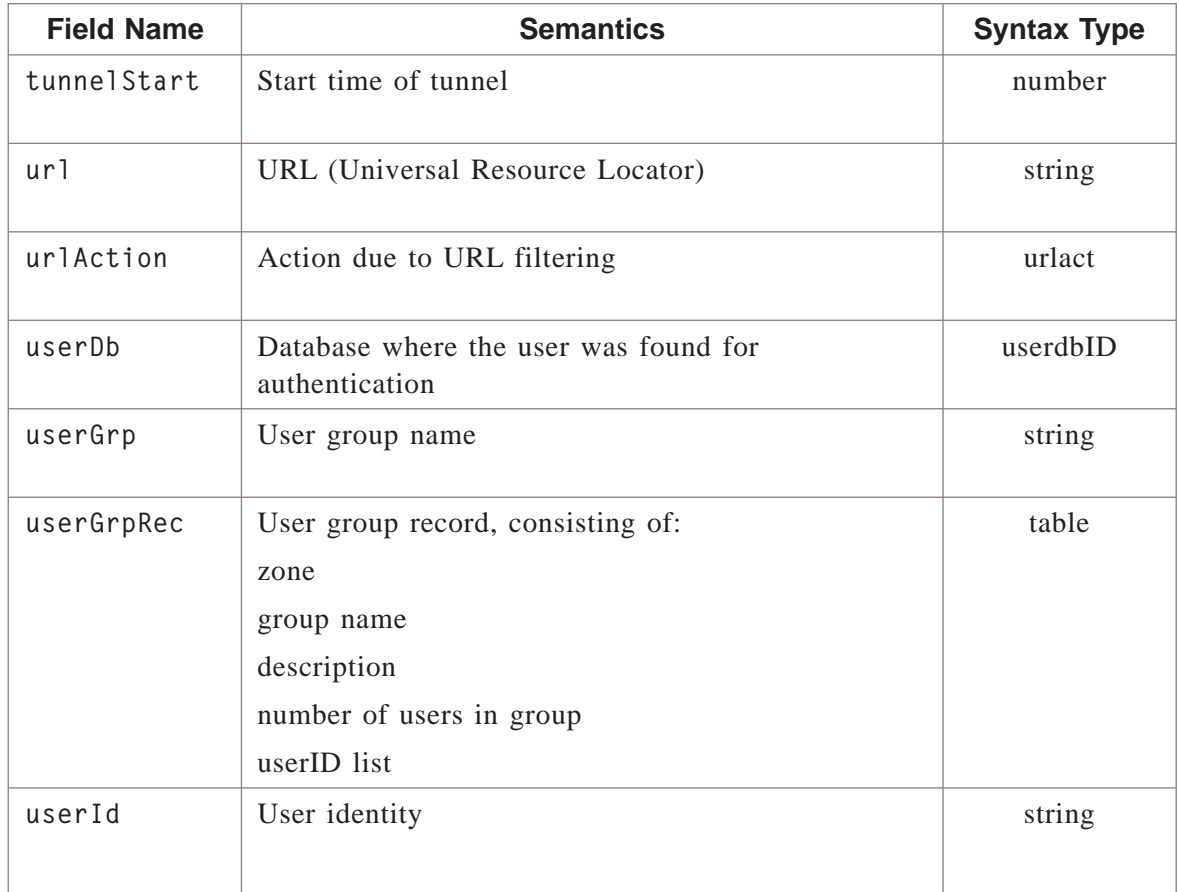

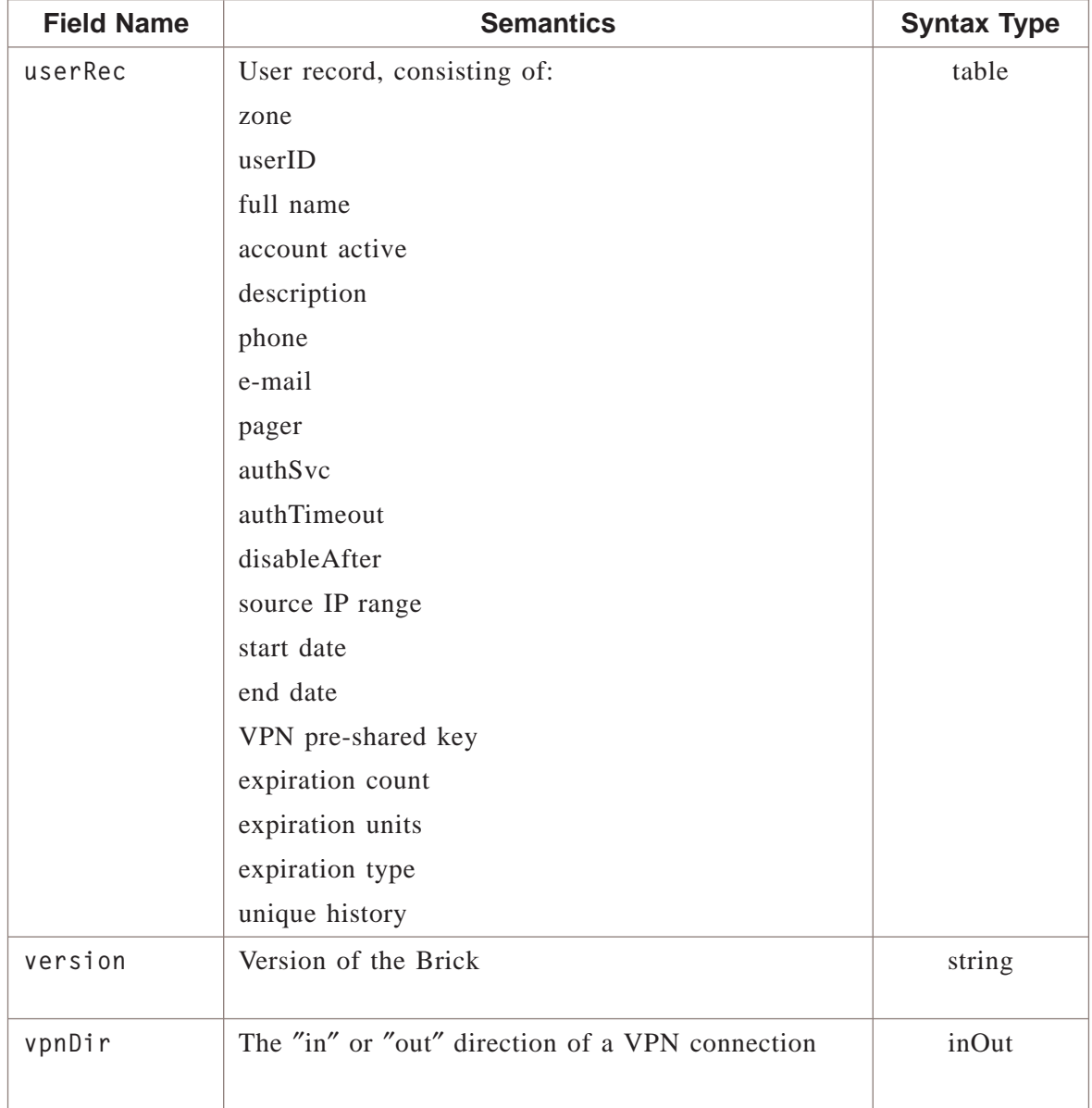

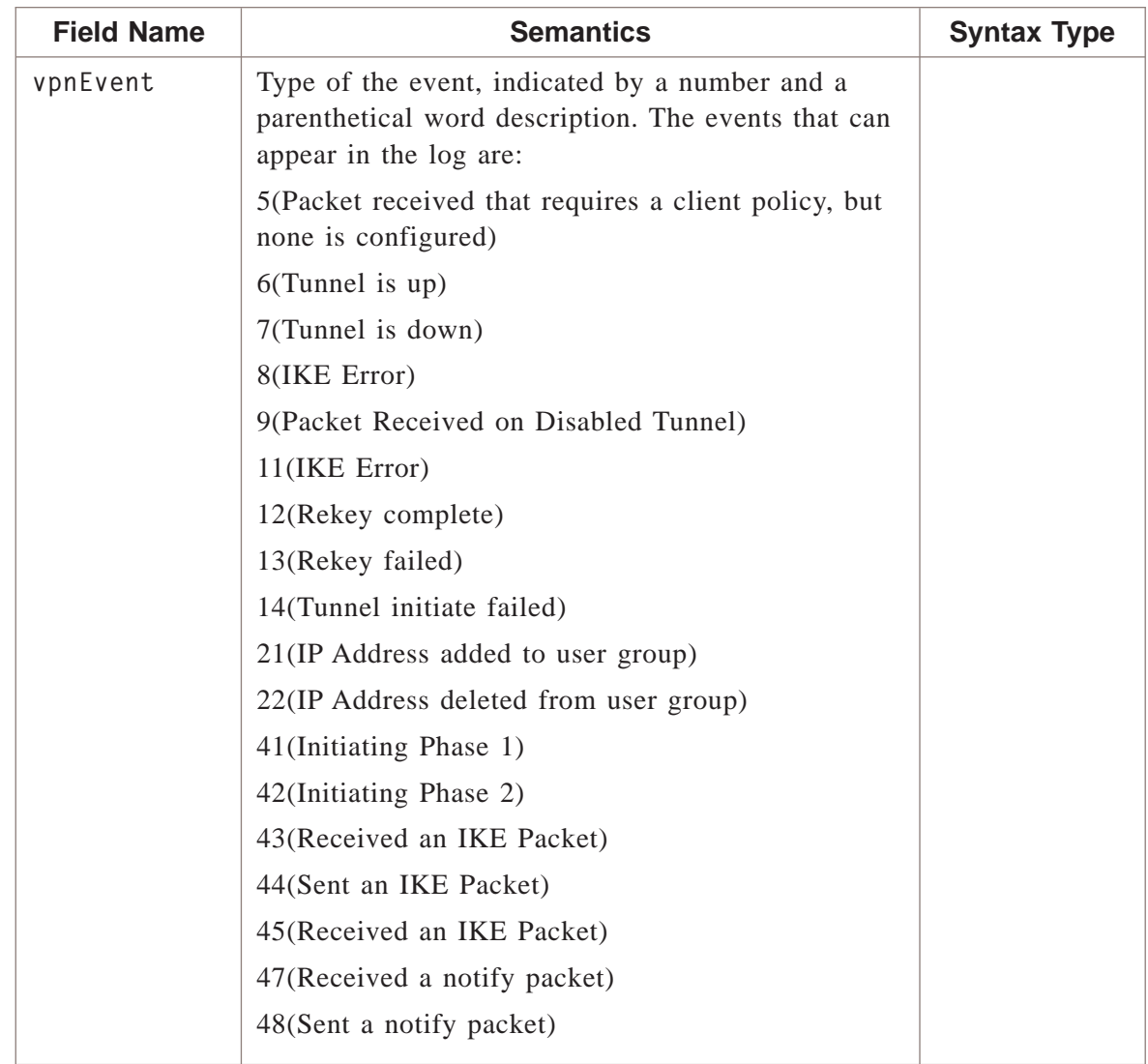

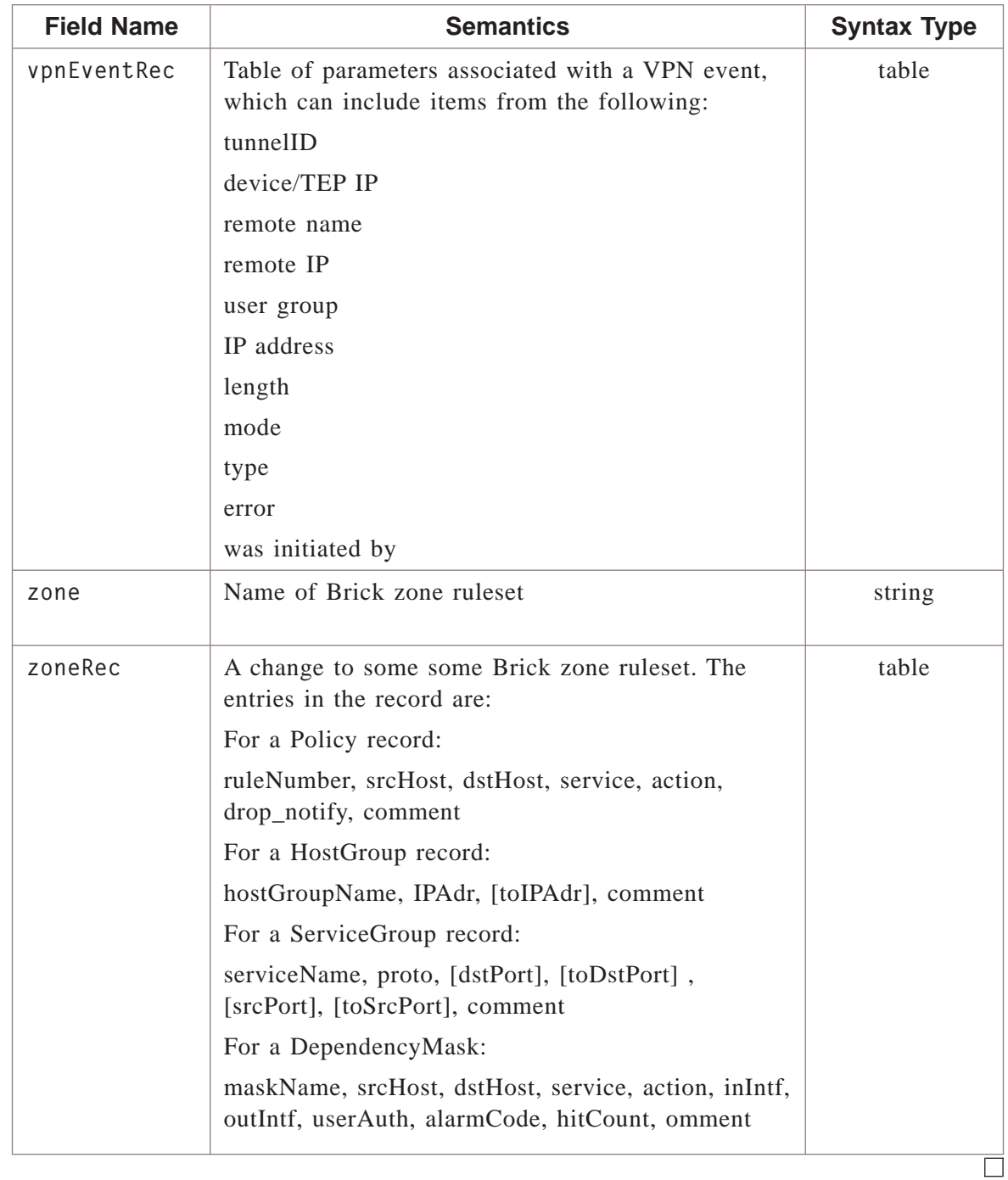
# Appendix F: Log Field Syntax

## Overview

#### **Purpose**

The syntax of any log field consists only of text (printable) characters. The field may not include a newline, because newline ends the log record. It may not contain a colon except for the ″args″ syntax, because colon delimits fields.

#### **Contents**

[Log Field Syntax](#page-433-0) [F-2](#page-433-0)

...................................................................................................................................................................................................................................

П

# <span id="page-433-0"></span>Log Field Syntax

### **action type syntax**

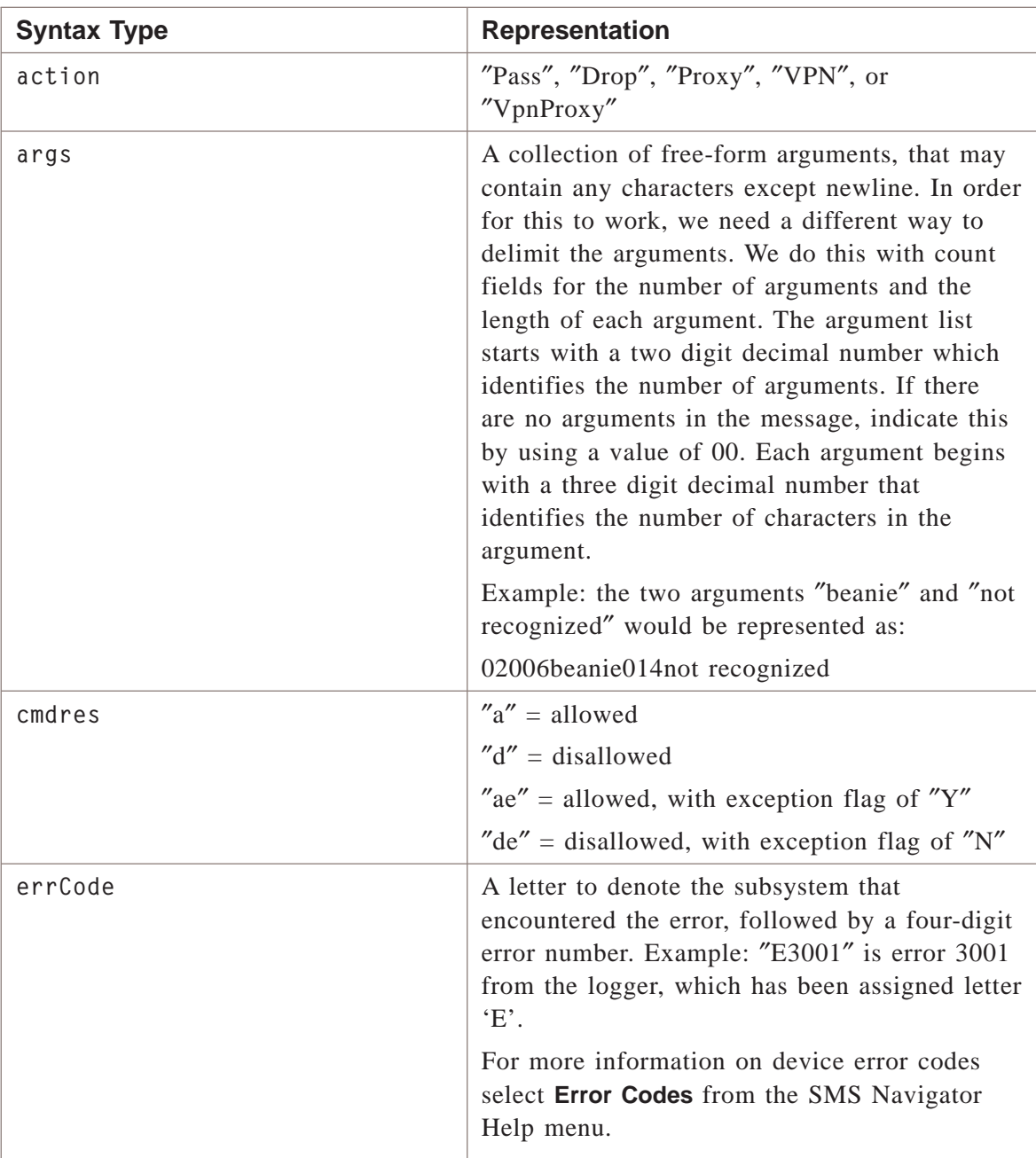

...................................................................................................................................................................................................................................

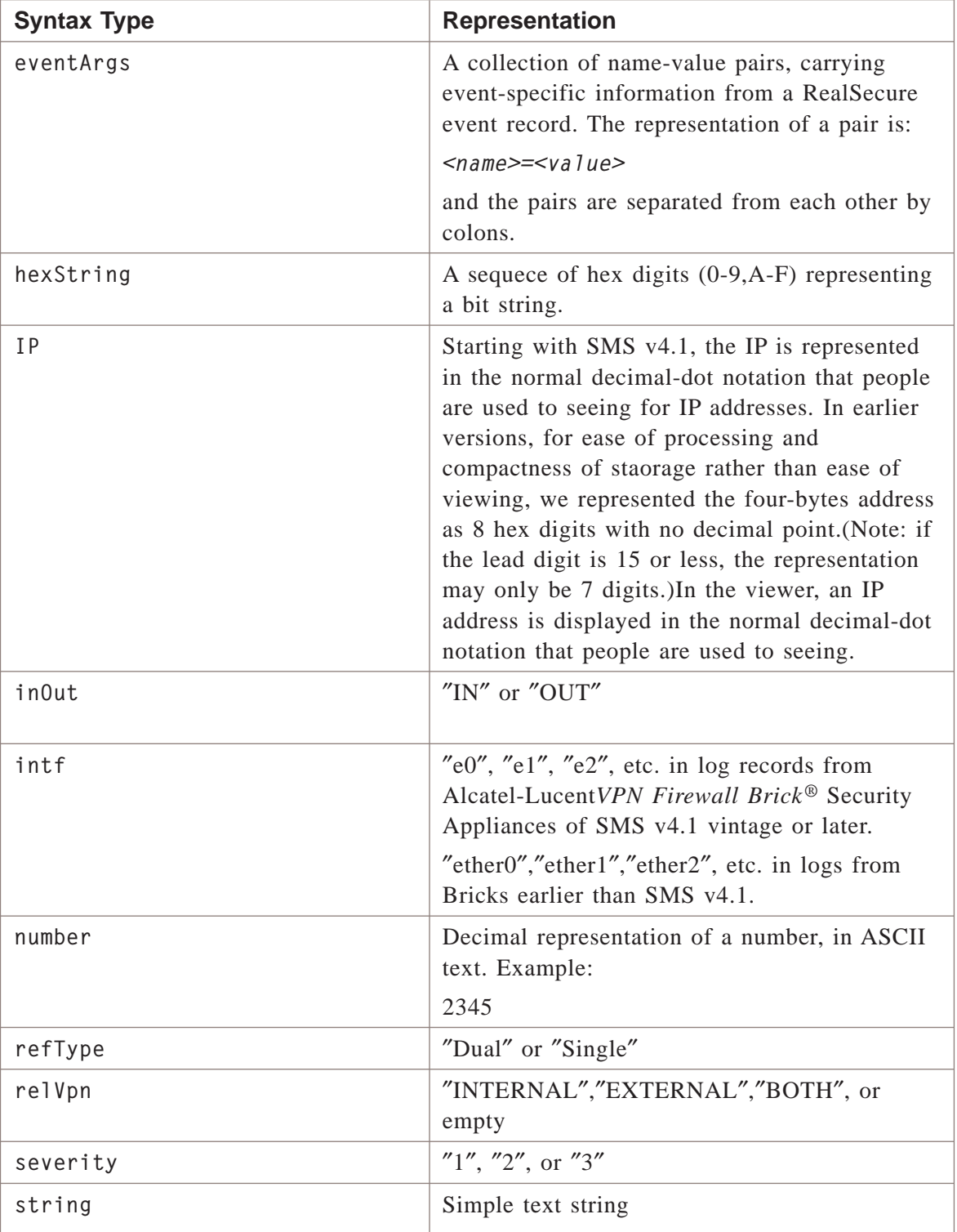

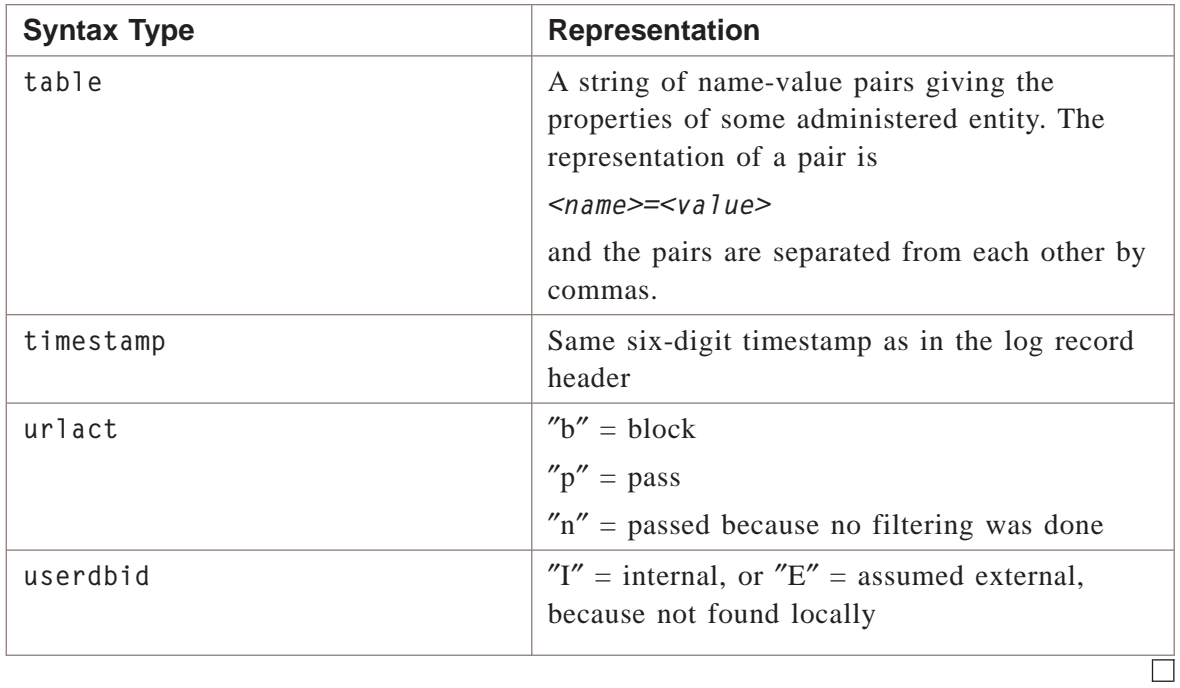

# Appendix G: Log File Sizing Guidelines

## Administrative Events Log Sizing Guidelines

#### **Notes on sizing guidelines**

Default file size is 1 megabyte and the default space allocated is 100 megabytes.

Using the defaults, the log can grow to 1 megabyte before creating a new log and the amount of disk space that can be consumed by all Administrative Events Logs can be 100 megabytes before deleting old logs to create new space.

The size of the Administrative Events Log varies from site to site. Therefore, a sizing formula does not exist for this log.

Generally, you can start by making the size of the Administrative Events Log 1/10th the size of the Session Log. From then on, monitor the size and adjust it accordingly. This is especially critical as new Alcatel-Lucent *VPN Firewall Brick™* Security Appliances are added to your network and the amount of network traffic increases.

## <span id="page-437-0"></span>Session Log Sizing Guidelines

#### **Notes on session log sizing guidelines**

Default file size is 10 megabytes and the default space allocated is 1000 megabytes.

Fill in the formula below to help determine the amount of disk space (in bytes) needed for the Session Log:

```
space(bytes) = (86400 * M * (1000*F)) + (86400 * 1000 * (M * V/2))where:
```
**M** = Total network traffic to be audited, in megabits

 $F = 1$  for full auditing,  $1/20$  (or .05) for auditing drops only

 $V =$  Fraction of traffic that goes through a VPN tunnel

The numbers in the formula (86400, 1000) are constant and are to be used literally.

*Example:*

If your configuration includes 10 Bricks supporting four T3's and twelve T1's and each connection operates at an average of 50% utilization (full duplex), then the total network traffic (M) is just under 200 Mbps.

Additionally, if you need to audit all traffic and keep the logs for one day and have 10% traffic traveling through VPNs (V), then you need approximately 18.1 GB of disk space, as shown below:

```
space = (86400 \times 200 \times 1000) + (86400 \times 1000 \times (200 \times 0.10/2)) = 17.3GB + .8GB = 18.1 GB
```
If you need to keep the logs around for a longer period, then multiply the calculated disk space by the number of days. For example, to keep the logs for three days and using the above calculation, multiply

**18.1 GB x 3 = 54.3 GB.**

For information on general disk space guidelines, refer to the *Sizing Guidelines* appendix in the *SMS Administration Guide* for details.

...................................................................................................................................................................................................................................

**Important!** The above formula only estimates the amount of disk space you may need — it cannot guarantee the exact amount of disk space required for your environment.

### Promon Log Sizing Guidelines

#### **Notes on promon log sizing guidelines**

Default file size is 10 megabytes and the default space allocated is 200 megabytes.

Fill in the formula below to help determine the amount of disk space (in bytes) needed for the Proactive Monitoring Log:

**space(bytes) = 86400 \* (F+1) \* 2KB/60**

where:

 $F =$  Number of Bricks

The numbers in the formula (86400, 60) are constant and are to be used literally.

*Example:*

If you have 50 Bricks, then you need approximately .146 GB of disk space, as shown below:

**.146 GB = 86400 \* 51 \* 2000/60**

Since you want to keep the logs for seven days, multiply the calculated disk space by the number of days (in this case, 7) to arrive at the final result of approximately 1.028 GB

 $.1.028$  GB = 7  $*$  .146

For information on general disk space guidelines, refer to the *Sizing Guidelines* appendix in the *SMS Administration Guide* for details.

...................................................................................................................................................................................................................................

**Important!** The above formula only estimates the amount of disk space you may need — it cannot guarantee the exact amount of disk space required for your environment.

## User Authentication Log Sizing Guidelines

#### **Notes on user authentication sizing guidelines**

Default file size is 1 megabyte and the default space allocated is 100 megabytes.

Fill in the formula below to help determine the amount of disk space (in bytes) needed for the User Authentication Log:

**space(bytes) = 86400 \* (U \* 400 + V \* 1200)**

where:

 $U =$  User authentications per second

 $V = VPN$  authentications per second

The numbers in the formula are constant and are to be used literally.

*Example:*

If you expect an average of one authentication or negotiation per second, and an average of one VPN authentication or negotiation per second, then you need 138.24 MB per day of disk space, as shown below:

**138.24 MB = 86400 \* (1 \* 400 + 1 \* 1200)**

Since you wanted to keep the logs for seven days, multiply the calculated disk space by the number of days (in this case 7) to arrive at the final result of 967.68 MB.

967.68 MB =  $7 * 138.24$ 

For information on general disk space guidelines, refer to the *Sizing Guidelines* appendix in the *SMS Administration Guide* for details.

...................................................................................................................................................................................................................................

**Important!** The above formula only estimates the amount of disk space you may need — it cannot guarantee the exact amount of disk space required for your environment.

П

## VPN Log Sizing Guidelines

#### **Notes on VPN log sizing guidelines**

Default file size is 1 megabyte and the default space allocated is 100 megabytes.

Using the defaults, the log can grow to 1 megabyte before creating a new log and the amount of disk space that can be consumed by all VPN Logs can be 100 megabytes before deleting old logs to create new space.

The size of the VPN Log varies from site to site. Therefore, a sizing formula does not exist for this log.

Generally, you can start by making the size of the VPN Log 1/10th the size of the Session Log. From then on, monitor the size and adjust it accordingly. This is especially critical as new Bricks are added to your network and the amount of network traffic increases.

# Appendix H: Transferring Log Files via FTP

### Overview

#### <span id="page-442-0"></span>**Purpose**

The SMS allows you to transfer any of the log files to a designated FTP server and destination directory. Storing log files on a machine other than the SMS is useful for archiving purposes or if you have third-party tools that you want to use to analyze trends using the aggregate log file data.

This appendix explains how to define the path/destination for transfer of log files via **ftp** using the Configuration Assistant and how to schedule an **ftp** transfer of log files to a destination server using the SMS Task Scheduler or by manually editing specific log configuration files using your own local editing tool.

#### **Contents**

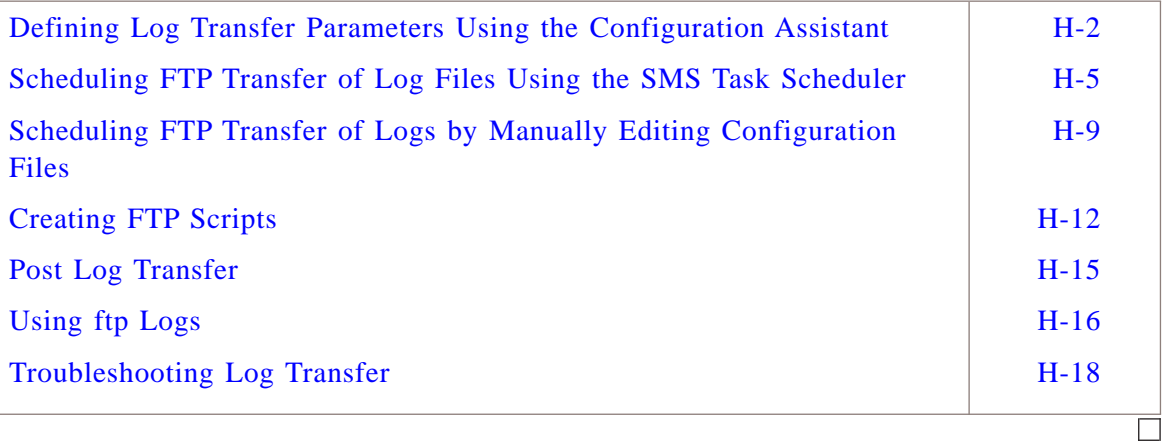

### <span id="page-443-2"></span><span id="page-443-0"></span>Defining Log Transfer Parameters Using the Configuration Assistant ...................................................................................................................................................................................................................................

#### **Overview**

The SMS Configuration Assistant allows you to set certain parameters which affect the overall operation and performance of the management software, including the **ftp** file transfer of log data.

For complete details on the Configuration Assistant, including instructions on how to configure the Log Transfer parameters, refer to the *Using the Configuration Assistant* chapter in the *SMS Administration Guide*.

Details about configuring **ftp** log transfer parameters using the Configuration Assistant are also provided in the next section, ["Editing log transfer parameters in the](#page-443-1) [Configuration Assistant" \(p. H-2\).](#page-443-1)

#### <span id="page-443-1"></span>**Editing log transfer parameters in the Configuration Assistant**

To access the Configuration Assistant at any time on a*Windows®* or *Vista™* server platform, from the Start menu, select **Programs > Alcatel-Lucent Security Management Server > Utilities > Configuration Assistant**

On a *Solaris®* server platform, open a window and enter **cd <install directory>**, where **<install directory>** is the directory in which the SMS application was installed, and then enter **./configurationAssistant**.

The Configuration Assistant is displayed [\(Figure H-1, "Configuration Assistant"](#page-443-2)  $(p. H-2)$ ).

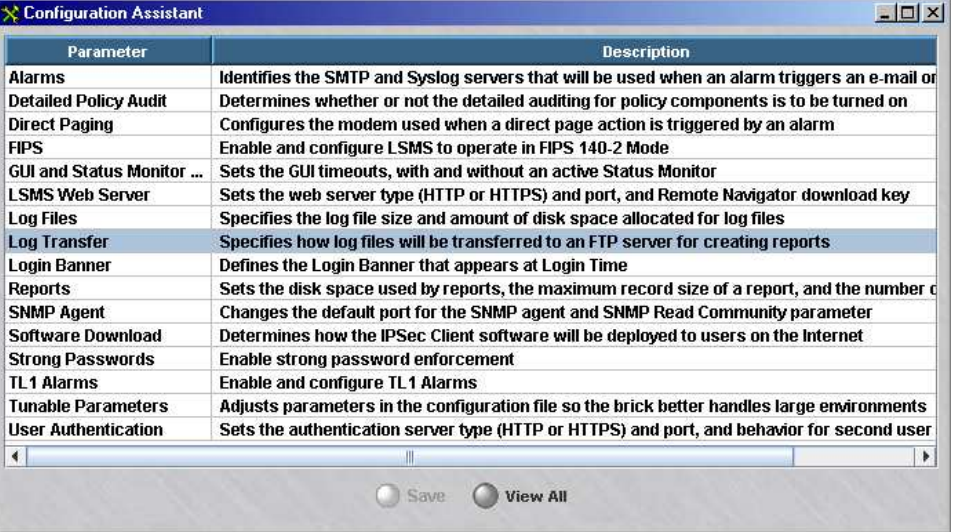

**Figure H-1 Configuration Assistant**

<span id="page-444-0"></span>Double-click on the **Log Transfer** parameter.

The Edit Log Transfer Parameters window is displayed [\(Figure H-2, "Log Transfer](#page-444-0) [Parameters in Configuration Assistant" \(p. H-3\)\)](#page-444-0).

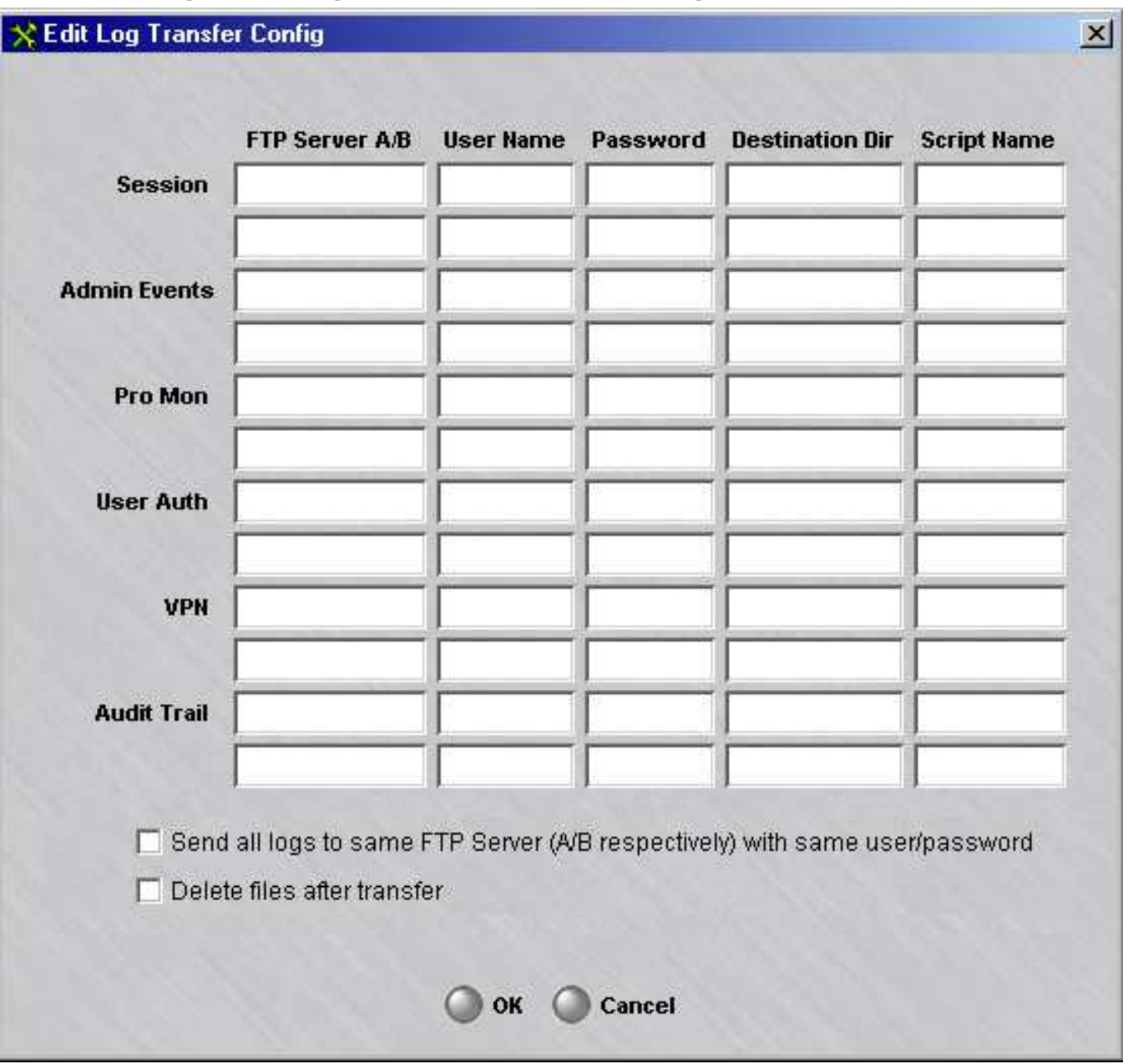

**Figure H-2 Log Transfer Parameters in Configuration Assistant**

Set the Log Transfer parameters in the Configuration Assistant. The following sections provide some guidelines for specifying the **ftp** server name, the login/password for the **ftp** server, and requirements for log transfer.

#### **FTP Parameters**

To transfer logs, enter:

- FTP Server (IP address or host name if DNS is accessible from the SMS)
- Login Name for FTP Server
- Password for Login Name
- Destination directory where the logs are placed (relative path from the FTP root directory on the FTP server)
- Script name (optional)

#### **FTP Host Requirements**

The host that is receiving the log files:

- Must be configured as an FTP server
- Should be configured with any third-party tools you need to use when analyzing the log file data
- Ideally resides on a trusted network segment. If the SMS resides on this same segment, the log files are sent in the clear and not encrypted.

The following describes how log files are treated on the SMS with the FTP host:

- If the FTP host and the SMS reside on different network segments, a LAN to LAN VPN could be created to encrypt the log files.
- If one or more Brick devices are positioned between the SMS and the host, then rules must be manually entered to allow the FTP traffic. Refer to the *SMS Policy Guide* for more information about creating rules.

#### **To schedule a log transfer**

In addition to designating the FTP parameter information, you also must establish a schedule for automatic **ftp** transfer of log files.

Automatic **ftp** file transfer of log files can be set up in two ways:

...................................................................................................................................................................................................................................

- Using the SMS Task Scheduler (refer to the Scheduling FTP Transfer of Log Files [Using the SMS Task Scheduler" \(p. H-5\)](#page-446-0) section).
- Manually editing certain configuration files (refer to the ["Scheduling FTP Transfer](#page-450-0) [of Logs by Manually Editing Configuration Files" \(p. H-9\)](#page-450-0) section).

### <span id="page-446-1"></span><span id="page-446-0"></span>Scheduling FTP Transfer of Log Files Using the SMS Task Scheduler ...................................................................................................................................................................................................................................

#### **Overview**

The SMS Task Scheduler software allows you to run commands (perform tasks), such as database backups or log transfers, at scheduled times via a GUI window. A command (task) can be scheduled to run once, a specific number of times, or periodically at a set time (hourly, daily, weekly, monthly, or yearly).

The SMS Task Scheduler software is installed with just one task scheduled (backing up the SMS database), but you can schedule other commands (tasks) such as **ftp** transfer of log files.

The Schedule Editor, which is the editing window accessible through this tool, allows you to modify the actions of the Task Scheduler without disrupting the system by stopping and restarting SMS services. It also provides a less error-prone method of modifying the scheduler configuration files than editing them manually using a text editor.

#### **Schedule Editor Window**

[Figure H-3, " Schedule Editor Window \(Initial View\)" \(p. H-5\)](#page-446-1) shows a sample of the Schedule Editor window..

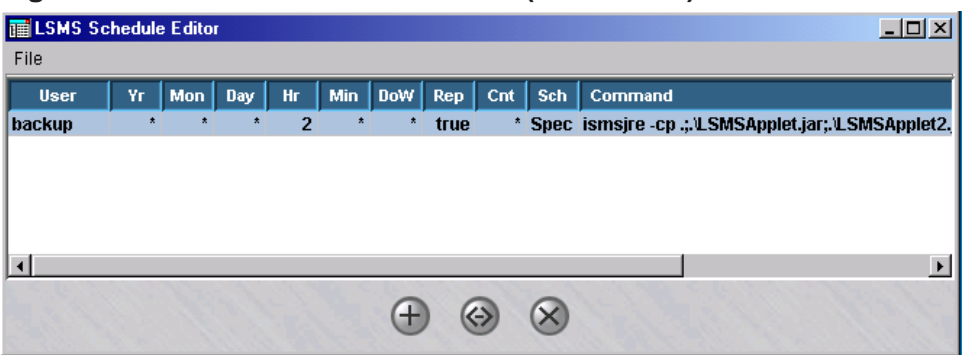

#### **Figure H-3 Schedule Editor Window (Initial View)**

Each tabular row in the window displays a task and the details about when it is scheduled to be performed, as follows:

• **User** - identifies the user account who scheduled the command.

...................................................................................................................................................................................................................................

• The **Yr** (year), **Mon** (month), **Day**, **Hr** (hour), **Min** (minute) and **DoW** (day of the week) fields provide the scheduling particulars of the task.

- <span id="page-447-0"></span>• The **Rep** (repeat) and **Cnt** (count) fields specify how many times the commmand is to be executed. If the Rep entry is true, then the command is run repeatedly the number of times shown in the **Cnt** field. A non-numeric or entry of **0** in the **Cnt** field indicates that the command will be run indefinitely.
- The **Sch** field indicates whether the time fields indicate a specific date/time (**Spec**) for the command to be run or a time interval (**Freq**) between execution of the command, if it has been scheduled to be performed repeatedly.

...................................................................................................................................................................................................

#### **To schedule a command**

**1** To schedule a command (task), follow the steps below. If the remote host is running *Windows®* or *Vista™*, click the **Start** menu and select:

#### **Programs > Alcatel-Lucent Security Management Server > Utilities > SMS Schedule Editor**

**Result** The Schedule Editor window is displayed with the backup task pre-selected in the task list, which is pre-set when the SMS software is installed [\(Figure H-4,](#page-447-0) ["Schedule Editor Window \(Initial View\)" \(p. H-6\)](#page-447-0) shows a sample window).

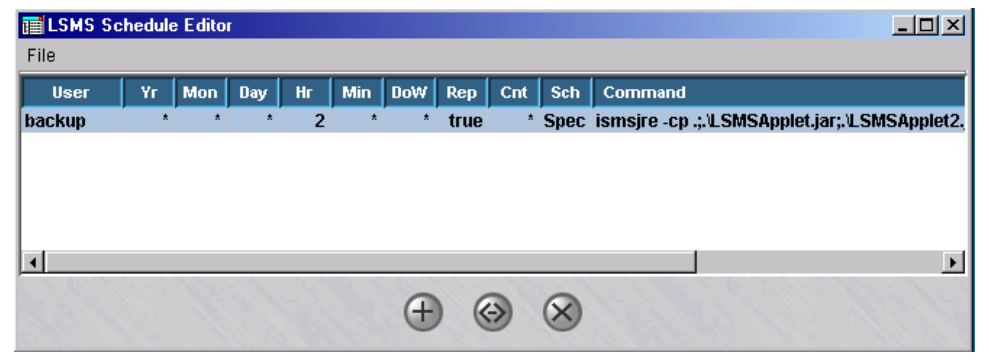

#### **Figure H-4 Schedule Editor Window (Initial View)**

**2** To schedule an  $f$ tp transfer of log files as a new task, click the New  $(4)$  button on the Scheduler Window.

...................................................................................................................................................................................................................................

<span id="page-448-0"></span>**Result** The New Command Schedule window is displayed [\(Figure H-5, "New](#page-448-0) [Command Schedule" \(p. H-7\)\)](#page-448-0).

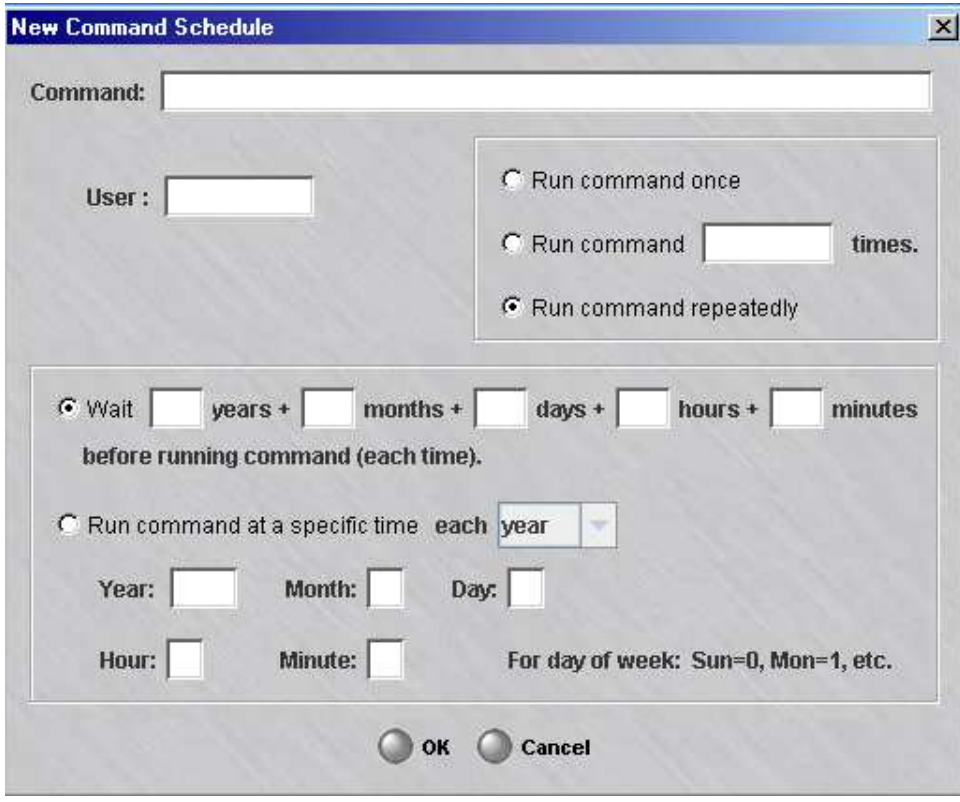

**Figure H-5 New Command Schedule**

- **3** To schedule an **ftp** transfer of log files, edit the fields as follows:
	- **Command** Enter the complete command to perform an **ftp** transfer of log files in this field.

In the **Command** field, enter the following command to perform a transfer of log files:

**ismsjre isms.qnr.LogSender**

• **User** - Enter the user login who is scheduling the command/task.

- **Run command once** click this radio button to run the command only once at the scheduled time interval.
- **Run command n times** click this radio button and specify the number of times to run the command at the scheduled time interval.
- **Run command repeatedly** click this radio button to run the command repeatedly at the scheduled time interval. If the option is selected to run the command repeatedly, specify the waiting time (number of years, months, days, hours, minutes) between each command run.
- **Run command at specific time** If the command is being run only once, specify the exact time to run the command (year in yyyy format; month in mm format; day, 0=Sunday, 1=Monday, and so forth; hour, in hh format, minutes, in mm format)

...................................................................................................................................................................................................

**4** After making your schedule settings, click the **OK** button.

**Important!** Whenever the Schedule Editor is used to schedule a new task or modify an existing one, you must restart the SMS services to make the change effective.

**Result** The Schedule Editor window is displayed, showing the newly scheduled command on the tasklist. The command/task will be scheduled to run at the selected frequency or time interval.

...................................................................................................................................................................................................................................

E N D O F S T E P S ...................................................................................................................................................................................................

### <span id="page-450-0"></span>Scheduling FTP Transfer of Logs by Manually Editing Configuration Files  $\sim$  .  $\sim$  . The contract of the contract of the contract of the contract of the contract of the contract of the contract of the contract of the contract of the contract of the contract of the contract of the contract of

#### **Files for scheduling log transactions**

In addition to designating the **ftp** parameter information, you also must establish a schedule that will automatically send the log files.

Another method of configuring a scheduled **ftp** transfer of log files is by manually editing certain configuration files.

To establish a schedule for transferring log files, you need to edit the following files:

- <span id="page-450-3"></span>• schedTables.txt
- <span id="page-450-2"></span>• schedTable

These files determine the frequency at which the log files are sent.

You may need to periodically adjust these files according to how much traffic has been generated over the network and how large the log files have become.

...................................................................................................................................................................................................

...................................................................................................................................................................................................

...................................................................................................................................................................................................

#### **Procedure**

To set-up a log transfer schedule:

- **1** Log into the SMS.
- **2** Using an ASCII editor, create a file named *schedTables.txt.*

Execute the command as follows:

- <span id="page-450-1"></span>• Place the file in *\$installdir/isms/scheduler*.
- Create an entry in *schedTables.txt* as explained in the next section.
- **3** Using an ASCII editor, create a file named *schedTable*.

Do the following:

- Place the file in a directory that is readable or place it in the same directory (for example, *\$installdir/isms/scheduler*) as the *schedTables.txt* file.
- Create an entry in the *schedTable* file that defines the schedule as explained in the next section.

...................................................................................................................................................................................................

...................................................................................................................................................................................................................................

**4** Stop and restart all SMS services.

E N D O F S T E P S ...................................................................................................................................................................................................

#### **schedTables.txt**

This file must be created in *\$installdir/isms/scheduler* and needs to contain entries conforming to this format:

*user|schedTable*

where:

The *user|schedTable*file is described below:

- *user* is the login that is used to transfer the files (e.g., **root**)
- *schedTable* includes the full path to the *schedTable* file that describes a schedule.

The format of this file differs slightly for each platform. An example of *schedTables.txt* on *Windows®* NT is as follows:

**Figure H-6 Example schedTables.txt File (Windows® NT)**

<sup>1234567890123456789012345678901212345678901234567890123456789</sup> ا الشم من الطاعات المسلم المسلم المسلم المسلم المسلم المسلم عامل من المسلم المسلم المسلم من ا root|c:\users\isms\lmf\isms\scheduler\schedTable

An example of *schedTables.txt* on *Solaris®* is as follows:

**Figure H-7 Example schedTables,txt File (Solaris®)**

12345678901234567890123456789012345678901212345678901234567890123456789012345678901234567890123456789012345678 <sup>1234567890123456789012345678901212345678901234567890123456789</sup> root|/opt/isms/lmf/isms/scheduler/schedTable

#### **schedTable**

This file must be created in a directory that is readable and can reside in the same directory (e.g., *\$installdir/isms/scheduler*)as the *schedTables.txt* file.

This file resembles a crontab file and needs to contain entries conforming to this format:

...................................................................................................................................................................................................................................

| year|month|day|hour|min|day of the week|true(false)|repeatcount|Freq(Spec)|actua <sup>1234567890123456789012345678901212345678901234567890123456789</sup>

where:

The elements of the crontab file are described below:

• **year =** a four-digit number or wildcard (\*).

<sup>1234567890123456789012345678901212345678901234567890123456789</sup>

 $\frac{1}{3}$ <sup>1234567890123456789012345678901212345678901234567890123456789</sup>

 $\frac{1}{3}$ <sup>1234567890123456789012345678901212345678901234567890123456789</sup>

<sup>1234567890123456789012345678901212345678901234567890123456789</sup>

<sup>1234567890123456789012345678901212345678901234567890123456789</sup>

<sup>1234567890123456789012345678901212345678901234567890123456789</sup> <sup>1234567890123456789012345678901212345678901234567890123456789</sup> and

- **month =** a two-digit number or wildcard (\*).
- **day =** a two-digit number or wildcard (\*).
- hour  $=$  a two-digit number (24 hour time) or wildcard  $(*)$ .
- $min = a$  two-digit number or wildcard  $(*)$ .
- day of the week = a one-digit number  $(0-6)$  or wildcard  $(*)$ .
- **true** (or **false) =** if **true**, make the repeatcount field active. If **false**, the repeatcount field is ignored and the logs are transferred only once.
- **repeatcount = this field** is active only if **true** is specified in the prior field. This is the number of times the scheduled event will be executed. If repeatcount is a wildcard (\*), the log files will be transferred each time the schedule criteria is met.
- **Freq** (or **Spec) =** if **Freq** is specified, the logs will be transferred repeatedly at the frequency specified in the time fields (e.g., year, month, day, etc). If **Spec** is specified, the logs will be transferred at the explicit time as specified in the time fields (e.g., year, month, day, and so forth).
- **actual action or command** = any executable or script that you want to invoke. Typically, to send the logs, specify ″**ismsjre isms.qnr.LogSender**″.

#### **Disabling the Transfer Schedule**

To disable a schedule that is currently in place, you can either:

• Remove the entries from the SchedTable file and restart the LSMSschedSvc service.

...................................................................................................................................................................................................................................

Using the Configuration Assistant, remove all Log transfer parameters so they are blank. Refer to the ["Editing log transfer parameters in the Configuration Assistant"](#page-443-1) [\(p. H-2\)](#page-443-1) section in this chapter for details.

## <span id="page-453-0"></span>Creating FTP Scripts

#### **Overview**

Specifying a script in the **Script Name** field for each log is optional. For instance, if you need to compress the log before it is transferred, you can provide your own customized script. Compression is the example that is carried out through this section of the chapter.

The script you write can reside anywhere as long as you provide the entire pathname to the script (for example, *c:\scripts\log\_pkzip.bat*) or the directory that is in the machine's PATH. Environment variables are also accepted as long as they have been pre-defined.

The script requires two arguments:

- The full pathname of the log file.
- The full pathname of the file to be transferred. Typically, this is the compressed file that was created by the script.

The transfer program automatically assigns the processed log to a file name with a *.lxg* extension (for example, *2001-07-22-.lxg*).

The first argument (the actual log file) that is passed to the script is not transferred to the FTP Server.

Only the second argument (the processed file) is actually sent. See the next few sections for some script examples.

#### **Sample PKZIP Compression Scripts**

The following is a sample script that compresses a log file before it is transferred to the designated FTP Server.

The sample script is named *processlog\_pkzip.bat* and runs on Windows NT. Pkzip Version 2.5 is used here because it can handle long file names (e.g., *2001-07-22-.log*).

The script accepts two arguments that were just explained:

- **%1** is the original log file (e.g., *\users\isms\lmf\log\sessions\2001-07-22-.log*)
- **%2** is the log file in zipped format (e.g., *\users\isms\lmf\log\sessions\2001-07-22-.lxg*) that will be transferred.

#### **Figure H-8 Sample PKZIP Compression Script (Wundows NT)**

c:\ emp\application\pkzip\pkzip25 -add -nozipextension %2 %1

...................................................................................................................................................................................................................................

 $\frac{1}{3}$ 

<sup>1234567890123456789012345678901212345678901234567890123456789</sup>  $1233878901234589012345890123458901234345890123434890123434890123434848901234348489012343484890123434484890123448489012344848901234484890123448489012344848901234484890123448489012344848901234484890123448489012344848901234$   $1$ <sup>1234567890123456789012345678901212345678901234567890123456789</sup>

<sup>1234567890123456789012345678901212345678901234567890123456789</sup>

<sup>1234567890123456789012345678901212345678901234567890123456789</sup> 1234<del>5787891234578901234567890123456789012</del>345678901234567890123456789012345678901234567890123456789012345678901

<sup>1234567890123456789012345678901212345678901234567890123456789</sup>

The -nozipextension switch is supplied so the name of the processed log does not contain the *.zip* suffix. Otherwise, the transfer program would not recognize the file (e.g., *2001-07-22-.lxg.zip*) and the file would not be sent.

The equivalent script on *Solaris®* would be:

```
Figure H-9 Sample PKZIP Compression Script (Unix)
```
<sup>1234567890123456789012345678901212345678901234567890123456789</sup> /export/home/pkzip/pkzip25 -add -nozipextension \$2 \$1 <sup>1234567890123456789012345678901212345678901234567890123456789</sup>

#### **Sample GZIP Compression Scripts**

Another example script also compresses a log file prior to file transfer but uses a different compression utility (i.e., *gzip*).

Like *pkzip*, the *gzip* utility adds a file extension to the compressed file that must be suppressed in order for a successful transfer. However, the *gzip* utility does not have a comparable *-nozipextension* switch as does *pkzip*, so this has to addressed in a different manner as the following sample scripts illustrate.

The sample script is named *processlog\_gzip.bat* and runs on *Windows®* NT.

#### **Figure H-10 Sample GZIP Compression Script (Windows® NT)**

```
123456789012345678901234567890123456789012345678901234567890123456789012345678901234567890123456789012345678901234567890123456789012345678901234567890123456789012345678901234567890123456789012345678901234567890123456789
12345678901234567801234567890123456789012345678901234567890123456789012345678901234567890123456789012345678901
1234567890123456789012345678901212345678901234567890123456789
1234567890123456789012345678901212345678901234567890123456789
123111887891123891234567890123456789012345678901212345678901234567890123456789
copy %1 %2
c:\ emp\application\gzip\gzip %2
rename %2.gz %2
```
The first line of the script copies the contents of the original log file (for example, *2001-07-22-.log*) to the second argument (for example, *2001-07-22-.lxg*).

In the second line of the script, the log file is compressed and the *.gz* file extension is automatically added. So there is now a compressed file named *2001-07-22-.lxg.gz.*

The third line of the script removes the *.gz* suffix so the file is left with only the .lxg suffix (for example, *2001-07-22-.lxg*). Otherwise, the transfer program would not recognize the file (e.g., *2001-07-22-.lxg.gz*) and the file would not be sent.

...................................................................................................................................................................................................................................

The equivalent script on Unix would be:

 $\Box$ 

<sup>1234567890123456789012345678901212345678901234567890123456789</sup> <sup>1234567890123456789012345678901212345678901234567890123456789</sup>

<sup>1234567890123456789012345678901212345678901234567890123456789</sup>

### **Figure H-11 Sample GZIP Compression Script (Unix)**

...................................................................................................................................................................................................................................

<sup>1234567890123456789012345678901212345678901234567890123456789</sup> <sup>1234567890123456789012345678901212345678901234567890123456789</sup> 1234567816781678167816781678178178178178178178178178178178178 <sup>1234567890123456789012345678901212345678901234567890123456789</sup>  $1111$  N  $11$ <sup>1234567890123456789012345678901212345678901234567890123456789</sup> cp \$1 \$2 /export/home/gzip/gzip-1.2.4/gzip \$2 mv \$2.gz \$2

### <span id="page-456-0"></span>Post Log Transfer

#### **Deletion of log files**

After the log files have been transferred, the log files can be automatically deleted from the original machine to free up disk space.

To delete the logs automatically, check the **Delete files after transfer** checkbox. This will delete all log files that have been successfully transferred. When the **Delete files after transfer** checkbox is checked, it also ensures that logs are not transmitted twice.

#### **Important!** *Non-successful Transmission*

If the logs are not successfully transferred, the log file is not deleted and an error message is written to the Administrative Events Log.

If the **ftp** transfer fails, the system will attempt to transmit the file at the next scheduled transfer.

## <span id="page-457-0"></span>Using ftp Logs

#### **Purpose of ftp log file**

As log files are transferred via **ftp**, all activity is recorded to an **ftp** log file. This file is created in the *trace* directory under the installation root directory.

The name of the log is *ftplog.txt*. This log can be viewed to examine real-time or historical **ftp** activity. It is especially useful if problems were encountered with **ftp**.

An excerpt of *ftplog.txt* on *Windows®* NT is as follows:

#### **Figure H-12 ftplog.txt on Windows® NT**

```
1234567890123456789012345678901212345678901234567890123456789
| 150 Opening BINARY mode data connection for 2001-07-21-12-.lxg.
1234567890123456789012345678901212345678901234567890123456789
12345 686789012345678912345678912345678912345678912345678912345678912345678912345678912345678912345678912345678912345678912345678912345678912345678912345678912345678912345678912345678912345678912345678912345678912345678
1234567890123456789012345678901212345678901234567890123456789
1234567890123456789012345678901212345678901234567890123456789
1234567890123456789012345678901212345678901234567890123456789
21-12-.lxg >>C:\users\isms\lmf/trace/ftpScriptOut.txt
1234567890123456789012345678901212345678901234567890123456789
| !c:/temp/application/gzip/processlog.bat 2001-07-21-12-.log 2001-07- |
1234567890123456789012345678901212345678901234567890123456789
1234567890123456789012345678901212345678901234567890123456789
1234 TUITILLE W
1234567890123456789012345678901212345678901234567890123456789
1234567890123456789012345678901212345678901234567890123456789
1234567890123456789012345678901212345678901234567890123456789
1234567890123456789012345678901212345678901234567890123456789
Local directory now C:\users\isms\lmf\log\sessions
1231678789011123934567890234567890123456789012345678901234567890123456789012345678901234567890123456789012345678901234567890123456789023456789023456789023456789023456789023456789023456789023456789023456789023456789023456789023456789
1234567890123456789012345678901212345678901234567890123456789
123451234567890123456789012345678901212345678901234567890123456789
1234567890123456789012345678901212345678901234567890123456789
1234567890123456789012345678901212345678901234567890123456789
1.3456787890123478181234567890123456789012345678901212345678901234567890123456789
1234567890123456789012345678901212345678901234567890123456789
1234567890123456789012345678901212345678901234567890123456789
1234567890123456789012345678901212345678901234567890123456789
1234567890123456789012345678901212345678901234567890123456789
July 21, 2001 1:25:00 PM GMT+02:00
Verbose mode On.
user ftptest *****
verbose
cd /nt/session
250 CWD command successful.
lcd C:\users\isms\lmf/log/sessions
binary
200 Type set to I.
put 2001-07-21-12-.lxg
200 PORT command successful.
```
An excerpt of ftplog.txt on *Solaris®* is as follows:

...................................................................................................................................................................................................................................

<sup>1234567890123456789012345678901212345678901234567890123456789</sup>

 $1$ 

#### **Figure H-13 ftplog.txt on Solaris®**

```
1234567890123456789012345678901212345678901234567890123456789
1234567890123456789012345678901212345678901234567890123456789
65376 bytes sent in 0,12 seconds (553,34 Kbytes/s)
1234567890123456789012345678901212345678901234567890123456789
local: 2001-07-20-14-57-.lxg remote: 1999-07-20-14-57-.lxg
1234567890123456789012345678901212345678901234567890123456789
1234567890123456789012345678901212345678901234567890123456789
1234567890123456789012345678901212345678901234567890123456789
1234567890123456789012345678901212345678901234567890123456789
/bin/sh -c /export/home/gzip/gzip-1.2.4/processlog.bat 2001-07-20-15-
1234567890123456789012345678901212345678901234567890123456789
1234567890123456789012345678901212345678901234567890123456789
65376 bytes sent in 0,12 seconds (553,34 Kbytes/s)
1234567890123456789012345678901212345678901234567890123456789
local: 2001-07-20-14-57-.lxg remote: 2001-07-20-14-57-.lxg
1234567890123456789012345678901212345678901234567890123456789
12345678189012345678901234567890123456789012345678901234567890123456789012345678901234567890123456789012345678
1234567890123456789012345678901212345678901234567890123456789
1234567890123456789012345678901212345678901234567890123456789
65376 bytes sent in 0,12 seconds (553,34 Kbytes/s)
1234567890123456789012345678901212345678901234567890123456789
local: 2001-07-20-14-57-.lxg remote: 2001-07-20-14-57-.lxg
12311234567890123456789012345678901212345678901234567890123456789
| 150 Opening BINARY mode data connection for 2001-07-20-14-57-.lxg. |
1234567890123456789012345678901212345678901234567890123456789
1234567890123456789012345678901212345678901234567890123456789
1234567890123456789012345678901212345678901234567890123456789
ا الليليا المستقبل التي المستقبل المستقبل المستقبل المستقبل المستقبل المستقبل المستقبل المستقبل المستقبل المستق
1234567890123456789012345678901212345678901234567890123456789
1234567890123456789012345678901212345678901234567890123456789
12345 11345 11345 1111 111 111 111 111 111 111 111 111 111 111 111 111 111 111 111 111 111 111 111 111 111 111 111 111 111 111 111 111 111 111 111 1111234567890123456789012345678901212345678901234567890123456789
1234567890123456789012345678901212345678901234567890123456789
/bin/sh -c /export/home/gzip/gzip-1.2.4/processlog.bat 2001-07-20-14-
123456789123456789123456789123456789123456789123456789012345678901234567890123456789012345678901234567890123456789012345678901234567890123456789012345678901234567890123456789012345678901234567890123456789012345678901234
1234567890123456789012345678901212345678901234567890123456789
1234567890123456789012345678901212345678901234567890123456789
1234567890123456789012345678901212345678901234567890123456789
12345678901234567890123456789012345678901234567890123456789012345678901234567890123456789012345678901234567890
1234567890123456789012345678901212345678901234567890123456789
1234567890123456789012345678901212345678901234567890123456789
1234567890123456789012345678901212345678901234567890123456789
1234567890123456789012345678901212345678901234567890123456789
1234567890123456789012345678901212345678901234567890123456789
1234567890123456789012345678901212345678901234567890123456789
1234567890123456789012345678901212345678901234567890123456789
1234567890123456789012345678901212345678901234567890123456789
1234567890123456789012345678901212345678901234567890123456789
1234567890123456789012345678901212345678901234567890123456789
12345678111112345678111234567811123456781111234567890123456789012345678901234567890123456789012345678901234567
1234567890123456789012345678901212345678901234567890123456789
20 july 2001 15:19:01 GMT-04:00
---> USER ftptest
---> PASS *****
Verbose mode on.
---> CWD /solaris/session
250 CWD command successful.
Local directory now /opt/isms/lmf/log/sessions
---> TYPE I
200 Type set to I.
 57-.log 2001-07-20-14-57-.lxg
---> PORT 148,70,10,4,130,123
200 PORT command successful.
---> STOR 2001-07-20-14-57-.lxg
226 Transfer complete.
/bin/sh -c rm 2001-07-20-14-57-.lxg
 .log 1999-07-20-15-.lxg
```
The FTP logs are rolled over when the file size exceeds 5 MB. When the first *ftplog.txt* exceeds 5 MB, it is copied to *ftplog\_1.txt* and a new ftplog.txt is created.

When *ftplog.txt* exceeds 5 MB again, *ftplog\_1.txt* is copied to *ftplog\_2.txt and ftplog.txt* is copied to *ftplog\_1.txt*. Up to six FTP log files, with the oldest being *ftplog\_5.txt*, are created, with each growing in size up to 5 MB.

When *ftplog\_5.txt* reaches capacity, new FTP activity overwrites *ftplog\_1.txt, ftplog\_5.txt* is deleted, and the files are shifted again.

...................................................................................................................................................................................................................................

 $\Box$ 

<sup>1234567890123456789012345678901212345678901234567890123456789</sup> <sup>1234567890123456789012345678901212345678901234567890123456789</sup>

<sup>1234567890123456789012345678901212345678901234567890123456789</sup>

### <span id="page-459-0"></span>Troubleshooting Log Transfer

#### **Overview**

If problems occur with the transfer of any log:

- You can run an Administrative Events report and search for one or more of these record types:
	- Type **46**. Indicates successful transfer.
	- Type **5**. Indicates error in transfer.
	- Type **25**. Informational message on the transfer.

The source of the record must be report .

This report can be memorized and run periodically to detect transfer problems. See [Chapter 9, "Administrative Events Report"](#page-226-0) for more information.

- Look in the ftp log file as described in ["Using ftp Logs" \(p. H-16\)](#page-457-0) for details on recorded FTP activity.
- Look in *trace/ftplog.txt* and *trace/ftpScriptOut.txt*.
- Ensure the path for *schedTable* is correct in *schedTables.txt* file. See ["Scheduling](#page-450-0) [FTP Transfer of Logs by Manually Editing Configuration Files" \(p. H-9\).](#page-450-0)
- If using a compression script (see ["Creating FTP Scripts" \(p. H-12\)\)](#page-453-0), ensure the path is correct for the compression utility or if using an environment variable, ensure the variable has been defined.
- Build the script incrementally, one line at a time. Issue just the copy command first, and after it completes successfully, issue the compression commands.
- After defining the FTP parameters in Configuration Assistant and setting up the schedule, ensure that you stop and restart the services.
- Finally, try to transfer the logs manually using the same login, password, and FTP server. If a manual transfer is successful, then the problem lies elsewhere.

...................................................................................................................................................................................................................................

# Appendix I: Pre-Configured Reports

### Overview

#### **Purpose**

This appendix explains the pre-configured reports that are created when the SMS application is installed.

An SMS administrator can view and run all seven pre-configured reports. A Group administrator can view and run three pre-configured reports as long as they have the correct privileges.

#### **Contents**

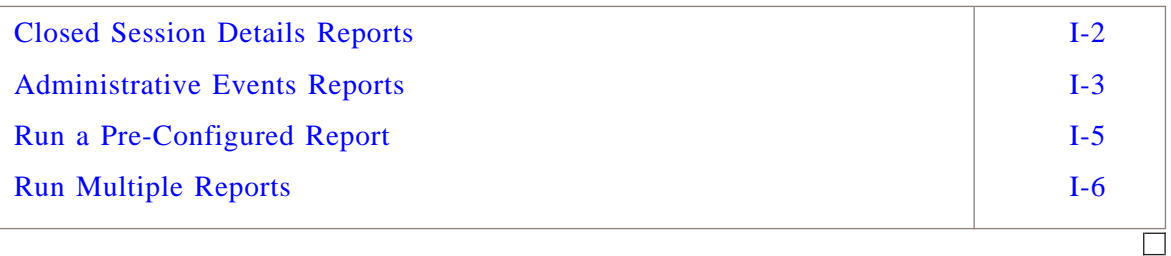

#### <span id="page-461-0"></span>Closed Session Details Reports  $\frac{1}{2}$  . The contract of the contract of the contract of the contract of the contract of the contract of the contract of the contract of the contract of the contract of the contract of the contract of the contract of t

#### **Types of Closed Session Details reports**

There are two pre-configured Closed Session Details reports, as described below.

#### **Drops by Rule 65535 Report**

This report tracks all sessions that are dropped by rule 65535. This report resides in the Closed Session Details folder.

An SMS administrator automatically can view and run this report. By default, the report includes sessions involving all Alcatel-Lucent *VPN Firewall Brick™* Security Appliance zone rulesets in all groups.

A Group administrator can view and run this report if they have been assigned at least View privileges for the Policies & VPN privilege category of at least one group. Refer to the *Creating Groups and Administrators* chapter in the *SMS Administration Guide* for details about administrator privileges. Therefore, the report will contain only sessions of Brick zone rulesets in groups for which they have this privilege.

#### **Unauthorized Brick Connection Attempts Report**

This report tracks all sessions where an unauthorized connection attempt was made to one or more Bricks. This report resides in the Closed Session Details folder.

The report includes sessions that pass through the *firewall* Brick zone ruleset and when the traffic is dropped.

An SMS administrator automatically can view and run this report. By default, the report includes sessions involving all Bricks in all groups.

A Group administrator can access and run this report if they have been assigned at least View privileges for the Devices privilege category of at least one group. Refer to the *Creating Groups and Administrators* chapter in the *SMS Administration Guide* for details on privileges. Therefore, the report will contain only sessions of Bricks in groups for which they have this privilege.

...................................................................................................................................................................................................................................

#### <span id="page-462-0"></span>Administrative Events Reports  $\frac{1}{2}$  . The contract of the contract of the contract of the contract of the contract of the contract of the contract of the contract of the contract of the contract of the contract of the contract of the contract of t

#### **Types of Administrative Events reports**

There are five pre-configured Administrative Events reports, as described below.

#### **Brick and SMS Logging Connectivity Report**

This report tracks all sessions that transpire between the Logger of the SMS and all Bricks of any group. This report resides in the Administrative Events folder.

An SMS administrator automatically can view and run this report. By default, the report includes sessions involving all Bricks in all groups.

A Group administrator will not see and cannot run this report.

#### **Brick Errors Report**

This report tracks all sessions that includes errors generated by one of more Bricks. This report resides in the Administrative Events folder.

The report includes errors with codes between 1 and 199 and represent events such as land attacks, a failed port, etc.

An SMS administrator automatically can view and run this report. By default, the report includes sessions involving all Bricks in all groups.

A Group administrator can access and run this report if they have been assigned at least View privileges for the Devices privilege category of at least one group. Refer to the *Creating Groups and Administrators* chapter in the *SMS Administration Guide* for details on privileges. Therefore, the report will contain only sessions of Bricks in groups for which they have this privilege.

#### **Failed Login Attempts**

This report tracks all sessions where an attempt to login into the SMS failed. This report resides in the Administrative Events folder.

An SMS administrator automatically can view and run this report. A Group administrator will not see and cannot run this report.

#### **Successful Admin Logins**

This report tracks all sessions where logins to the SMS were successful. This report resides in the Administrative Events folder.

An SMS administrator automatically can view and run this report. A Group administrator will not see and cannot run this report.

 $\Box$ 

#### **Successful Admin Logouts**

This report tracks all sessions where logouts from the SMS were successful. This report resides in the Administrative Events folder.

An SMS administrator automatically can view and run this report. A Group administrator will not see and cannot run this report.

## <span id="page-464-0"></span>Run a Pre-Configured Report

#### **Task**

To run a pre-configured report:

- **1** With the Navigator window displayed, open the Reports folder.
- **2** Right-click the report in the Contents panel and select **Run Report** from the pop-up menu.

...................................................................................................................................................................................................

...................................................................................................................................................................................................

...................................................................................................................................................................................................

- **3** The default is for the report to cover the last five minutes of activity. Do any of the following:
	- Leave the default in place and click the **OK** button to run the report.
	- Change the five minutes to a different time period (it can range from one to 99 minutes) and click the **Run** button to run the report.
	- Click **Select Time Range** to display **Start Date and Time** and **End Date and Time** fields.
	- Enter the appropriate dates and times (or click the **Earliest Start Date** or **Now** buttons), and click the **Run** button to run the report. A progress window will appear as the report is generated. Once the report is complete, it will appear in a separate browser window on your screen.

...................................................................................................................................................................................................................................

E N D O F S T E P S ...................................................................................................................................................................................................

## <span id="page-465-0"></span>Run Multiple Reports

#### **When to use**

Multiple reports can be selected and run simultaneously to produce a single report. The output from the individual reports will be merged together.

A union of the log records is produced in the single report where the output of the report must match the filter criteria of at least one of the reports. The only restriction in running multiple reports together is that both reports must be of the same type (such as all Administrative Events reports).

...................................................................................................................................................................................................

#### **Task**

To run multiple reports together:

- **1** With the Navigator window displayed, open the Reports folder.
- 

...................................................................................................................................................................................................

...................................................................................................................................................................................................

...................................................................................................................................................................................................

- **2** Open one of the reports folders and right-click a report in the Contents panel.
- **3** Select **Run Multiple Reports** from the pop-up menu.
	- **4** In the window, select one or more reports. You can use the modifier keys (Ctrl or Shift) to select non-sequential reports or a range of reports.

...................................................................................................................................................................................................................................

#### **5** Select **Run**.

A progress window will appear as the report is generated. Once the report is complete, it will appear in a separate browser window on your screen.

E N D O F S T E P S ...................................................................................................................................................................................................

# Index

### **Symbols** \$installdir/isms/scheduler, [H-9](#page-450-1) ............................................................. **A** Actions, [4-4](#page-75-0) Administrative Events Log, [1-2](#page-27-0) Administrative Events log, [3-1](#page-56-0) Administrative Events Report, [8-2,](#page-223-0) [9-1](#page-226-1) Alarm actions direct page, [5-5](#page-84-0) e-mail action, [5-9](#page-88-0) maintaining, [5-19](#page-98-0) SNMP trap action, [5-12](#page-91-0) Syslog action, [5-15](#page-94-0) Alarm History, [5-20](#page-99-0) Alarms Report, [12-1](#page-294-0) Audit logs, [3-3](#page-58-0) Log messages, [3-3](#page-58-0) Audit Trail Log, [3-14](#page-69-0) Audit Trail Report, [14-1](#page-332-0) ............................................................. **B** Brick devices supported, [xxv](#page-24-0) ............................................................. **C** Closed Sessions Detail Report, [11-1](#page-262-0) ...................................................................................................................................................................................................................................

ftp log transfer parameters and, [H-2](#page-443-0) Configure Alarms, [5-2,](#page-81-0) [6-3,](#page-102-0) [7-2](#page-209-0) ............................................................. **D** Direct Page alarm actions, [5-5](#page-84-0) Disable alarms, [6-108](#page-207-0) ............................................................. **E** E-mail action alarm actions, [5-9](#page-88-0) Email message, [5-9](#page-88-1) ............................................................. **F** FTP Log files, [H-1](#page-442-0) ftp log transfer parameters Configuration Assistant and, [H-2](#page-443-0) ............................................................. **H** Halt All Traffic feature, [1-7,](#page-32-0) [1-7](#page-32-0) ............................................................. **L** Log file Names, [1-4](#page-29-0) Log files FTP, [H-1](#page-442-0)

Configuration Assistant

Source timestamp, [3-3,](#page-58-1) [3-8](#page-63-0) Log messages, [3-3](#page-58-0) ............................................................. **M** MetroCall, [5-5](#page-84-0) ............................................................. **P** PageNet, [5-5](#page-84-0) Proactive Monitoring log, [3-7](#page-62-0) ............................................................. **R** Reports Administrative Events, [8-2,](#page-223-0) [9-1](#page-226-1) Alarms, [12-1](#page-294-0) Audit Trail Report, [14-1](#page-332-0) Closed Sessions Detail Report, [11-1](#page-262-0) Rule Statistics Report, [15-1](#page-346-0) Session Log, [10-1](#page-242-0) Rule Statistics Report, [15-1](#page-346-0) ............................................................. **S** schedTable, [H-9](#page-450-2) schedTables.txt, [H-9](#page-450-3) Scheduling ftp transfer of log files SMS Schedule Editor and, [H-5](#page-446-0)

Sessions Log, [1-2](#page-27-0)

Sessions log, [3-3](#page-58-2) Sizing guidelines, [G-2](#page-437-0) Sessions Log Report, [10-1](#page-242-0) SkyTel, [5-5](#page-84-0) SMS Schedule Editor ftp log transfer and, [H-5](#page-446-0) SNMP trap action alarm actions, [5-12](#page-91-0) Source timestamp Log files, [3-3,](#page-58-1) [3-8](#page-63-0) Syslog action alarm actions, [5-15](#page-94-0) syslogd, [5-15](#page-94-0) ............................................................. **T** Technical support, [xxv](#page-24-1) Telocator Alphanumeric Protocol v1.8, [5-5](#page-84-0) Throttling, [5-20](#page-99-0) ............................................................. **U** Unauthorized firewall connection attempts, [4-4](#page-75-1) User Authentication log, [3-12](#page-67-0) User Authentication Report Generate, [13-2,](#page-315-0) [13-14](#page-327-0)